Obowiązuje od wers 01.06.zz (Oprogramowanie sprzętowe urządzenia)

BA01540D/31/PL/06.22-00

71603218 2022-08-01

# Instrukcja obsługi Proline Promass F 500

Przepływomierz Coriolisa Modbus RS485

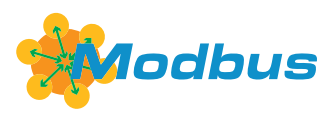

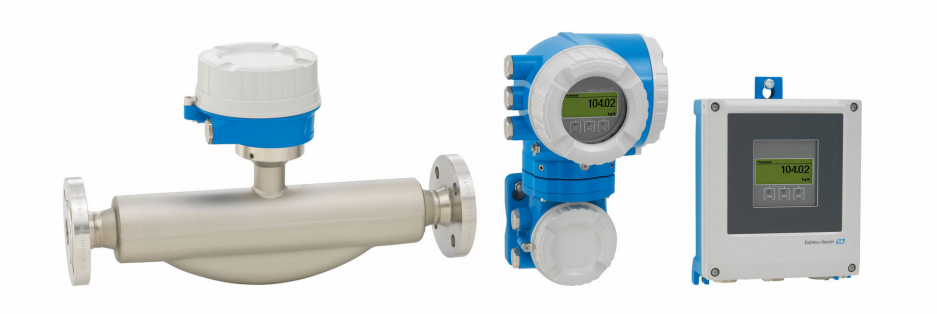

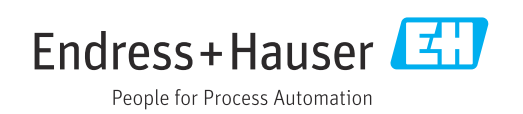

- Dokument niniejszy należy przechowywać w bezpiecznym miejscu tak, aby był on zawsze dostępny podczas pracy z przyrządem.
- Aby uniknąć zagrożeń dla osób i obiektu, należy dokładnie przeczytać rozdział "Podstawowe wskazówki bezpieczeństwa" oraz wszelkie inne zalecenia dotyczące bezpieczeństwa podane w niniejszym dokumencie, odnoszące się do procedur postępowania.
- Producent zastrzega sobie prawo zmiany danych technicznych bez wcześniejszego zawiadomienia. Aby otrzymać najbardziej aktualne informacje i najaktualniejszą wersję niniejszej instrukcji obsługi, należy zwrócić się do oddziału Endress+Hauser.

# Spis treści

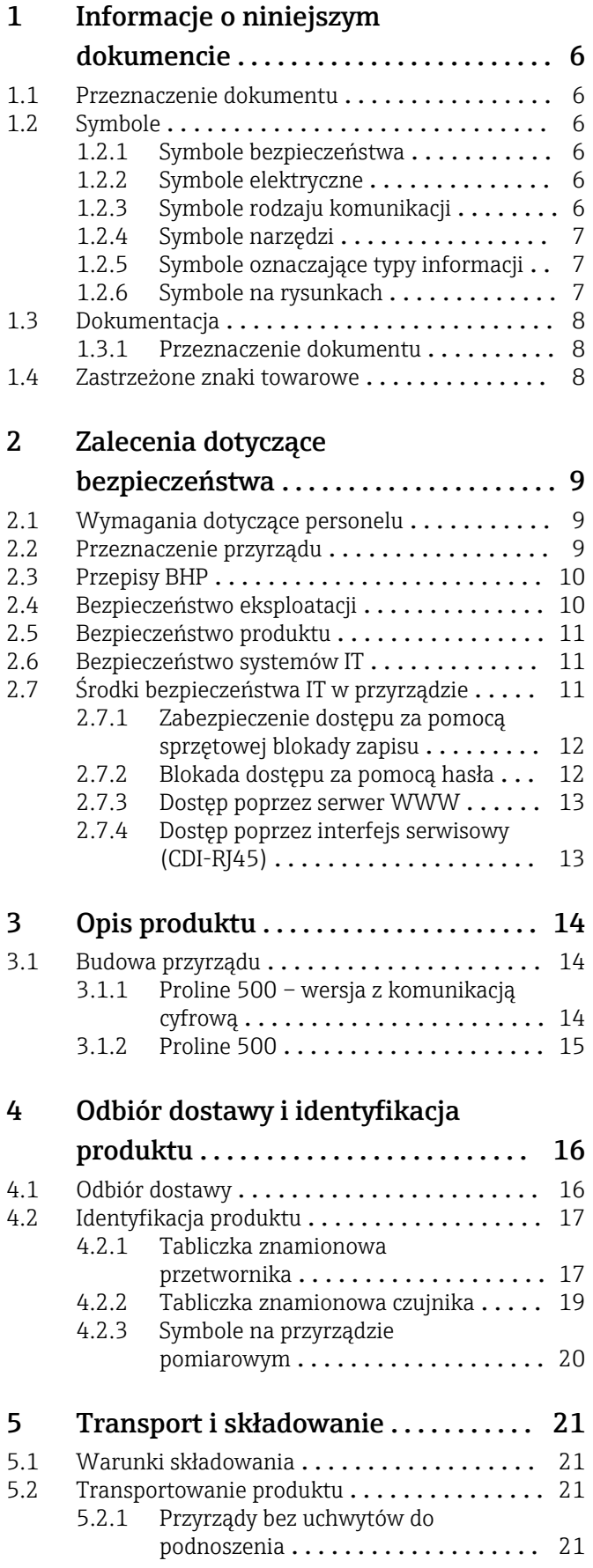

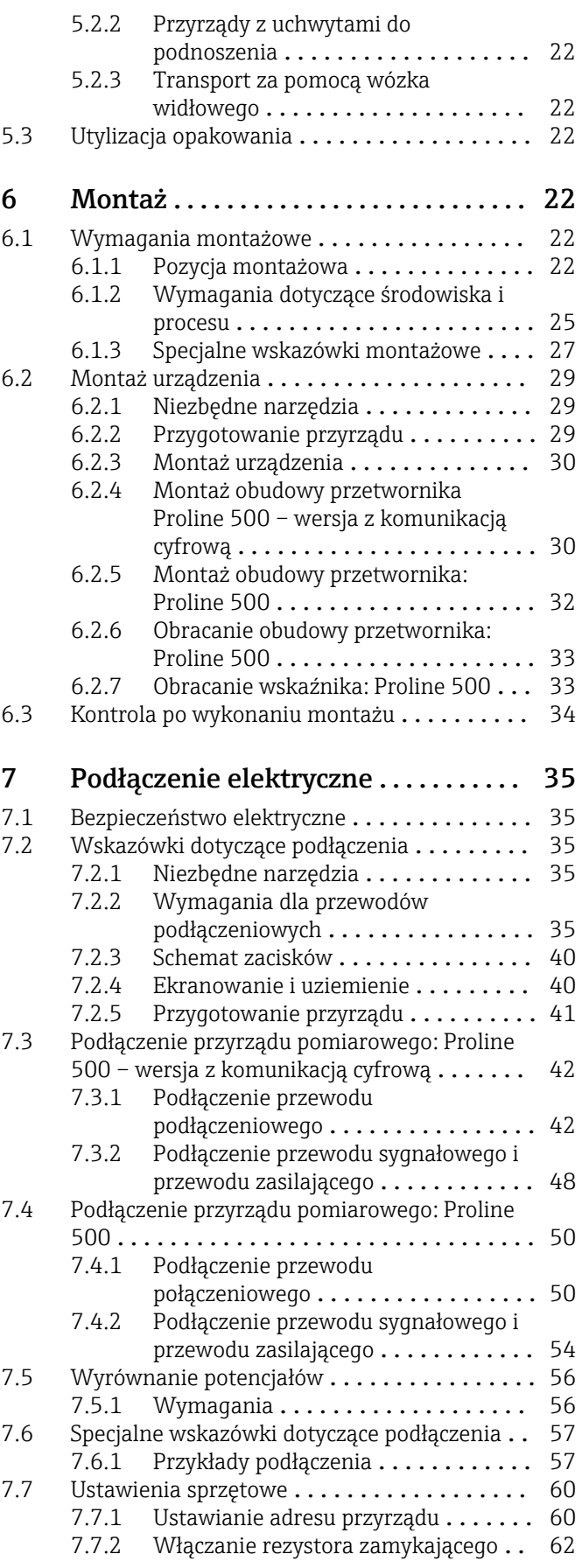

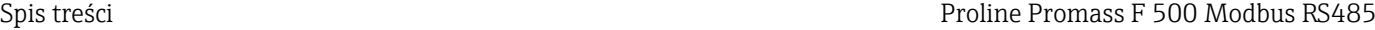

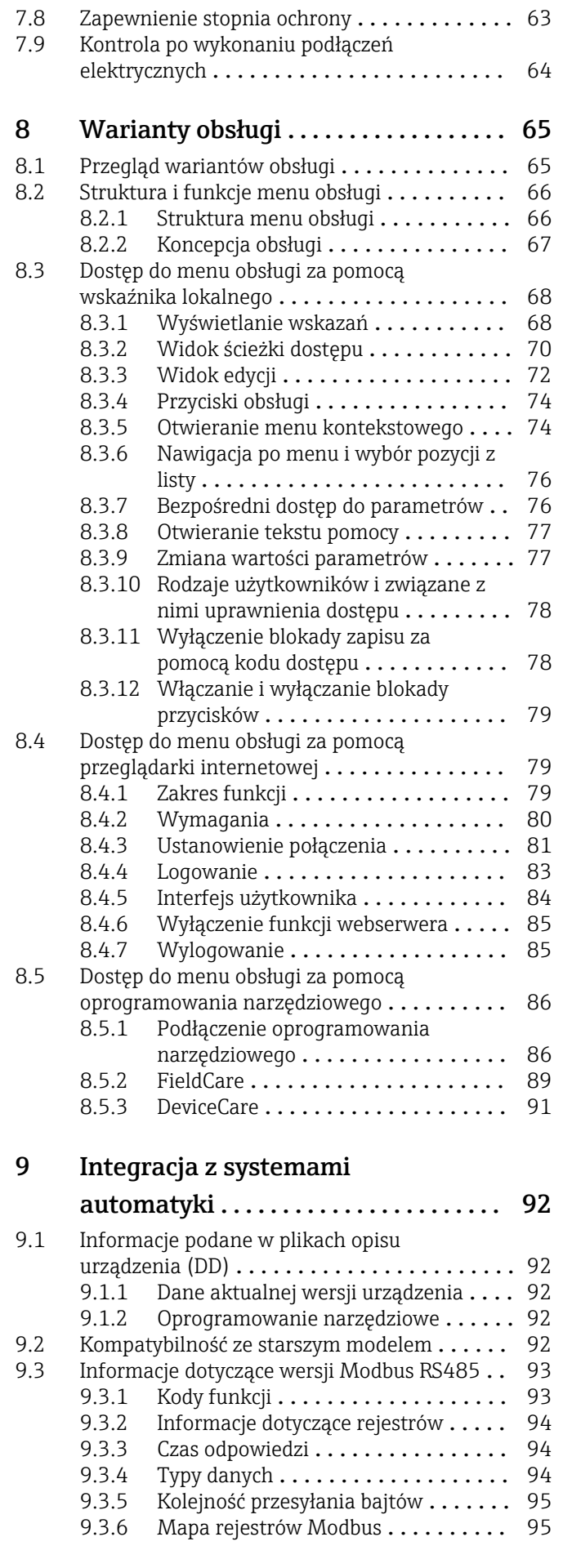

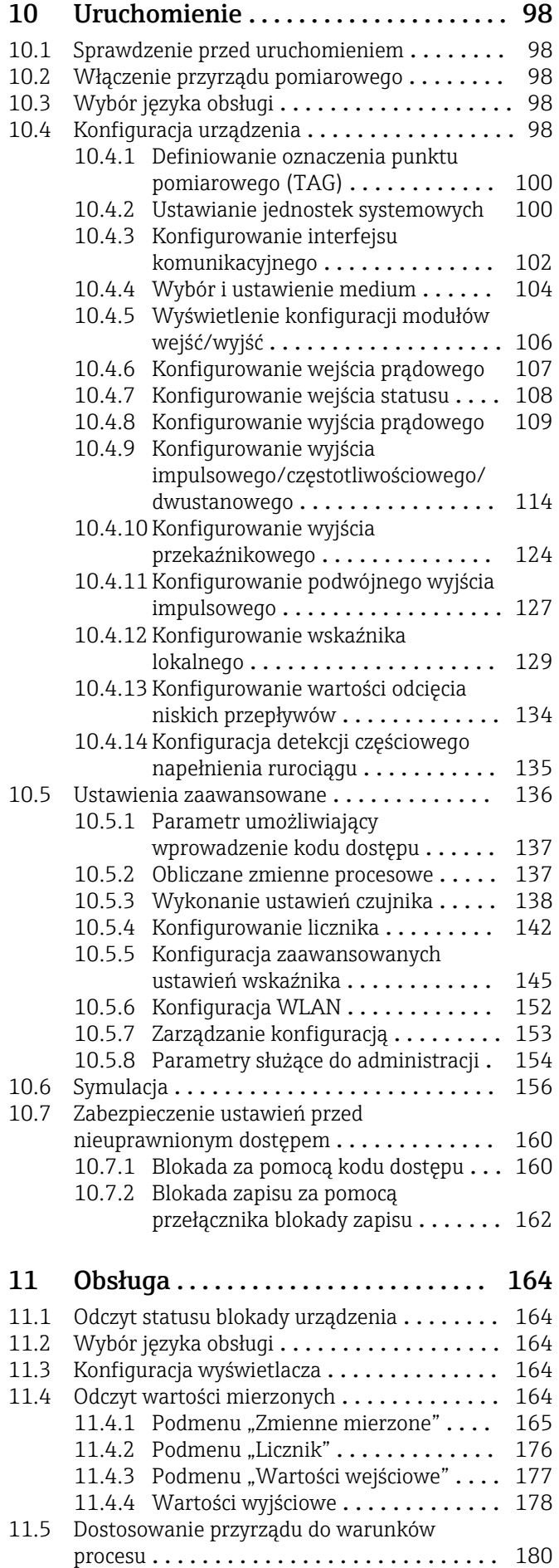

4 Endress+Hauser

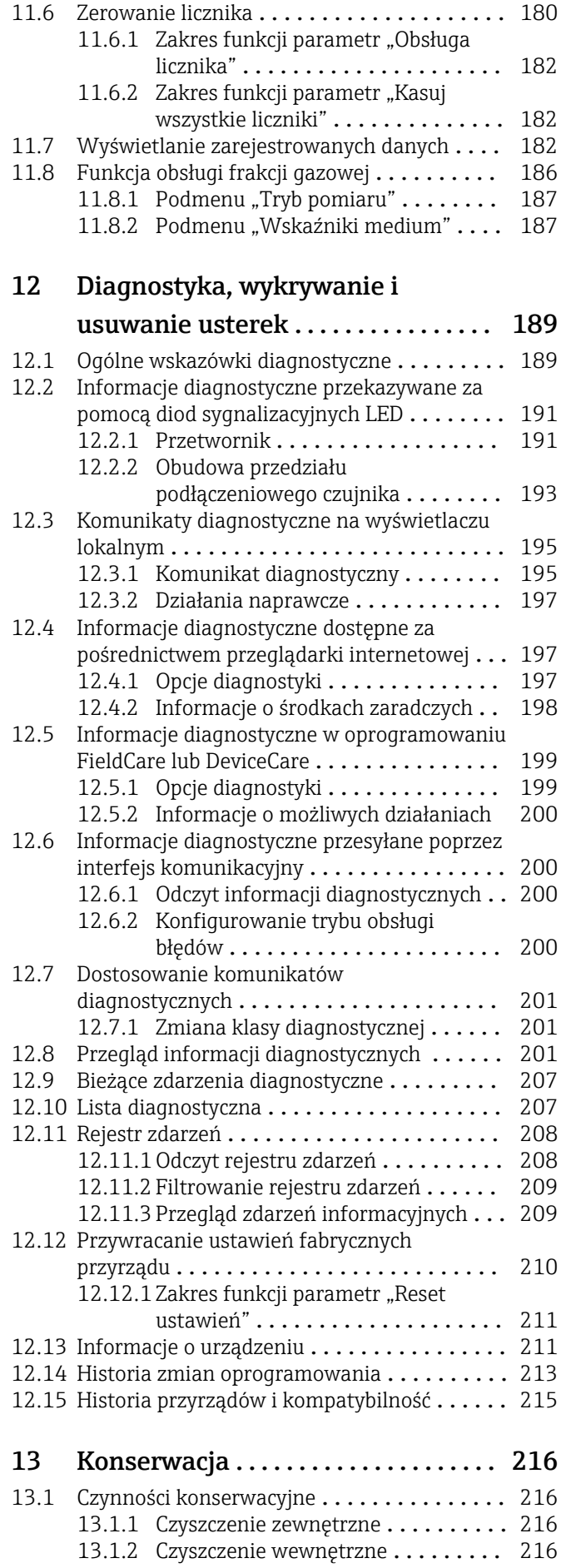

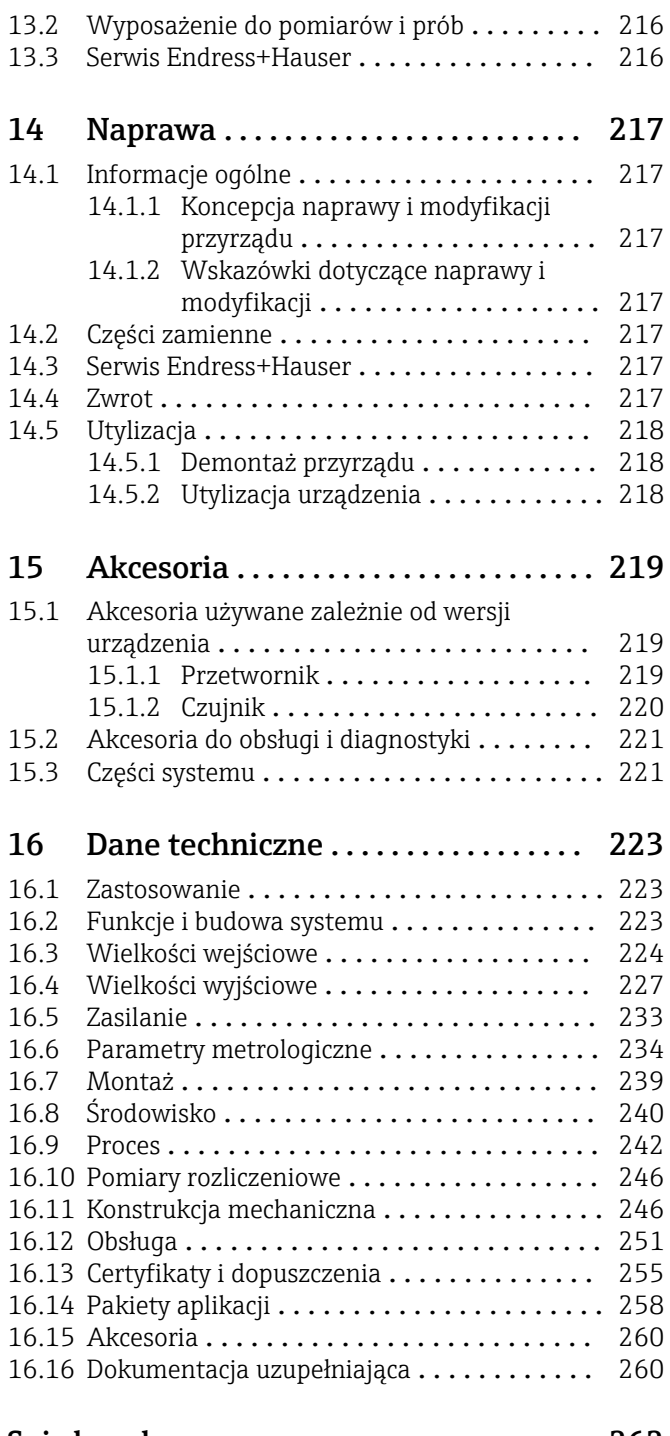

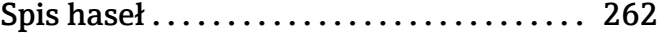

# <span id="page-5-0"></span>1 Informacje o niniejszym dokumencie

# 1.1 Przeznaczenie dokumentu

Niniejsza instrukcja obsługi zawiera wszelkie informacje, które są niezbędne na różnych etapach cyklu życia przyrządu: od identyfikacji produktu, odbiorze dostawy i składowaniu, przez montaż, podłączenie, obsługę i uruchomienie aż po wyszukiwanie usterek, konserwację i utylizację.

# 1.2 Symbole

## 1.2.1 Symbole bezpieczeństwa

### **A** NIEBEZPIECZEŃSTWO

Ten symbol ostrzega przed niebezpieczną sytuacją. Zignorowanie go spowoduje poważne uszkodzenia ciała lub śmierć.

#### **A OSTRZEŻENIE**

Ten symbol ostrzega przed niebezpieczną sytuacją. Zlekceważenie tego zagrożenia może spowodować poważne obrażenia ciała lub śmierć.

### **A** PRZESTROGA

Ten symbol ostrzega przed niebezpieczną sytuacją. Zlekceważenie tego zagrożenia może być przyczyną lekkich lub średnich obrażeń ciała.

#### **NOTYFIKACJA**

Ten symbol zawiera informacje o procedurach oraz innych czynnościach, które nie powodują uszkodzenia ciała.

# 1.2.2 Symbole elektryczne

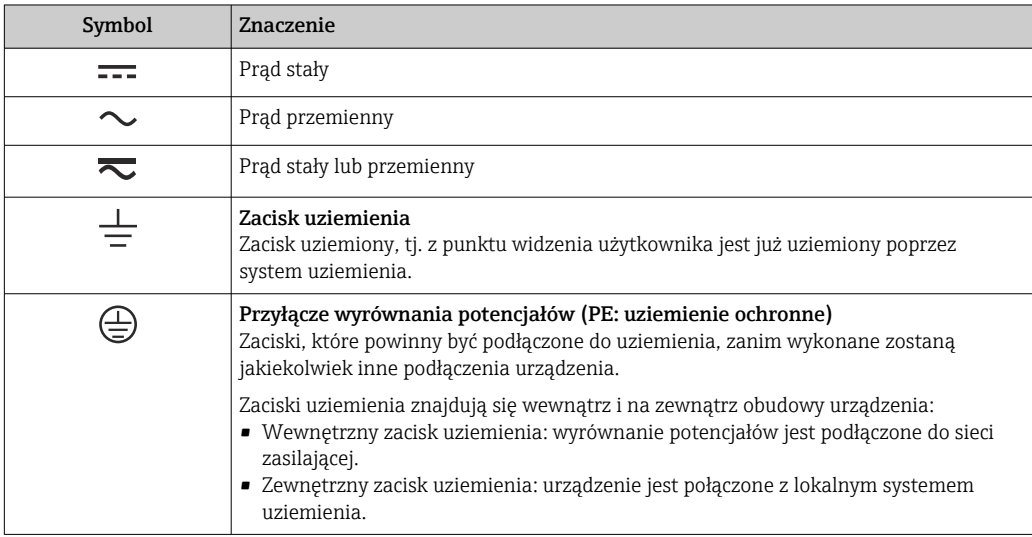

# 1.2.3 Symbole rodzaju komunikacji

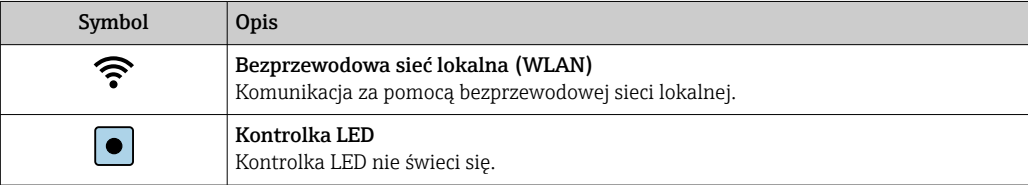

<span id="page-6-0"></span>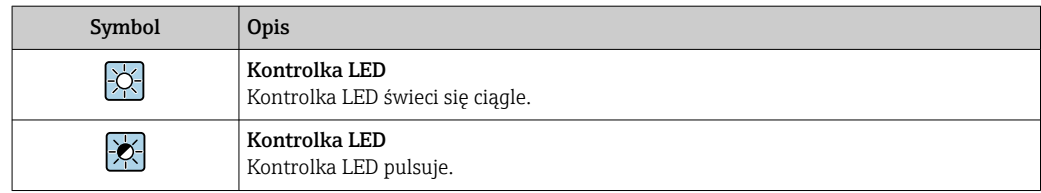

# 1.2.4 Symbole narzędzi

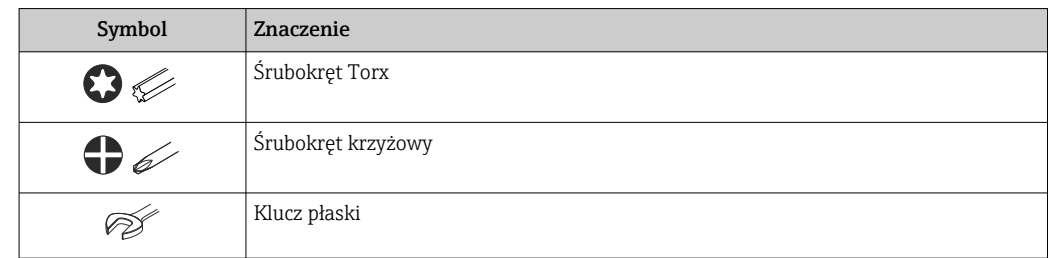

# 1.2.5 Symbole oznaczające typy informacji

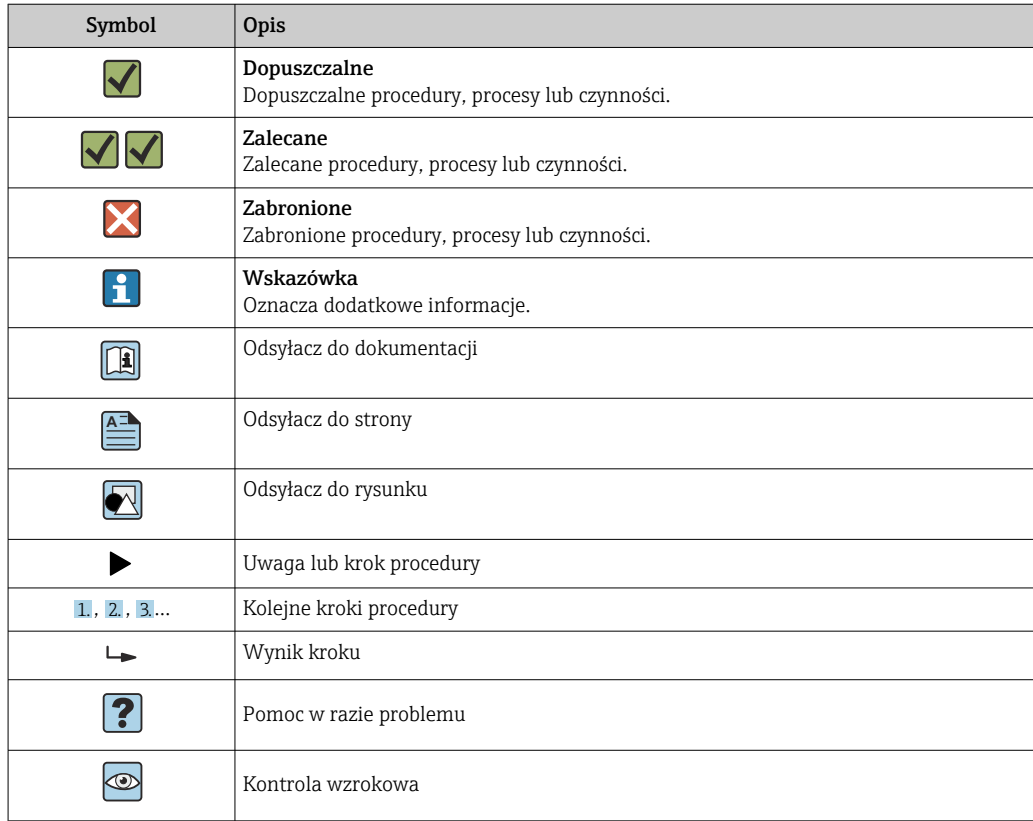

# 1.2.6 Symbole na rysunkach

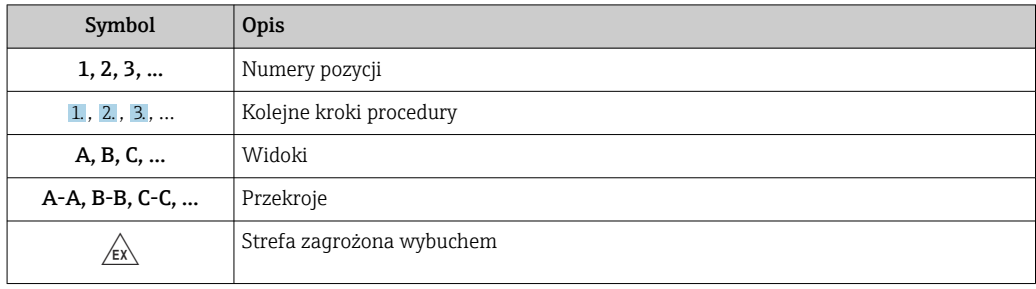

<span id="page-7-0"></span>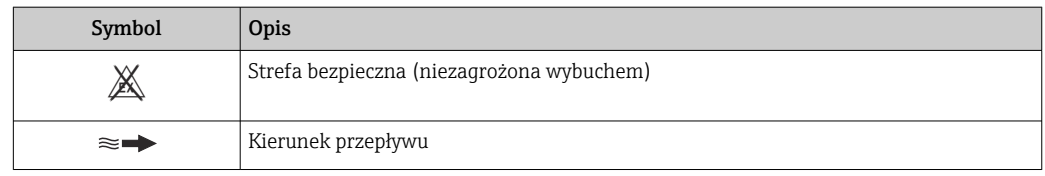

# 1.3 Dokumentacja

Wykaz i zakres dostępnej dokumentacji technicznej, patrz:

- *W@M Device Viewer* ([www.endress.com/deviceviewer\)](https://www.endress.com/deviceviewer): należy wprowadzić numer seryjny podany na tabliczce znamionowej
- Aplikacja *Endress+Hauser Operations*: należy wprowadzić numer seryjny podany na tabliczce znamionowej lub zeskanować kod QR z tabliczki znamionowej

# 1.3.1 Przeznaczenie dokumentu

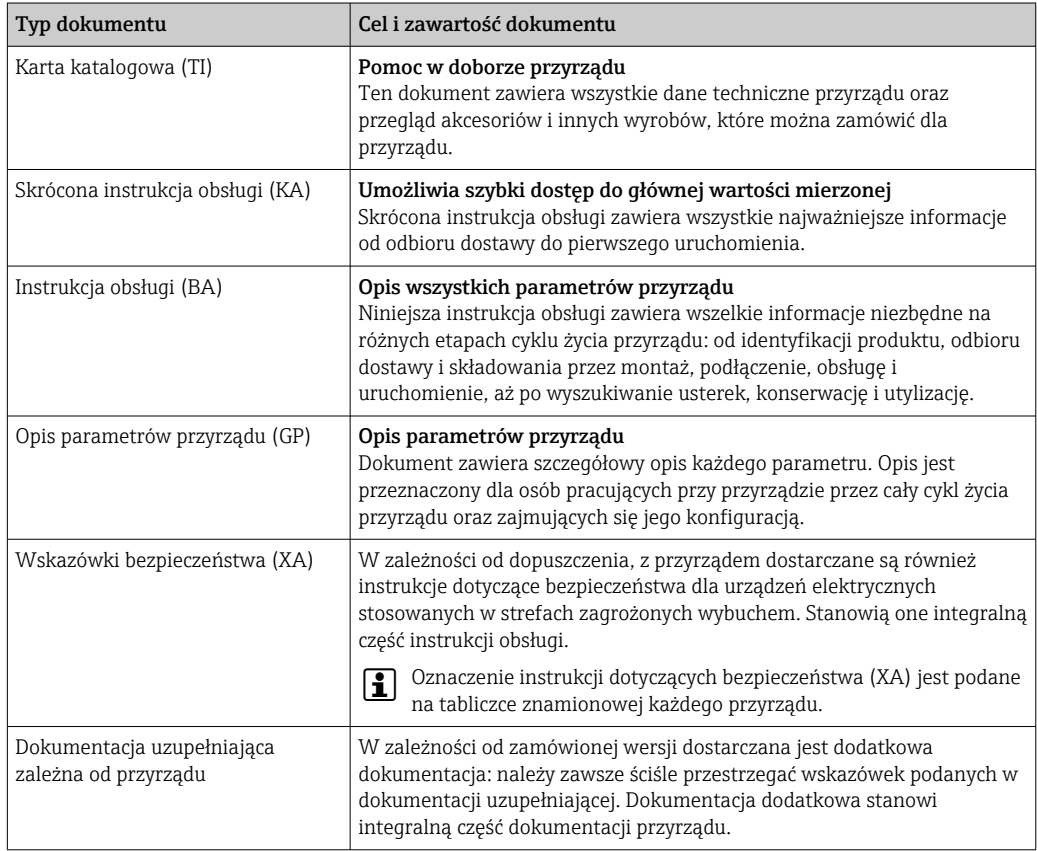

# 1.4 Zastrzeżone znaki towarowe

### Modbus®

jest zastrzeżonym znakiem towarowym SCHNEIDER AUTOMATION, INC.

#### TRI-CLAMP®

jest zastrzeżonym znakiem towarowym Ladish & Co., Inc., Kenosha, USA

# <span id="page-8-0"></span>2 Zalecenia dotyczące bezpieczeństwa

# 2.1 Wymagania dotyczące personelu

Personel przeprowadzający montaż, uruchomienie, diagnostykę i konserwację powinien spełniać następujące wymagania:

- ‣ Przeszkoleni, wykwalifikowani operatorzy powinni posiadać odpowiednie kwalifikacje do wykonania konkretnych zadań i funkcji.
- ‣ Posiadać zgodę właściciela/operatora obiektu.
- ‣ Posiadać znajomość obowiązujących przepisów.
- ‣ Przed rozpoczęciem prac przeczytać ze zrozumieniem zalecenia podane w instrukcji obsługi, dokumentacji uzupełniającej oraz certyfikatach (zależnie od zastosowania).
- ‣ Przestrzegać wskazówek i podstawowych warunków bezpieczeństwa.

Personel obsługi powinien spełniać następujące wymagania:

- ‣ Być przeszkolony i posiadać zgody odpowiednie dla wymagań związanych z określonym zadaniem od właściciela/operatora obiektu.
- ‣ Postępować zgodnie ze wskazówkami podanymi w niniejszym podręczniku.

# 2.2 Przeznaczenie przyrządu

#### Zastosowanie i media mierzone

Przepływomierz opisany w niniejszej instrukcji obsługi jest przeznaczony wyłącznie do pomiaru przepływu cieczy i gazów.

W zależności od zamówionej wersji, może on również służyć do pomiaru przepływu cieczy wybuchowych, łatwopalnych, trujących i utleniających.

Przyrządy przeznaczone do stosowania w strefach zagrożonych wybuchem, w aplikacjach higienicznych lub w aplikacjach, w których występuje zwiększone ryzyko spowodowane ciśnieniem medium procesowego, są odpowiednio oznakowane na tabliczce znamionowej.

Aby zapewnić odpowiedni stan przyrządu przez cały okres eksploatacji, należy:

- ‣ Przestrzegać podanego zakresu ciśnień i temperatur medium.
- ‣ Używać go, zachowując parametry podane na tabliczce znamionowej oraz ogólne warunki podane w instrukcji obsługi oraz dokumentacji uzupełniającej.
- ‣ Sprawdzić na tabliczce znamionowej, czy zamówiony przyrząd jest dopuszczony do zamierzonego zastosowania w strefie zagrożenia wybuchem.
- ‣ Używać go wyłącznie do pomiaru mediów, na które materiały wchodzące w kontakt z medium są wystarczająco odporne.
- ‣ Jeśli temperatura otoczenia przyrządu jest inna niż temperatura atmosferyczna, należy bezwzględnie przestrzegać podstawowych wskazówek podanych w dokumentacji przyrządu $\rightarrow \Box$  8.
- ‣ Należy zapewnić stałą ochronę przyrządu przed korozją i wpływem warunków otoczenia.

#### Zastosowanie niezgodne z przeznaczeniem

Zastosowanie niezgodne z przeznaczeniem może zagrażać bezpieczeństwu. Producent nie ponosi żadnej odpowiedzialności za szkody spowodowane niewłaściwym zastosowaniem lub zastosowaniem niezgodnym z przeznaczeniem.

#### **A OSTRZEŻENIE**

#### Niebezpieczeństwo uszkodzenia przez media korozyjne lub zawierające cząstki ścierne oraz warunki otoczenia!

- ‣ Sprawdzić zgodność medium procesowego z materiałem czujnika.
- ► Za dobór odpowiednich materiałów wchodzących w kontakt z medium procesowym a w szczególności za ich odporność odpowiada użytkownik.
- ‣ Przestrzegać podanego zakresu ciśnień i temperatur medium.

### <span id="page-9-0"></span>**NOTYFIKACJA**

#### Objaśnienie dla przypadków granicznych:

‣ W przypadku cieczy specjalnych, w tym cieczy stosowanych do czyszczenia, Endress +Hauser udzieli wszelkich informacji dotyczących odporności na korozję materiałów pozostających w kontakcie z medium, nie udziela jednak żadnej gwarancji, ponieważ niewielkie zmiany temperatury, stężenia lub zawartości zanieczyszczeń mogą spowodować zmianę odporności korozyjnej materiałów wchodzących w kontakt z medium procesowym.

#### Ryzyka szczątkowe

#### **A OSTRZEŻENIE**

#### Wysoka lub niska temperatura nośnika lub modułu elektroniki może powodować nagrzewanie się lub chłodzenie powierzchni przyrządu. Stwarza to ryzyko poparzenia lub odmrożenia!

 $\blacktriangleright$  Jeśli temperatura medium jest wysoka lub niska, należy zapewnić odpowiednie zabezpieczenie przed oparzeniem lub odmrożeniem.

### **A OSTRZEŻENIE**

### Niebezpieczeństwo zniszczenia obudowy wskutek rozerwania rury pomiarowej!

W przypadku pęknięcia przewodu pomiarowego ciśnienie wewnątrz obudowy czujnika wzrośnie do wartości procesowego ciśnienia roboczego.

‣ Stosować membranę bezpieczeństwa.

### **A OSTRZEŻENIE**

#### Niebezpieczeństwo spowodowane wyciekiem medium!

W przypadku wersji przyrządu z membraną bezpieczeństwa: wyciek medium pod ciśnieniem może spowodować uszkodzenia ciała lub szkody materialne.

‣ Należy podjąć odpowiednie kroki, aby w razie rozerwania membrany bezpieczeństwa nie pojawiło się ryzyko wystąpienia uszkodzeń ciała ani szkód materialnych.

# 2.3 Przepisy BHP

Podczas obsługi przyrządu:

‣ Zawsze należy mieć nałożony niezbędny sprzęt ochrony osobistej wymagany obowiązującymi przepisami.

# 2.4 Bezpieczeństwo eksploatacji

Ryzyko uszkodzenia ciała!

- ‣ Przyrząd można użytkować wyłącznie wtedy, gdy jest sprawny technicznie oraz wolny od usterek i wad.
- ‣ Za niezawodną pracę przyrządu odpowiedzialność ponosi operator.

#### Przeróbki przyrządu

Niedopuszczalne są nieautoryzowane przeróbki przyrządu, które mogą spowodować niebezpieczeństwo trudne do przewidzenia!

‣ Jeśli mimo to przeróbki są niezbędne, należy skontaktować się z producentem.

#### Naprawa

Dla zapewnienia niezawodności i bezpieczeństwa eksploatacji:

- ‣ Naprawy przyrządu wykonywać jedynie wtedy, gdy jest to wyraźnie dozwolone.
- ‣ Przestrzegać obowiązujących przepisów krajowych dotyczących naprawy urządzeń elektrycznych.
- ‣ Dozwolone jest stosowanie tylko oryginalnych części zamiennych i akcesoriów.

# <span id="page-10-0"></span>2.5 Bezpieczeństwo produktu

Przyrząd został skonstruowany oraz przetestowany zgodnie z aktualnym stanem wiedzy technicznej i opuścił zakład producenta w stanie gwarantującym niezawodne działanie.

Spełnia ogólne wymagania bezpieczeństwa i wymogi prawne. Ponadto jest zgodne z dyrektywami unijnymi wymienionymi w Deklaracji Zgodności UE dla konkretnego przyrządu. Endress+Hauser potwierdza to poprzez umieszczenie na przyrządzie znaku CE.

Ponadto spełnia wymagania prawne obowiązujących przepisów Wielkiej Brytanii. Są one wyszczególnione w Deklaracji zgodności UKCA wraz ze stosowanymi normami.

Wybierając opcję kodu zamówieniowego UKCA, Endress+Hauser, potwierdza wykonanie oceny i testów przyrządu z wynikiem pozytywnym poprzez umieszczenie na nim znaku UKCA.

Adres do kontaktu Endress+Hauser Zjednoczone Królestwo: Endress+Hauser Ltd. Floats Road Manchester M23 9NF Zjednoczone Królestwo www.uk.endress.com

# 2.6 Bezpieczeństwo systemów IT

Nasza gwarancja obowiązuje wyłącznie w przypadku montażu i eksploatacji przyrządu zgodnie z opisem podanym w instrukcji obsługi. Przyrząd jest wyposażony w mechanizmy zabezpieczające przed przypadkową zmianą ustawień.

Działania w zakresie bezpieczeństwa systemów IT zapewniające dodatkową ochronę przyrządu oraz transferu danych muszą być wdrożone przez operatora zgodnie z obowiązującymi standardami bezpieczeństwa.

# 2.7 Środki bezpieczeństwa IT w przyrządzie

Przyrząd oferuje szereg funkcji umożliwiających operatorowi zapewnienie bezpieczeństwa obsługi i konfiguracji. Funkcje te mogą być konfigurowane przez użytkownika, a ich poprawne użycie zapewnia większe bezpieczeństwo pracy przyrządu. Przegląd najważniejszych funkcji bezpieczeństwa podano w następnym rozdziale:

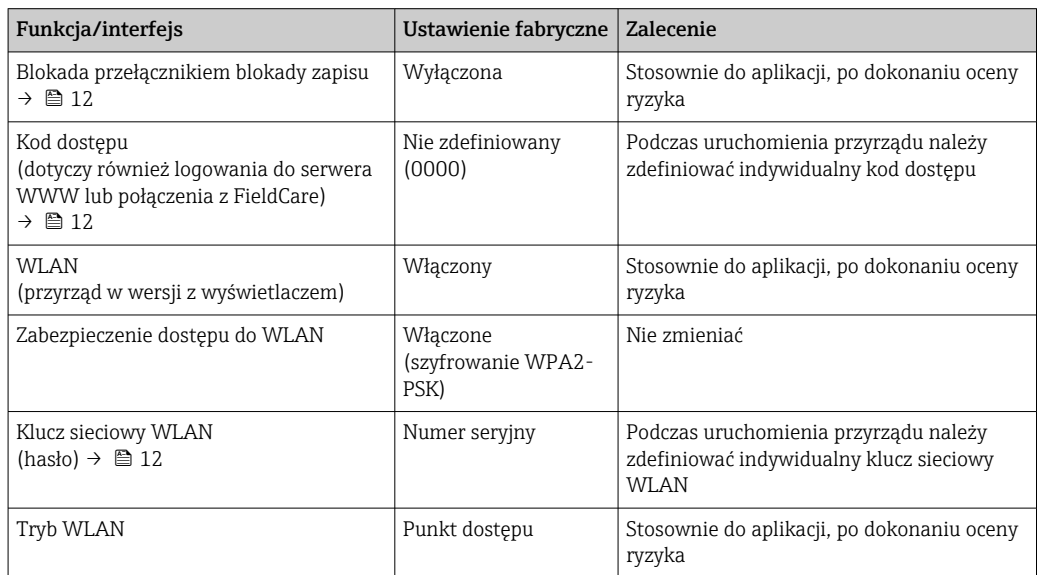

<span id="page-11-0"></span>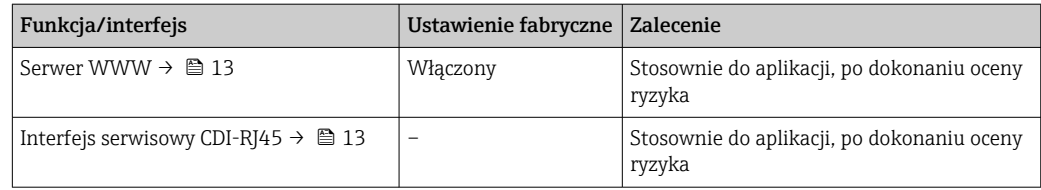

### 2.7.1 Zabezpieczenie dostępu za pomocą sprzętowej blokady zapisu

Dostęp do zapisu parametrów przyrządu poprzez wskaźnik lokalny, przeglądarkę internetową lub oprogramowanie obsługowe (np. FieldCare, DeviceCare) można zablokować za pomocą przełącznika blokady zapisu (mikroprzełącznik na płycie głównej). Przy włączonej blokadzie zapisu możliwy jest jedynie odczyt parametrów przyrządu.

Fabrycznie sprzętowa blokada zapisu jest wyłączona  $\rightarrow \blacksquare$  162.

### 2.7.2 Blokada dostępu za pomocą hasła

Do ochrony parametrów przyrządu przed zapisem lub dostępem do przyrządu poprzez interfejs WLAN służą różne hasła dostępu.

• Indywidualny kod dostępu

Chroni przed dostępem do parametrów przyrządu poprzez wskaźnik lokalny, przeglądarkę internetową lub oprogramowanie obsługowe (np. FieldCare, DeviceCare). Uprawnienia dostępu są jednoznacznie określone za pomocą indywidualnego kodu dostępu.

• Hasło WLAN

Klucz sieciowy chroni przed dostępem do przyrządu za pośrednictwem stacji operatorskiej (np. notebooka lub tabletu) poprzez interfejs WLAN, który może być zamówiony jako opcja.

• Rodzaj infrastruktury Gdy wybrany jest rodzaj infrastruktury "klient WLAN", klucz sieciowy WLAN jest zgodny z hasłem WLAN ustawionym przez operatora.

#### Indywidualny kod dostępu

Dostęp do zapisu parametrów przyrządu poprzez wskaźnik lokalny, przeglądarkę internetową lub oprogramowanie obsługowe (np. FieldCare, DeviceCare) może być chroniony za pomocą indywidualnego kodu dostępu, który może być zmieniany przez użytkownika (→  $\triangleq$  160).

Fabrycznie przyrząd nie ma ustawionego kodu dostępu, co odpowiada kodowi *0000* (pełny dostęp).

#### Hasło WLAN: praca jako punkt dostępowy WLAN

Dostęp do przyrządu za pośrednictwem stacji operatorskiej (np. notebooka lub tabletu) poprzez interfejs WLAN ( $\rightarrow \blacksquare$  87), który może być zamówiony jako opcja, jest zabezpieczony za pomocą klucza sieciowego. Klucz sieciowy służący do uwierzytelniania w sieci WLAN jest zgodny ze standardem IEEE 802.11.

Fabrycznie zdefiniowany klucz sieciowy zależy od przyrządu. Można go zmienić w ustawieniach podmenu Ustawienia WLAN w parametr Hasło WLAN ( $\rightarrow \Box$  153).

#### Tryb infrastruktury

Połączenie pomiędzy przyrządem a punktem dostępowym sieci WLAN jest zabezpieczone za pomocą identyfikatora SSID i hasła ustawianego w ustawieniach systemowych. Aby uzyskać dostęp do sieci, należy zwrócić się do administratora.

#### <span id="page-12-0"></span>Ogólne wskazówki dotyczące korzystania z hasła

- Kod dostępu i hasło sieciowe ustawione fabrycznie należy zmienić podczas uruchomienia.
- Podczas definiowania i zarządzenia kodem dostępu lub hasłem sieciowym należy przestrzegać zasad tworzenia bezpiecznego hasła.
- Za zarządzanie i zachowanie środków ostrożności związanych z kodem dostępu i hasłem sieciowym odpowiada użytkownik.
- Informacje dotyczące ustawiania kodu dostępu oraz działań na wypadek utraty hasła, np. patrz rozdział "Blokada za pomoca kodu dostepu" → ■ 160

### 2.7.3 Dostęp poprzez serwer WWW

Dzięki wbudowanej funkcji serwera WWW przyrząd można obsługiwać i konfigurować za pośrednictwem przeglądarki internetowej ( $\rightarrow$   $\blacksquare$  79). Do połączenia służy interfejs serwisowy (CDI-RJ45) lub interfejs WLAN.

Fabrycznie funkcja serwera WWW jest włączona. W razie konieczności serwer WWW można wyłączyć (np. po uruchomieniu) w. parametr WWW zał./wył.

Na stronie logowania informacja o urządzeniu i jego statusie może być ukryta. Uniemożliwia to dostęp do informacji osobom nieuprawnionym.

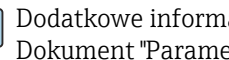

Dodatkowe informacje dotyczące parametrów urządzenia, patrz: Dokument "Parametry urządzenia (GP)"  $\rightarrow$  261.

## 2.7.4 Dostęp poprzez interfejs serwisowy (CDI-RJ45)

Przyrząd można podłączyć do sieci poprzez interfejs serwisowy (CDI-RJ45). Bezpieczeństwo pracy przyrządu w sieci zapewniają specjalne funkcje przyrządu.

Zaleca się zachowanie zgodności z obowiązującymi normami przemysłowymi i wytycznymi krajowych i międzynarodowych komitetów bezpieczeństwa, m.in. IEC/ISA62443 czy IEEE. Obejmują one organizacyjne środki bezpieczeństwa, np. przydzielanie uprawnień dostępu, jak również środki techniczne, np. segmentację sieci.

Przetworników z dopuszczeniem Ex de do pracy w obszarach zagrożonych wybuchem nie można podłączać poprzez interfejs serwisowy (CDI-RJ45)!

Pozycja kodu zamówieniowego "Dopuszczenia; przetwornik; czujnik", wersje Ex de, opcje: BA, BB, C1, C2, GA, GB, MA, MB, NA, NB

# <span id="page-13-0"></span>3 Opis produktu

Układ pomiarowy składa się z przetwornika pomiarowego i czujnika przepływu. Przetwornik jest montowany w innym miejscu niż czujnik przepływu. Przetwornik i czujnik są połączone przewodami.

# 3.1 Budowa przyrządu

Dostępne są dwie wersje przetwornika.

# 3.1.1 Proline 500 – wersja z komunikacją cyfrową

Transmisja danych: cyfrowa

Pozycja kodu zam. "Zintegrowany moduł elek. czujnika ISEM", opcja A: "Czujnik"

Zastosowanie w aplikacjach niewymagających spełnienia specjalnych wymogów związanych z warunkami otoczenia lub pracy.

Dzięki umieszczeniu modułu elektroniki w przetworniku, zalecany zwłaszcza w przypadku: konieczności szybkiej wymiany przetwornika.

- Może być użyty standardowy przewód podłączeniowy.
- Niewrażliwość na zewnętrzne zakłócenia elektromagnetyczne.

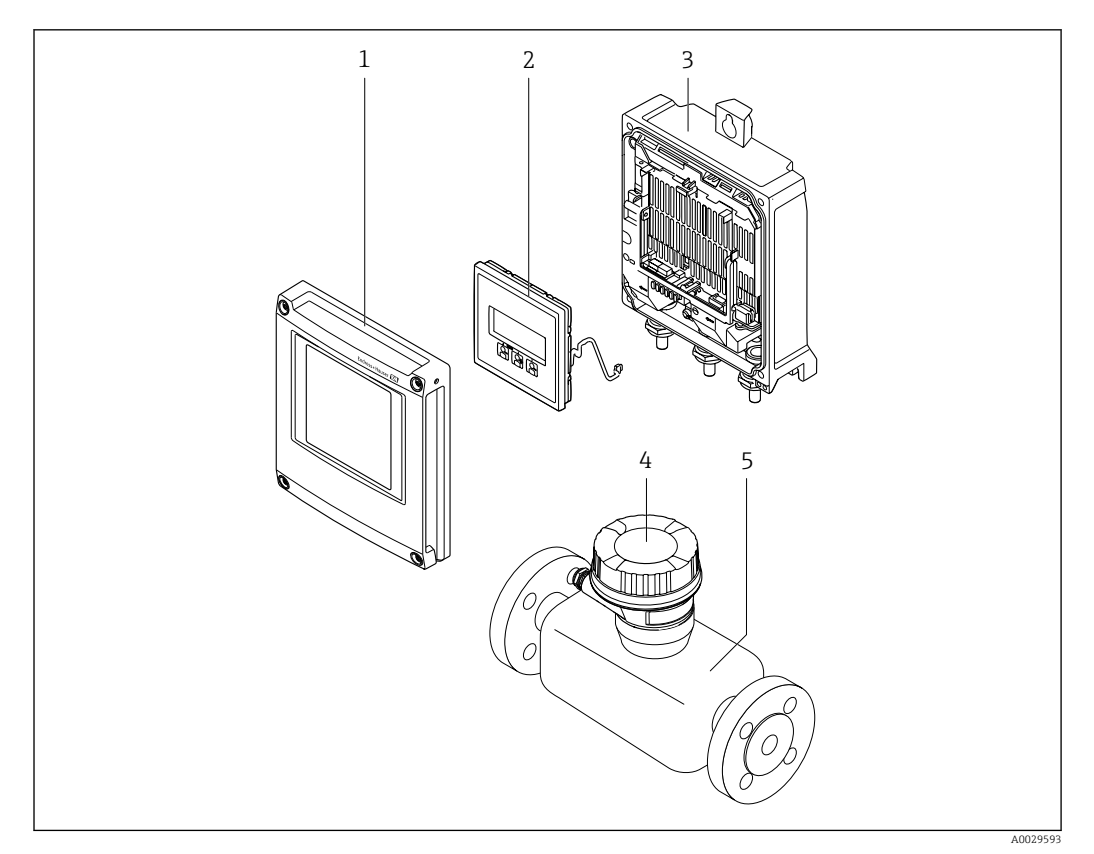

 *1 Najważniejsze podzespoły przyrządu pomiarowego*

- *1 Pokrywa przedziału elektroniki*
- *2 Wyświetlacz*
- *3 Obudowa przetwornika*
- *4 Obudowa przedziału podłączeniowego czujnika z wbudowanym modułem ISEM: do podłączenia przewodów połączeniowych*
- *5 Czujnik*

### <span id="page-14-0"></span>3.1.2 Proline 500

Transmisja danych: analogowa

Pozycja kodu zam. "Wbudowany moduł elektroniki ISEM", opcja B: "Przetwornik"

Zastosowanie w aplikacjach wymagających spełnienia specjalnych wymogów związanych z warunkami otoczenia lub pracy.

Dzięki umieszczeniu modułu elektroniki w przetworniku, zalecany zwłaszcza w przypadku:

- Silnych drgań czujnika.
- Czujników umieszczonych w instalacjach podziemnych.
- Stałej pracy czujnika przepływu pod wodą.

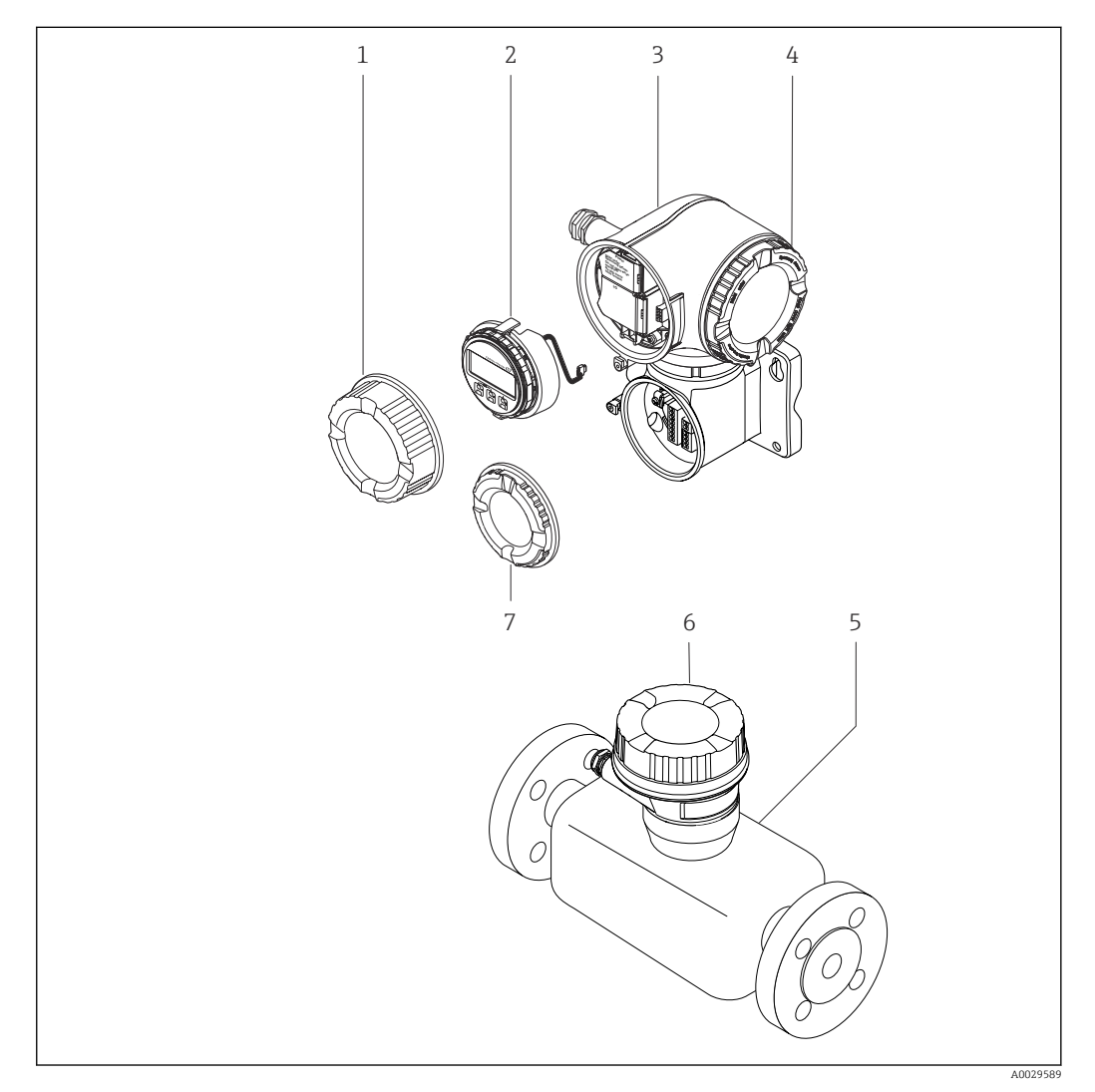

- *2 Najważniejsze podzespoły przyrządu pomiarowego*
- *1 Pokrywa przedziału podłączeniowego*
- *2 Wyświetlacz*
- *3 Obudowa przetwornika z wbudowanym modułem elektroniki ISEM*
- *4 Pokrywa przedziału elektroniki*
- *5 Czujnik*
- *6 Obudowa przedziału podłączeniowego czujnika: podłączenie przewodów*
- *7 Pokrywa przedziału podłączeniowego: podłączenie przewodów*

# 4 Odbiór dostawy i identyfikacja produktu

<span id="page-15-0"></span>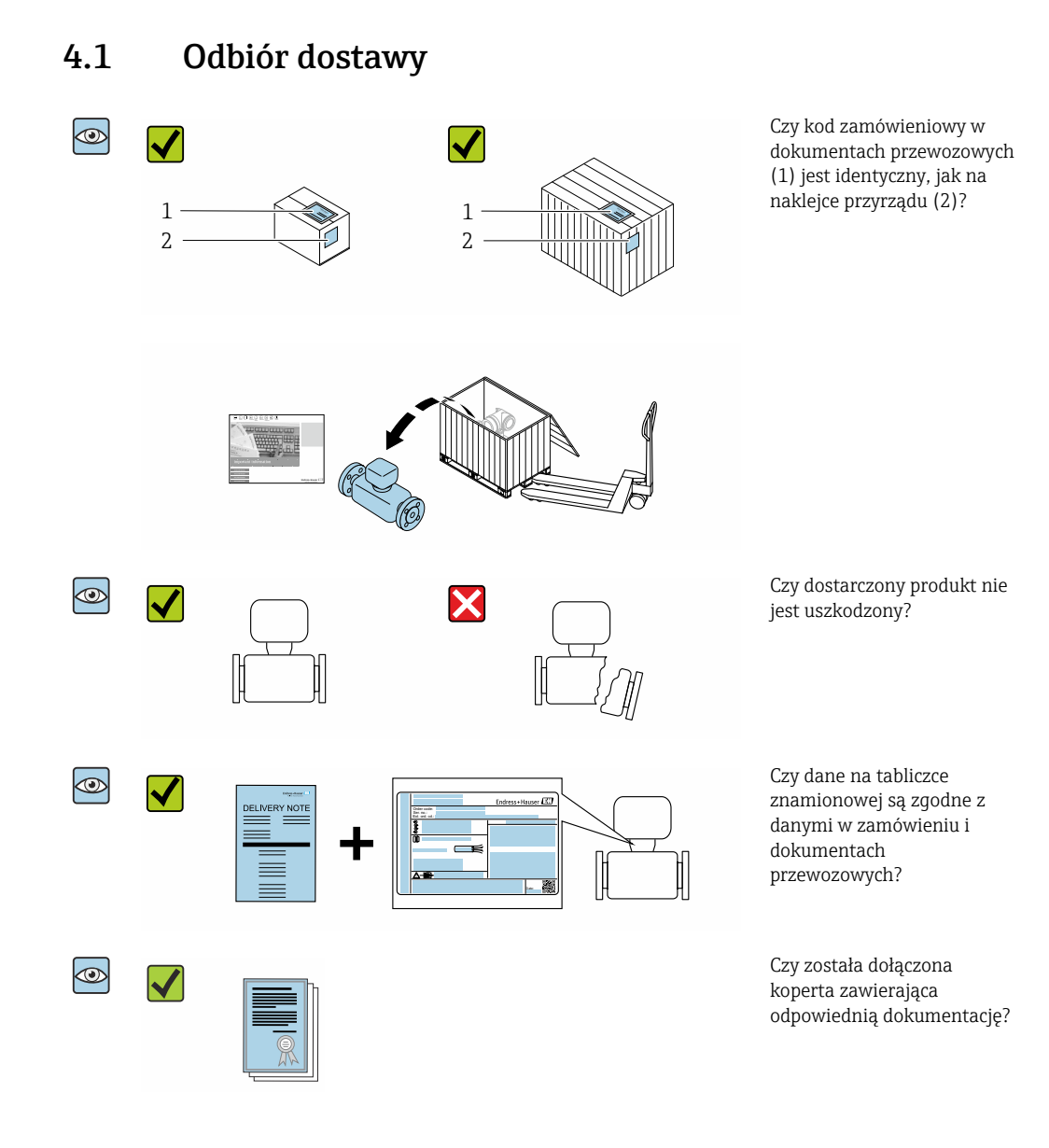

- Jeśli jeden z powyższych warunków nie został spełniony, należy skontaktować się z oddziałem Endress+Hauser.
	- Dokumentacja techniczna jest dostępna w Internecie lub po zainstalowaniu aplikacji *Endress+Hauser Operations*, patrz rozdział "Identyfikacja produktu" → **■ 17.**

# <span id="page-16-0"></span>4.2 Identyfikacja produktu

Możliwe opcje identyfikacji produktu są następujące:

- Dane na tabliczce znamionowej,
- Pozycje kodu zamówieniowego z podziałem na funkcje przyrządu podane w dokumentach przewozowych
- Po wprowadzeniu numeru seryjnego, podanego na tabliczce znamionowej, w aplikacji *Device Viewer* [\(www.endress.com/deviceviewer](http://www.endress.com/deviceviewer)) wyświetlone zostaną wszystkie dane dotyczące przyrządu.
- Wprowadzając numer seryjny podany na tabliczce znamionowej do aplikacji *Endress +Hauser Operations* lub skanując kod QR z tabliczki znamionowej za pomocą aplikacji *Endress+Hauser Operations*: wyświetlone zostaną wszystkie informacje dotyczące danego przyrządu.

Wykaz i zakres dostępnej dokumentacji technicznej, patrz:

- Rozdziały "Dodatkowa dokumentacja standardowa" i "Dokumentacja uzupełniająca do przyrządu"
- *Device Viewer*: należy wprowadzić numer seryjny podany na tabliczce znamionowej [\(www.endress.com/deviceviewer](http://www.endress.com/deviceviewer))
- Aplikacja *Endress+Hauser Operations*: należy wprowadzić numer seryjny podany na tabliczce znamionowej lub zeskanować kod DataMatrix z tabliczki znamionowej.

## 4.2.1 Tabliczka znamionowa przetwornika

#### Proline 500 – wersja z komunikacją cyfrową

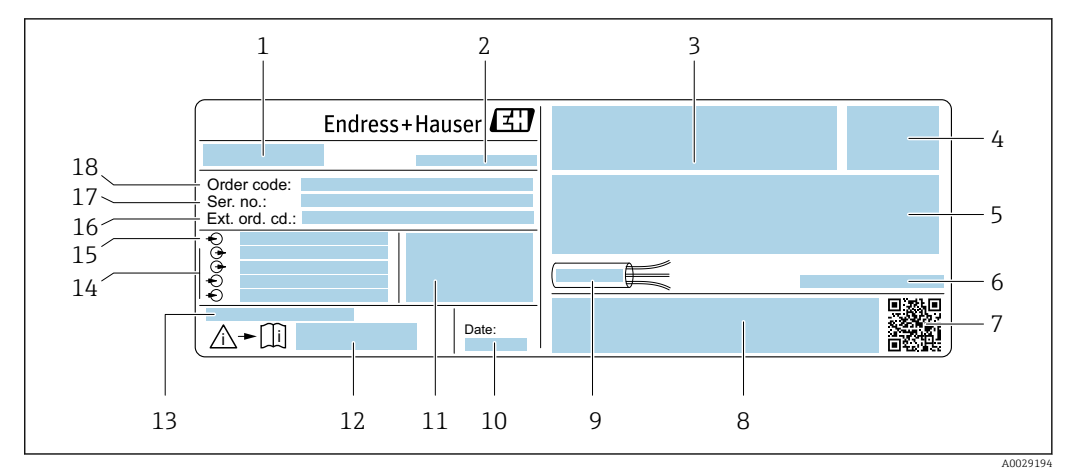

 *3 Przykładowa tabliczka znamionowa przetwornika*

- *1 Nazwa przetwornika*
- *2 Miejsce produkcji*
- *3 Miejsce zarezerwowane na informacje o dopuszczeniach: dopuszczenie do pracy w strefie zagrożonej wybuchem*
- *4 Stopień ochrony*
- *5 Dane podłączenia elektrycznego, np. dostępne wejścia i wyjścia*
- *6 Dopuszczalna temperatura otoczenia (T<sup>a</sup> )*
- *7 Dwuwymiarowy kod kreskowy (kod QR)*
- *8 Miejsce na informacje o dopuszczeniach i certyfikatach, np. znak CE, znak RCM-Tick*
- *9 Dopuszczalny zakres temperatur dla przewodu*
- *10 Data produkcji (rok-miesiąc)*
- *11 Wersja oprogramowania (FW) i wersja przyrządu (Dev.Rev.)*
- *12 Numer dokumentacji zawierającej zalecenia dotyczące bezpieczeństwa*
- *13 Miejsce na dodatkowe informacje (w przypadku specjalnych wersji przyrządu)*
- *14 Dostępne wejścia i wyjścia, napięcie zasilania*
- *15 Dane podłączenia elektrycznego: napięcie zasilania*
- *16 Rozszerzony kod zamówieniowy (Ext. ord. cd.)*
- *17 Numer seryjny (Ser. no.)*
- *18 Kod zamówieniowy*

#### Proline 500

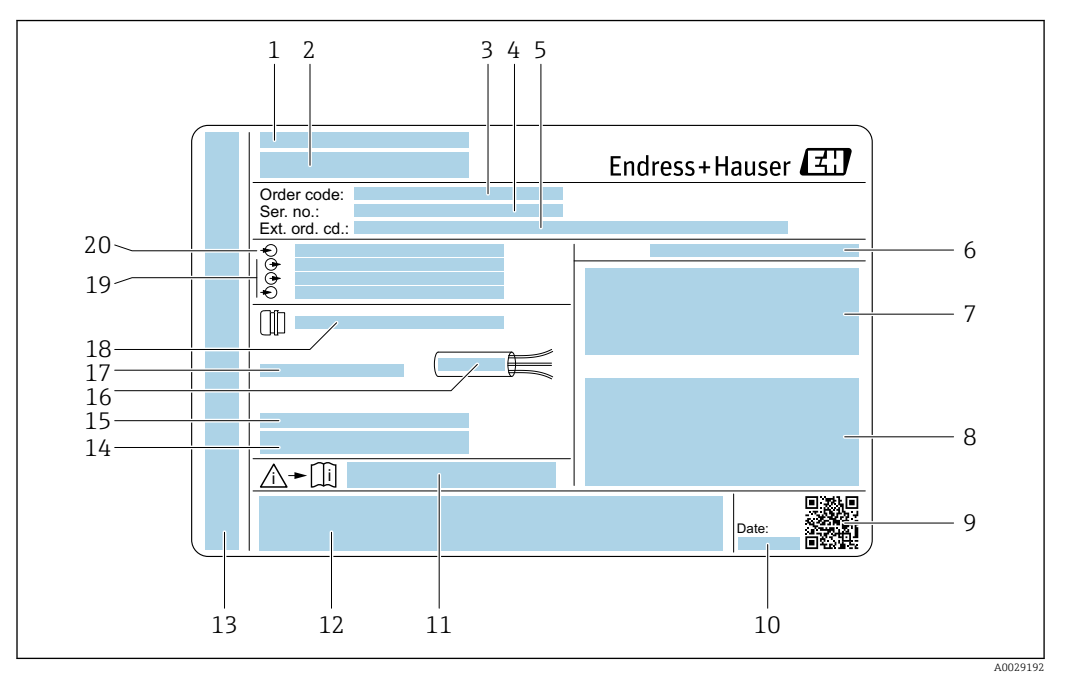

#### *4 Przykładowa tabliczka znamionowa przetwornika*

- *Miejsce produkcji*
- *Nazwa przetwornika*
- *Kod zamówieniowy*
- *Numer seryjny (Ser. no.)*
- *Rozszerzony kod zamówieniowy (Ext. ord. cd.)*
- *Stopień ochrony*
- *Miejsce zarezerwowane na informacje o dopuszczeniach: dopuszczenie do pracy w strefie zagrożonej wybuchem*
- *Dane podłączenia elektrycznego, np. dostępne wejścia i wyjścia*
- *Dwuwymiarowy kod kreskowy (kod QR)*
- *Data produkcji (rok-miesiąc)*
- *Numer dokumentacji zawierającej zalecenia dotyczące bezpieczeństwa*
- *Miejsce na informacje o dopuszczeniach i certyfikatach, np. znak CE, znak RCM-Tick*
- *Miejsce na informacje o stopniu ochrony przedziału podłączeniowego i przedziału elektroniki w przypadku stosowania w strefach zagrożonych wybuchem*
- *Wersja oprogramowania (FW) i wersja przyrządu (Dev.Rev.)*
- *Miejsce na dodatkowe informacje (w przypadku specjalnych wersji przyrządu)*
- *Dopuszczalny zakres temperatur dla przewodu*
- *Dopuszczalna temperatura otoczenia (T<sup>a</sup> )*
- *Dane dławika kablowego*
- *Dostępne wejścia i wyjścia, napięcie zasilania*
- *Dane podłączenia elektrycznego: napięcie zasilania*

<span id="page-18-0"></span>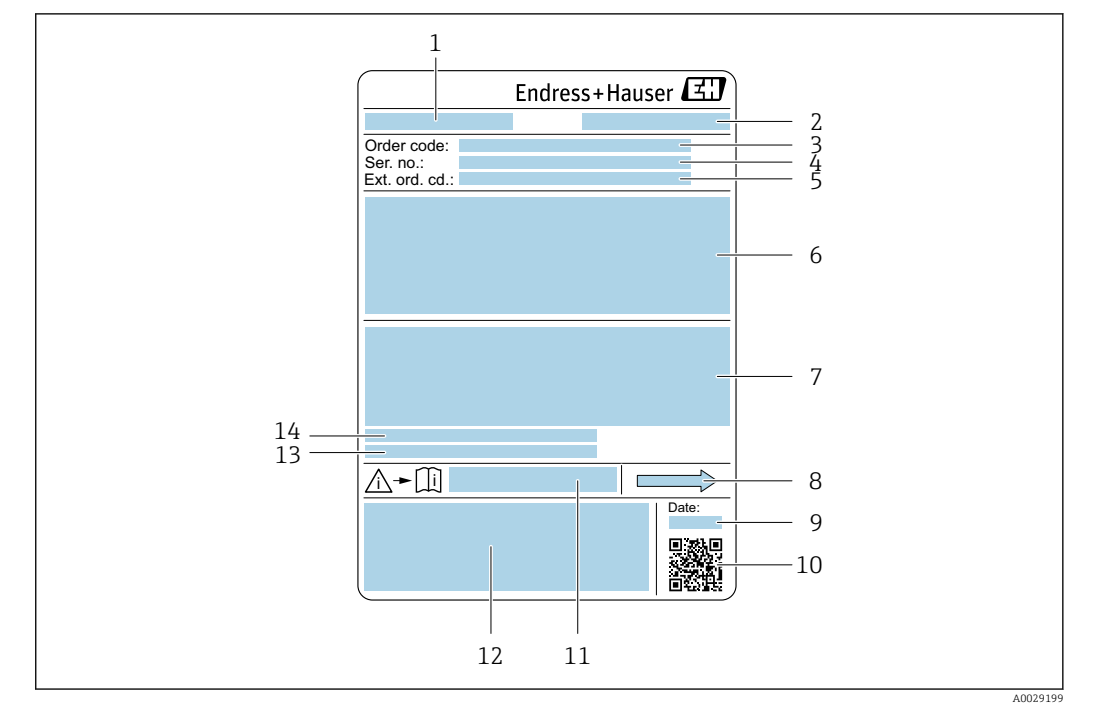

### 4.2.2 Tabliczka znamionowa czujnika

- *5 Przykładowa tabliczka znamionowa czujnika przepływu*
- *1 Nazwa czujnika*
- *2 Miejsce produkcji*
- *3 Kod zamówieniowy*
- *4 Numer seryjny (Ser. no.)*
- *5 Rozszerzony kod zamówieniowy (Ext. ord. cd.)*
- *6 Średnica nominalna czujnika; średnica nominalna/ciśnienie nominalne przyłączy kołnierzowych; ciśnienie próbne czujnika; zakres temperatur medium; materiał rur pomiarowych i rozdzielacza; informacje dotyczące czujnika przepływu: np. wytrzymałość ciśnieniowa obudowy czujnika, specjalna kalibracja gęstości*
- *7 Dopuszczenie do pracy w strefie zagrożonej wybuchem, zgodność z dyrektywą ciśnieniową oraz stopień ochrony*
- *8 Kierunek przepływu*
- *9 Data produkcji: rok-miesiąc*
- *10 Dwuwymiarowy kod kreskowy (kod QR)*
- *11 Numer dokumentacji zawierającej zalecenia dotyczące bezpieczeństwa*
- *12 Znak CE/RCM-Tick*
- *13 Chropowatość powierzchni*
- *14 Dopuszczalna temperatura otoczenia (T<sup>a</sup> )*

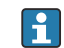

#### Kod zamówieniowy

Ponowne zamówienie przepływomierza wymaga podania kodu zamówieniowego.

#### Rozszerzony kod zamówieniowy

- Typ przyrządu i podstawowe dane techniczne (obowiązkowe pozycje) są zawsze podawane.
- Spośród danych (pozycji) opcjonalnych podane są tylko dane techniczne dotyczące bezpieczeństwa i stref zagrożonych wybuchem (np. LA) Jeśli zamówienie obejmuje także parametry opcjonalne, oznacza się je używając wieloznacznika "#" (np. #LA#).
- Jeśli parametry opcjonalne w zamówieniu nie obejmują żadnych parametrów związanych z bezpieczeństwem, czy certyfikatami, są one oznaczone wieloznacznikiem "+" (np. XXXXXX-ABCDE+).

# <span id="page-19-0"></span>4.2.3 Symbole na przyrządzie pomiarowym

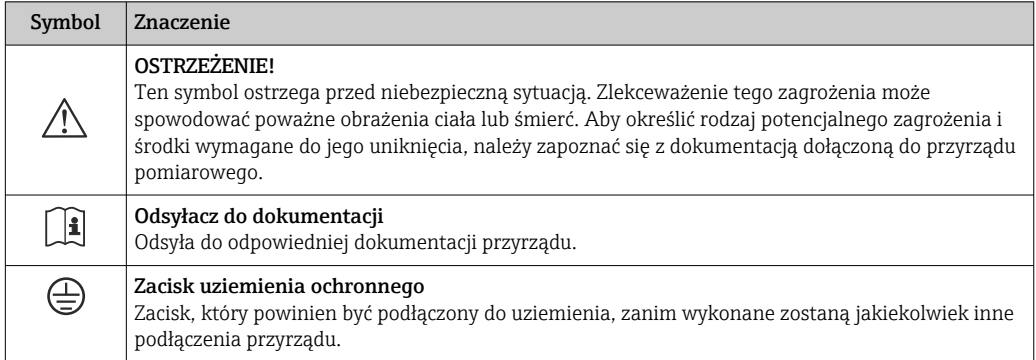

# <span id="page-20-0"></span>5 Transport i składowanie

# 5.1 Warunki składowania

Przestrzegać następujących zaleceń dotyczących składowania:

- ‣ Składowany przyrząd powinien znajdować się w oryginalnym opakowaniu zabezpieczającym przed uderzeniami.
- ‣ Nie usuwać elementów zabezpieczających przyłącza procesowe, aż do momentu bezpośrednio poprzedzającego montaż. Zapobiegają one mechanicznemu uszkodzeniu powierzchni uszczelniających i zanieczyszczeniu rury pomiarowej.
- ‣ Chronić przed bezpośrednim nasłonecznieniem, aby uniknąć nagrzewania się powierzchni przyrządu.
- ‣ Składować w miejscu suchym i pozbawionym pyłu.
- ‣ Nie składować na wolnym powietrzu.

Temperatura składowania → ■ 240

# 5.2 Transportowanie produktu

Przyrząd należy transportować do miejsca instalacji w punkcie pomiarowym w oryginalnym opakowaniu.

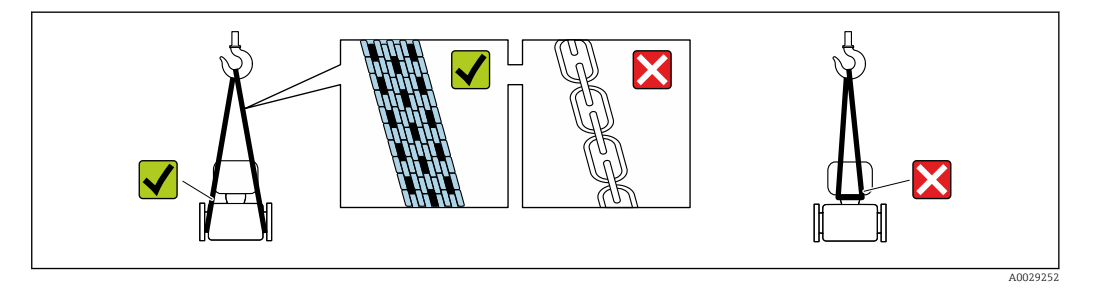

Nie usuwać elementów zabezpieczających przyłącza procesowe, aż do momentu bezpośrednio poprzedzającego montaż. Zapobiegają one mechanicznemu uszkodzeniu powierzchni uszczelniających i zanieczyszczeniu rury pomiarowej.

## 5.2.1 Przyrządy bez uchwytów do podnoszenia

### **A OSTRZEŻENIE**

#### Środek ciężkości zamontowanego przyrządu pomiarowego znajduje się powyżej punktów podwieszenia.

Ryzyko uszkodzeń ciała w razie zsunięcia się przyrządu.

- ‣ Zabezpieczyć przyrząd przed obróceniem się lub zsunięciem.
- ‣ Sprawdzić masę podaną na opakowaniu (naklejka).

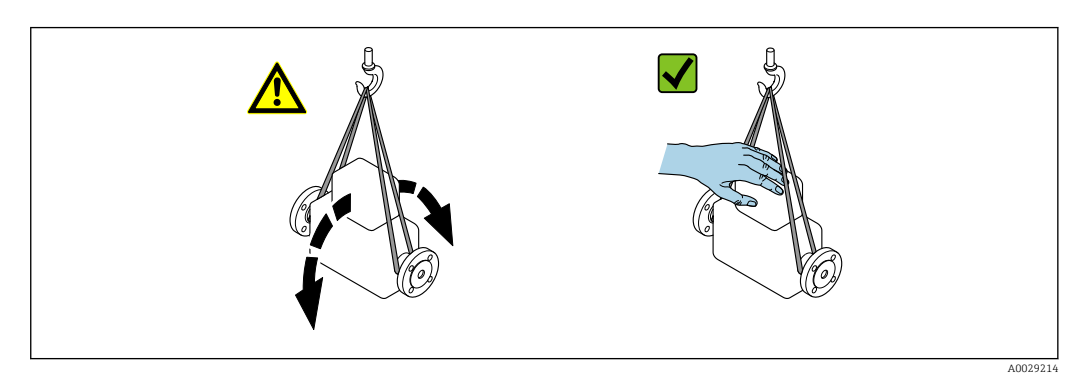

### <span id="page-21-0"></span>**A PRZESTROGA**

### Specjalne wskazówki transportowe dla przyrządów z uchwytami do podnoszenia

- ‣ Przyrząd należy transportować tylko za uchwyty do podnoszenia lub za kołnierze.
- ‣ Przyrząd należy chwytać co najmniej za oba uchwyty transportowe.

### 5.2.3 Transport za pomocą wózka widłowego

W przypadku skrzyń drewnianych konstrukcja podłogi umożliwia ich podnoszenie wózkami widłowymi z obu stron.

# 5.3 Utylizacja opakowania

Wszystkie materiały użyte na opakowania są nieszkodliwe dla środowiska i w można je w całości wykorzystać jako surowiec wtórny:

- Zewnętrzne opakowanie przyrządu
- Rozciągliwa folia polimerowa, zgodnie z dyrektywą UE 2002/95/WE (RoHS)
- Opakowanie
	- Skrzynia drewniana impregnowana zgodnie z normą ISPM 15, potwierdzoną logiem IPPC
	- Pudełko kartonowe zgodne z europejską wytyczną dotyczącą opakowań 94/62WE, możliwość wykorzystania jako surowiec wtórny potwierdzona symbolem Resy
- Materiały zabezpieczające i służące do przenoszenia
	- Paleta z tworzywa sztucznego do jednorazowego użytku
	- Pasy z tworzywa sztucznego
	- Taśmy samoprzylepne z tworzywa sztucznego
- Wypełniacz

Podkładki papierowe

# 6 Montaż

# 6.1 Wymagania montażowe

## 6.1.1 Pozycja montażowa

#### Miejsce montażu

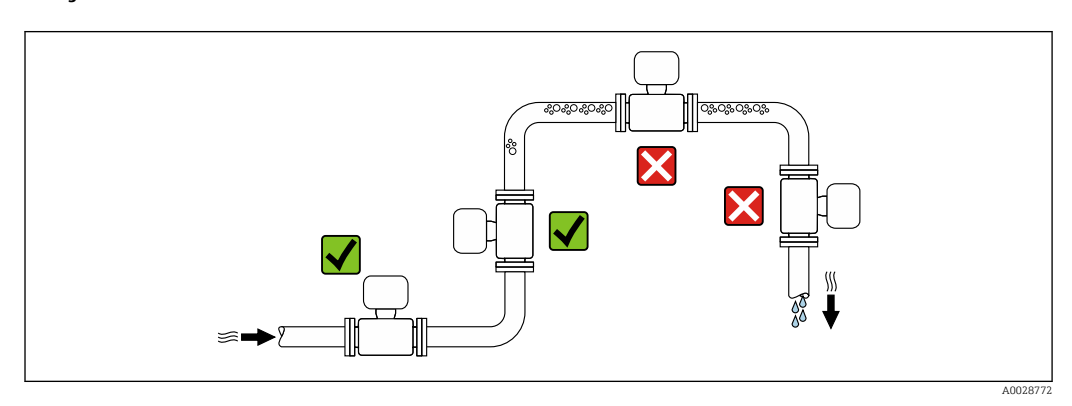

<span id="page-22-0"></span>Aby zapobiec błędom pomiarowym wskutek gromadzenia się pęcherzyków powietrza w rurze pomiarowej, należy unikać montażu przepływomierza w następujących miejscach: • W najwyższym punkcie rurociągu.

• Bezpośrednio przed wylotem z rury w przypadku rurociągu ze swobodnym wypływem.

*Montaż na pionowo opadających odcinkach rurociągów*

Proponowany układ pokazany poniżej pozwala na montaż przepływomierza na pionowym odcinku rurociągu z wypływem swobodnym. Za przepływomierzem należy zamontować zawór lub kryzę o przekroju mniejszym niż średnica rurociągu, co zapobiegnie wnikaniu powietrza do wnętrza rury pomiarowej.

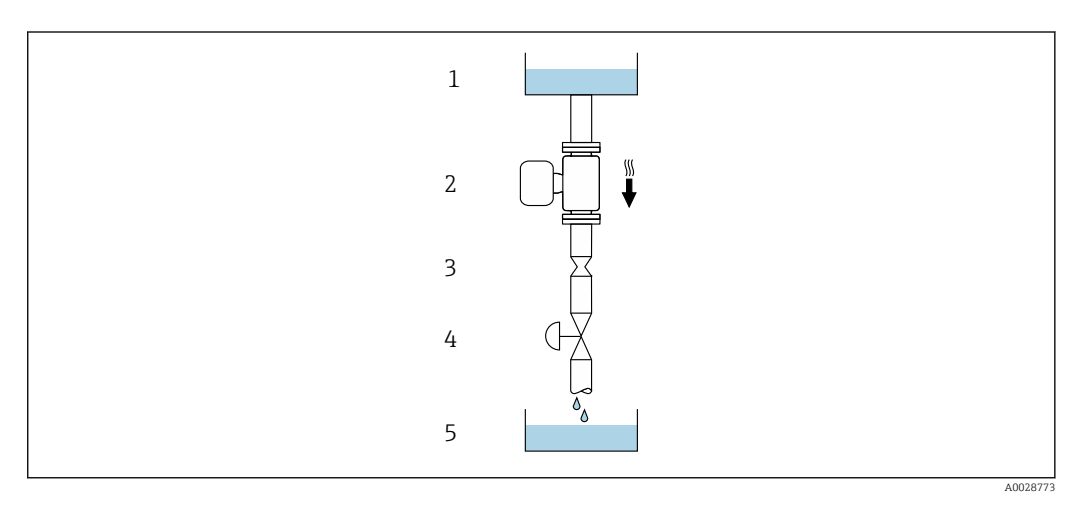

 *6 Montaż na pionowo opadającym odcinku rurociągu (np. w układzie dozowania)*

- *1 Zbiornik magazynowy*
- *2 Czujnik*
- *3 Kryza, przewężenie rury 4 Zawór*
- *5 Zbiornik dozujący*

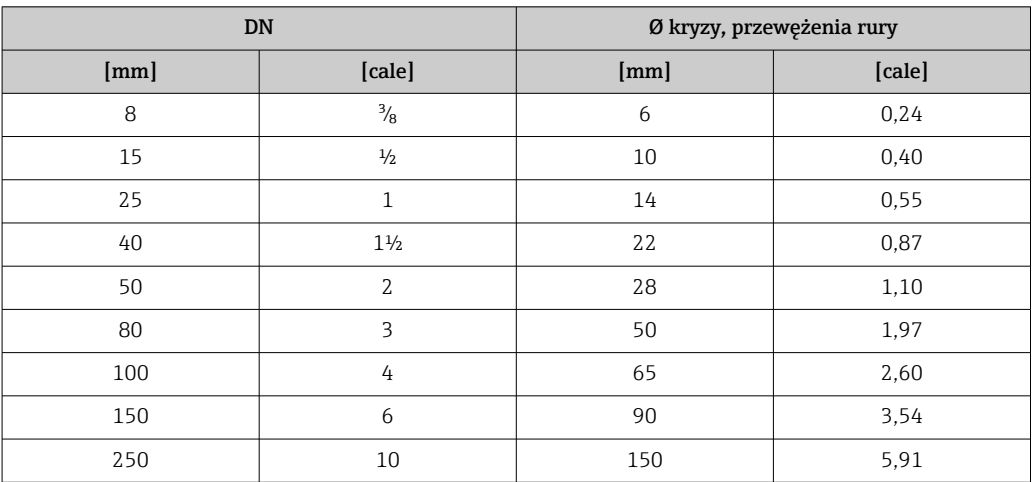

#### Pozycja pracy

Kierunek strzałki na tabliczce znamionowej czujnika powinien być zgodny z kierunkiem przepływu medium w rurociągu.

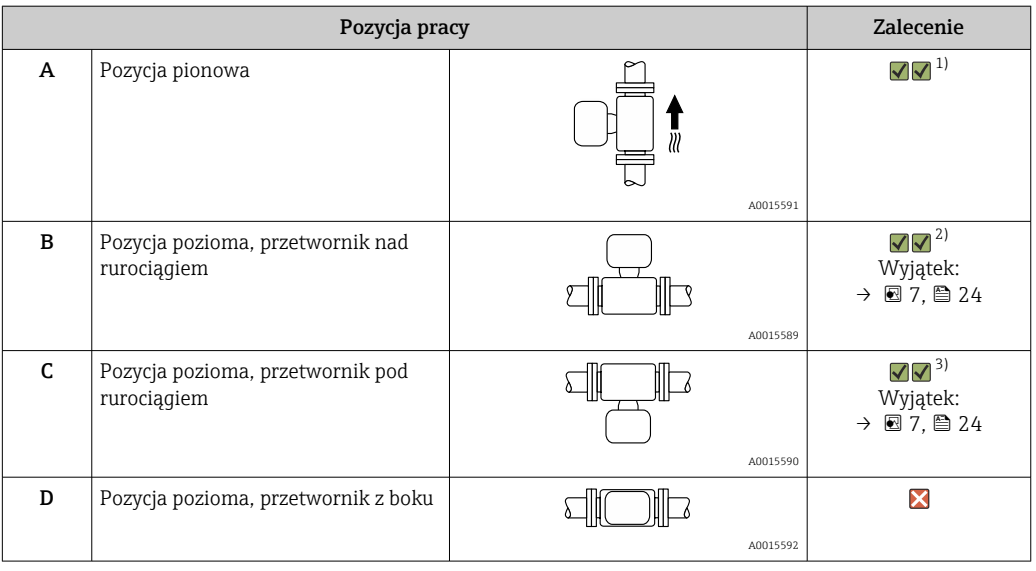

1) Ta pozycja jest zalecana, ponieważ zapewnia samoopróżnianie czujnika.

2) W przypadku niskich temperatur procesowych temperatura otoczenia może się dodatkowo obniżyć. Ta pozycja jest zalecana, aby utrzymać minimalną temperaturę otoczenia przetwornika.

3) W przypadku wysokich temperatur procesowych temperatura otoczenia może wzrosnąć. Ta pozycja jest zalecana, aby nie dopuścić do przekroczenia maksymalnej temperatury otoczenia przetwornika.

Położenie poziome czujnika pomiarowego z zakrzywioną rurą pomiarową należy dostosować do właściwości mierzonej cieczy.

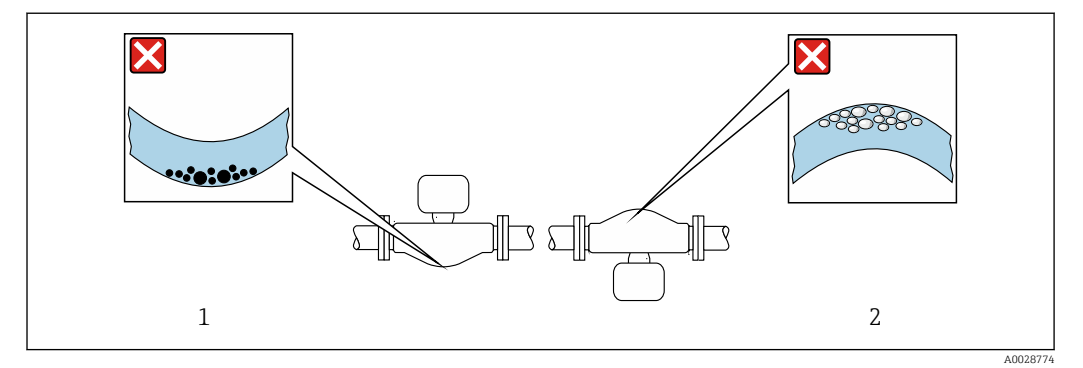

 *7 Pozycja robocza czujnika z zakrzywioną rurą pomiarową*

- *1 Nieodpowiednia pozycja dla cieczy z zawartością ciał stałych: ryzyko gromadzenia się osadów.*
- *2 Nieodpowiednia pozycja dla cieczy odgazowujących: ryzyko gromadzenia się pęcherzy powietrza lub innych gazów.*

#### Prostoliniowe odcinki dolotowe i wylotowe

Nie ma konieczności stosowania jakichkolwiek odcinków prostoliniowych przed przepływomierzem nawet wtedy, gdy występują elementy powodujące turbulencje medium (zawory, kolana, trójniki). Warunkiem jest jednak, aby wyżej wymienione elementy nie powodowały kawitacji  $\rightarrow$   $\blacksquare$  25.

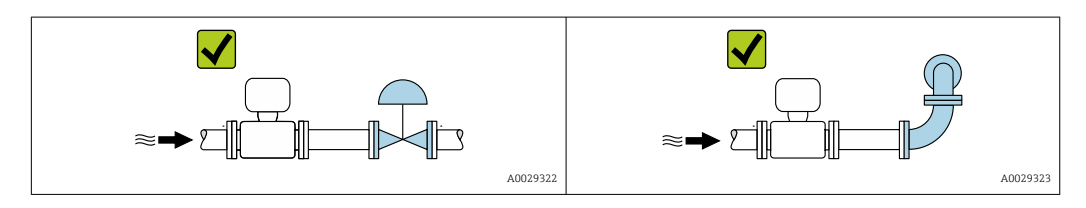

#### <span id="page-24-0"></span>*Wymiary*

Informacje dotyczące wymiarów i długości zabudowy przyrządu, patrz rozdział  $\mathbf{r}$ "Budowa mechaniczna" w odpowiedniej karcie katalogowej

### 6.1.2 Wymagania dotyczące środowiska i procesu

#### Zakres temperatury otoczenia

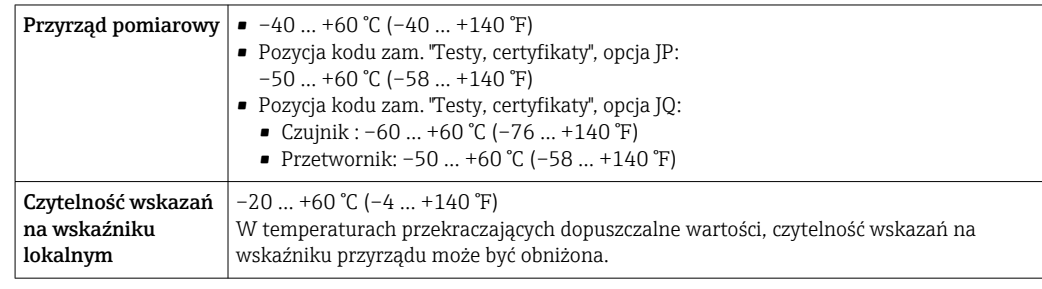

Zależność między temperaturą otoczenia a temperaturą medium  $\rightarrow \blacksquare$  242 <u>i e i</u>

‣ W przypadku montażu na otwartej przestrzeni: Przetwornik nie powinien być narażony na bezpośrednie działanie promieni słonecznych (szczególnie w ciepłych strefach klimatycznych, gdyż może to doprowadzić do przegrzania układów elektroniki).

Osłonę pogodową można zamówić w Endress+Hauser. →  $\triangleq$  219.

#### Ciśnienie w instalacji

Należy zapobiegać kawitacji oraz wydzielaniu się gazów występujących w cieczach.

Kawitacja jest spowodowana spadkiem ciśnienia poniżej ciśnienia cząsteczkowego pary:

- W przypadku cieczy o niskiej temperaturze wrzenia (węglowodory, rozpuszczalniki, gazy skroplone)
- W przewodach ssawnych
- ‣ Należy zapewnić wystarczająco wysokie ciśnienie w instalacji, aby zapobiec kawitacji i wydzielaniu się gazów.

Z tego powodu zalecane są następujące miejsca montażu:

- w najniższym punkcie pionowego odcinka rurociągu
- po stronie tłocznej pompy (brak podciśnienia)

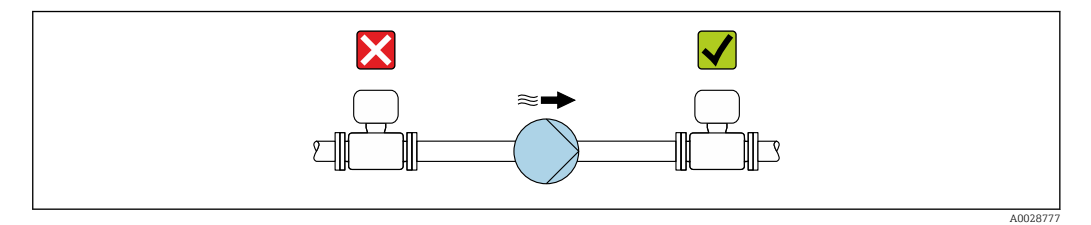

#### Izolacja termiczna

W przypadku niektórych mediów należy ograniczać do minimum wymianę ciepła między czujnikiem a przetwornikiem pomiarowym. Jako izolację można stosować różnorodne materiały.

Dla wersji z izolacją termiczną zalecane są następujące wersje przyrządu:

- Wersja z wydłużoną szyjką dla izolacji: Pozycja kodu zam. "Opcje czujnika", opcja CG z wydłużoną szyjką dla izolacji o długości 105 mm (4,13 in).
- Wersja o rozszerzonym zakresie temperatur: Pozycja kodu zam. "Materiał rury pomiarowej", opcja SD, SE, SF lub TH z wydłużoną szyjką dla izolacji o długości 105 mm (4,13 in).
- Wersja wysokotemperaturowa: Pozycja kodu zam. "Materiał rury pomiarowej", opcja TS, TT lub TU z wydłużoną szyjką o długości 142 mm (5,59 in).

### **NOTYFIKACJA**

### Przegrzanie modułu elektroniki wskutek zastosowania izolacji termicznej!

- ‣ Zalecana pozycja montażowa: pozioma, obudowa przedziału podłączeniowego czujnika skierowana do dołu (pod rurociągiem).
- ‣ Nie izolować obudowy przedziału podłączeniowego czujnika.
- ‣ Maksymalna dopuszczalna temperatura w dolnej części obudowy przedziału podłączeniowego czujnika: 80 °C (176 °F)
- ‣ Izolacja termiczna i brak izolacji szyjki wydłużonej: dla zapewnienia optymalnego rozpraszania ciepła: zalecamy pozostawienie wydłużonej szyjki nieizolowanej.

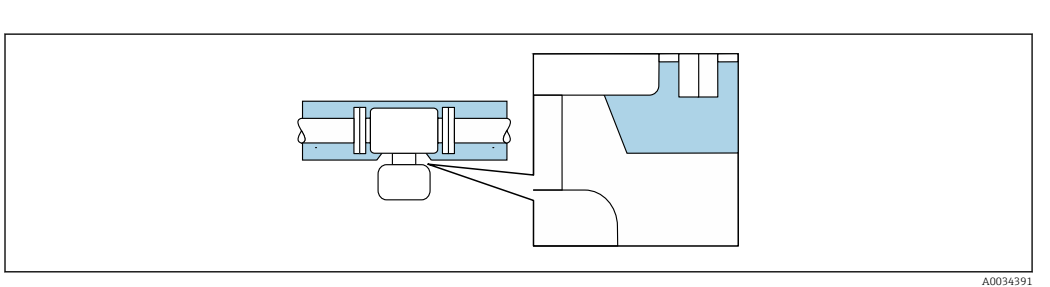

 *8 Izolacja termiczna rurociągu i szyjka wydłużona nieosłonięta*

Wersja niskotemperaturowa: generalnie nie ma konieczności izolowania obudowy przedziału podłączeniowego czujnika. Jeśli izolacja jest przewidziana, obowiązują identyczne zasady, jak w przypadku izolacji termicznej.

#### Ogrzewanie

#### **NOTYFIKACJA**

#### Podwyższona temperatura otoczenia może spowodować nagrzewanie się modułu elektroniki!

- ‣ Przestrzegać maks. dopuszczalnej temperatury otoczenia przetwornika.
- ‣ W zależności od temperatury medium, należy stosować się do odpowiednich zaleceń dotyczących pozycji montażowej .

### **NOTYFIKACJA**

#### Niebezpieczeństwo przegrzania podczas nagrzewania

- $\triangleright$  Temperatura na spodzie obudowy przetwornika nie może przekroczyć 80 °C (176 °F).
- ‣ Należy zapewnić odpowiednią skuteczność konwekcji ciepła przez szyjkę przetwornika.
- ‣ Odpowiednio duża część szyjki przetwornika musi pozostać nieizolowana. Odsłonięta część służy do rozpraszania ciepła i chroni moduł elektroniki przed przegrzaniem się lub przechłodzeniem.
- ‣ W przypadku użycia w atmosferach potencjalnie wybuchowych należy przestrzegać zaleceń podanych w instrukcji bezpieczeństwa Ex dla konkretnego przyrządu. Szczegółowe informacje dotyczące tabel temperatur, patrz oddzielny dokument zatytułowany "Instrukcje dotyczące bezpieczeństwa" (XA) dla danego przyrządu.

#### <span id="page-26-0"></span>*Możliwe sposoby ogrzewania*

W przypadku niektórych płynów należy podjąć następujące środki, aby zapobiec stratom ciepła w obrębie czujnika:

- Ogrzewanie elektryczne, np. za pomocą elektrycznych taśm grzewczych  $^{1}$ )
- Za pomocą rurek z przepływającą nimi gorącą wodą lub parą
- Za pomocą płaszczy grzewczych

#### Drgania

Wysoka częstotliwość drgań rur pomiarowych zapewnia dużą odporność przepływomierza na typowe drgania instalacji, pochodzące na przykład od elementów napędowych.

#### 6.1.3 Specjalne wskazówki montażowe

#### Opróżnianie

Zamontowane w pozycji pionowej rury pomiarowe można całkowicie opróżnić, co zapobiegnie tworzeniu się osadów na ściankach.

#### Atesty higieniczne

W przypadku montażu do zastosowań higienicznych należy się zapoznać z informacjami zawartymi w rozdziale "Certyfikaty i dopuszczenia/Atesty higieniczne"  $\rightarrow$   $\blacksquare$  256

#### Przepona bezpieczeństwa

Informacje dotyczące medium procesowego:  $\rightarrow$  ■ 244.

#### **A OSTRZEŻENIE**

#### Niebezpieczeństwo spowodowane wyciekiem medium!

Wyciekające medium pod ciśnieniem może spowodować uszkodzenia ciała osób znajdujących się w pobliżu lub szkody materialne.

- ‣ Należy podjąć odpowiednie środki, aby w razie rozerwania przepony bezpieczeństwa nie pojawiło się ryzyko wystąpienia szkód ani zagrożenia dla ludzi.
- ‣ Przestrzegać parametrów podanych na etykiecie przepony bezpieczeństwa.
- ‣ Należy zapewnić, aby działanie ani obsługa przepony bezpieczeństwa po montażu nie było utrudnione.
- ‣ Nie stosować płaszcza grzewczego.
- ‣ Nie demontować przepony bezpieczeństwa.

Położenie przepony bezpieczeństwa jest wskazywane przez etykietę naklejoną obok niej.

Zdemontować zabezpieczenie transportowe.

Istniejące króćce nie są przeznaczone do płukania ani do monitorowania ciśnienia. Służą one jako miejsce montażu przepony bezpieczeństwa.

W wewnętrzny gwint znajdujący się przy przeponie bezpieczeństwa można wkręcić przyrząd spustowy, przez który w przypadku uszkodzenia przepony możliwe będzie odprowadzenie wyciekającego medium.

<sup>1)</sup> Zwykle zalecane jest stosowanie równoległych taśm grzewczych (dwukierunkowy przepływ energii elektrycznej). Należy zwrócić szczególną uwagę, jeśli ma być zastosowany jednożyłowy kabel grzewczy. Dodatkowe informacje podano w dokumencie EA01339D "Wskazówki montażowe dotyczące układów elektrycznych przewodów grzejnych".

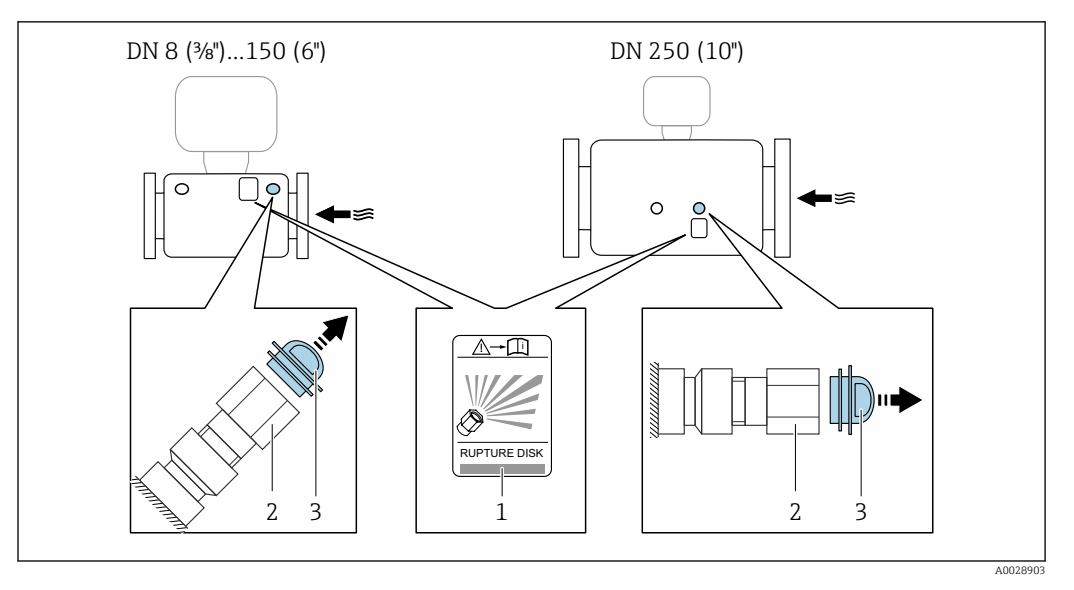

*1 Etykieta przepony bezpieczeństwa*

*2 Przepona bezpieczeństwa z gwintem wewnętrznym 1/2" NPT do klucza płaskiego 1"*

*3 Zabezpieczenie transportowe*

Wymiary podano w rozdziale "Budowa mechaniczna" w karcie katalogowej.

#### Osłona pogodowa

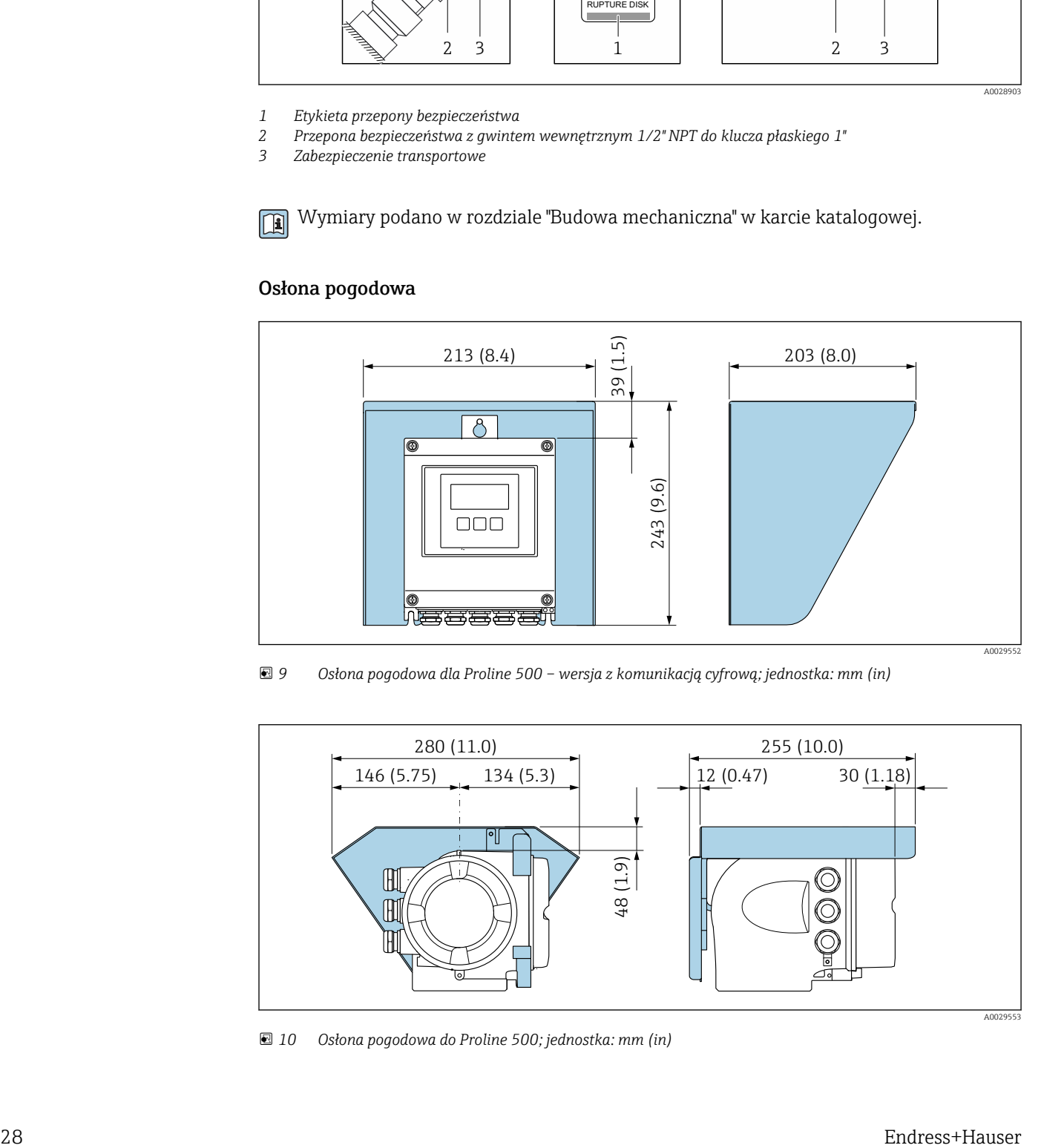

 *9 Osłona pogodowa dla Proline 500 – wersja z komunikacją cyfrową; jednostka: mm (in)*

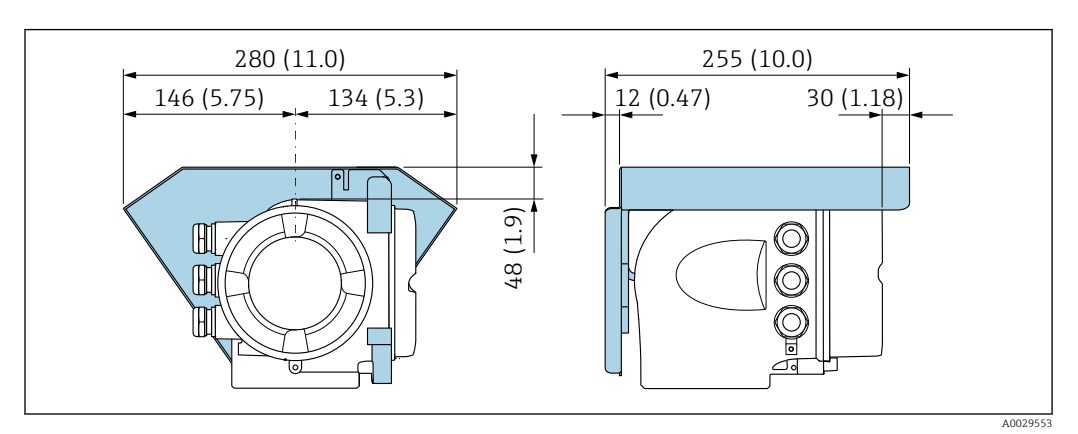

 *10 Osłona pogodowa do Proline 500; jednostka: mm (in)*

#### <span id="page-28-0"></span>Blokada pokrywy: Proline 500

#### **NOTYFIKACIA**

Pozycja kodu zamówieniowego "Obudowa przetwornika", opcja L "Odlew, stal k.o.": pokrywa obudowy przetwornika posiada otwór na blokadę pokrywy.

- Pokrywę można zablokować za pomocą śrub i łańcucha lub linki (zapewnia użytkownik).
- ‣ Zalecane jest używanie linek bądź łańcuchów ze stali k.o.
- ‣ W razie zastosowania powłoki ochronnej, zalecane jest użycie koszulki termokurczliwej do zabezpieczenia powłoki lakierniczej obudowy.

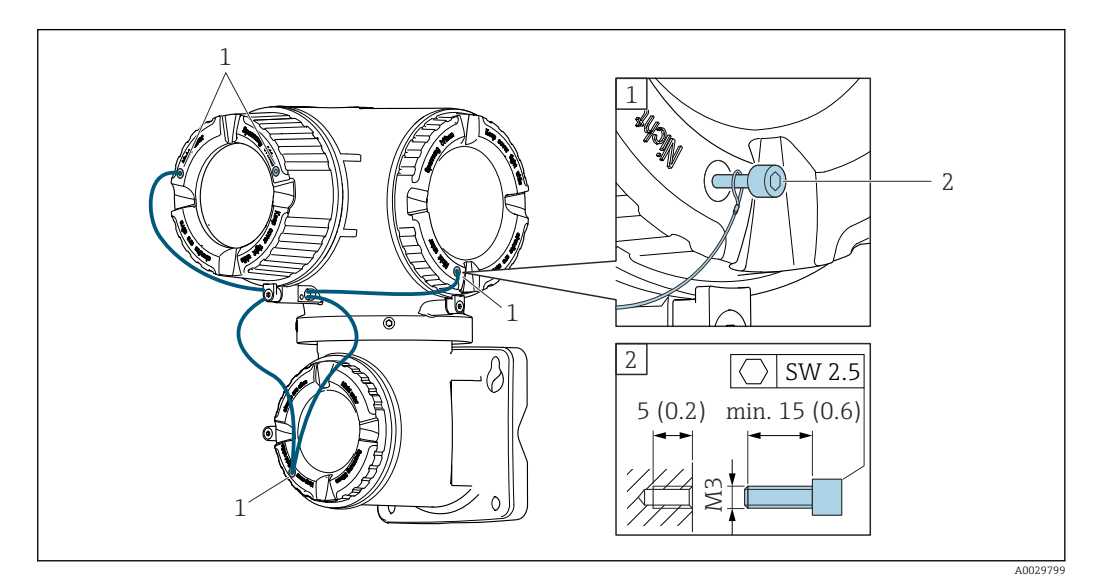

*1 Otwór w pokrywie pod wkręt mocujący 2 Wkręt mocujący do zablokowania pokrywy*

# 6.2 Montaż urządzenia

### 6.2.1 Niezbędne narzędzia

#### Przetwornik

Do montażu na słupku:

- Proline 500 wersja z komunikacją cyfrową
	- Klucz płaski 10
	- Śrubokręt Torx TX 25
- Przetwornik Proline 500 Klucz płaski 13

Do montażu naściennego: Wiertło z końcówką ⌀ 6,0 mm

#### Czujnik przepływu

Do kołnierzy i innych przyłączy procesowych: należy użyć odpowiedniego narzędzia montażowego

### 6.2.2 Przygotowanie przyrządu

1. Usunąć wszelkie pozostałości opakowania transportowego.

- 2. Usunąć wszelkie pokrywy ochronne lub elementy zabezpieczające przyłącza procesowe czujnika.
- 3. Usunąć naklejkę na pokrywie przedziału elektroniki.

### <span id="page-29-0"></span>6.2.3 Montaż urządzenia

#### **A OSTRZEŻENIE**

#### Niebezpieczeństwo wskutek zastosowania niewłaściwych uszczelek przyłącza procesowego!

- ‣ Należy dopilnować, aby średnice wewnętrzne uszczelek były większe lub równe średnicy rury pomiarowej i rurociągu.
- ‣ Uszczelki powinny być czyste i nieuszkodzone.
- ‣ Odpowiednio zabezpieczyć uszczelki.
- 1. Sprawdzić, czy kierunek wskazywany strzałką na tabliczce znamionowej czujnika jest zgodny z kierunkiem przepływu cieczy.
- 2. Przyrząd należy zamontować w taki sposób lub tak obrócić obudowę przetwornika, aby wprowadzenia przewodów nie były skierowane w górę.

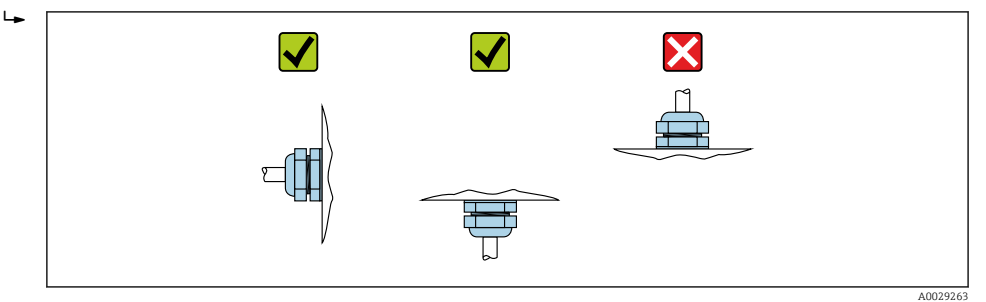

## 6.2.4 Montaż obudowy przetwornika Proline 500 – wersja z komunikacją cyfrową

#### **A PRZESTROGA**

#### Wysoka temperatura otoczenia!

Niebezpieczeństwo przegrzania modułu elektroniki i odkształcenia obudowy.

- ‣ Nie przekraczać dopuszczalnej maksymalnej temperatury otoczenia .
- ‣ W przypadku montażu na otwartej przestrzeni unikać narażenia na bezpośrednie warunki atmosferyczne, szczególnie w ciepłych strefach klimatycznych.

#### **A PRZESTROGA**

#### Wywieranie nadmiernych obciążeń może spowodować uszkodzenie obudowy!

‣ Unikać nadmiernych obciążeń mechanicznych.

Przetwornik może być montowany w następujący sposób:

- na rurze lub stojaku
- na ścianie

#### Montaż na słupku

#### **A OSTRZEŻENIE**

## Nie stosować nadmiernego momentu dokręcenia śrub mocujących!

Ryzyko zniszczenia obudowy z tworzywa sztucznego.

‣ Śruby mocujące należy dokręcać, zachowując odpowiedni moment dokręcenia: 2 Nm (1,5 lbf ft)

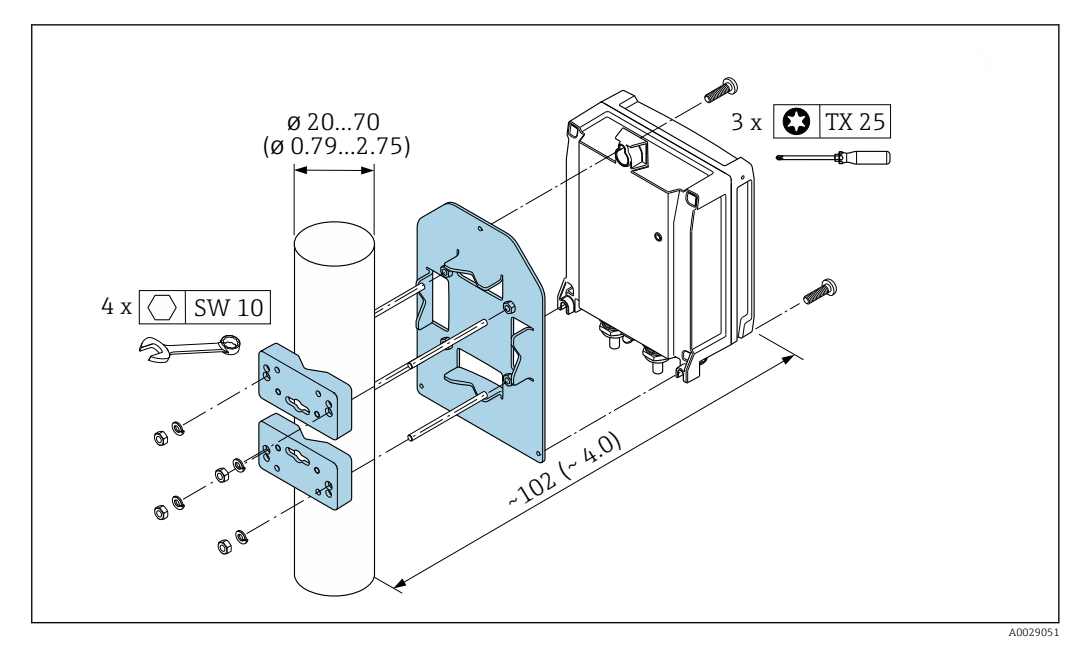

 *11 Jednostka: mm (cale)*

#### Montaż naścienny

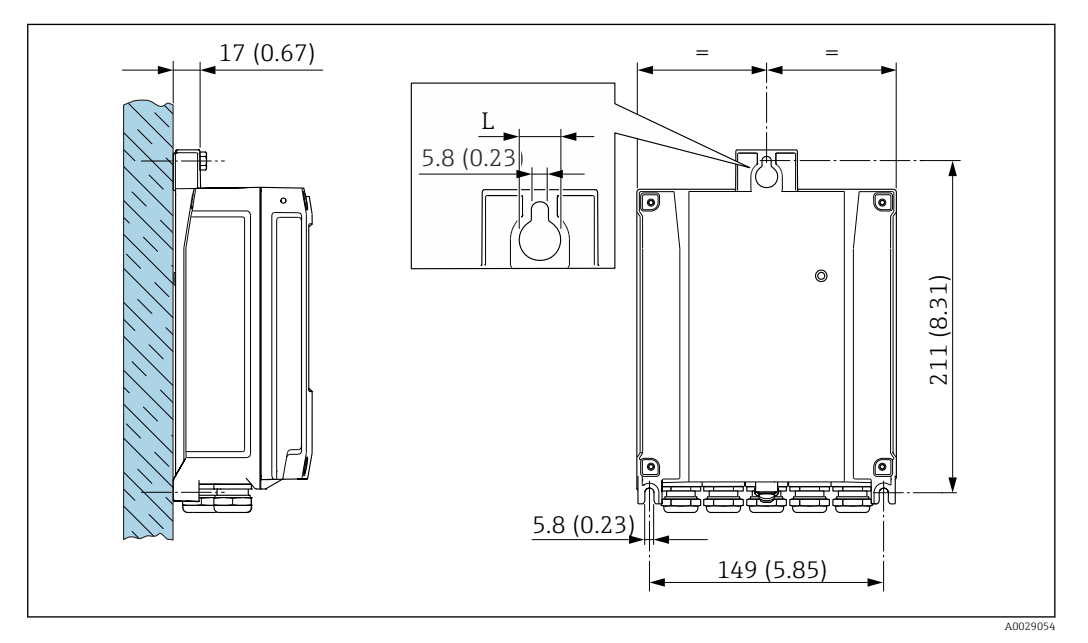

 *12 Jednostka: mm (cale)*

*L Zależy od opcji wybranej w pozycji kodu zamówieniowego "Obudowa przetwornika"*

Pozycja kodu zamówieniowego "Obudowa przetwornika"

- $\bullet$  Opcja A, aluminium malowane proszkowo: L = 14 mm (0,55 in)
- $\bullet$  Opcja **D**, poliwęglan: L = 13 mm (0,51 in)

1. Wywiercić otwory.

2. Do wywierconych otworów włożyć kołki rozporowe.

3. Lekko wkręcić wkręty mocujące.

- 4. Zamontować obudowę przetwornika na wkrętach mocujących.
- 5. Dokręcić wkręty mocujące.

### <span id="page-31-0"></span>6.2.5 Montaż obudowy przetwornika: Proline 500

#### **A PRZESTROGA**

#### Wysoka temperatura otoczenia!

Niebezpieczeństwo przegrzania modułu elektroniki i odkształcenia obudowy.

- ‣ Nie przekraczać dopuszczalnej maksymalnej temperatury otoczenia .
- ‣ W przypadku montażu na otwartej przestrzeni unikać narażenia na bezpośrednie warunki atmosferyczne, szczególnie w ciepłych strefach klimatycznych.

#### **A PRZESTROGA**

#### Wywieranie nadmiernych obciążeń może spowodować uszkodzenie obudowy!

‣ Unikać nadmiernych obciążeń mechanicznych.

Przetwornik może być montowany w następujący sposób:

- na rurze lub stojaku
- na ścianie

#### Montaż naścienny

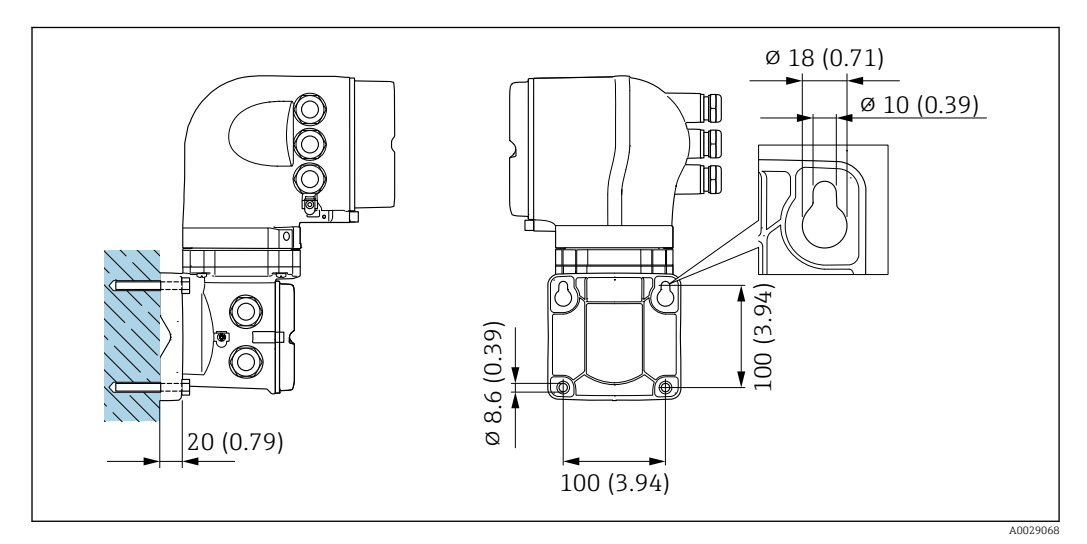

 *13 Jednostka: mm (cale)*

- 1. Wywiercić otwory.
- 2. Do wywierconych otworów włożyć kołki rozporowe.
- 3. Lekko wkręcić wkręty mocujące.
- 4. Zamontować obudowę przetwornika na śrubach mocujących.
- 5. Dokręcić wkręty mocujące.

#### Montaż na słupku

#### **A OSTRZEŻENIE**

#### Pozycja kodu zam. "Obudowa przetwornika", opcja L "Odlew, stal k.o.": staliwna obudowa przetwornika jest bardzo ciężka.

Jeśli nie zostanie zamontowana na mocnym, stałym słupku, nie będzie stabilna.

‣ Przetwornik należy montować wyłącznie na mocnym, dobrze zamocowanym słupku, na stabilnej powierzchni.

<span id="page-32-0"></span>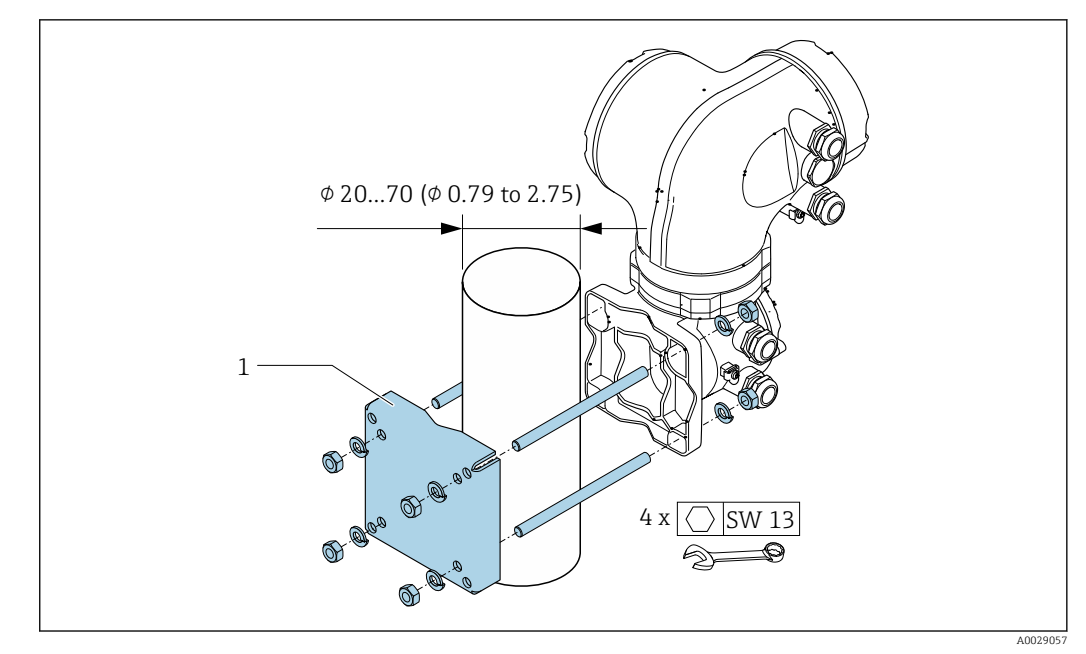

 *14 Jednostka: mm (cale)*

### 6.2.6 Obracanie obudowy przetwornika: Proline 500

Aby ułatwić dostęp do przedziału podłączeniowego lub wskaźnika, istnieje możliwość obrócenia obudowy przetwornika.

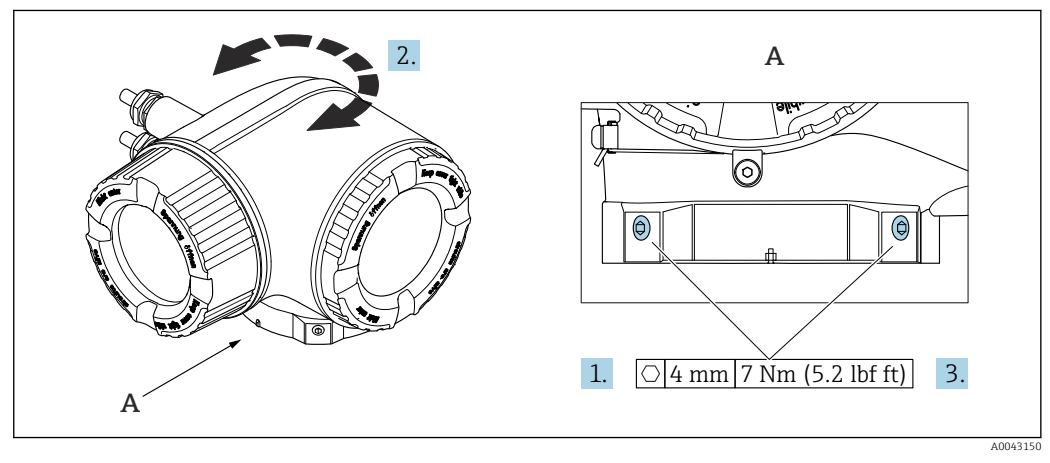

 *15 Wersja obudowy do stref zagrożonych wybuchem*

- 1. Odkręcić wkręty mocujące.
- 2. Obrócić obudowę do żądanego położenia.
- 3. Dokręcić wkręty mocujące.

### 6.2.7 Obracanie wskaźnika: Proline 500

Aby zwiększyć czytelność wskazań, wskaźnik można obracać.

<span id="page-33-0"></span>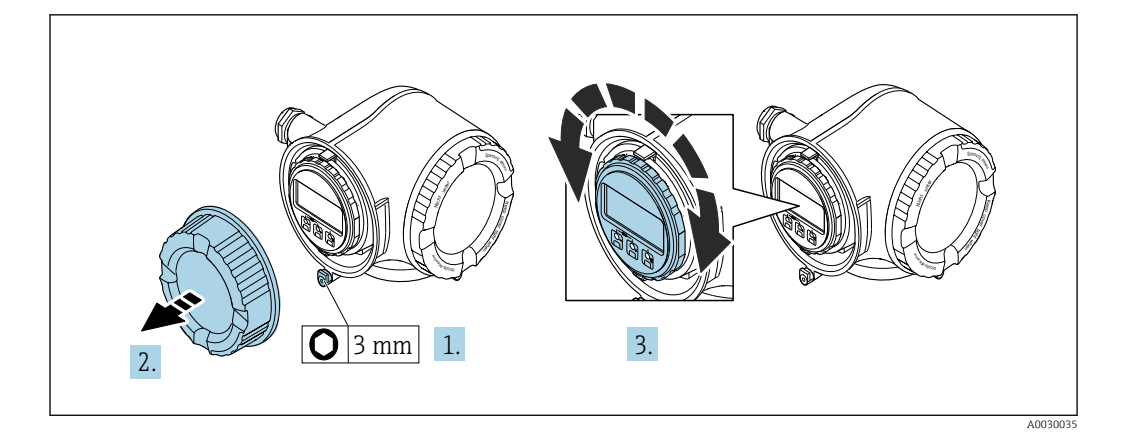

- 1. W zależności od wersji przyrządu: odkręcić zacisk zabezpieczający pokrywę przedziału podłączeniowego.
- 2. Odkręcić pokrywę przedziału podłączeniowego.
- 3. Obrócić wskaźnik do żądanego położenia: maks. 8 × 45° w każdym kierunku.
- 4. Wkręcić pokrywę przedziału podłączeniowego.
- 5. W zależności od wersji przyrządu: dokręcić zacisk zabezpieczający pokrywę przedziału podłączeniowego.

# 6.3 Kontrola po wykonaniu montażu

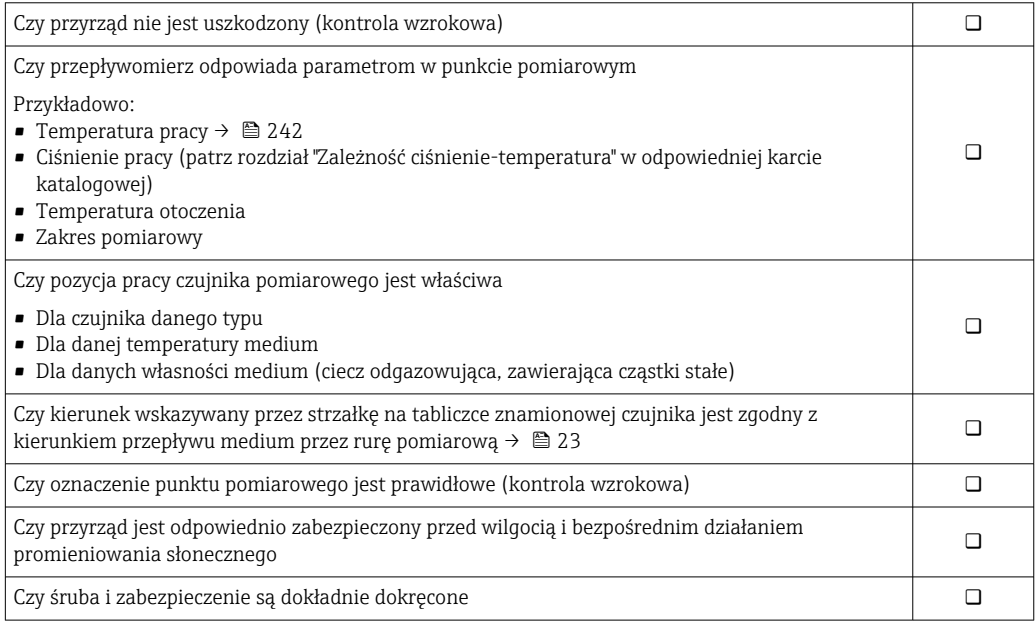

# <span id="page-34-0"></span>7 Podłączenie elektryczne

## **A OSTRZEŻENIE**

Części pod napięciem! Nieprawidłowe wykonywanie prac przy podłączeniach elektrycznych może spowodować porażenie prądem.

- ‣ Zainstalować urządzenie odłączające (rozłącznik lub wyłącznik zasilania), aby łatwo odłączyć zasilanie przyrządu.
- ‣ Oprócz bezpiecznika przyrządu w instalacji obiektu należy zastosować wyłącznik nadmiarowo-prądowy maks. prąd znamionowy 10 A.

# 7.1 Bezpieczeństwo elektryczne

Zgodnie z obowiązującymi przepisami krajowymi.

# 7.2 Wskazówki dotyczące podłączenia

### 7.2.1 Niezbędne narzędzia

- Do dławików kablowych: użyć odpowiednich narzędzi
- Do odkręcenia śruby zabezpieczającej: klucz imbusowy 3 mm
- Przyrząd do zdejmowania izolacji
- W przypadku przewodów linkowych: praska do tulejek kablowych
- Do demontażu przewodów z zacisków: wkrętak płaski ≤ 3 mm (0,12 in)

### 7.2.2 Wymagania dla przewodów podłączeniowych

Kable podłączeniowe dostarczone przez użytkownika powinny być zgodne z następującą specyfikacją.

#### Przewód uziemienia ochronnego do zewnętrznego zacisku uziemienia

Przekrój żyły < 2,1 mm<sup>2</sup> (14 AWG)

Użycie końcówki oczkowej umożliwia podłączenie żył o większych przekrojach.

Impedancja uziemienia powinna być niższa od 2 Ω.

#### Dopuszczalny zakres temperatur

- Przestrzegać przepisów lokalnych dotyczących instalacji przewodów.
- Przewody muszą być odpowiednie do spodziewanych temperatur minimalnych i maksymalnych.

#### Przewód zasilania (w tym przewód podłączony do wewnętrznego zacisku uziemienia)

Standardowy przewód instalacyjny jest wystarczający.

#### Przewód sygnałowy

#### *Modbus RS485*

Norma EIA/TIA-485 określa dwa typy kabli (A i B) dla przewodów sieci obiektowej, które mogą obsługiwać każdą prędkość transmisji. Zalecane są kable typu A.

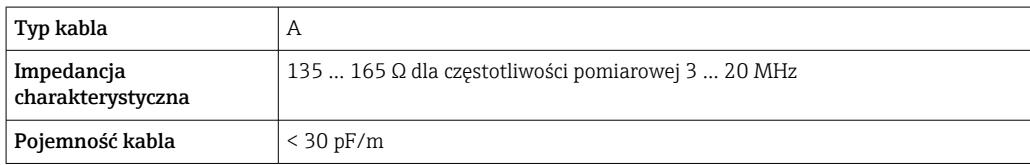

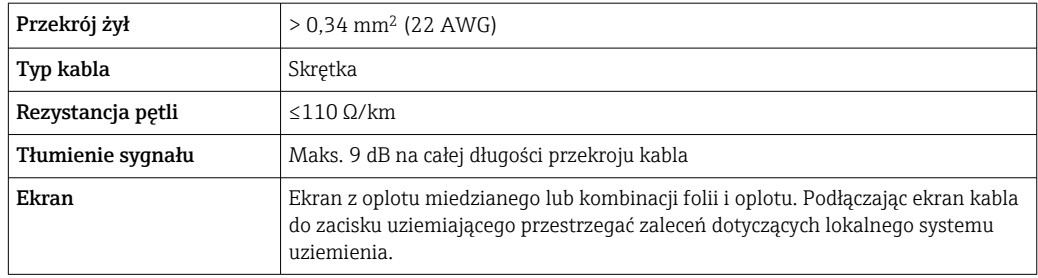

#### *Wyjście prądowe 0/4 ... 20 mA*

- Standardowy kabel instalacyjny jest wystarczający
- Do pomiarów rozliczeniowych należy użyć przewodu ekranowanego z ocynkowanym oplotem miedzianym, optyczne pokrycie oplotem ≥ 85%

#### *Wyjście impulsowe /częstotliwościowe /dwustanowe*

- Standardowy kabel instalacyjny jest wystarczający
- Do pomiarów rozliczeniowych należy użyć przewodu ekranowanego z ocynkowanym oplotem miedzianym, optyczne pokrycie oplotem ≥ 85%

#### *Wyjście impulsowe, przesunięte fazowo*

- Standardowy kabel instalacyjny jest wystarczający
- Do pomiarów rozliczeniowych należy użyć przewodu ekranowanego z ocynkowanym oplotem miedzianym, optyczne pokrycie oplotem ≥ 85%

#### *Wyjście przekaźnikowe*

Standardowy kabel instalacyjny jest wystarczający.

#### *Wejście prądowe 0/4 ... 20 mA*

- Standardowy kabel instalacyjny jest wystarczający
- Do pomiarów rozliczeniowych należy użyć przewodu ekranowanego z ocynkowanym oplotem miedzianym, optyczne pokrycie oplotem ≥ 85%

#### *Wejście statusu*

- Standardowy kabel instalacyjny jest wystarczający
- Do pomiarów rozliczeniowych należy użyć przewodu ekranowanego z ocynkowanym oplotem miedzianym, optyczne pokrycie oplotem ≥ 85%

#### Średnica przewodu

- Dławiki kablowe:
- $M20 \times 1.5$ , możliwe średnice zewnętrzne przewodu: Ø 6 ... 12 mm (0,24 ... 0,47 in) • Zaciski sprężynowe: przeznaczone do żył linkowych niezarobionych i zarobionych
- tulejkami kablowymi.

Przekroje żył 0,2 … 2,5 mm<sup>2</sup> (24 … 12 AWG).

#### Dobór przewodu podłączeniowego między przetwornikiem a czujnikiem przepływu

Zależy od typu przetwornika i strefy, w której jest on zamontowany
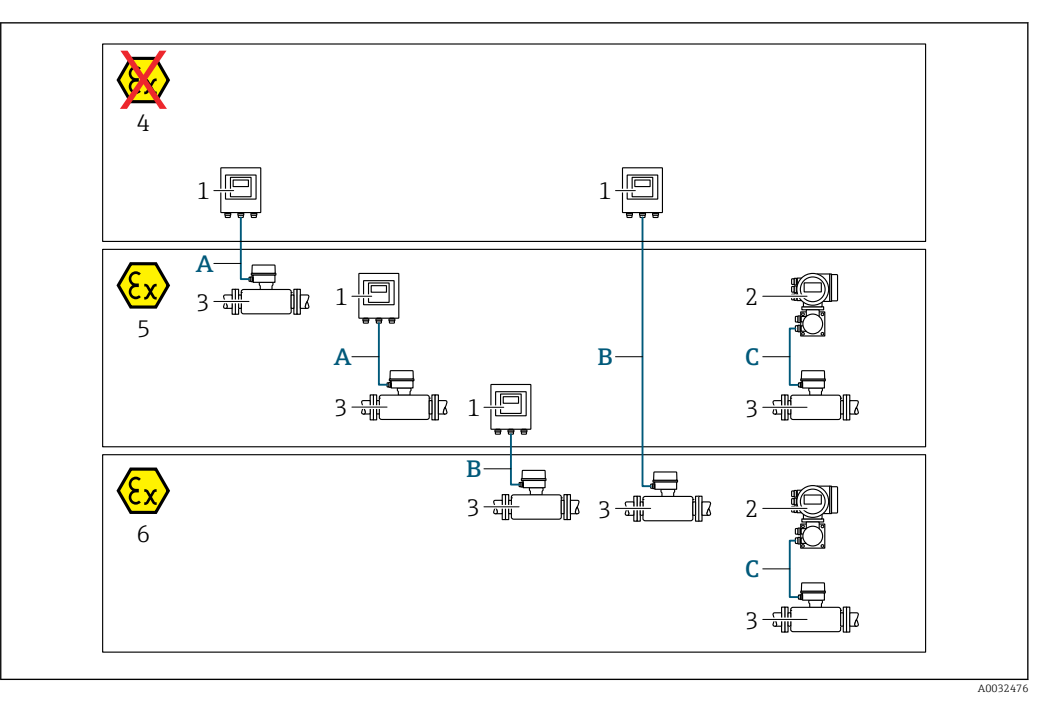

- *1 Proline 500 wersja z komunikacją cyfrową*
- *2 Przetwornik Proline 500*
- *3 Czujnik Promass*
- *4 Strefa niezagrożona wybuchem*
- *5 Strefa zagrożona wybuchem: Strefa 2, Klasa I, Podklasa 2*
- *6 Strefa zagrożona wybuchem: Strefa 1, Klasa I, Podklasa 1*
- *A Przewód standardowy do przetwornika Proline 500 wersja z komunikacją cyfrową → 37 Przetwornik zainstalowany w strefie niezagrożonej wybuchem lub zagrożonej wybuchem: Strefa 2; Klasa I, Podklasa 2 / czujnik przepływu zainstalowany w strefie zagrożonej wybuchem: Strefa 2; Klasa I, Podklasa 2*
- *B Przewód standardowy do przetwornika Proline 500 wersja z komunikacją cyfrową [→ 38](#page-37-0) Przetwornik zainstalowany w strefie zagrożonej wybuchem: Strefa 2; Klasa I, Podklasa 2 / czujnik przepływu zainstalowany w strefie zagrożonej wybuchem: Strefa 1; Klasa I, Podklasa 1*
- *C Przewód sygnałowy do przetwornika Proline 500 [→ 40](#page-39-0) Przetwornik i czujnik przepływu zainstalowany w strefie zagrożonej wybuchem: Strefa 2; Klasa I, Podklasa 2 lub Strefa 1; Klasa I, Podklasa 1*

*A: Przewód połączeniowy pomiędzy czujnikiem przepływu i przetwornikiem: Proline 500 – wersja z komunikacją cyfrową*

*Przewód standardowy*

Jako przewód podłączeniowy może być użyty przewód standardowy o niżej podanych parametrach.

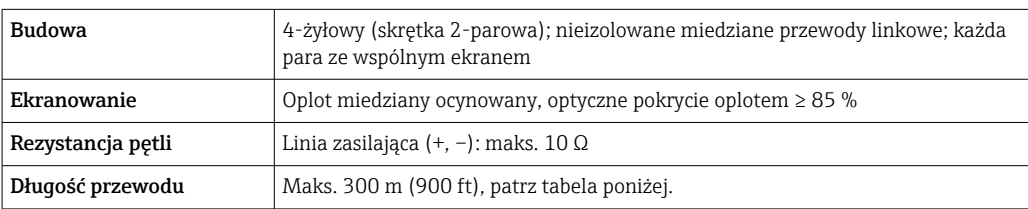

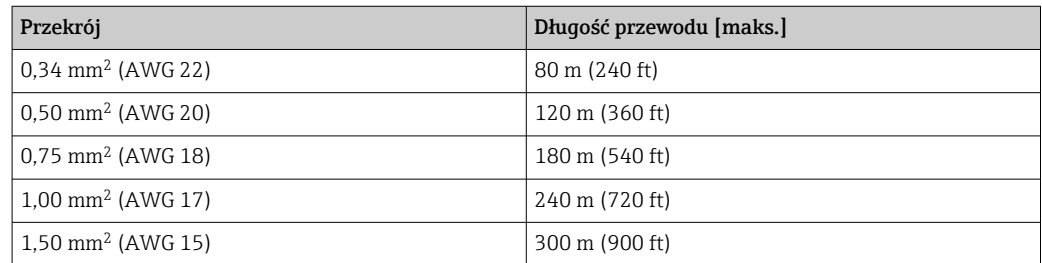

### <span id="page-37-0"></span>*Opcjonalny przewód podłączeniowy*

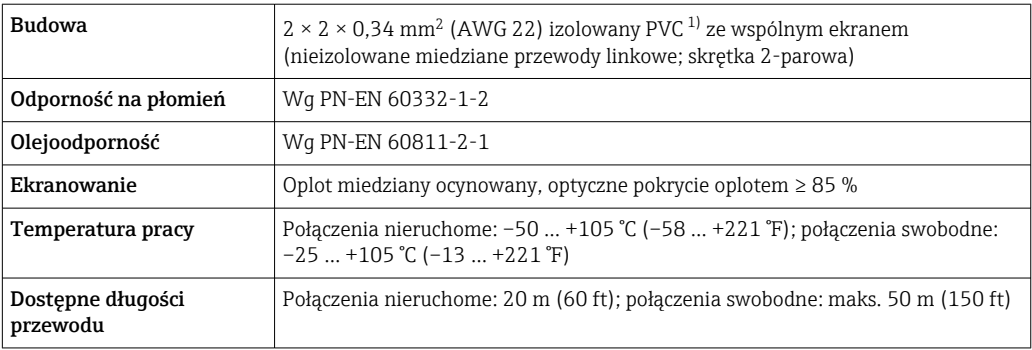

1) Promieniowanie UV niszczy zewnętrzny płaszcz przewodu. W miarę możliwości należy chronić przewód przed bezpośrednim działaniem promieni słonecznych.

*B: Przewód połączeniowy pomiędzy czujnikiem a przetwornikiem: Proline 500 – wersja z komunikacją cyfrową*

#### *Przewód standardowy*

Jako przewód podłączeniowy może być użyty przewód standardowy o niżej podanych parametrach.

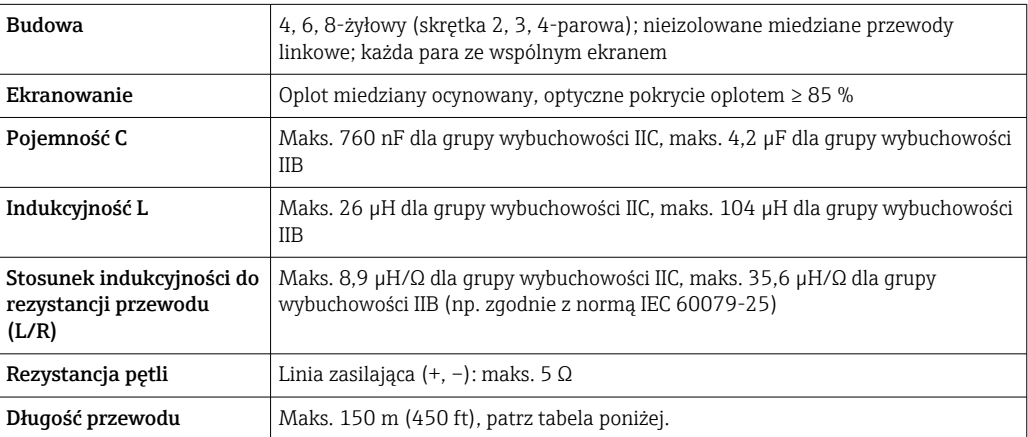

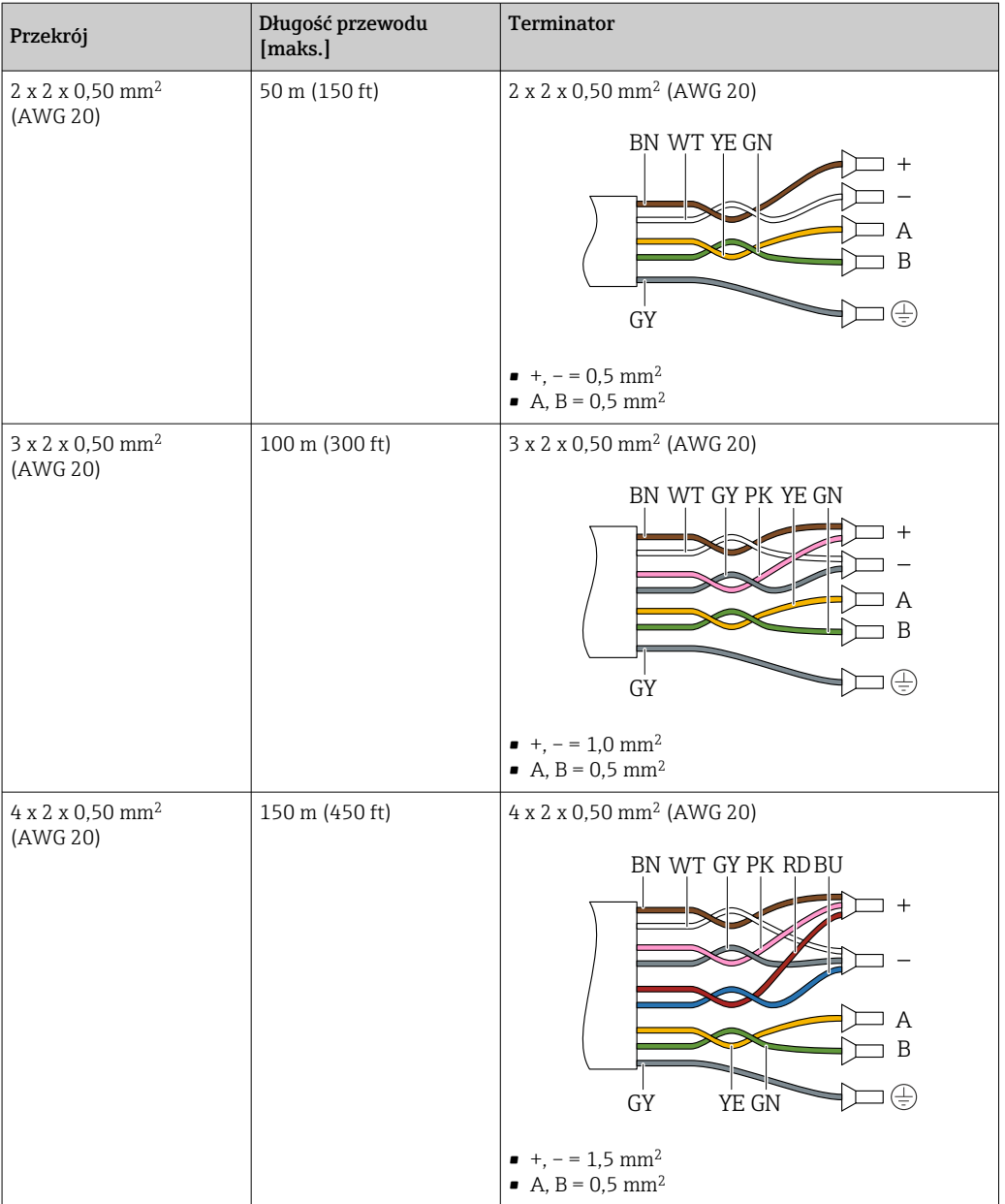

*Opcjonalny przewód podłączeniowy*

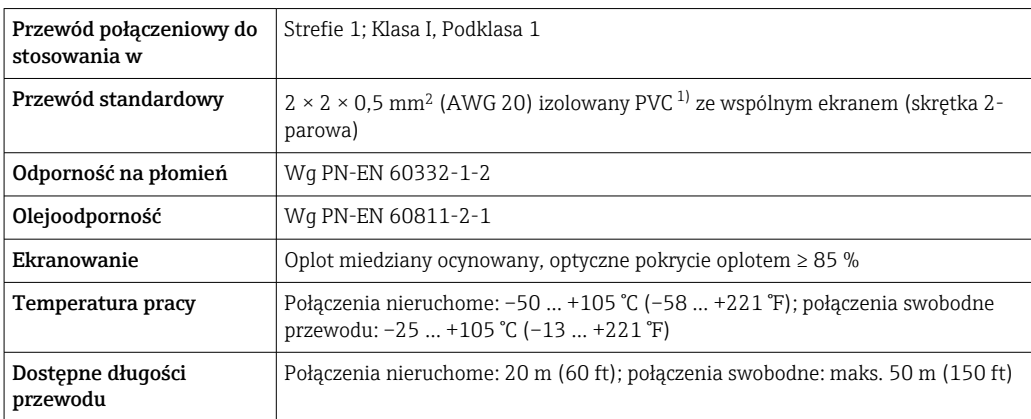

1) Promieniowanie UV niszczy zewnętrzny płaszcz przewodu. W miarę możliwości należy chronić przewód przed bezpośrednim działaniem promieni słonecznych.

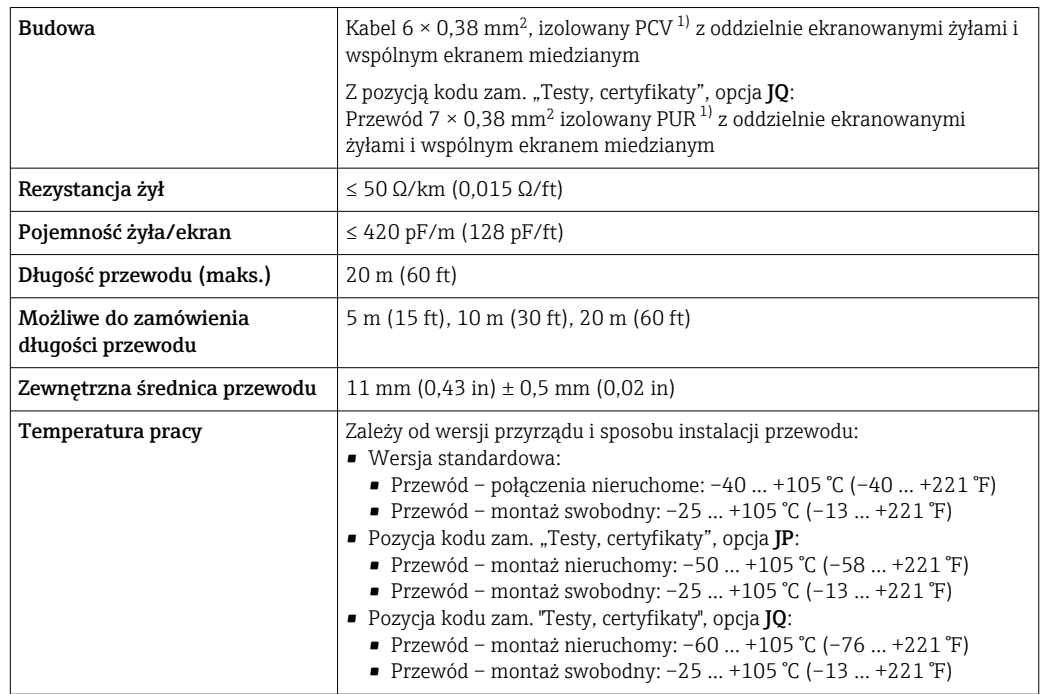

<span id="page-39-0"></span>*C: Przewód połączeniowy czujnik przepływu - przetwornik: Proline 500*

1) Promieniowanie UV może uszkodzić zewnętrzny płaszcz przewodu. W miarę możliwości należy chronić przewód przed bezpośrednim działaniem promieni słonecznych.

### 7.2.3 Schemat zacisków

#### Przetwornik: obwód zasilania, wejścia/ wyjścia

Rozmieszczenie zacisków wejściowych i wyjściowych zależy od zamówionej wersji przyrządu. Rozmieszczenie zacisków dla konkretnej wersji przepływomierza jest podane na etykiecie w pokrywie przedziału podłączeniowego.

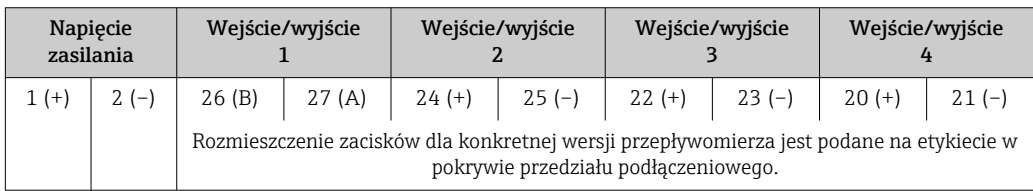

#### Przewód połączeniowy między obudową przedziału podłączeniowego czujnika a przetwornikiem

W wersji rozdzielnej czujnik przepływu jest połączony z przetwornikiem przewodem połączeniowym. Przewód łączy obudowę przedziału podłączeniowego czujnika z obudową przetwornika.

Rozmieszczenie zacisków i podłączenie przewodu:

- Proline 500 wersja z komunikacją cyfrową  $\rightarrow$   $\approx$  42
- Proline 500  $\rightarrow$   $\blacksquare$  50

# 7.2.4 Ekranowanie i uziemienie

#### Zalecenia dotyczące ekranowania i uziemienia

- 1. Zachować zgodność z wymaganiami kompatybilności elektromagnetycznej (EMC).
- 2. Uwzględnić wymagania dotyczące zabezpieczenia przeciwwybuchowego.
- 3. Zwracać uwagę na ochronę osób.
- 4. Zachować zgodność z obowiązującymi przepisami dotyczącymi instalacji.
- 5. Użyć przewodów o odpowiednich parametrach .
- 6. Długość odizolowanej części ekranu przewodu powinna być jak najmniejsza.
- 7. Przewody powinny posiadać pełne ekranowanie na całej długości.

#### Uziemienie ekranu przewodu

#### **NOTYFIKACIA**

Jeśli w instalacji, w której nie jest zapewnione wyrównanie potencjałów, ekran przewodu jest uziemiony w kilku punktach, pomiędzy dwoma punktami uziemienia może płynąć prąd wyrównawczy o częstotliwości sieciowej!

Może to spowodować uszkodzenie ekranu przewodu sieci obiektowej.

- ‣ Zalecane jest więc łączenie ekranu przewodu sieci obiektowej bezpośrednio z uziemieniem budynku lub uziemieniem ochronnym tylko na jednym końcu.
- ‣ Niepodłączony ekran należy zaizolować.

Aby zachować zgodność z wymaganiami kompatybilności elektromagnetycznej:

- 1. Zapewnić, aby ekran przewodu był podłączony do linii wyrównania potencjałów w kilku punktach.
- 2. Podłączyć każdy wewnętrzny zacisk uziemienia do linii wyrównania potencjałów.

#### 7.2.5 Przygotowanie przyrządu

Procedura:

- 1. Zamontować czujnik i przetwornik.
- 2. Obudowa przedziału podłączeniowego czujnika: podłączyć przewód podłączeniowy.
- 3. Przetwornik: podłączyć przewód podłączeniowy.
- 4. Przetwornik: podłączyć przewód sygnałowy oraz przewód zasilania.

#### **NOTYFIKACIA**

#### Niewystarczający stopień ochrony obudowy!

Możliwość obniżonej niezawodności pracy przyrządu.

- ‣ Należy użyć dławików, zapewniających odpowiedni stopień ochrony.
- 1. Usunąć zaślepki (jeśli są).
- 2. Jeśli urządzenie jest dostarczone bez dławików kablowych: użytkownik powinien dostarczyć dławiki przewodów podłączeniowych zapewniające wymagany stopień ochrony IP.
- 3. Jeśli urządzenie jest dostarczone z dławikami kablowymi: Przestrzegać wymagań dotyczących przewodów podłączeniowych →  $\triangleq$  35.

# <span id="page-41-0"></span>7.3 Podłączenie przyrządu pomiarowego: Proline 500 – wersja z komunikacją cyfrową

# **NOTYFIKACJA**

#### Niewłaściwe podłączenie może zmniejszyć bezpieczeństwo elektryczne!

- ‣ Podłączenie elektryczne może być wykonywane wyłącznie przez przeszkolony personel techniczny, uprawniony do wykonywania prac przez użytkownika obiektu.
- ‣ Przestrzegać obowiązujących przepisów.
- ‣ Przestrzegać przepisów BHP.
- ▶ Przewód uziemienia ochronnego ⊕ należy zawsze podłączać przed podłączeniem pozostałych przewodów.
- ‣ W przypadku użycia w atmosferach wybuchowych należy przestrzegać zaleceń podanych w "Instrukcjach dot. bezpieczeństwa Ex" dla konkretnego przyrządu.

# 7.3.1 Podłączenie przewodu podłączeniowego

### **A OSTRZEŻENIE**

#### Ryzyko zniszczenia podzespołów elektronicznych!

- ‣ Podłączyć czujnik i przetwornik do tej samej linii wyrównania potencjałów.
- ‣ Łączyć ze sobą można tylko takie czujniki i przetworniki, które mają ten sam numer seryjny.

#### Rozmieszczenie zacisków przewodu

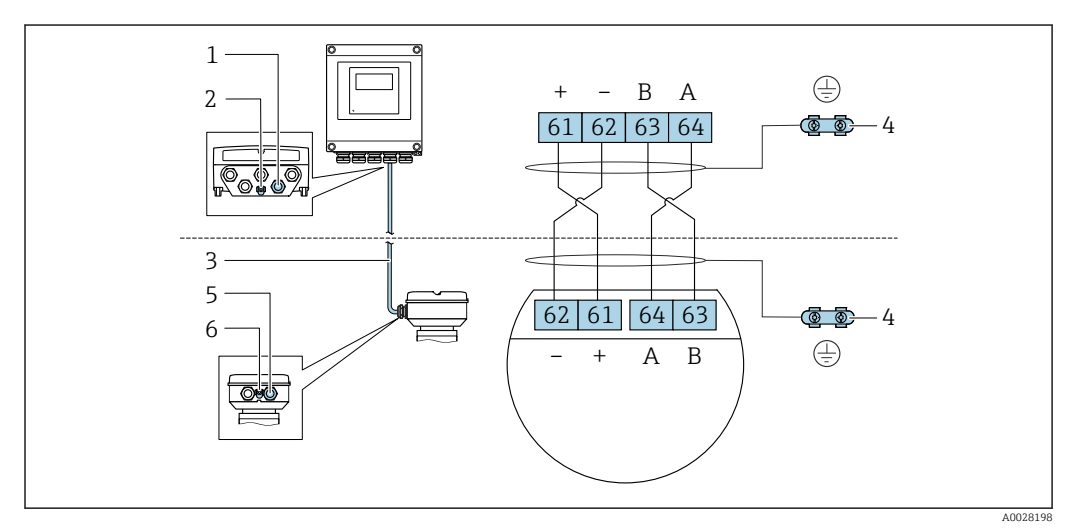

- *1 Wprowadzenie przewodu w obudowie przetwornika*
- *2 Uziemienie ochronne (PE)*
- *3 Przewód podłączeniowy modułu ISEM*
- *4 Uziemienie poprzez zacisk uziemienia; w wersji ze złączem wtykowym zacisk uziemienia znajduje się w samym złączu*
- *5 Dławik kablowy lub gniazdo wtykowe na obudowie przedziału podłączeniowego czujnika*
- *6 Uziemienie ochronne (PE)*

#### Podłączenie przewodu podłączeniowego do obudowy przedziału podłączeniowego czujnika

- Podłączenie za pomocą zacisków, pozycja kodu zam. "Obudowa przedziału podłączeniowego czujnika":
	- Opcja A "Aluminium malowane proszkowo"[→ 44](#page-43-0)
	- Opcja **B** "Stal k.o."  $\rightarrow$   $\blacksquare$  45
	- Opcja **L** "Odlew, stal k.o."  $\Rightarrow$   $\triangleq$  44
- Podłączenie za pomocą złączy wtykowych, pozycja kodu zam. "Obudowa przedziału podłączeniowego czujnika":

Opcja C "Higieniczna ultra-kompakt, stal k.o."→ ■ 46

#### Podłączenie przewodu podłączeniowego do przetwornika

Przewód podłączeniowy jest łączony z przetwornikiem poprzez zaciski [→ 47](#page-46-0).

#### <span id="page-43-0"></span>Podłączenie przewodów do listwy zaciskowej w obudowie przedziału podłączeniowego czujnika

Do wersji urządzenia określonych w pozycji kodu zam. "Obudowa przedziału podłączeniowego czujnika":

- Opcja A "Aluminium malowane proszkowo"
- Opcja L "Odlew, stal k.o."

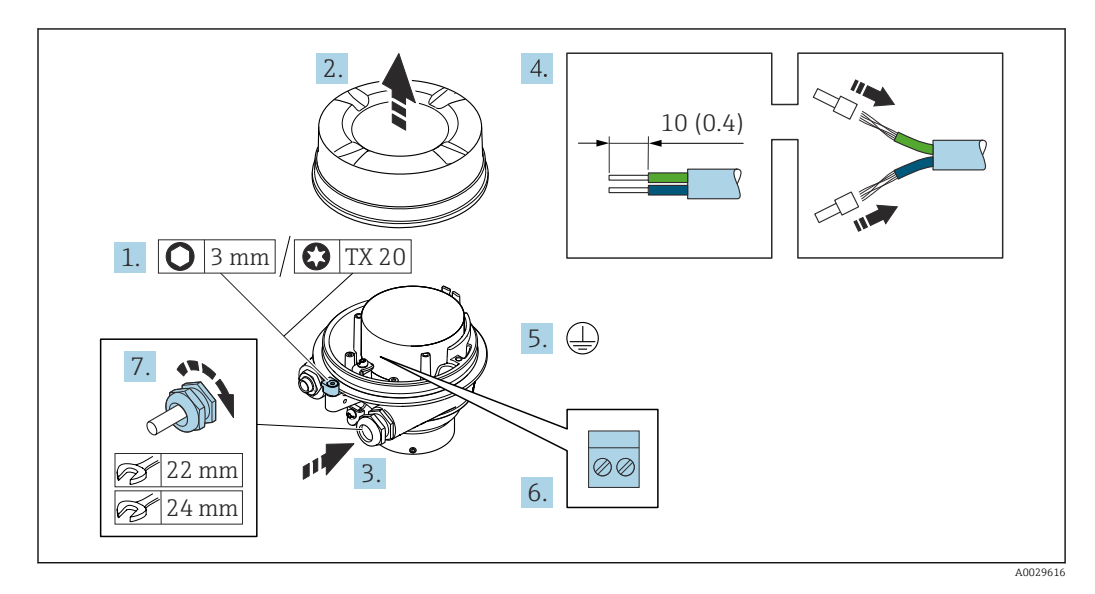

- 1. Zwolnić zacisk mocujący pokrywę obudowy.
- 2. Odkręcić pokrywę obudowy.
- 3. Przełożyć przewód przez wprowadzenie przewodu. W celu zapewnienia szczelności nie usuwać pierścienia uszczelniającego z wprowadzenia przewodu.
- 4. Zdjąć izolację z przewodu oraz poszczególnych żył. W przypadku przewodów linkowych zarobić końce tulejkami kablowymi.
- 5. Podłączyć przewód uziemienia ochronnego.
- 6. Podłączyć przewód zgodnie ze schematem elektrycznym.
- 7. Dokręcić dławiki kablowe.
	- Procedura podłączania przewodu połączeniowego została zakończona.

#### **A OSTRZEŻENIE**

#### Niewłaściwe uszczelnienie obudowy spowoduje obniżenie jej stopnia ochrony.

- ‣ Nie nanosić żadnych smarów na gwint pokrywy. Gwint pokrywy jest pokryty smarem suchym.
- 8. Wkręcić pokrywę obudowy.
- 9. Dokręcić zacisk zabezpieczający pokrywy obudowy.

#### <span id="page-44-0"></span>Podłączenie przewodów do listwy zaciskowej w obudowie przedziału podłączeniowego czujnika

Dla wersji urządzenia określonych w pozycji kodu zam. "Obudowa złącza modułu elek. czujnika":

Opcja B: "Stal k.o."

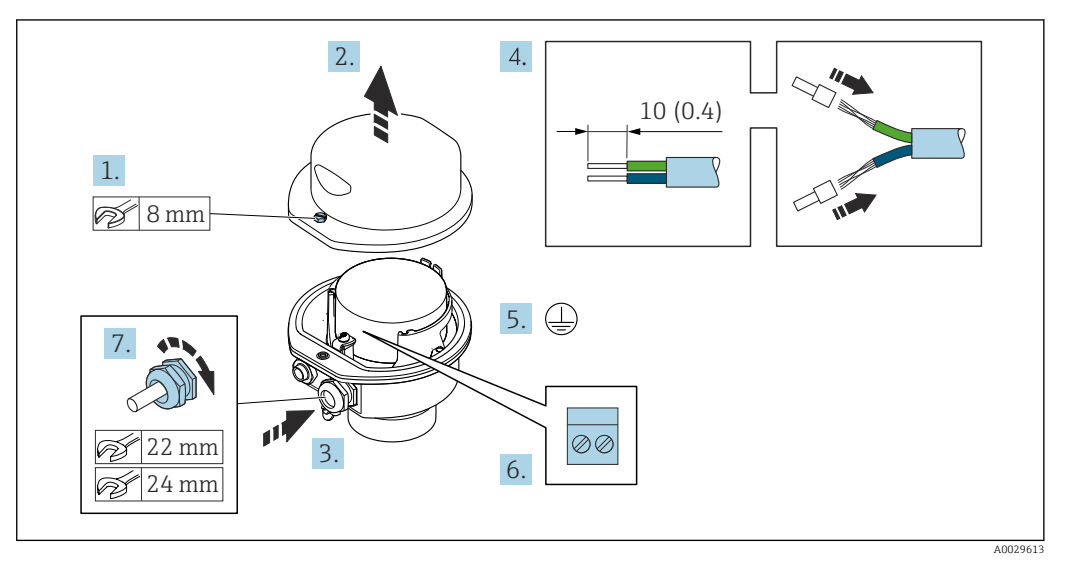

- 1. Odkręcić śrubę zabezpieczenia pokrywy obudowy.
- 2. Otworzyć pokrywę obudowy.
- 3. Przełożyć przewód przez dławik kablowy. W celu zapewnienia szczelności nie usuwać pierścienia uszczelniającego z dławika.
- 4. Zdjąć izolację z przewodu oraz poszczególnych żył. W przypadku przewodów linkowych zarobić końce tulejkami kablowymi.
- 5. Podłączyć przewód uziemienia ochronnego.
- 6. Podłączyć przewód zgodnie ze schematem elektrycznym.
- 7. Dokręcić dławiki kablowe.
	- Procedura podłączania przewodu połączeniowego została zakończona.
- 8. Zamknąć pokrywę obudowy.
- 9. Dokręcić śrubę zabezpieczenia pokrywy obudowy.

#### <span id="page-45-0"></span>Podłączanie przewodów do gniazda wtykowego w obudowie przedziału podłączeniowego czujnika

Dla wersji przyrządu określonych w pozycji kodu zam. "Obudowa przedziału podłączeniowego czujnika": Opcja C "Ultrakompakt higieniczna, stal k.o."

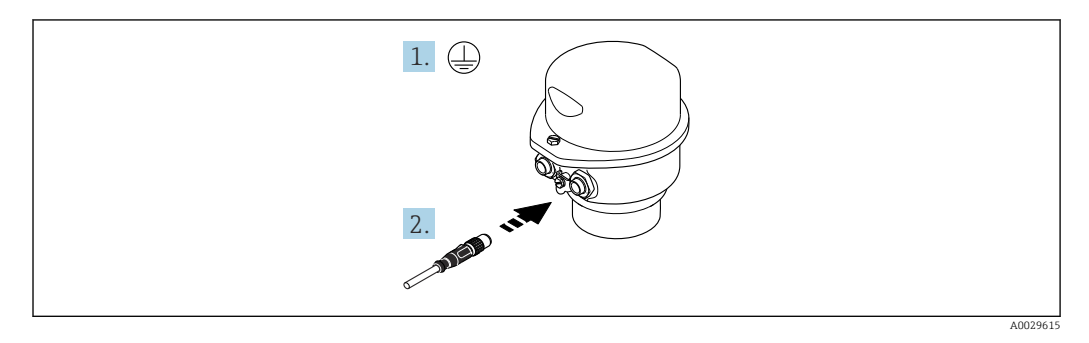

1. Podłączyć przewód uziemienia ochronnego.

2. Podłączyć wtyk do gniazda wtykowego.

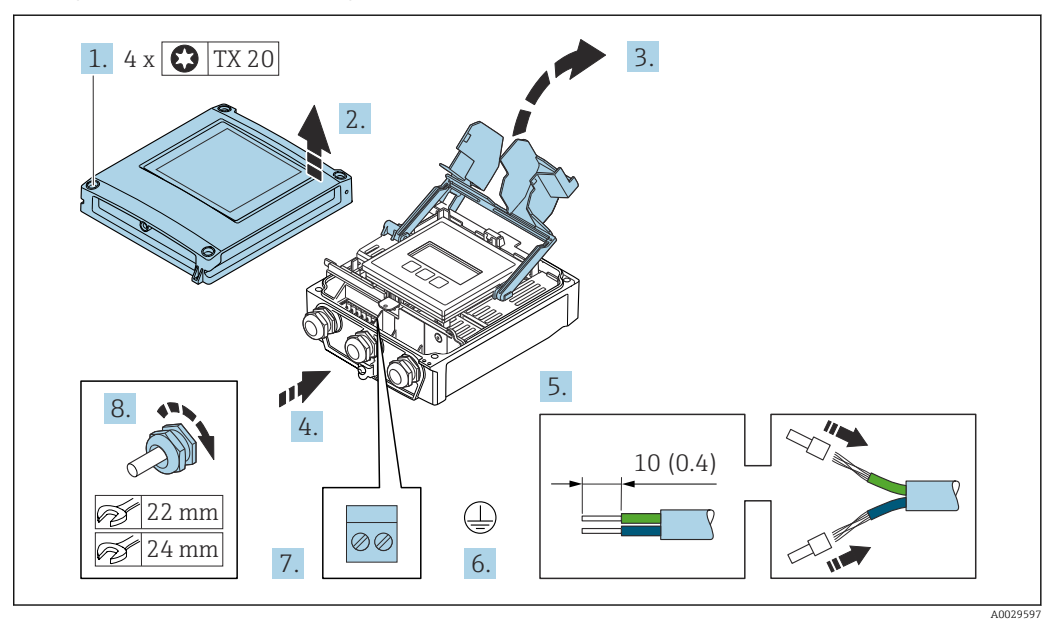

#### <span id="page-46-0"></span>Podłączenie przewodu podłączeniowego do przetwornika

- 1. Poluzować 4 wkręty mocujące pokrywę obudowy.
- 2. Otworzyć pokrywę obudowy.
- 3. Podnieść pokrywę listwy zaciskowej.
- 4. Przepchnąć przewód przez wprowadzenie przewodu. W celu zapewnienia szczelności nie usuwać pierścienia uszczelniającego z wprowadzenia przewodu.
- 5. Zdjąć izolację z przewodu oraz poszczególnych żył. W przypadku przewodów linkowych zarobić końce tulejkami kablowymi.
- 6. Podłączyć przewód uziemienia ochronnego.
- 7. Podłączyć przewód zgodnie ze schematem elektrycznym dla przewodu podłączeniowego  $\rightarrow \blacksquare$  42.
- 8. Dokładnie dokręcić dławiki kablowe.
	- Procedura podłączania przewodu połączeniowego została zakończona.
- 9. Zamknąć pokrywę obudowy.
- 10. Dokręcić wkręty mocujące pokrywę obudowy.
- 11. Po podłączeniu przewodu:

Podłączyć przewód sygnałowy oraz przewód zasilający  $\rightarrow$   $\blacksquare$  48.

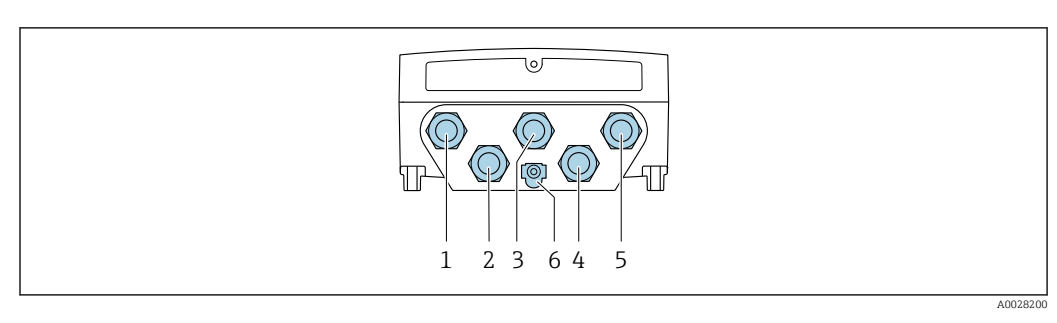

# <span id="page-47-0"></span>7.3.2 Podłączenie przewodu sygnałowego i przewodu zasilającego

- *1 Wprowadzenie przewodu zasilającego*
- *2 Wprowadzenie przewodów sygnałowych (wejściowych/wyjściowych)*
- *3 Wprowadzenie przewodów sygnałowych (wejściowych/wyjściowych)*
- *4 Wprowadzenie przewodu łączącego czujnik z przetwornikiem*
- *5 Wprowadzenie przewodów sygnałowych (wejściowych/wyjściowych); opcjonalnie: podłączenie zewnętrznej anteny WLAN*

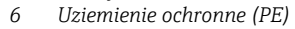

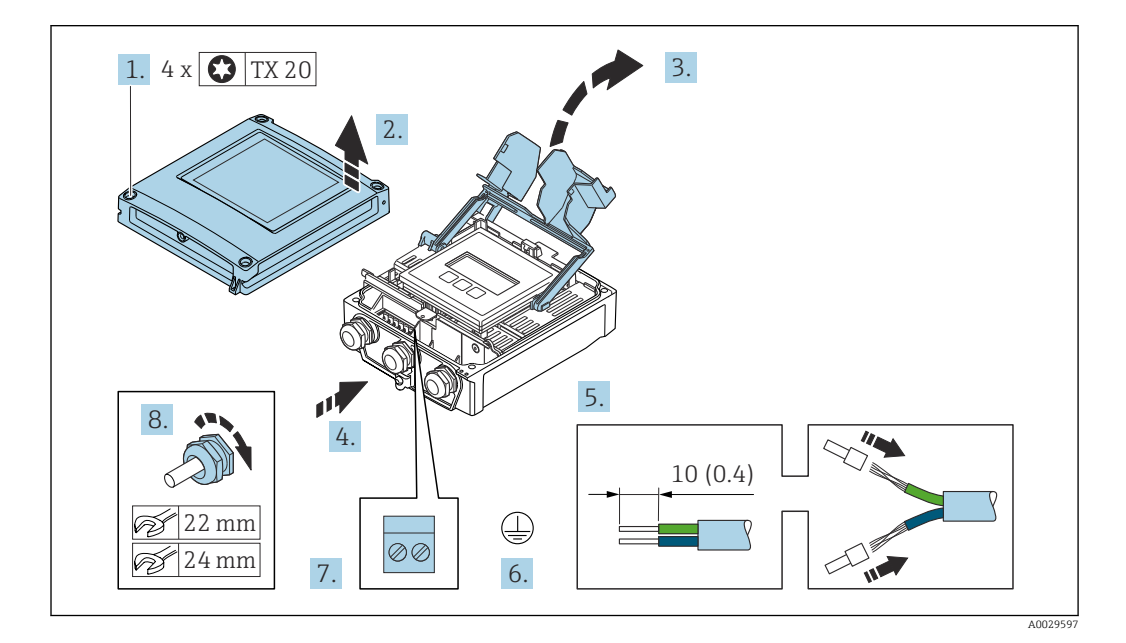

- 1. Odkręcić 4 śruby mocujące pokrywę obudowy.
- 2. Otworzyć pokrywę obudowy.
- 3. Podnieść pokrywę listwy zaciskowej.
- 4. Przełożyć przewód przez wprowadzenie przewodu. W celu zapewnienia szczelności nie usuwać pierścienia uszczelniającego z wprowadzenia przewodu.
- 5. Zdjąć izolację z przewodu oraz poszczególnych żył. W przypadku przewodów linkowych zarobić końce tulejkami kablowymi.
- 6. Podłączyć przewód uziemienia ochronnego.
- 7. Podłączyć przewód zgodnie ze schematem elektrycznym .
	- Rozmieszczenie zacisków żył przewodu sygnałowego: Rozmieszczenie zacisków dla konkretnej wersji przepływomierza jest podane na etykiecie w pokrywie przedziału podłączeniowego. Rozmieszczenie zacisków żył przewodu zasilającego: Etykieta w pokrywie przedziału podłączeniowego lub  $\rightarrow \Box$  40.
- 8. Dokręcić dławiki kablowe.
	- Procedura podłączania przewodu została zakończona.
- 9. Zamknąć pokrywę listwy zaciskowej.

10. Zamknąć pokrywę obudowy.

#### **A OSTRZEŻENIE**

Niewłaściwe uszczelnienie obudowy spowoduje obniżenie jej stopnia ochrony.

‣ Nie nanosić żadnych smarów na gwint.

**A OSTRZEŻENIE** 

Nie stosować nadmiernego momentu dokręcenia śrub mocujących! Ryzyko zniszczenia obudowy z tworzywa sztucznego.

‣ Śruby mocujące należy dokręcać, zachowując odpowiedni moment dokręcenia: 2 Nm (1,5 lbf ft)

11. Dokręcić 4 śruby mocujące pokrywę obudowy.

#### Demontaż przewodu

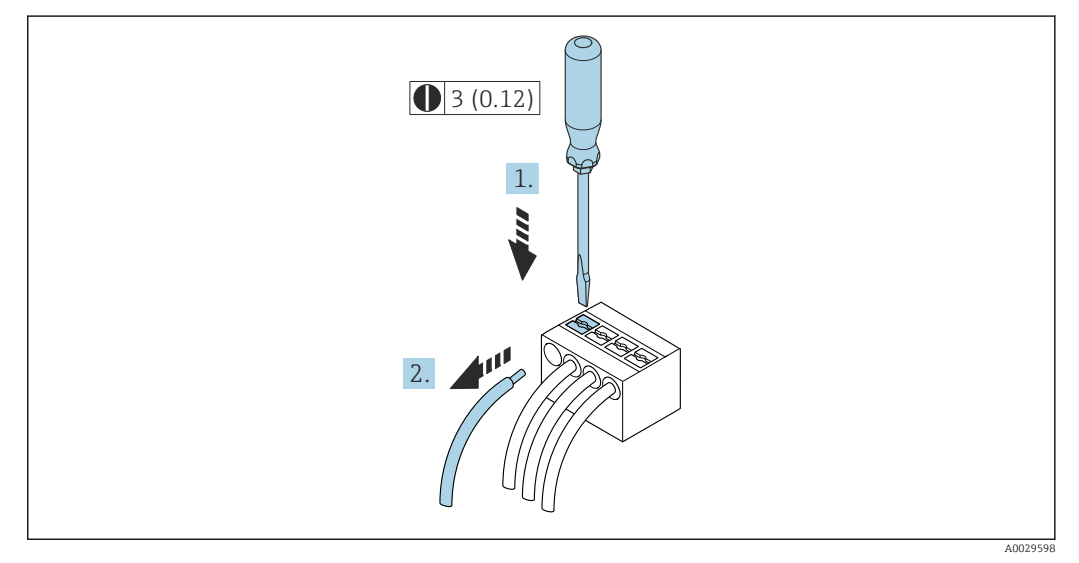

 *16 Jednostka: mm (in)*

1. Do demontażu przewodu z zacisku kablowego użyć wkrętaka płaskiego. Wsunąć ostrze wkrętaka w szczelinę między zaciskami,

2. jednocześnie wyciągając koniec przewodu z zacisku.

# <span id="page-49-0"></span>7.4 Podłączenie przyrządu pomiarowego: Proline 500

# **NOTYFIKACJA**

#### Niewłaściwe podłączenie może zmniejszyć bezpieczeństwo elektryczne!

- ‣ Podłączenie elektryczne może być wykonywane wyłącznie przez przeszkolony personel techniczny, uprawniony do wykonywania prac przez użytkownika obiektu.
- ‣ Przestrzegać obowiązujących przepisów.
- ‣ Przestrzegać przepisów BHP.
- ▶ Przewód uziemienia ochronnego @ należy zawsze podłączać przed podłączeniem pozostałych przewodów.
- ‣ W przypadku użycia w atmosferach wybuchowych należy przestrzegać zaleceń podanych w "Instrukcjach dot. bezpieczeństwa Ex" dla konkretnego przyrządu.

# 7.4.1 Podłączenie przewodu połączeniowego

### **A OSTRZEŻENIE**

### Ryzyko zniszczenia podzespołów elektronicznych!

- ‣ Podłączyć czujnik i przetwornik do tej samej linii wyrównania potencjałów.
- $\blacktriangleright$  Łączyć ze sobą można tylko takie czujniki i przetworniki, które mają ten sam numer seryjny.

# Przyporządkowanie zacisków przewodu podłączeniowego

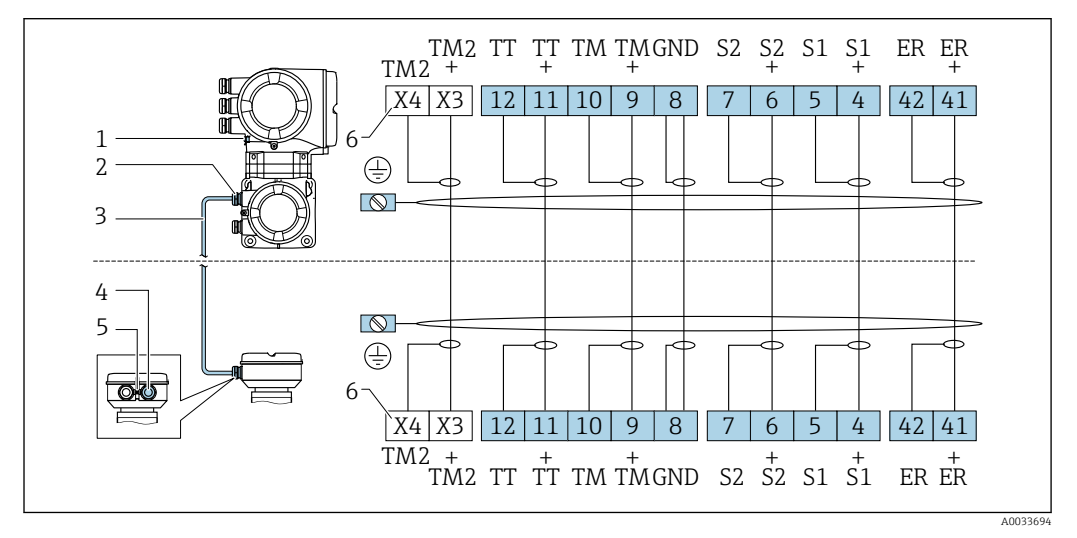

- *1 Uziemienie ochronne (PE)*
- *2 Wprowadzenie przewodu w obudowie przedziału podłączeniowego przetwornika*
- *3 Przewód podłączeniowy*
- *4 Wprowadzenie przewodu w obudowie przedziału podłączeniowego czujnika*
- *5 Uziemienie ochronne (PE)*
- *X Zaciski X3, X4: czujnik temperatury*

#### Podłączenie przewodu w obudowie przedziału podłączeniowego czujnika

Podłączenie za pomocą zacisków, pozycja kodu zam. "Obudowa":

- Opcja **B** "Stal k.o."  $\rightarrow$   $\blacksquare$  52
- Opcja **L** "Odlew, stal k.o."  $\rightarrow \Box$  51

#### <span id="page-50-0"></span>Podłączanie przewodów do listwy zaciskowej w obudowie przedziału podłączeniowego czujnika

Dla wersji przyrządu określonych w pozycji kodu zam. "Obudowa": Opcja L "Odlew, stal k.o."

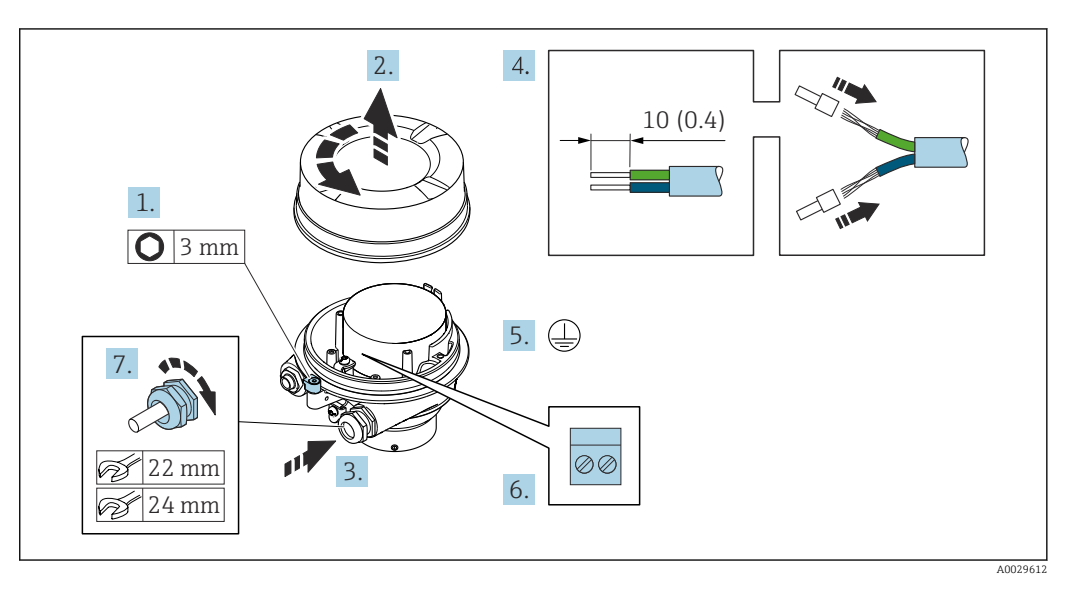

- 1. Odkręcić zabezpieczenie pokrywy obudowy.
- 2. Odkręcić pokrywę obudowy.
- 3. Przełożyć przewód przez dławik kablowy. Dla zapewnienia szczelności, nie usuwać pierścienia uszczelniającego z dławika.
- 4. Zdjąć izolację z przewodu oraz poszczególnych żył. W przypadku przewodów linkowych zarobić końce tulejkami kablowymi.
- 5. Podłączyć przewód uziemienia ochronnego.
- 6. Podłączyć przewód zgodnie ze schematem elektrycznym.
- 7. Dokręcić dławiki kablowe.
	- Procedura podłączania przewodu połączeniowego jest zakończona.

### **A OSTRZEŻENIE**

Niewłaściwe uszczelnienie obudowy spowoduje obniżenie jej stopnia ochrony.

- ‣ Nie nanosić żadnych smarów na gwint pokrywy. Gwint pokrywy jest pokryty smarem suchym.
- 8. Wkręcić pokrywę obudowy.
- 9. Wkręcić zabezpieczenie pokrywy obudowy.

#### <span id="page-51-0"></span>Podłączanie przewodów do listwy zaciskowej w obudowie przedziału podłączeniowego czujnika

Dla wersji przyrządu określonych w pozycji kodu zam. "Obudowa": Opcja B "Stal k.o."

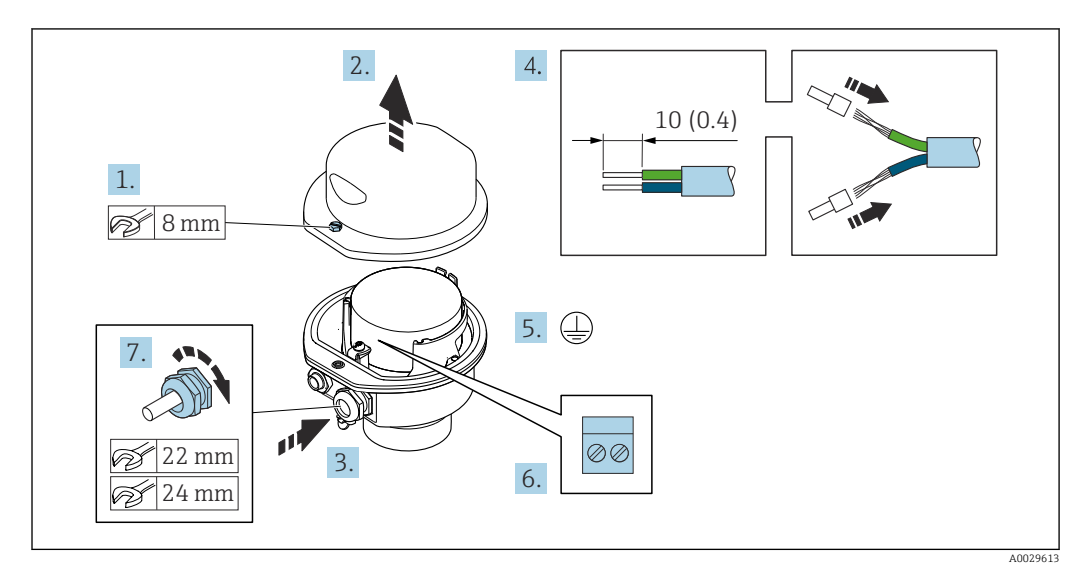

- 1. Odkręcić śrubę zabezpieczenia pokrywy obudowy.
- 2. Otworzyć pokrywę obudowy.
- 3. Przełożyć przewód przez dławik kablowy. Dla zapewnienia szczelności, nie usuwać pierścienia uszczelniającego z dławika.
- 4. Zdjąć izolację z przewodu oraz poszczególnych żył. W przypadku przewodów linkowych zarobić końce tulejkami kablowymi.
- 5. Podłączyć przewód uziemienia ochronnego.
- 6. Podłączyć przewód zgodnie ze schematem elektrycznym.
- 7. Dokręcić dławiki kablowe.
	- Procedura podłączania przewodu połączeniowego jest zakończona.
- 8. Zamknąć pokrywę obudowy.
- 9. Dokręcić śrubę zabezpieczenia pokrywy obudowy.

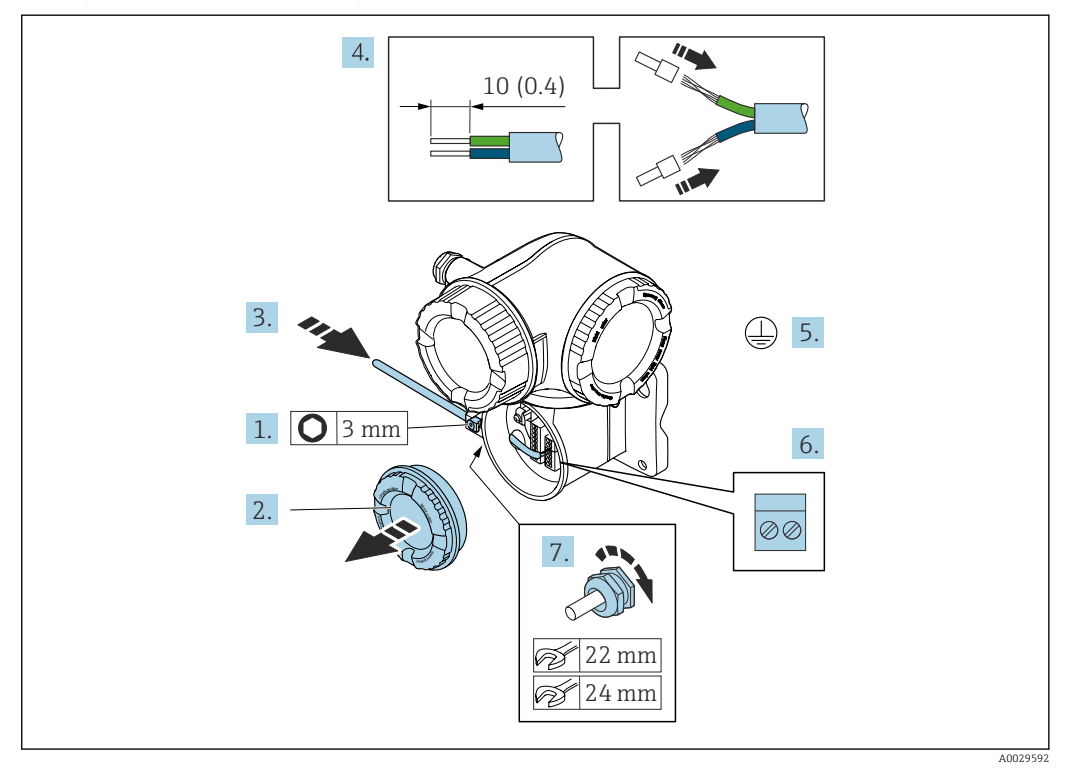

#### Podłączenie przewodu podłączeniowego do przetwornika

- 1. Odkręcić śrubę zacisku przedziału podłączeniowego.
- 2. Odkręcić pokrywę przedziału podłączeniowego.
- 3. Przełożyć przewód przez dławik kablowy. W celu zapewnienia szczelności, nie usuwać pierścienia uszczelniającego z dławika.
- 4. Zdjąć izolację z przewodu oraz poszczególnych żył. W przypadku przewodów linkowych zarobić końce tulejkami kablowymi.
- 5. Podłączyć przewód uziemienia ochronnego.
- 6. Podłączyć przewód zgodnie z przyporządkowaniem zacisków →  $\triangleq$  50.
- 7. Dokładnie dokręcić dławiki kablowe.
	- Procedura podłączania przewodu podłączeniowego jest zakończona.
- 8. Wkręcić pokrywę przedziału podłączeniowego.
- 9. Dokręcić zacisk zabezpieczający pokrywy przedziału podłączeniowego.
- 10. Po podłączeniu przewodu podłączeniowego:
	- Podłączyć przewód sygnałowy i przewód zasilani[a→ 54](#page-53-0).

<span id="page-53-0"></span>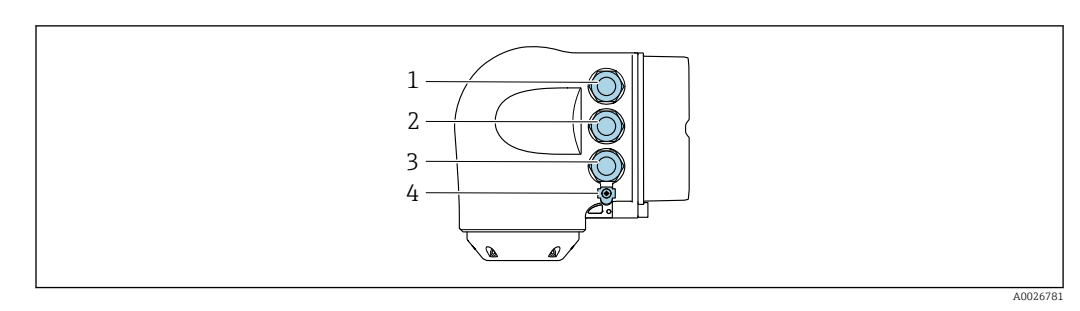

# 7.4.2 Podłączenie przewodu sygnałowego i przewodu zasilającego

- *1 Wprowadzenie przewodu zasilającego*
- *2 Wprowadzenie przewodów sygnałowych (wejściowych/wyjściowych)*
- *3 Wprowadzenie przewodów sygnałowych (wejściowych/wyjściowych) lub przewodu sieci obiektowej podłączanego do gniazda interfejsu serwisowego (CDI-RJ45)*
- *4 Uziemienie ochronne (PE)*

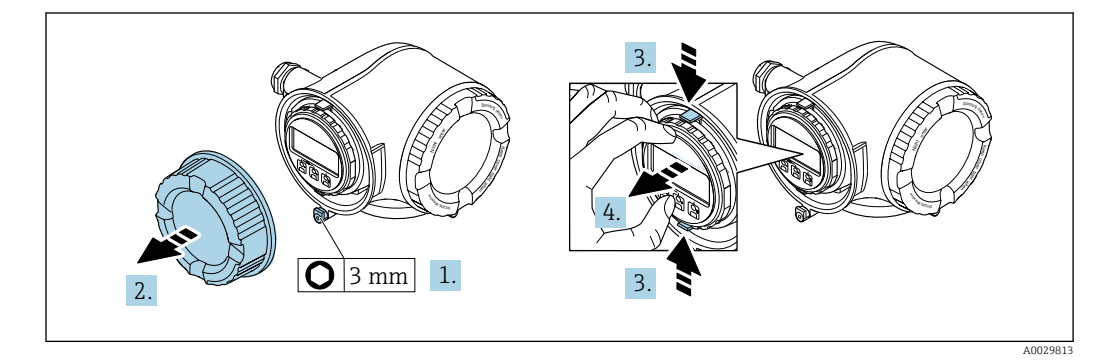

- 1. Odkręcić zacisk zabezpieczający pokrywy przedziału podłączeniowego.
- 2. Odkręcić pokrywę przedziału podłączeniowego.
- 3. Ścisnąć zaczepy uchwytu modułu wskaźnika.
- 4. Wyjąć uchwyt modułu wskaźnika.

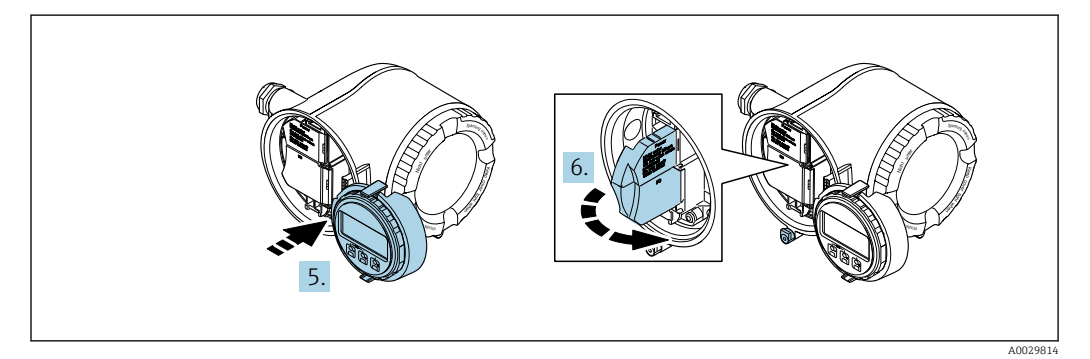

- 5. Zaczepić uchwyt na brzegu przedziału elektroniki.
- 6. Otworzyć pokrywę listwy zaciskowej.

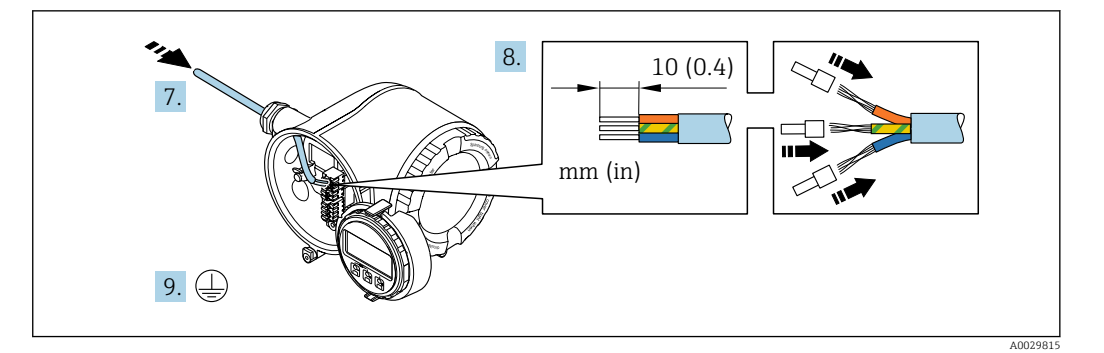

- 7. Przełożyć przewód przez dławik kablowy. W celu zapewnienia szczelności nie usuwać pierścienia uszczelniającego z dławika.
- 8. Zdjąć izolację z przewodu oraz poszczególnych żył. W przypadku przewodów linkowych zarobić końce tulejkami kablowymi.

9. Podłączyć przewód uziemienia ochronnego.

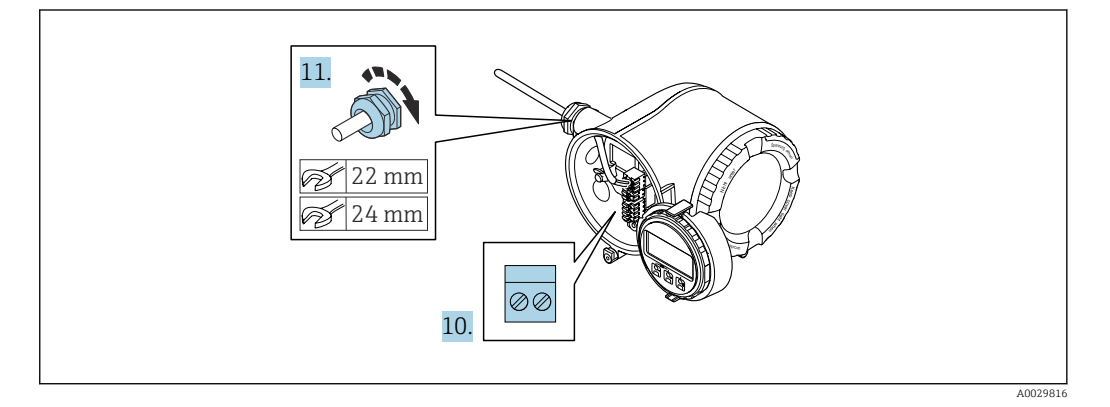

- 10. Podłączyć przewód zgodnie ze schematem elektrycznym.
	- Rozmieszczenie zacisków żył przewodu sygnałowego: Rozmieszczenie zacisków dla konkretnej wersji przepływomierza jest podane na etykiecie w pokrywie przedziału podłączeniowego. Rozmieszczenie zacisków żył przewodu zasilającego: Etykieta w pokrywie przedziału podłączeniowego lub  $\rightarrow \Box$  40.
- 11. Dokładnie dokręcić dławiki kablowe.
	- Procedura podłączania przewodu jest zakończona.
- 12. Zamknąć pokrywę listwy zaciskowej.
- 13. Zamontować uchwyt modułu wskaźnika w przedziale elektroniki.
- 14. Wkręcić pokrywę przedziału podłączeniowego.
- 15. Dokręcić śrubę zacisku przedziału podłączeniowego.

#### Demontaż przewodu

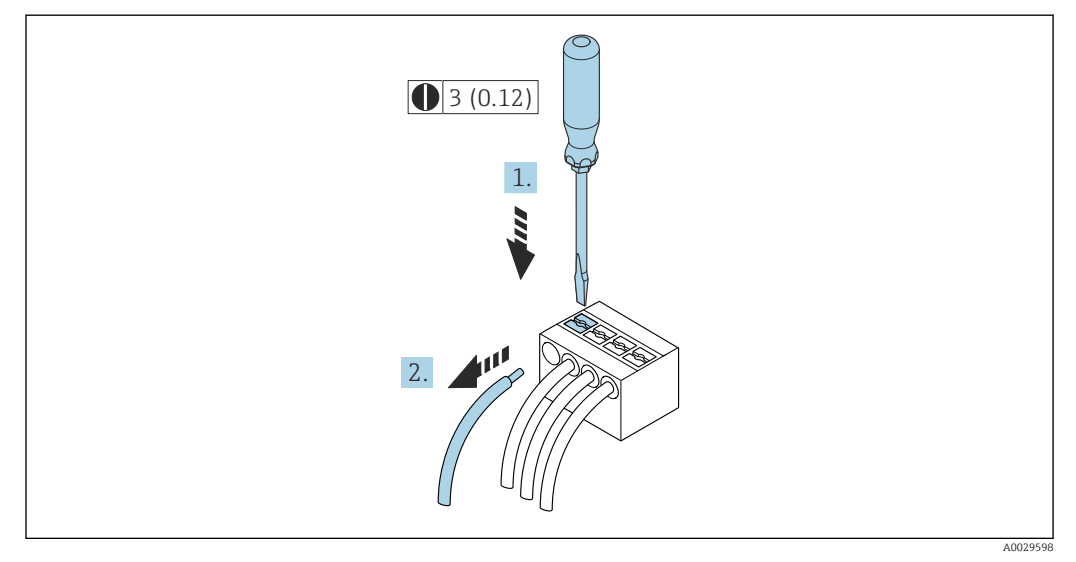

- *17 Jednostka: mm (in)*
- 1. Do demontażu przewodu z zacisku kablowego użyć wkrętaka płaskiego. Wsunąć ostrze wkrętaka w szczelinę między zaciskami,
- 2. jednocześnie wyciągając koniec przewodu z zacisku.

# 7.5 Wyrównanie potencjałów

# 7.5.1 Wymagania

W celu zapewnienia wyrównania potencjałów:

- Należy przestrzegać zaleceń dotyczących lokalnego systemu uziemienia
- Uwzględnić warunki eksploatacji (w tym materiał i uziemienie rurociągu)
- Podłączyć medium, czujnik i przetwornik do tej samej linii wyrównania potencjałów,
- Przewód połączeniowy z linią wyrównania potencjałów musi mieć przekrój min. 6 mm<sup>2</sup> (0,0093 in<sup>2</sup>) i być wyposażony w końcówkę oczkową

W przypadku wersji przeznaczonych do stosowania w strefie zagrożenia wybuchem należy przestrzegać wskazówek podanych w "Dokumentacji Ex" (XA).

# 7.6 Specjalne wskazówki dotyczące podłączenia

# 7.6.1 Przykłady podłączenia

#### Modbus RS485

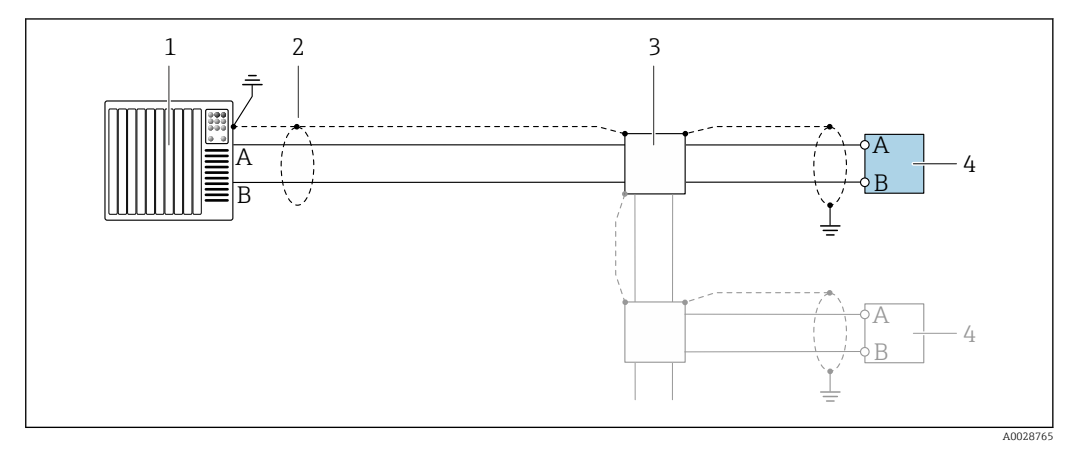

- *18 Przykład podłączenia dla wersji Modbus RS485, strefa niezagrożona wybuchem i Strefa 2; Klasa I, Div. 2*
- *1 System sterowania (np. sterownik programowalny)*
- *2 Jednostronne uziemienie ekranu. Dla spełnienia wymagań kompatybilności elektromagnetycznej, ekran*
- *przewodu należy podłączyć do uziemienia na obu końcach. Użyć przewodów o odpowiednich parametrach*
- *3 Skrzynka rozdzielcza*
- *4 Przetwornik*

#### Wyjście prądowe 4-20 mA

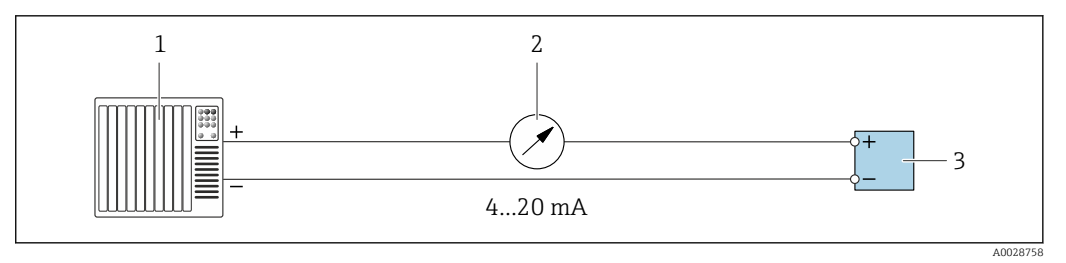

 *19 Przykład podłączenia dla wyjścia prądowego 4...20 mA (aktywnego)*

- *1 System sterowania z wejściem prądowym (np. sterownik programowalny)*
- *2 Wskaźnik analogowy: zachować maks. obciążenie*
- *3 Przetwornik*

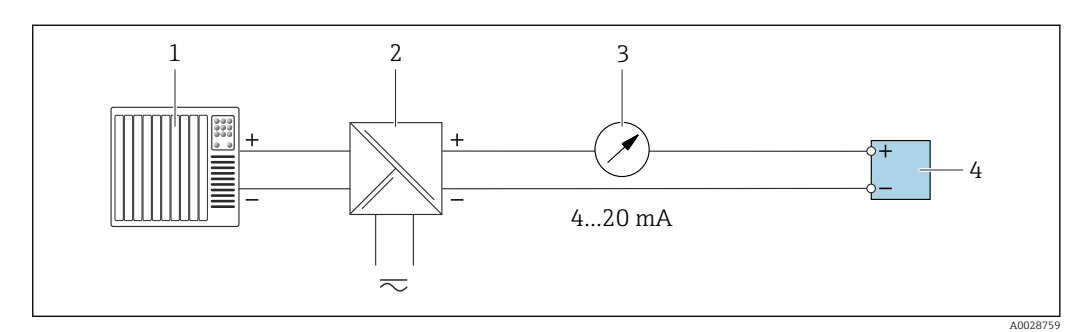

 *20 Przykład podłączenia dla wyjścia prądowego 4...20 mA (pasywnego)*

- *1 System sterowania z wejściem prądowym (np. sterownik programowalny)*
- *2 Separator zasilający (np. RN221N)*
- *3 Wskaźnik analogowy: zachować maks. obciążenie*
- *4 Przetwornik*

#### Wersja z wyjściem impulsowym/częstotliwościowym

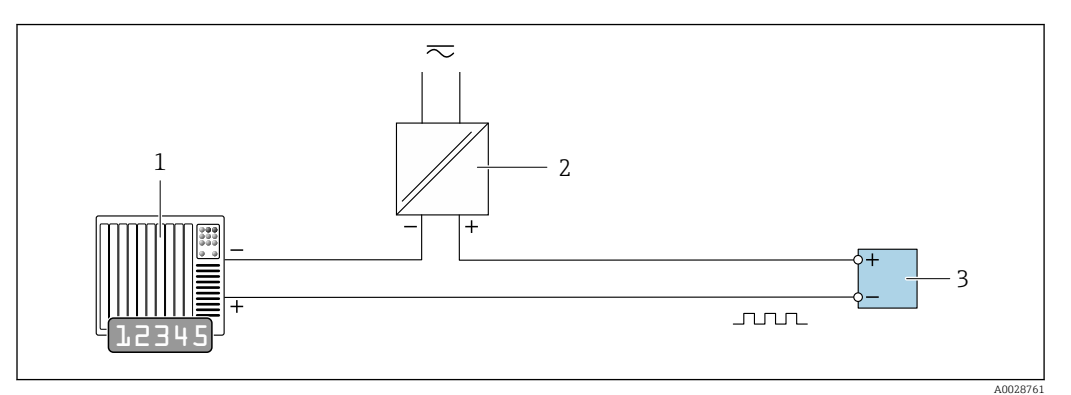

 *21 Przykład podłączenia dla wyjścia impulsowego/częstotliwościowego (pasywnego)*

- *System sterowania z wejściem impulsowym/częstotliwościowym (np. sterownik PLC z rezystorem 10 kΩ podwyższającym lub gaszącym)*
- *Zasilanie*
- *Przetwornik: zachować maks. wartości wejściowe [→ 227](#page-226-0)*

#### Wyjście dwustanowe

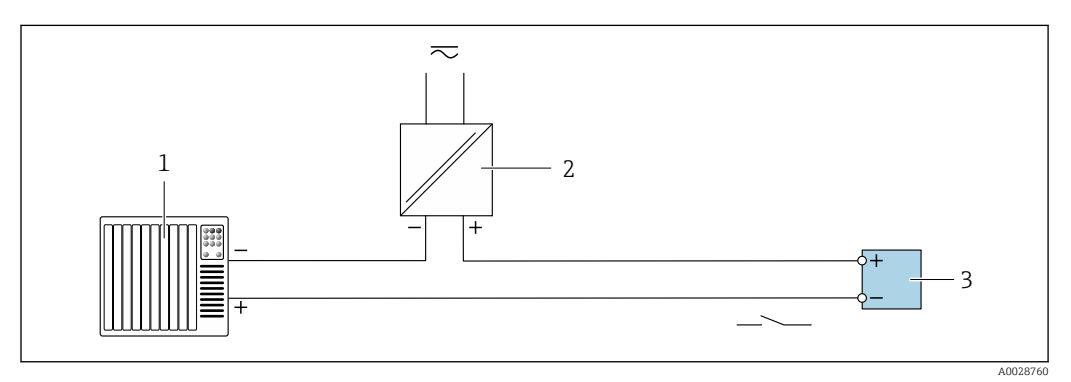

 *22 Przykład podłączenia wyjścia dwustanowego (pasywnego)*

- *System sterowania z wejściem dwustanowym (np. sterownik PLC z rezystorem 10 kΩ podwyższającym lub gaszącym)*
- *Zasilanie*
- *Przetwornik: zachować maks. wartości wejściowe [→ 227](#page-226-0)*

#### Podwójne wyjście impulsowe

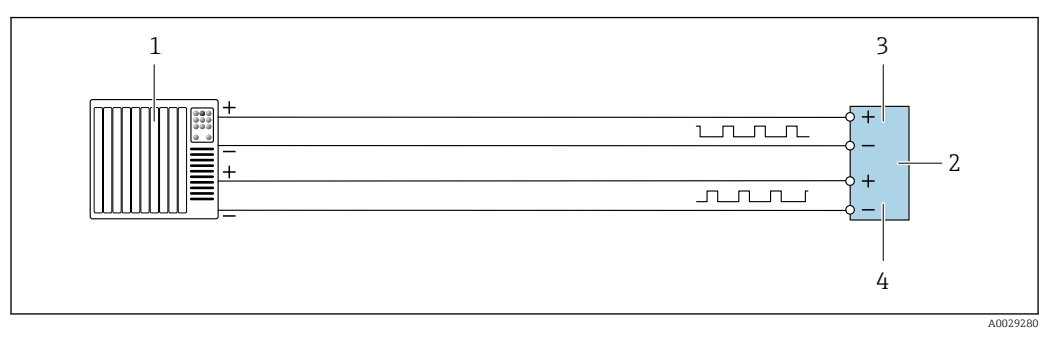

 *23 Przykład podłączenia dla podwójnego wyjścia impulsowego (aktywnego)*

- *System sterowania z podwójnym wejściem impulsowym (np. sterownik programowalny)*
- *Przetwornik: zachować maks. wartości wejściowe [→ 229](#page-228-0)*
- *Podwójne wyjście impulsowe*
- *Podwójne wyjście impulsowe (slave), z przesunięciem fazowym*

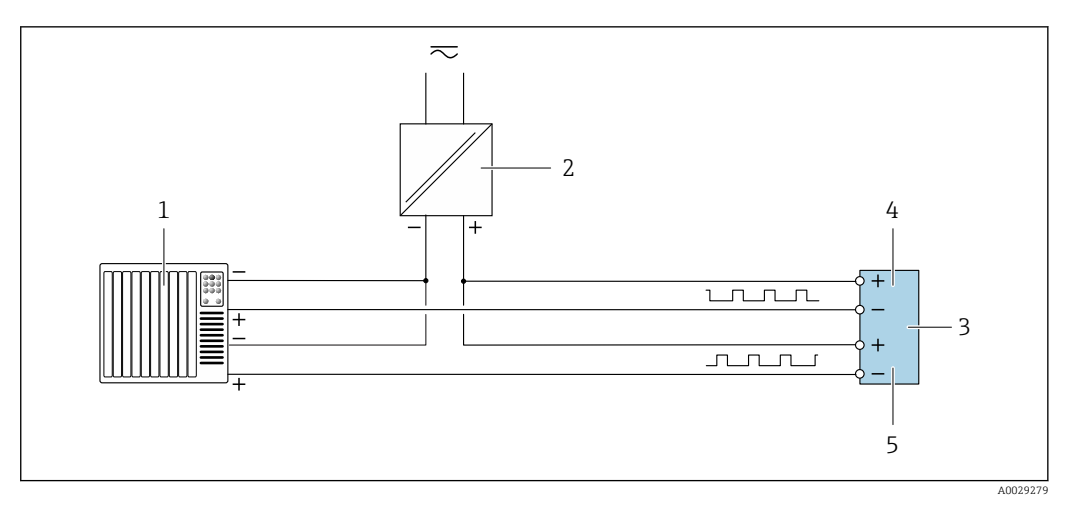

 *24 Przykład podłączenia dla wersji z podwójnym wyjściem impulsowym (pasywnym)*

- *System sterowania z podwójnym wejściem impulsowym (np. sterownik PLC z rezystorem 10 kΩ podwyższającym lub gaszącym)*
- *Zasilanie*
- *Przetwornik: zachować maks. wartości wejściowe [→ 229](#page-228-0)*
- *Podwójne wyjście impulsowe*
- *Podwójne wyjście impulsowe (slave), z przesunięciem fazowym*

#### Wyjście przekaźnikowe

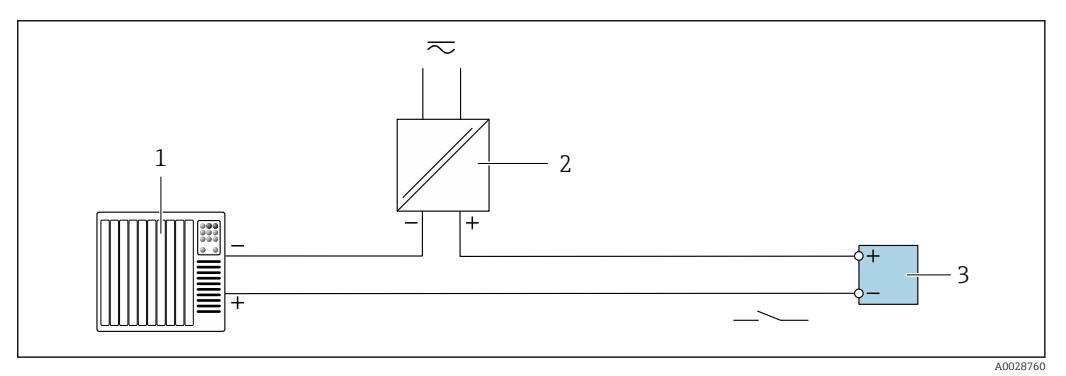

 *25 Przykład podłączenia dla wyjścia przekaźnikowego (pasywnego)*

- *System sterowania z wejściem przekaźnikowym (np. sterownik programowalny)*
- *Zasilanie*
- *Przetwornik: zachować maks. wartości wejściowe [→ 229](#page-228-0)*

#### Wejście prądowe

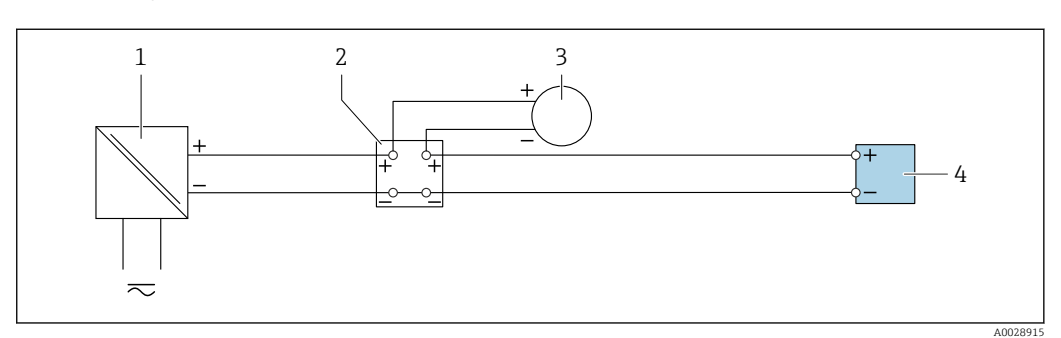

 *26 Przykład podłączenia dla wejścia prądowego 4...20 mA*

- *Zasilanie Skrzynka podłączeniowa*
- *Zewnętrzne urządzenie pomiarowe (do odczytu np. wartości ciśnienia, temperatury)*
- *Przetwornik*

#### Wejście statusu

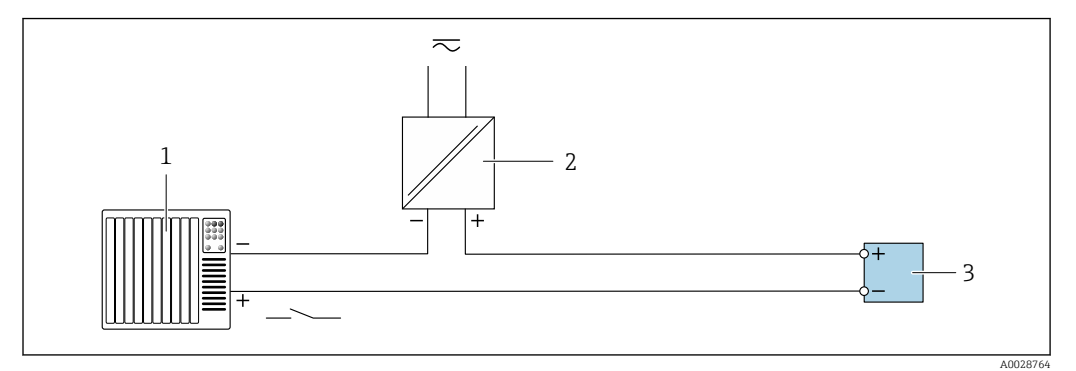

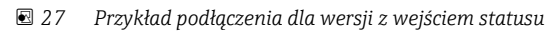

- *1 System sterowania z wyjściem statusu (np. sterownik programowalny)*
- *2 Zasilanie*
- *3 Przetwornik*

# 7.7 Ustawienia sprzętowe

# 7.7.1 Ustawianie adresu przyrządu

Adres przyrządu powinien zawsze być skonfigurowany jako adres urządzenia Modbus slave. Zakres możliwych adresów przyrządu: 1 … 247. W sieci Modbus RS485 każdemu urządzeniu musi być przypisany unikatowy adres. Jeśli adres nie jest właściwie skonfigurowany, urządzenie takie nie będzie rozpoznawane przez urządzenie nadrzędne Modbus. Wszystkie fabrycznie nowe urządzenia mają programowo ustawiony adres 247 oraz programowy tryb adresowania.

#### Proline 500 – wersja z komunikacją cyfrową

*Adresowanie sprzętowe*

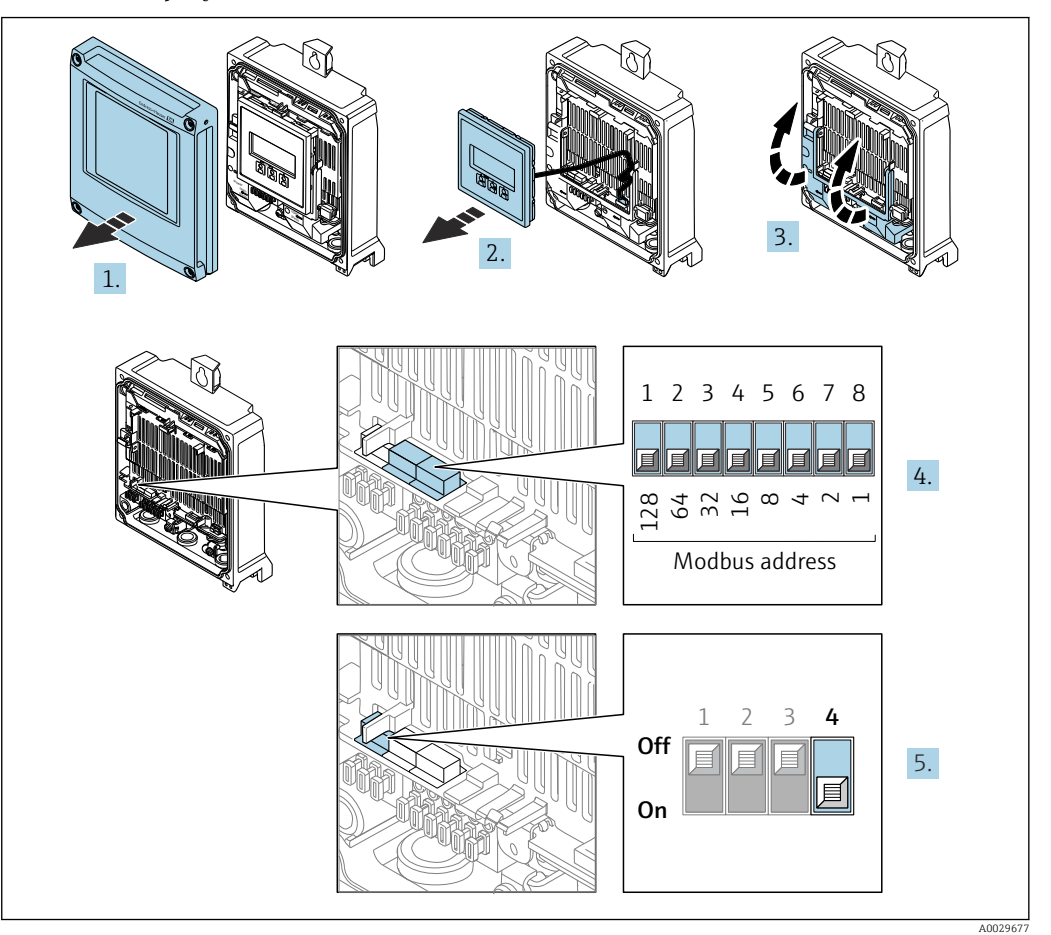

- 1. Otworzyć pokrywę obudowy.
- 2. Wyjąć moduł wyświetlacza.
- 3. Podnieść pokrywę listwy zaciskowej.
- 4. Ustawić żądany adres urządzenia za pomocą mikroprzełączników.
- 5. Zmiana trybu adresowania z programowego na sprzętowe: ustawić mikroprzełącznik w pozycji On [Wł.].
	- Zmieniony adres zaczyna obowiązywać po 10 sekundach.

*Adresowanie programowe*

- ‣ Zmiana trybu adresowania ze sprzętowego na programowe: ustawić mikroprzełącznik w pozycji Off.
	- Adres urządzenia ustawiony w parametr Adres urządzenia zaczyna obowiązywać po 10 sekundach.

#### Przetwornik Proline 500

*Adresowanie sprzętowe*

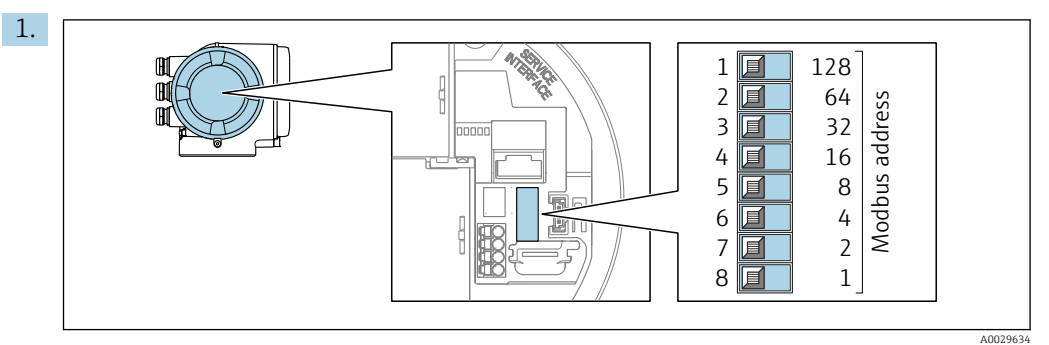

Ustawić adres przyrządu za pomocą mikroprzełączników w przedziale podłączeniowym.

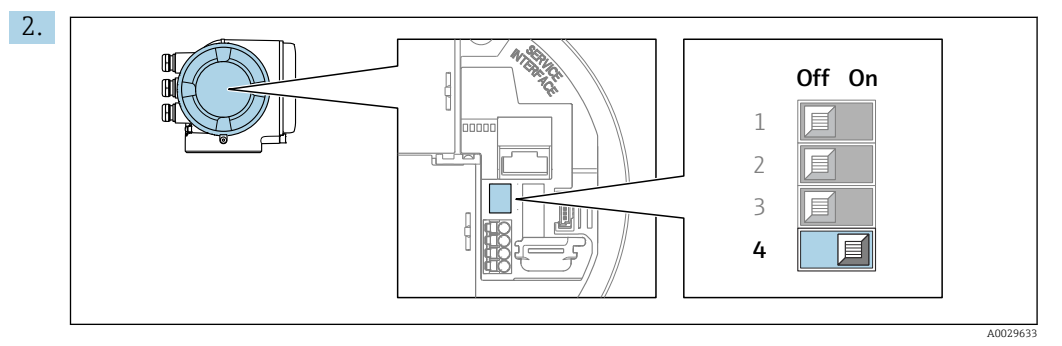

Zmiana trybu adresowania z programowego na sprzętowe: ustawić mikroprzełącznik w pozycji On [Wł.].

Zmieniony adres urządzenia zaczyna obowiązywać po 10 sekundach.

*Adresowanie programowe*

- ‣ Zmiana trybu adresowania ze sprzętowego na programowe: ustawić mikroprzełącznik w pozycji Off.
	- Adres urządzenia ustawiony w parametr Adres urządzenia zaczyna obowiązywać po 10 sekundach.

# 7.7.2 Włączanie rezystora zamykającego

Aby uniknąć błędów komunikacji wskutek niedopasowania impedancyjnego, należy na początku i na końcu odpowiednio zaterminować segment magistrali Modbus RS485.

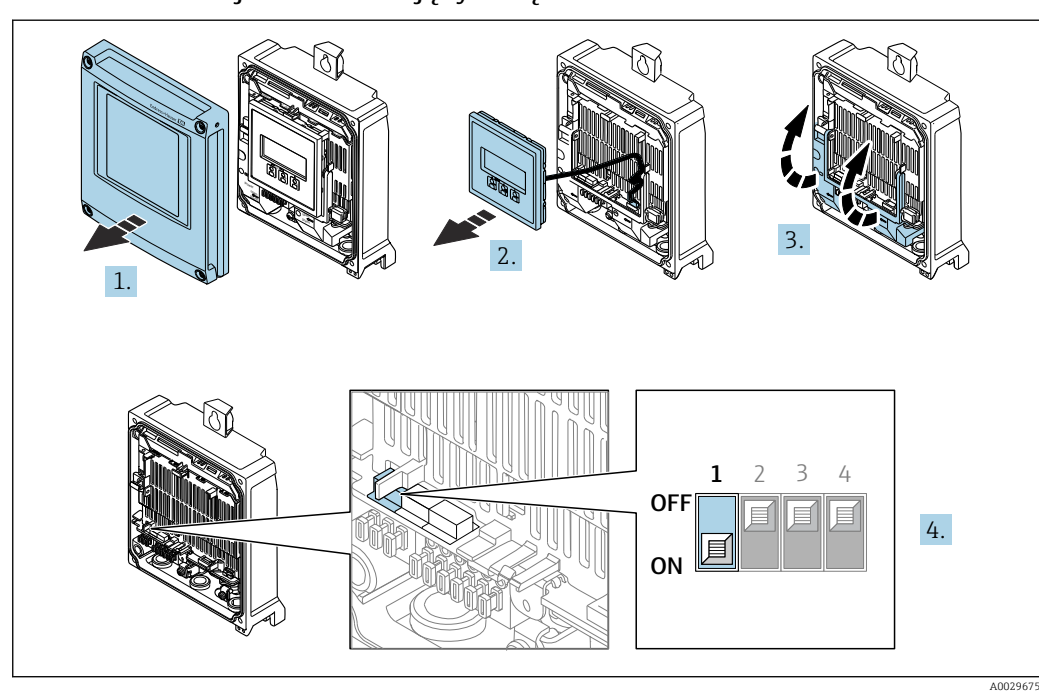

<span id="page-62-0"></span>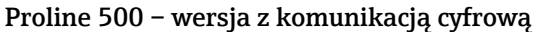

- 1. Otworzyć pokrywę obudowy.
- 2. Wyjąć moduł wyświetlacza.
- 3. Podnieść pokrywę listwy zaciskowej.
- 4. Ustawić mikroprzełącznik nr 3 w pozycji On [Wł.].

#### Przetwornik Proline 500

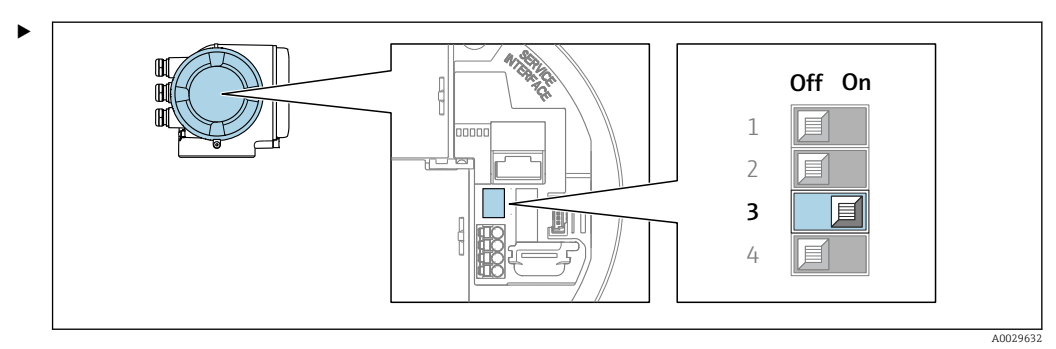

Ustawić mikroprzełącznik nr 3 w pozycji On [Wł.].

# 7.8 Zapewnienie stopnia ochrony

Przyrząd spełnia wszystkie wymagania dla stopnia ochrony obudowy IP66/67 (NEMA Typ 4X).

Dla zagwarantowania stopnia ochrony obudowy IP66/67 (NEMA Typ 4X), po wykonaniu podłączeń, należy:

1. Sprawdzić, czy uszczelki obudowy są czyste i poprawnie zamontowane.

- 2. W razie potrzeby osuszyć, oczyścić lub wymienić uszczelki na nowe.
- 3. Dokręcić wszystkie śruby obudowy i pokrywy obudowy.
- 4. Dokładnie dokręcić dławiki kablowe.

 $\overline{L}$ 

5. Dla zapewnienia, aby wilgoć nie przedostała się przez dławiki kablowe: poprowadzić przewód ze zwisem, co uniemożliwi penetrację wilgoci do dławików.

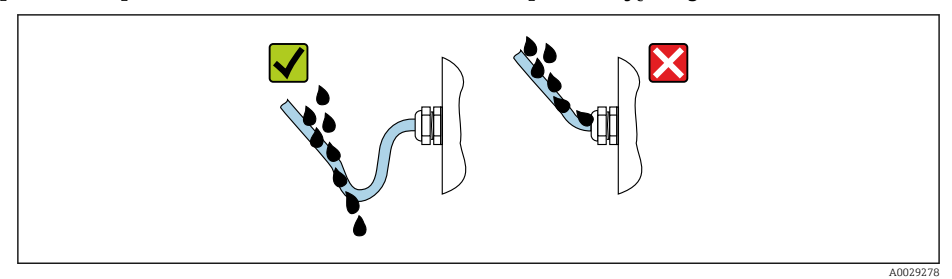

6. Do niewykorzystanych wprowadzeń przewodów włożyć zaślepki (zapewniające odpowiedni stopień ochrony obudowy).

# 7.9 Kontrola po wykonaniu podłączeń elektrycznych

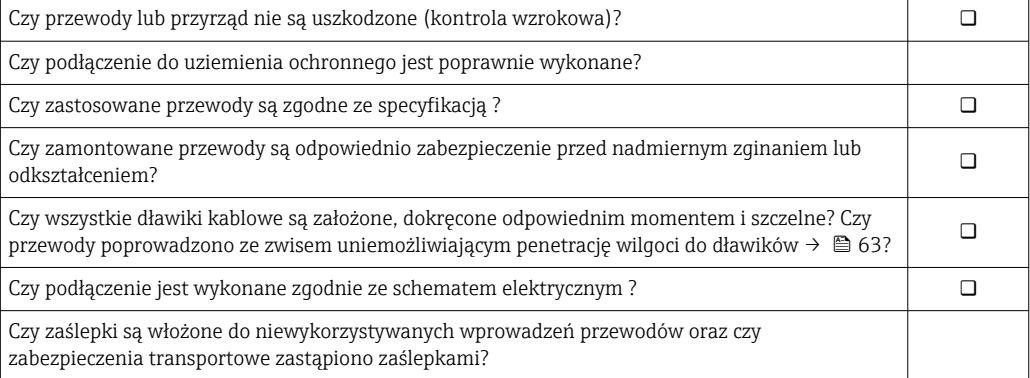

# 8 Warianty obsługi

# 8.1 Przegląd wariantów obsługi

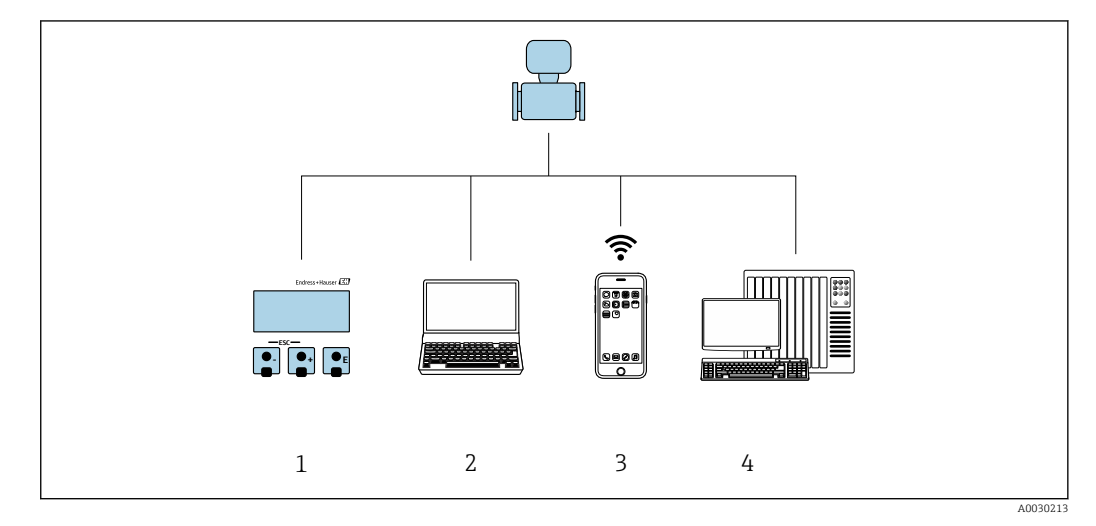

- *1 Obsługa za pomocą wskaźnika lokalnego*
- *2 Komputer z przeglądarką internetową (np. Internet Explorer) lub z zainstalowanym oprogramowaniem obsługowym (np. FieldCare, DeviceCare, AMS Device Manager, SIMATIC PDM)*
- *3 Terminal ręczny z zainstalowaną aplikacją SmartBlue*
- *4 System sterowania (np. sterownik programowalny)*

# 8.2 Struktura i funkcje menu obsługi

# 8.2.1 Struktura menu obsługi

Przegląd informacji dotyczących menu obsługi na poziomie eksperckim: patrz dokument "Parametryzacja urządzenia" (GP) dostarczony wraz z urządzeniem  $\rightarrow$  261

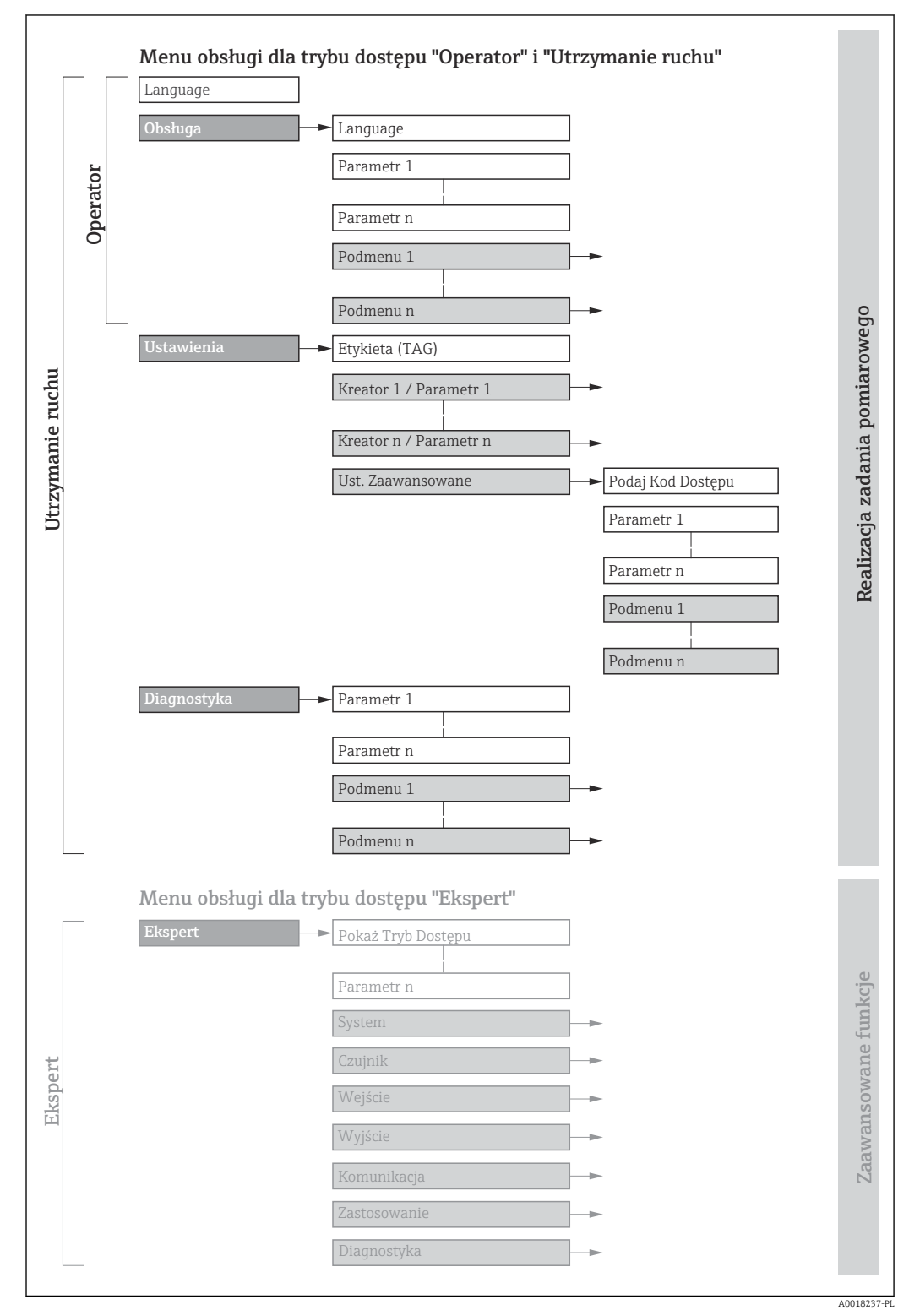

 *28 Struktura menu obsługi*

# 8.2.2 Koncepcja obsługi

Poszczególne elementy menu obsługi są dostępne dla rożnych rodzajów użytkowników (Operator, Utrzymanie ruchu itd.). W trakcie eksploatacji przyrządu każdy rodzaj użytkownika wykonuje typowe dla siebie zadania.

Przy włączonym trybie pomiarów rozliczeniowych obsługa jest możliwa jedynie w ograniczonym zakresie, ponieważ przyrząd jest zaplombowany.

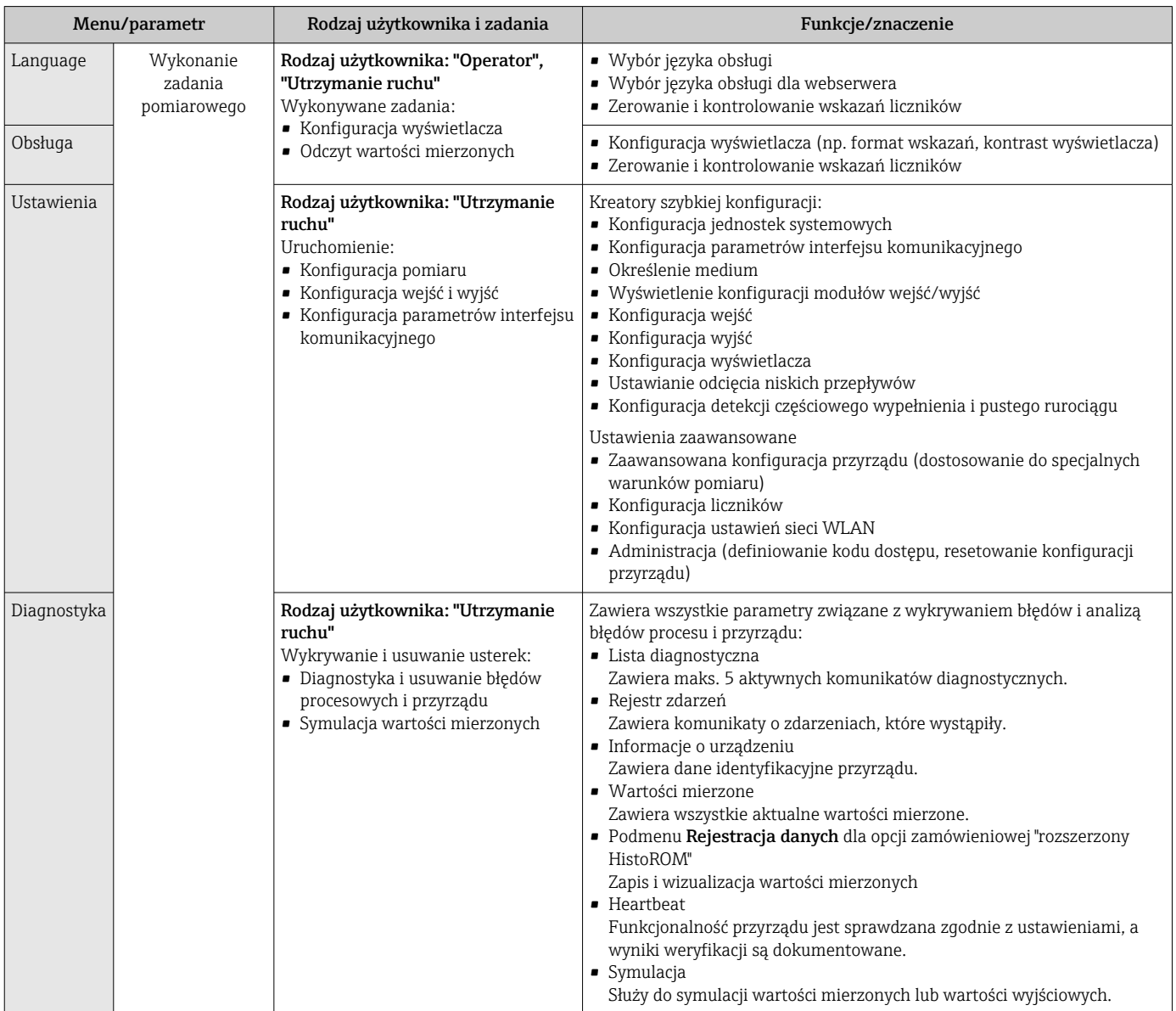

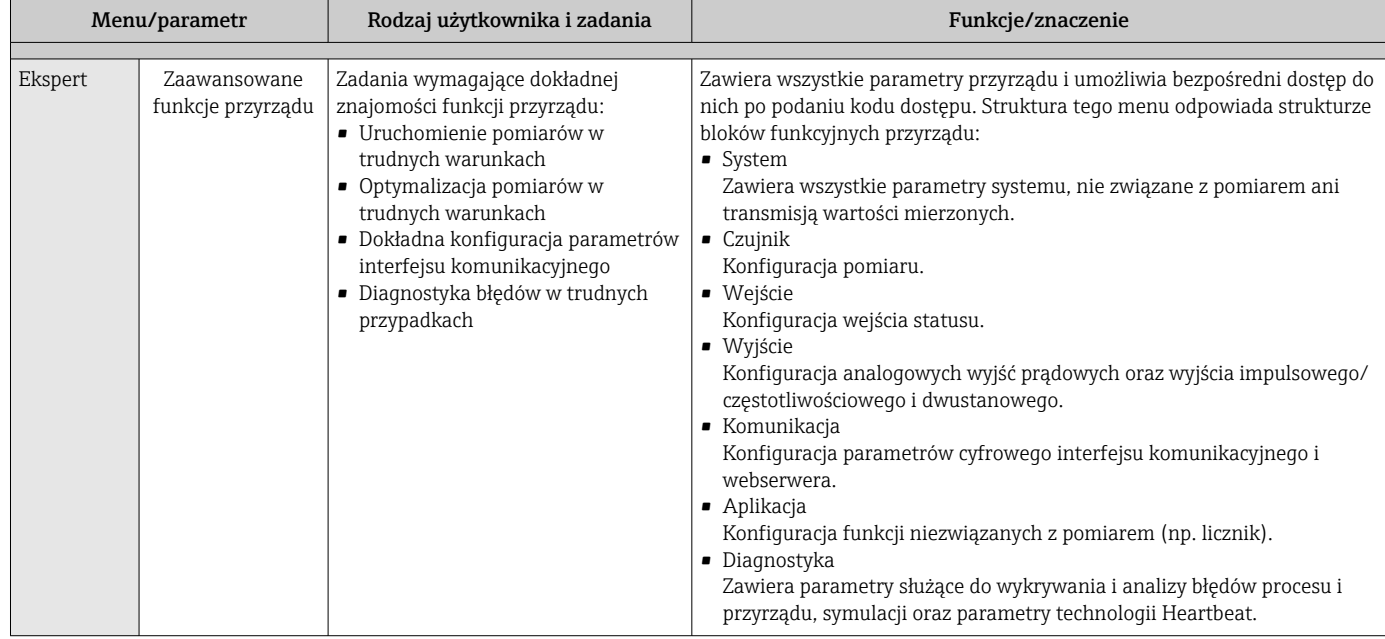

# 8.3 Dostęp do menu obsługi za pomocą wskaźnika lokalnego

### 8.3.1 Wyświetlanie wskazań

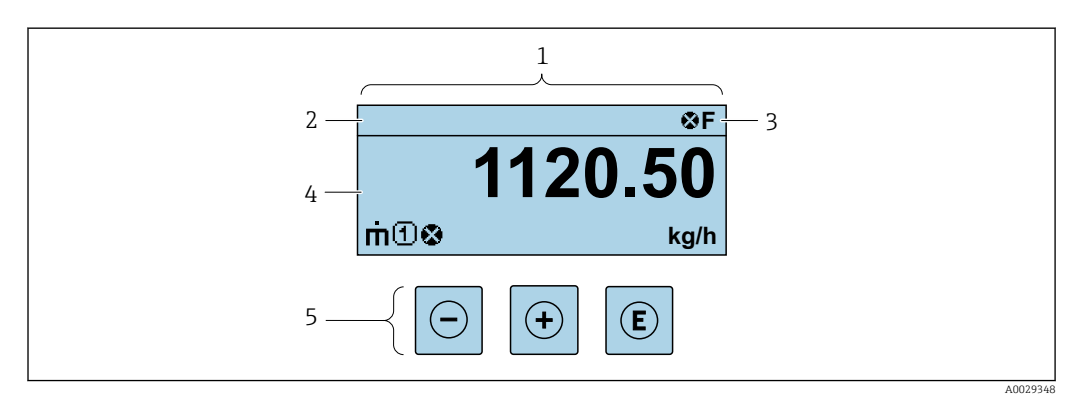

- *1 Wyświetlanie wskazań*
- *2 Oznaczenie punktu pomiarowego (TAG)*
- *3 Wskazanie statusu*
- *4 Obszar wyświetlania wartości mierzonych (4 wiersze)*
- *5 Przyciski obsługi [→ 74](#page-73-0)*

#### Wskazanie statusu

We wskazaniu statusu w prawym górnym rogu wskaźnika wyświetlane są następujące ikony:

- Sygnały statusu[→ 195](#page-194-0)
	- F: Błąd
	- C: Sprawdzanie
	- S: Poza specyfikacją
	- M: Konserwacja
- Klasa diagnostyczn[a→ 196](#page-195-0)
	- $\bullet$   $\bullet$ : Alarm
	- <u>A</u>: Ostrzeżenie
- : Blokada (włączona sprzętowa blokada przyrządu)
- : Komunikacja (aktywna komunikacja z urządzeniem zdalnym)

#### Obszar wyświetlania

W obszarze wyświetlania, przed każdą wartością mierzoną są pokazywane ikony dodatkowych informacji:

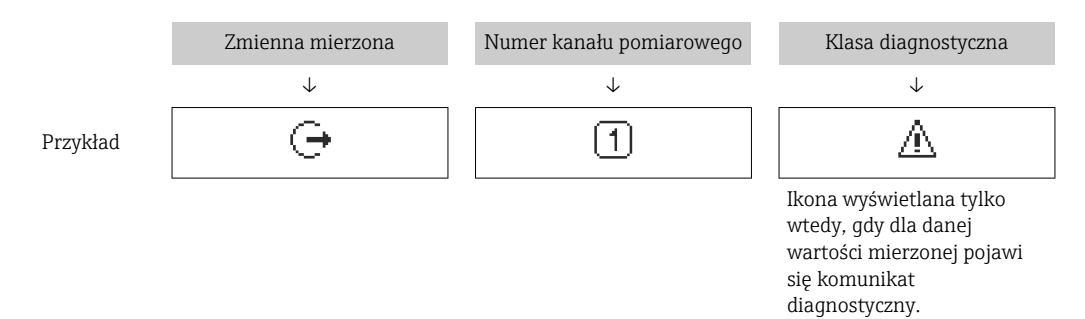

#### *Zmienne mierzone*

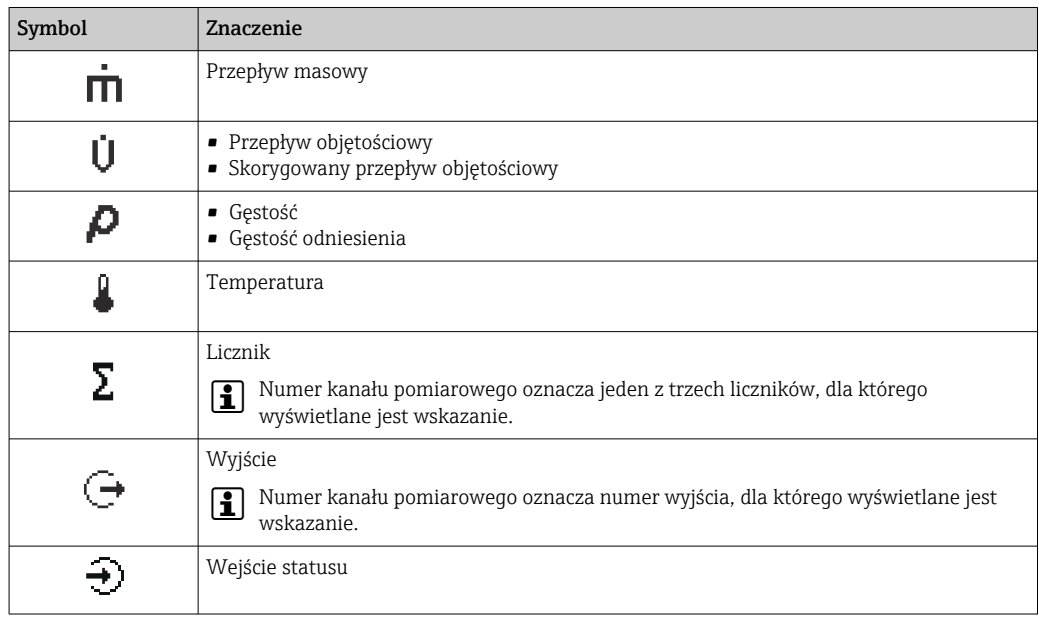

#### *Numery kanałów pomiarowych*

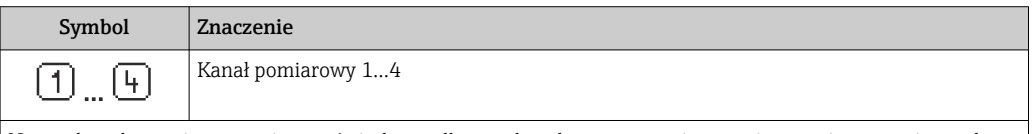

Numer kanału pomiarowego jest wyświetlany tylko wtedy, gdy ta sama zmienna mierzona jest przypisana do kilku kanałów pomiarowych (np. Licznik 1 do 3).

#### *Klasa diagnostyczna*

Ikona klasy diagnostycznej odnosi się do zdarzenia diagnostycznego dotyczącego wyświetlanej wartości mierzonej.

Informacje dotyczące ikon  $\rightarrow$   $\blacksquare$  196

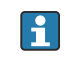

Do ustawiania liczby i sposobu wyświetlania wartości mierzonych na wskaźniku lokalnym służy parametr **Format wyświetlania** ( $\rightarrow \blacksquare$  130).

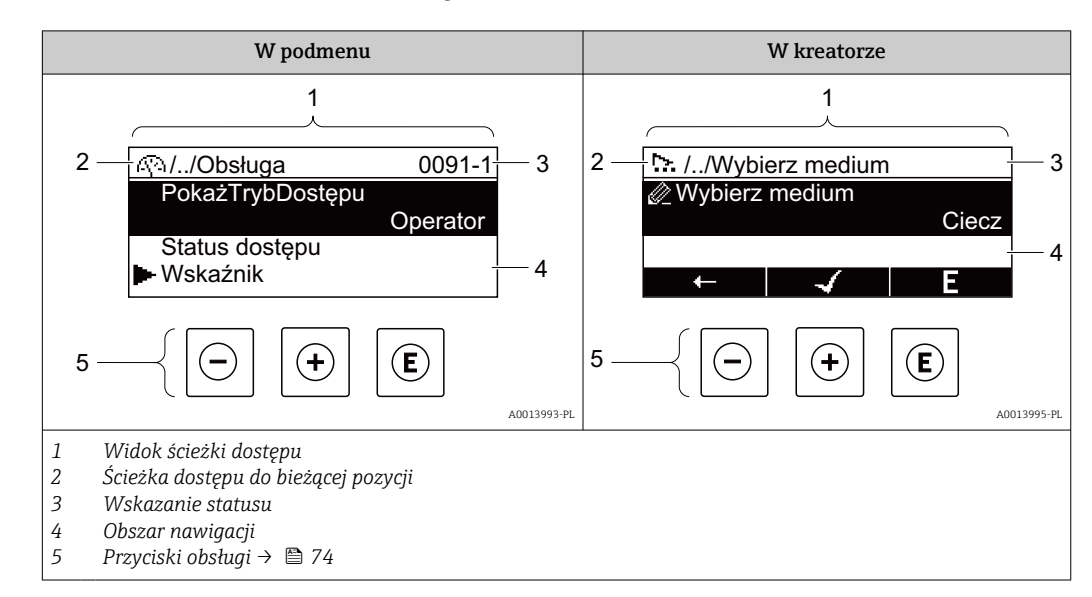

### 8.3.2 Widok ścieżki dostępu

#### Ścieżka menu

Ścieżka menu jest wyświetlana w lewym górnym rogu okna nawigacji, obejmuje następujące elementy:

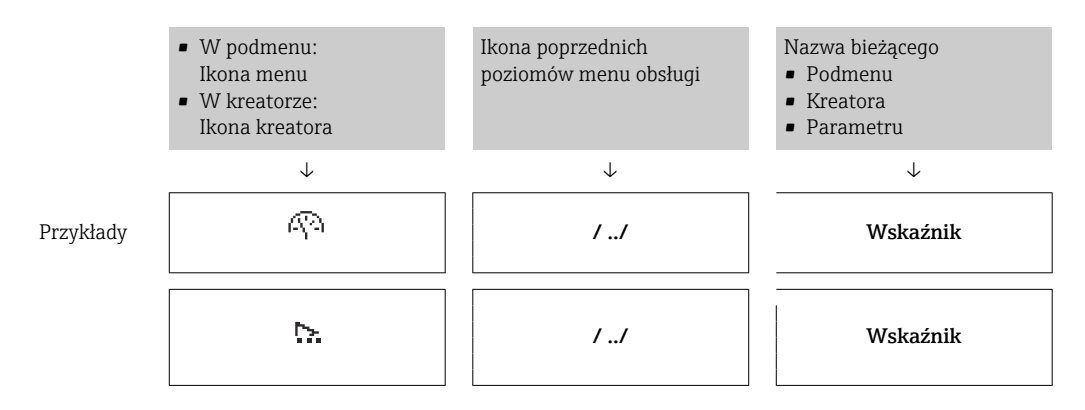

Informacje dotyczące ikon menu, patrz punkt "Pole wskazań" →  $\triangleq 71$ 

#### Wskazanie statusu

We wskazaniu statusu znajdującym się w prawym górnym rogu w widoku ścieżki dostępu wyświetlane są następujące informacje:

• W podmenu

I÷

- Kod bezpośredniego dostępu do danego parametru (e.g. 0022-1)
- W przypadku aktywnego zdarzenia diagnostycznego: symbol klasy diagnostycznej i sygnał statusu
- W kreatorze

W przypadku aktywnego zdarzenia diagnostycznego: symbol klasy diagnostycznej i sygnał statusu

• Informacje dotyczące diagnostyk i sygnalizacji statusu przyrządu  $\rightarrow \blacksquare$  195

• Informacje dotyczące funkcji i wprowadzania kodu bezpośredniego dostępu  $\rightarrow$   $\blacksquare$  76

#### <span id="page-70-0"></span>Pole wskazań

#### *Pozycje menu*

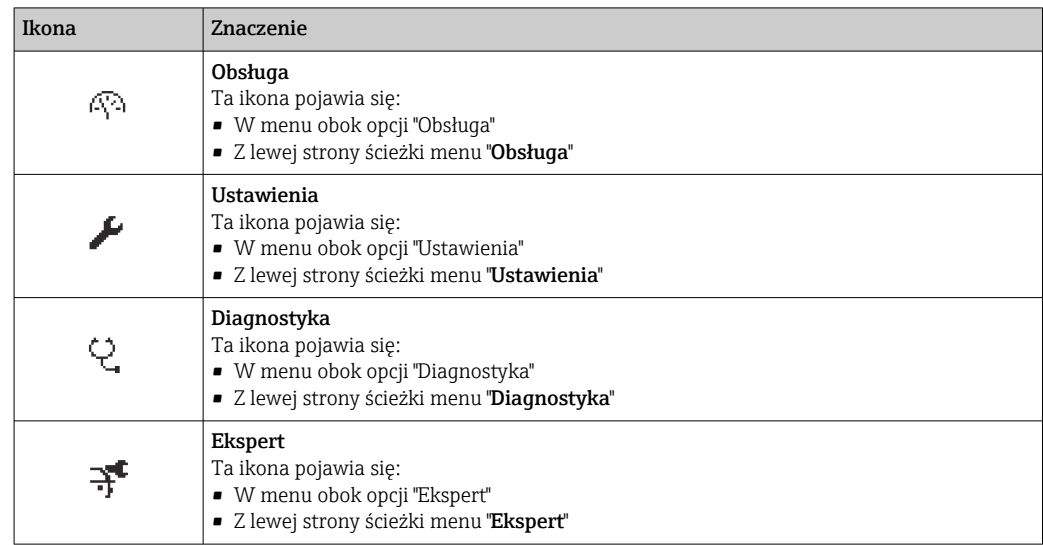

#### *Podmenu, kreatory, parametry*

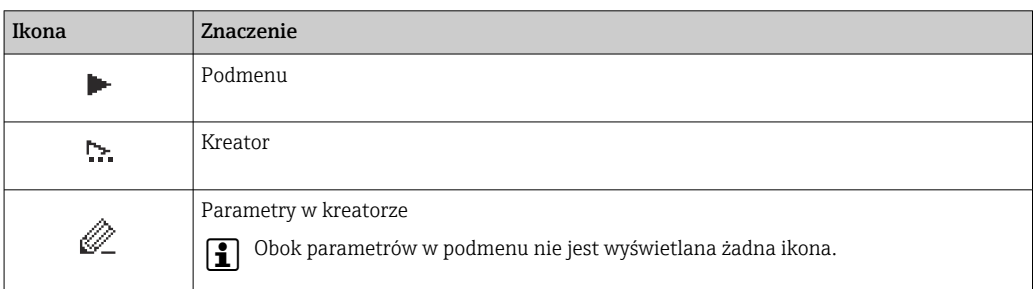

#### *Blokada*

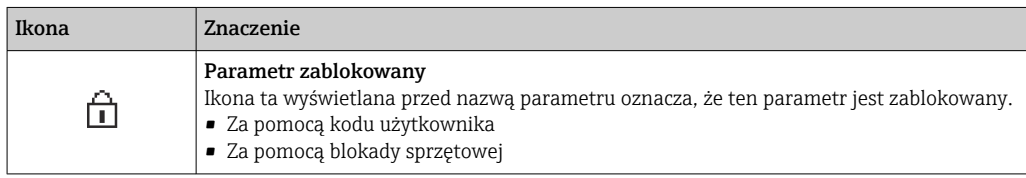

#### *Korzystanie z kreatorów*

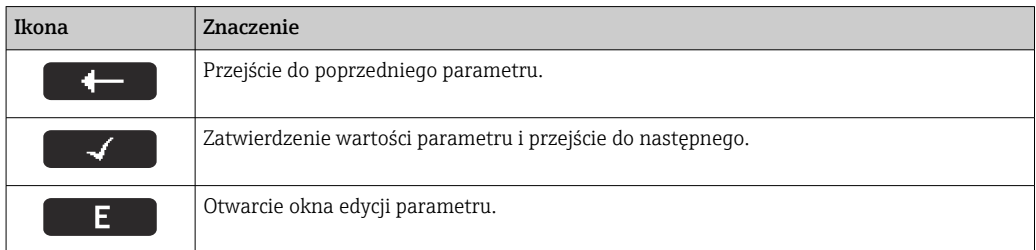

# 8.3.3 Widok edycji

#### Edytor liczb

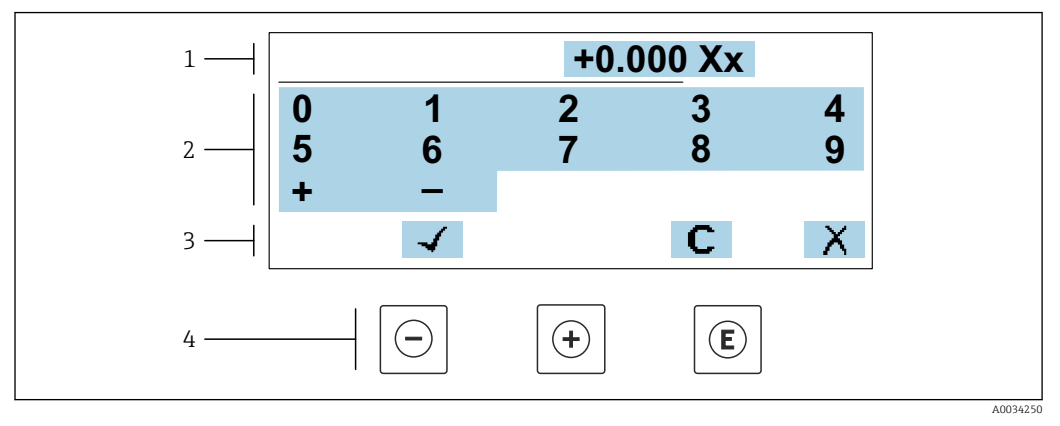

 *29 Do wprowadzania wartości parametrów (np. wartości granicznych)*

*1 Pole wskazań wprowadzanych wartości*

- *2 Pole wyboru wartości*
- *3 Przyciski potwierdzenia, kasowania lub odrzucenia wprowadzonych danych*
- *4 Przyciski obsługi*

#### Edytor tekstu

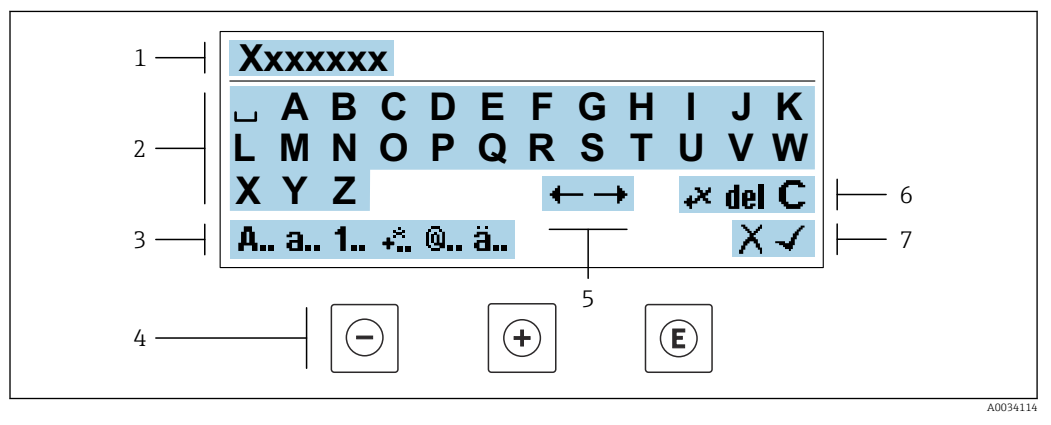

 *30 Wprowadzanie tekstu w parametrach (np. oznaczenia punktu pomiarowego)*

- *1 Pole wprowadzania*
- *2 Aktualne pole wprowadzania znaków*
- *3 Zmiana pola wprowadzania znaków*
- *4 Elementy obsługi*
- *5 Przesunięcie kursora*
- *6 Kasowanie wprowadzonego tekstu*
- *7 Odrzucenie lub zatwierdzenie wprowadzanego tekstu*

#### *Funkcje przycisków obsługi w widoku edycji*

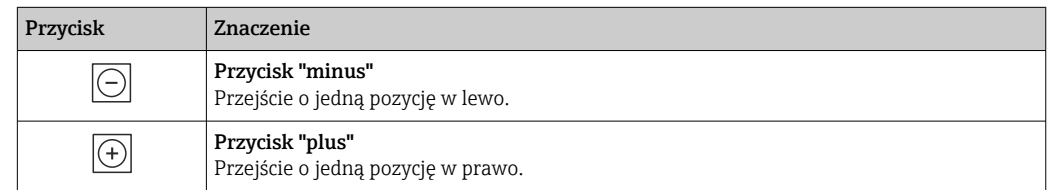
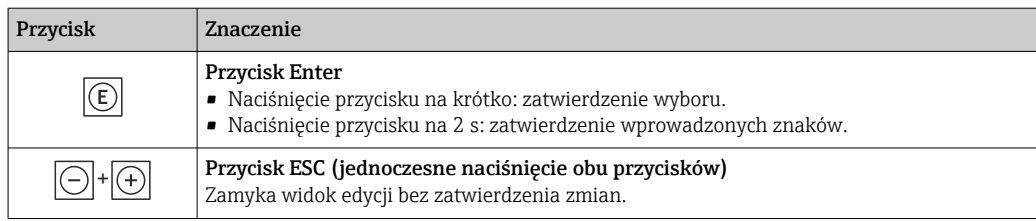

# *Pola wprowadzania*

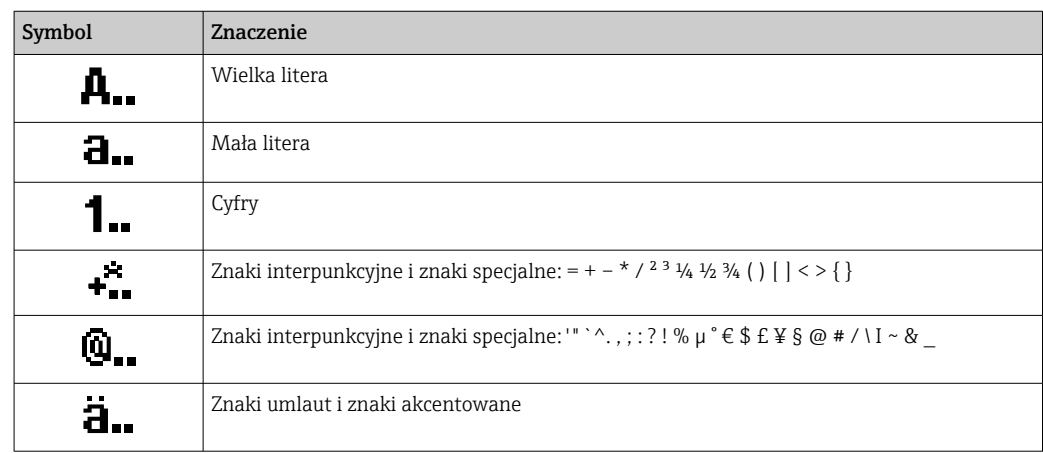

# *Kontrola wprowadzania danych*

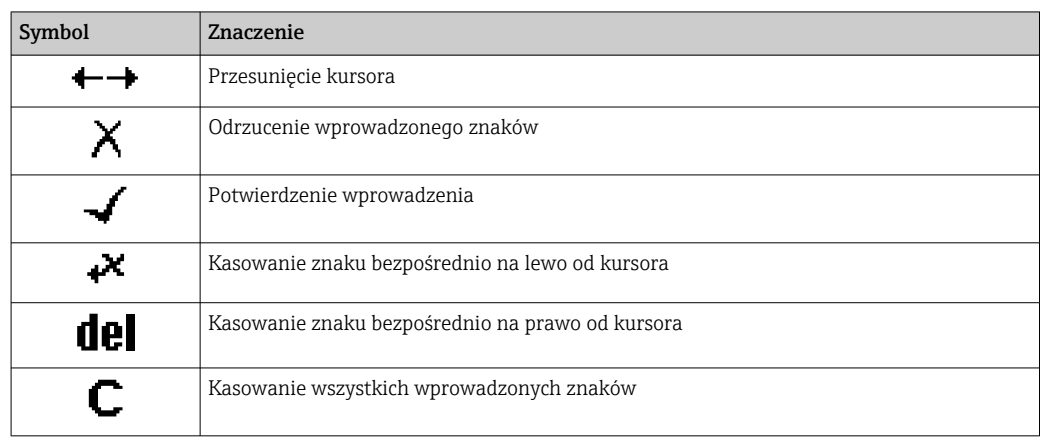

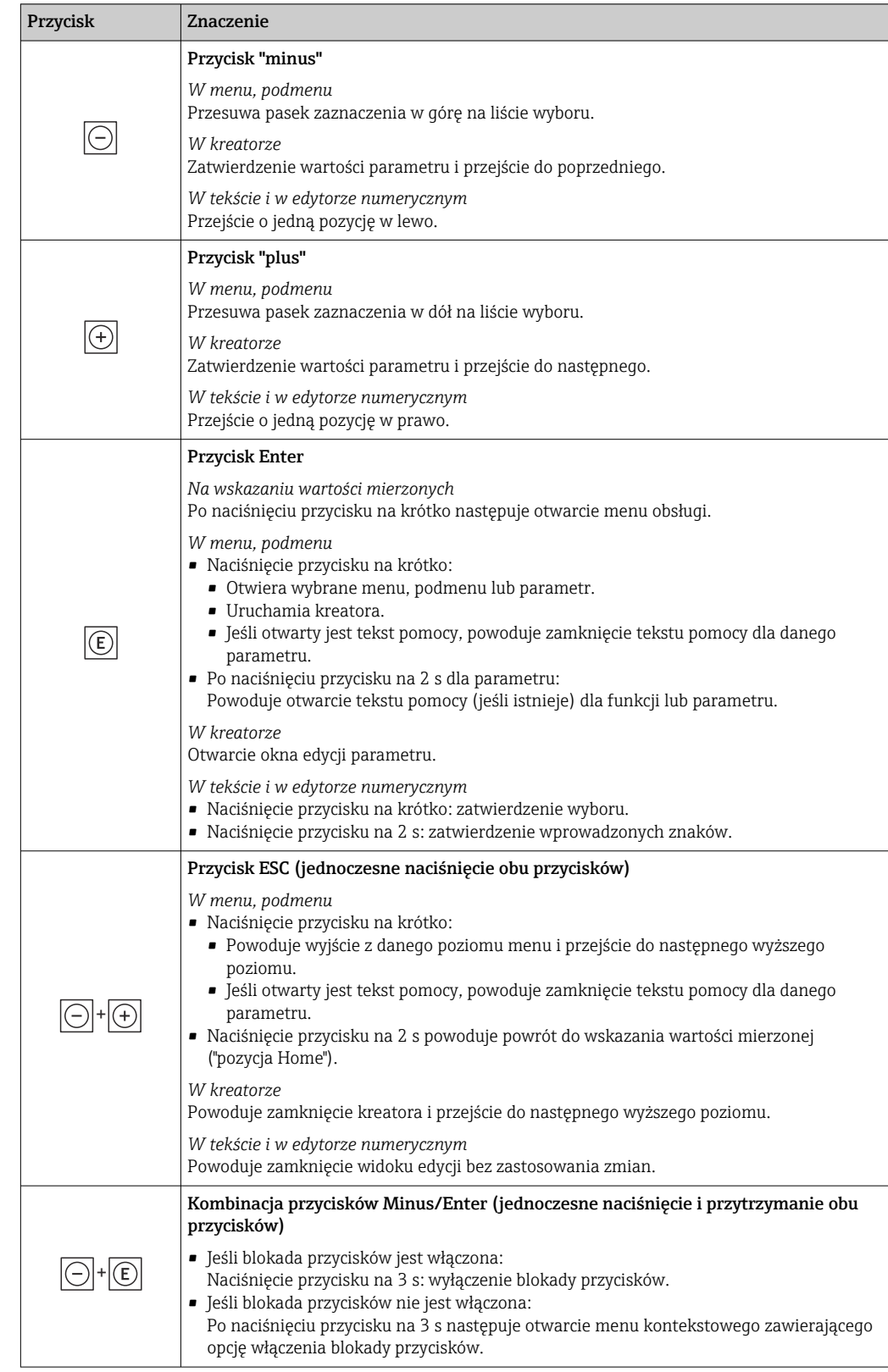

# <span id="page-73-0"></span>8.3.4 Przyciski obsługi

# 8.3.5 Otwieranie menu kontekstowego

Menu kontekstowe umożliwia szybki dostęp do następujących pozycji menu bezpośrednio na wyświetlaczu:

A0034608-PL

- Ustawienia
- Kopia danych
- Symulacja

#### Otwieranie i zamykanie menu kontekstowego

Z poziomu wskazań wartości roboczych.

- 1. Nacisnąć przyciski  $\Box$  i  $\Box$  na ponad 3 sekundy.
	- Otwiera się menu kontekstowe.

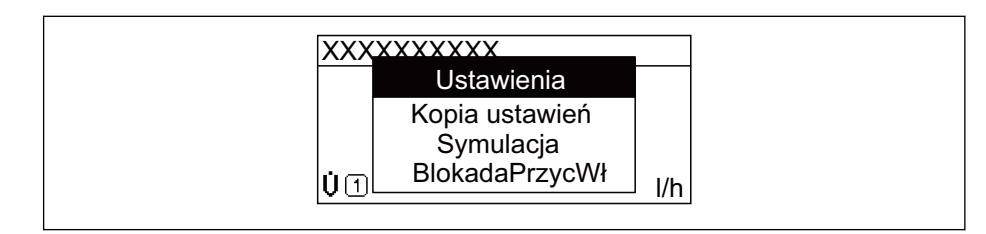

2. Nacisnąć jednocześnie przycisk  $\Box$  i  $\boxplus$ .

 Menu kontekstowe zostanie zamknięte i ponownie pojawi się wskazanie wartości mierzonej.

### Wybór pozycji menu kontekstowego

- 1. Otworzyć menu kontekstowe.
- 2. Przyciskiem **+** przejść do żądanej pozycji menu.
- $\overline{3}$ . Nacisnąć przycisk  $\overline{E}$  celem zatwierdzenia wyboru.
	- Wybrana pozycja menu otwiera się.

# 8.3.6 Nawigacja po menu i wybór pozycji z listy

Do nawigacji po menu obsługi służą różne elementy. Ścieżka dostępu jest wyświetlana z lewej strony nagłówka. Ikony są wyświetlane przed poszczególnymi pozycjami menu. Ikony te są również wyświetlane w nagłówku w trakcie nawigacji.

Informacje na temat ikon w oknie nawigacji oraz przycisków obsługi →  $\triangleq 70$  $\vert$  -  $\vert$ 

Przykład: wybór opcji formatu wyświetlania wartości mierzonych: "2 wartości"

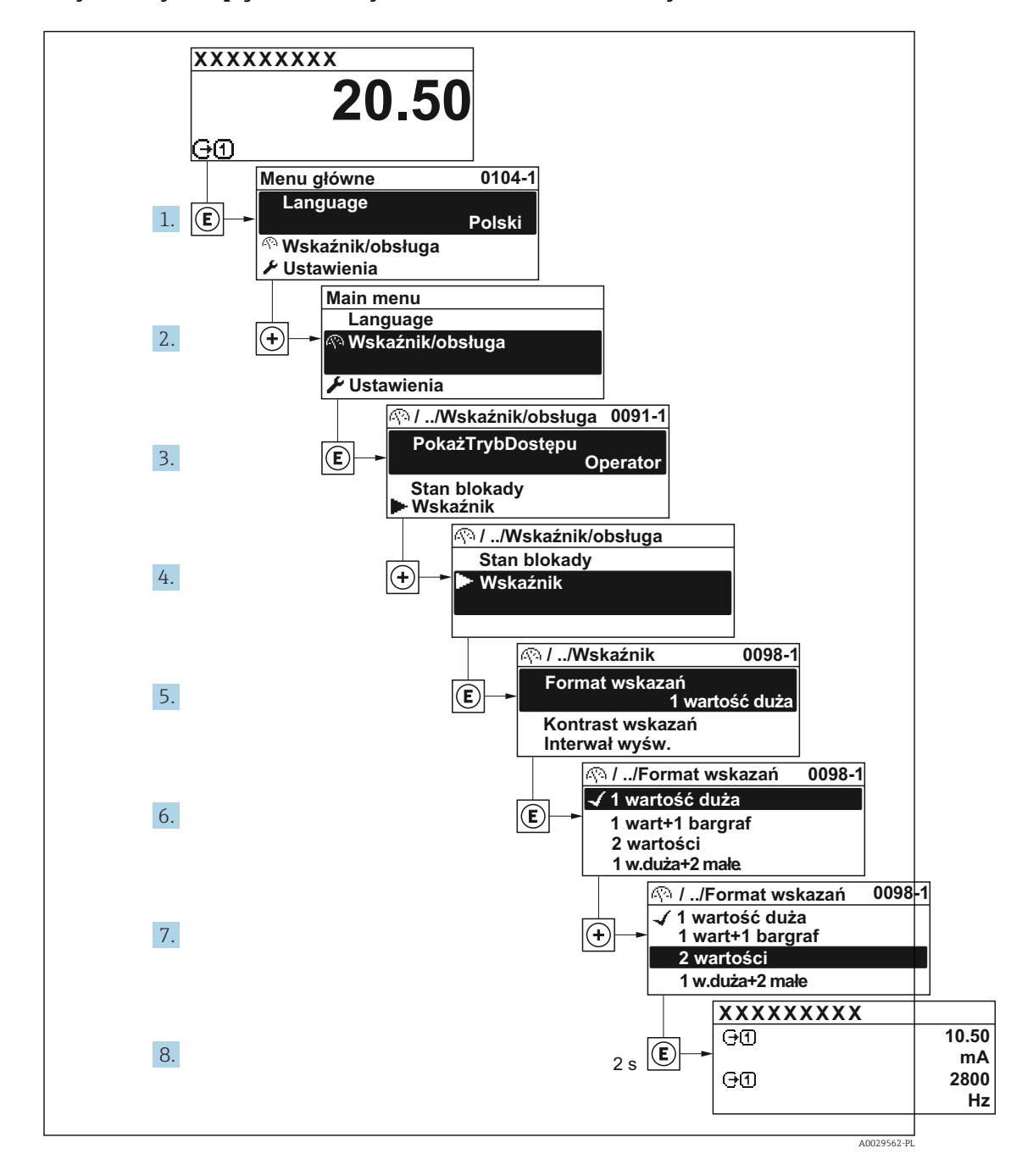

# 8.3.7 Bezpośredni dostęp do parametrów

Do każdego parametru jest przypisany numer, który umożliwia bezpośredni dostęp do niego na wskaźniku lokalnym. Wprowadzenie tego kodu w parametr Dostęp bezpośredni powoduje bezpośrednio otwarcie tego parametru.

### Ścieżka menu

Ekspert → Dostęp bezpośredni

Kod bezpośredniego dostępu składa się z liczby 5-cyfrowej (maksymalnie) i numeru kanału, który oznacza kanał zmiennej procesowej, np. 00914-2. W oknie nawigacji kod ten jest widoczny z prawej strony nagłówka wybranego parametru.

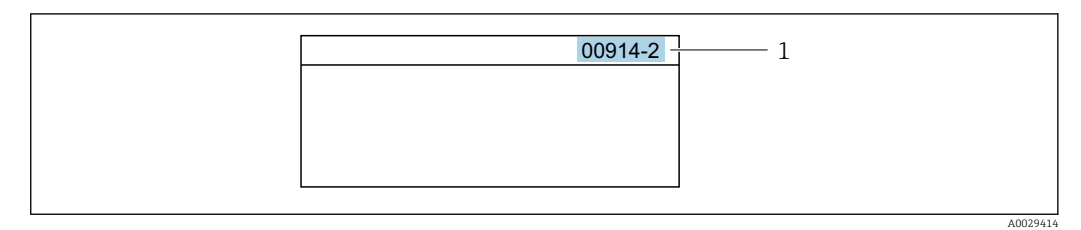

*1 Kod bezpośredniego dostępu*

Uwagi ogólne dotyczące wprowadzania kodu bezpośredniego dostępu:

- Nie trzeba wprowadzać początkowych zer kodu bezpośredniego dostępu. Przykład: należy wprowadzić "914" zamiast "00914"
- Jeśli nie zostanie wprowadzony żaden numer kanału, otwiera się automatycznie kanał 1. Przykład: Wprowadzić 00914  $\rightarrow$  parametr Przypisz zmienna procesowa
- Jeśli otwarty jest inny kanał: Wprowadzić kod bezpośredniego dostępu z odpowiednim numerem kanału.

Przykład: Wprowadzić 00914-2  $\rightarrow$  parametr Przypisz zmienną procesową

Bezpośredni dostęp do poszczególnych parametrów, patrz dokumentacja "Parametry urządzenia (GP)" dla danego przyrządu

# 8.3.8 Otwieranie tekstu pomocy

Dla niektórych parametrów dostępny jest tekst pomocy, który można otwierać w oknie nawigacji. Tekst pomocy zawiera krótkie objaśnienie funkcji danego parametru i pomaga w szybkim i łatwym uruchomieniu punktu pomiarowego.

### Otwieranie i zamykanie tekstu pomocy

Otwarte jest okno nawigacji a pasek zaznaczenia jest ustawiony na danym parametrze.

1. Nacisnąć przycisk  $\Box$  przez 2 s.

Otwiera się tekst pomocy dla wybranego parametru.

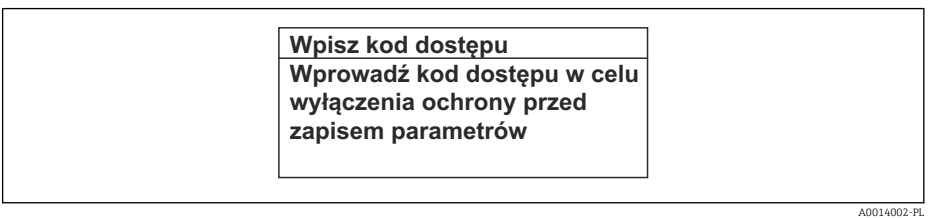

- *31 Przykład: tekst pomocy dla parametru "Podaj KodDostępu"*
- 2. Nacisnąć jednocześnie przycisk  $\Box$  i  $\boxplus$ .
	- Tekst pomocy zamyka się.

# 8.3.9 Zmiana wartości parametrów

Do zmiany parametrów służy edytor liczb lu edytor tekstu.

- Edytor liczb: służy do zmiany wartości parametru, np. wartości granicznych.
- Edytor tekstu: służy do wprowadzenia tekstu dla danego parametru, np. etykiety punktu pomiarowego.

Jeśli wprowadzana wartość nie mieści się w dopuszczalnym zakresie, wyświetlany jest komunikat.

A0014049-PL

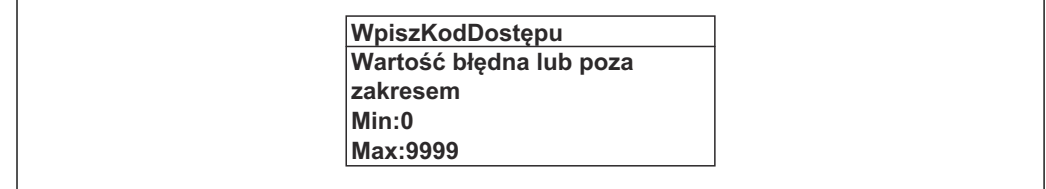

Opis widoku edycji dla edytora tekstu i edytora liczb oraz opis symboli →  $\cong$  72, opis  $\boxed{4}$ przycisków obsługi  $\rightarrow$   $\blacksquare$  74

# 8.3.10 Rodzaje użytkowników i związane z nimi uprawnienia dostępu

Jeśli zdefiniowane zostaną inne kody dostępu dla użytkownika "Operator" i "Utrzymanie ruchu", każdy z nich będzie miał inne uprawnienia dostępu do parametrów. Zabezpiecza to przed zmianą konfiguracji przyrządu za pomocą wyświetlacza przez osobę nieuprawnioną  $\rightarrow$   $\blacksquare$  160.

### Definiowanie kodów dostępu dla różnych rodzajów użytkowników

Fabrycznie żadne kody dostępu nie są zdefiniowane. Uprawnienia dostępu (do odczytu i zapisu) są nieograniczone i odpowiadają dostępowi użytkownika "Utrzymanie ruchu".

- ‣ Definiowanie kodu dostępu.
	- Oprócz użytkownika "Utrzymanie ruchu" istnieje możliwość zdefiniowania użytkownika "Operator". Każdy z nich będzie miał wtedy inne uprawnienia dostępu.

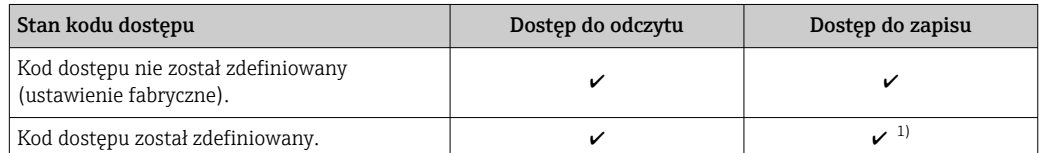

*Uprawnienia dostępu do parametrów: rodzaj użytkownika "Utrzymanie ruchu"*

1) Użytkownik ma dostęp do zapisu tylko po wprowadzeniu kodu dostępu.

*Uprawnienia dostępu do parametrów: rodzaj użytkownika "Operator"*

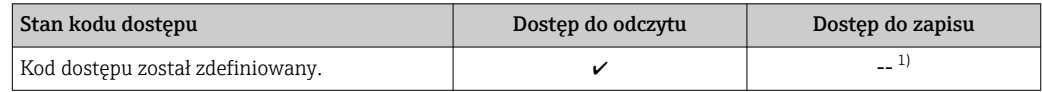

1) Pomimo zdefiniowania kodu dostępu, niektóre parametry mogą być zawsze zmieniane, a więc nie są zabezpieczone przed zapisem, ponieważ nie mają wpływu na pomiar. Patrz rozdział "Zabezpieczenie przed zapisem za pomocą kodu dostępu"

Typ aktualnie zalogowanego użytkownika jest wskazywany w parametrze Parametr Status dostępu. Ścieżka menu: Obsługa → Status dostępu

# 8.3.11 Wyłączenie blokady zapisu za pomocą kodu dostępu

Jeśli na wskaźniku wyświetlana jest ikona ®przed danym parametrem, parametr ten jest zabezpieczony przed zapisem za pomocą kodu użytkownika i jego wartości nie można zmienić za pomocą przycisków obsługi na wskaźniku →  $\triangleq$  160.

Blokadę zapisu za pomocą przycisków obsługi można wyłączyć po wprowadzeniu kodu użytkownika w parametr **Podaj kod dostępu** ( $\rightarrow \Box$  137), korzystając z odpowiedniej opcji dostępu.

1. Po naciśnięciu przycisku  $\Box$ pojawi się monit o wprowadzenie kodu dostępu.

2. Wprowadzić kod dostępu.

 $\rightarrow$  Ikona @przed nazwą parametru znika; wszystkie parametry zabezpieczone przed zapisem są teraz odblokowane.

# 8.3.12 Włączanie i wyłączanie blokady przycisków

Funkcja blokady przycisków umożliwia wyłączenie dostępu do całego menu obsługi za pomocą przycisków. Uniemożliwia to nawigację po menu obsługi oraz zmianę wartości poszczególnych parametrów. Można jedynie odczytywać wskazania wartości mierzonych na wskaźniku.

Włączanie i wyłączanie blokady wykonuje się za pomocą menu kontekstowego.

#### Włączanie blokady przycisków

Blokada przycisków jest włączana automatycznie:

- Gdy żaden przycisk nie zostanie naciśnięty przez ponad 1 minutę.
- Każdorazowo po ponownym uruchomieniu przyrządu.

### Ręczne włączenie blokady przycisków:

1. Z poziomu wskazań wartości mierzonych.

- Nacisnąć przyciski  $\Box$  i  $\Box$  na 3 sekundy.
- Pojawia się menu kontekstowe.
- 2. Z menu kontekstowego wybrać opcję **Blokada**.
	- Blokada przycisków jest włączona.

Próba dostępu do menu obsługi przy włączonej blokadzie przycisków powoduje H wyświetlenie komunikatu Blokada.

#### Wyłączanie blokady przycisków

- ‣ Blokada przycisków jest włączona. Nacisnąć przyciski □ i □ na 3 sekundy.
	- Blokada przycisków jest wyłączona.

# 8.4 Dostęp do menu obsługi za pomocą przeglądarki internetowej

### 8.4.1 Zakres funkcji

Dzięki wbudowanej funkcji webserwera, przyrząd może być obsługiwany i konfigurowany za pośrednictwem przeglądarki internetowej i interfejsu serwisowego (CDI-RJ45) lub za pomocą interfejsu WLAN. Struktura menu obsługi jest identyczna jak w przypadku obsługi za pomocą przycisków. Oprócz wartości mierzonych, wyświetlane są również informacje o statusie przyrządu, które umożliwiają użytkownikowi jego sprawdzenie. Możliwe jest również zarządzanie danymi przyrządu oraz konfiguracja parametrów sieci.

W celu obsługi poprzez interfejs WLAN niezbędne jest urządzenie posiadające interfejs WLAN (zamawiane opcjonalnie): pozycja kodu zam. "Wyświetlacz; obsługa", opcja G "4 liniowy, podświetlany wyświetlacz graficzny; przyciski "touch control" + WLAN". Urządzenie to pełni funkcję punktu dostępowego i umożliwia komunikację za pomocą komputera lub komunikatora ręcznego.

Dodatkowe informacje dotyczące serwera WWW, patrz dokumentacja specjalna (SD) dla danego przyrządu  $\rightarrow$   $\blacksquare$  261

# 8.4.2 Wymagania

# *Sprzęt komputerowy*

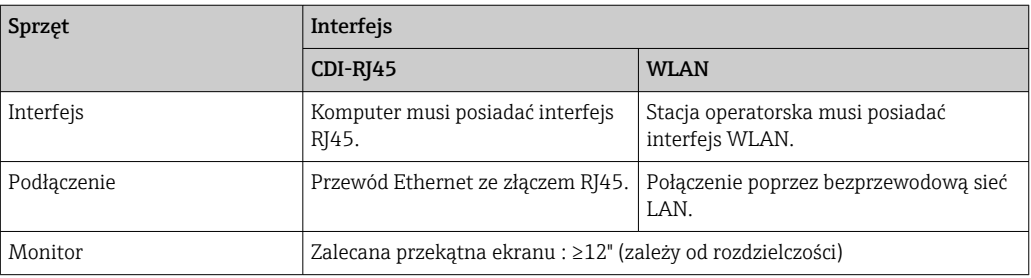

# *Oprogramowanie*

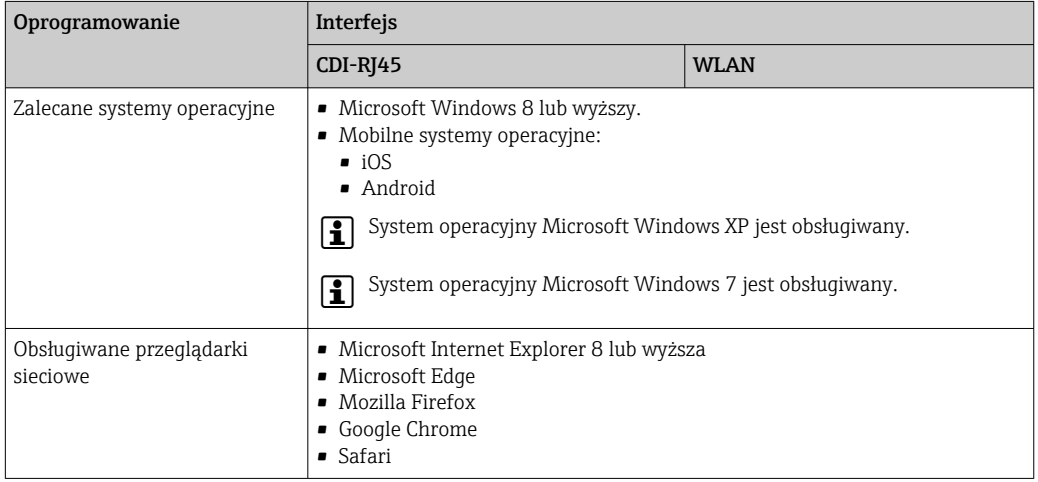

# *Ustawienia komputera*

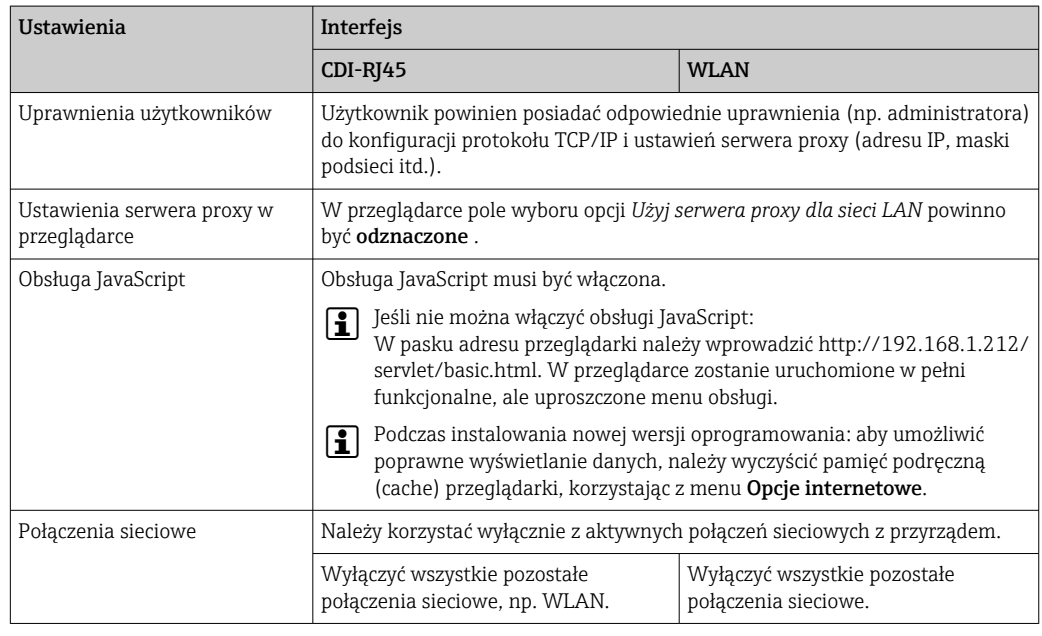

W przypadku problemów z połączeniem: [→ 190](#page-189-0)

<span id="page-80-0"></span>*Urządzenie pomiarowe: poprzez interfejs serwisowy (CDI-RJ45)*

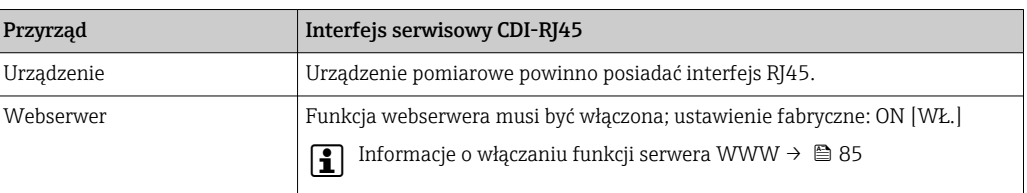

#### *Urządzenie pomiarowe: poprzez interfejs WLAN*

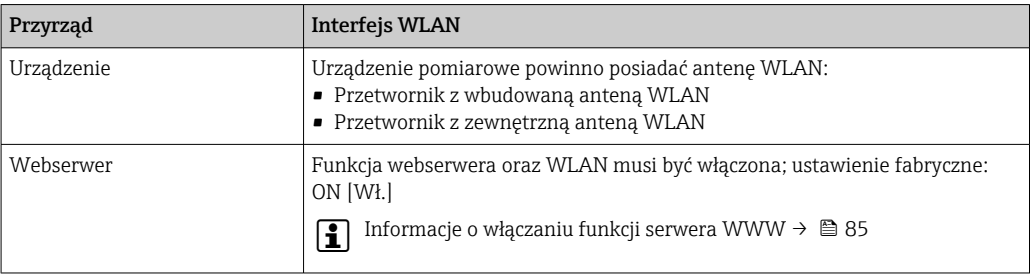

# 8.4.3 Ustanowienie połączenia

#### Interfejs serwisowy (CDI-RJ45)

*Przygotowanie przyrządu*

*Proline 500 – wersja z komunikacją cyfrową*

- 1. Odkręcić 4 śruby mocujące pokrywę obudowy.
- 2. Otworzyć pokrywę obudowy.
- 3. Lokalizacja gniazda podłączeniowego zależy od przyrządu i protokołu komunikacyjnego:

Podłączyć komputer do wtyku RJ45 standardowym przewodem podłączeniowym Ethernet.

## *Proline 500*

- 1. Zależnie od wersji obudowy: Odkręcić śrubę zabezpieczającą lub śrubę mocującą pokrywę obudowy.
- 2. Zależnie od wersii obudowy: Odkręcić lub otworzyć pokrywę obudowy.
- 3. Lokalizacja gniazda podłączeniowego zależy od przyrządu i protokołu komunikacyjnego: Podłączyć komputer do wtyku RJ45 standardowym przewodem podłączeniowym Ethernet.

*Konfiguracja protokołu internetowego w komputerze*

Poniżej podano domyślne ustawienia protokołu Ethernet w przetworniku.

Adres IP: 192.168.1.212 (ustawienie fabryczne)

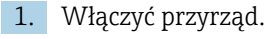

- 2. Połączyć przyrząd z komputerem za pomocą przewodu →  **86.**
- 3. W przypadku pojedynczej karty sieciowej: zamknąć wszystkie aplikacje w notebooku.
	- Aplikacje wymagające dostępu do Internetu lub sieci takie, jak poczta e-mail, aplikacje SAP, Internet Explorer lub Eksplorator Windows.
- 4. Zamknąć wszystkie przeglądarki internetowe.

5. Skonfigurować parametry protokołu sieciowego (TCP/IP) w sposób podany w poniższej tabeli:

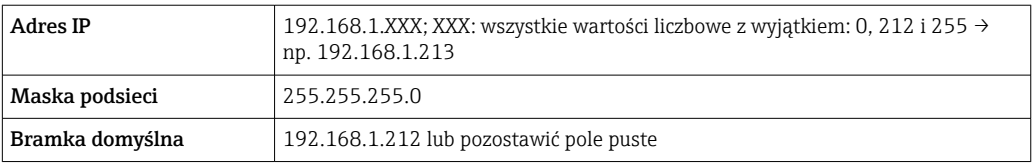

#### Interfejs WLAN

*Konfiguracja protokołu sieciowego w komunikatorze ręcznym*

### **NOTYFIKACJA**

### Jeśli podczas konfiguracji połączenie WLAN zostanie przerwane, zachodzi ryzyko utraty ustawień.

‣ Należy dopilnować, aby w trakcie konfiguracji przyrządu połączenie WLAN nie zostało przerwane.

# **NOTYFIKACJA**

Zasadniczo należy unikać jednoczesnego dostępu do przyrządu poprzez interfejs serwisowy (CDI-RJ45) oraz interfejs WLAN z tego samego komunikatora ręcznego. Może to spowodować konflikt sieciowy.

- ► Włączony powinien być jeden interfejs serwisowy (CDI-RJ45) lub interfejs WLAN.
- ‣ Jeśli jednoczesna komunikacja jest niezbędna, należy ustawić różne zakresy adresów, np. 192.168.0.1 (interfejs WLAN) oraz 192.168.1.212 (interfejs serwisowy CDI-RJ45).

### *Przygotowanie komunikatora ręcznego*

‣ Włączyć komunikację WLAN w komunikatorze.

*Ustanowienie połączenia komunikatora ręcznego z przetwornikiem*

- 1. W ustawieniach WLAN komunikatora: Wybrać urządzenie, korzystając z identyfikatora sieci SSID (np. EH\_Promass\_500\_A802000).
- 2. W razie potrzeby wybrać metodę szyfrowania WPA2.
- 3. Wprowadzić hasło: fabrycznie ustawiony numer seryjny przyrządu (np. L100A802000).
	- Kontrolka LED na wskaźniku pulsuje: można rozpocząć obsługę urządzenia poprzez przeglądarkę internetową, oprogramowanie FieldCare lub DeviceCare.

Numer seryjny jest podany na tabliczce znamionowej.  $\boxed{2}$ 

Dla zapewnienia bezpiecznego i szybkiego przypisania sieci WLAN do punktu  $|1|$ pomiarowego, zaleca się zmienić identyfikator sieci SSID. Identyfikator SSID powinien być jednoznacznie przypisany do punktu pomiarowego (np. etykieta przyrządu), ponieważ jest on wyświetlany jako nazwa sieci WLAN.

#### *Rozłączanie*

‣ Po skonfigurowaniu przyrządu: Zakończyć połączenie WLAN pomiędzy stacją operatorską a przyrządem.

#### Uruchomienie przeglądarki

1. Uruchomić przeglądarkę internetową w komputerze.

2. W wierszu adresu przeglądarki wprowadzić adres IP webserwera: 192.168.1.212 Wyświetlona zostanie strona logowania.

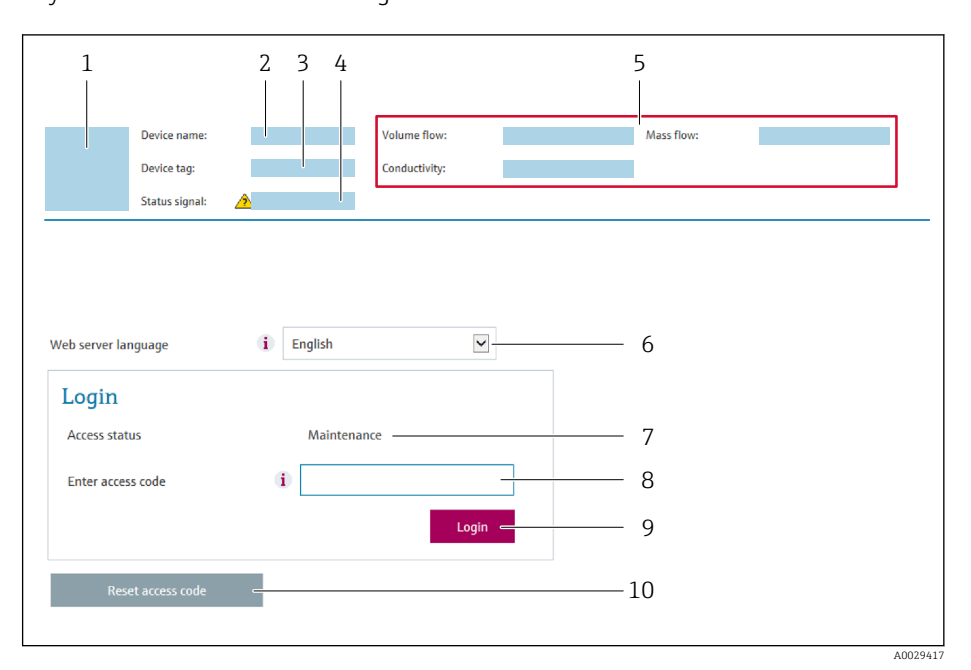

- *1 Rysunek urządzenia*
- *2 Nazwa urządzenia*
- *3 Etykieta urządzenia 4 Sygnał statusu*
- *5 Bieżące wartości mierzone*
- *6 Język obsługi*
- *7 Rodzaj użytkownika*
- *8 Kod dostępu*
- *9 Logowanie*
- *10 Kasowanie kodu dostępu [\(→ 156\)](#page-155-0)*

190 Jeśli strona logowania nie pojawia się lub jest niekompletna → ■ 190

# 8.4.4 Logowanie

1. Wybrać wersję językową przeglądarki sieciowej.

- 2. Wprowadzić kod dostępu dla danego rodzaju użytkownika.
- 3. Nacisnąć OK celem potwierdzenia kodu.

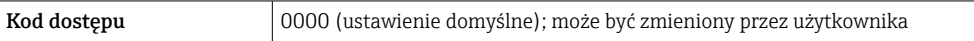

Jeśli w ciągu 10 minut nie zostanie wykonane żadne działanie, następuje powrót do strony logowania przeglądarki.

# 8.4.5 Interfejs użytkownika

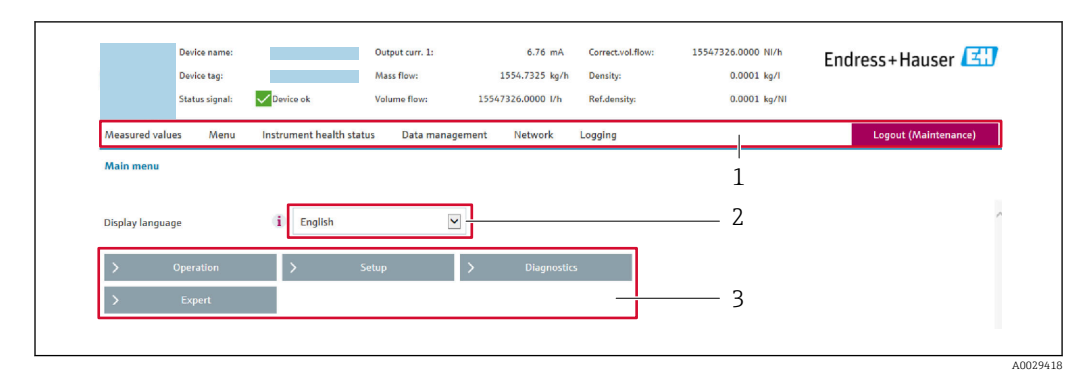

- *1 Wiersz funkcji*
- *2 Język interfejsu*
- *3 Obszar nawigacji*

## Nagłówek

Nagłówek zawiera następujące informacje:

- Nazwa urządzenia
- Etykieta (TAG)
- Pole statusu ze wskazaniem rodzaju błędu  $\rightarrow$   $\blacksquare$  198
- Aktualne wartości mierzone

## Wiersz funkcji

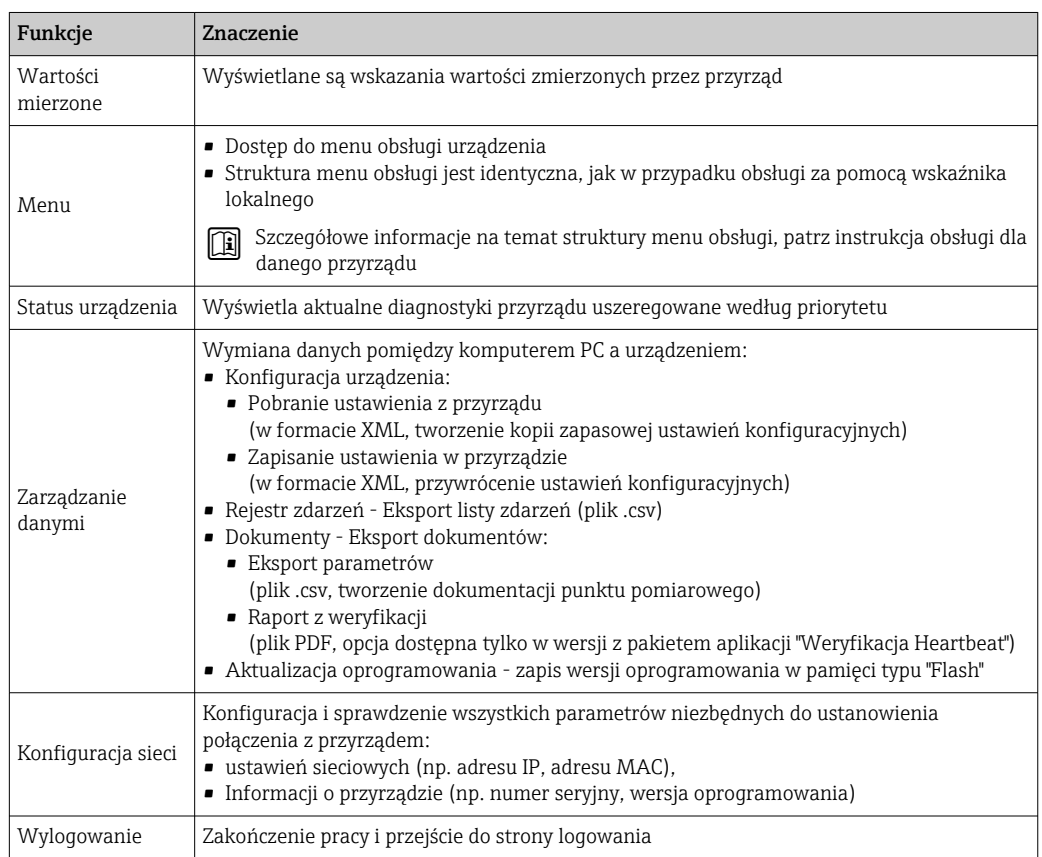

### Obszar nawigacji

Po wybraniu funkcji z paska funkcji, w obszarze nawigacji wyświetlane są podmenu danej funkcji. Użytkownik może poruszać się po całej strukturze menu.

#### <span id="page-84-0"></span>Obszar roboczy

W zależności od wybranej funkcji i odpowiednich podmenu, w tym obszarze mogą być wykonywane różne działania:

- Konfigurowanie parametrów
- Odczyt wartości mierzonych
- Otwieranie tekstu pomocy
- Rozpoczęcie odczytu/zapisu

# 8.4.6 Wyłączenie funkcji webserwera

Web-serwer przyrządu może być włączony lub wyłączony w razie potrzeby za pomocą parametr WWW zał./wył..

#### **Nawigacja**

Menu "Ekspert" → Komunikacja → Serwer WWW

#### Przegląd parametrów wraz z krótkim opisem

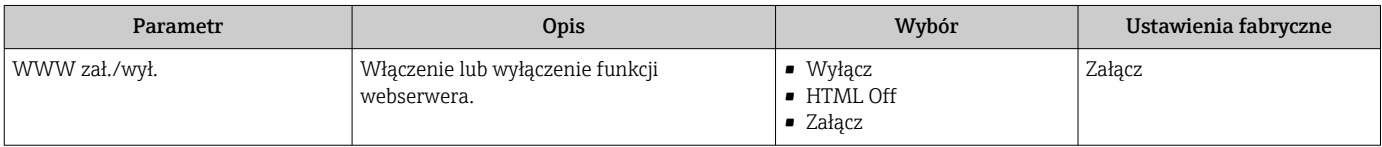

## Zakres funkcji parametr "WWW zał./wył."

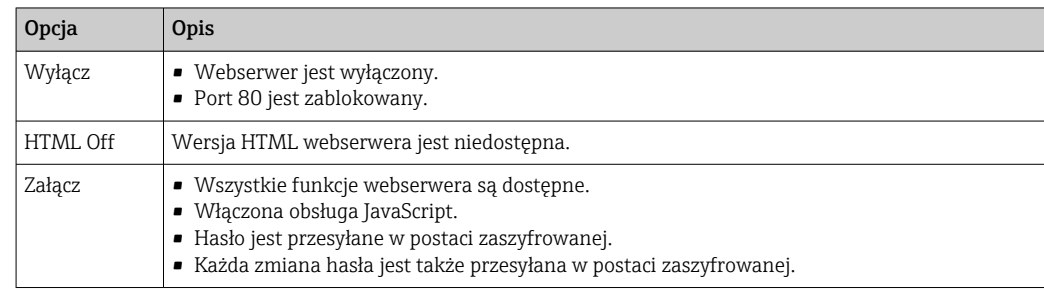

#### Włączenie funkcji Web Serwera

Jeśli funkcja serwera WWW jest wyłączona, może zostać włączona jedynie poprzez parametr parametr WWW zał./wył.:

• Za pomocą wskaźnika

- Za pomocą oprogramowania obsługowego "FieldCare"
- Za pomocą oprogramowania obsługowego "DeviceCare"

# 8.4.7 Wylogowanie

W razie potrzeby przed wylogowaniem należy wykonać kopię zapasową danych,  $\mathbf{H}$ korzystając z funkcji Zarządz. danymi (odczyt konfiguracji z przyrządu).

1. Wybrać pozycję Wylogowanie w wierszu funkcji.

- Pojawia się strona główna z oknem logowania.
- 2. Zamknąć przeglądarkę.
- 3. Gdy serwer nie jest już potrzebny:

Zresetować parametry protokołu sieciowego (TCP/IP)  $\rightarrow \Box$  81.

# <span id="page-85-0"></span>8.5 Dostęp do menu obsługi za pomocą oprogramowania narzędziowego

Struktura menu obsługi w oprogramowaniu obsługowym jest identyczna, jak w przypadku obsługi za pomocą przycisków.

# 8.5.1 Podłączenie oprogramowania narzędziowego

# Interfejs Modbus RS485

Ten interfejs komunikacyjny jest dostępny w wersji przyrządu z wyjściem Modbus-RS485.

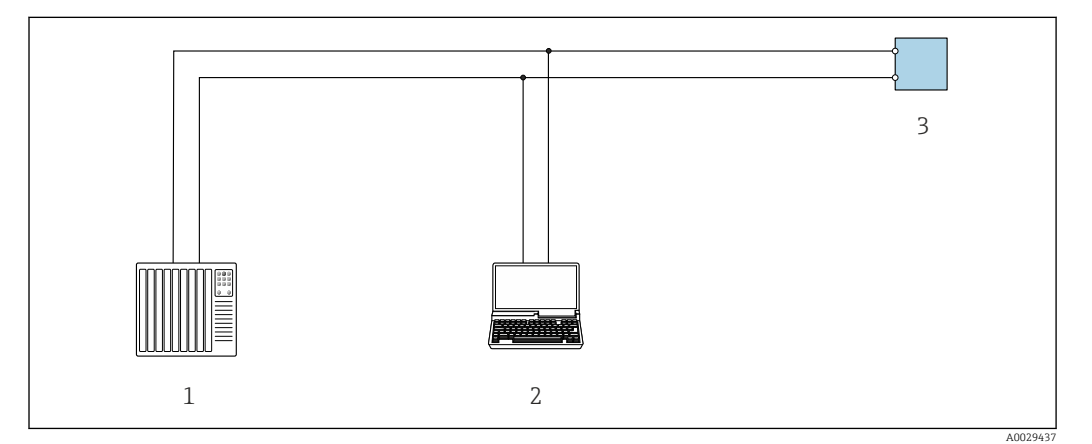

 *32 Opcje obsługi zdalnej z wykorzystaniem systemu sterowania z wyjściem Modbus-RS485 (aktywnym)*

- *1 System sterowania (np. sterownik programowalny)*
- *2 Komputer z zainstalowaną przeglądarką internetową (np. Internet Explorer) umożliwiającą dostęp do wbudowanego webserwera lub komputer z zainstalowanym oprogramowaniem obsługowym (np. FieldCare, DeviceCare) i sterownikiem komunikacyjnym DTM dla protokołu TCP/IP realizowanego przez złącze CDI lub sterownikiem DTM dla protokołu Modbus*
- *3 Przetwornik*

### Interfejs serwisowy

### *Interfejs serwisowy (CDI-RJ45)*

Połączenie punkt-punkt można ustanowić podczas konfiguracji urządzenia w punkcie pomiarowym. Po otwarciu obudowy przetwornika można ustanowić połączenie bezpośrednio poprzez interfejs serwisowy (CDI-RJ45) urządzenia.

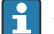

Adapter RJ45 do złącza M12 jest dostępny opcjonalnie:

Poz. kodu zam. "Akcesoria zamontowane", opcja NB: "Adapter RJ45 M12 (interfejs serwisowy)"

Adapter służy do podłączenia interfejsu serwisowego (CDI-RJ45) do złącza M12 zamontowanego we wprowadzeniu przewodu. Podłączenie do interfejsu serwisowego można zrealizować poprzez gniazdo M12 bez otwierania przyrządu.

<span id="page-86-0"></span>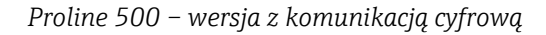

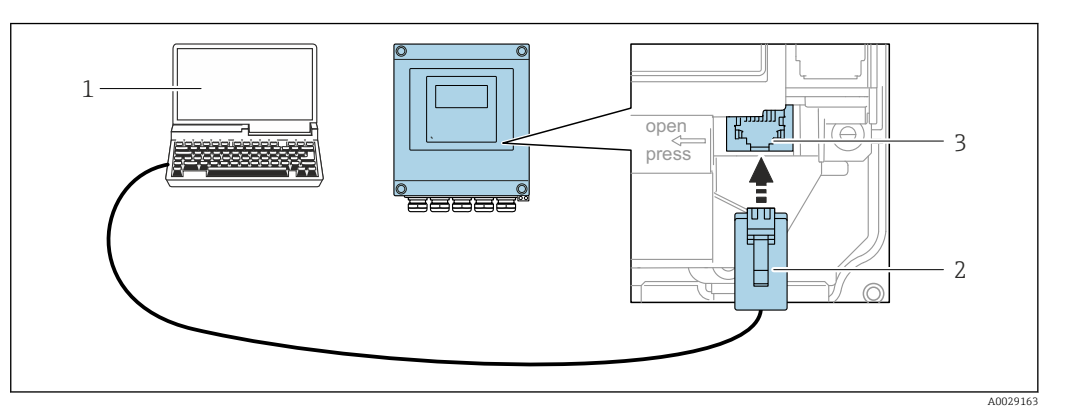

 *33 Podłączenie poprzez interfejs serwisowy (CDI-RJ45)*

- *1 Komputer z przeglądarką internetową (np. Internet Explorer, Microsoft Edge), umożliwiającą dostęp do zintegrowanego webserwera, lub z zainstalowanym oprogramowaniem obsługowym "FieldCare", "DeviceCare" i sterownikiem komunikacyjnym DTM dla protokołu TCP/IP, realizowanego przez złącze CDI, lub sterownikiem komunikacyjnym DTM dla protokołu Modbus*
- *2 Standardowy przewód Ethernet ze złączem RJ45*
- *3 Interfejs serwisowy (CDI -RJ45) urządzenia z dostępem do zintegrowanego webserwera*

#### *Przetwornik Proline 500*

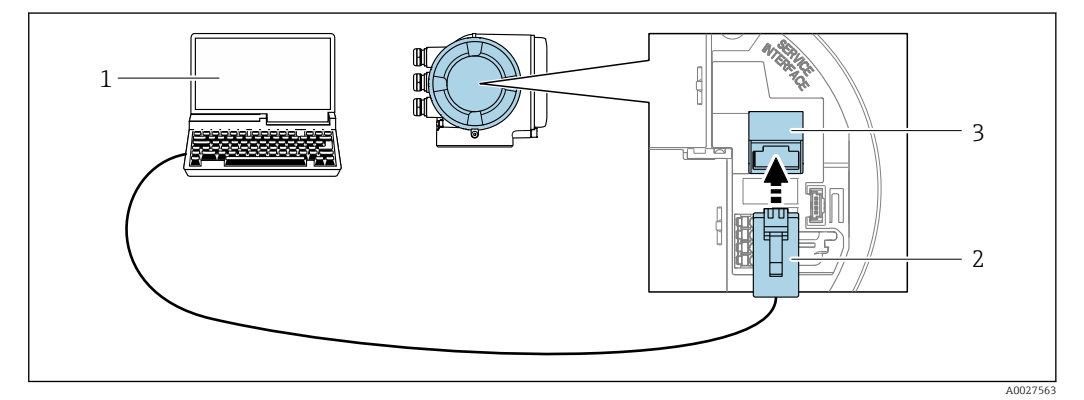

 *34 Podłączenie poprzez interfejs serwisowy (CDI-RJ45)*

- *1 Komputer z przeglądarką internetową (np. Internet Explorer, Microsoft Edge), umożliwiającą dostęp do zintegrowanego webserwera, lub z zainstalowanym oprogramowaniem obsługowym "FieldCare", "DeviceCare" i sterownikiem komunikacyjnym DTM dla protokołu TCP/IP, realizowanego przez złącze CDI, lub sterownikiem komunikacyjnym DTM dla protokołu Modbus*
- *2 Standardowy przewód Ethernet ze złączem RJ45*
- *3 Interfejs serwisowy (CDI -RJ45) urządzenia z dostępem do zintegrowanego webserwera*

#### *Interfejs WLAN*

Interfejs WLAN (opcja) jest dostępny dla następującej wersji przyrządu:

Pozycja kodu zam. " Wyświetlacz; obsługa"; opcja G "4-liniowy, podświetlany; Touch Control +WLAN"

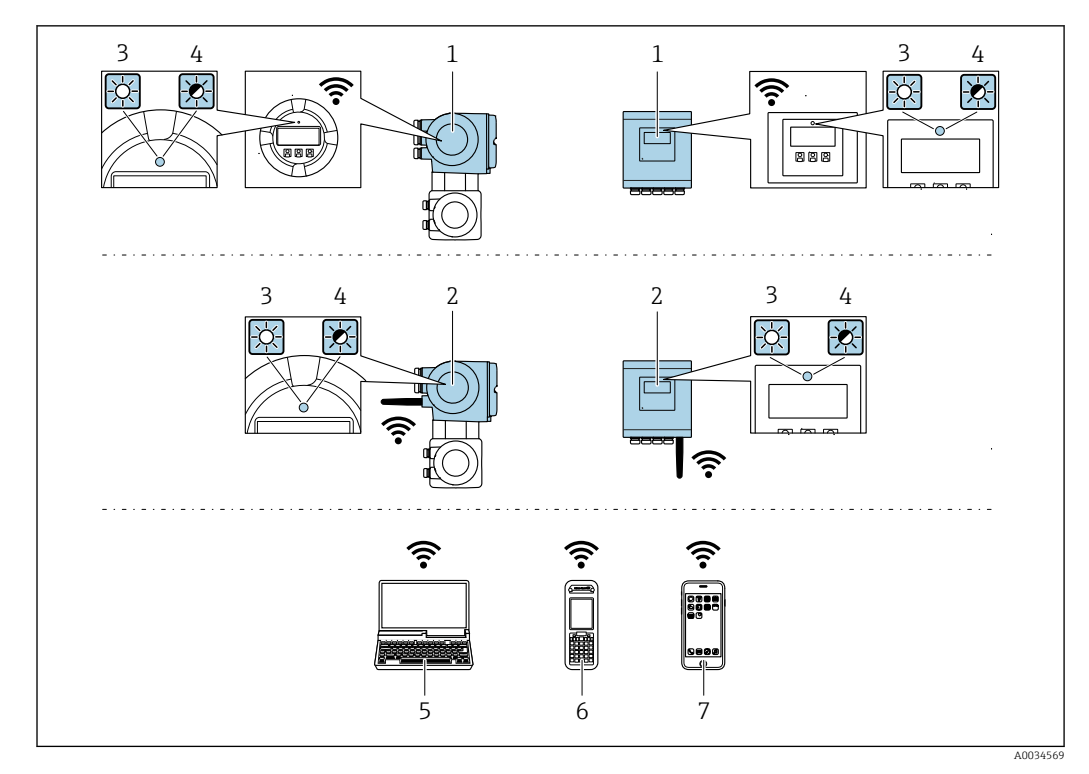

- *1 Przetwornik z wbudowaną anteną WLAN*
- *2 Przetwornik z zewnętrzną anteną WLAN*
- *3 Dioda LED świeci: aktywna komunikacja WLAN*
- *4 Dioda LED miga: ustanowiono połączenie WLAN pomiędzy stacją operatorską a przyrządem 5 Komputer z interfejsem WLAN i zainstalowaną przeglądarką internetową (np. Microsoft Internet Explorer,*
- *Microsoft Edge), umożliwiającą dostęp do zintegrowanego webserwera lub z zainstalowanym oprogramowaniem obsługowym (np. FieldCare, DeviceCare)*
- *6 Terminal ręczny z interfejsem WLAN i zainstalowaną przeglądarką internetową (np. Microsoft Internet Explorer, Microsoft Edge), umożliwiającą dostęp do zintegrowanego webserwera lub z zainstalowanym oprogramowaniem obsługowym (np. FieldCare, DeviceCare)*
- *7 Smartfon lub tablet (np. Field Xpert SMT70)*

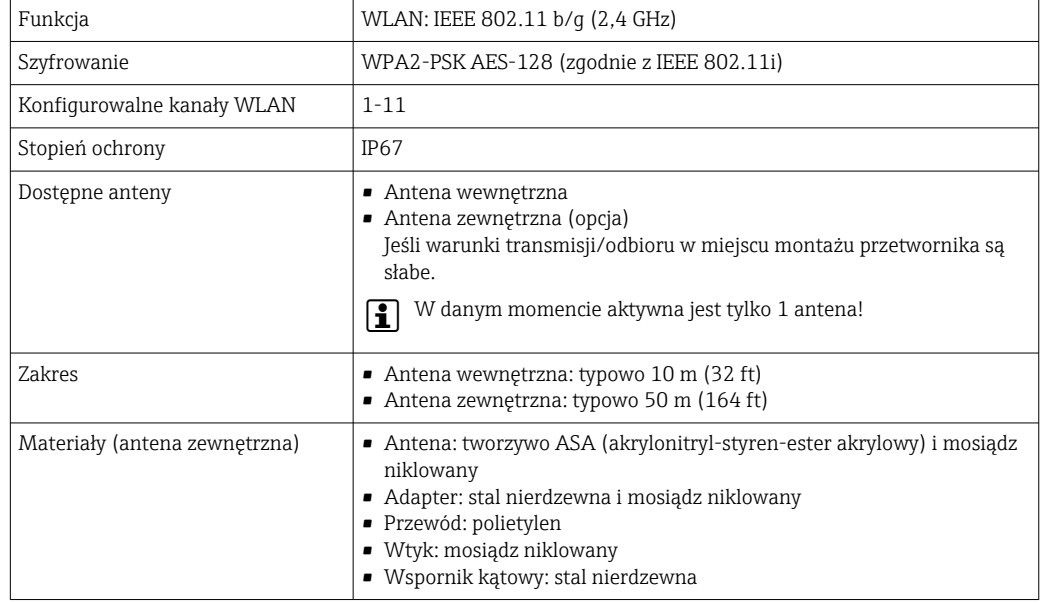

*Konfiguracja protokołu sieciowego w komunikatorze ręcznym*

#### **NOTYFIKACIA**

Jeśli podczas konfiguracji połączenie WLAN zostanie przerwane, zachodzi ryzyko utraty ustawień.

‣ Należy dopilnować, aby w trakcie konfiguracji przyrządu połączenie WLAN nie zostało przerwane.

# **NOTYFIKACIA**

Zasadniczo należy unikać jednoczesnego dostępu do przyrządu poprzez interfejs serwisowy (CDI-RJ45) oraz interfejs WLAN z tego samego komunikatora ręcznego. Może to spowodować konflikt sieciowy.

- ► Włączony powinien być jeden interfejs serwisowy (CDI-RJ45) lub interfejs WLAN.
- ‣ Jeśli jednoczesna komunikacja jest niezbędna, należy ustawić różne zakresy adresów, np. 192.168.0.1 (interfejs WLAN) oraz 192.168.1.212 (interfejs serwisowy CDI-RJ45).

#### *Przygotowanie komunikatora ręcznego*

‣ Włączyć komunikację WLAN w komunikatorze.

*Ustanowienie połączenia komunikatora ręcznego z przetwornikiem*

1. W ustawieniach WLAN komunikatora:

Wybrać urządzenie, korzystając z identyfikatora sieci SSID (np. EH\_Promass\_500\_A802000).

- 2. W razie potrzeby wybrać metodę szyfrowania WPA2.
- 3. Wprowadzić hasło: fabrycznie ustawiony numer seryjny przyrządu (np. L100A802000).
	- Kontrolka LED na wskaźniku pulsuje: można rozpocząć obsługę urządzenia poprzez przeglądarkę internetową, oprogramowanie FieldCare lub DeviceCare.

Numer seryjny jest podany na tabliczce znamionowej.

Dla zapewnienia bezpiecznego i szybkiego przypisania sieci WLAN do punktu pomiarowego, zaleca się zmienić identyfikator sieci SSID. Identyfikator SSID powinien być jednoznacznie przypisany do punktu pomiarowego (np. etykieta przyrządu), ponieważ jest on wyświetlany jako nazwa sieci WLAN.

### *Rozłączanie*

‣ Po skonfigurowaniu przyrządu: Zakończyć połączenie WLAN pomiędzy stacją operatorską a przyrządem.

# 8.5.2 FieldCare

### Zakres funkcji

FieldCare jest oprogramowaniem Endress+Hauser do zarządzania aparaturą obiektową (Plant Asset Management Tool), opartym na standardzie FDT. Narzędzie to umożliwia konfigurację wszystkich inteligentnych przyrządów/urządzeń obiektowych w danej instalacji oraz wspiera zarządzanie nimi. Dzięki komunikatom statusu zapewnia również efektywną kontrolę ich stanu funkcjonalnego.

Dostęp poprzez:

- Interfejs serwisowy CDI-RJ45  $\rightarrow$   $\blacksquare$  86
- Interfejs WLAN  $\rightarrow$   $\blacksquare$  87

<span id="page-89-0"></span>Typowe funkcje:

- Parametryzacja przetworników
- Zapis i odczyt danych urządzenia (upload/download)
- Tworzenie dokumentacji punktu pomiarowego
- Wizualizacja danych zapisanych w pamięci wartości mierzonych (rejestratora) oraz rejestrze zdarzeń

Szczegółowe informacje dotyczące oprogramowania FieldCare, patrz instrukcje obsługi m BA00027S i BA00059S

# Źródło plików opisu przyrządu

Patrz informacje  $\rightarrow$   $\blacksquare$  92

## Ustanowienie połączenia

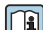

# Szczegółowe informacje, patrz instrukcje obsługi BA00027S i BA00059S

## Interfejs użytkownika

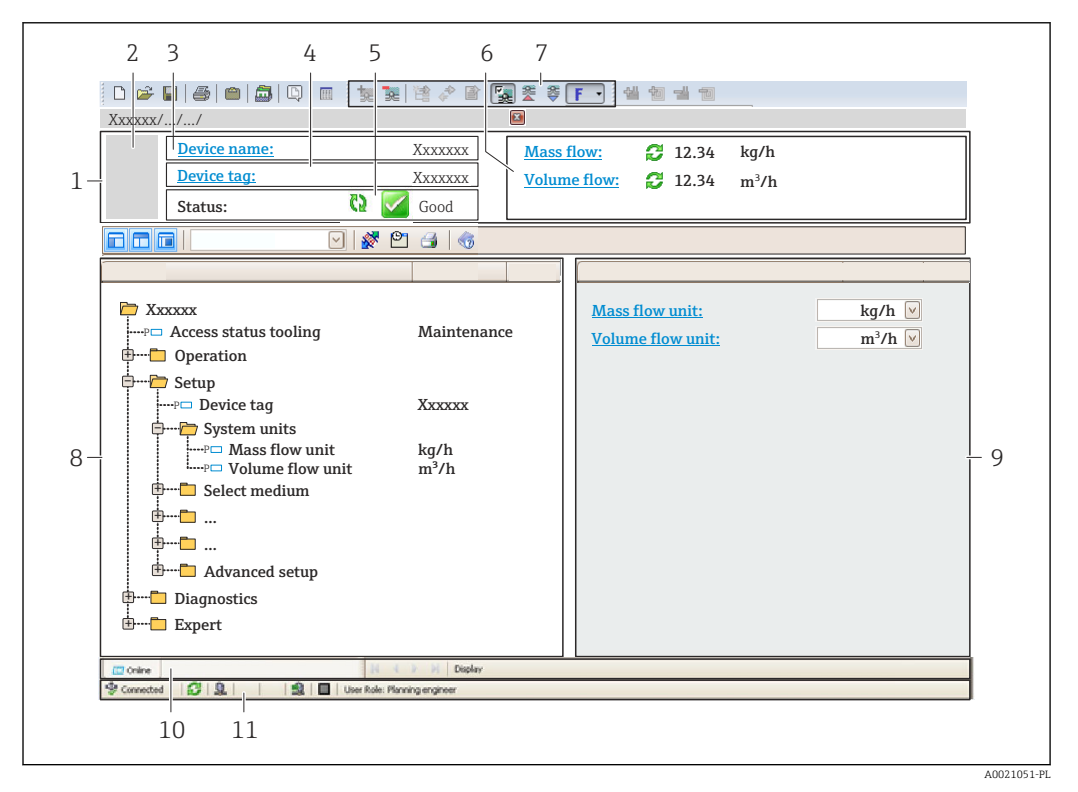

- *1 Nagłówek*
- *2 Rysunek urządzenia*
- *3 Nazwa urządzenia*
- *4 Oznaczenie (TAG) punktu pomiarowego*
- *5 Pole stanu ze wskazaniem sygnału statusu [→ 198](#page-197-0)*
- *6 Pole wskazań wartości mierzonych*
- *7 Pasek edycji z dodatkowymi funkcjami takimi jak zapisz/załaduj, lista zdarzeń i tworzenie dokumentu*
- *8 Obszar nawigacji wraz ze strukturą menu obsługi*
- *9 Obszar roboczy*
- *10 Pole zakładek 11 Wskazanie statusu*

# 8.5.3 DeviceCare

## Zakres funkcji

Oprogramowanie narzędziowe do łączenia i konfiguracji urządzeń obiektowych Endress +Hauser.

Najszybszym sposobem konfiguracji urządzeń obiektowych Endress+Hauser jest użycie dedykowanego oprogramowania narzędziowego "DeviceCare". W zainstalowaniu sterowników urządzeń (DTM), jest to wygodne, kompleksowe narzędzie konfiguracyjne.

Dodatkowe informacje, patrz: Broszura - Innowacje IN01047S

# Źródło plików opisu przyrządu

Patrz informacje  $\rightarrow$   $\blacksquare$  92

# <span id="page-91-0"></span>9 Integracja z systemami automatyki

# 9.1 Informacje podane w plikach opisu urządzenia (DD)

# 9.1.1 Dane aktualnej wersji urządzenia

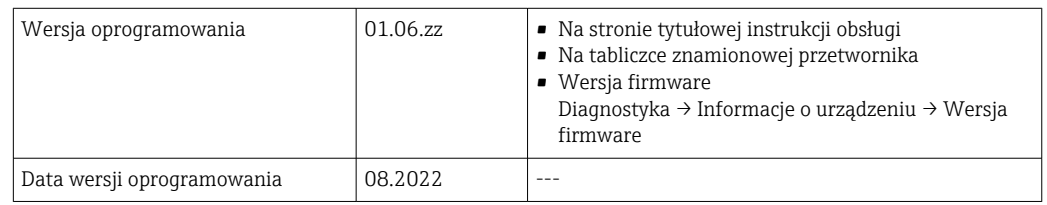

Przegląd poszczególnych wersji oprogramowania przyrządu → <sup>2</sup>13

# 9.1.2 Oprogramowanie narzędziowe

W poniższej tabeli podano, skąd można uzyskać pliki opisu urządzenia wymagane dla poszczególnych programów narzędziowych.

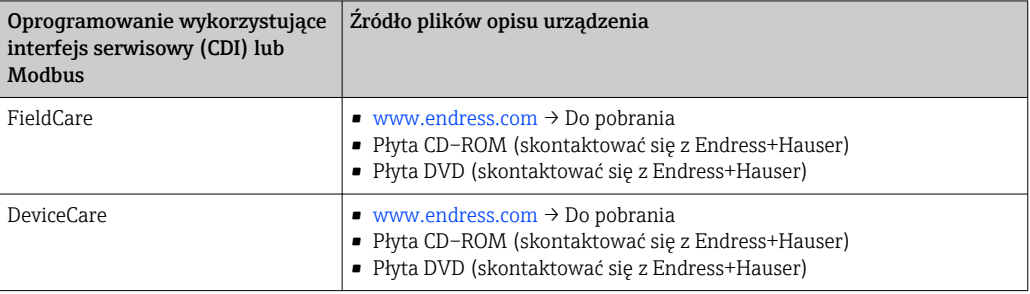

# 9.2 Kompatybilność ze starszym modelem

W przypadku wymiany urządzenia, przepływomierze Promass 500 zapewniają kompatybilność rejestrów Modbus dla zmiennych procesowych i informacji diagnostycznych ze starszymi modelami Promass 83. W związku z tym nie ma konieczności zmiany parametrów sieci w systemie nadrzędnym.

*Kompatybilne rejestry Modbus: zmienne procesowe*

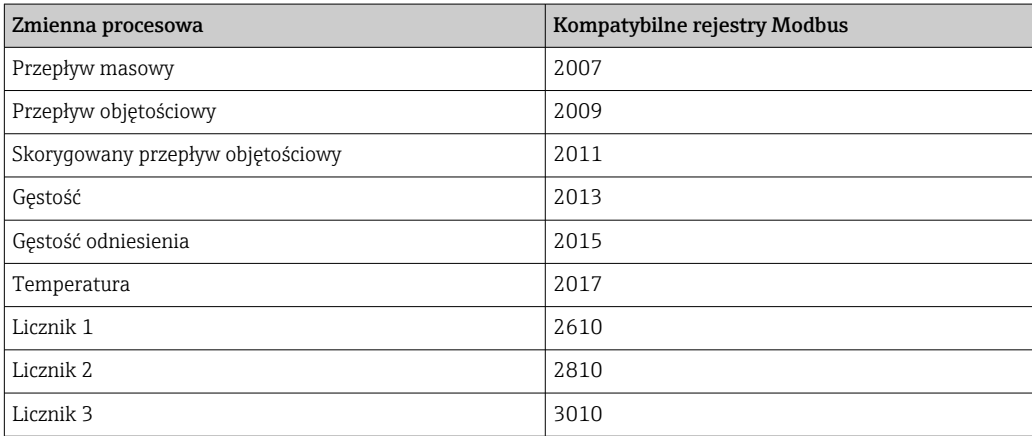

*Kompatybilne rejestry Modbus: informacje diagnostyczne*

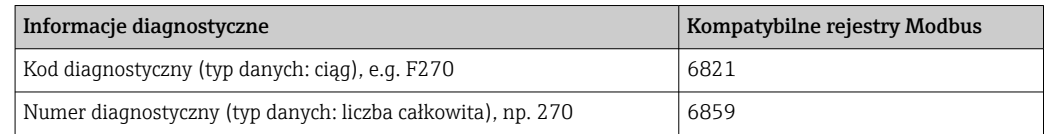

Rejestry Modbus są kompatybilne, ale numery diagnostyczne nie. Wykaz nowych numerów diagnostycznych →  $\triangleq$  201.

# 9.3 Informacje dotyczące wersji Modbus RS485

# 9.3.1 Kody funkcji

Kody funkcji określają funkcje zapisu i odczytu realizowane za pośrednictwem protokołu Modbus. Przetwornik obsługuje następujące kody funkcji:

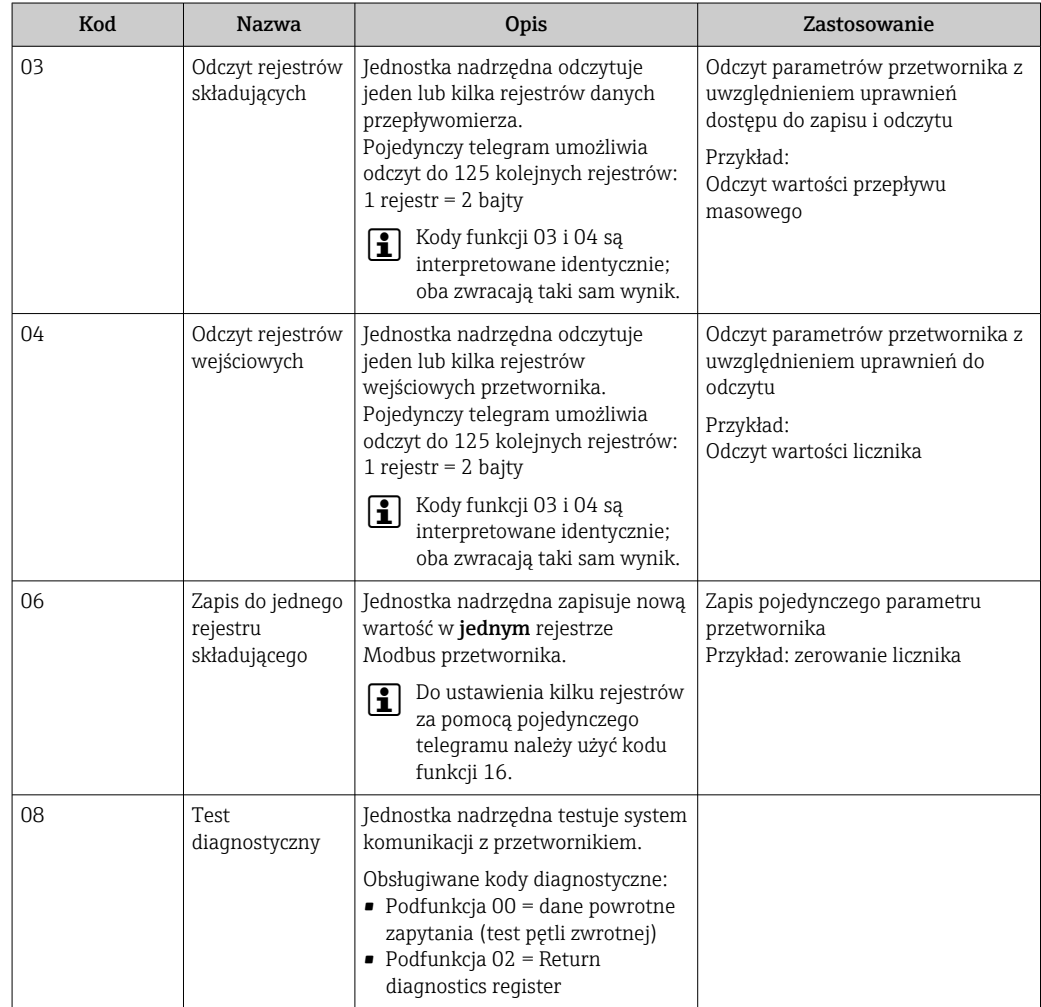

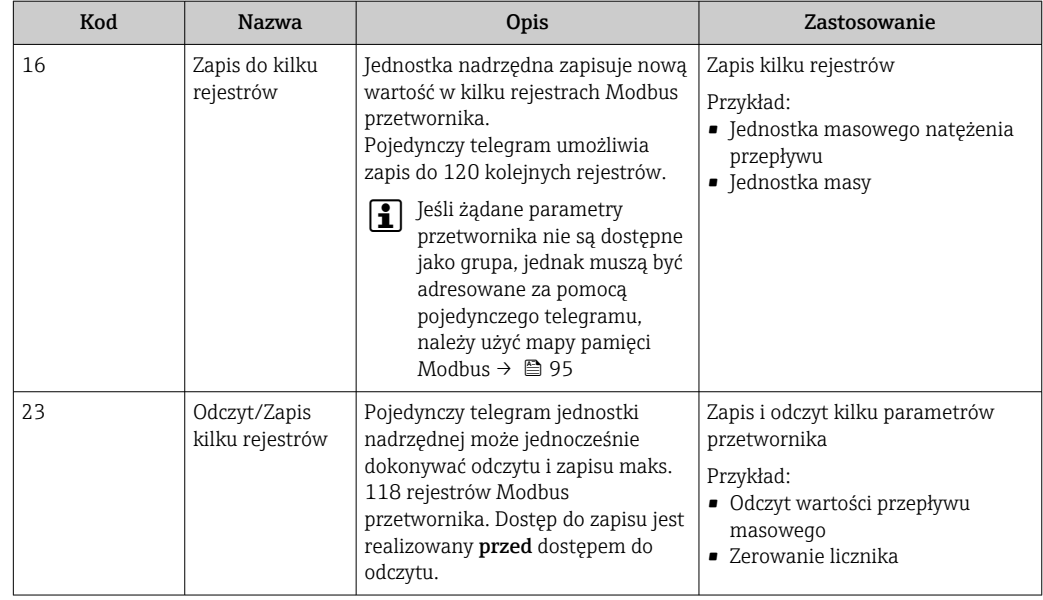

Komunikaty typu broadcast są obsługiwane jedynie przez kody funkcji 06, 16 i 23.

# 9.3.2 Informacje dotyczące rejestrów

Przegląd parametrów urządzenia wraz z informacjami na temat rejestrów Modbus podano w rozdziale "Informacje o rejestrach Modbus RS485" w dokumencie "Parametry urządzenia" (GP) →  $\triangleq$  260.

# 9.3.3 Czas odpowiedzi

Czas odpowiedzi przyrządu na telegram urządzenia master Modbus: typowo 3 … 5 ms

# 9.3.4 Typy danych

 $\vert \cdot \vert$ 

Przyrząd pomiarowy obsługuje następujące typy danych:

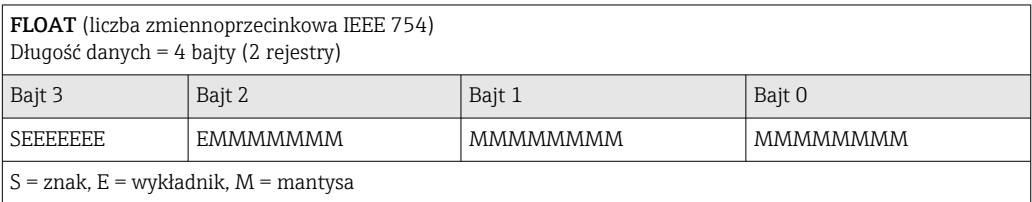

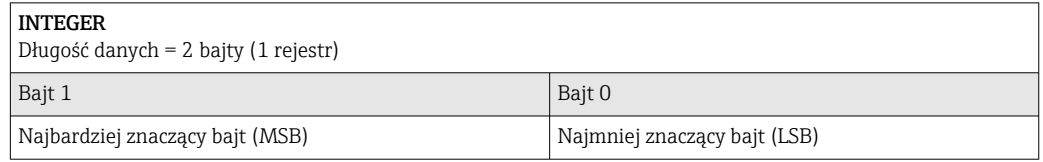

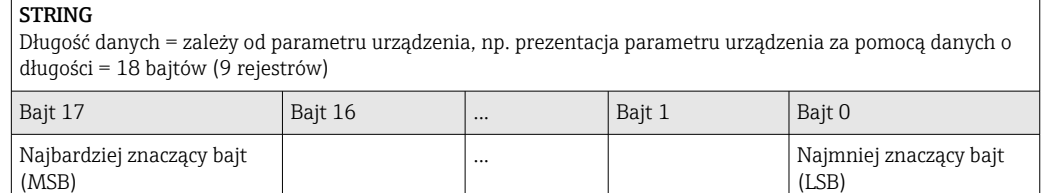

# <span id="page-94-0"></span>9.3.5 Kolejność przesyłania bajtów

Adresowanie bajtów, tj. kolejność transmisji bajtów, nie jest określona w specyfikacji Modbus. Z tego powodu ważne jest, aby podczas uruchamiania systemu koordynować lub dopasowywać metodę adresowania pomiędzy urządzeniem nadrzędnym (master) i podrzędnym (slave). Wykonanie tego rodzaju konfiguracji umożliwia parametr Kolejność bajtów.

Kolejność przesyłania bajtów zależy od wyboru w parametr Kolejność bajtów:

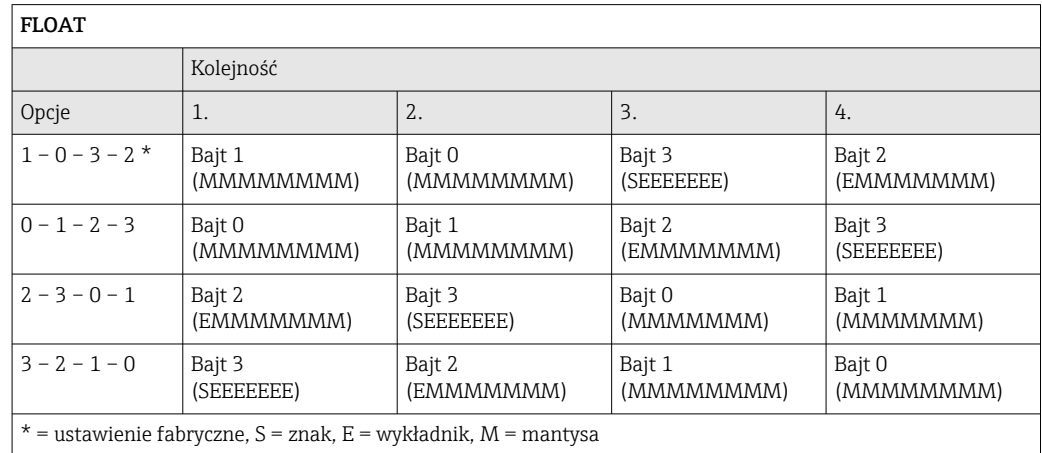

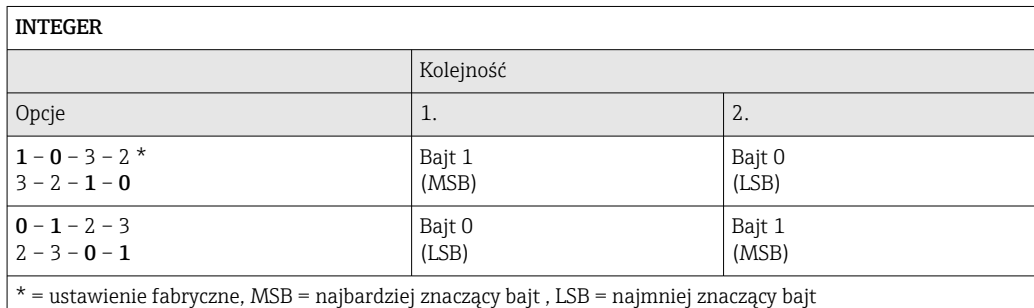

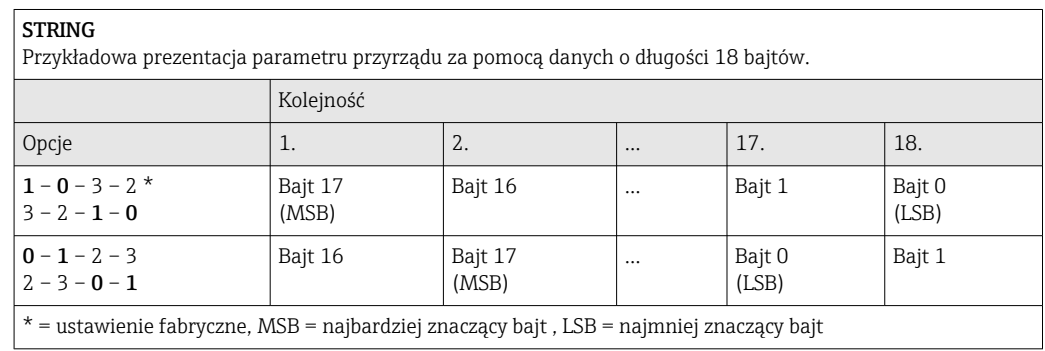

# 9.3.6 Mapa rejestrów Modbus

## Funkcja mapy rejestrów Modbus

Przyrząd posiada specjalny obszar pamięci, nazywany mapą rejestrów Modbus (przechowujący maks. 16 parametrów przyrządu), umożliwiający użytkownikom odczyt kilku parametrów poprzez komunikację Modbus RS485, a nie tylko pojedynczych parametrów lub grupy kilku kolejnych parametrów.

Grupowanie parametrów przyrządu dokonywane jest w sposób elastyczny, a urządzenie master Modbus może jednocześnie dokonywać odczytu lub zapisu całego bloku danych za pomocą pojedynczego telegramu.

## Struktura mapy rejestrów Modbus

Mapa rejestrów Modbus obejmuje dwa zbiory danych:

- Lista skanowania: możliwość konfiguracji
	- Grupowane parametry przyrządu są definiowane w postaci listy w taki sposób, że na listę wpisywane są adresy ich rejestrów Modbus RS485.
- Obszar danych

Przyrząd cyklicznie odczytuje zawartość rejestrów, których adresy są wpisane na listę skanowania i zapisuje odpowiadające im dane (wartości) w obszarze danych.

Przegląd parametrów urządzenia wraz z informacjami na temat rejestrów Modbus podano w rozdziale "Informacje o rejestrach Modbus RS485" w dokumencie "Parametry urządzenia" (GP) →  $\triangleq$  260.

## Konfiguracja listy skanowania

Podczas konfiguracji adresy rejestrów Modbus RS485 grupowanych parametrów przyrządu muszą być wprowadzone na listę skanowania. Należy zwrócić uwagę na następujące wymagania dotyczące listy skanowania:

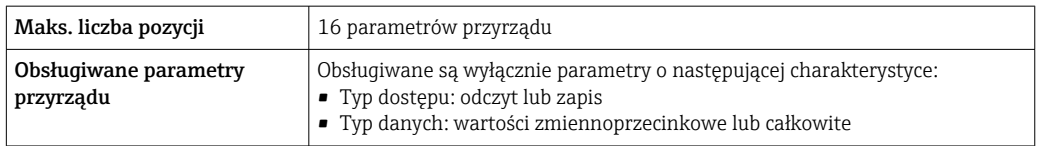

*Konfiguracja listy skanowania za pomocą FieldCare lub DeviceCare*

Wykonywane za pomocą menu obsługi przyrządu: Expert [Ekspert]→ Communication [Komunikacja]→ Modbus data map [Mapa rejestrów Modbus ]→ Scan list register 0 do 15 [Rejestr listy skanowania 0 do 15]

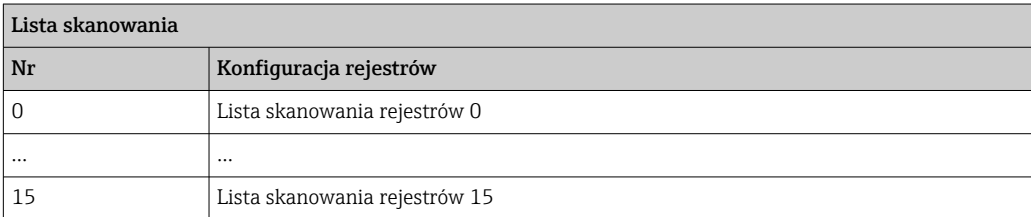

*Konfiguracja listy skanowania za pomocą komunikacji Modbus RS485*

Wykonywane za pomocą adresów rejestrów 5001 - 5016

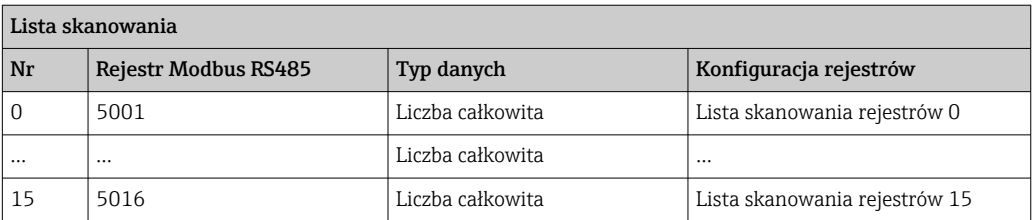

## Odczyt danych za pomocą protokołu Modbus RS485

Urządzenie master Modbus odczytuje z obszaru danych aktualne wartości parametrów przyrządu zdefiniowanych w liście skanowania.

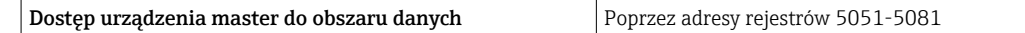

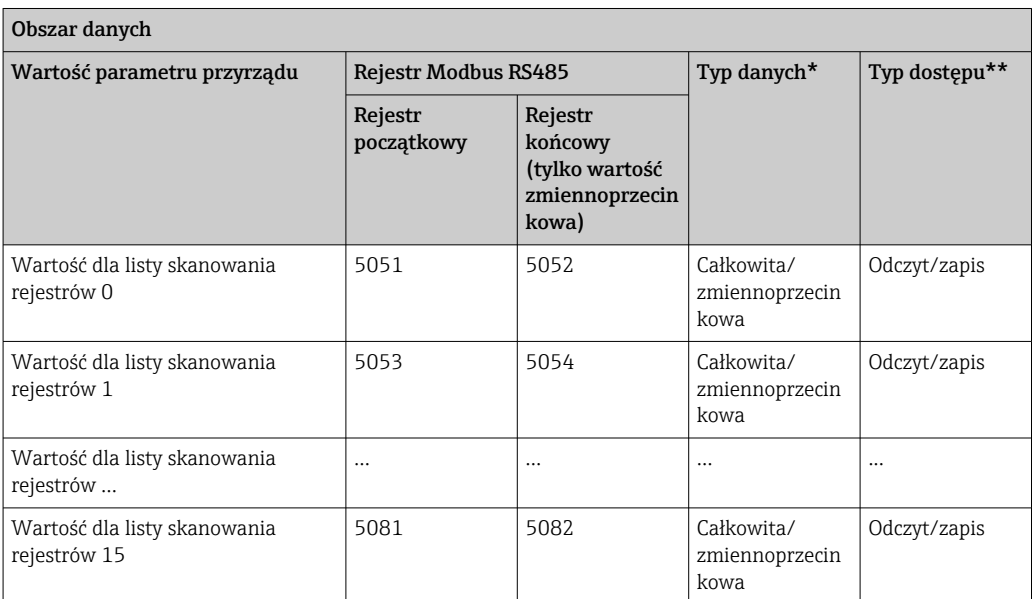

\* Typ danych zależy od parametrów przyrządu wprowadzonych na listę skanowania.

\* Typ dostępu zależy od parametrów przyrządu wprowadzonych na listę skanowania. Jeśli wprowadzony parametr przyrządu jest obsługiwany w trybie odczytu i zapisu, dostęp do tego parametru jest również możliwy poprzez obszar danych.

# 10 Uruchomienie

# 10.1 Sprawdzenie przed uruchomieniem

Przed uruchomieniem przyrządu pomiarowego:

- ‣ Należy upewnić się, że wykonane zostały czynności kontrolne po wykonaniu montażu oraz po wykonaniu podłączeń elektrycznych.
- Lista kontrolna "Kontrola po wykonaniu montażu" →  $\triangleq$  34
- Lista kontrolna "Kontrola po wykonaniu podłączeń elektrycznych" →  $\triangleq 64$

# 10.2 Włączenie przyrządu pomiarowego

- ‣ Przyrząd należy załączyć po pomyślnym wykonaniu kontroli funkcjonalnej.
	- Po pomyślnym uruchomieniu, na wskaźniku lokalnym po ekranach startowych automatycznie wyświetlany jest ekran wskazywania wartości mierzonych.

Jeśli ekran wskaźnika jest pusty lub wyświetlany jest komunikat diagnostyczny, patrz rozdział "Diagnostyka i wykrywanie usterek"  $\rightarrow$   $\blacksquare$  189.

# 10.3 Wybór języka obsługi

Ustawienie fabryczne: English lub język określony w zamówieniu

Język obsługi można ustawić korzystając z oprogramowania FieldCare lub DeviceCare: Obsługa → Display language

# 10.4 Konfiguracja urządzenia

- Interaktywne kreatory w menu menu Ustawienia umożliwiają ustawienie wszystkich parametrów niezbędnych do standardowej konfiguracji przyrządu.
- Ścieżka dostępu do menu Ustawienia

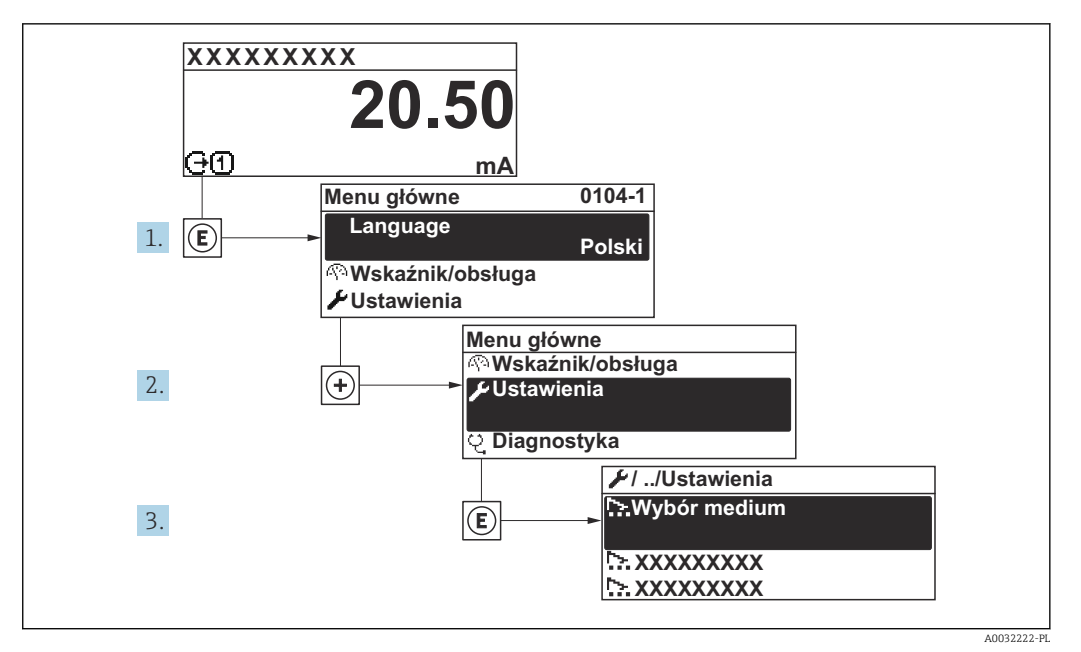

 *35 Przykładowe wskazanie na wskaźniku lokalnym*

Liczba pozycji podmenu i parametrów zależy od wersji przyrządu. Niektóre pozycje podmenu i parametry nie są opisane w instrukcji obsługi. Opis jest zamieszczony w dokumentacji specjalnej dotyczącej przyrządu (→ rozdział "Dokumentacja uzupełniająca").

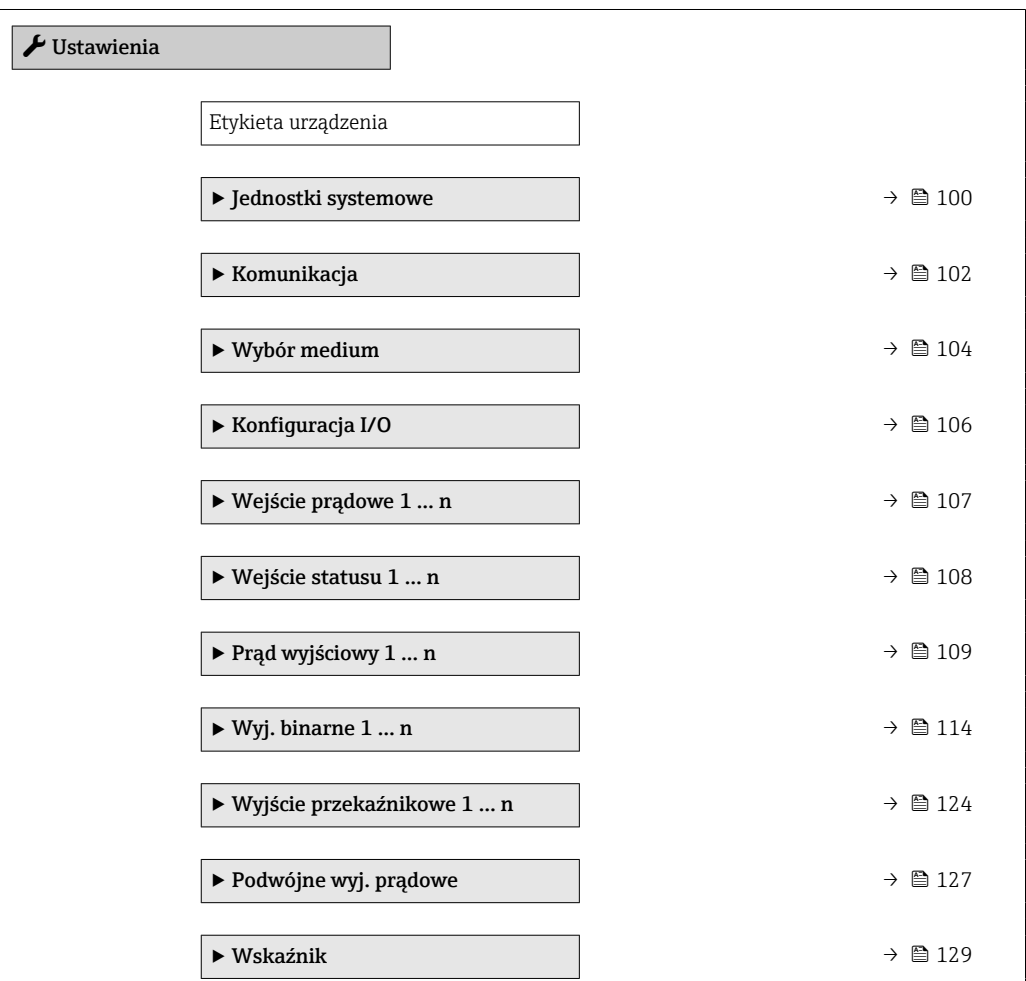

<span id="page-99-0"></span>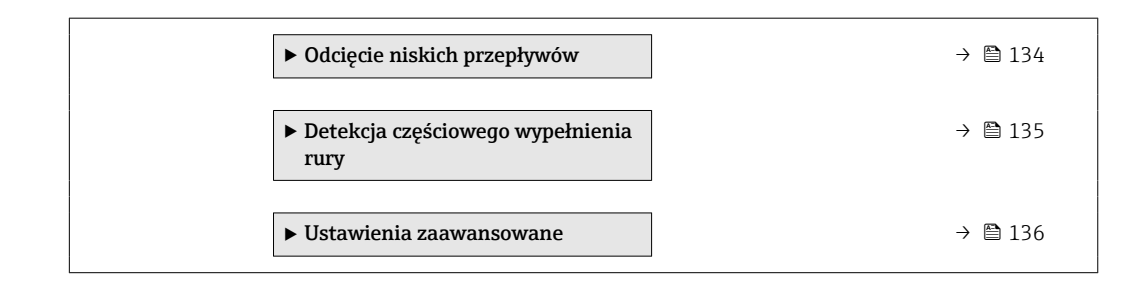

# 10.4.1 Definiowanie oznaczenia punktu pomiarowego (TAG)

Aby umożliwić szybką identyfikację punktu pomiarowego w systemie, można zmienić fabrycznie ustawione oznaczenie punktu pomiarowego za pomocą parametr Etykieta urządzenia.

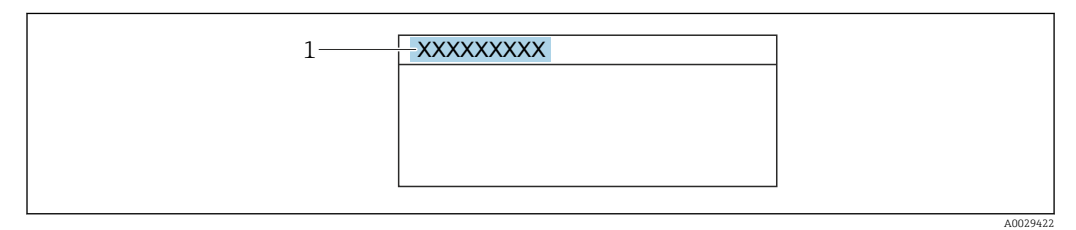

 *36 Nagłówek wskazania wartości mierzonej z oznaczeniem punktu pomiarowego*

*1 Oznaczenie punktu pomiarowego (TAG)*

Oznaczenie punktu pomiarowego (TAG) można wprowadzić za pomocą H oprogramowania obsługowego "FieldCare"  $\rightarrow$   $\blacksquare$  90

# Nawigacja

Menu "Ustawienia" → Etykieta urządzenia

### Przegląd parametrów wraz z krótkim opisem

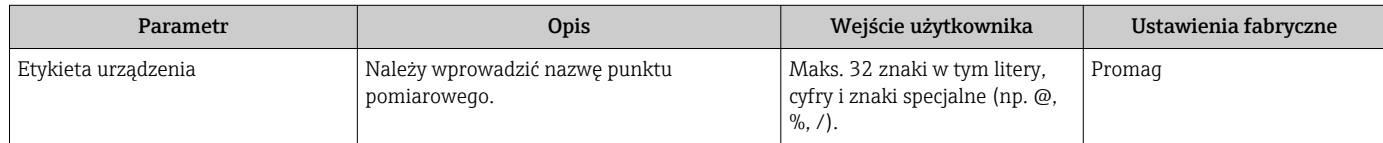

# 10.4.2 Ustawianie jednostek systemowych

Podmenu Jednostki systemowe umożliwia ustawienie jednostek dla wszystkich wartości mierzonych.

Liczba pozycji podmenu i parametrów zależy od wersji przyrządu. Niektóre pozycje podmenu i parametry nie są opisane w instrukcji obsługi. Opis jest zamieszczony w dokumentacji specjalnej dotyczącej przyrządu (→ rozdział "Dokumentacja uzupełniająca").

# **Nawigacja**

Menu "Ustawienia" → Jednostki systemowe

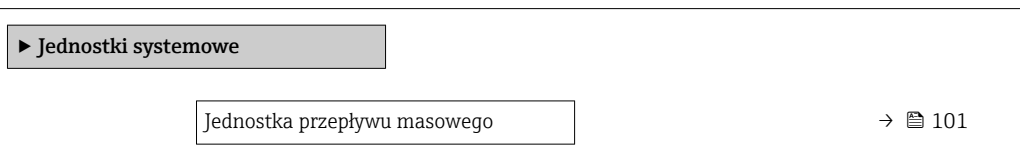

<span id="page-100-0"></span>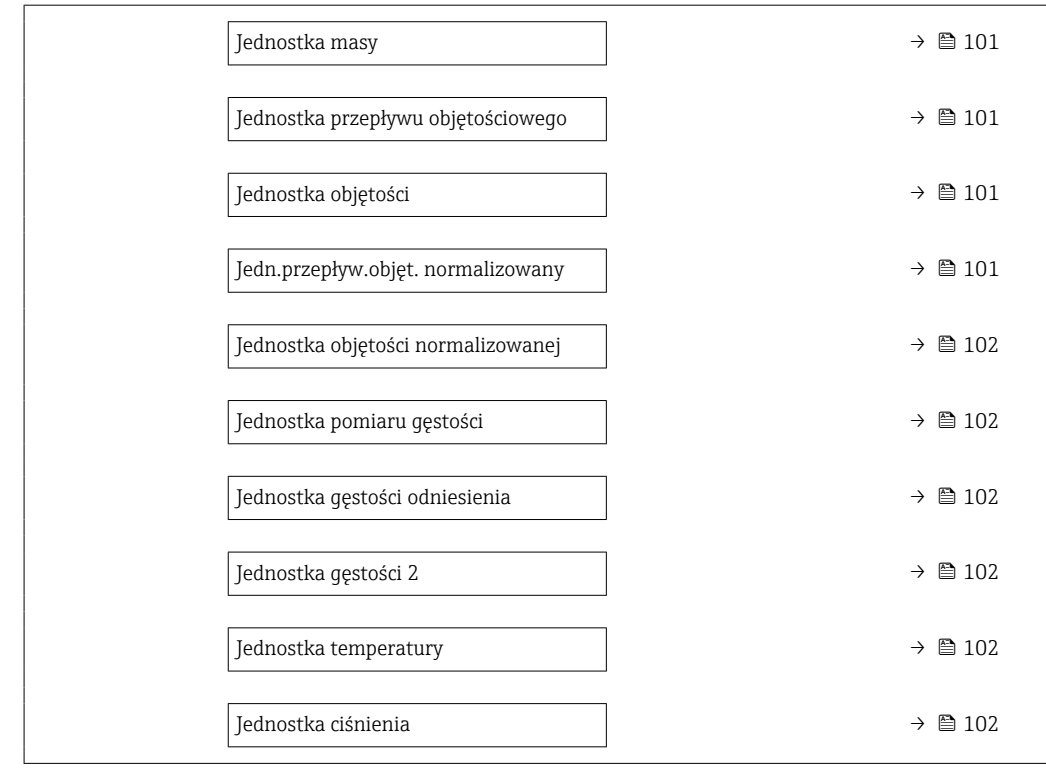

# Przegląd parametrów wraz z krótkim opisem

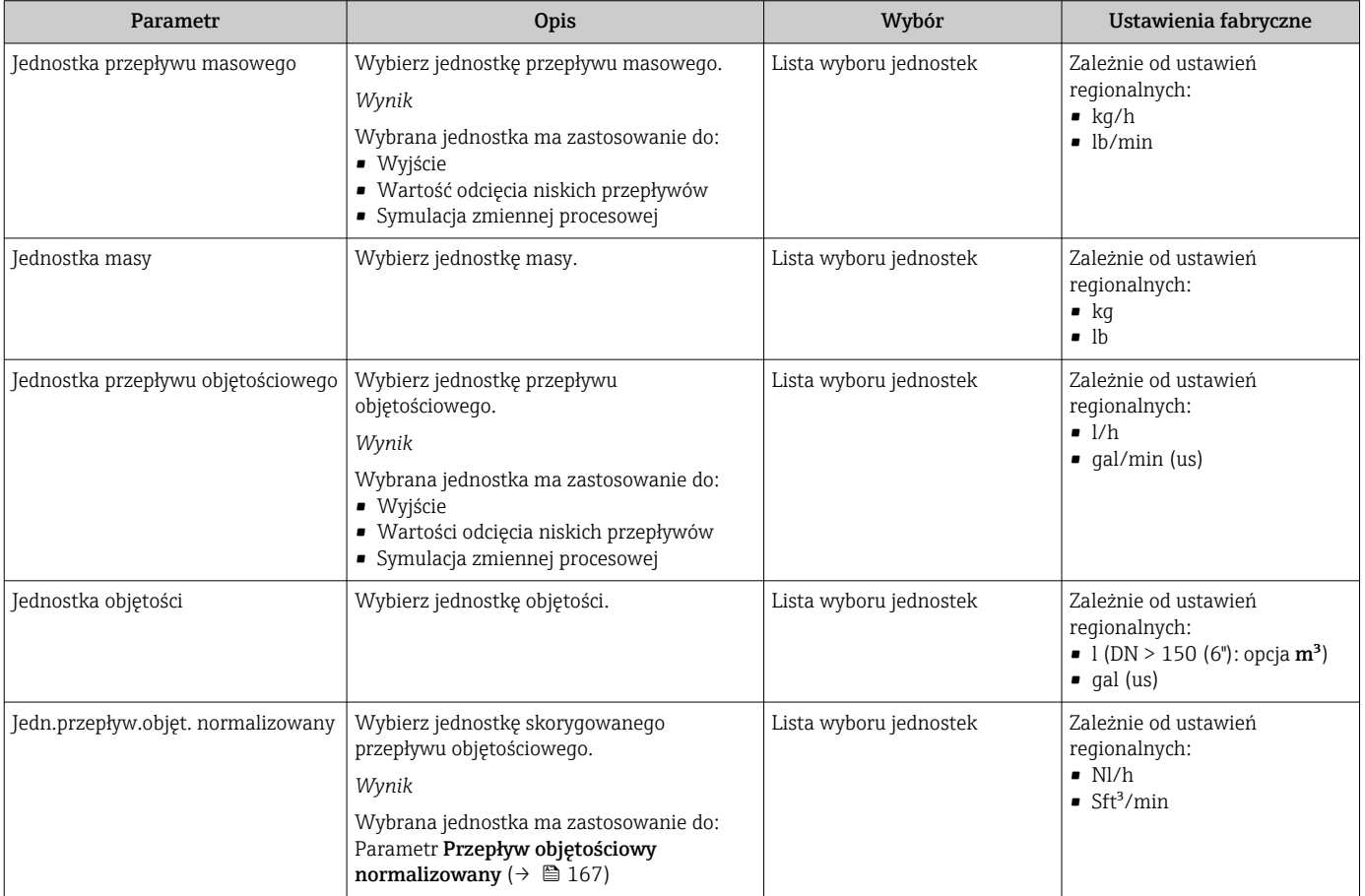

<span id="page-101-0"></span>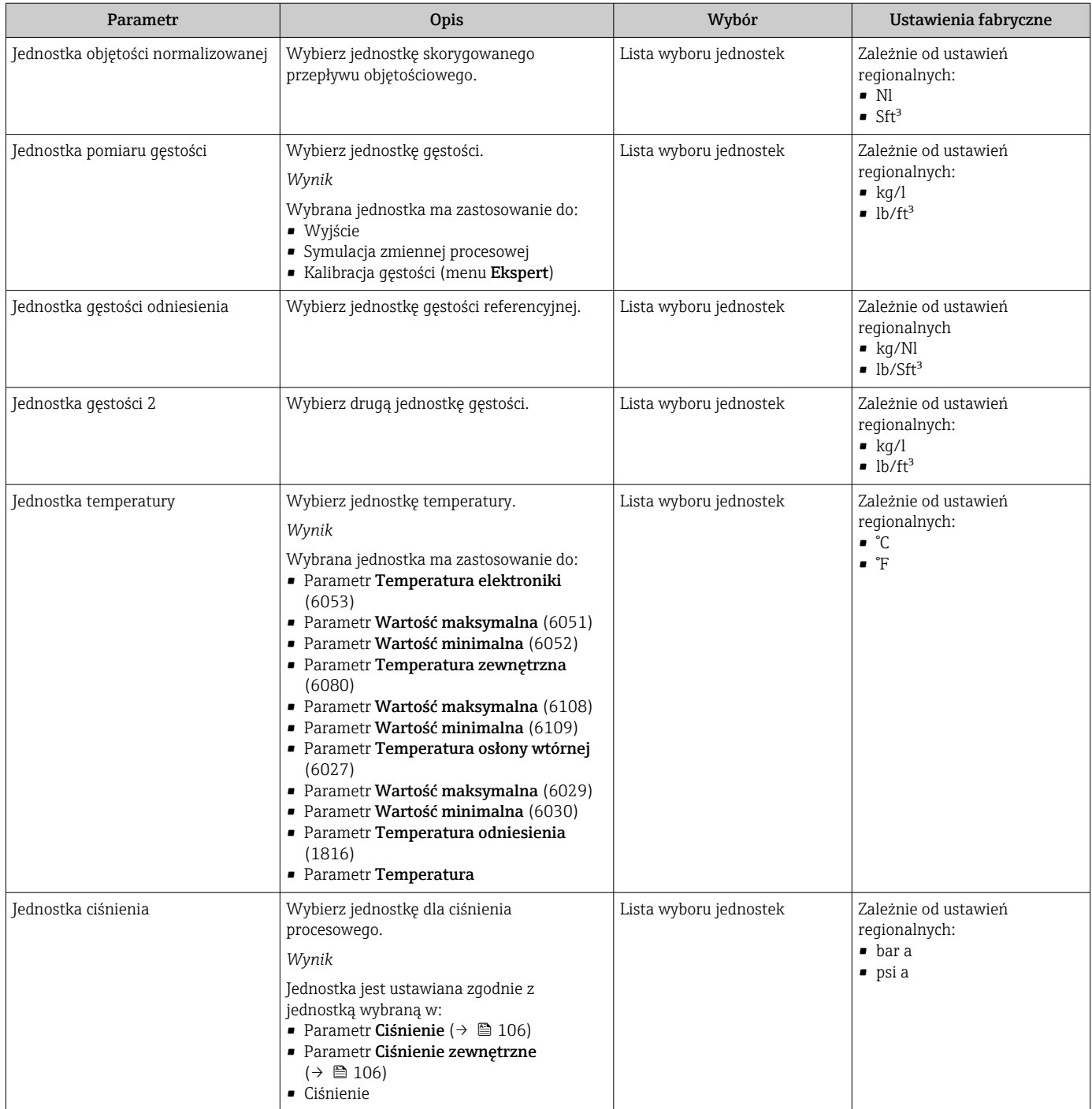

# 10.4.3 Konfigurowanie interfejsu komunikacyjnego

Podmenu Komunikacja zawiera wszystkie parametry służące do wyboru typu konfiguracji interfejsu komunikacyjnego.

# Nawigacja

Menu "Ustawienia" → Komunikacja

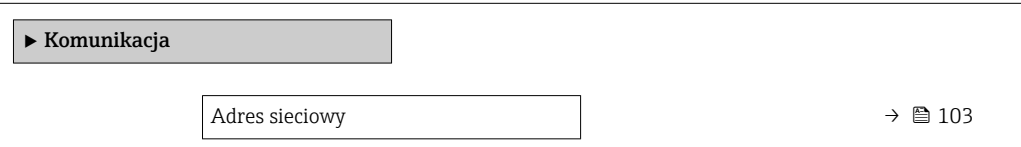

<span id="page-102-0"></span>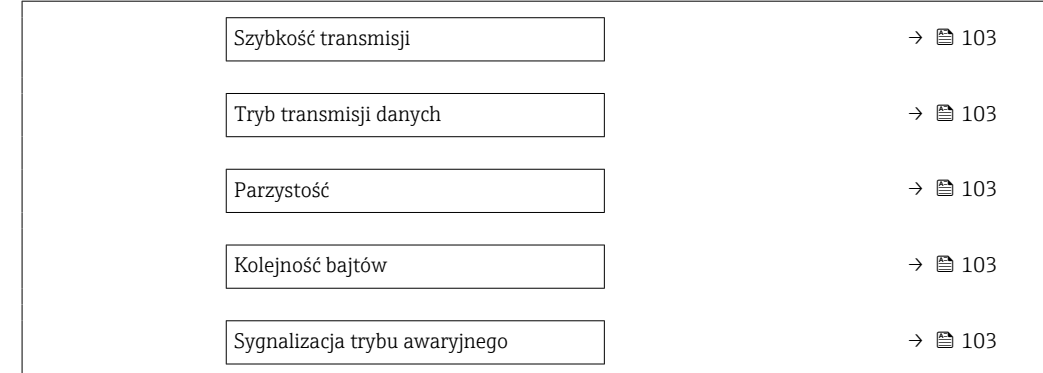

# Przegląd parametrów wraz z krótkim opisem

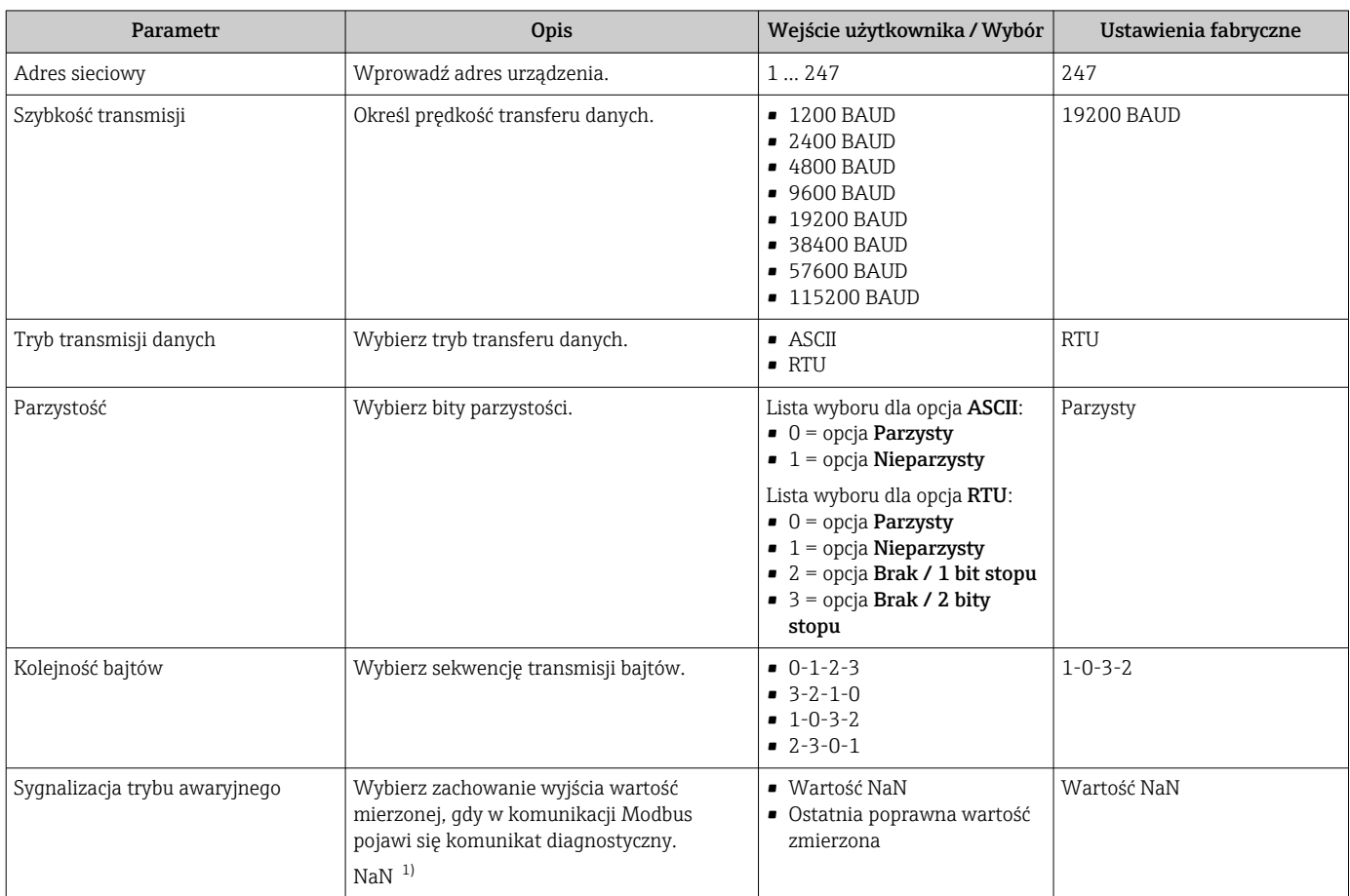

1) nie-liczba

# <span id="page-103-0"></span>10.4.4 Wybór i ustawienie medium

Podmenu kreator Wybierz medium zawiera parametry, które powinny być ustawione w celu wyboru rodzaju medium.

# Nawigacja

Menu "Ustawienia" → Wybór medium

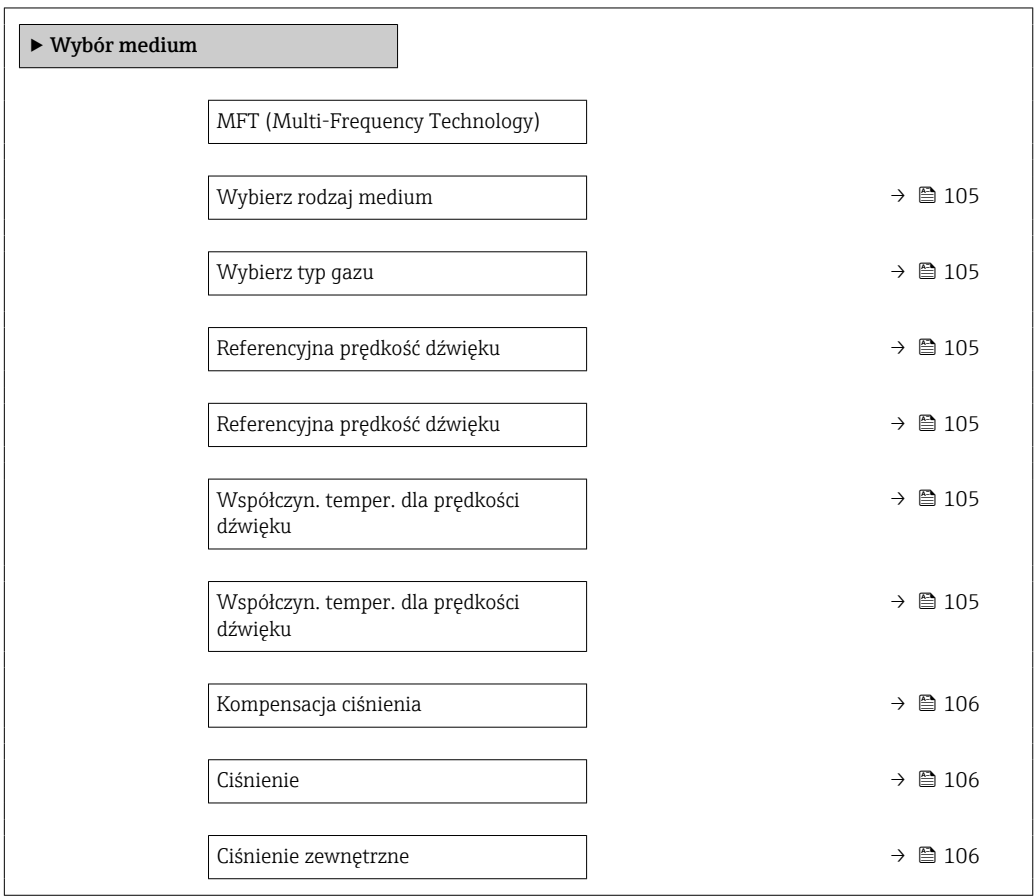

<span id="page-104-0"></span>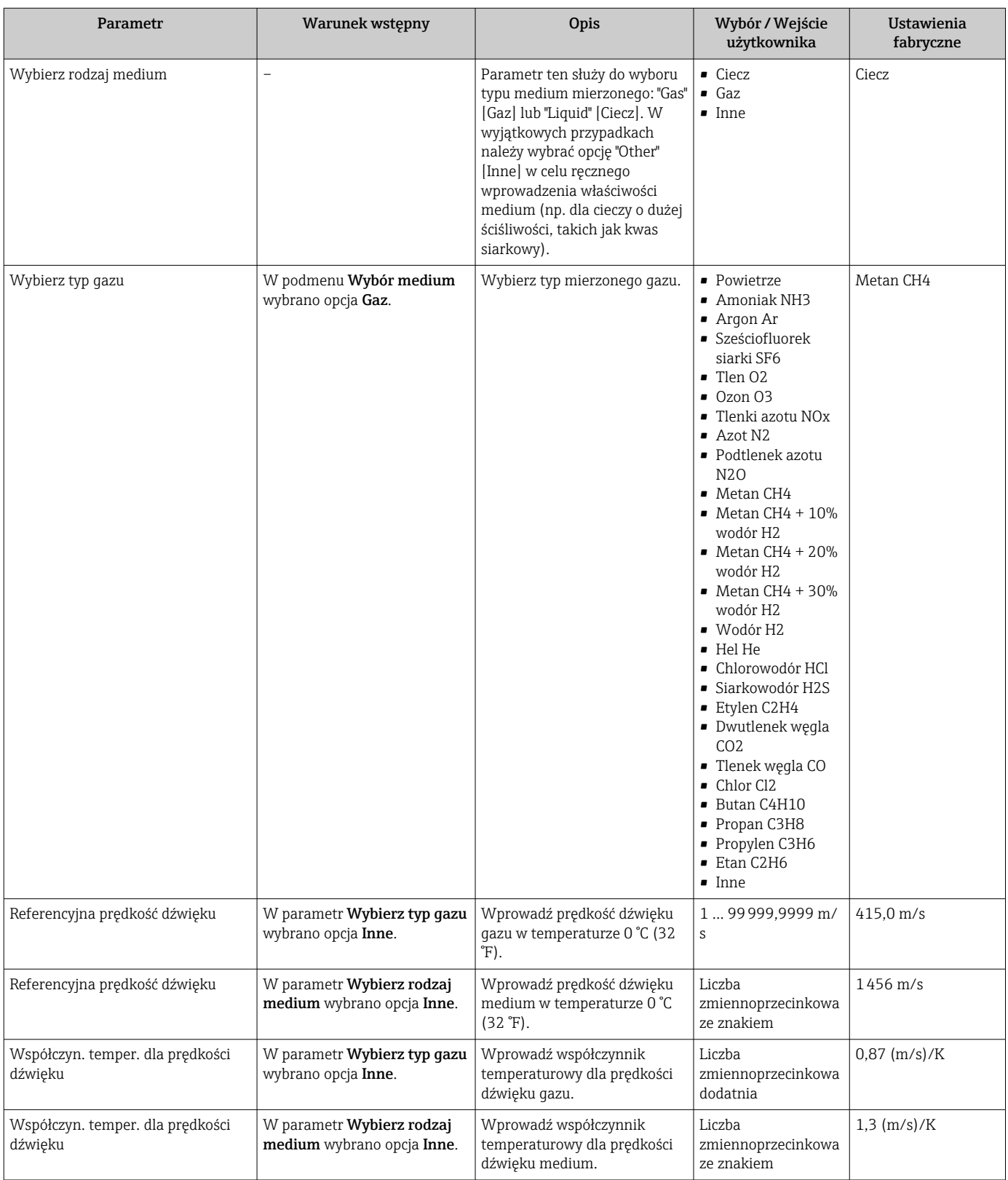

## Przegląd parametrów wraz z krótkim opisem

<span id="page-105-0"></span>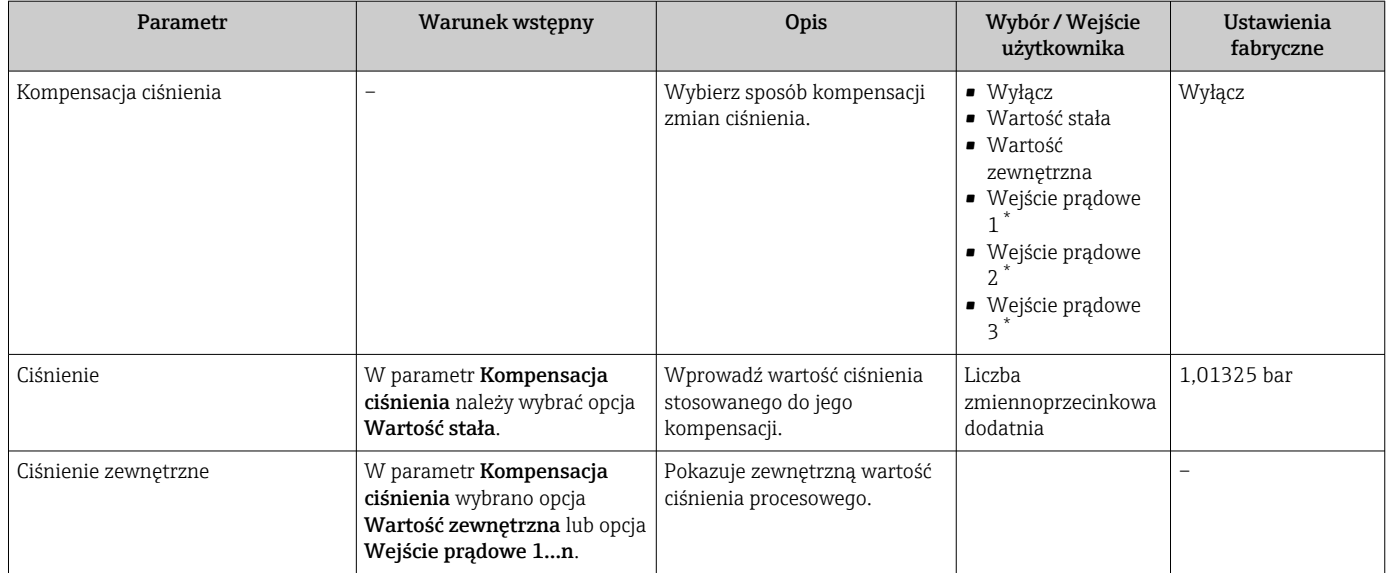

\* Widoczność zależy od opcji w kodzie zamówieniowym lub od ustawień urządzenia

# 10.4.5 Wyświetlenie konfiguracji modułów wejść/wyjść

Podmenu Konfiguracja I/O prowadzi użytkownika kolejno przez wszystkie parametry służące do wyświetlenia konfiguracji modułów wejść/wyjść.

## **Nawigacia**

Menu "Ustawienia" → Konfiguracja I/O

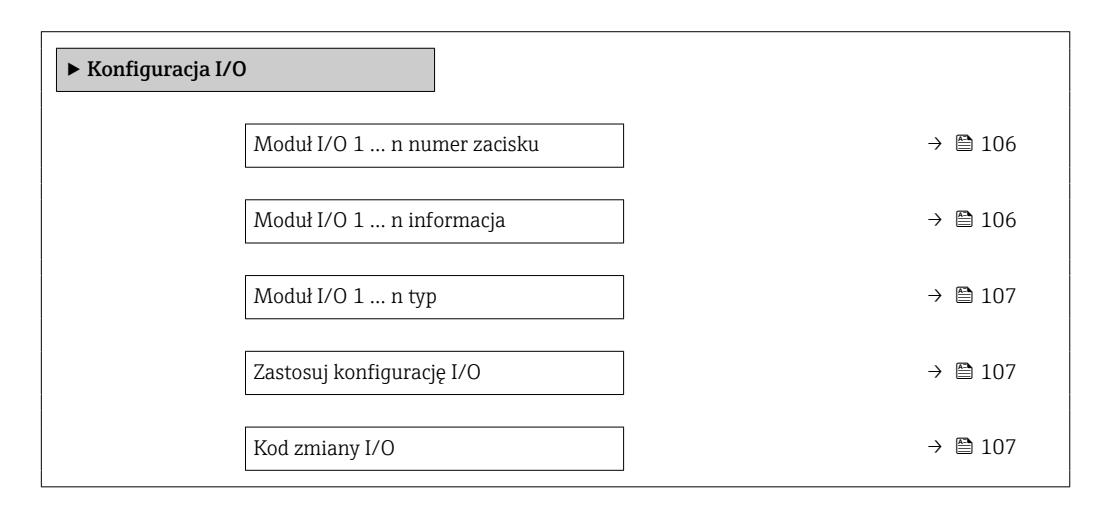

# Przegląd parametrów wraz z krótkim opisem

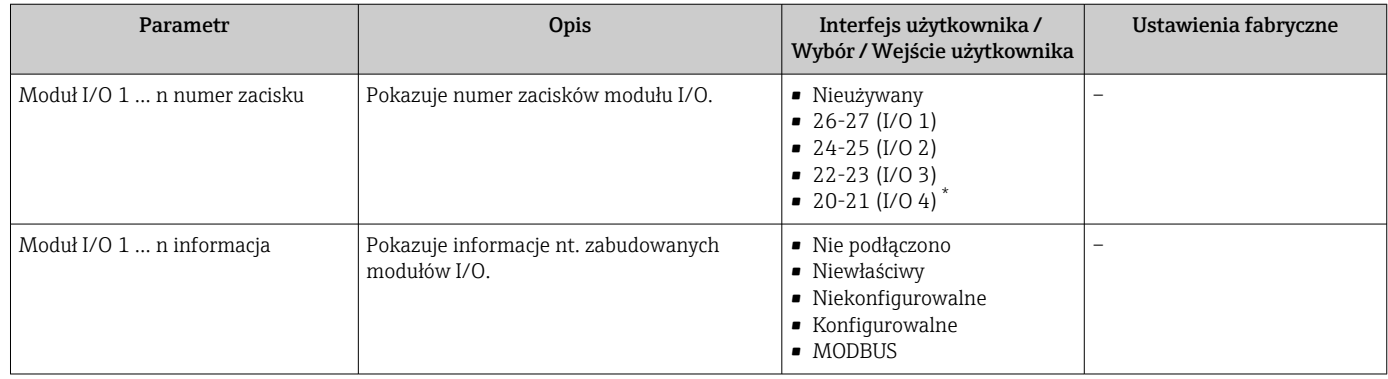

<span id="page-106-0"></span>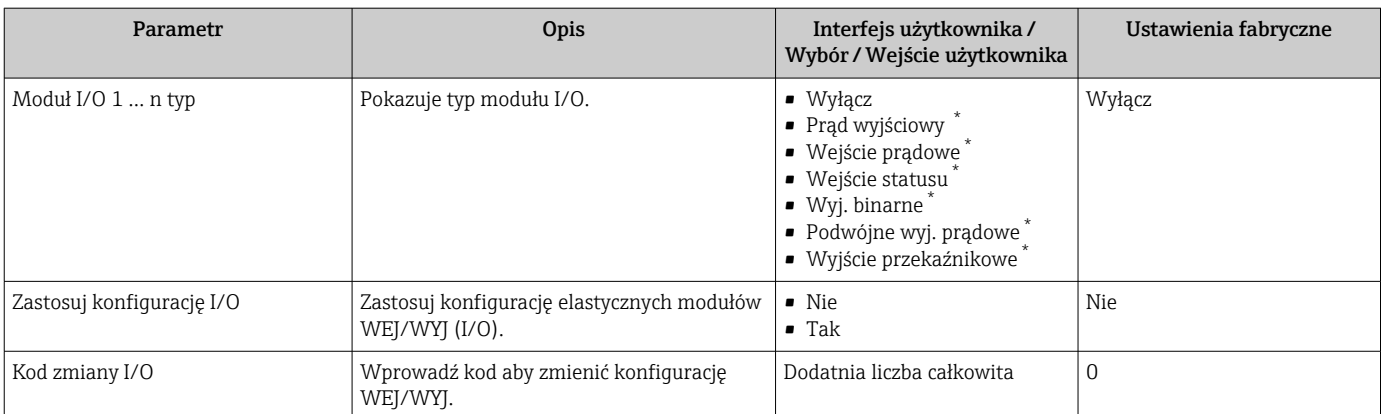

\* Widoczność zależy od opcji w kodzie zamówieniowym lub od ustawień urządzenia

# 10.4.6 Konfigurowanie wejścia prądowego

Kreator "Wejście prądowe" prowadzi użytkownika kolejno przez wszystkie parametry służące do konfiguracji wejścia prądowego.

## Nawigacja

Menu "Ustawienia" → Wejście prądowe

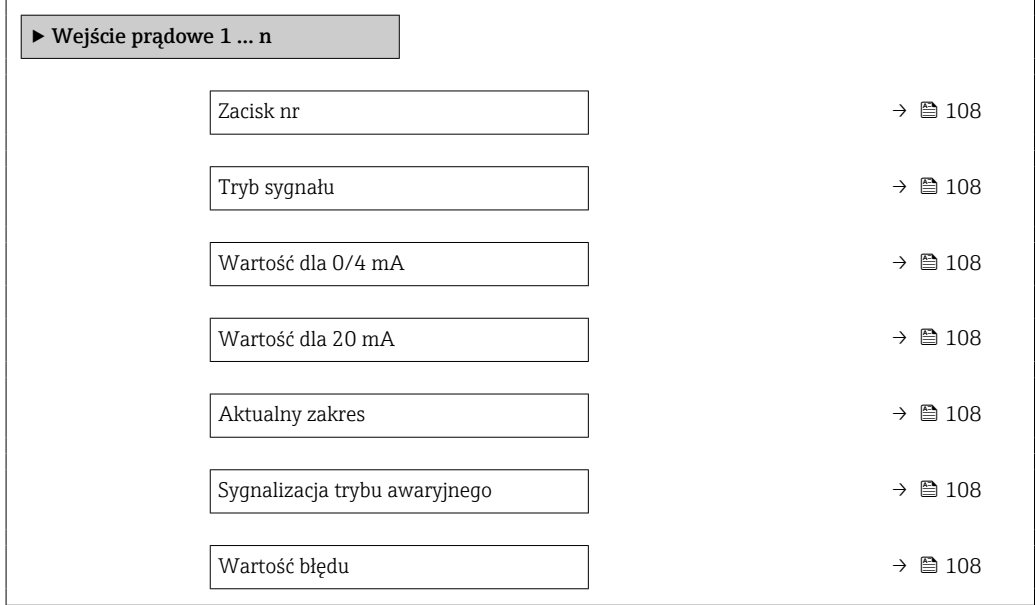

<span id="page-107-0"></span>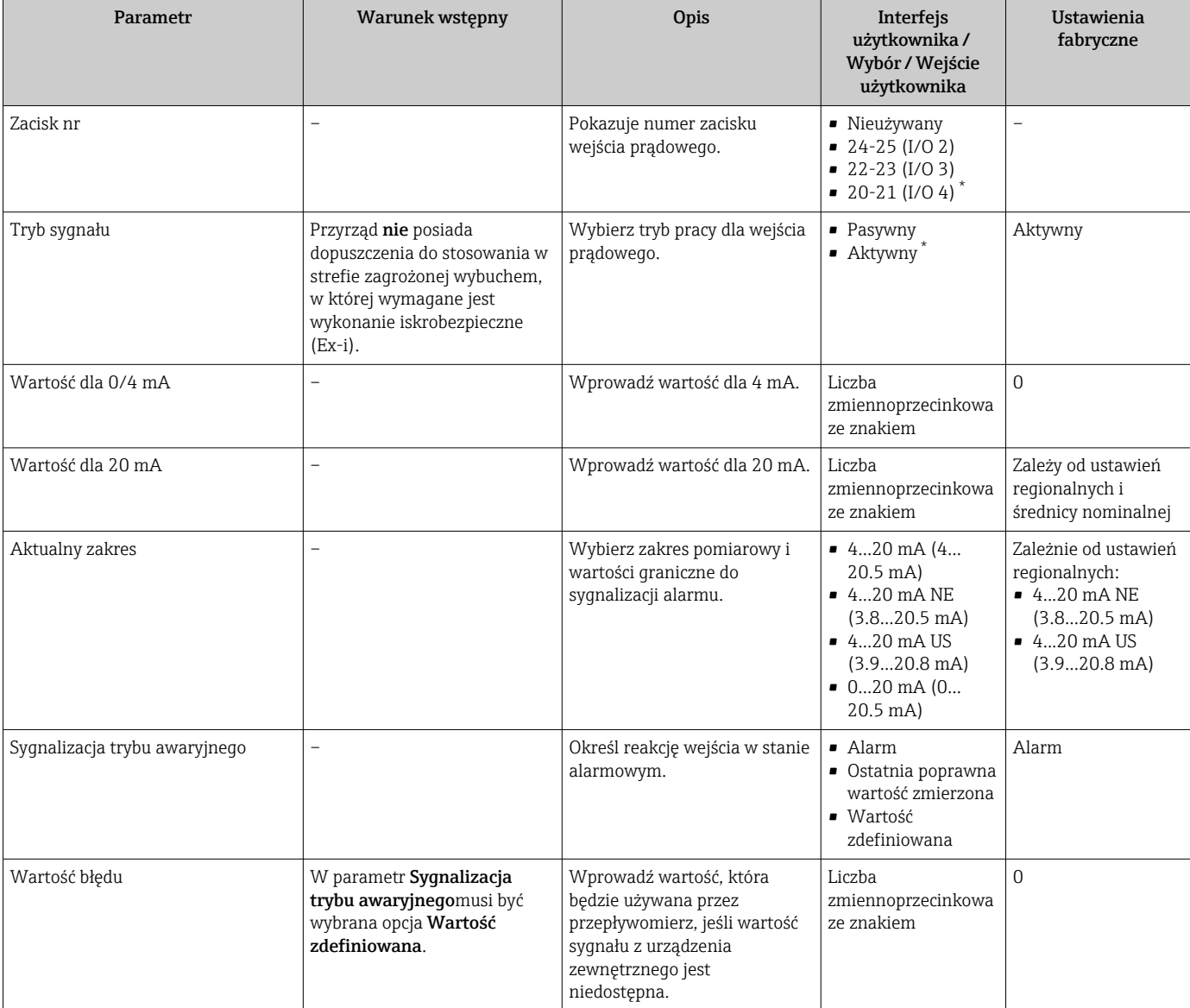

# Przegląd parametrów wraz z krótkim opisem

\* Widoczność zależy od opcji w kodzie zamówieniowym lub od ustawień urządzenia

# 10.4.7 Konfigurowanie wejścia statusu

Podmenu Wejście statusu prowadzi użytkownika kolejno przez procedurę ustawiania wszystkich parametrów konfiguracyjnych wejścia statusu.

### Nawigacja

Menu "Ustawienia" → Wejście statusu 1 ... n

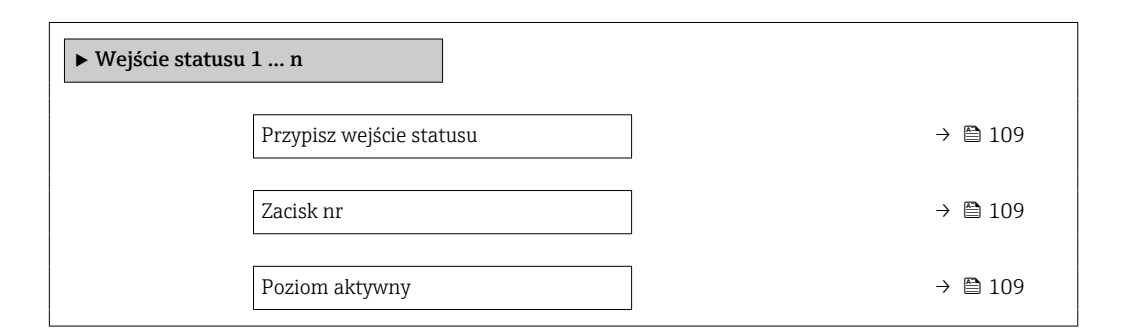
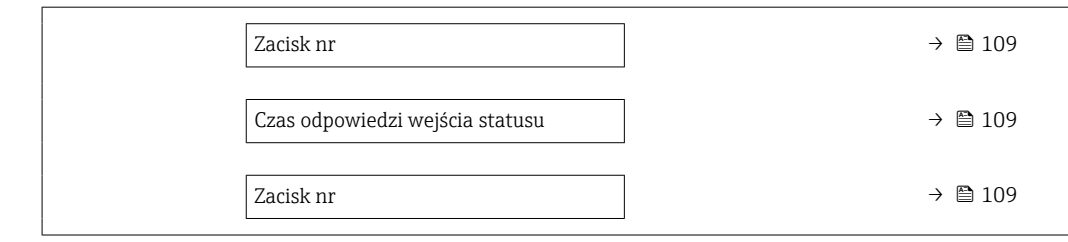

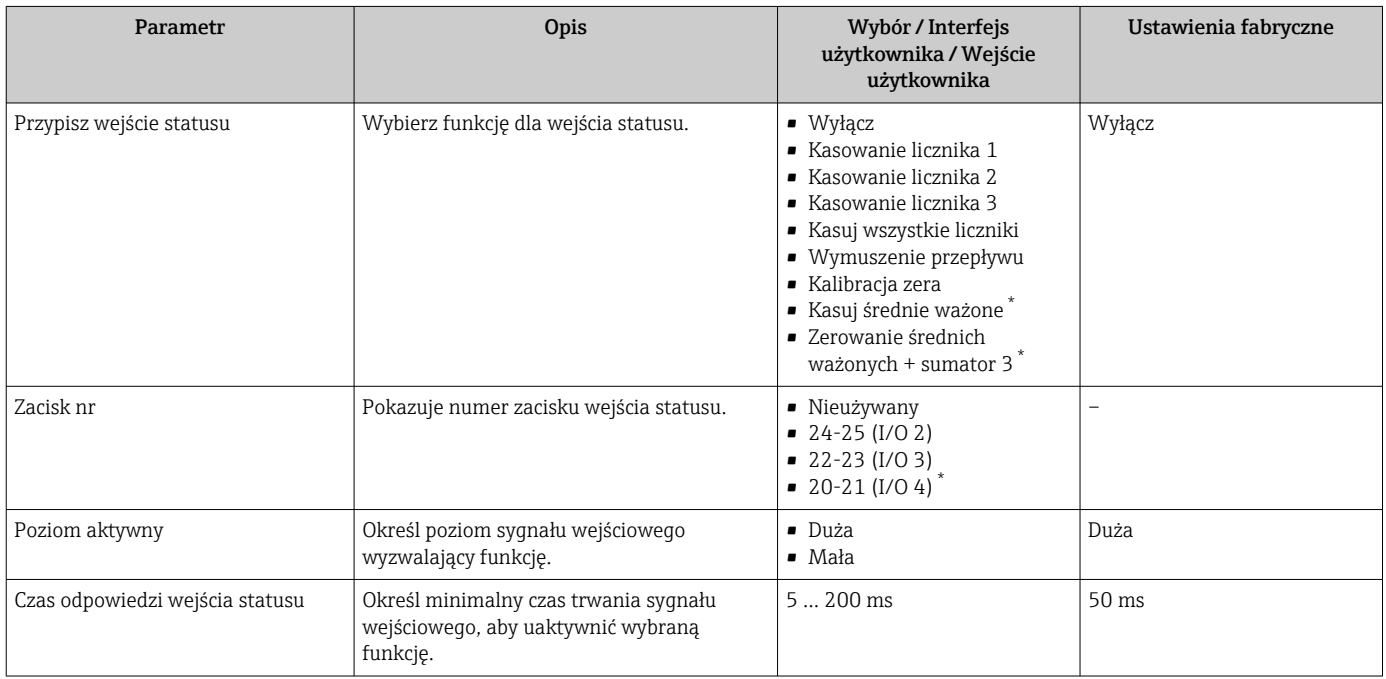

\* Widoczność zależy od opcji w kodzie zamówieniowym lub od ustawień urządzenia

# 10.4.8 Konfigurowanie wyjścia prądowego

Kreator Prąd wyjściowy prowadzi użytkownika kolejno przez procedurę konfiguracji wszystkich parametrów wyjścia prądowego.

#### Nawigacja

Menu "Ustawienia" → Prąd wyjściowy

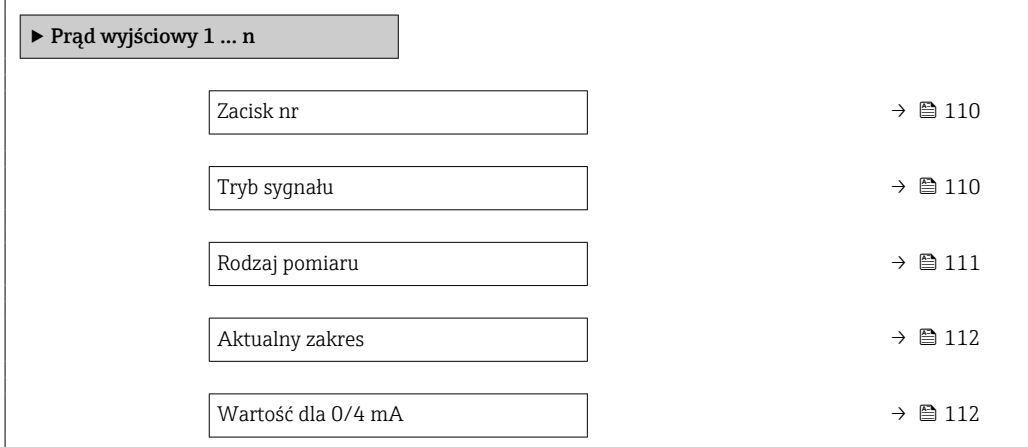

<span id="page-109-0"></span>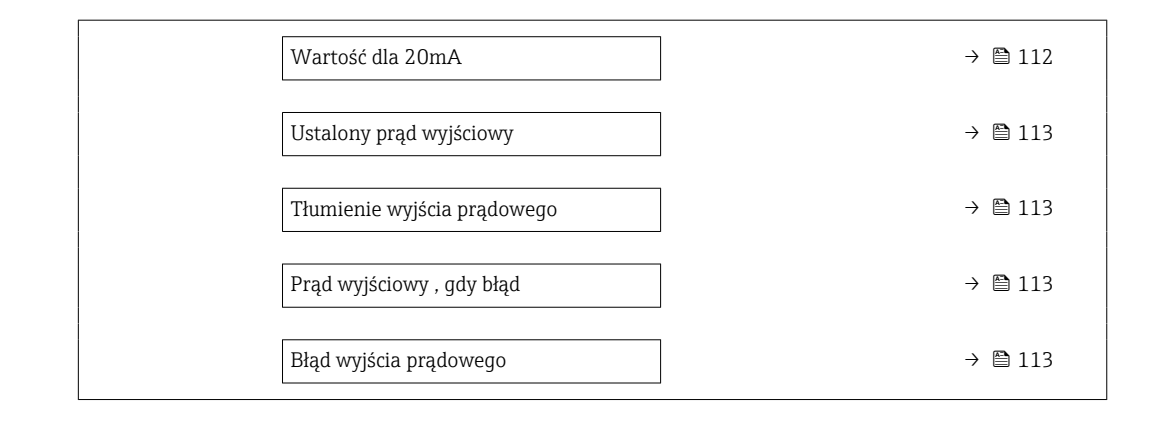

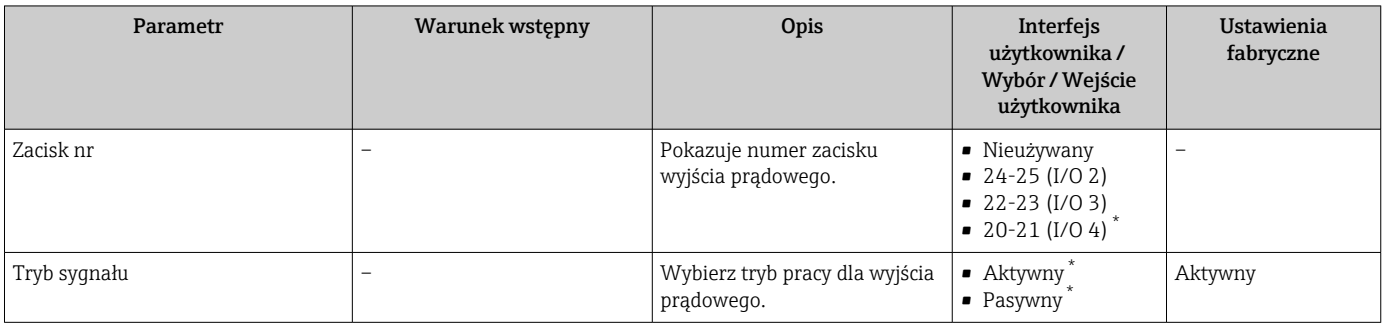

<span id="page-110-0"></span>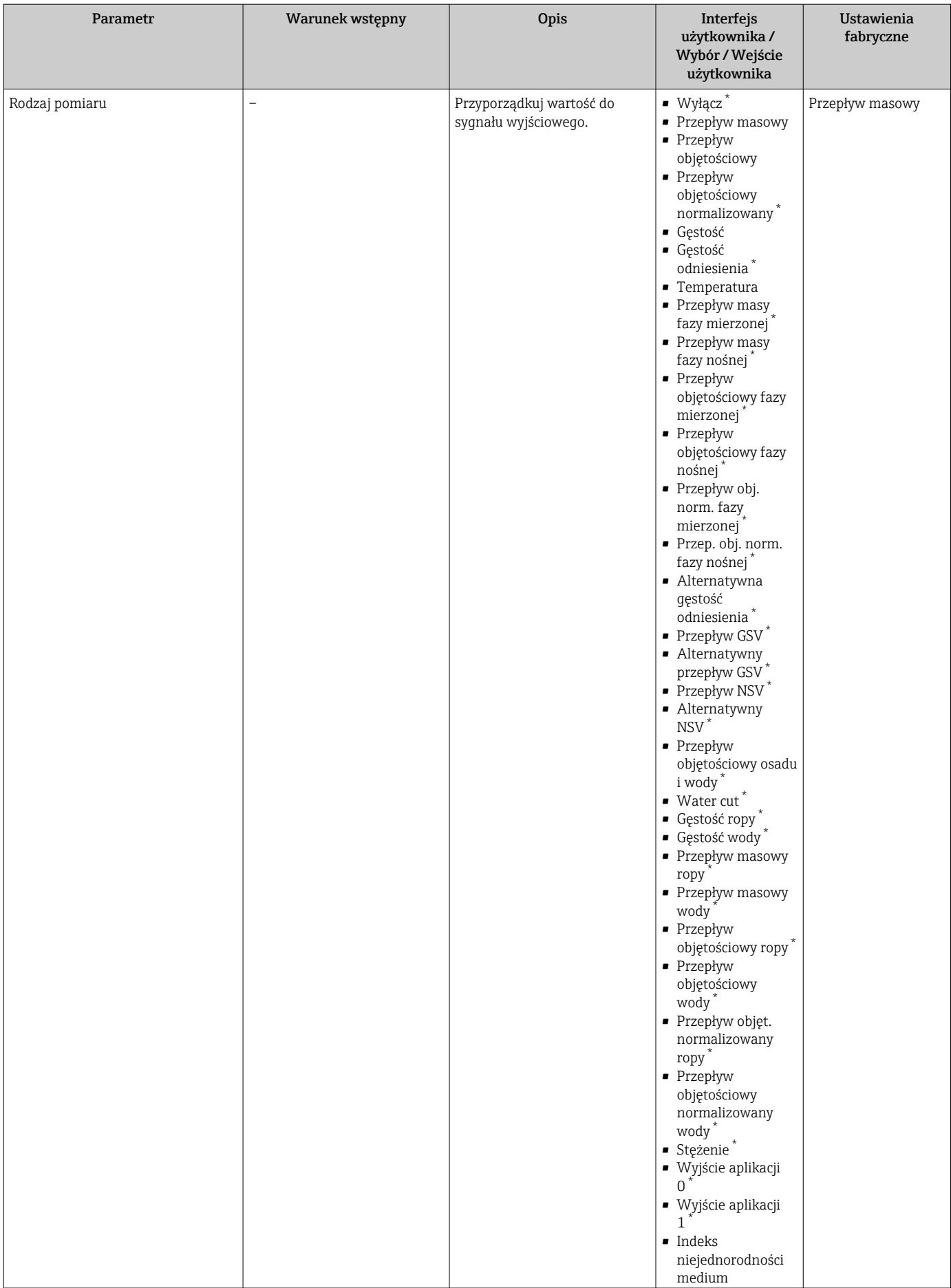

<span id="page-111-0"></span>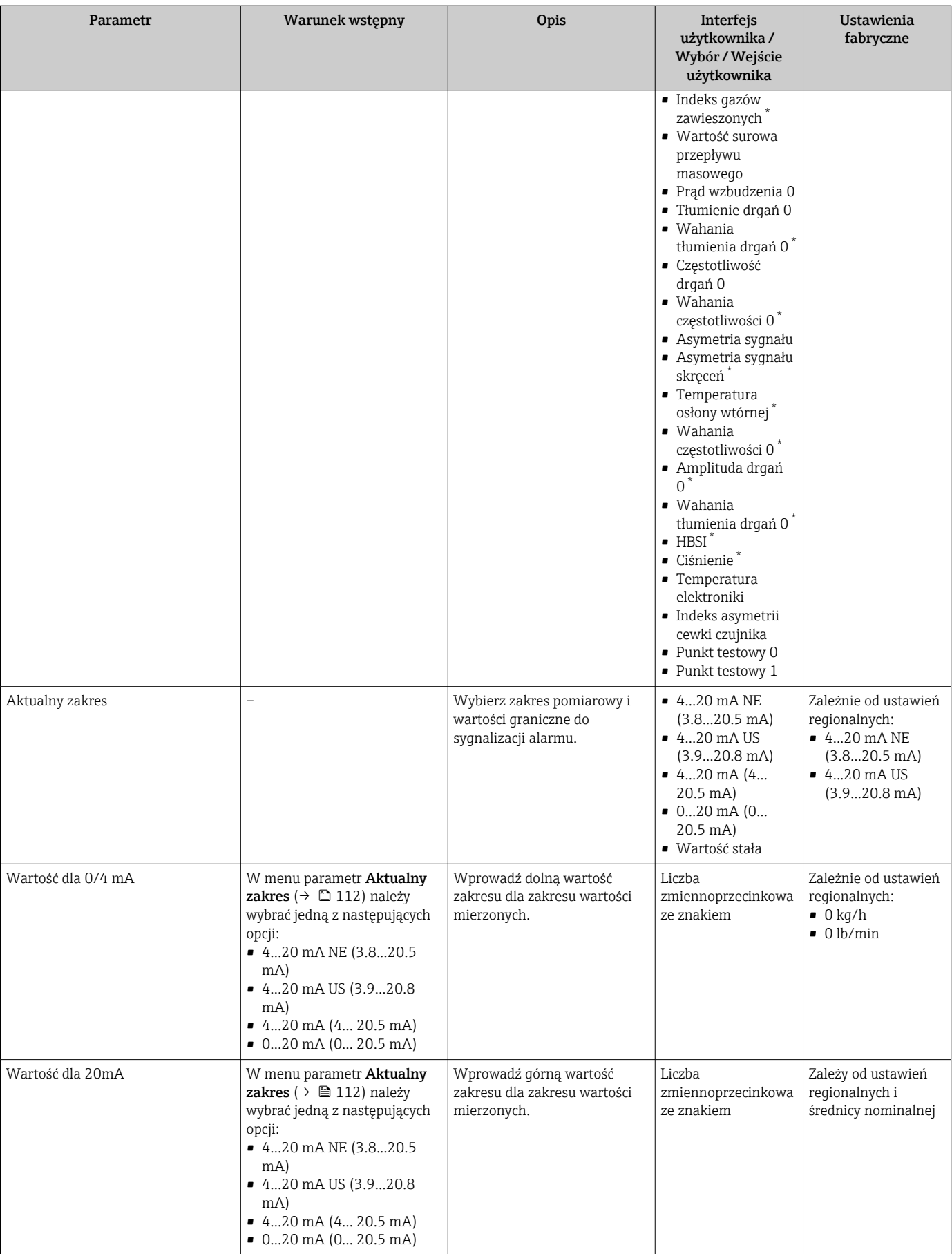

<span id="page-112-0"></span>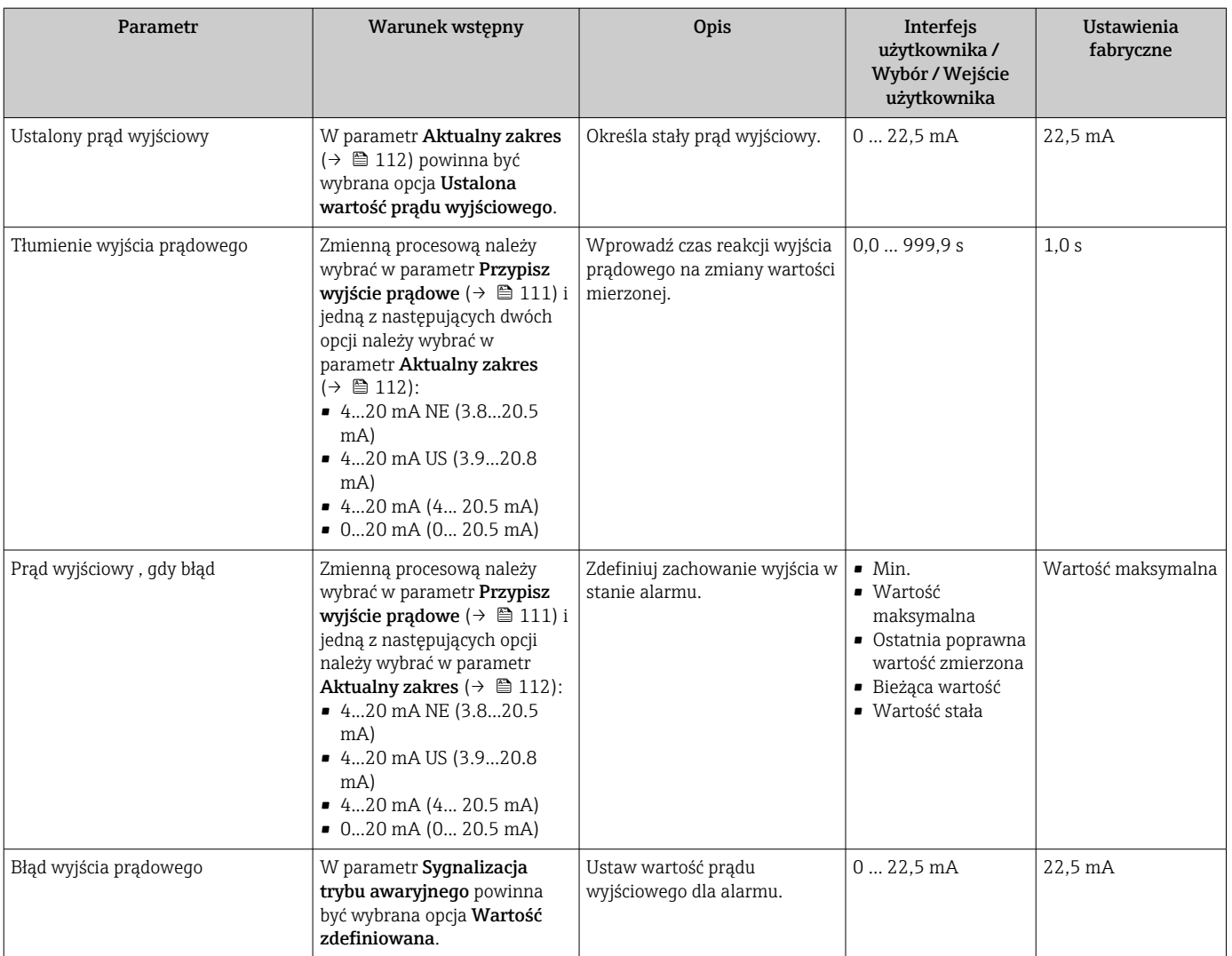

# <span id="page-113-0"></span>10.4.9 Konfigurowanie wyjścia impulsowego/częstotliwościowego/ dwustanowego

kreator Wyj. binarne prowadzi użytkownika kolejno przez procedurę ustawiania wszystkich parametrów konfiguracyjnych wybranego typu wyjścia.

## Nawigacja

Menu "Ustawienia" → Ustawienia zaawansowane → Wyj. binarne

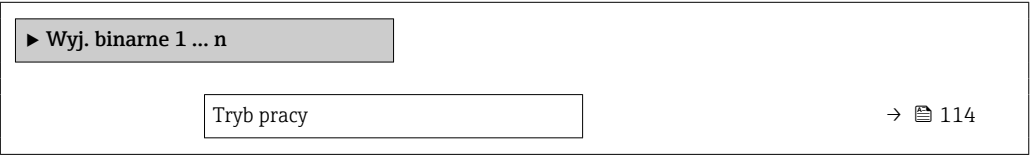

## Przegląd parametrów wraz z krótkim opisem

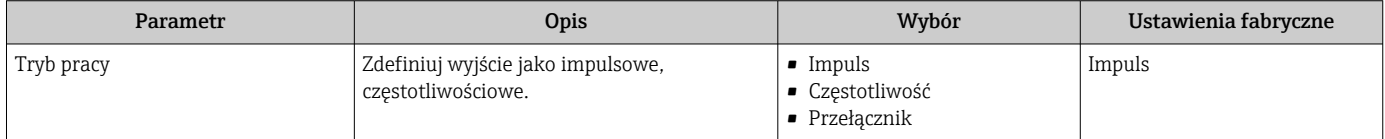

### Konfigurowanie wyjścia impulsowego

### Nawigacja

Menu "Ustawienia" → Wyj. binarne

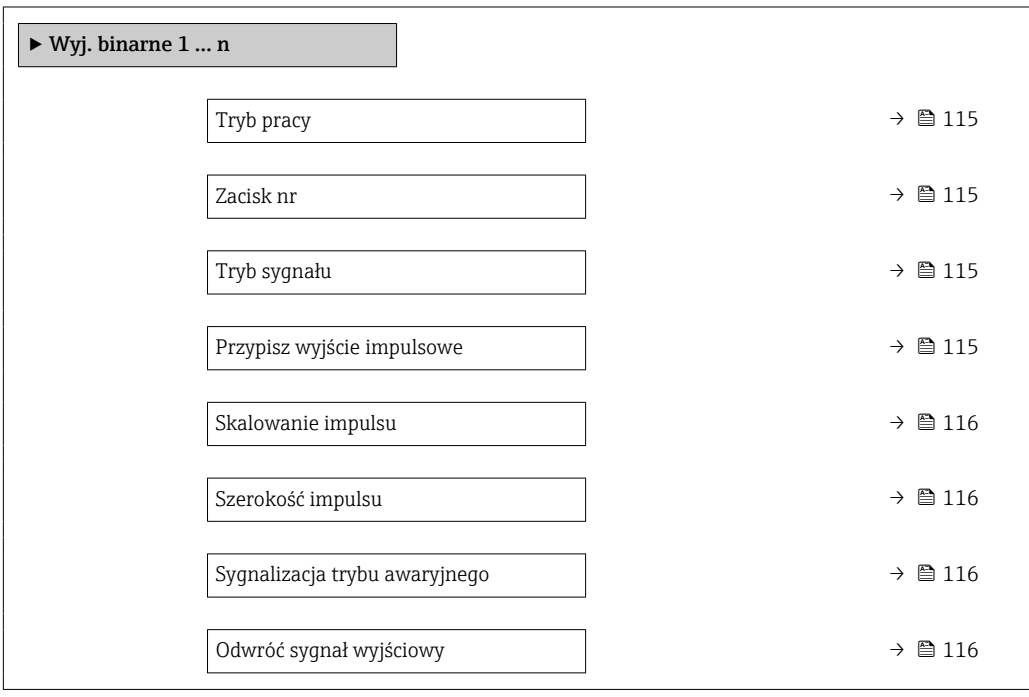

<span id="page-114-0"></span>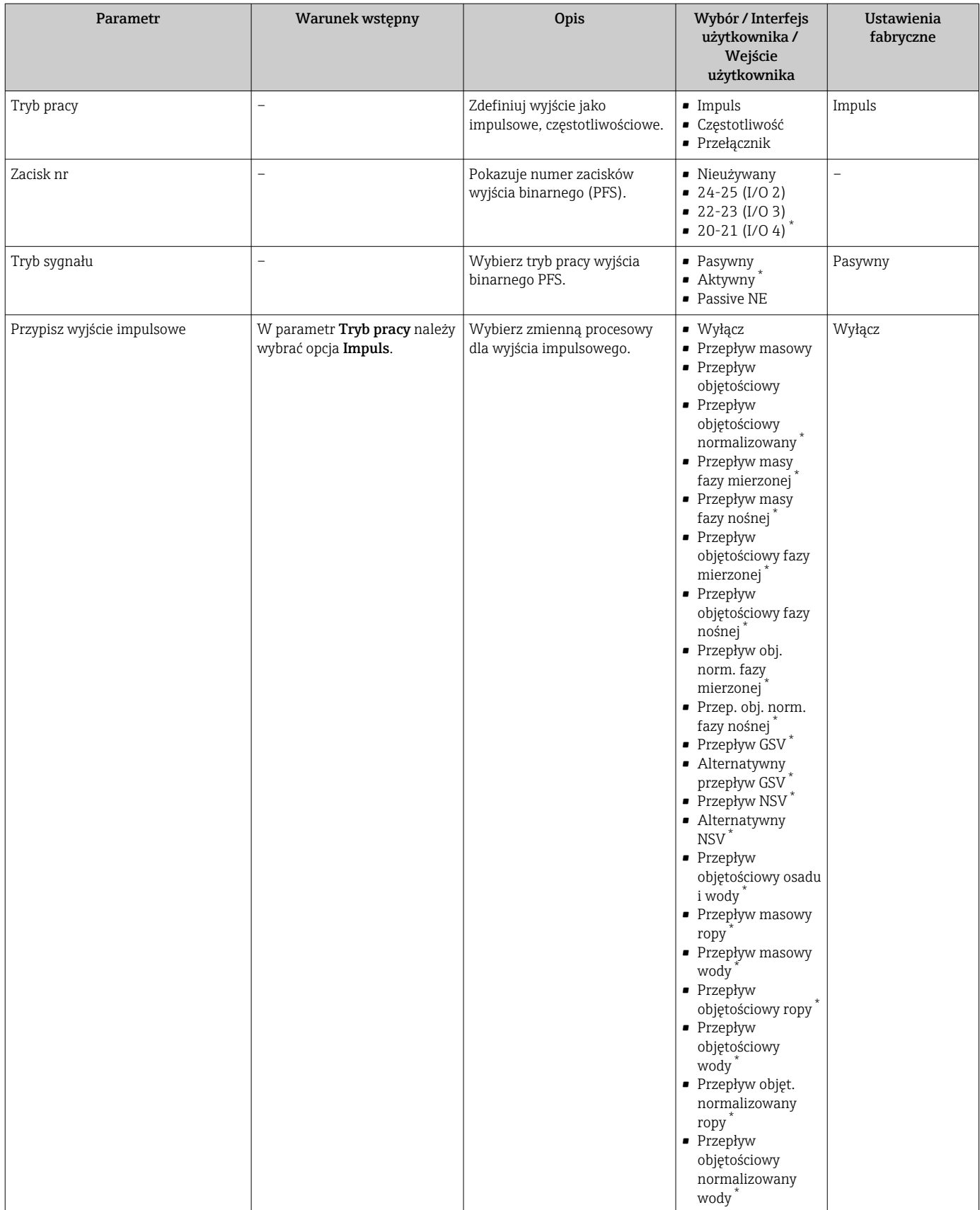

<span id="page-115-0"></span>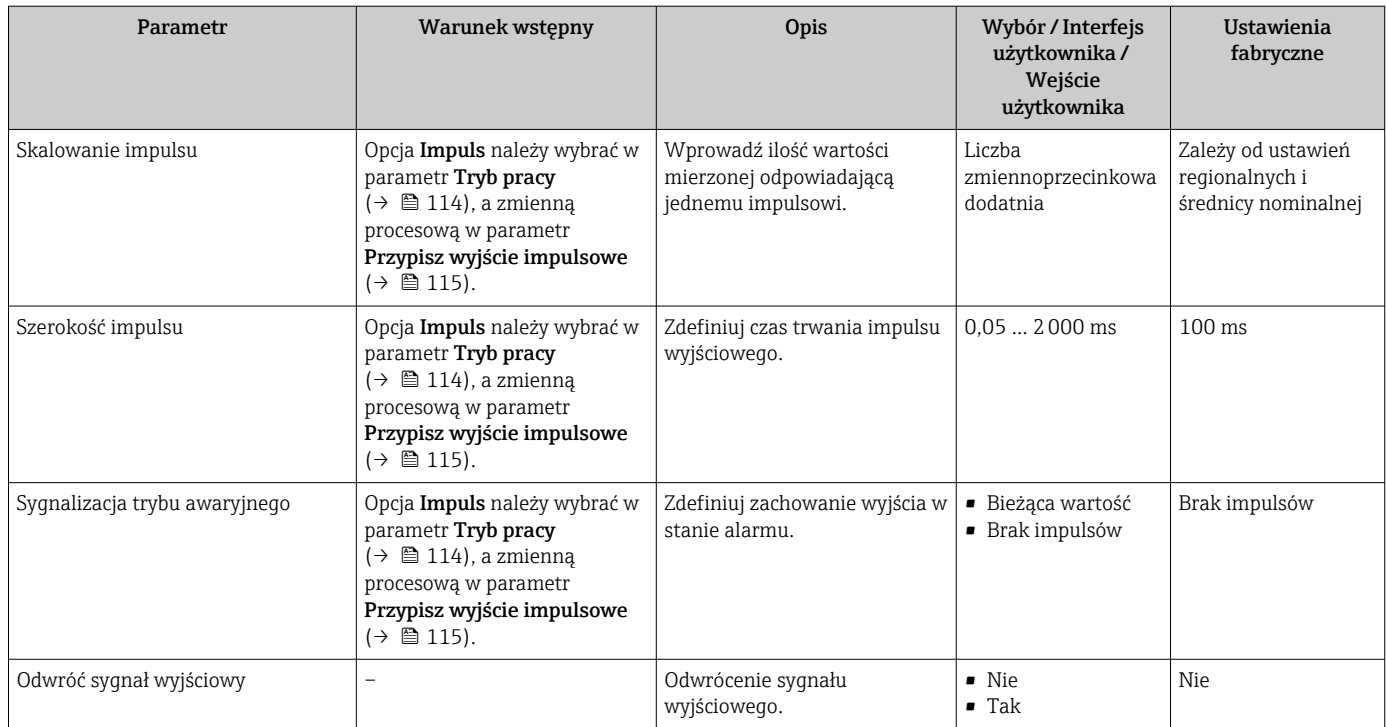

## Konfigurowanie wyjścia częstotliwościowego

## Nawigacja

Menu "Ustawienia" → Wyj. binarne

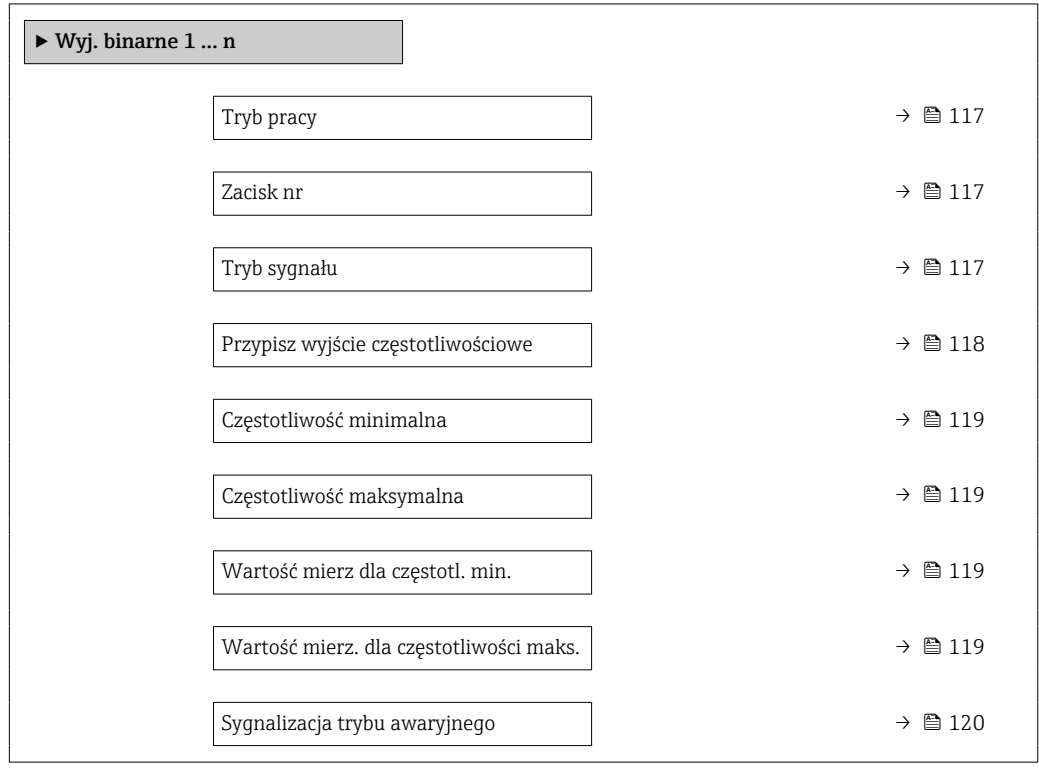

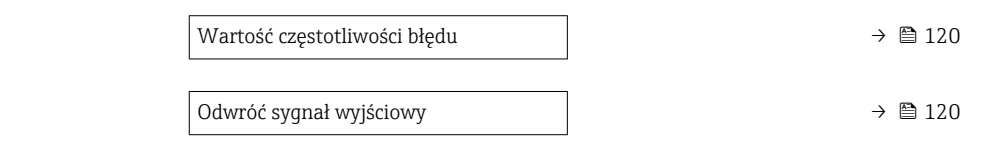

<span id="page-116-0"></span>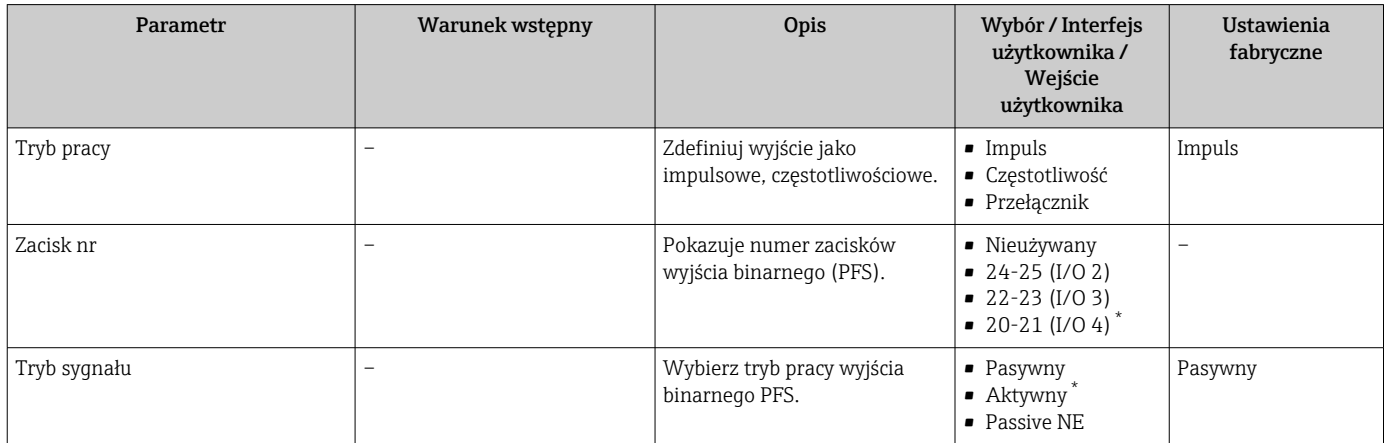

<span id="page-117-0"></span>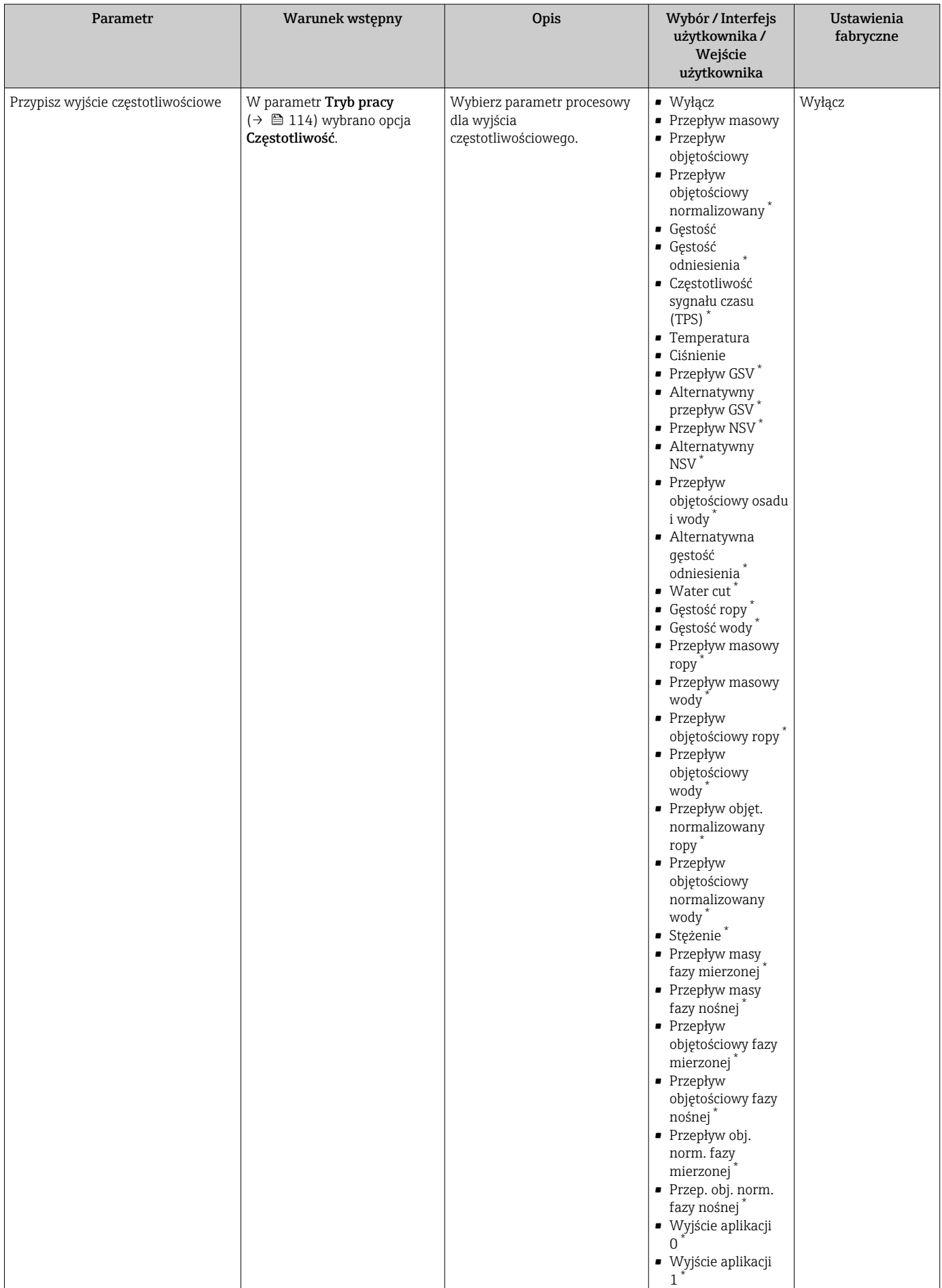

<span id="page-118-0"></span>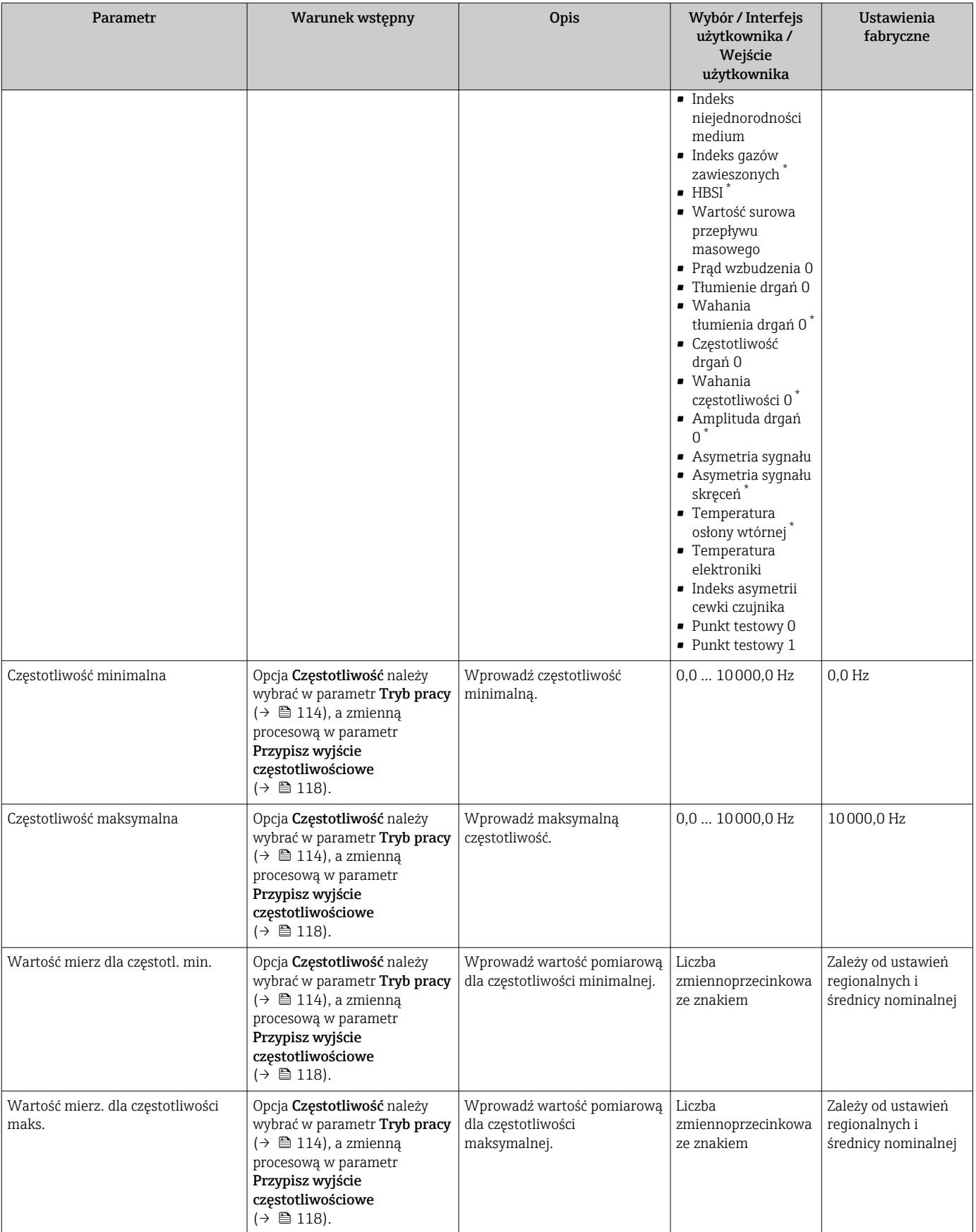

<span id="page-119-0"></span>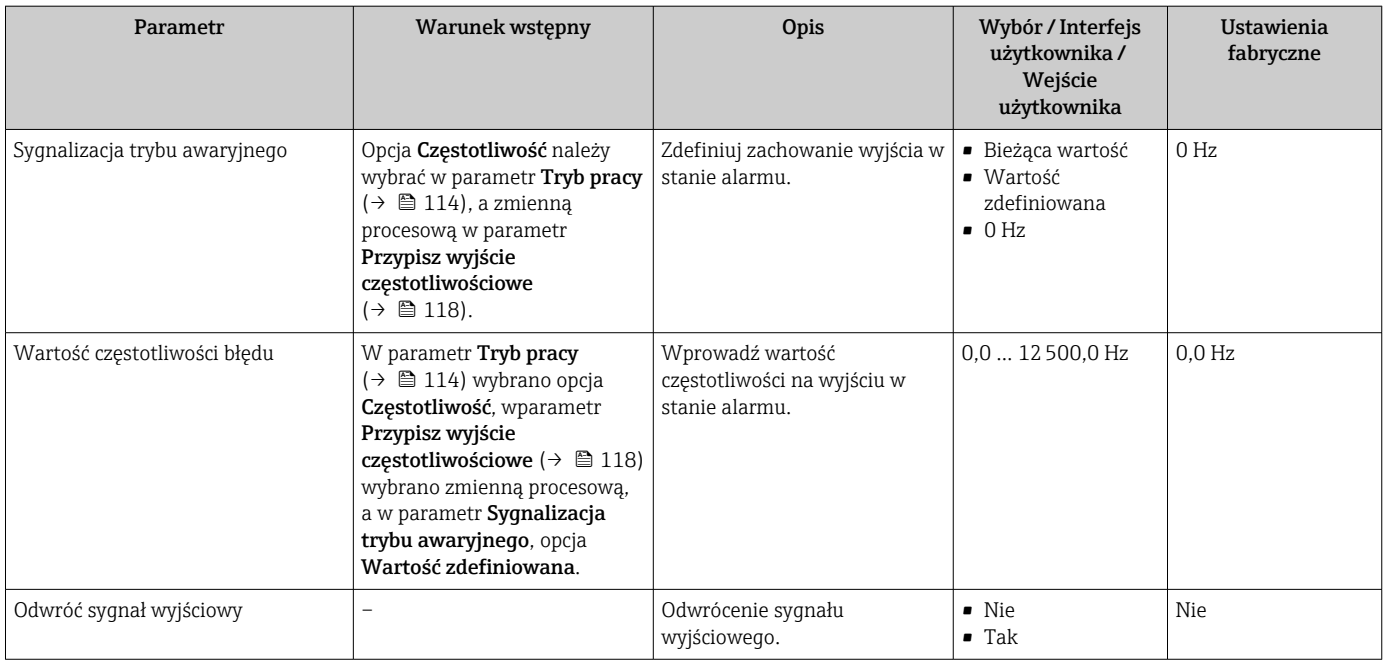

## Konfigurowanie wyjścia dwustanowego

## Nawigacja

Menu "Ustawienia" → Wyj. binarne

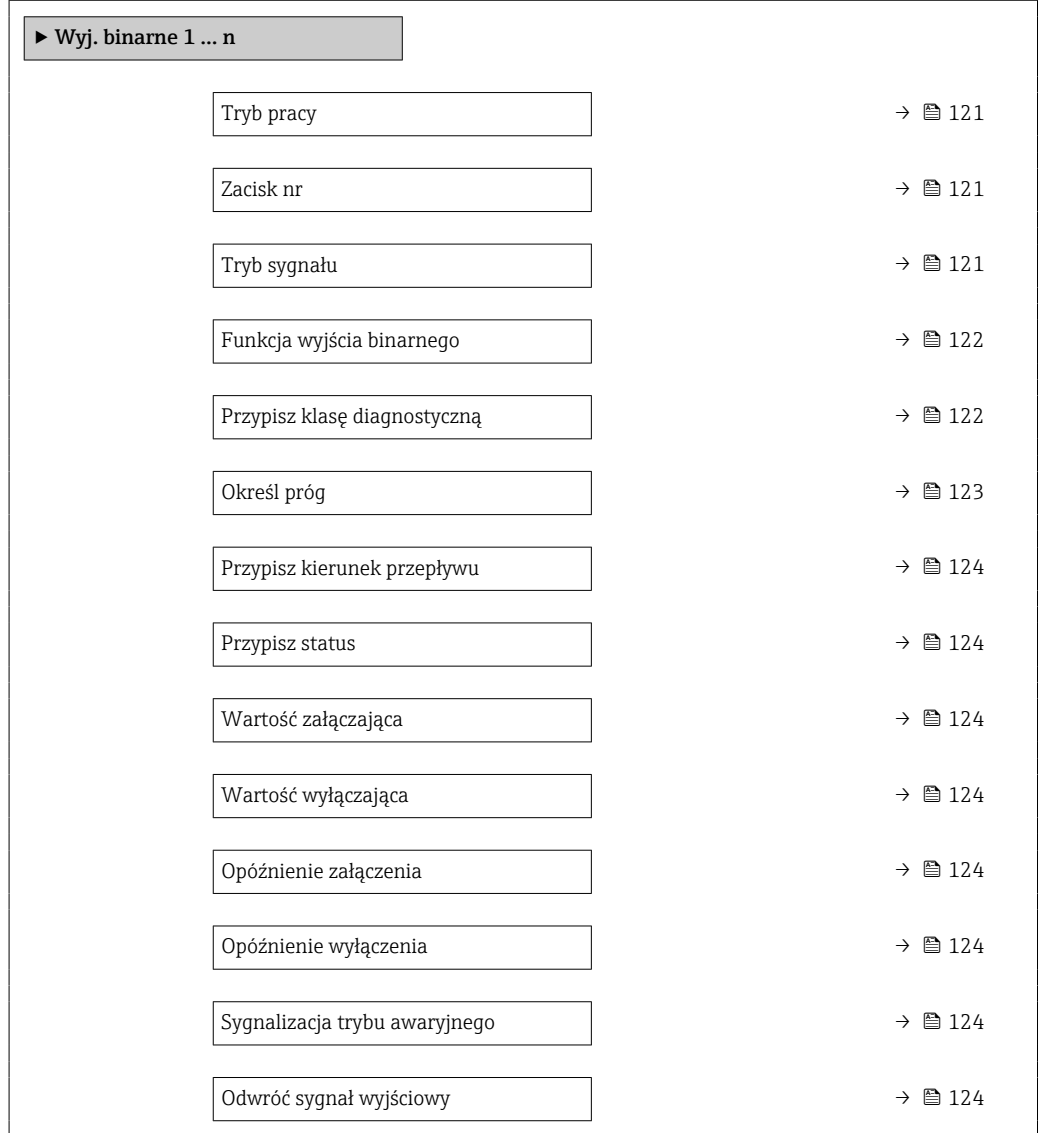

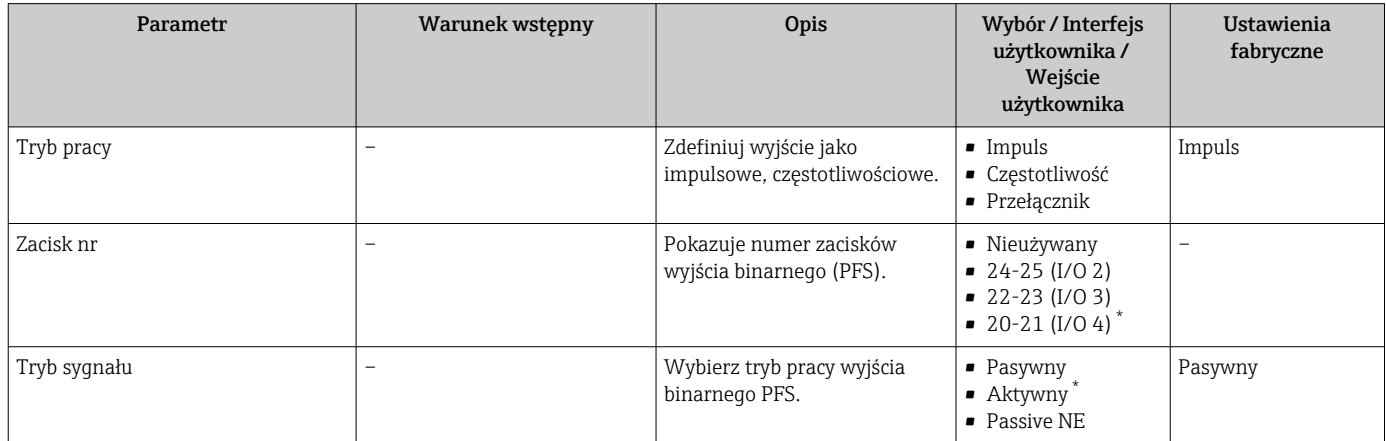

<span id="page-121-0"></span>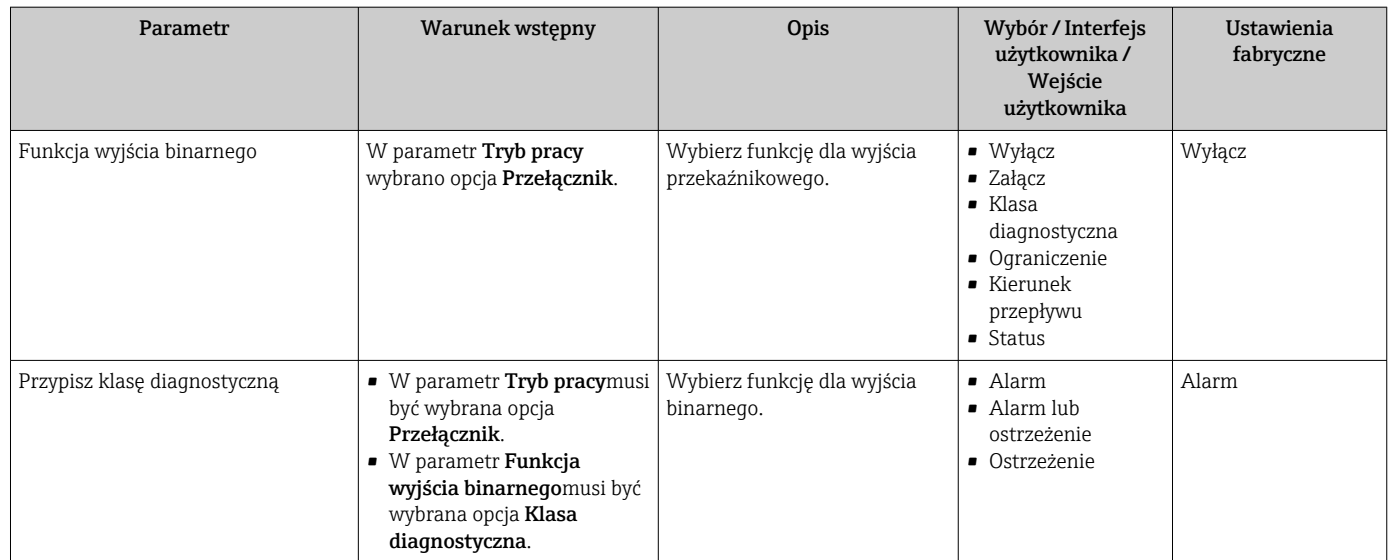

<span id="page-122-0"></span>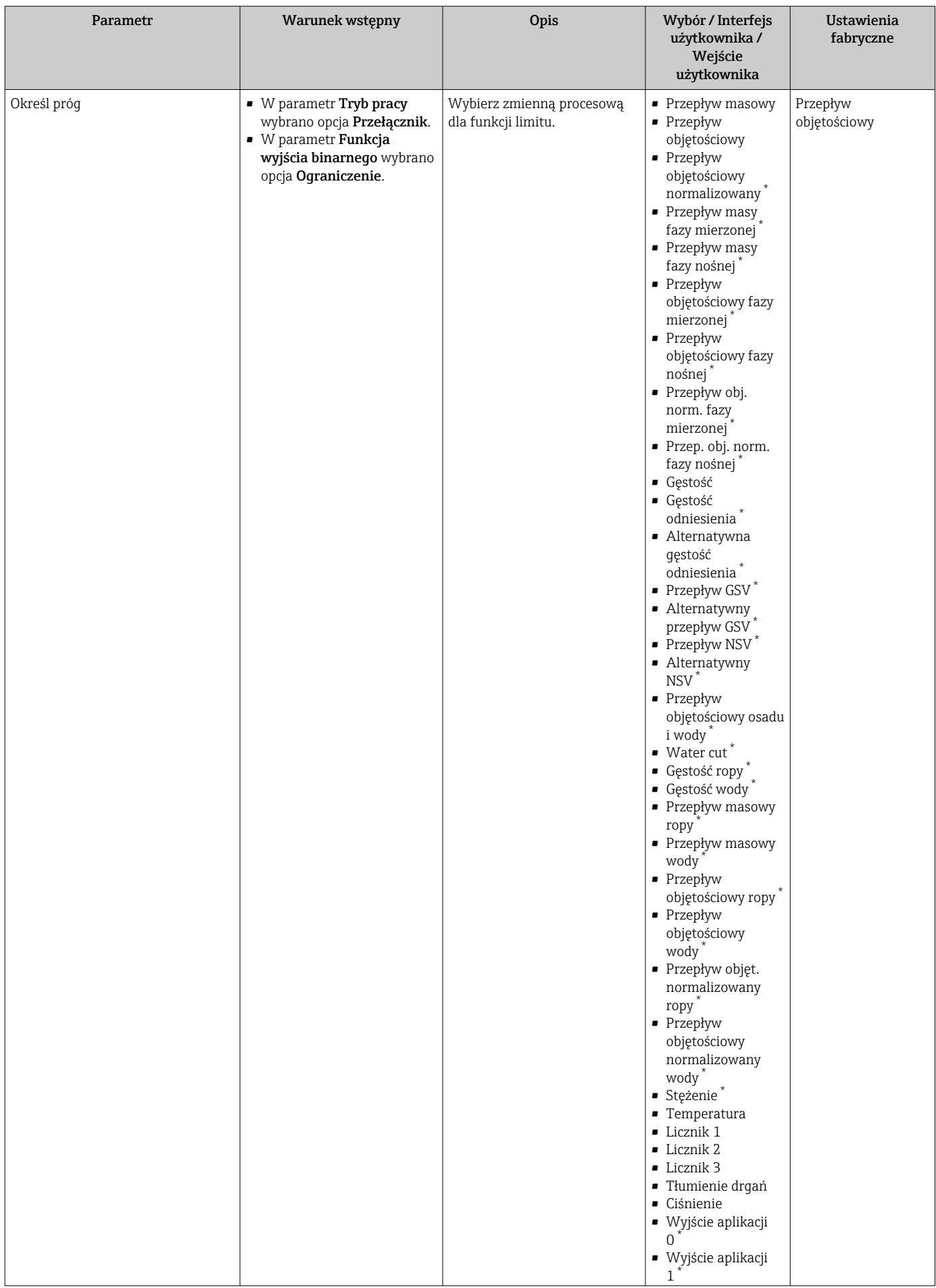

<span id="page-123-0"></span>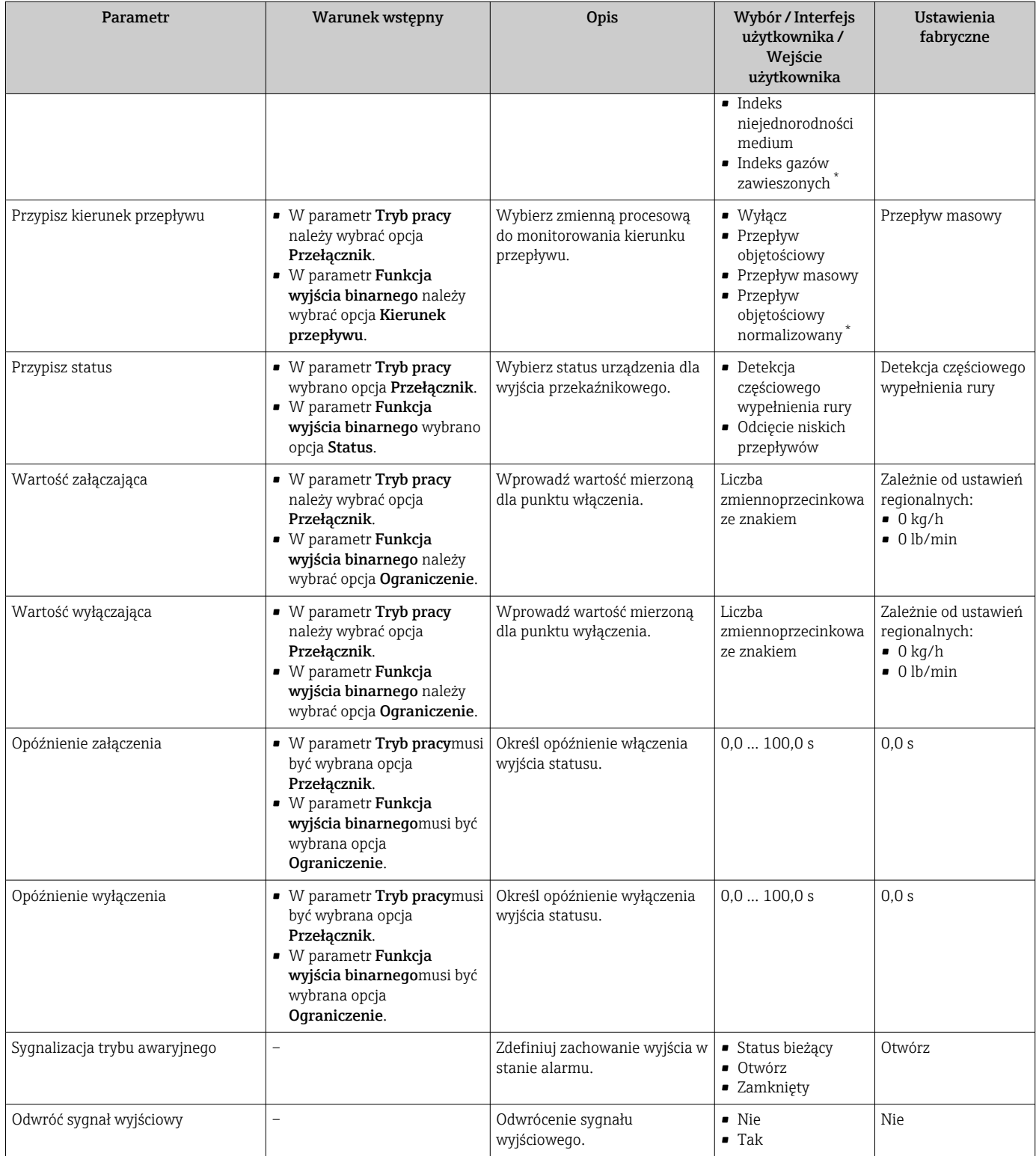

# 10.4.10 Konfigurowanie wyjścia przekaźnikowego

Kreator Wyjście przekaźnikowe prowadzi użytkownika kolejno przez procedurę ustawiania wszystkich parametrów konfiguracyjnych wejścia przekaźnikowego.

### Nawigacja

Menu "Ustawienia" → Wyjście przekaźnikowe 1 … n

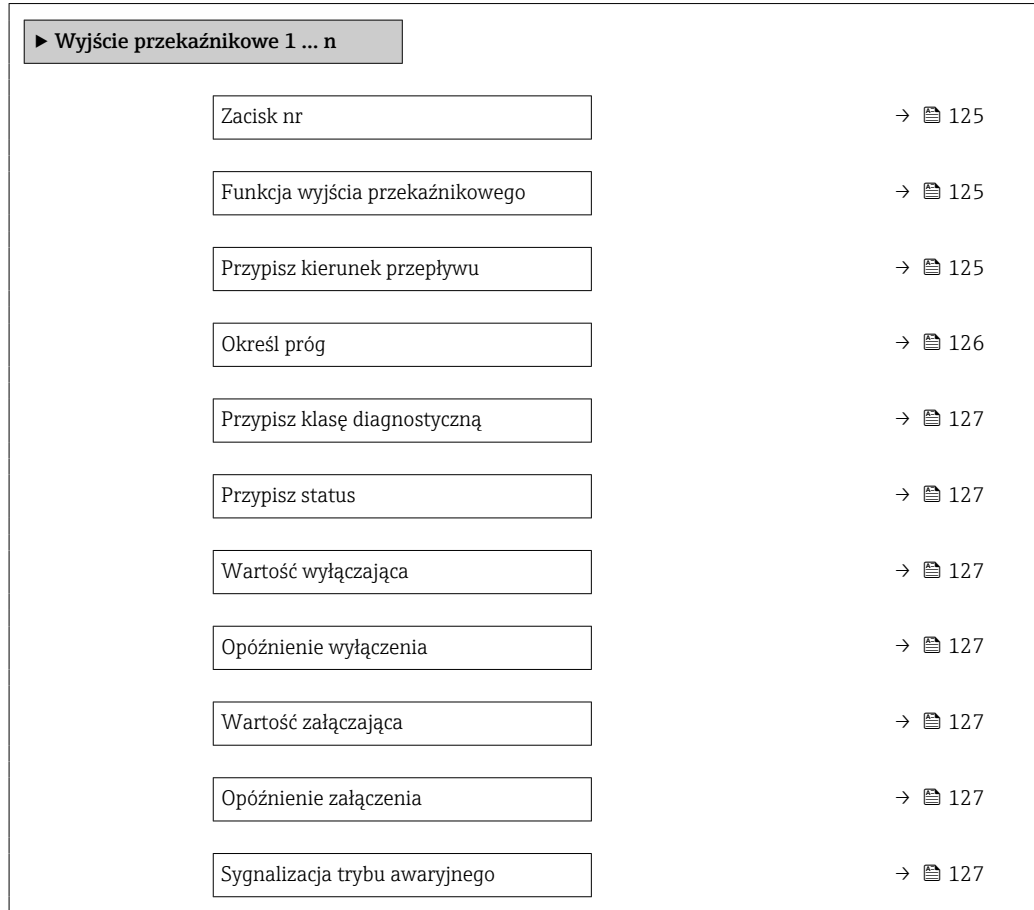

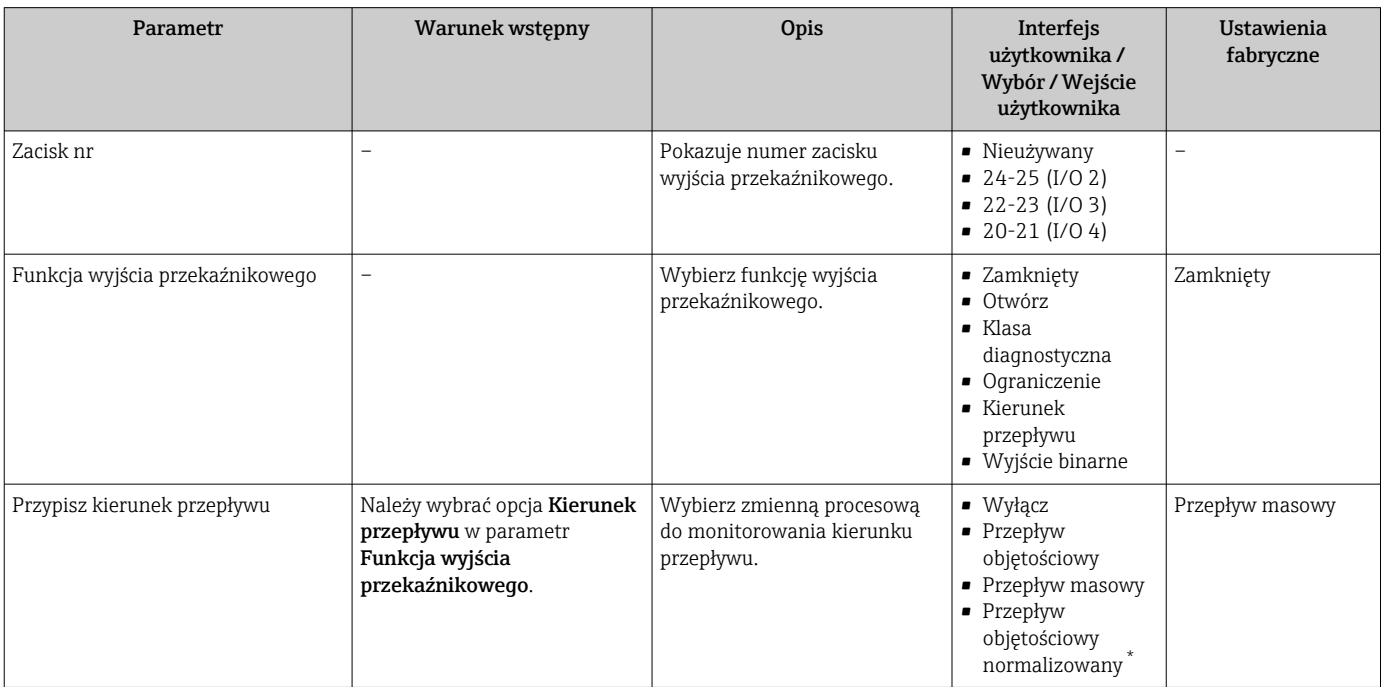

<span id="page-125-0"></span>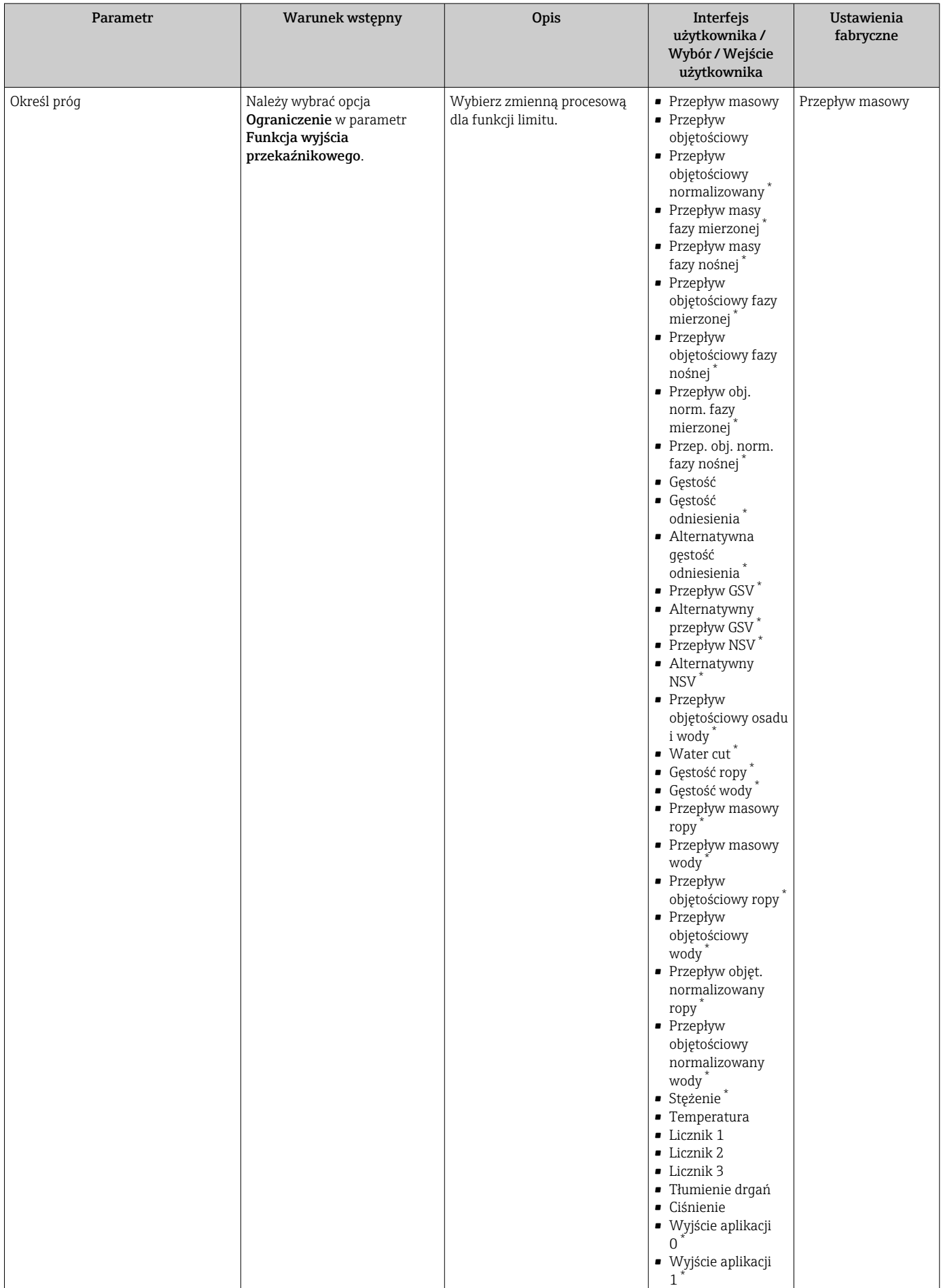

<span id="page-126-0"></span>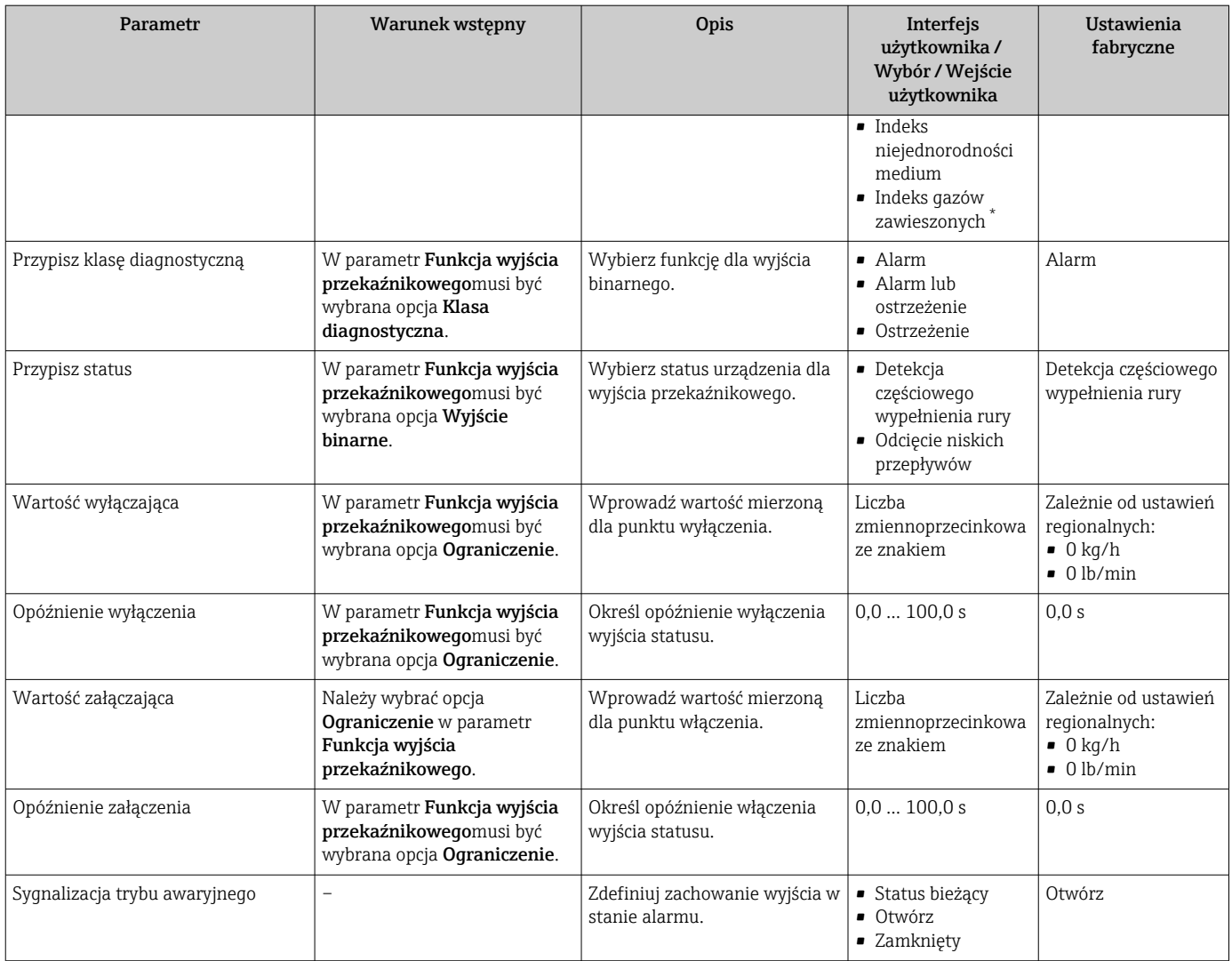

# 10.4.11 Konfigurowanie podwójnego wyjścia impulsowego

The podmenu Podwójne wyj. prądowe zawiera wszystkie parametry niezbędne do konfiguracji podwójnego wyjścia impulsowego.

### Nawigacja

Menu "Ustawienia" → Podwójne wyj. prądowe

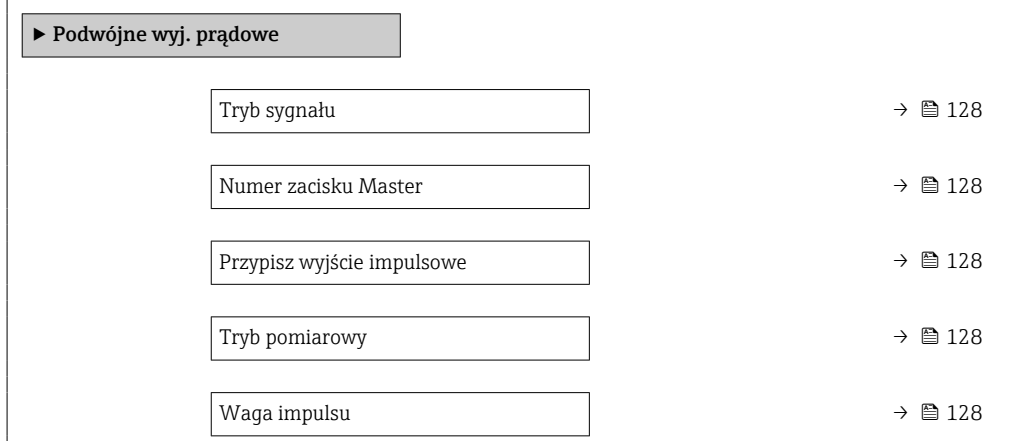

<span id="page-127-0"></span>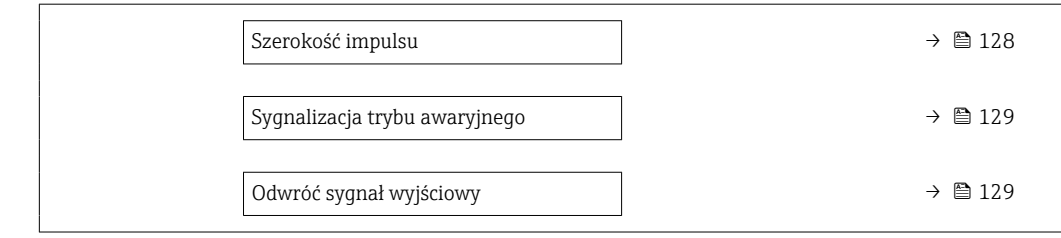

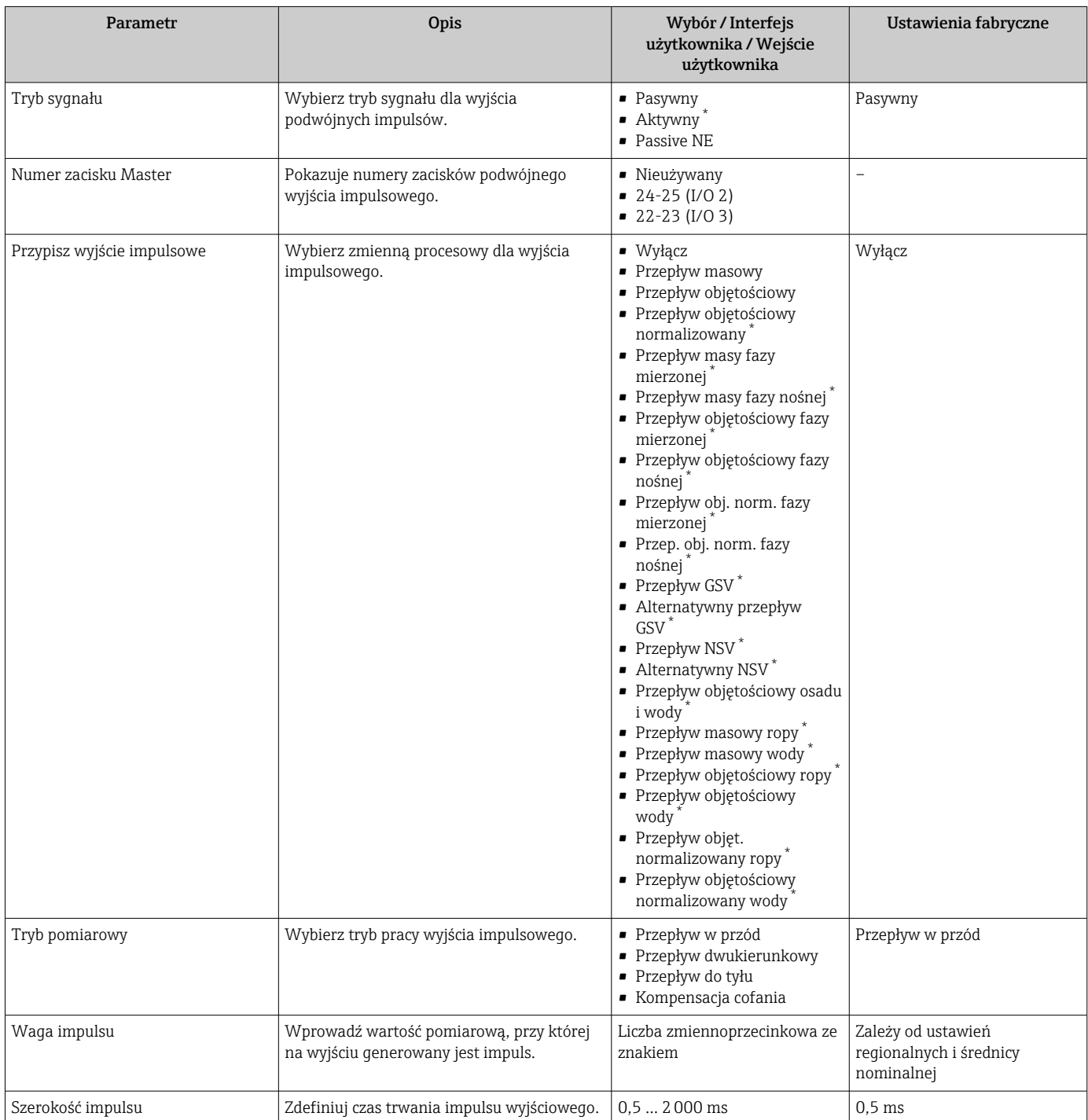

<span id="page-128-0"></span>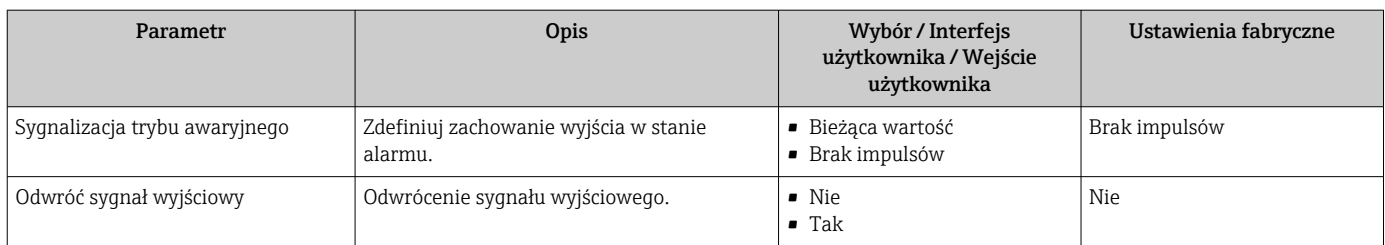

# 10.4.12 Konfigurowanie wskaźnika lokalnego

Kreator Wskaźnik prowadzi użytkownika kolejno przez procedurę konfiguracji wszystkich parametrów wskaźnika.

### Nawigacja

Menu "Ustawienia" → Wskaźnik

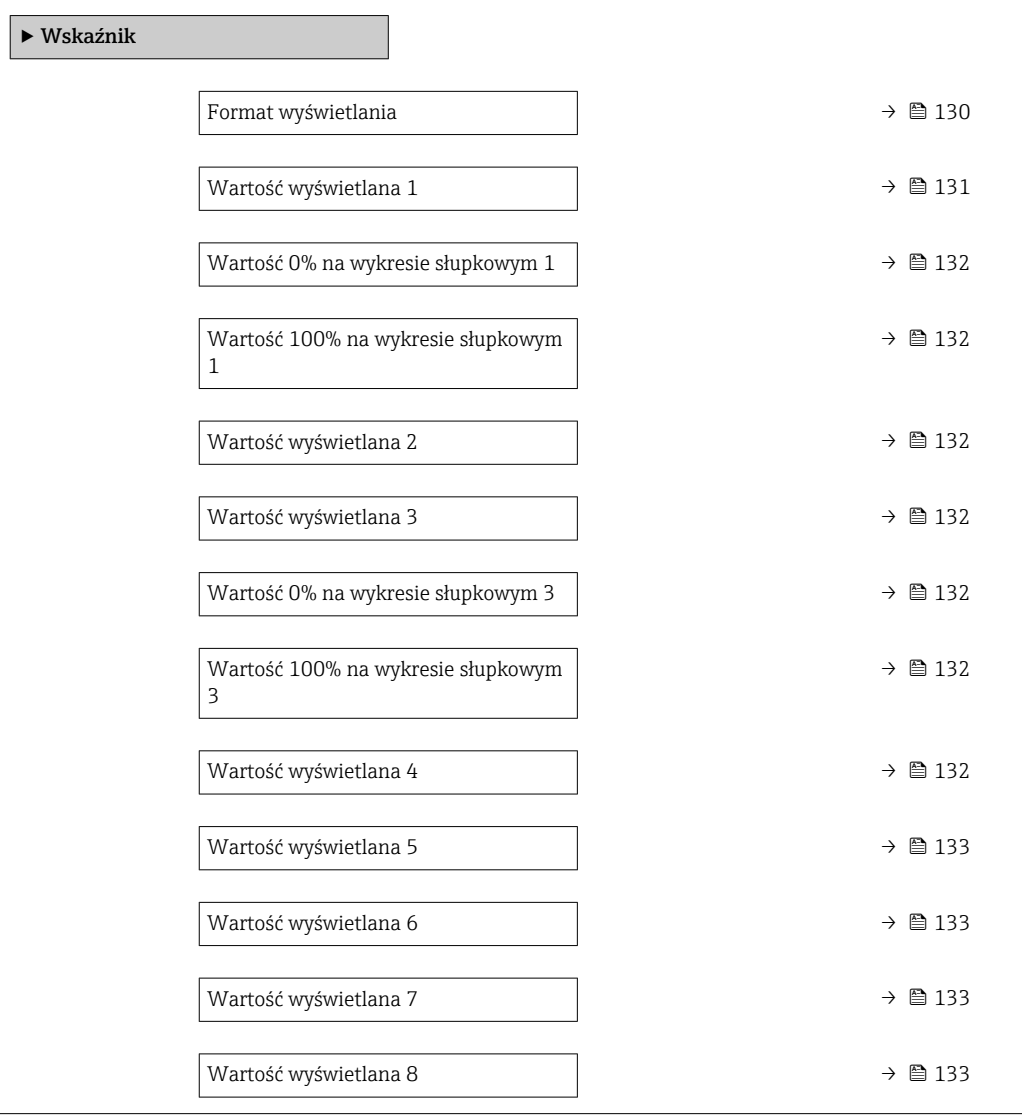

<span id="page-129-0"></span>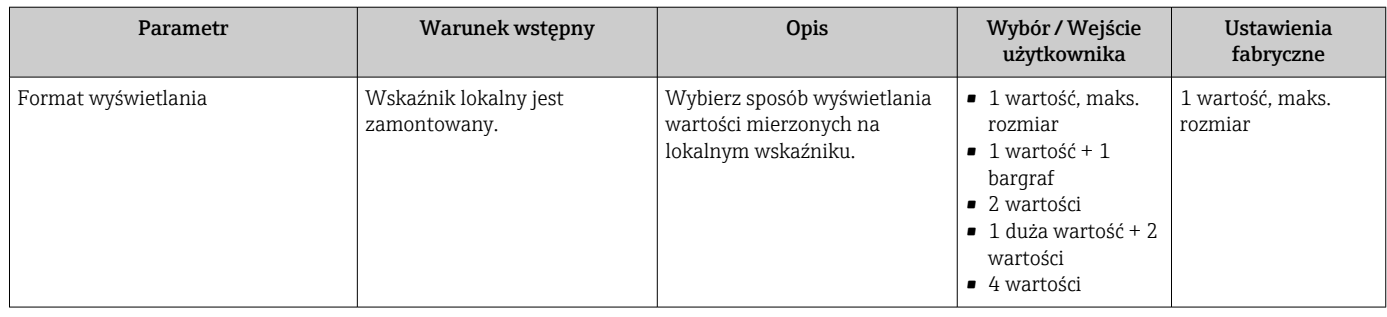

<span id="page-130-0"></span>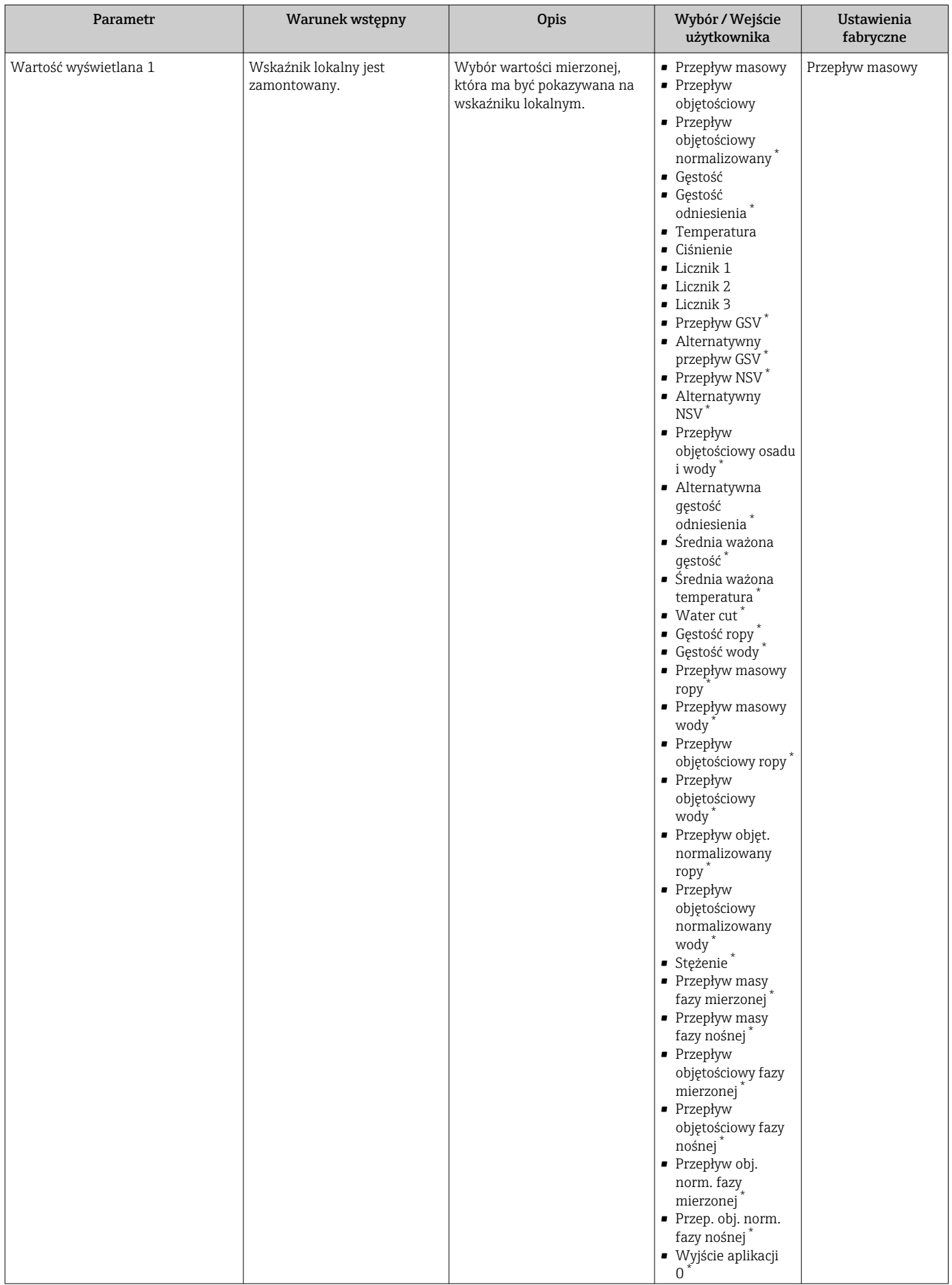

<span id="page-131-0"></span>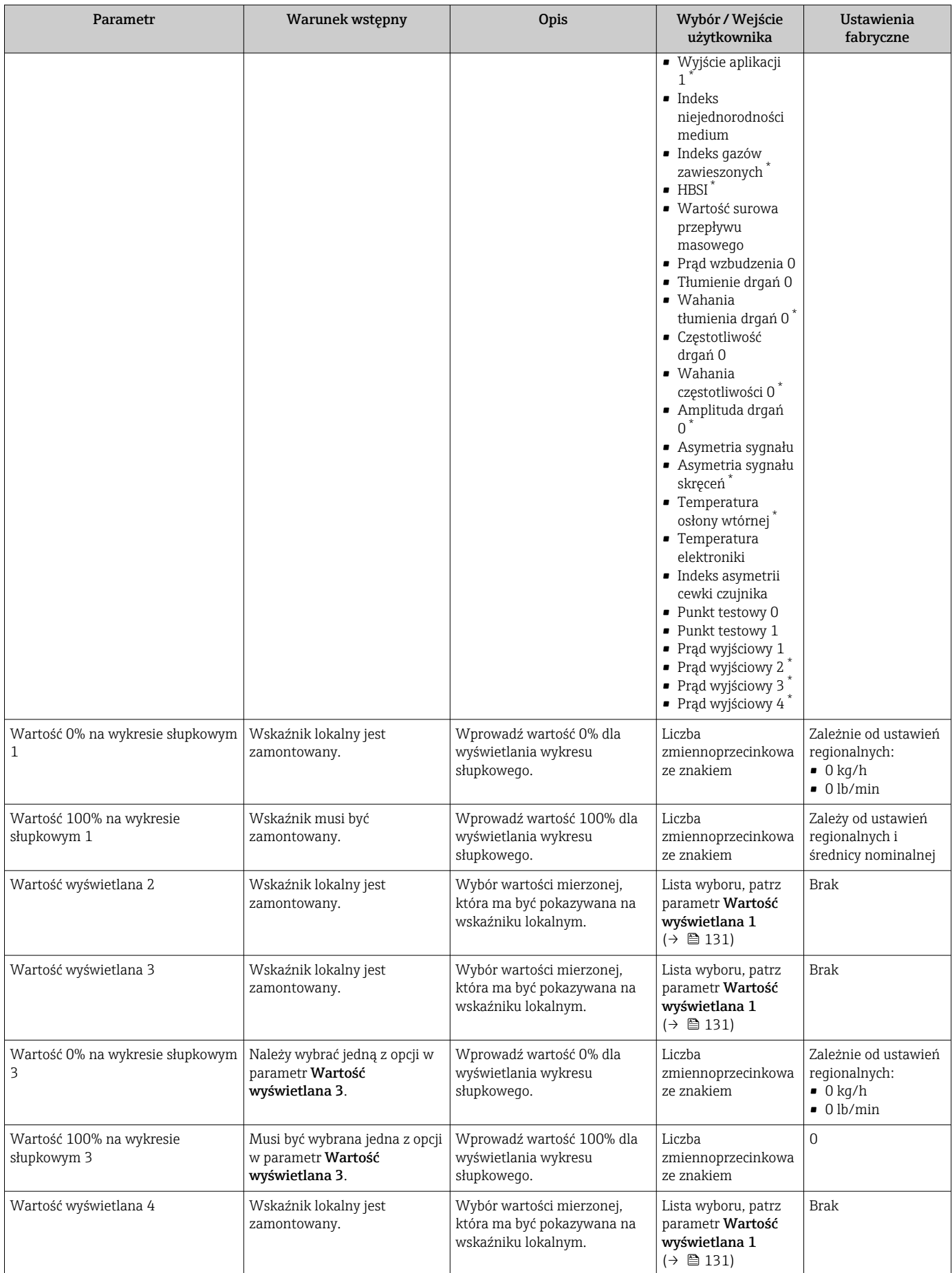

<span id="page-132-0"></span>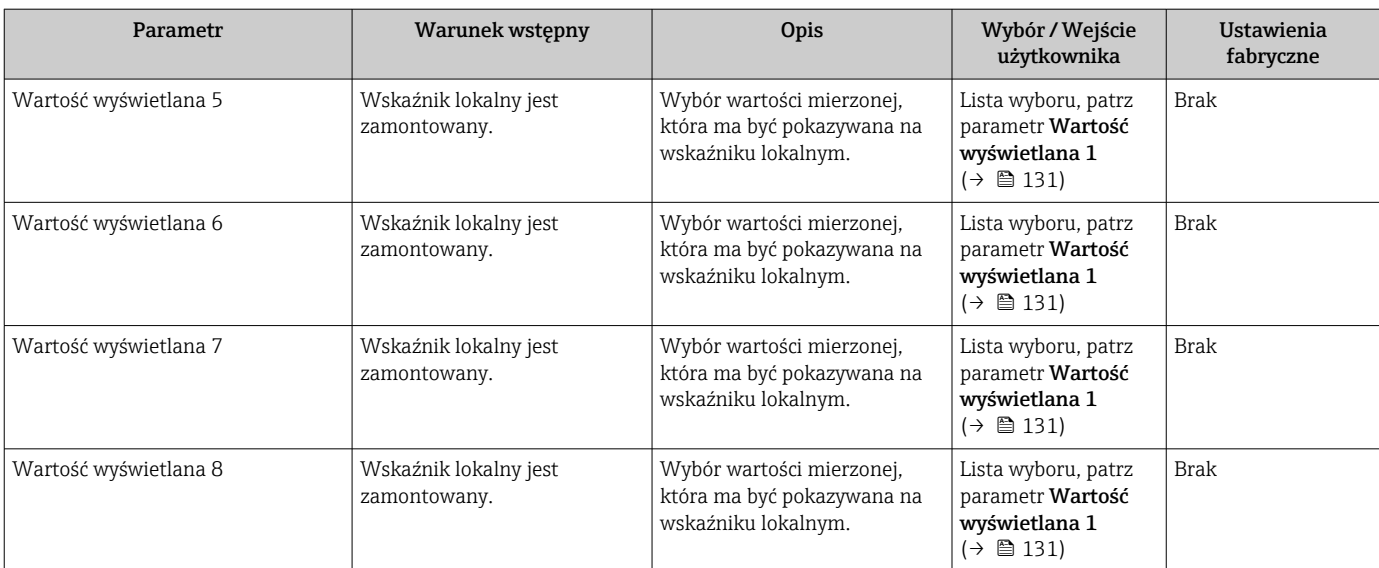

# 10.4.13 Konfigurowanie wartości odcięcia niskich przepływów

Kreator Odcięcie niskich przepływów prowadzi użytkownika kolejno przez procedurę konfiguracji wszystkich parametrów funkcji odcięcia niskich przepływów.

## **Nawigacja**

Menu "Ustawienia" → Odcięcie niskich przepływów

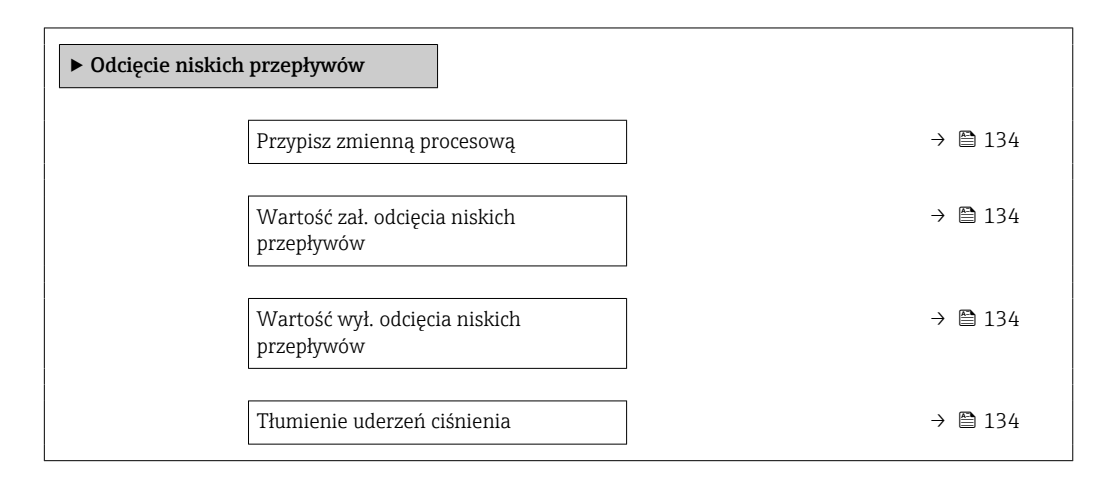

#### Przegląd parametrów wraz z krótkim opisem

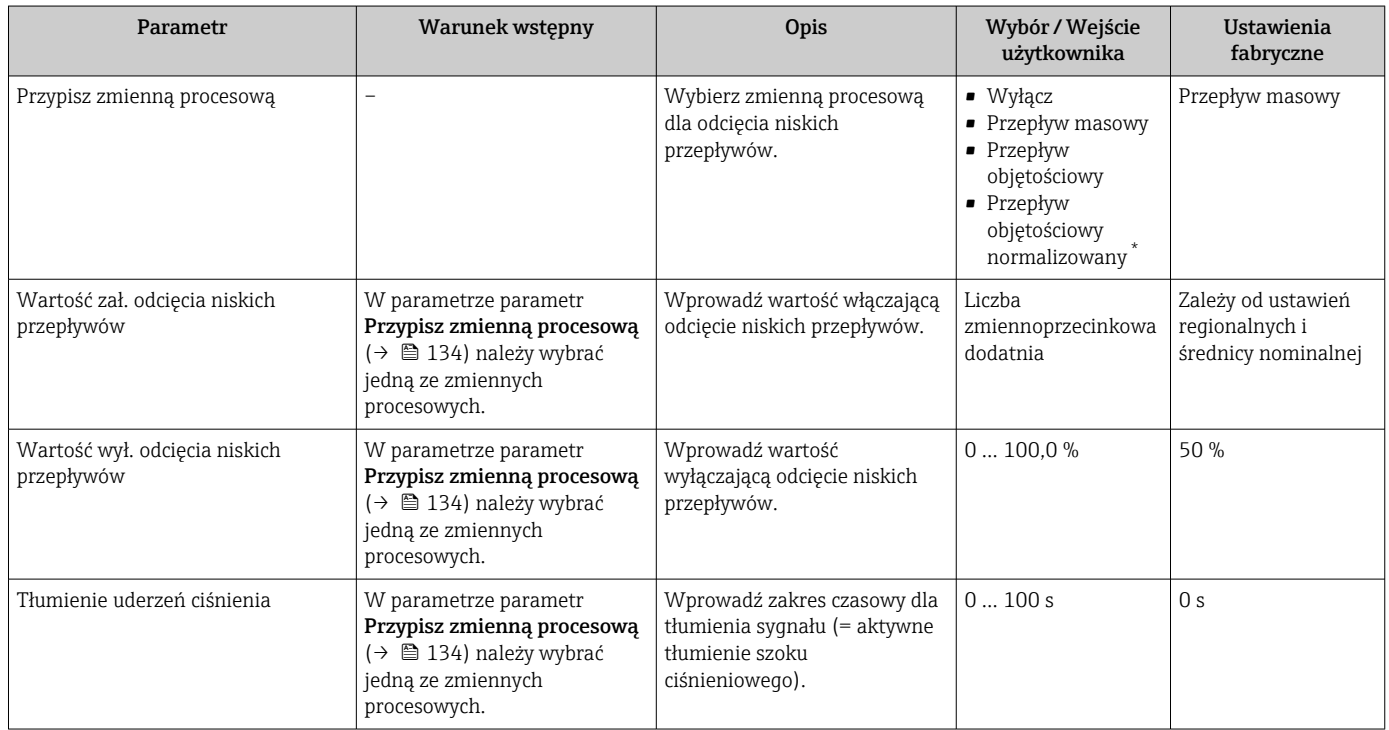

\* Widoczność zależy od opcji w kodzie zamówieniowym lub od ustawień urządzenia

# 10.4.14 Konfiguracja detekcji częściowego napełnienia rurociągu

Kreator DetCzęścWypRury prowadzi użytkownika kolejno przez procedurę konfiguracji wszystkich parametrów funkcji detekcji częściowego wypełnienia rurociągu.

#### **Nawigacja**

Menu "Ustawienia" → Detekcja częściowego wypełnienia rury

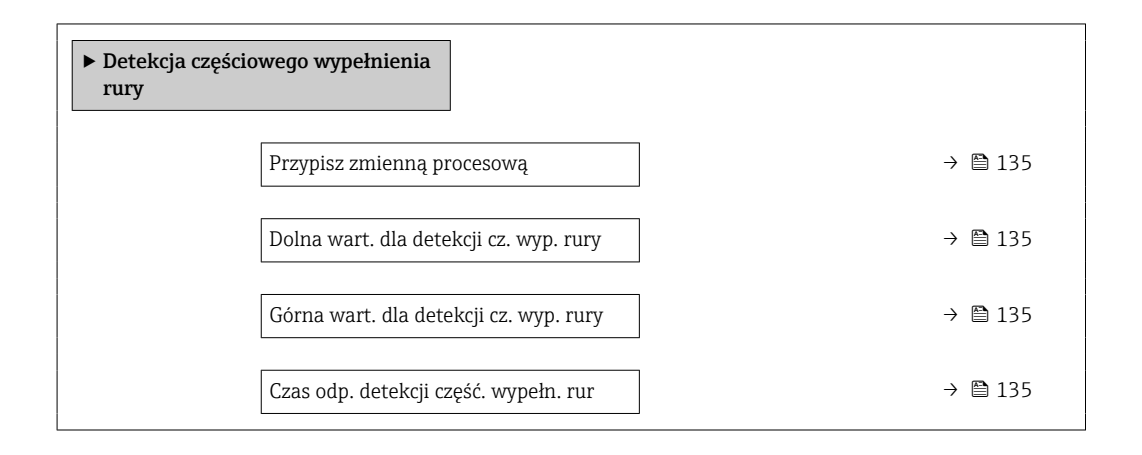

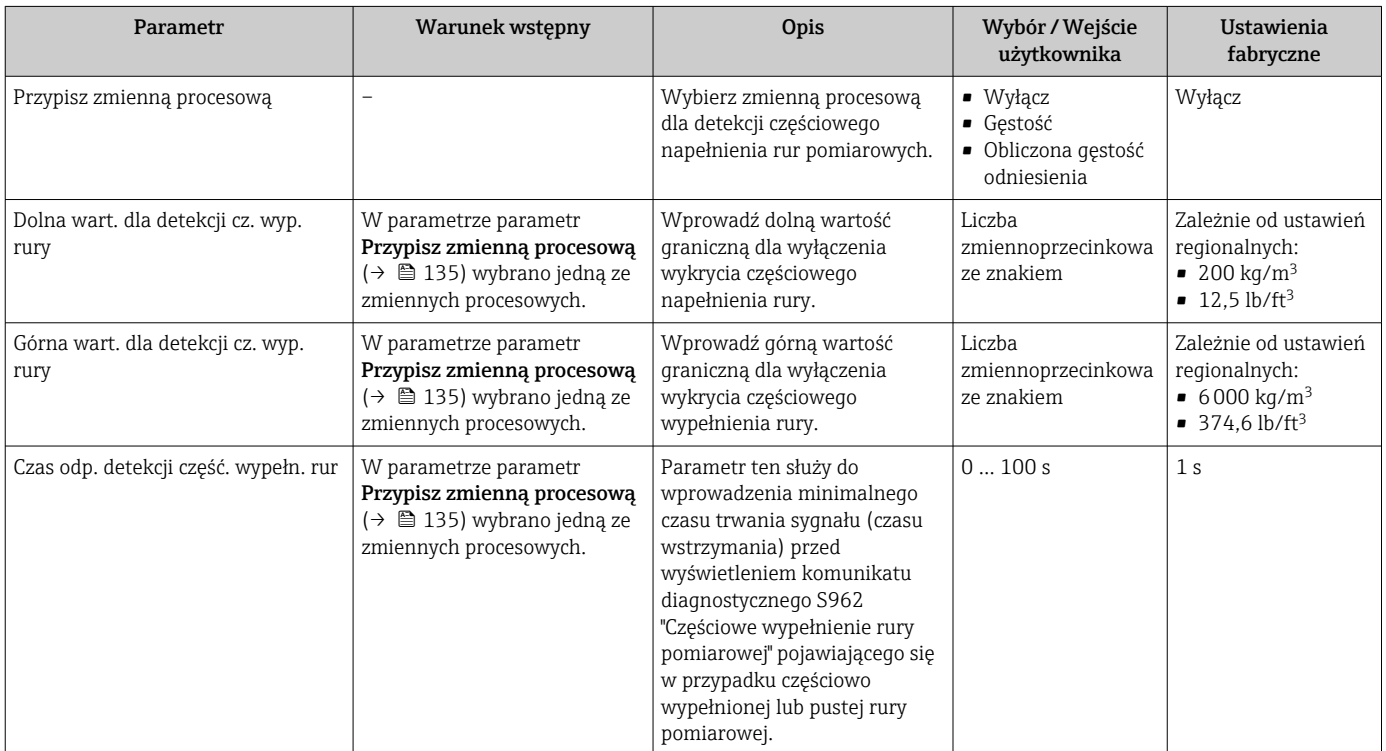

# 10.5 Ustawienia zaawansowane

Podmenu Ustawienia zaawansowane wraz z podmenu zawiera wszystkie parametry niezbędne do konfiguracji specyficznych parametrów przyrządu.

*Ścieżka dostępu do podmenu "Ustawienia zaawansowane"*

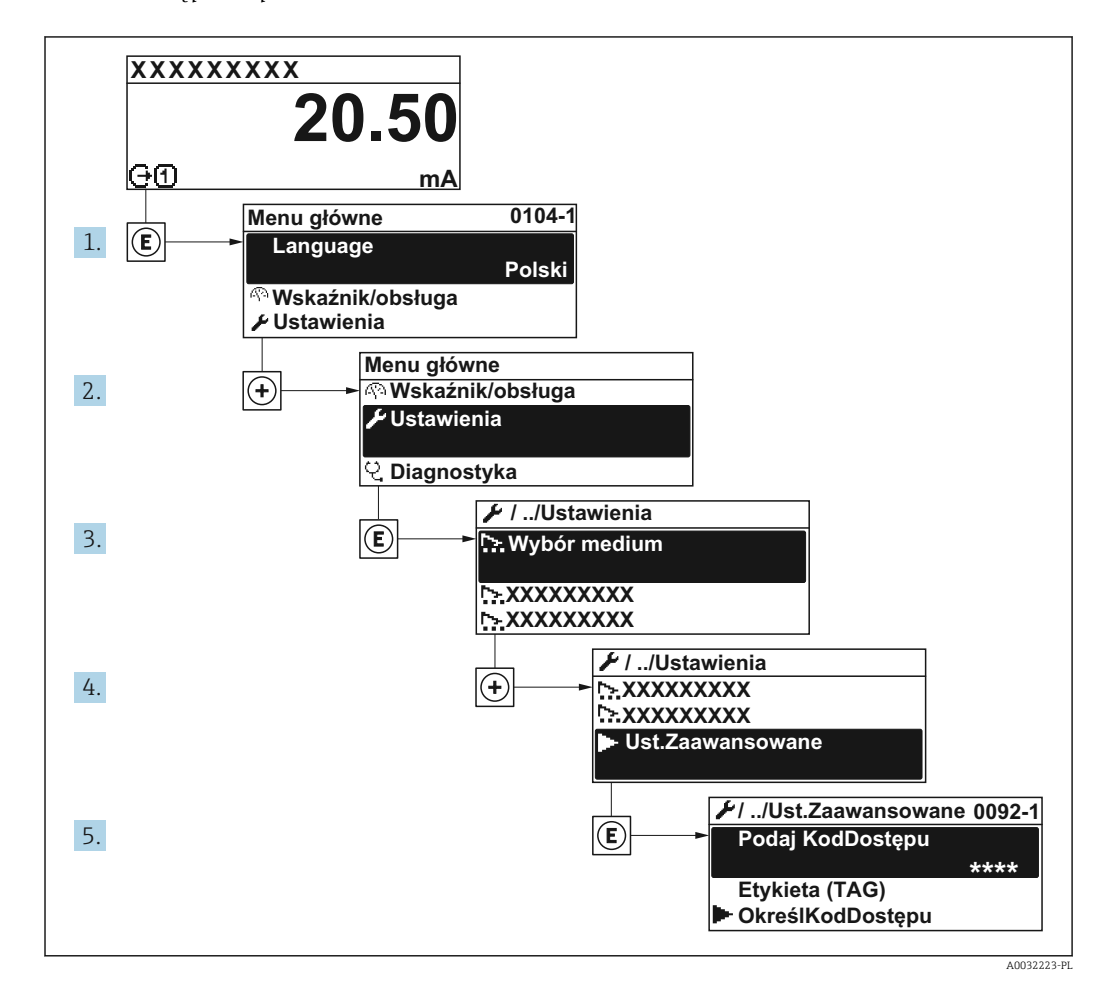

Liczba pozycji podmenu i parametrów zależy od wersji przyrządu i dostępnych pakietów aplikacji. Te pozycje podmenu, wraz z odpowiednimi parametrami omówiono w dokumentacji specjalnej dla danego przyrządu. Nie są one omawiane w instrukcji obsługi.

Szczegółowe opisy parametrów dla pakietów aplikacji lub obsługi w trybie pomiarów rozliczeniowychpatrz: Dokumentacja specjalna dla urządzenia →  $\triangleq 261$ 

## Nawigacja

Menu "Ustawienia" → Ustawienia zaawansowane

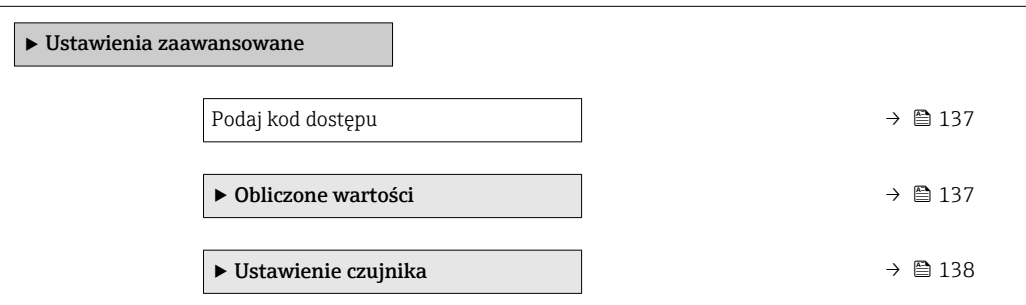

<span id="page-136-0"></span>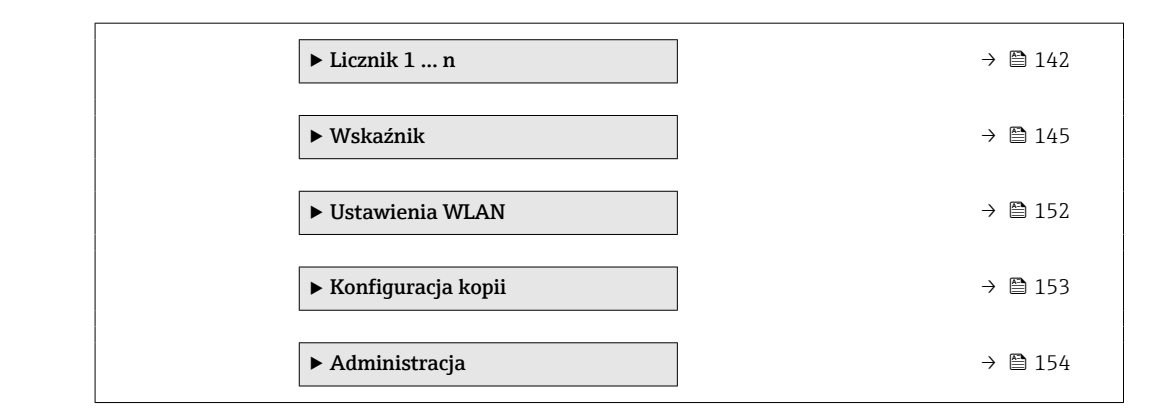

## 10.5.1 Parametr umożliwiający wprowadzenie kodu dostępu

#### Nawigacja

Menu "Ustawienia" → Ustawienia zaawansowane

#### Przegląd parametrów wraz z krótkim opisem

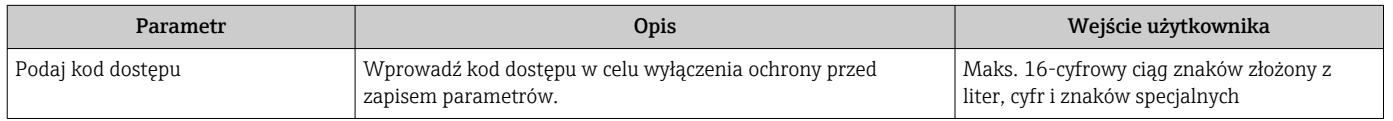

## 10.5.2 Obliczane zmienne procesowe

Podmenu Obliczone wart. zawiera parametry służące do obliczania normalizowanego przepływu objętościowego.

Podmenu Obliczone wartości nie są dostępne jeśli wybrano jedną z następujących opcji w pakiecie aplikacji parametr Tryb ropy naftowej opcja EJ "Ropa naftowa": opcja Korekta wg. API, opcja Net oil & water cut lub opcja ASTM D4311

#### **Nawigacja**

Menu "Ustawienia" → Ustawienia zaawansowane → Obliczone wartości

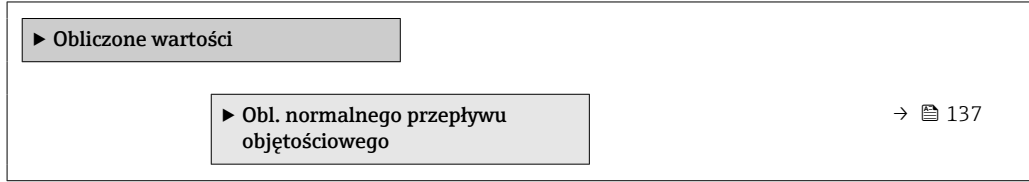

### Podmenu "Obl. normalnego przepływu objętościowego"

#### Nawigacja

Menu "Ustawienia" → Ustawienia zaawansowane → Obliczone wartości → Obl. normalnego przepływu objętościowego

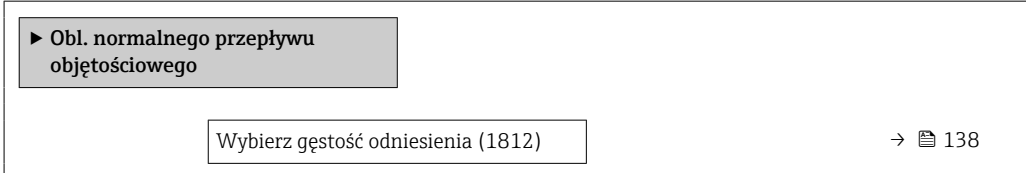

<span id="page-137-0"></span>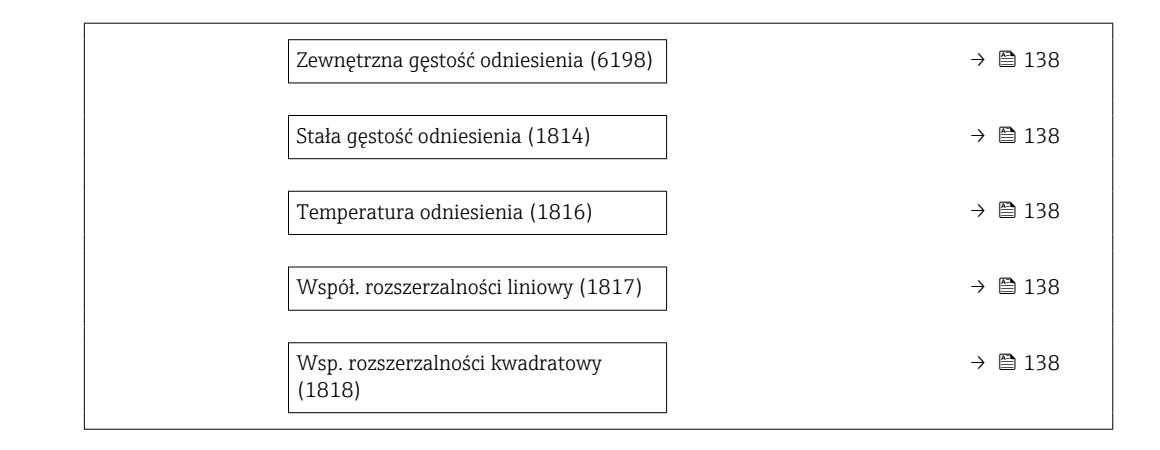

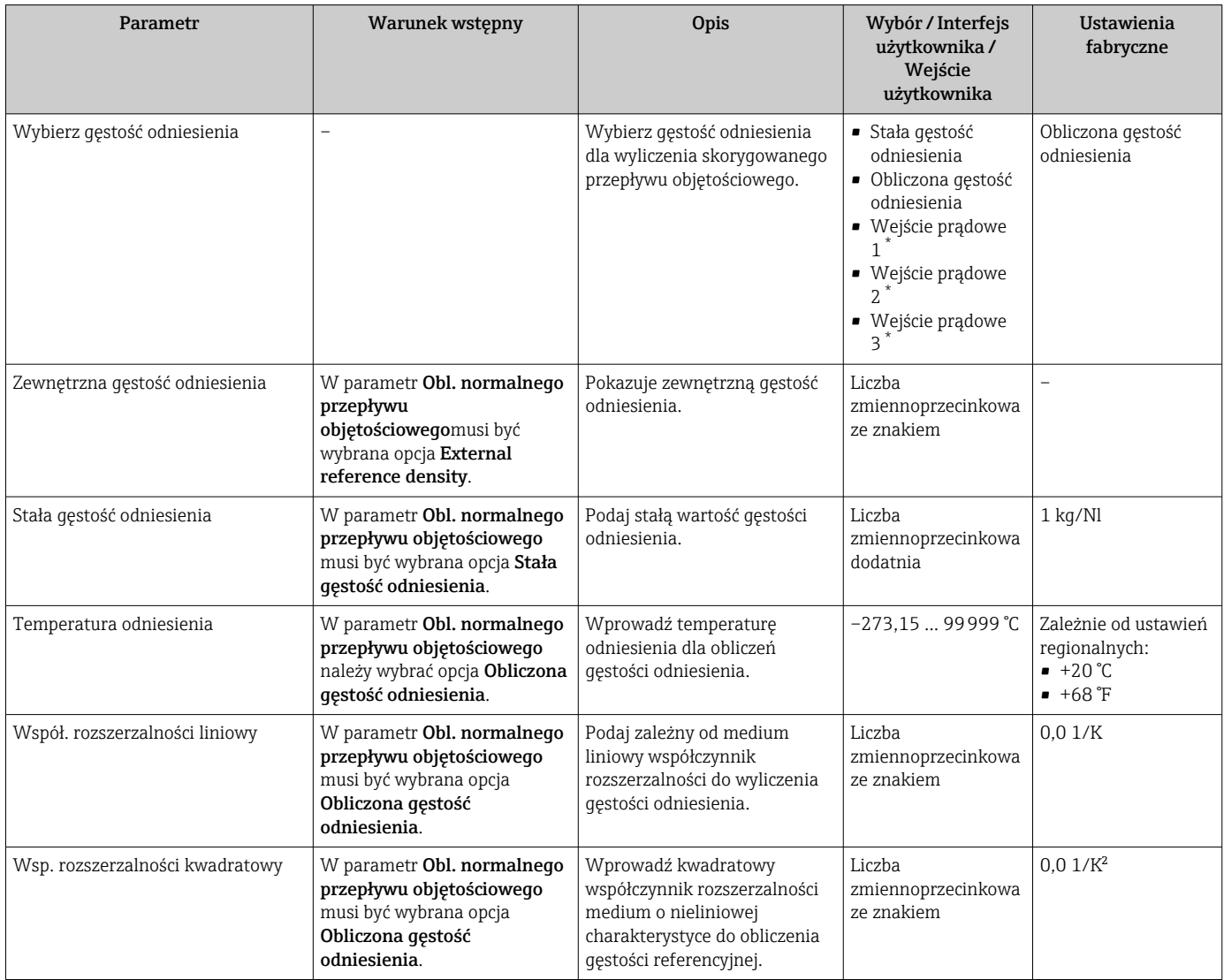

Widoczność zależy od opcji w kodzie zamówieniowym lub od ustawień urządzenia

## 10.5.3 Wykonanie ustawień czujnika

Podmenu Ustaw. czujnika zawiera parametry odnoszące się do funkcjonalności czujnika.

#### **Nawigacja**

Menu "Ustawienia" → Ustawienia zaawansowane → Ustawienie czujnika

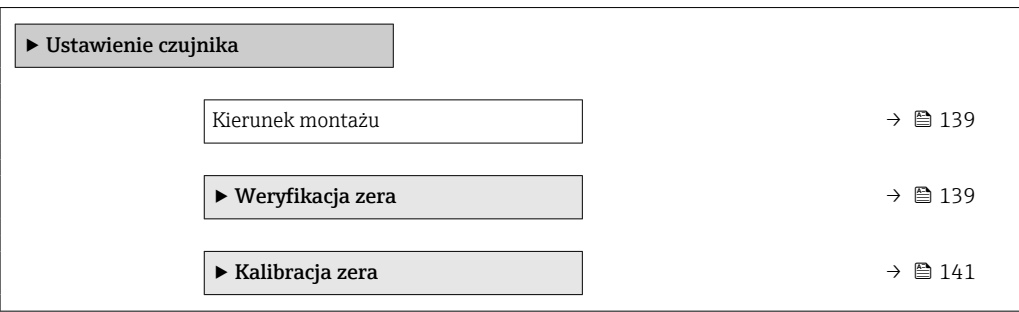

#### Przegląd parametrów wraz z krótkim opisem

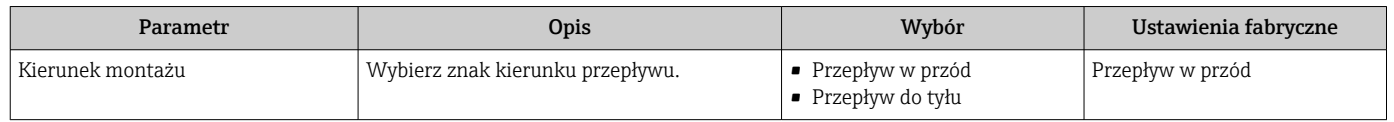

### Weryfikacja i kalibracja punktu zerowego

Wszystkie przyrządy pomiarowe są wzorcowane metodami opartymi na najnowocześniejszej technologii. Wzorcowanie jest wykonywane w warunkach odniesienia [→ 234](#page-233-0). Z tego powodu zwykle nie jest wymagane wzorcowanie punktu zerowego na obiekcie.

Praktyka wskazuje, że wzorcowanie punktu zerowego zalecane jest jedynie w szczególnych przypadkach:

- Dla uzyskania najwyższej dokładności nawet przy bardzo małych wartościach przepływu.
- W ekstremalnych warunkach procesu (np. bardzo wysokie temperatury lub medium o wysokiej lepkości).

Aby uzyskać reprezentatywny punkt zerowy, należy:

- zatrzymać całkowicie przepływ w przyrządzie na czas prowadzenia regulacji
- zapewnić stabilne i reprezentatywne warunki procesu (np. ciśnienie, temperaturę)

Nie można przeprowadzić weryfikacji i kalibracji punktu zerowego w następujących warunkach procesu:

• Pęcherze gazu

Należy upewnić się, że system został odpowiednio przepłukany medium. Powtórzenie płukania może pomóc w wyeliminowaniu pęcherzy gazu

- Cyrkulacja cieplna W przypadku różnicy temperatur (np. między częścią wlotową i wylotową rury pomiarowej) może wystąpić przepływ wymuszony, nawet gdy zawory są zamknięte. Jest to spowodowane cyrkulacją cieplną w przyrządzie
- Nieszczelne zawory
	- Nieszczelne zawory uniemożliwiają całkowite zatrzymanie przepływu podczas wyznaczania punktu zerowego

Jeśli nie można uniknąć wystąpienia opisanych powyżej warunków, zalecane jest zachowanie ustawienia fabrycznego punktu zerowego.

*Weryfikacja punktu zerowego*

Weryfikację punktu zerowego można wykonać za pomocą kreator Weryfikacja zera.

### Nawigacja

Menu "Ustawienia" → Ustawienia zaawansowane → Ustawienie czujnika → Weryfikacja zera

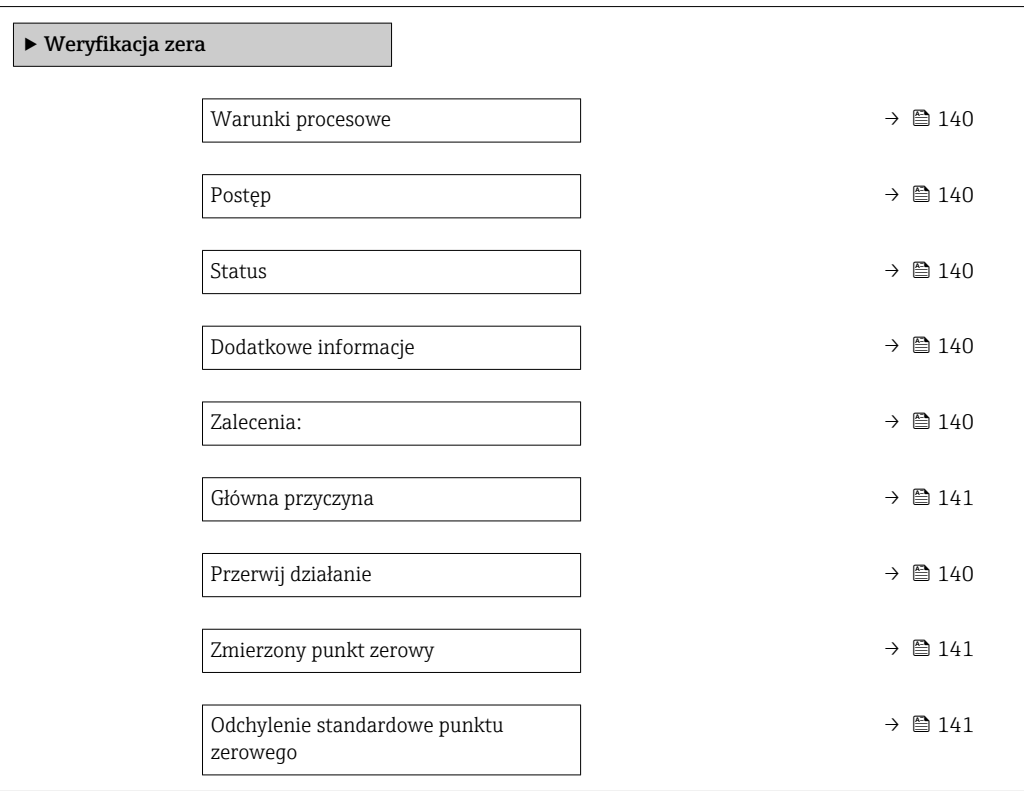

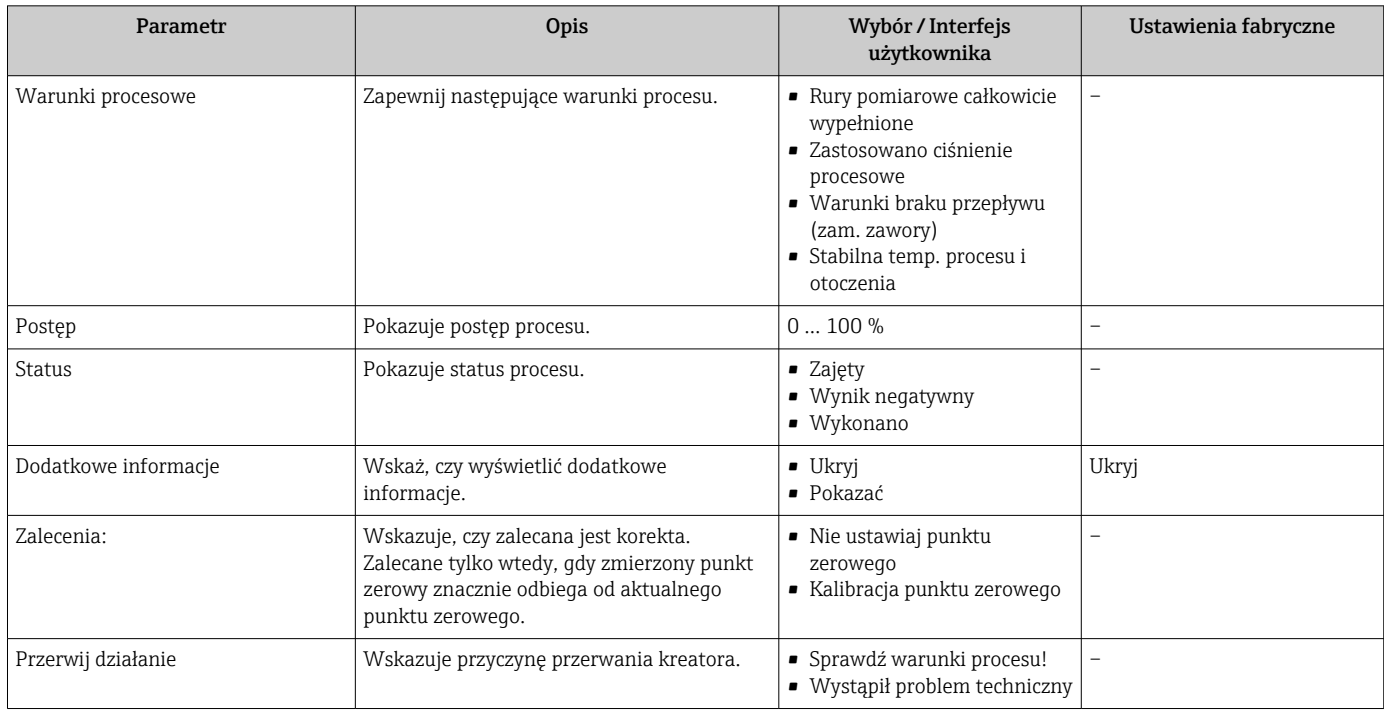

<span id="page-140-0"></span>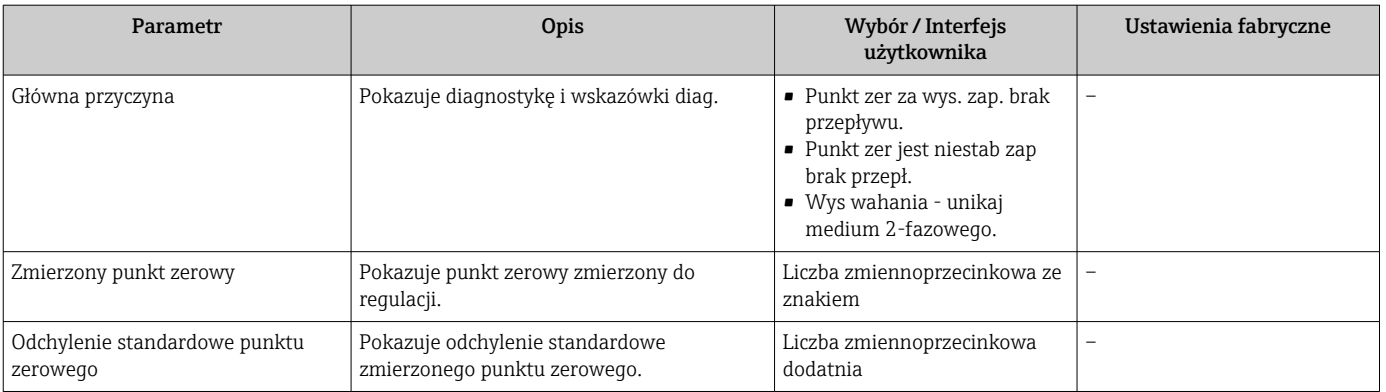

### *Kalibracja punktu zerowego*

Kalibrację punktu zerowego można wykonać za pomocą kreator Kalibracja zera.

- Weryfikację punktu zerowego należy wykonać przed jego kalibracją.  $\vert \mathbf{f} \vert$ 
	- Kalibrację punktu zerowego można również wykonać ręcznie: Ekspert → Czujnik  $\rightarrow$  Kalibracja

### Nawigacja

Menu "Ustawienia" → Ustawienia zaawansowane → Ustawienie czujnika → Kalibracja zera

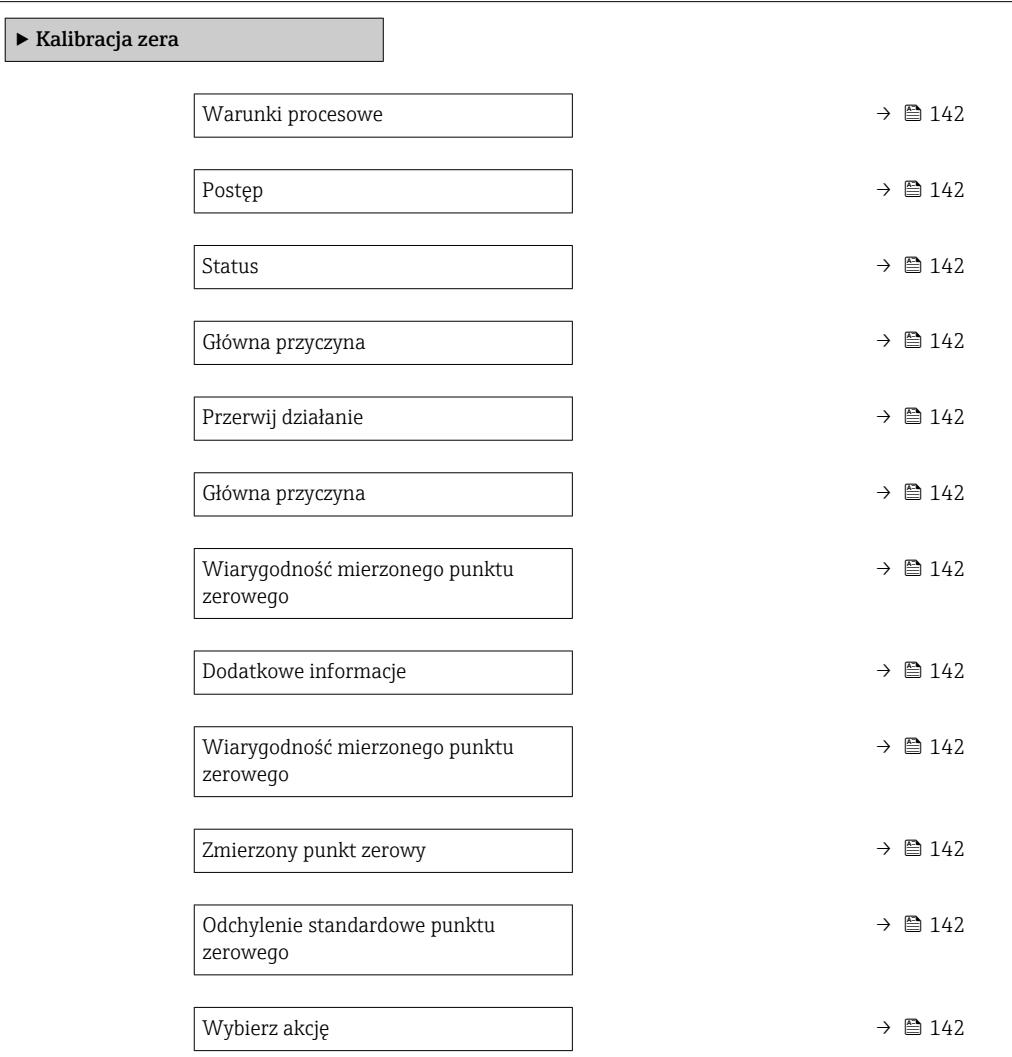

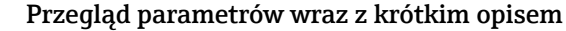

<span id="page-141-0"></span>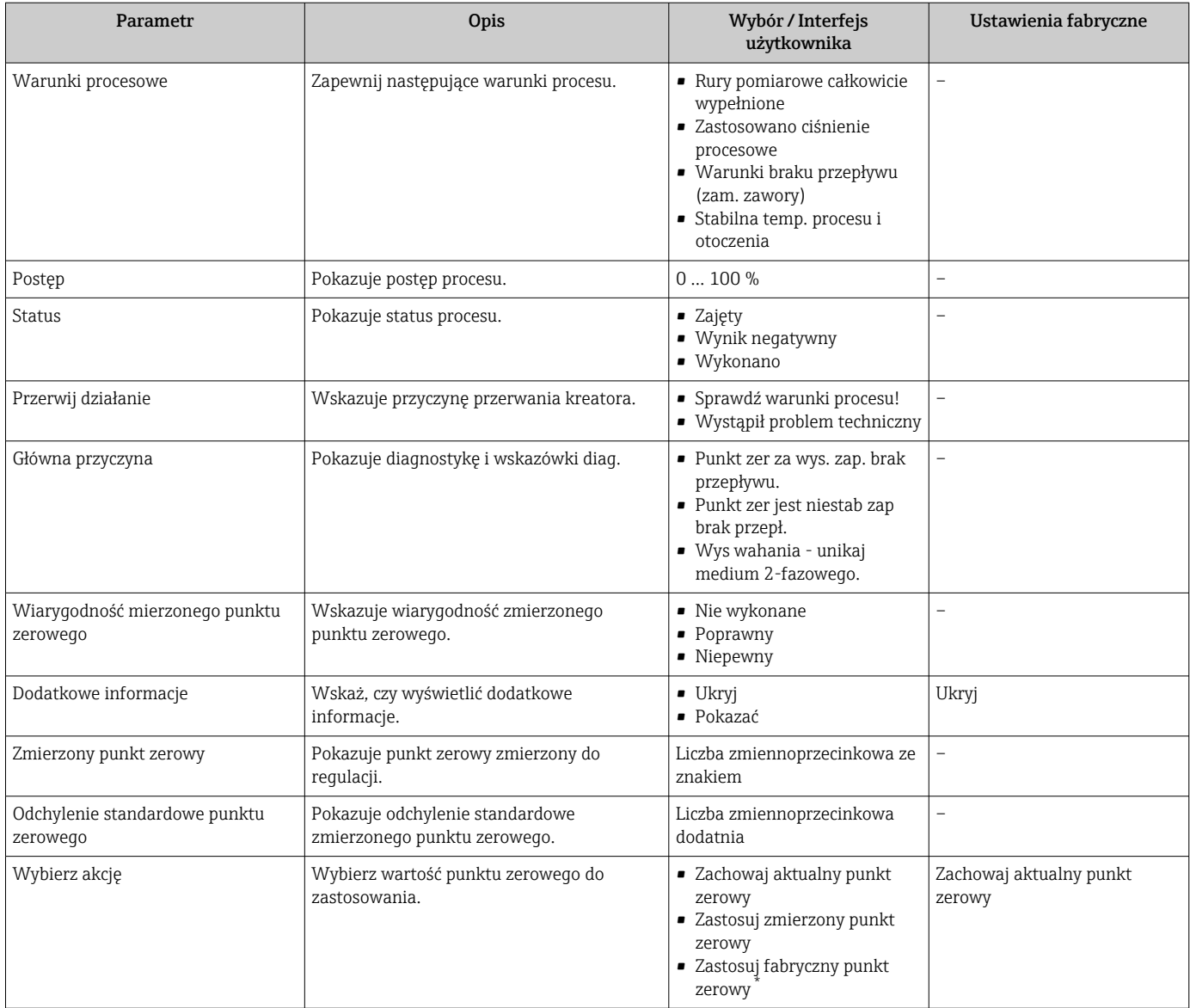

# 10.5.4 Konfigurowanie licznika

Podmenu "Licznik 1 ... n" umożliwia konfigurację poszczególnych liczników.

### Nawigacja

Menu "Ustawienia" → Ustawienia zaawansowane → Licznik 1 … n

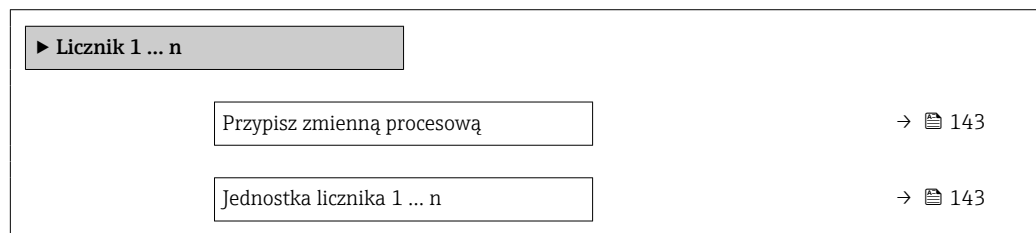

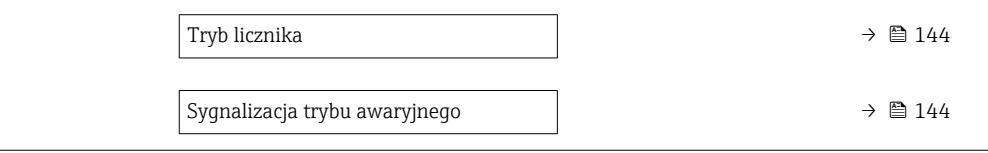

<span id="page-142-0"></span>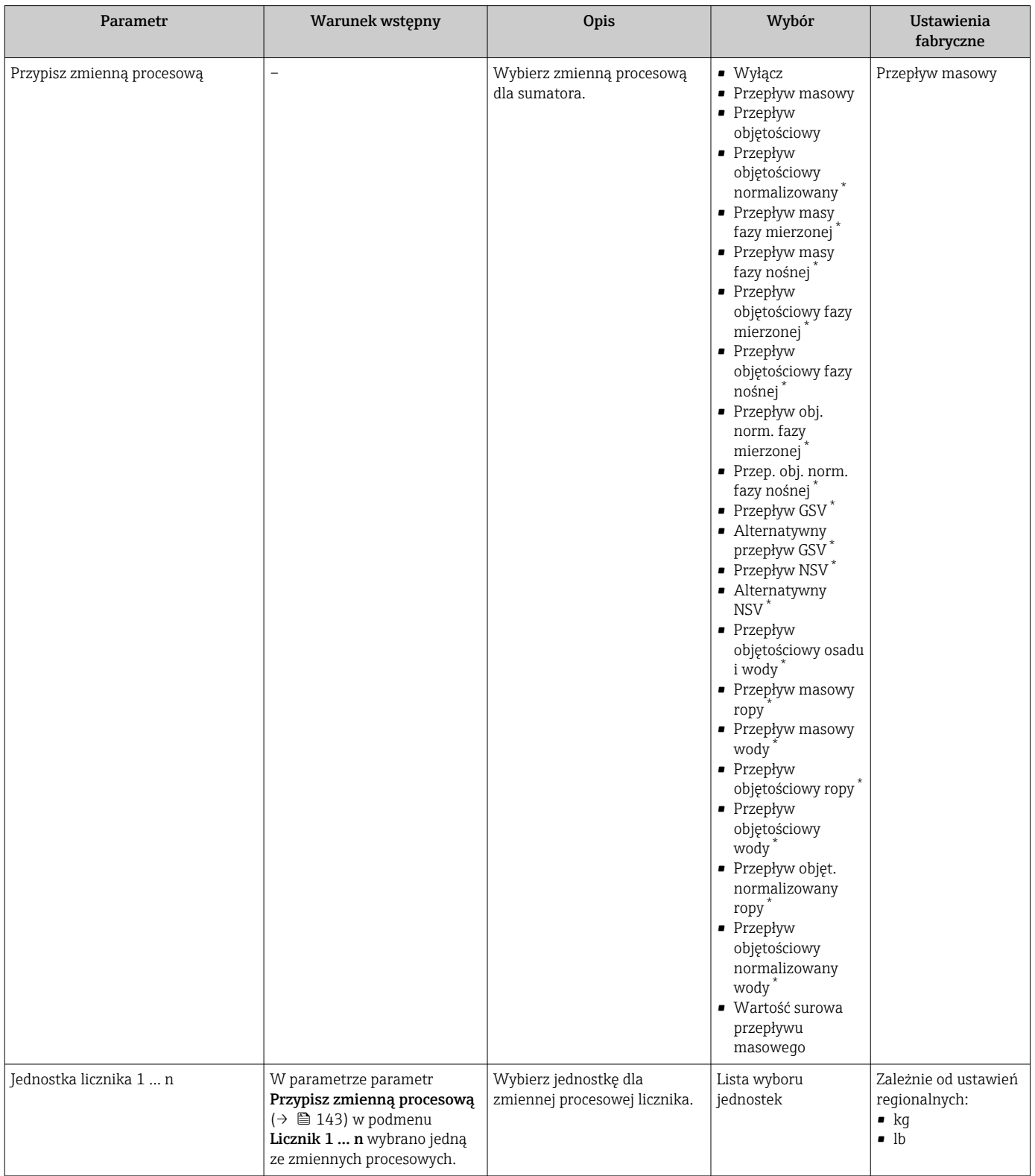

<span id="page-143-0"></span>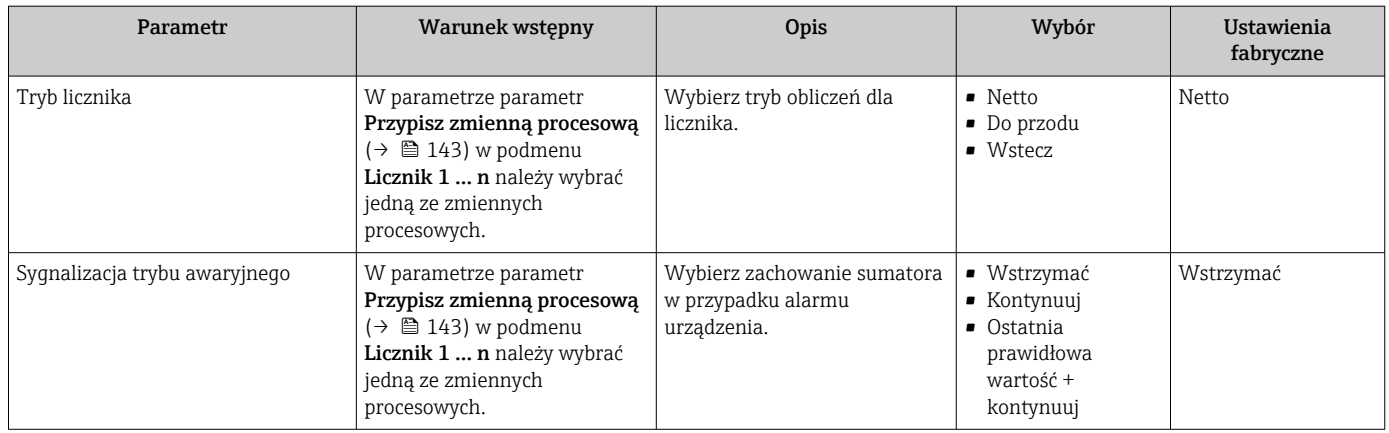
# <span id="page-144-0"></span>10.5.5 Konfiguracja zaawansowanych ustawień wskaźnika

Podmenu Wskaźnik umożliwia ustawienie wszystkich parametrów konfiguracyjnych wskaźnika.

### Nawigacja

Menu "Ustawienia" → Ustawienia zaawansowane → Wskaźnik

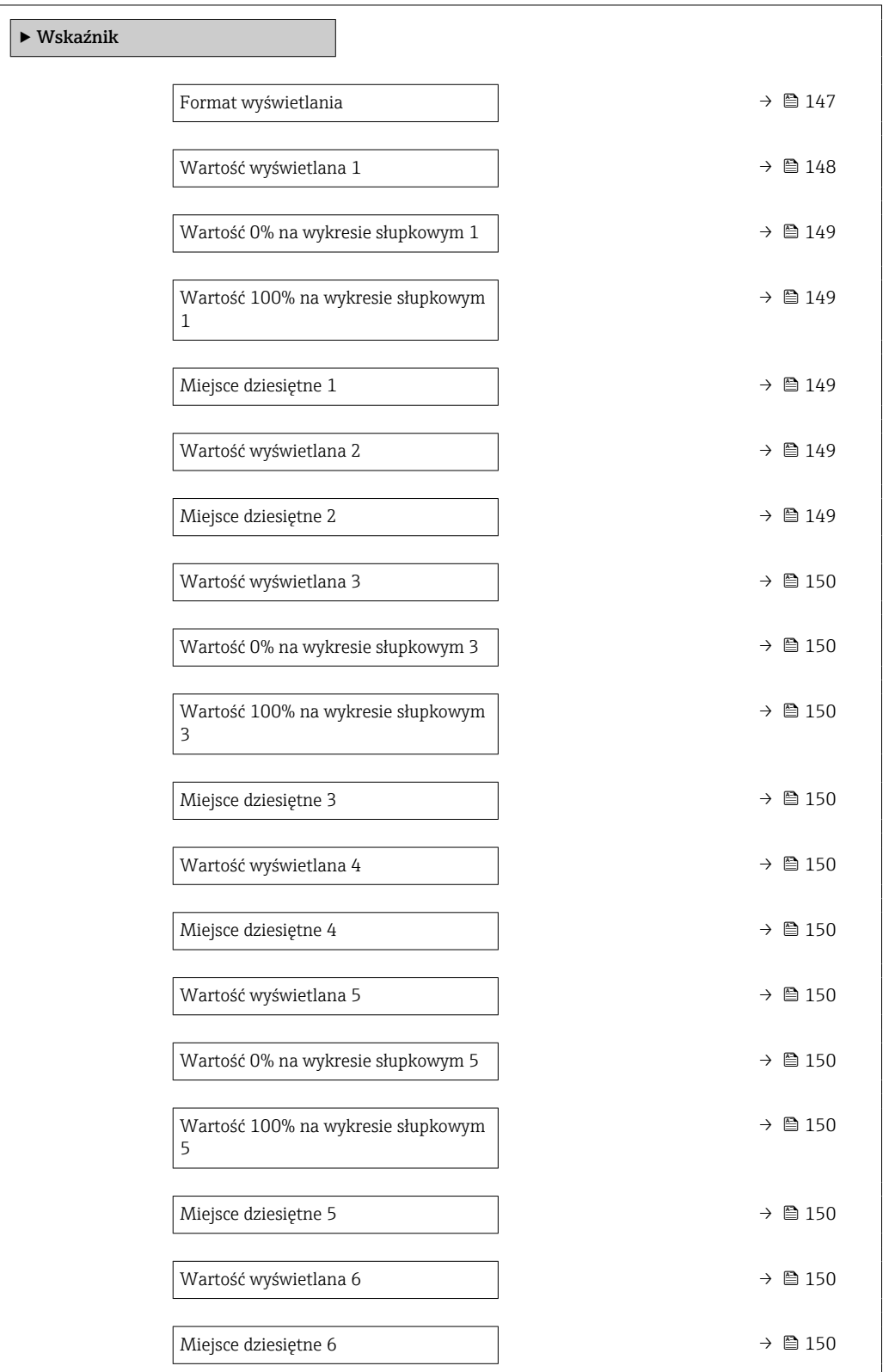

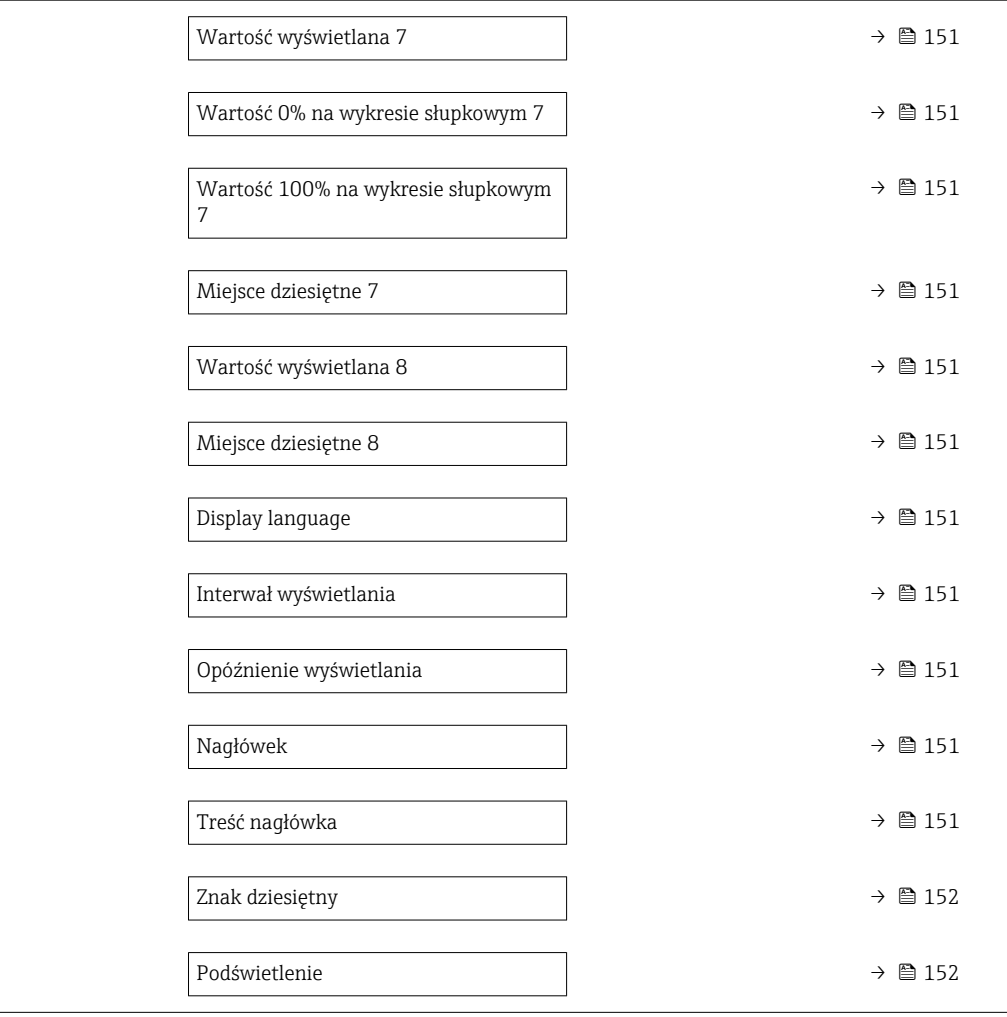

<span id="page-146-0"></span>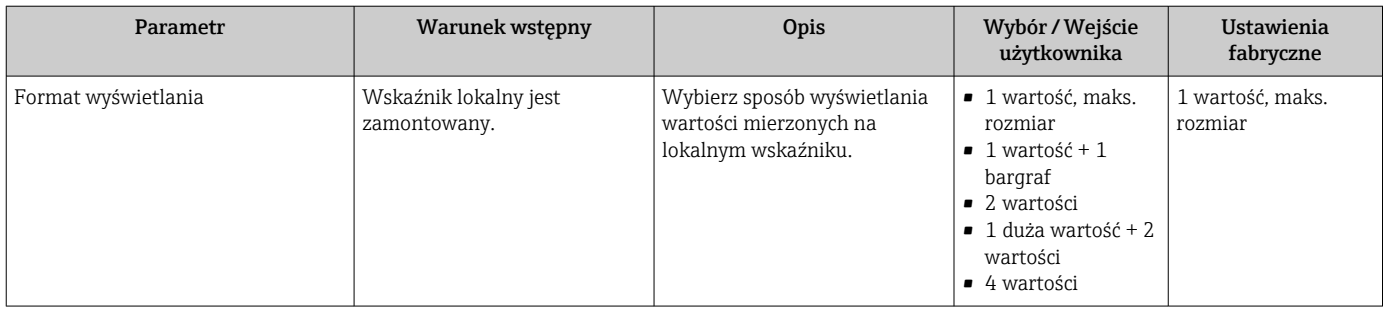

<span id="page-147-0"></span>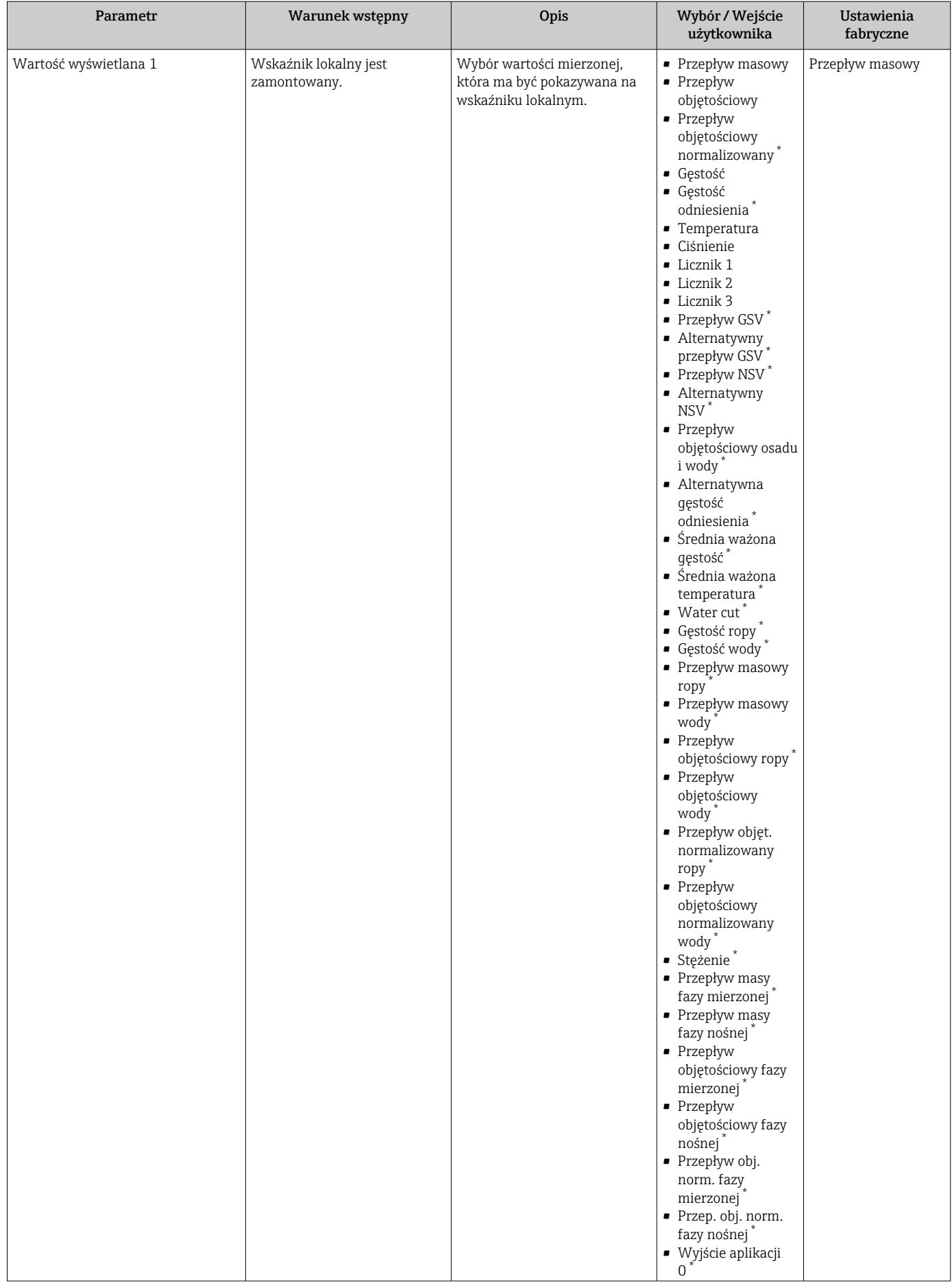

<span id="page-148-0"></span>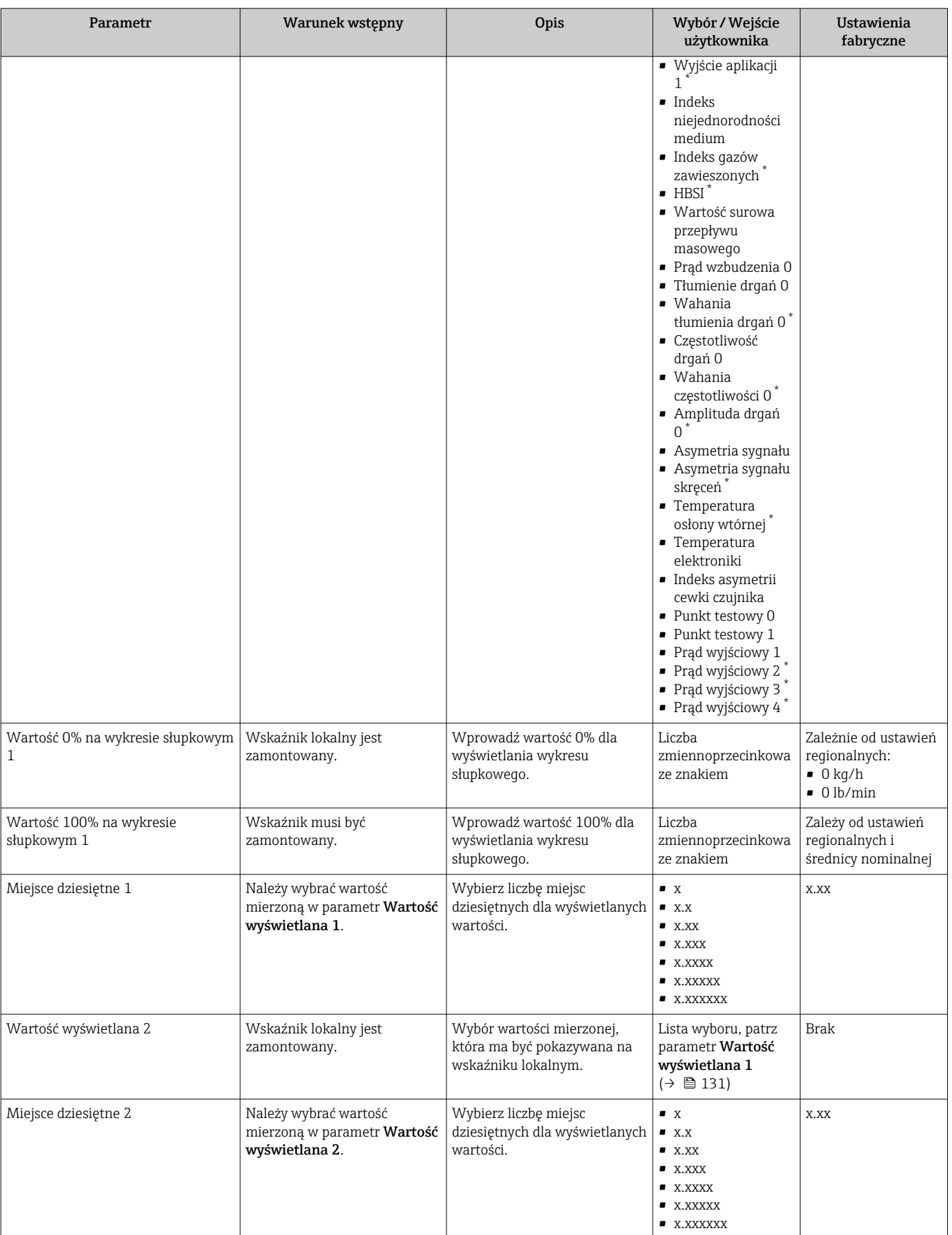

<span id="page-149-0"></span>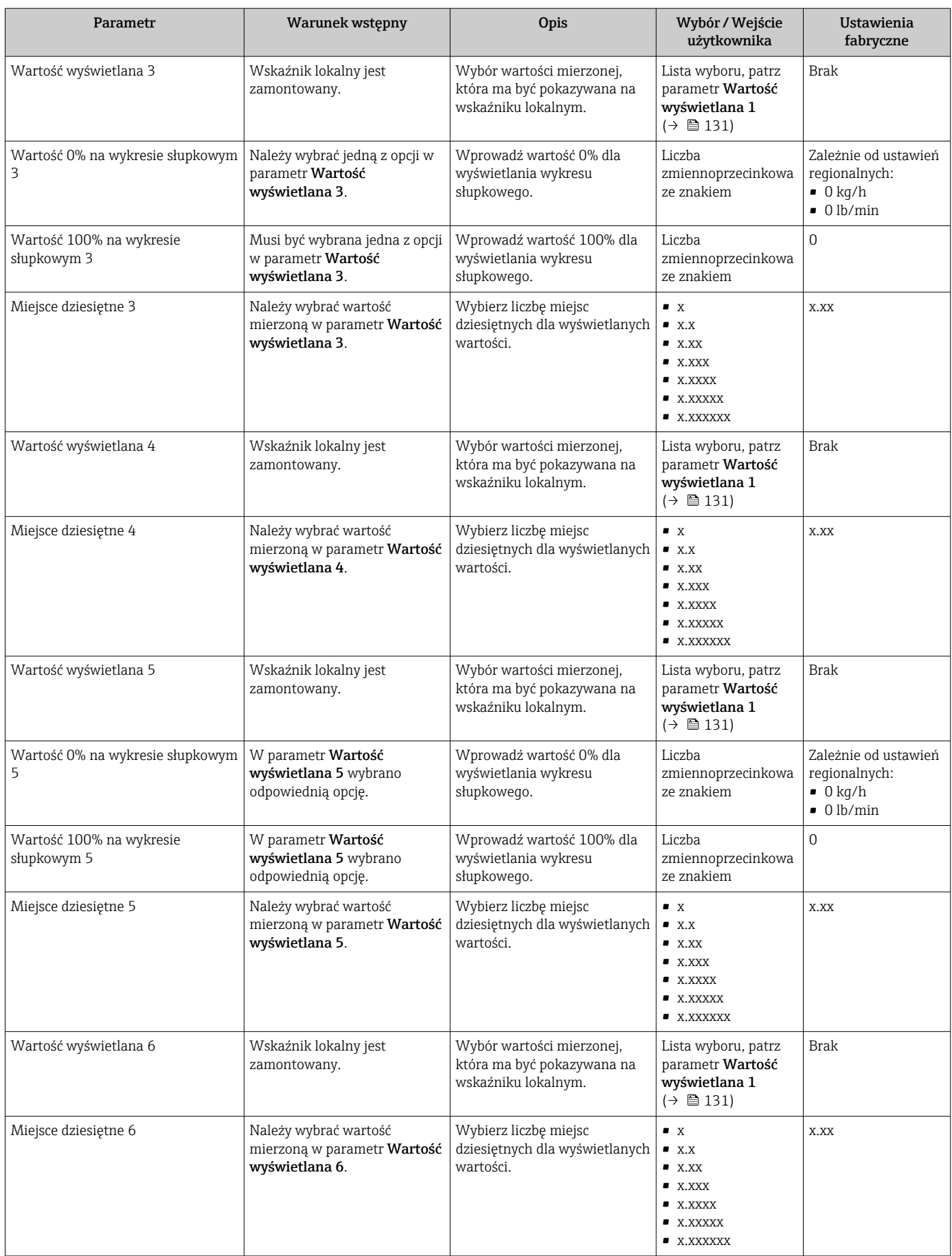

<span id="page-150-0"></span>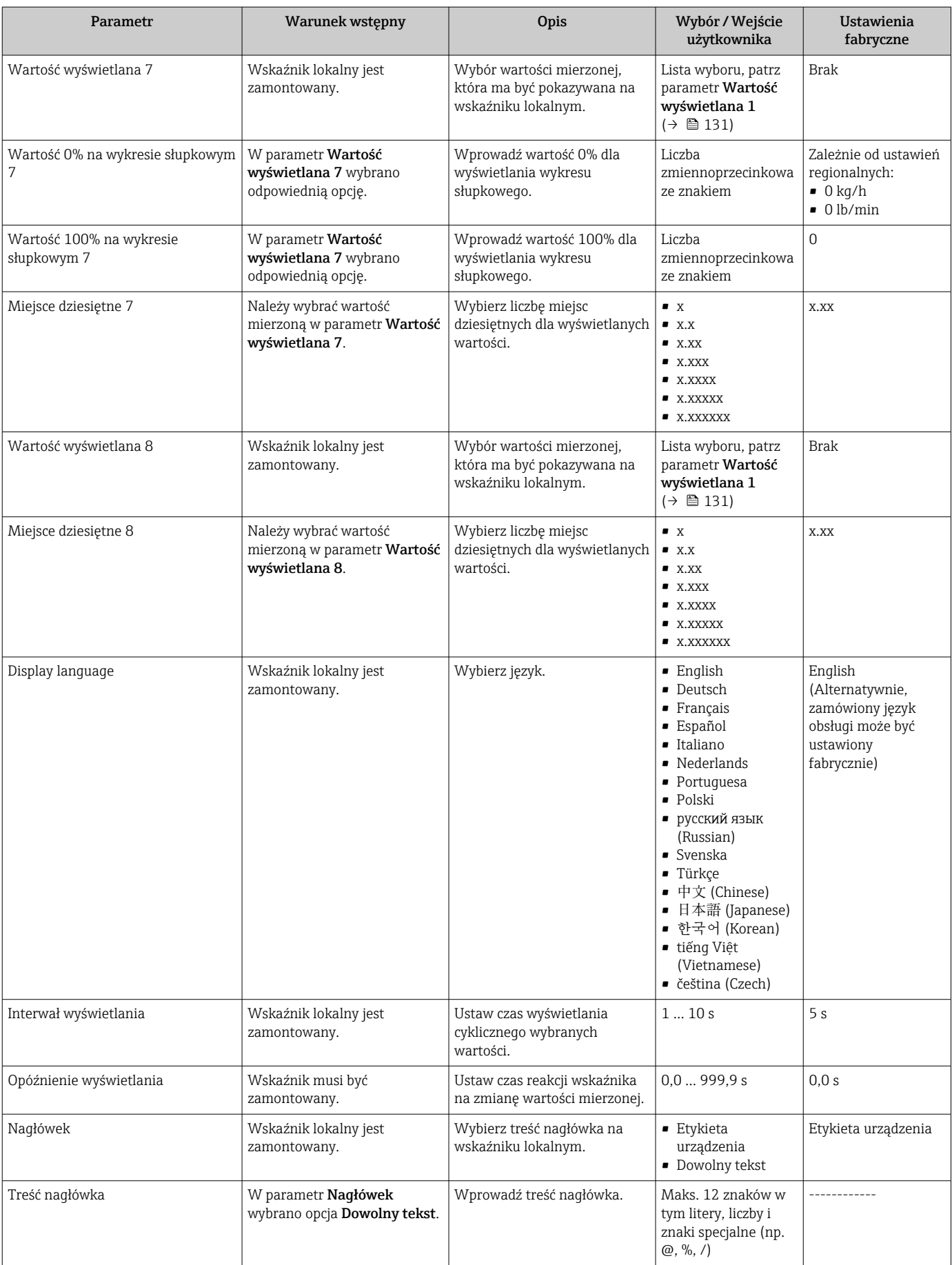

<span id="page-151-0"></span>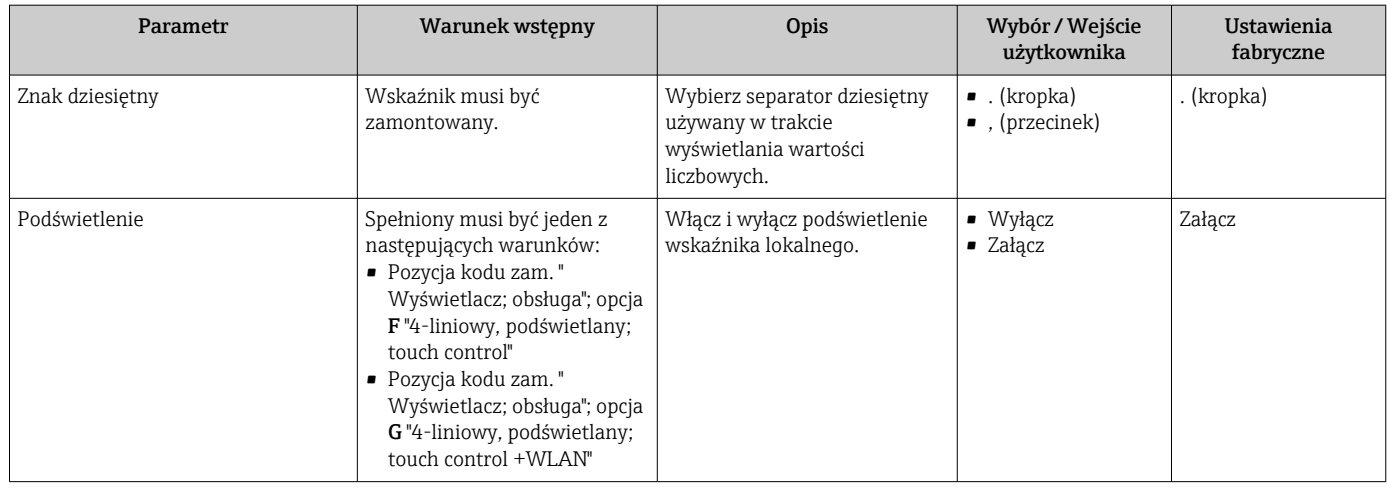

\* Widoczność zależy od opcji w kodzie zamówieniowym lub od ustawień urządzenia

# 10.5.6 Konfiguracja WLAN

Podmenu WLAN Settings zawiera wszystkie parametry niezbędne do konfiguracji WLAN.

### Nawigacja

Menu "Ustawienia" → Ustawienia zaawansowane → Ustawienia WLAN

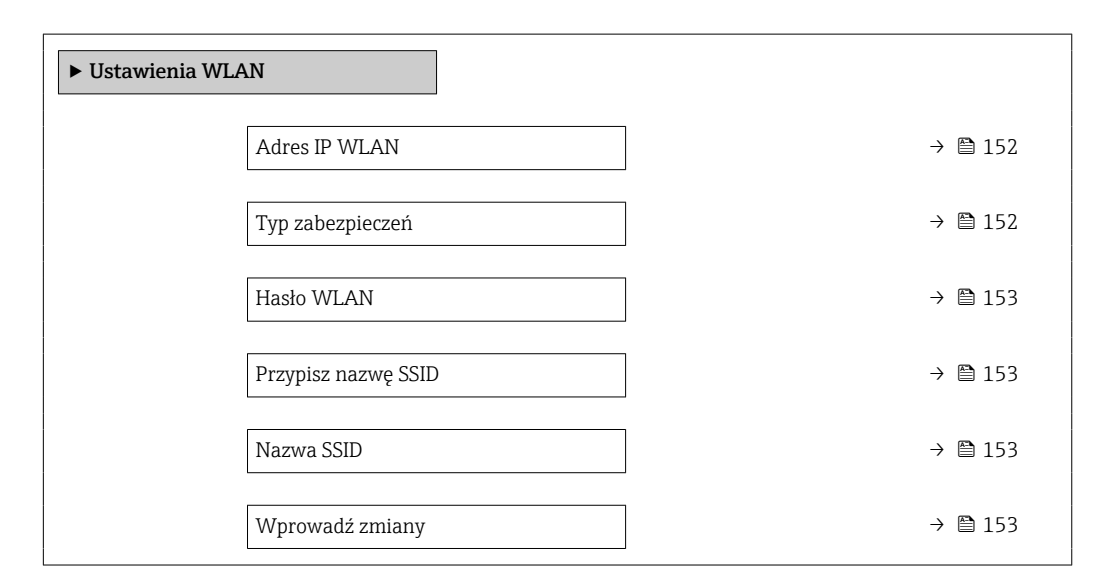

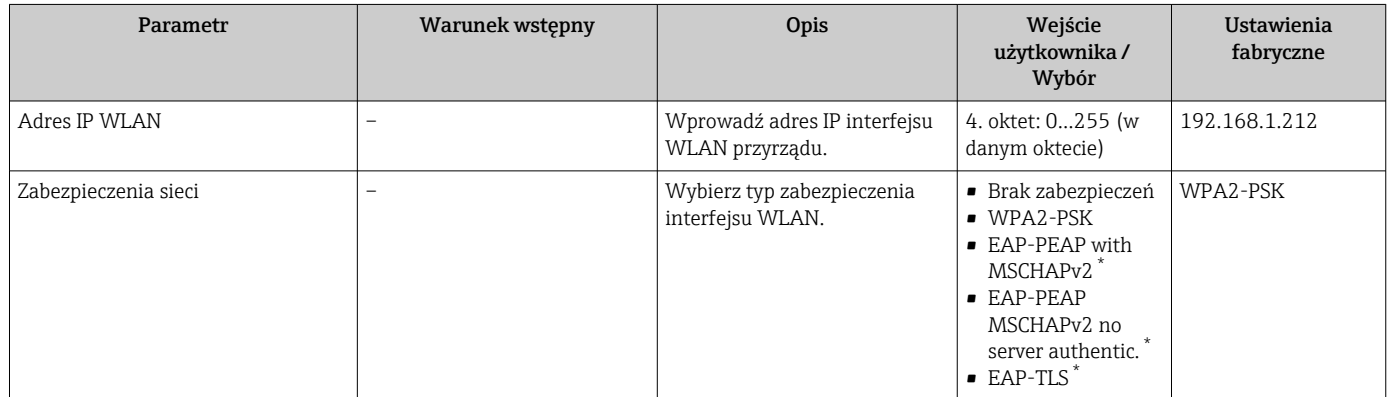

<span id="page-152-0"></span>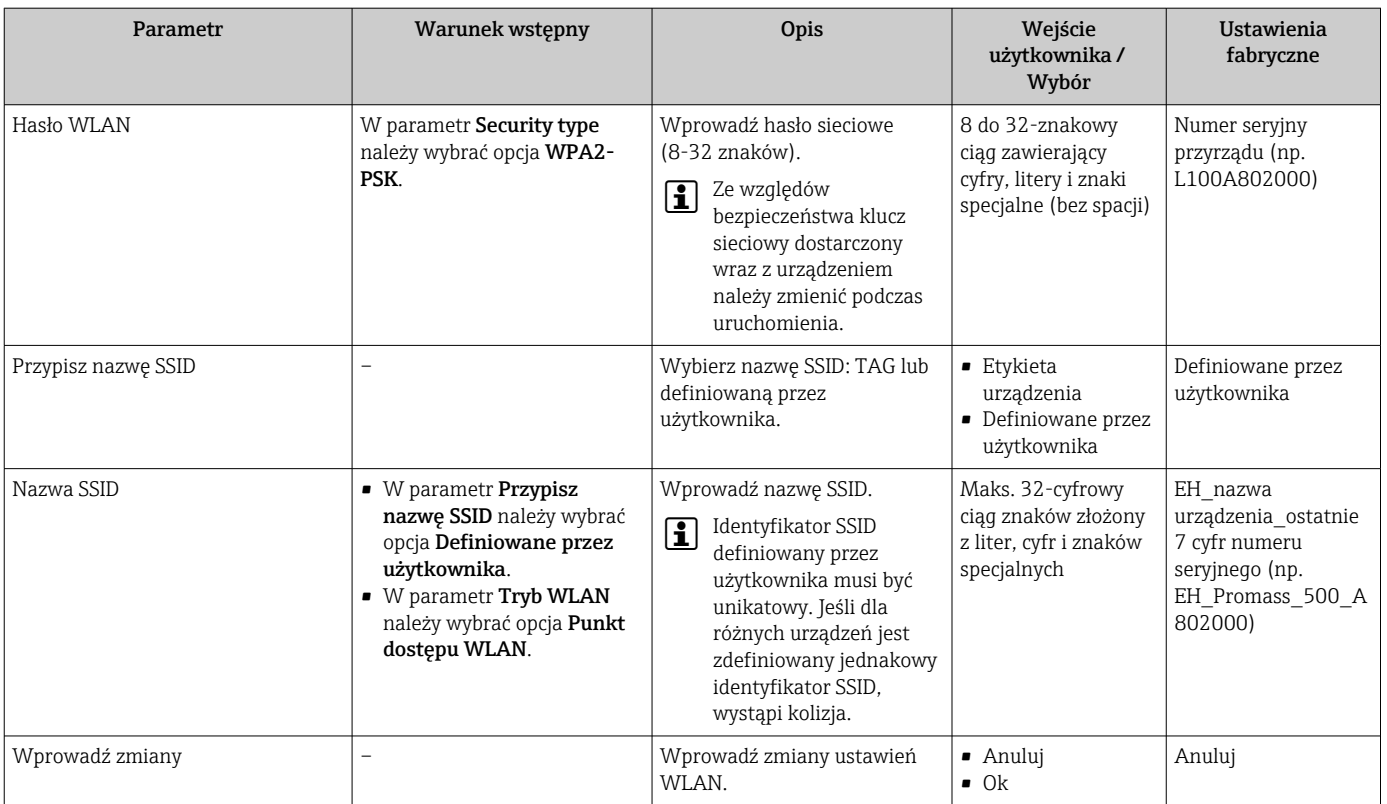

\* Widoczność zależy od opcji w kodzie zamówieniowym lub od ustawień urządzenia

# 10.5.7 Zarządzanie konfiguracją

Po uruchomieniu przyrządu istnieje możliwość zapisania aktualnej konfiguracji przyrządu, lub przywrócenia jego ostatnich, poprawnych ustawień.

Do tego służy parametr Zarządzanie konfiguracją przyrządu oraz opcje wybierane w Podmenu Konfiguracja kopii.

### Nawigacja

Menu "Ustawienia" → Ustawienia zaawansowane → Konfiguracja kopii

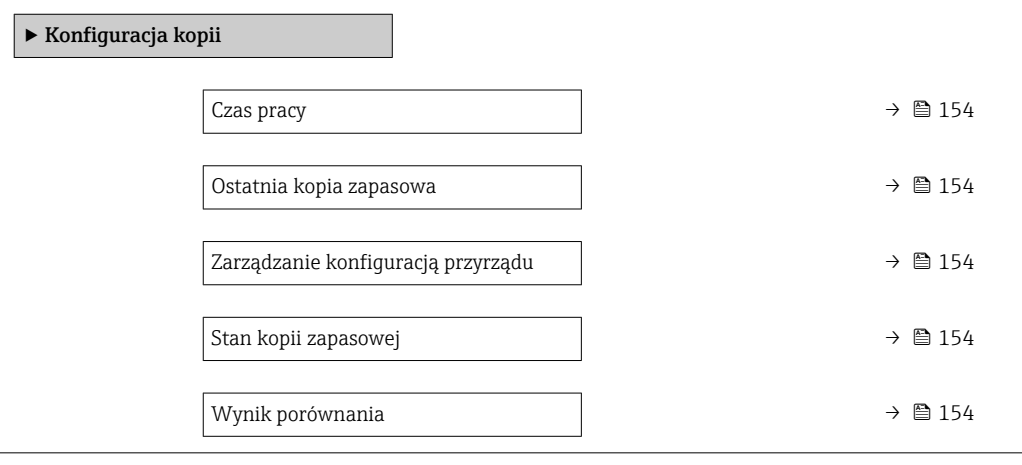

<span id="page-153-0"></span>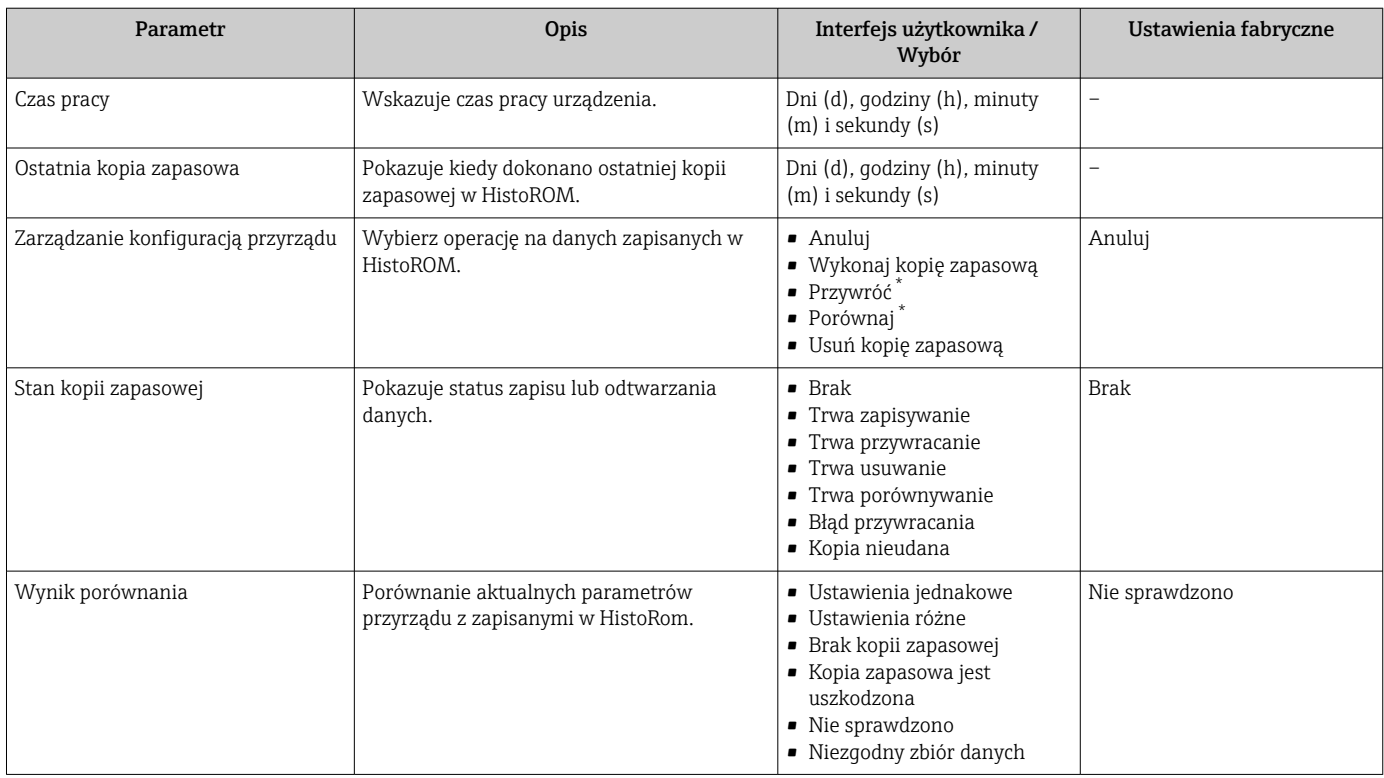

\* Widoczność zależy od opcji w kodzie zamówieniowym lub od ustawień urządzenia

# Zakres funkcji parametr "Zarządzanie konfiguracją przyrządu"

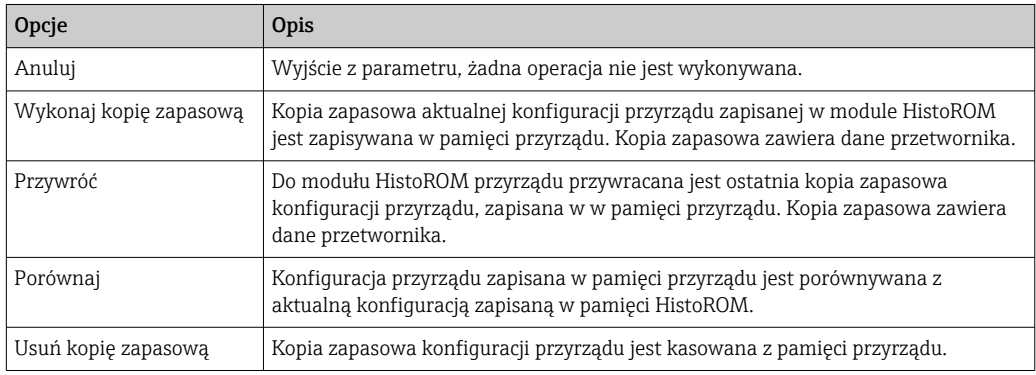

*Zapis kopii zapasowej w pamięci HistoROM*

HistoROM to nieulotna pamięć przyrządu typu EEPROM.

Podczas wykonywania tej operacji konfiguracja nie może być edytowana za pomocą wskaźnika a na wskaźniku wyświetlany jest komunikat o postępie.

# 10.5.8 Parametry służące do administracji

Podmenu Administracja zawiera wszystkie parametry, które mogą być wykorzystane do celów administracji urządzeniem.

## <span id="page-154-0"></span>Nawigacja

Menu "Ustawienia" → Ustawienia zaawansowane → Administracja

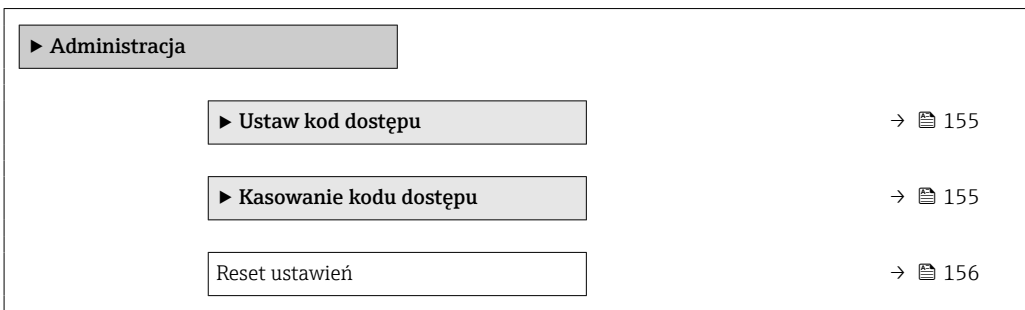

### Parametr umożliwiający definiowanie kodu dostępu

Uzupełnij kreatora, aby określić kod dostępu dla roli Serwis

#### Nawigacja

Menu "Ustawienia" → Ustawienia zaawansowane → Administracja → Ustaw kod dostępu

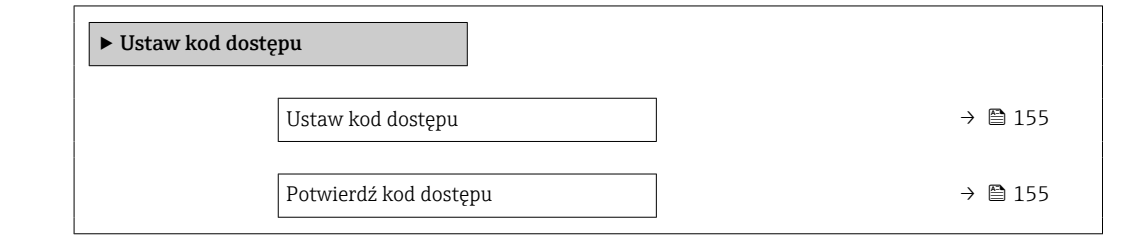

### Przegląd parametrów wraz z krótkim opisem

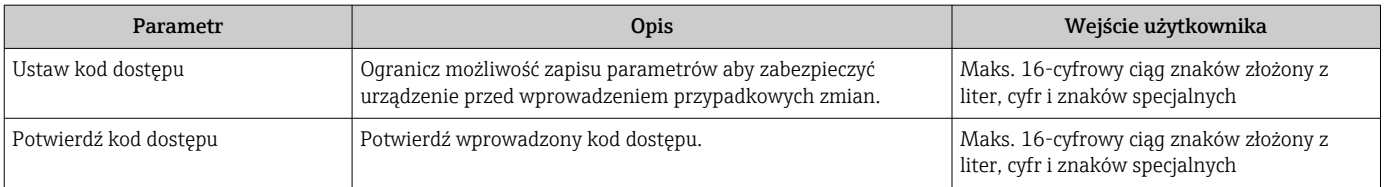

#### Parametr umożliwiający kasowanie kodu dostępu

#### Nawigacja

Menu "Ustawienia" → Ustawienia zaawansowane → Administracja → Kasowanie kodu dostępu

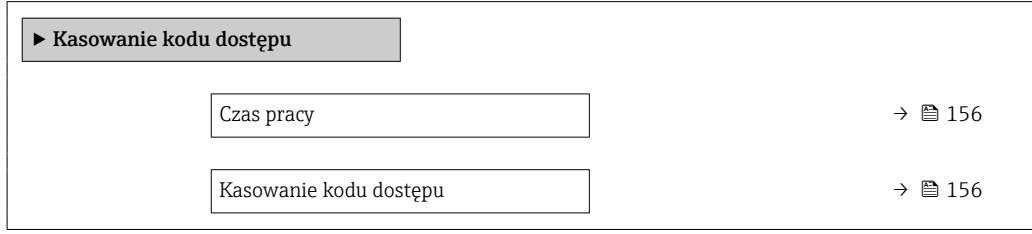

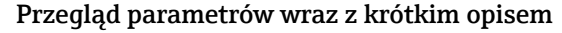

<span id="page-155-0"></span>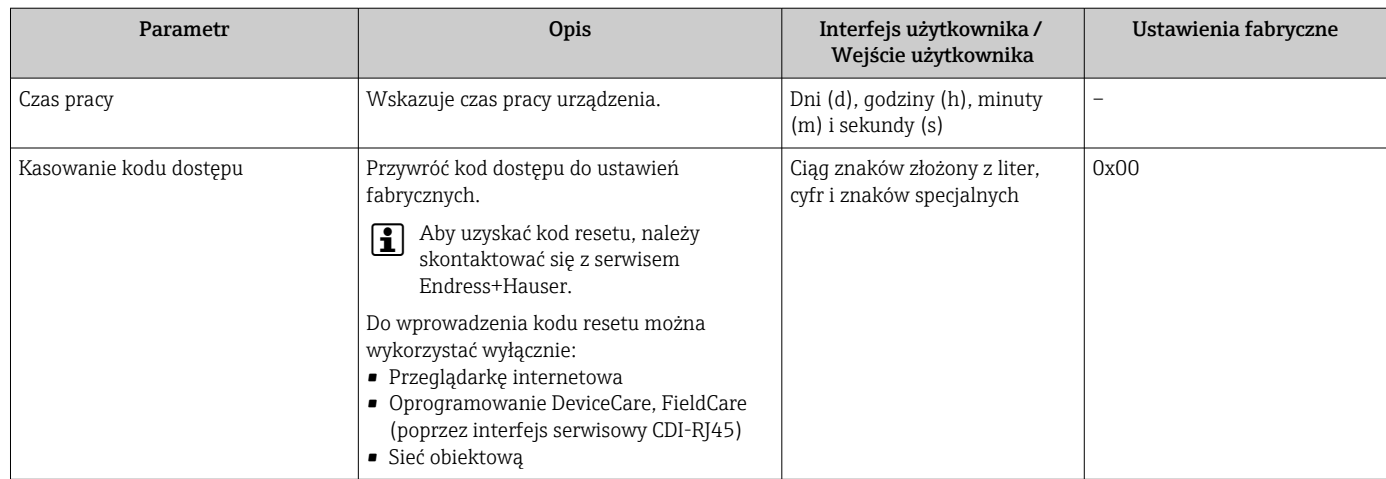

# Parametr umożliwiający reset konfiguracji przyrządu

## **Nawigacja**

Menu "Ustawienia" → Ustawienia zaawansowane → Administracja

## Przegląd parametrów wraz z krótkim opisem

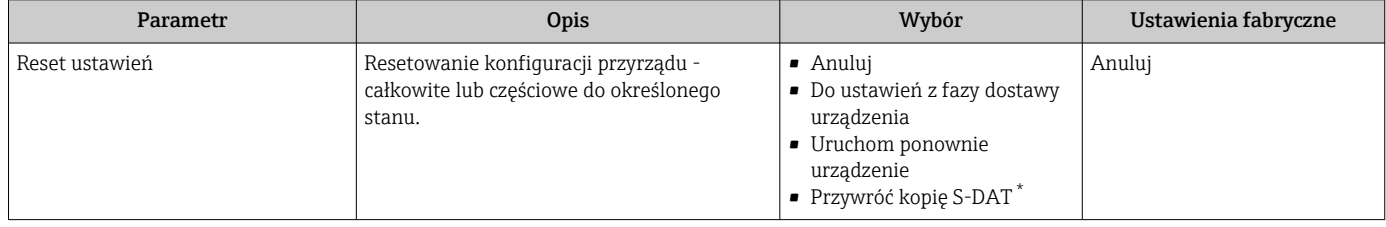

\* Widoczność zależy od opcji w kodzie zamówieniowym lub od ustawień urządzenia

# 10.6 Symulacja

Podmenu Symulacja umożliwia symulację, w warunkach braku przepływu, wartości różnych zmiennych procesowych i trybu alarmu oraz ciągu sygnałów wyjściowych (testowanie załączania zaworów lub pętli sterowania).

### Nawigacja

Menu "Diagnostyka" → Symulacja

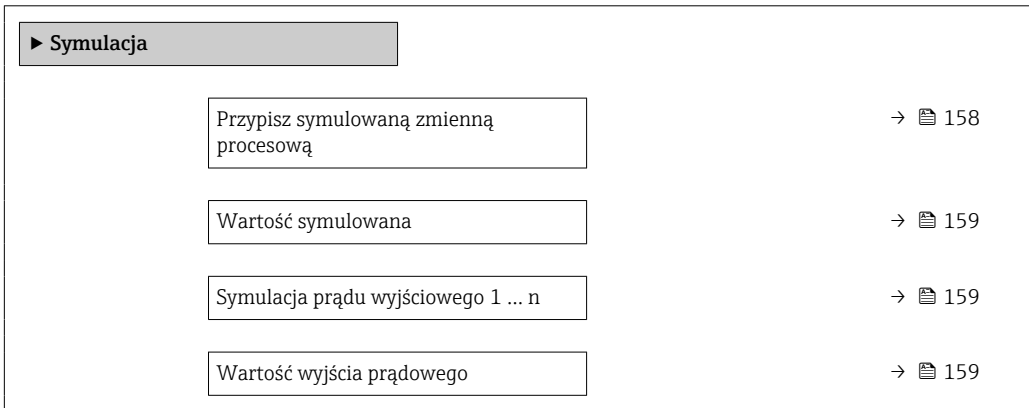

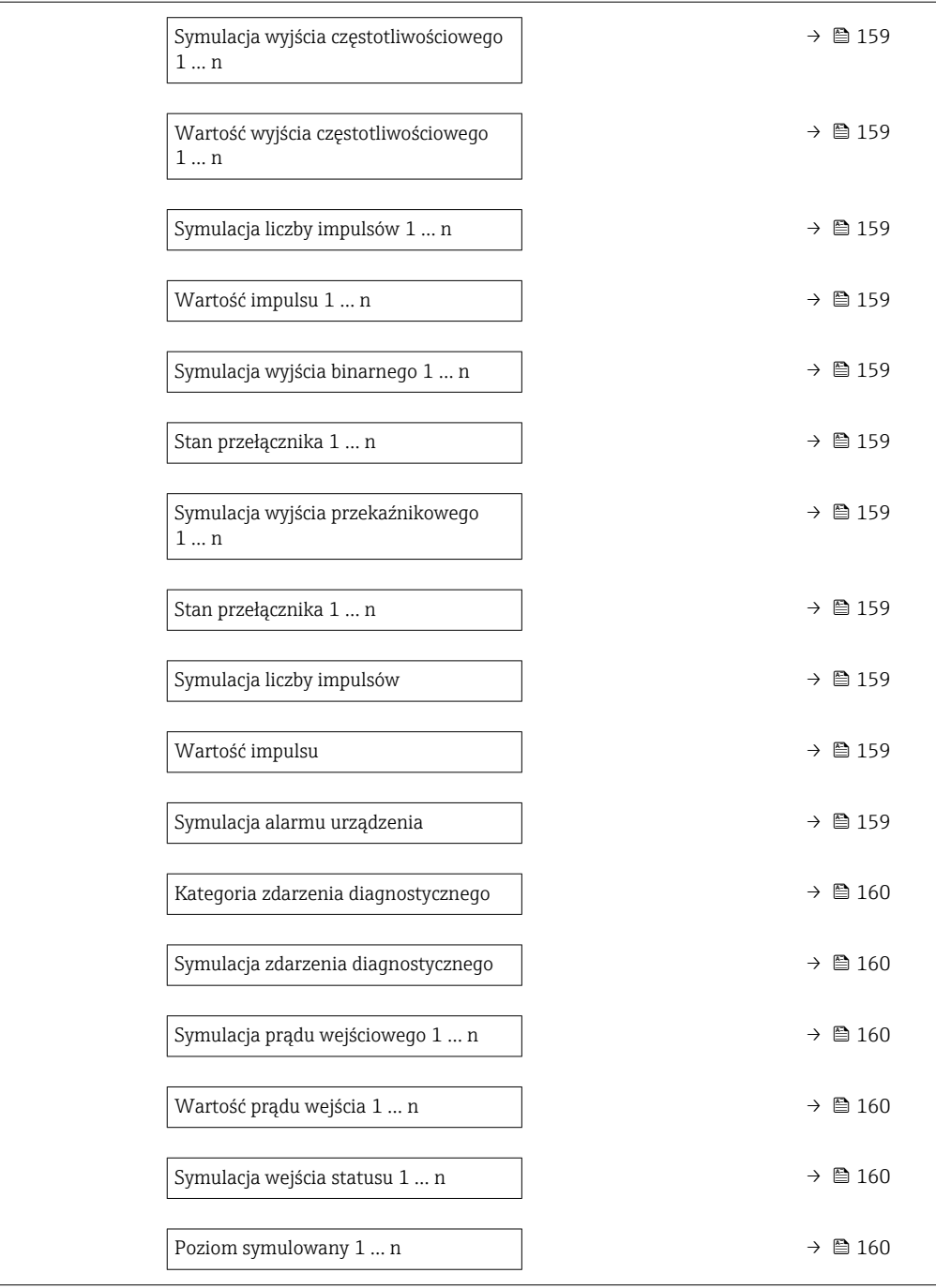

<span id="page-157-0"></span>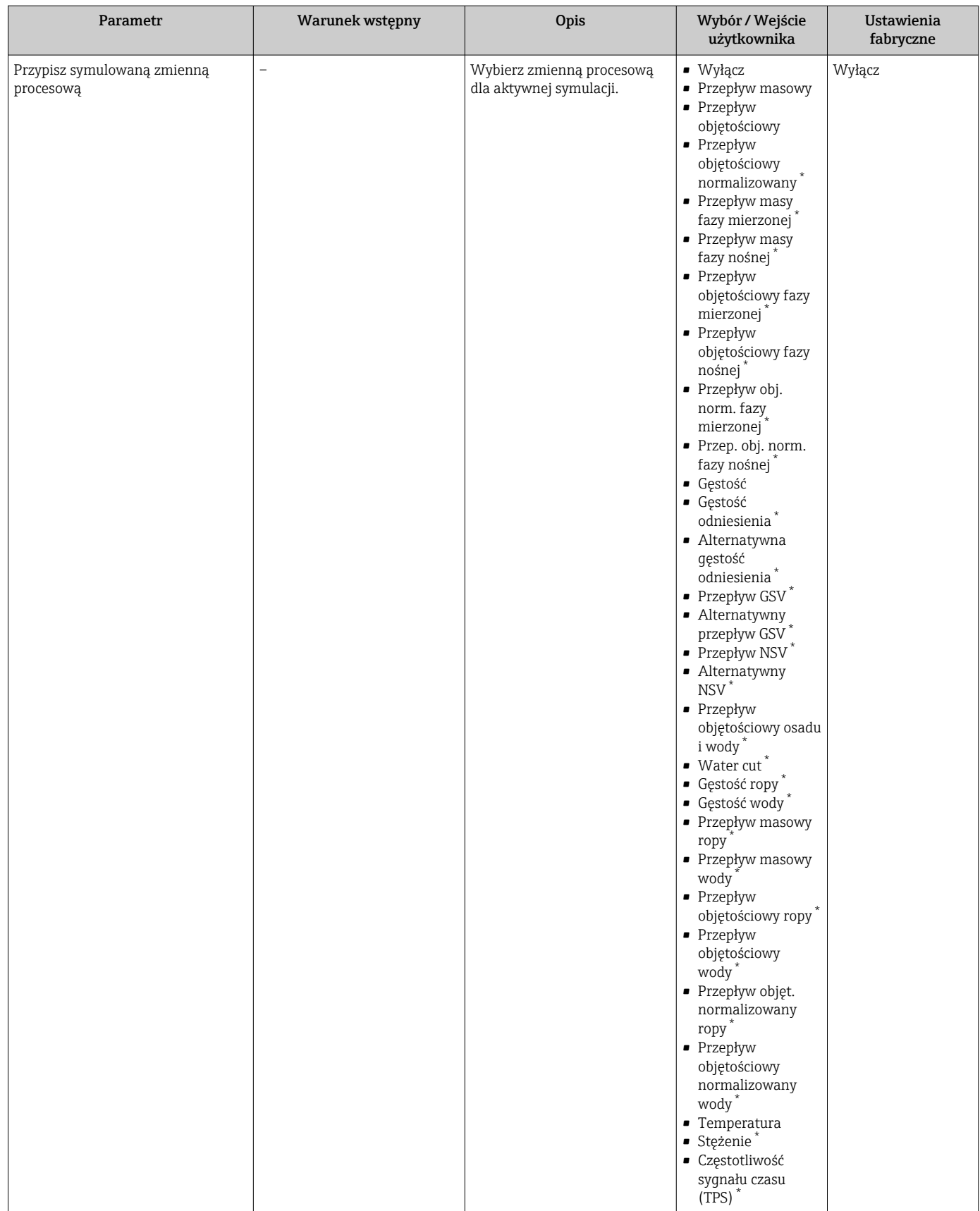

<span id="page-158-0"></span>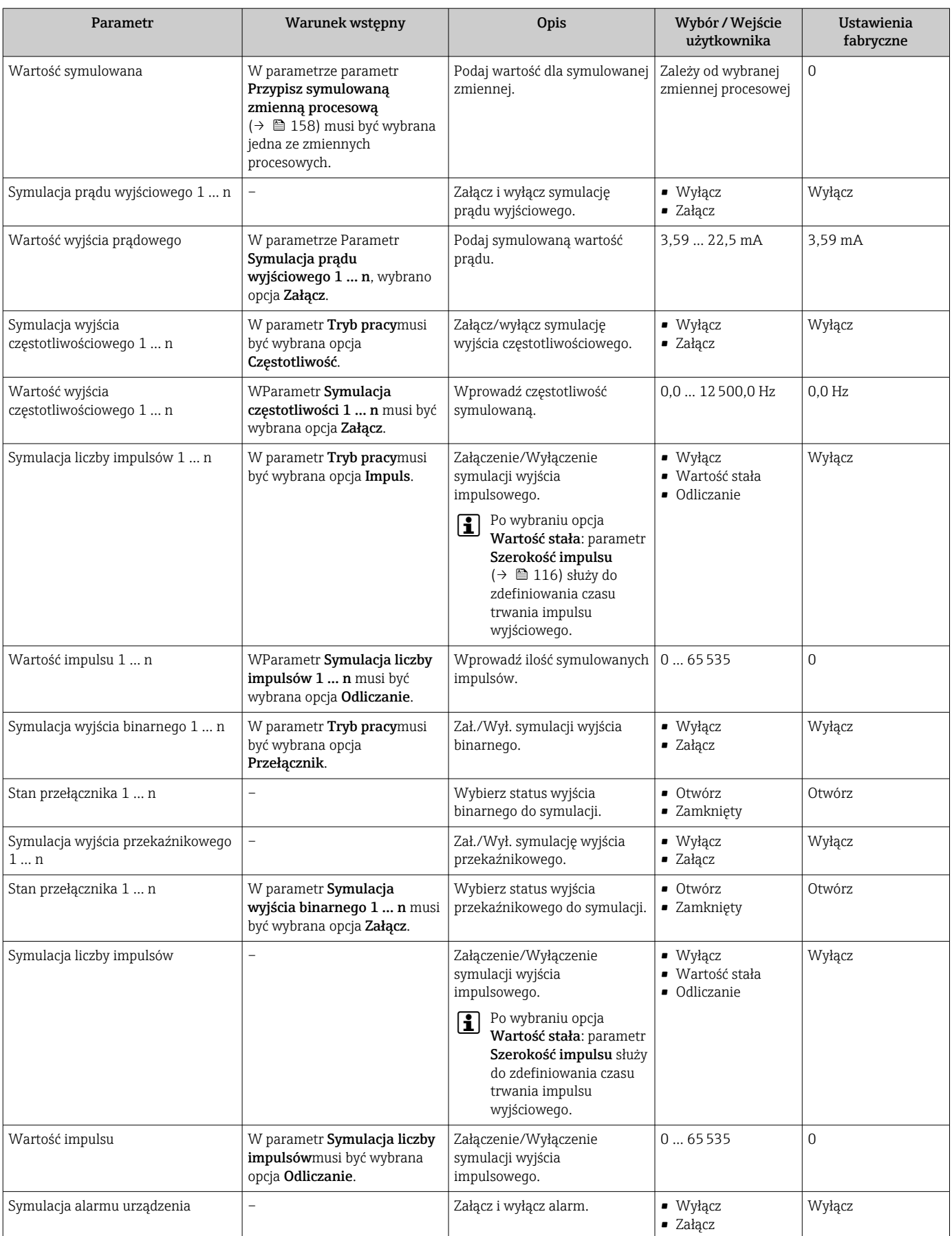

<span id="page-159-0"></span>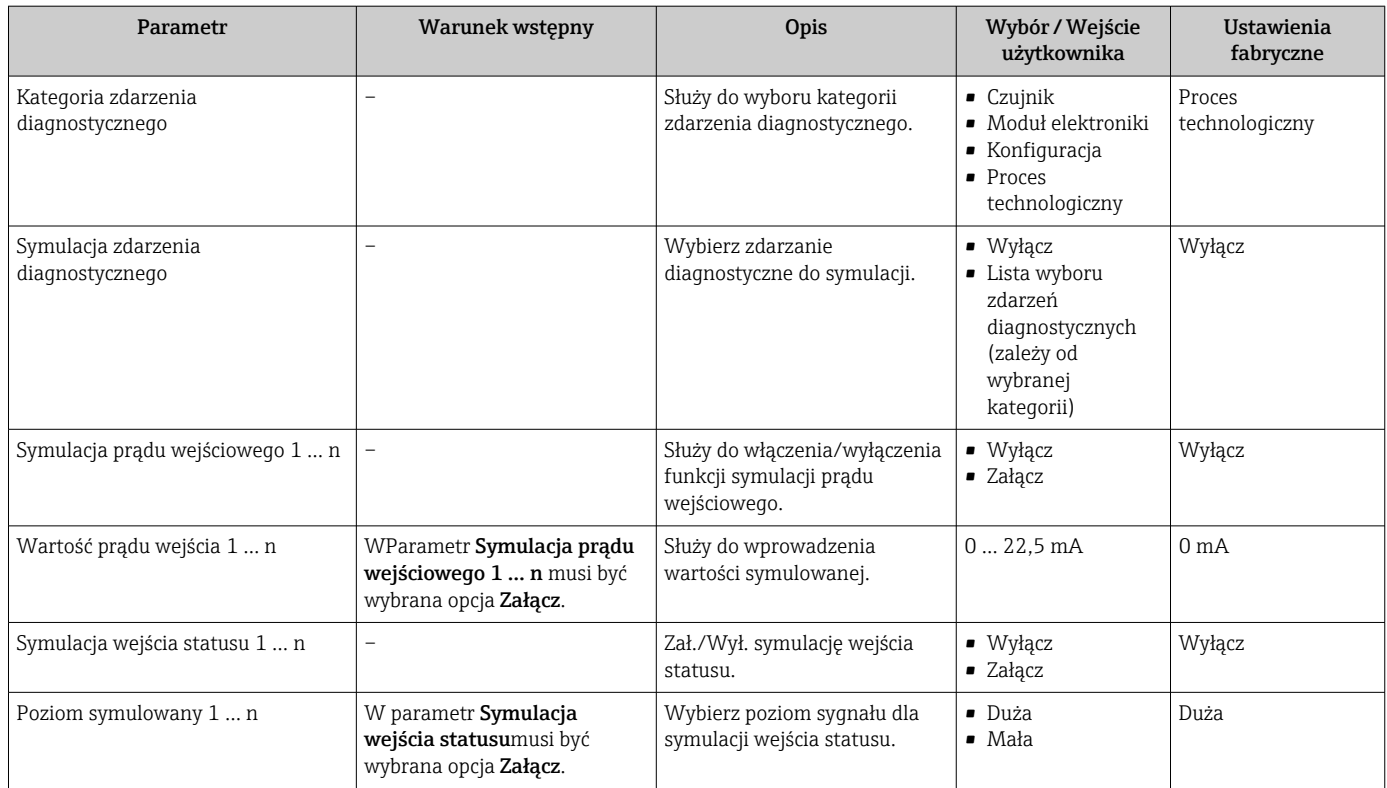

Widoczność zależy od opcji w kodzie zamówieniowym lub od ustawień urządzenia

# 10.7 Zabezpieczenie ustawień przed nieuprawnionym dostępem

Istnieją następujące możliwości zabezpieczenia konfiguracji przyrządu przed przypadkową zmianą:

- Zabezpieczenie dostępu do parametrów za pomocą kodu dostępu →  $\triangleq$  160
- Zabezpieczenie dostępu do menu obsługi lokalnej za pomocą blokady przycisków → ■ 79
- Zabezpieczenie dostępu do przyrządu za pomocą przełącznika blokady zapisu →  $\cong$  162

# 10.7.1 Blokada za pomocą kodu dostępu

Skutki zabezpieczenia dostępu za pomocą kodu użytkownika:

- Parametry konfiguracyjne przepływomierza są zablokowane, dzięki czemu nie można już ich zmienić za pomocą przycisków obsługi.
- Niemożliwy jest dostęp do przyrządu ani do jego parametrów konfiguracyjnych poprzez internetową.
- Niemożliwy jest dostęp do przyrządu ani do jego parametrów konfiguracyjnych za pomocą oprogramowania FieldCare ani DeviceCare (poprzez interfejs serwisowy CDI-RJ45).

### Definiowanie kodu dostępu za pomocą wyświetlacza lokalnego

- 1. Wybrać Parametr Ustaw kod dostępu ( $\rightarrow \blacksquare$  155).
- 2. Wybrać maks. 16-cyfrowy ciąg znaków złożony z liter, cyfr i znaków specjalnych jako kod dostępu.
- 3. WParametr **Potwierdź kod dostępu** ( $\rightarrow \Box$  155) wprowadzić ponownie kod dostępu, celem potwierdzenia.
	- $\rightarrow$  Wszystkie parametry zabezpieczone przed zapisem są poprzedzone ikoną  $\blacksquare$ .

Jeśli w oknie nawigacji i edycji przez 10 minut nie zostanie naciśnięty żaden przycisk, blokada parametrów zostanie włączona automatycznie. Jeśli użytkownik powróci z okna nawigacji i edycji do trybu wyświetlania wartości mierzonej, po 60 s następuje automatyczne włączenie blokady parametrów.

• Jeśli blokada zapisu jest aktywowana za pomocą kodu dostępu, może ona być wyłączona tylko po podaniu tego kodu  $\rightarrow$   $\blacksquare$  78.

• Typ aktualnie zalogowanego użytkownika na wyświetlaczu lokalnym  $\rightarrow$   $\blacksquare$  78 jest wskazany w parametrze Parametr Status dostepu. Ścieżka menu: Obsługa  $\rightarrow$  Status dostepu

### Parametry, które zawsze mogą być zmieniane za pomocą wskaźnika lokalnego

Funkcja zabezpieczenia przed zapisem za pomocą wskaźnika lokalnego nie obejmuje niektórych parametrów niemających wpływu na pomiar. Pomimo ustawienia kodu dostępu, parametry te można zawsze zmienić nawet wtedy, gdy inne parametry są zablokowane.

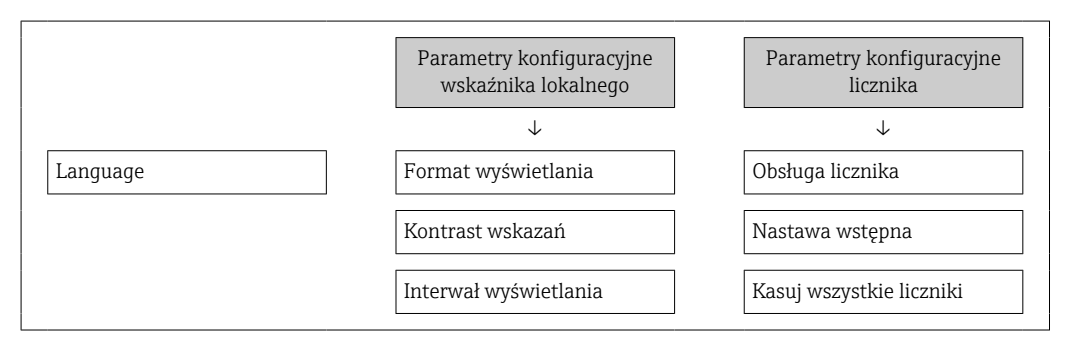

### Definiowanie kodu dostępu za pomocą przeglądarki internetowej

- 1. Wybrać parametr Ustaw kod dostępu ( $\rightarrow \Box$  155).
- 2. Wybrać maks. 16-cyfrową liczbę jako kod dostępu.
- 3. W Parametr **Potwierdź kod dostępu** ( $\rightarrow \Box$  155) wprowadzić ponownie kod dostępu, celem potwierdzenia.
	- W przeglądarce otwiera się strona logowania.

Jeśli w ciągu 10 minut nie zostanie wykonane żadne działanie, następuje powrót do strony logowania przeglądarki.

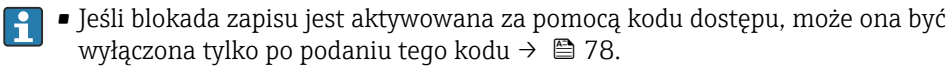

• Typ aktualnie zalogowanego użytkownika jest wskazywany w parametrze Parametr Status dostępu. Ścieżka menu: Obsługa → Status dostępu

#### Resetowanie kodu dostępu

W razie zagubienia kodu dostępu, można go zresetować i przywrócić kod ustawiony fabrycznie. W tym celu należy wprowadzić kod resetu. Kod dostępu można potem zdefiniować ponownie.

### Za pomocą przeglądarki internetowej, oprogramowania FieldCare, DeviceCare (poprzez interfejs serwisowy CDI-RJ45), sieci obiektowej

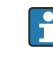

Kod resetu można otrzymać wyłącznie od lokalnego przedstawiciela serwisu Endress+Hauser. Kod jest obliczany oddzielnie dla każdego urządzenia.

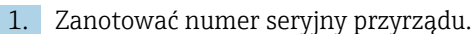

2. Odczytać parametr Czas pracy.

- <span id="page-161-0"></span>3. Skontaktować się z lokalnym przedstawicielem serwisu Endress+Hauser i podać mu numer seryjny oraz odczytany czas pracy urządzenia.
	- ← Odebrać obliczony kod resetu.
- 4. Wprowadzić kod resetu w parametr Kasowanie kodu dostępu ( $\rightarrow \Box$  156).
	- Przywrócony został fabryczny kod dostępu 0000. Można go teraz ponownie ustawić →  $\triangleq$  160.
- Ze względów na konieczność zachowania bezpieczeństwa systemów IT, obliczony kod resetu jest ważny tylko dla urządzenia o danym numerze seryjnym przez okres 96 godzin od podanego czasu pracy. Jeśli użytkownik nie może wrócić do urządzenia w ciągu 96 godzin, powinien wydłużyć odczytany czas pracy o kilka dni lub wyłączyć urządzenie.

# 10.7.2 Blokada zapisu za pomocą przełącznika blokady zapisu

W przeciwieństwie do blokady zapisu parametrów za pomocą kodu użytkownika, pozwala ona na zablokowanie możliwości zmiany parametrów w całym menu obsługi - z wyjątkiem parametr "Kontrast wskazań".

Parametry są wtedy dostępne w trybie tylko do odczytu i nie można ich zmienić (z wyjątkiem parametr "Kontrast wskazań"):

- Za pomocą wskaźnika
- Za pomocą interfejsu MODBUS RS485

# Proline 500 – wersja z komunikacją cyfrową

# **A OSTRZEŻENIE**

# Nie stosować nadmiernego momentu dokręcenia śrub mocujących!

Ryzyko zniszczenia obudowy z tworzywa sztucznego.

‣ Śruby mocujące należy dokręcać, zachowując odpowiedni moment dokręcenia: 2 Nm (1,5 lbf ft)

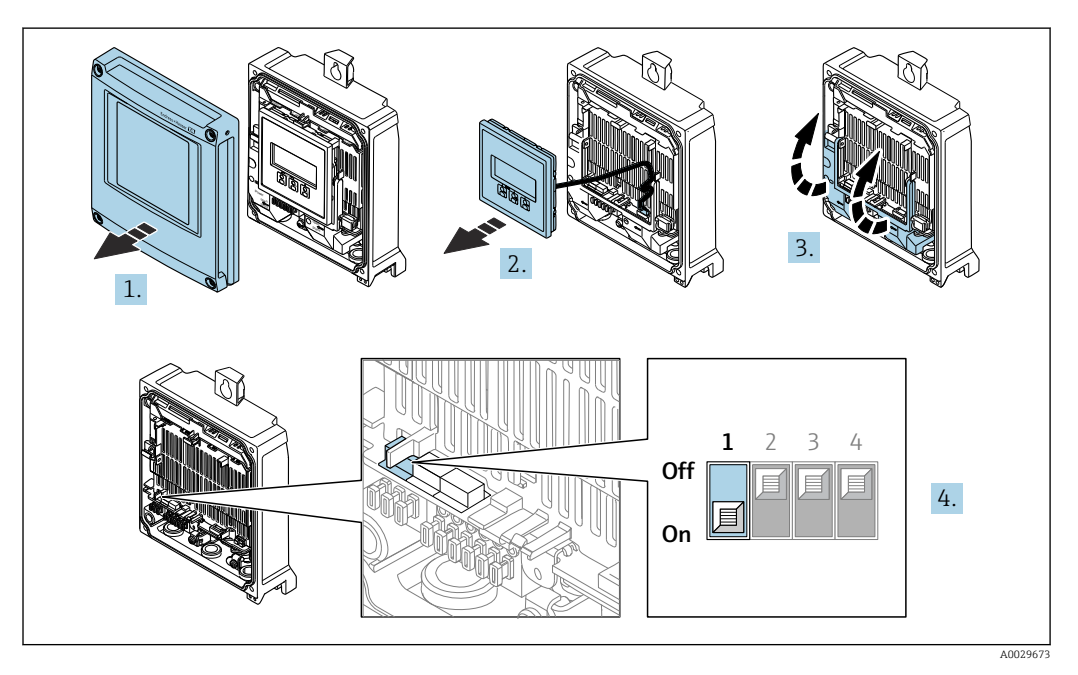

- 1. Otworzyć pokrywę obudowy.
- 2. Wyjąć wyświetlacz.
- 3. Podnieść pokrywę listwy zaciskowej.
- 4. Ustawienie przełącznika blokady zapisu (WP) w głównym module elektroniki w pozycji ON powoduje włączenie sprzętowej blokady zapisu.
	- W parametr Status: zabezpieczony przed zapisem wyświetla się opcja Blokada sprzętu  $\rightarrow \Box$  164. Dodatkowo, w oknie wskazywania wartości mierzonej w nagłówku oraz w widoku nawigacji po menu, przed parametrami wyświetlana jest ikona  $\blacksquare$ .

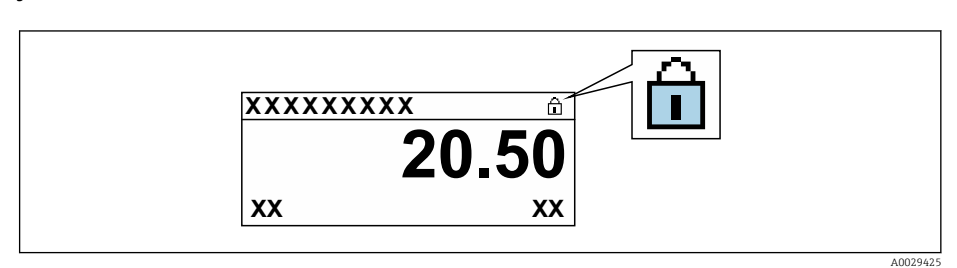

- 5. Ustawienie przełącznika blokady zapisu (WP) w głównym module elektroniki w pozycji OFF (ustawienie fabryczne) powoduje wyłączenie sprzętowej blokady zapisu.
	- W parametr Status: zabezpieczony przed zapisem nie jest wyświetlana żadna opcja →  $\triangleq$  164. W oknie wskazywania wartości mierzonej w nagłówku oraz w widoku nawigacji po menu, znika ikona @ przed parametrami.

# Proline 500

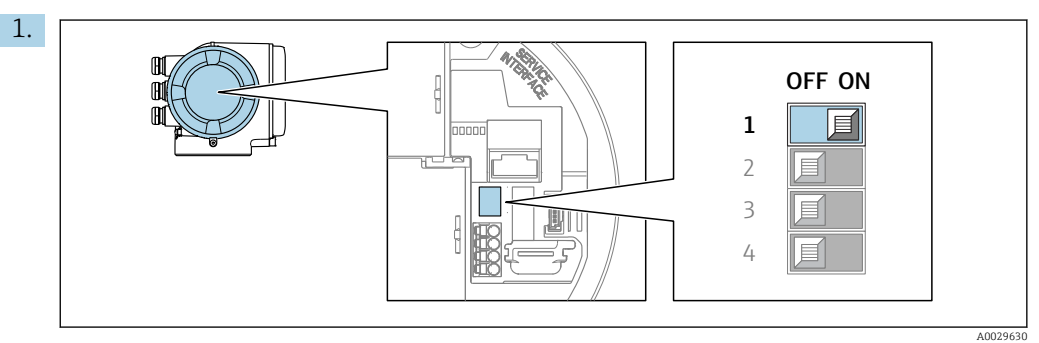

Ustawienie przełącznika blokady zapisu (WP) w głównym module elektroniki w pozycji ON powoduje włączenie sprzętowej blokady zapisu.

 W parametr Status: zabezpieczony przed zapisem wyświetla się opcja Blokada sprzętu →  $\triangleq$  164. Dodatkowo, w oknie wskazywania wartości mierzonej w nagłówku oraz w widoku nawigacji po menu, przed parametrami wyświetlana jest ikona 8.

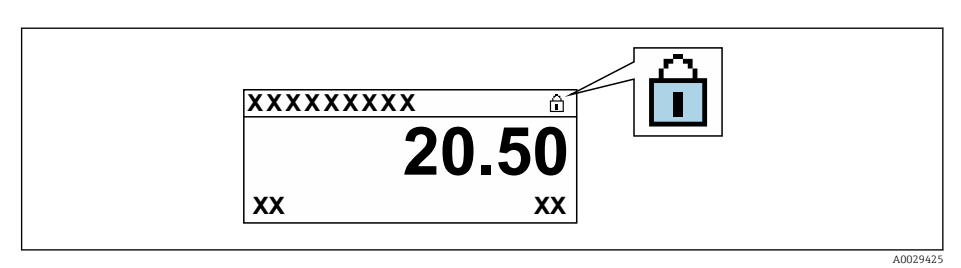

- 2. Ustawienie przełącznika blokady zapisu (WP) w głównym module elektroniki w pozycji OFF (ustawienie fabryczne) powoduje wyłączenie sprzętowej blokady zapisu.
	- W parametr Status: zabezpieczony przed zapisem nie jest wyświetlana żadna opcja →  $\triangleq$  164. W oknie wskazywania wartości mierzonej w nagłówku oraz w widoku nawigacji po menu, znika ikona ® przed parametrami.

# <span id="page-163-0"></span>11 Obsługa

# 11.1 Odczyt statusu blokady urządzenia

Sygnalizacja aktywnej blokady zapisu: parametr Status: zabezpieczony przed zapisem

Obsługa → Status: zabezpieczony przed zapisem

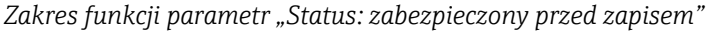

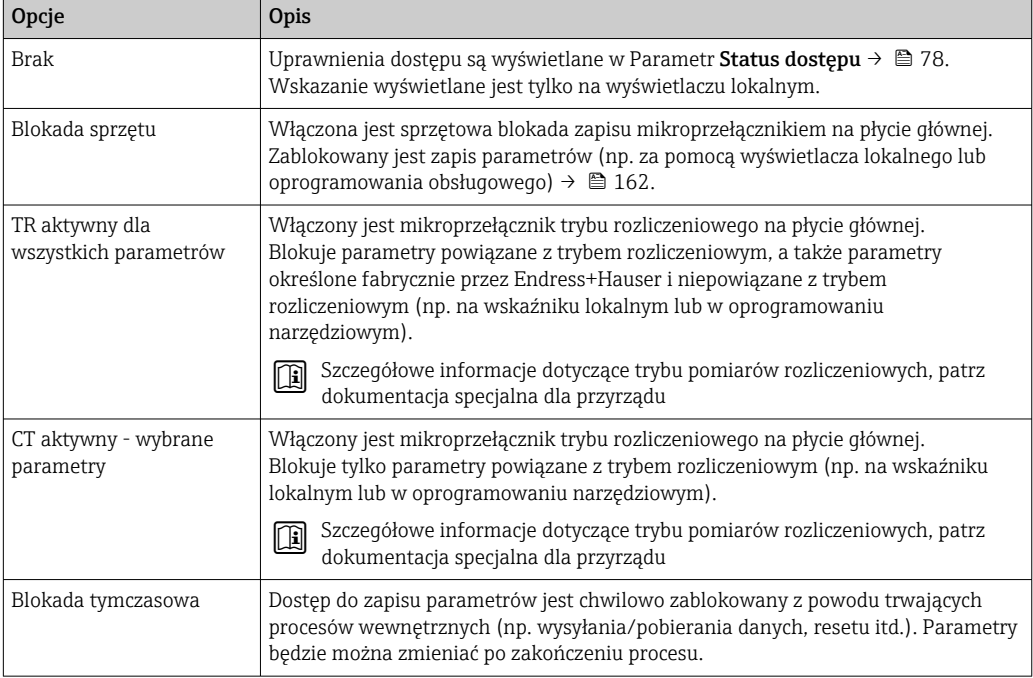

# 11.2 Wybór języka obsługi

Szczegółowe informacje:  $| \cdot |$ 

- Dotyczące konfiguracji języka obsługi  $\rightarrow$   $\blacksquare$  98
- Informacje dotyczące języków obsługi dostępnych dla danego przyrządu  $\rightarrow \blacksquare$  251

# 11.3 Konfiguracja wyświetlacza

Szczegółowe informacje:

- Ustawienia podstawowe wyświetlacza lokalnego  $\rightarrow$   $\blacksquare$  129
- Ustawienia zaawansowane wyświetlacza lokalnego  $\rightarrow$   $\blacksquare$  145

# 11.4 Odczyt wartości mierzonych

Podmenu Wartości mierzone umożliwia odczyt wszystkich wartości zmierzonych.

# Nawigacja

Menu "Diagnostyka" → Wartości mierzone

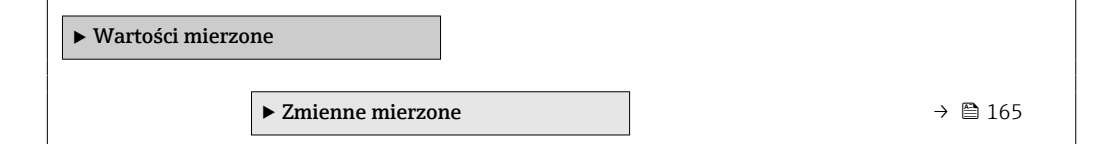

<span id="page-164-0"></span>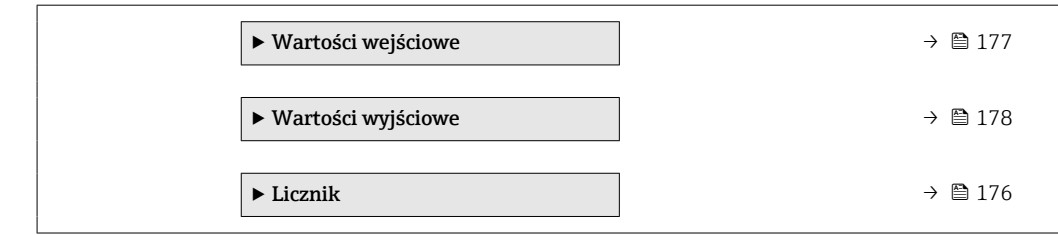

# 11.4.1 Podmenu "Zmienne mierzone"

Podmenu Zmienne mierzone zawiera wszystkie parametry niezbędne do wskazywania bieżących wartości mierzonych dla każdej zmiennej procesowej.

## Nawigacja

Menu "Diagnostyka" → Wartości mierzone → Zmienne mierzone

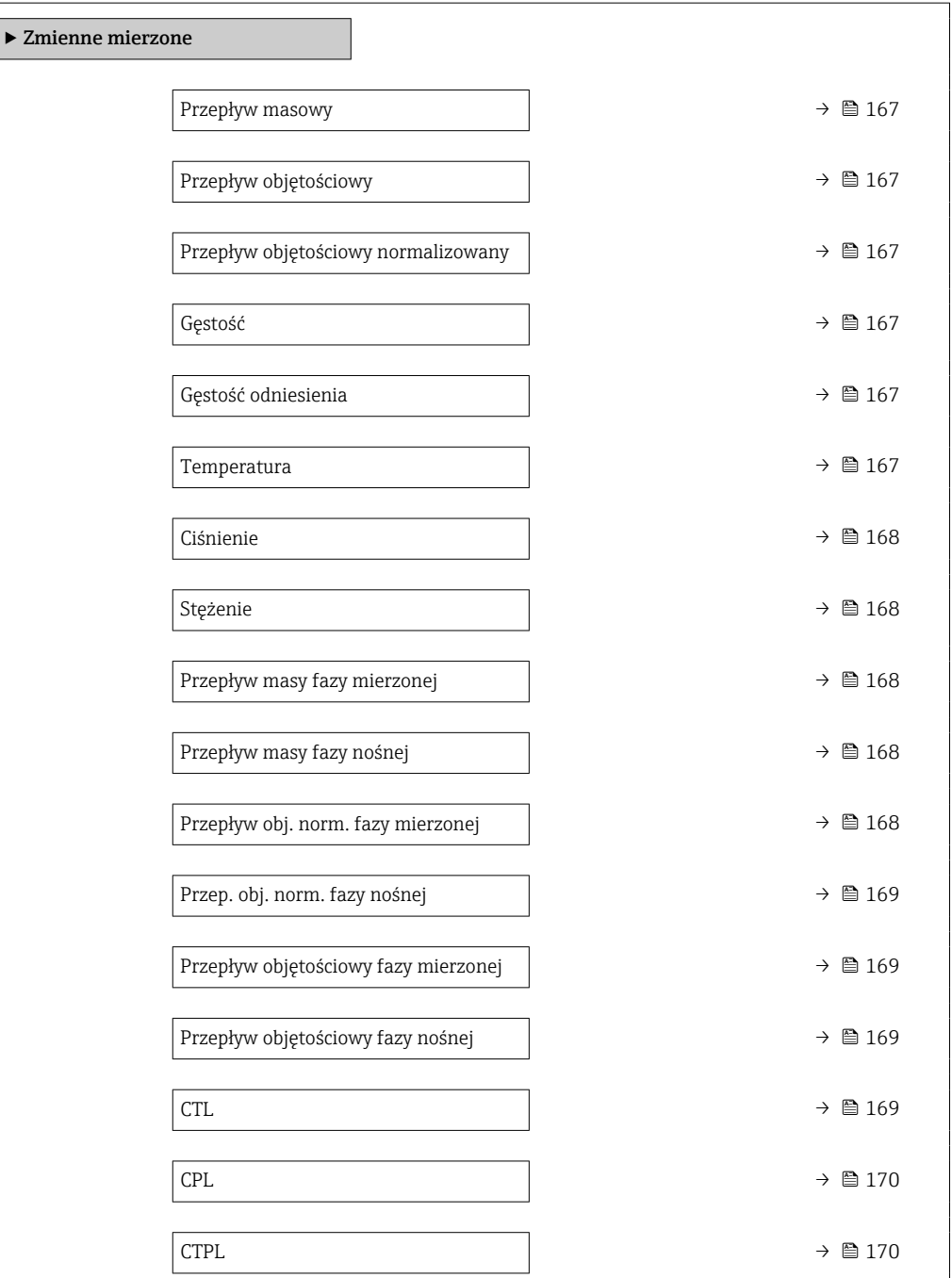

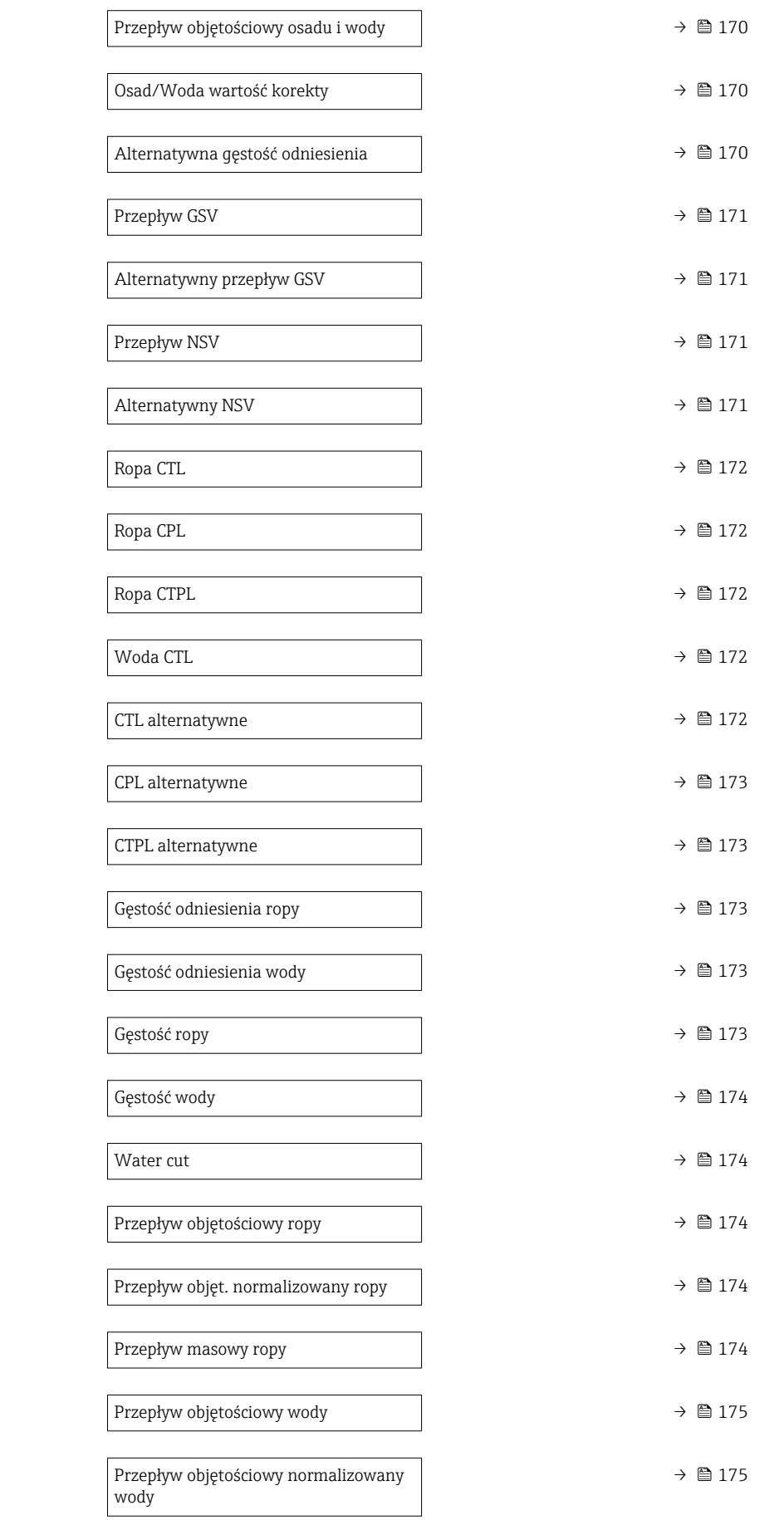

<span id="page-166-0"></span>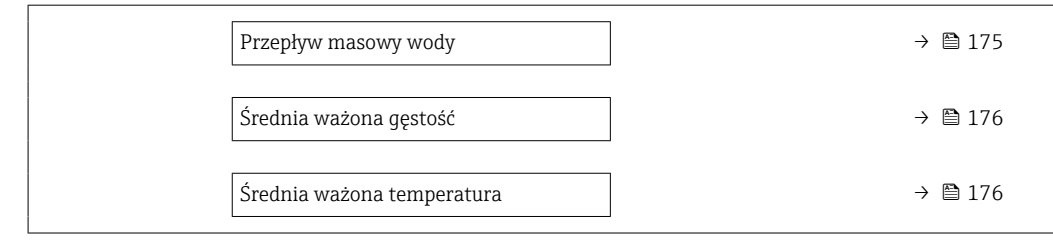

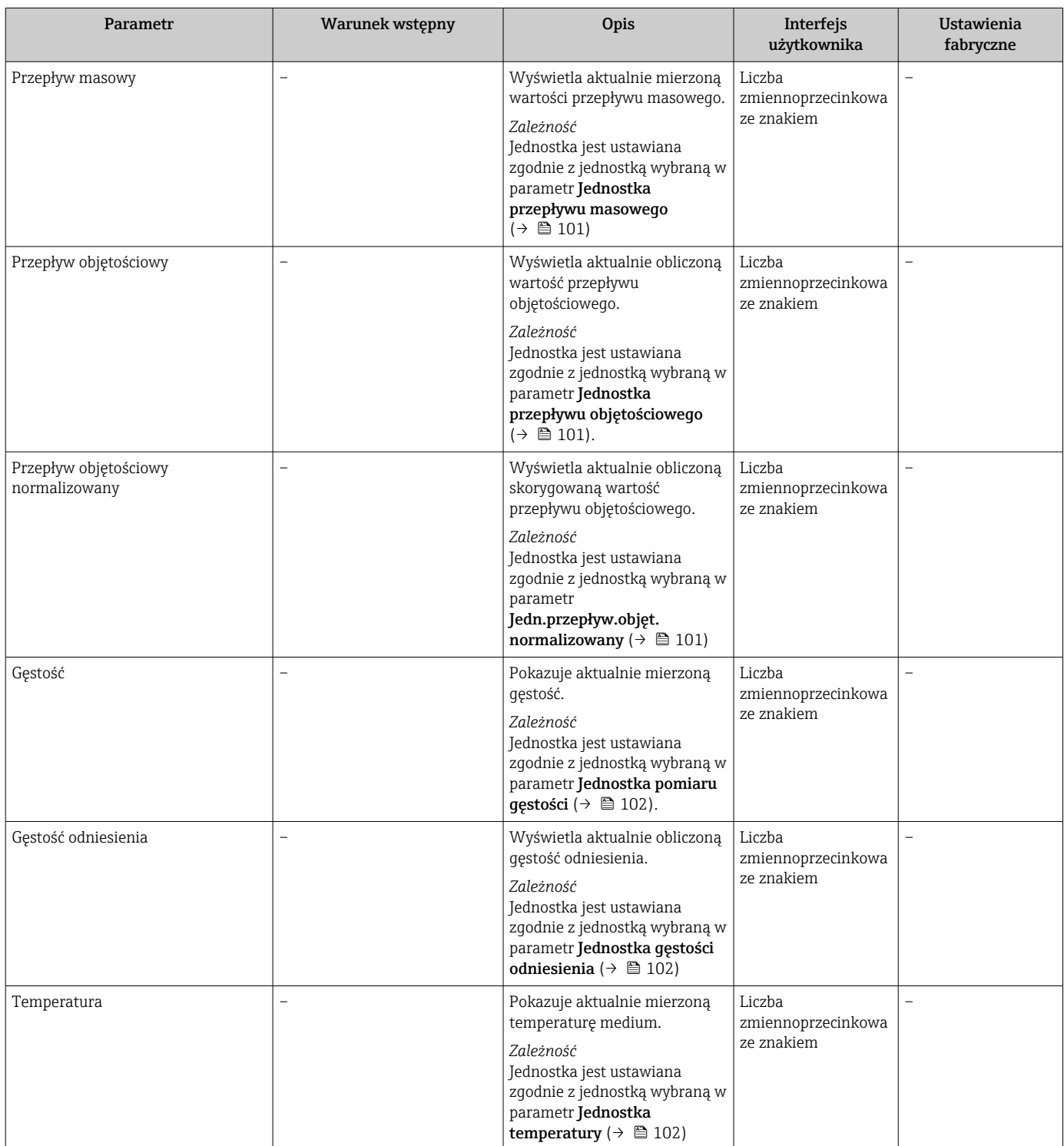

<span id="page-167-0"></span>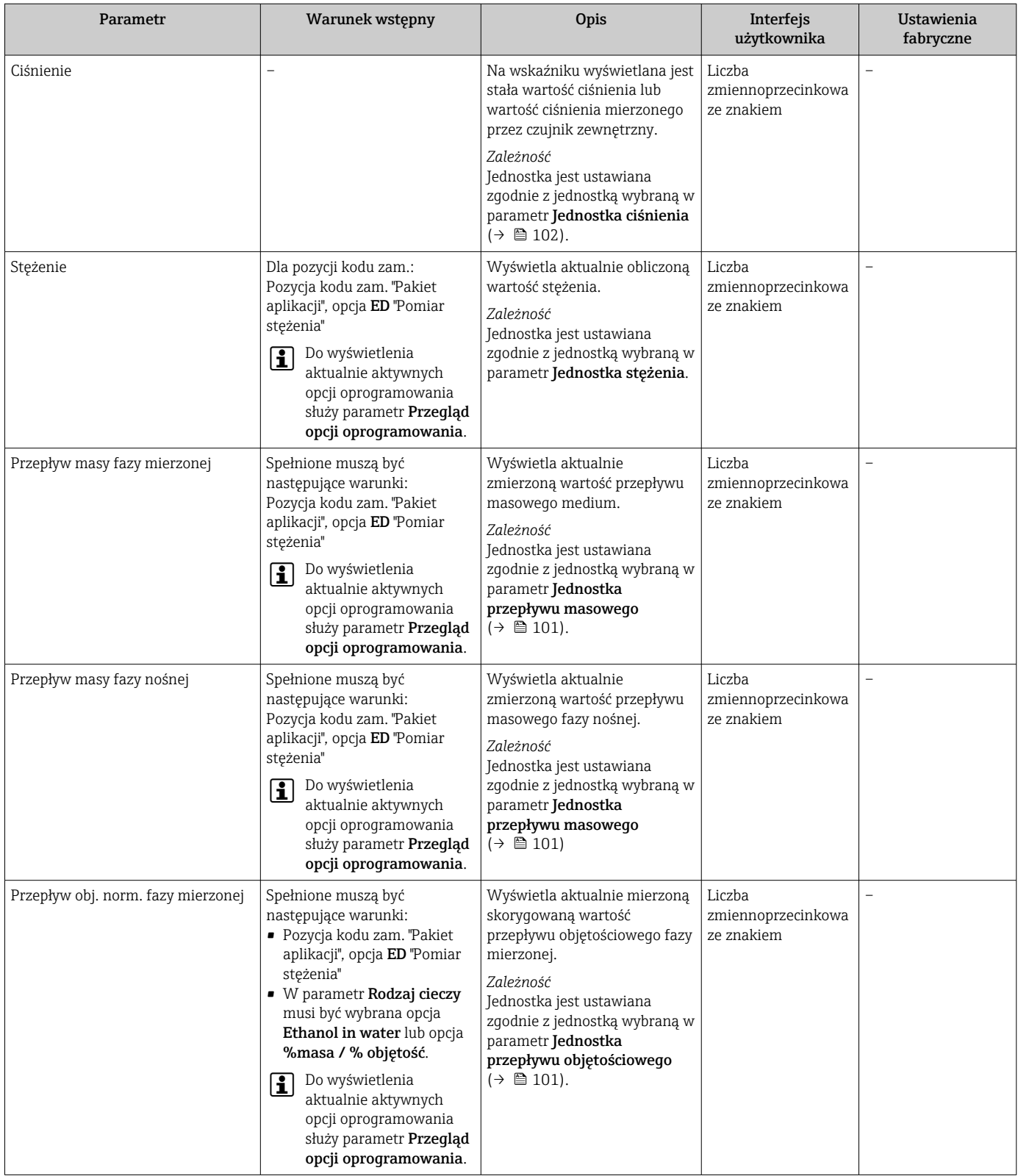

<span id="page-168-0"></span>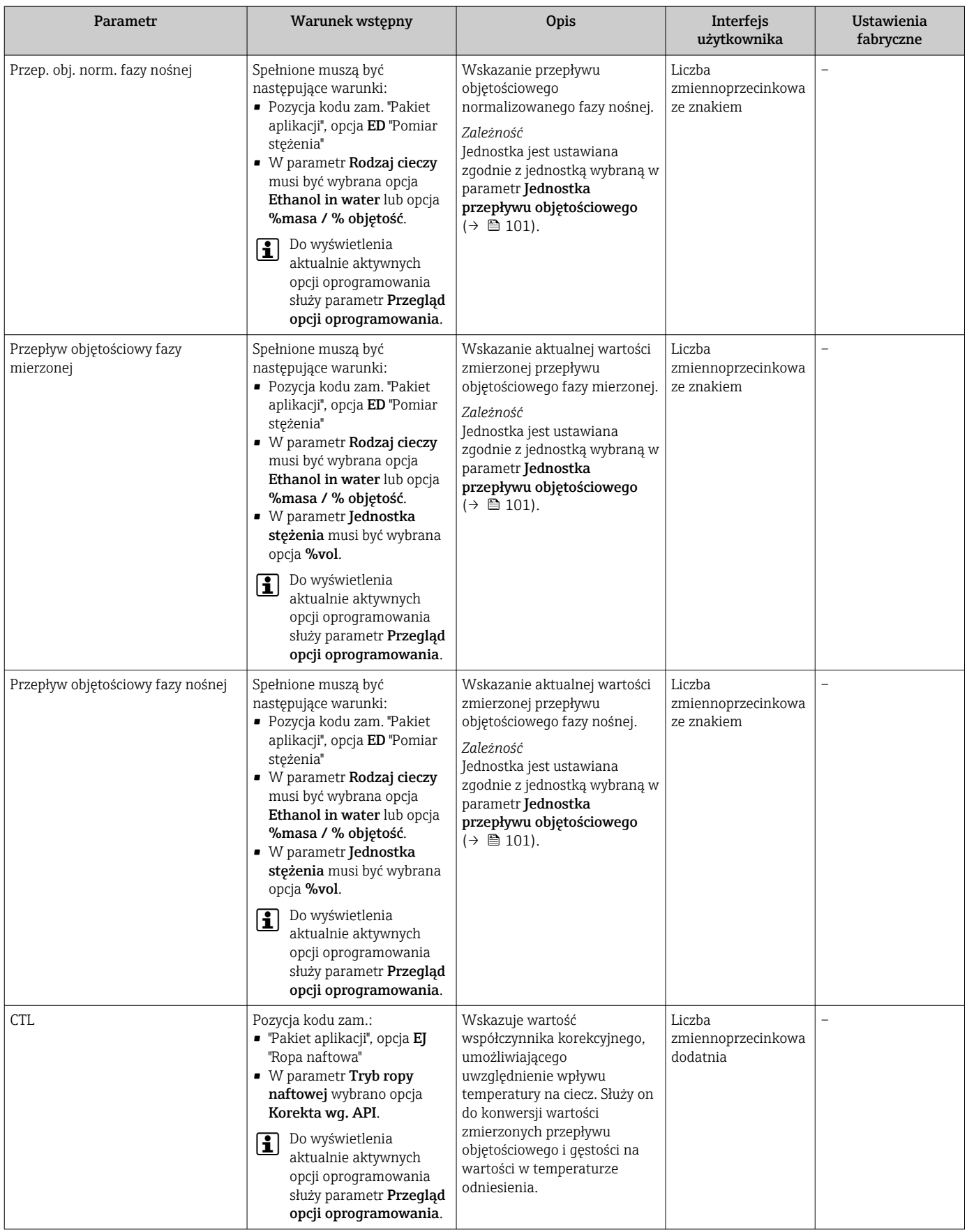

<span id="page-169-0"></span>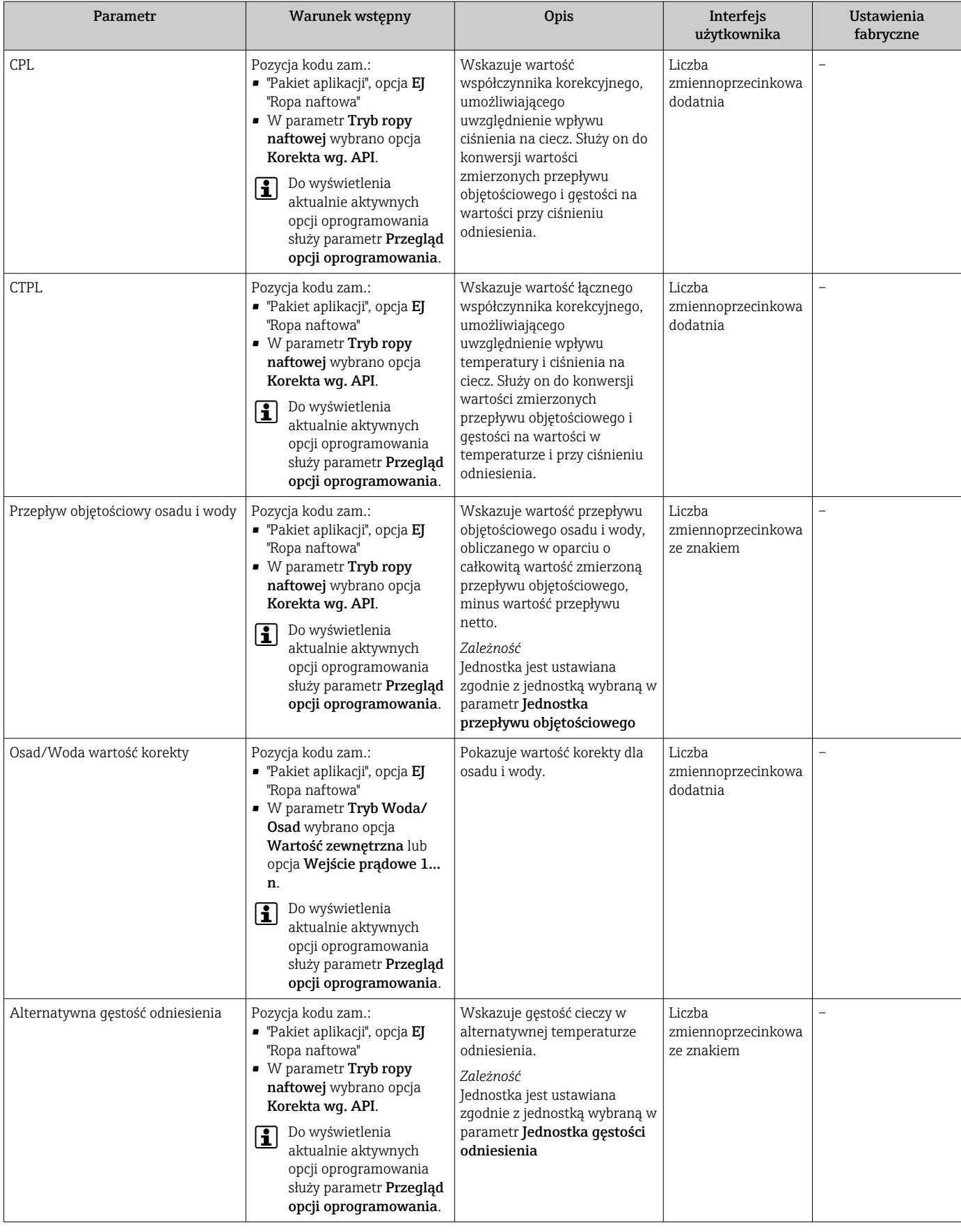

<span id="page-170-0"></span>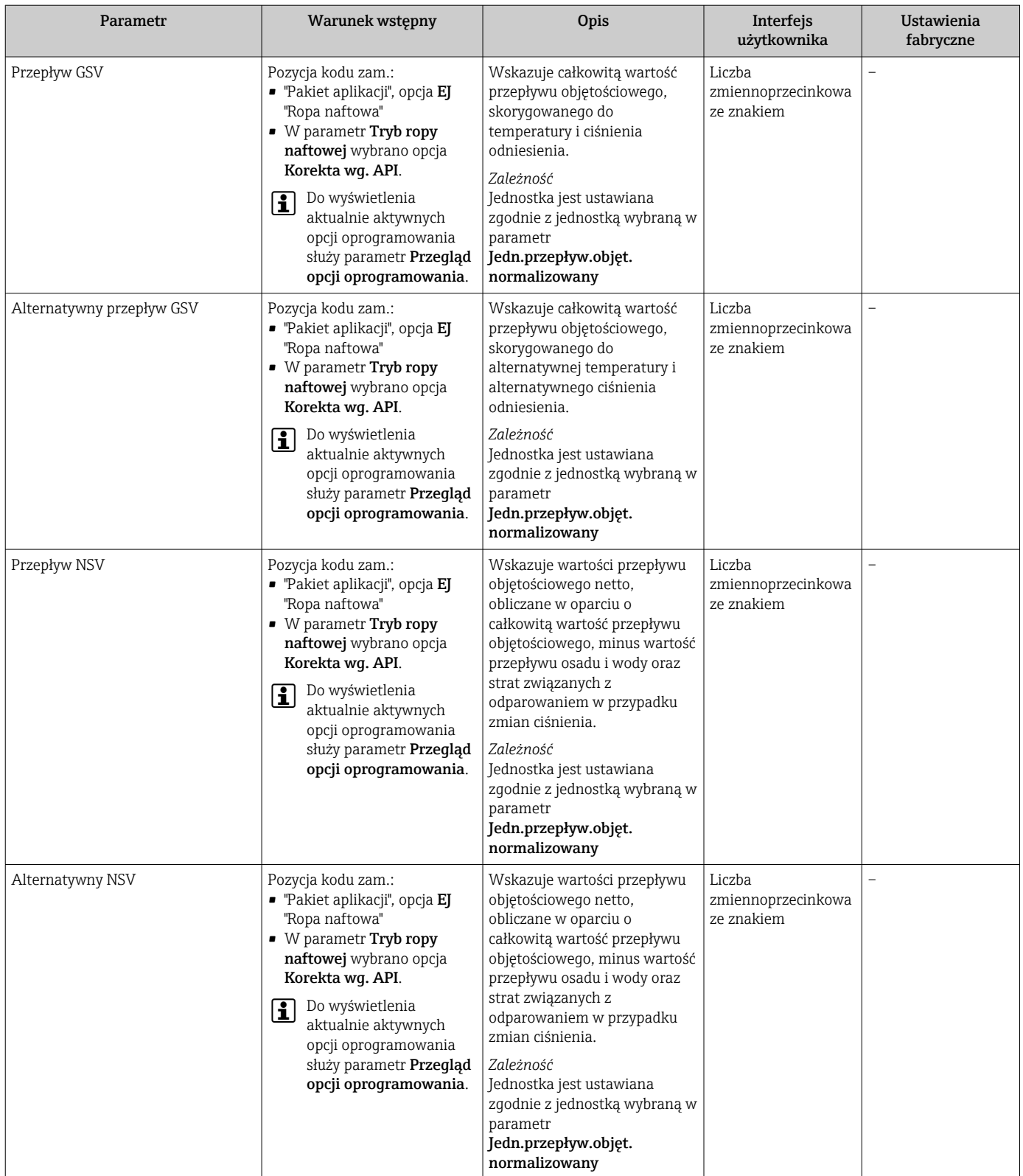

<span id="page-171-0"></span>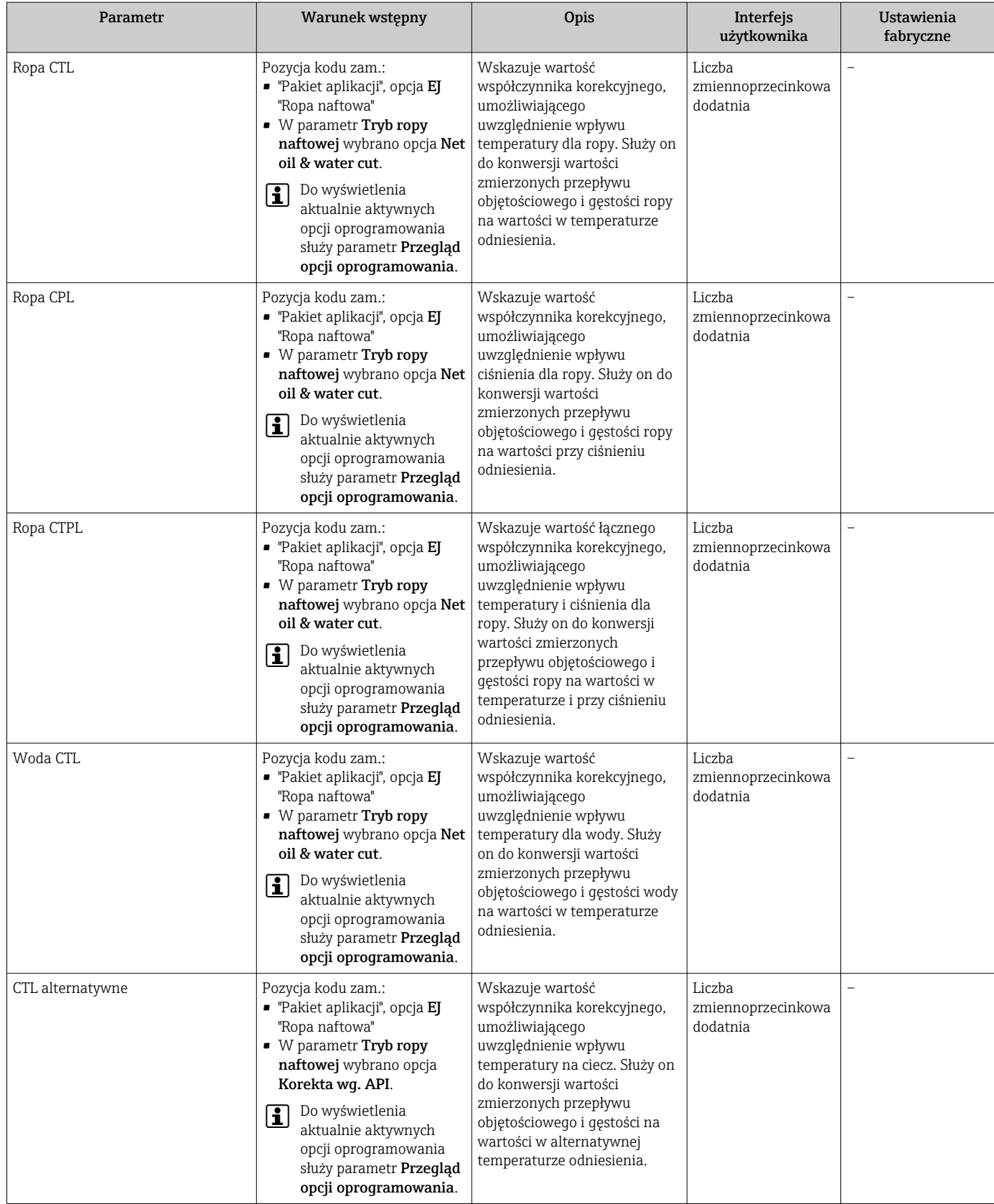

<span id="page-172-0"></span>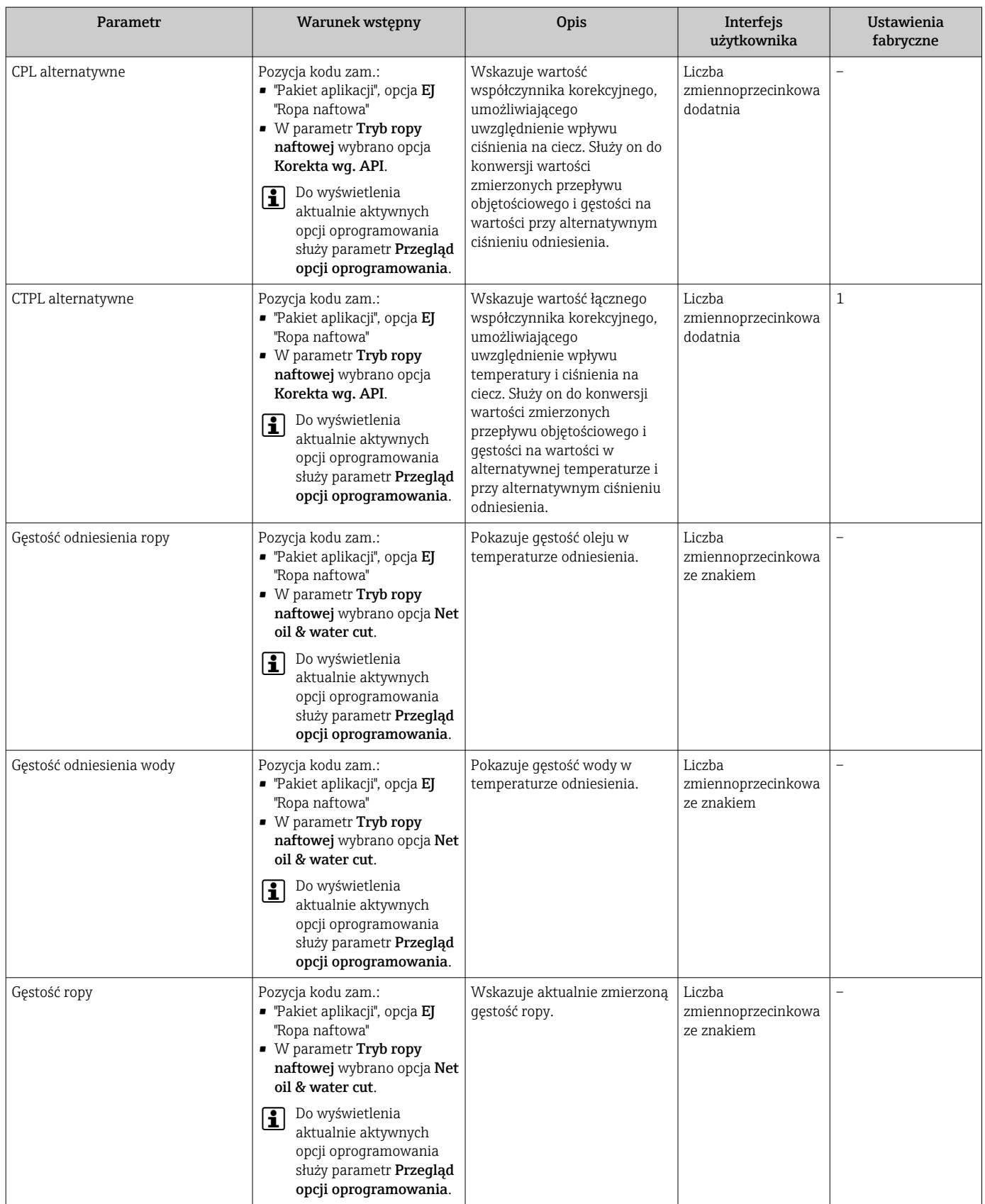

<span id="page-173-0"></span>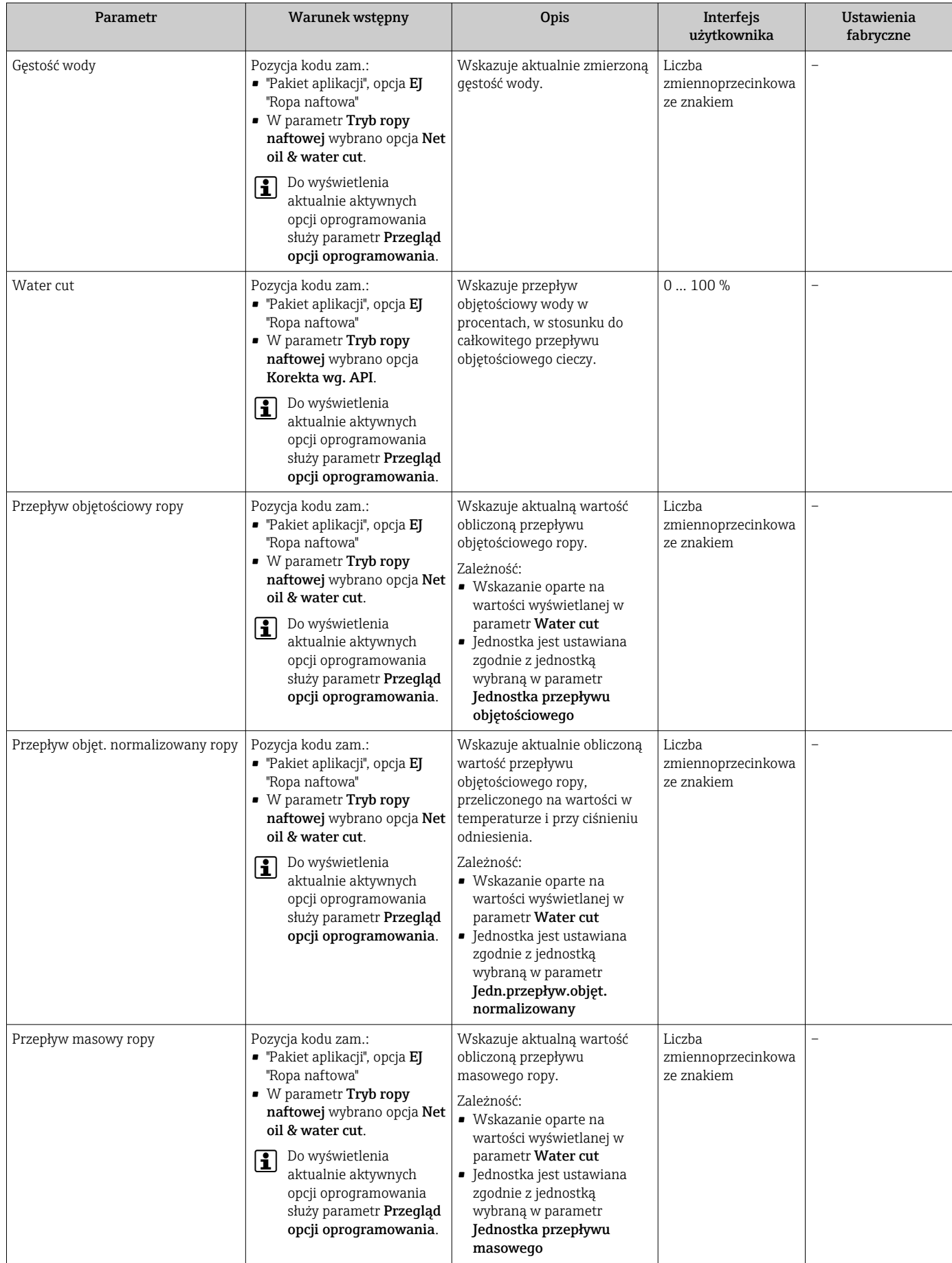

<span id="page-174-0"></span>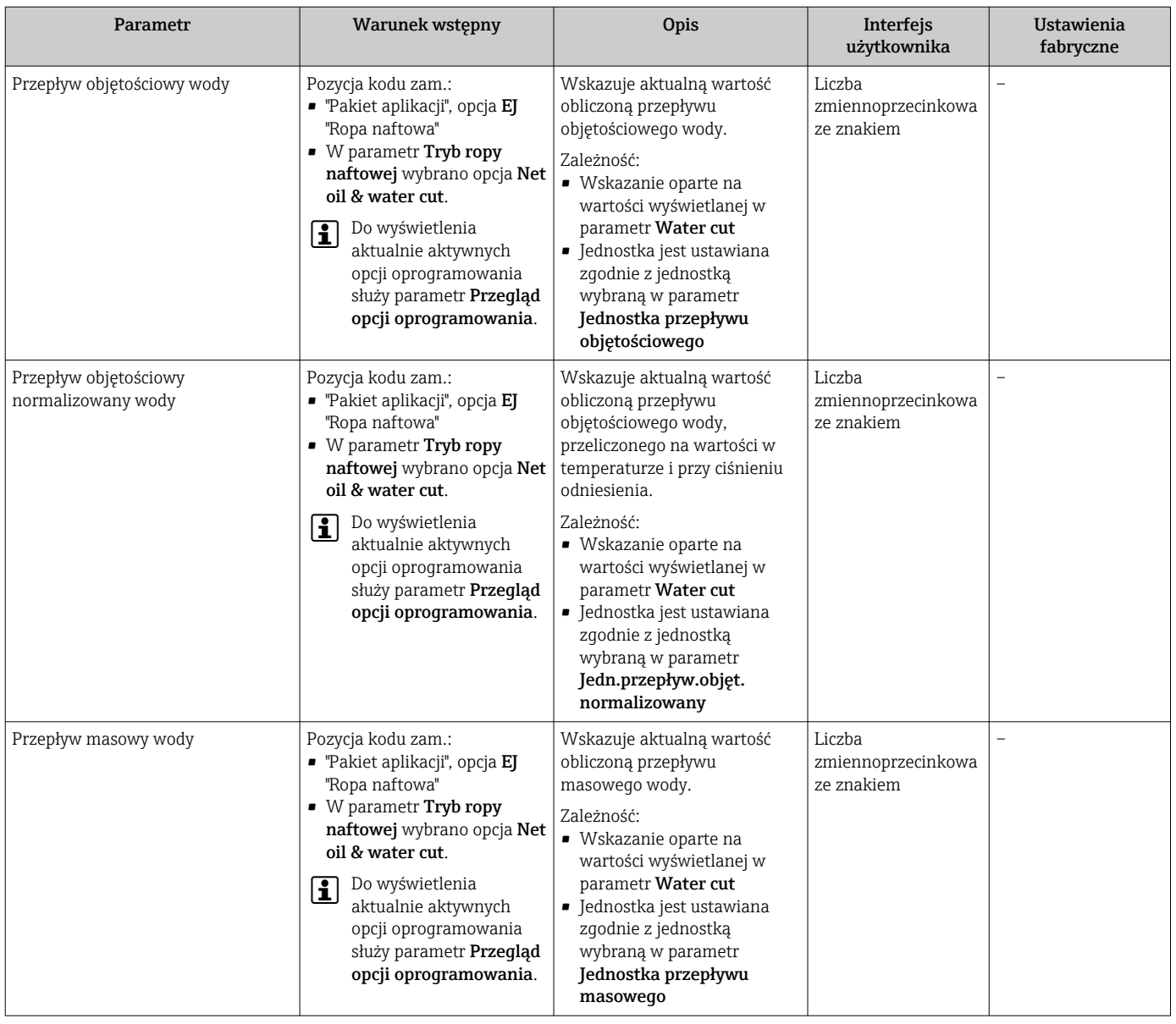

<span id="page-175-0"></span>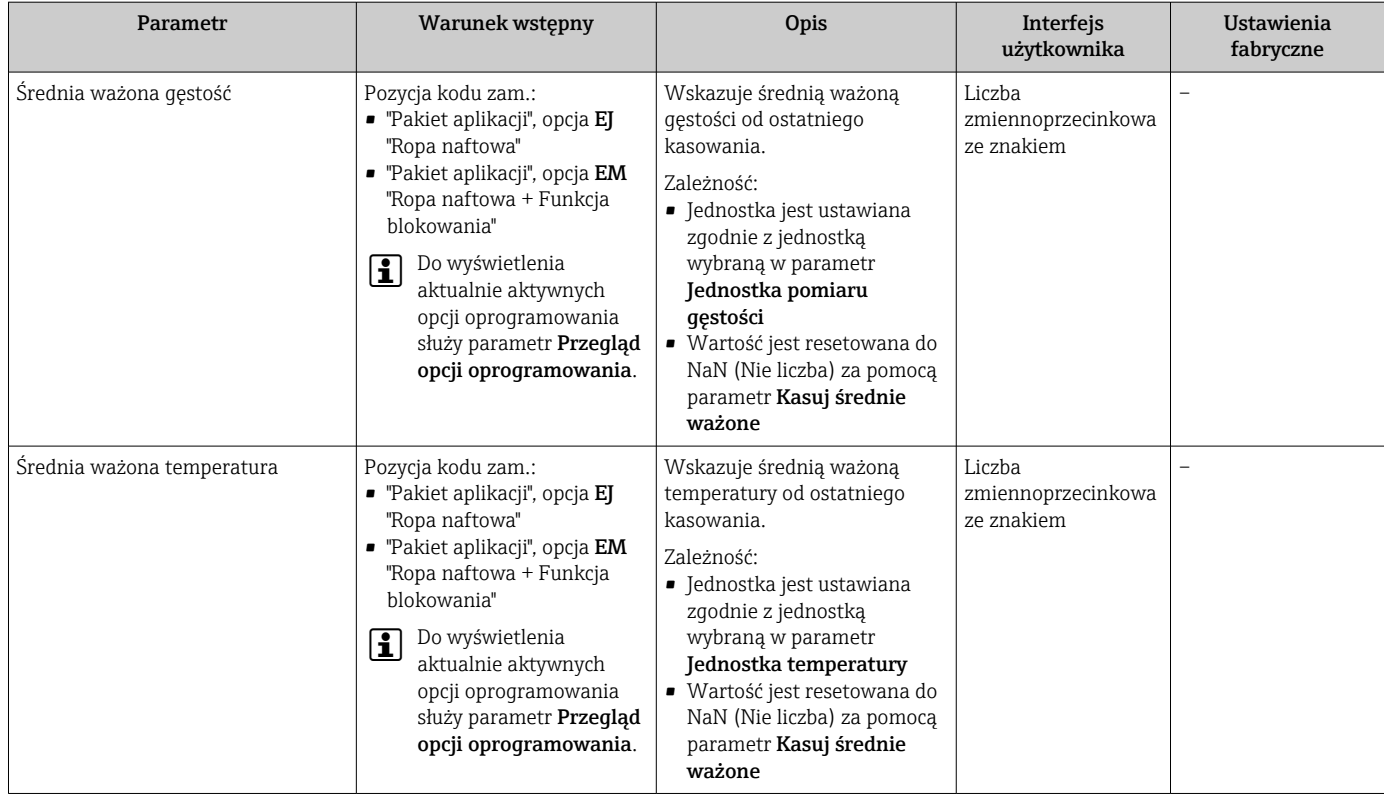

# 11.4.2 Podmenu "Licznik"

Podmenu Licznik zawiera wszystkie parametry niezbędne do wskazywania bieżących wartości zmiennych mierzonych przez każdy licznik.

# Nawigacja

Menu "Diagnostyka" → Wartości mierzone → Licznik

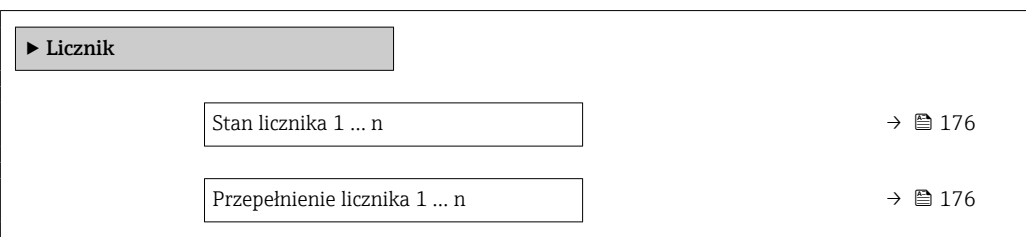

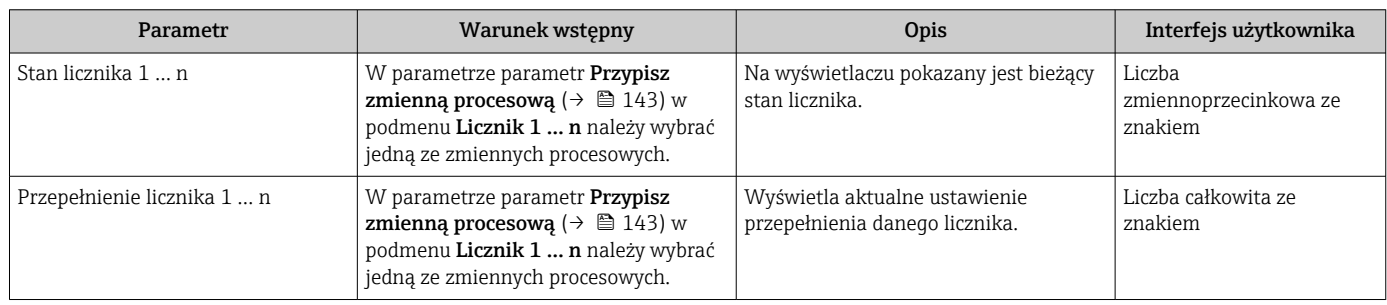

# <span id="page-176-0"></span>11.4.3 Podmenu "Wartości wejściowe"

Podmenu Wartości wejściowe służy do wskazywania poszczególnych wartości wejściowych.

### **Nawigacja**

Menu "Diagnostyka" → Wartości mierzone → Wartości wejściowe

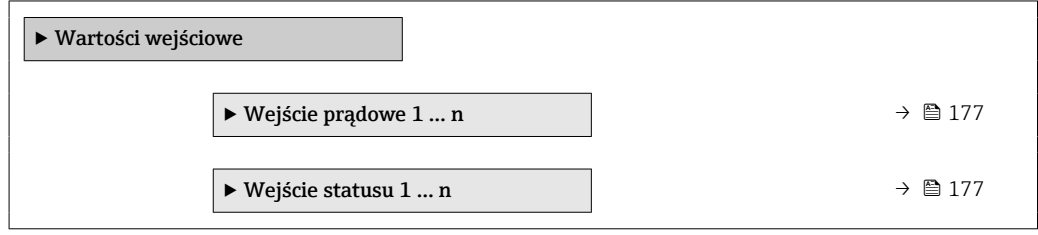

### Wartości wejściowe na wejściu prądowym

Podmenu Wejście prądowe 1 … n zawiera wszystkie parametry niezbędne do wskazywania bieżących wartości zmiennych mierzonych dla każdego wejścia prądowego.

### Nawigacja

Menu "Diagnostyka" → Wartości mierzone → Wartości wejściowe → Wejście prądowe 1 … n

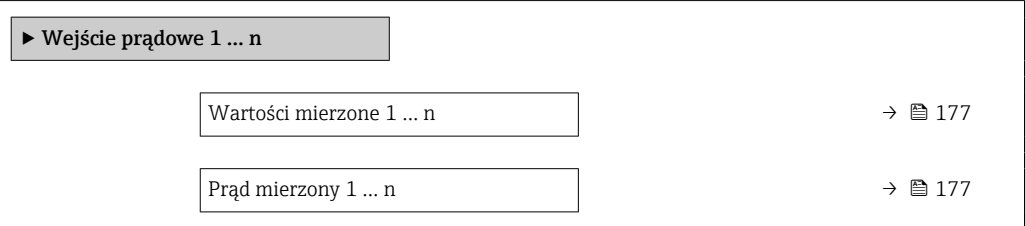

## Przegląd parametrów wraz z krótkim opisem

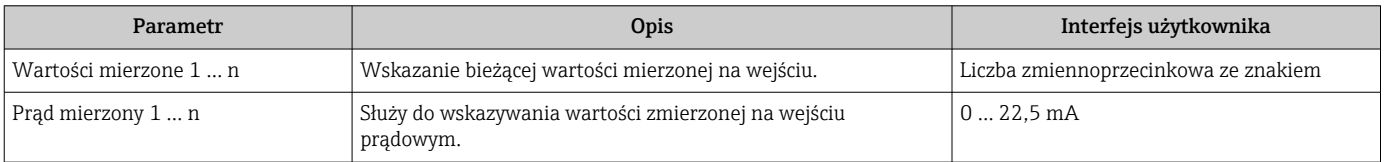

### Wartości wejściowe na wejściu statusu

Podmenu Wejście statusu 1 … n zawiera wszystkie parametry niezbędne do wskazywania bieżących wartości zmiennych mierzonych dla każdego wejścia statusu.

### Nawigacja

Menu "Diagnostyka" → Wartości mierzone → Wartości wejściowe → Wejście statusu 1 ... n

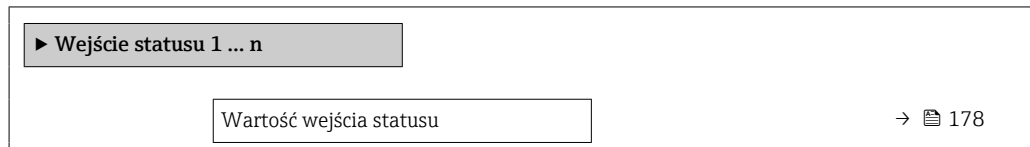

<span id="page-177-0"></span>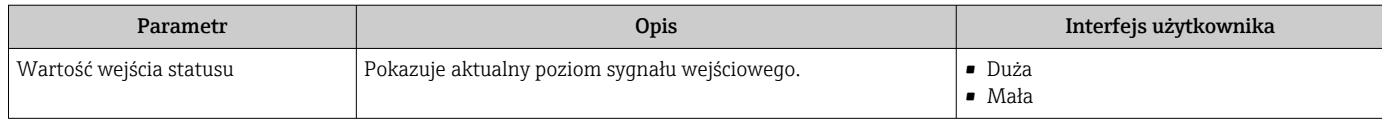

# 11.4.4 Wartości wyjściowe

Podmenu Wartości wyjściowe zawiera wszystkie parametry niezbędne do wskazywania bieżących wartości zmiennych mierzonych przez każdy licznik.

# Nawigacja

Menu "Diagnostyka" → Wartości mierzone → Wartości wyjściowe

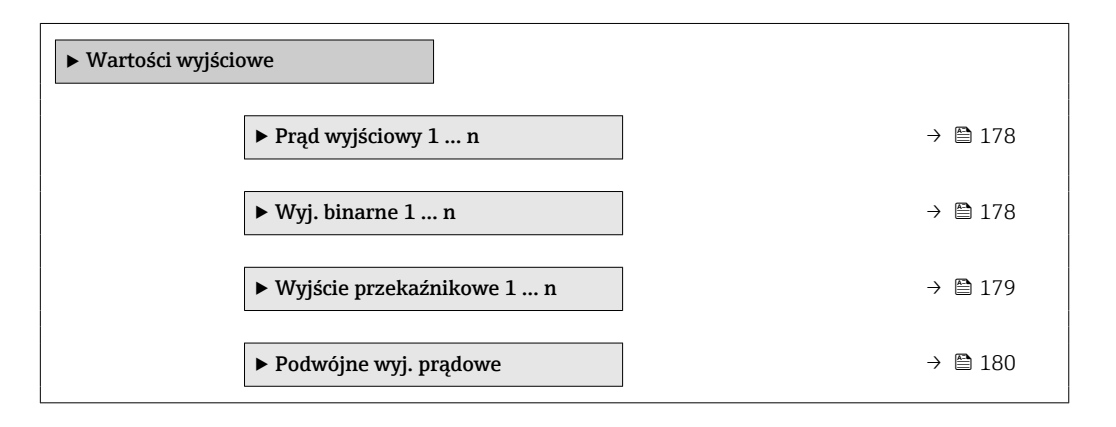

# Wartości wyjściowe na wyjściu prądowym

Podmenu Wartość prądu wyjściowego zawiera wszystkie parametry niezbędne do wskazywania bieżących wartości mierzonych dla każdego wyjścia prądowego.

# Nawigacja

Menu "Diagnostyka" → Wartości mierzone → Wartości wyjściowe → Wartość prądu wyjściowego 1 … n

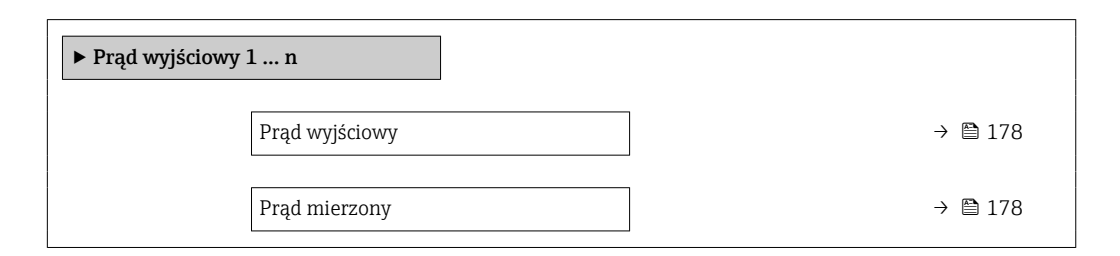

# Przegląd parametrów wraz z krótkim opisem

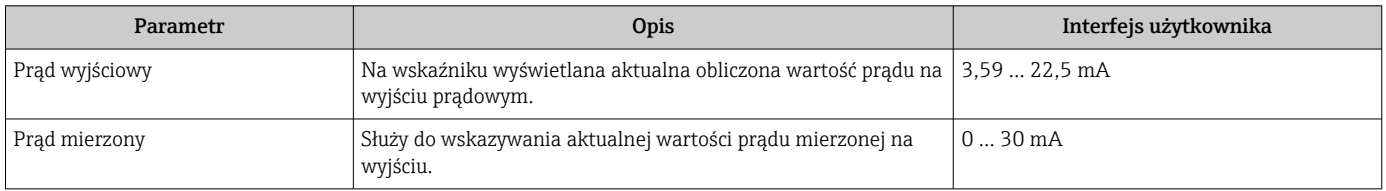

# Wartości wyjściowe dla wyjścia impulsowego/częstotliwościowego/dwustanowego

Podmenu Wyj. binarne 1 ... n zawiera wszystkie parametry niezbędne do wskazywania bieżących wartości zmierzonych dla każdego wyjścia binarnego PFS.

# <span id="page-178-0"></span>Nawigacja

Menu "Diagnostyka" → Wartości mierzone → Wartości wyjściowe → Wyj. binarne 1 … n

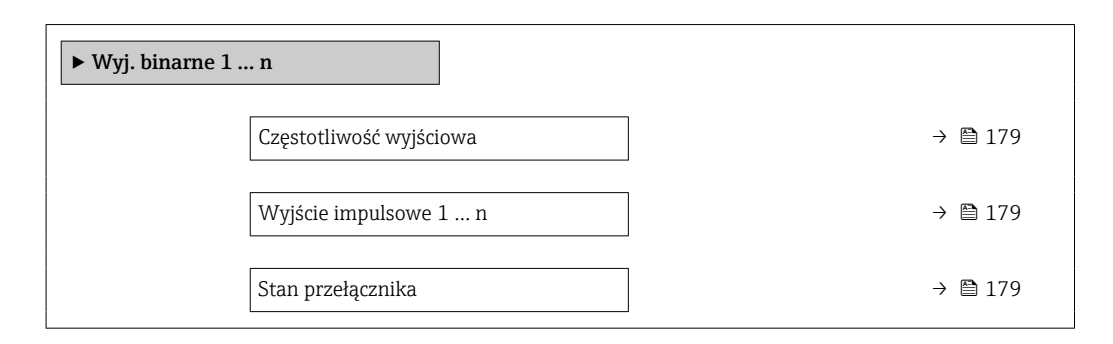

### Przegląd parametrów wraz z krótkim opisem

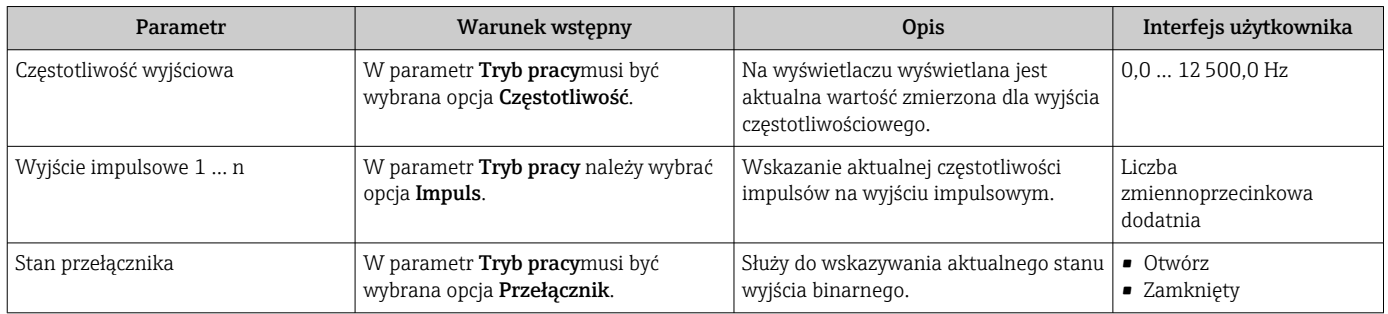

## Wartości wyjściowe dla wyjścia przekaźnikowego

Podmenu Wyjście przekaźnikowe 1 … n zawiera wszystkie parametry niezbędne do wskazywania bieżących wartości zmierzonych na wyjściu przekaźnikowym.

# Nawigacja

Menu "Diagnostyka" → Wartości mierzone → Wartości wyjściowe → Wyjście przekaźnikowe 1 … n

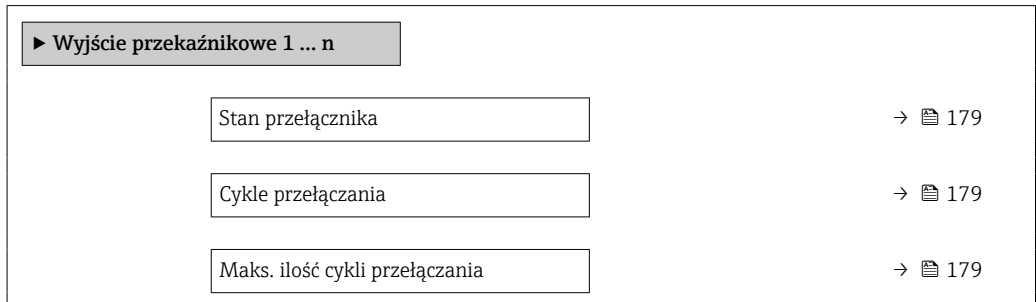

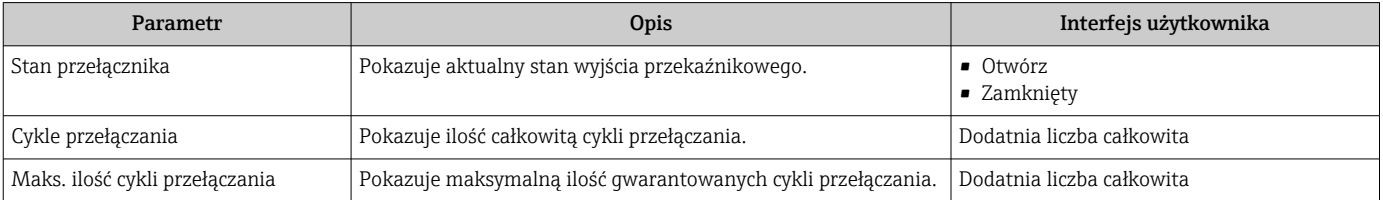

# <span id="page-179-0"></span>Wartości wyjściowe dla podwójnego wyjścia impulsowego

Podmenu Podwójne wyj. prądowe zawiera wszystkie parametry niezbędne do wskazywania bieżących wartości zmierzonych dla każdego podwójnego wyjścia impulsowego.

### Nawigacja

Menu "Diagnostyka" → Wartości mierzone → Wartości wyjściowe → Podwójne wyj. prądowe

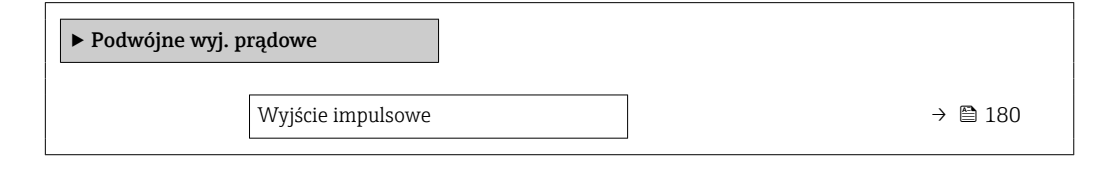

### Przegląd parametrów wraz z krótkim opisem

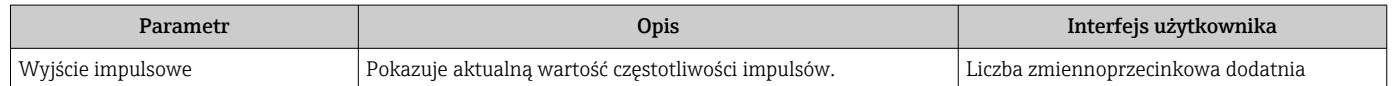

# 11.5 Dostosowanie przyrządu do warunków procesu

Dostępne są następujące parametry:

- Ustawienia podstawowe w menu Ustawienia ( $\rightarrow$  98)
- Ustawienia zaawansowane w podmenu Ustawienia zaawansowane ( $\rightarrow \Box$  136)

# 11.6 Zerowanie licznika

Do zerowania liczników służy podmenu Obsługa:

- Obsługa licznika
- Kasuj wszystkie liczniki

## Nawigacja

Menu "Obsługa" → Konfiguracja licznika

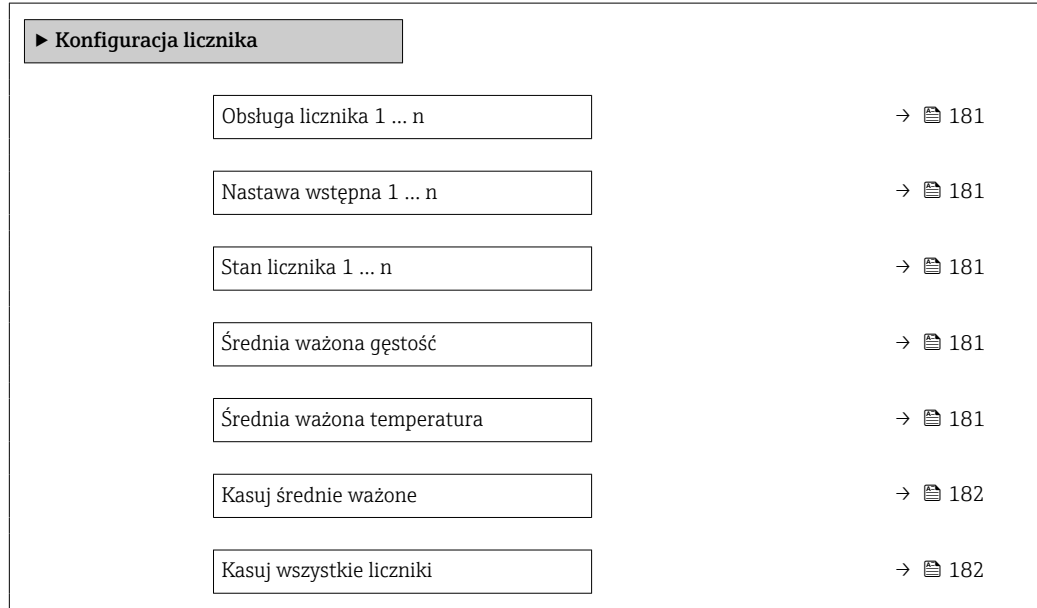
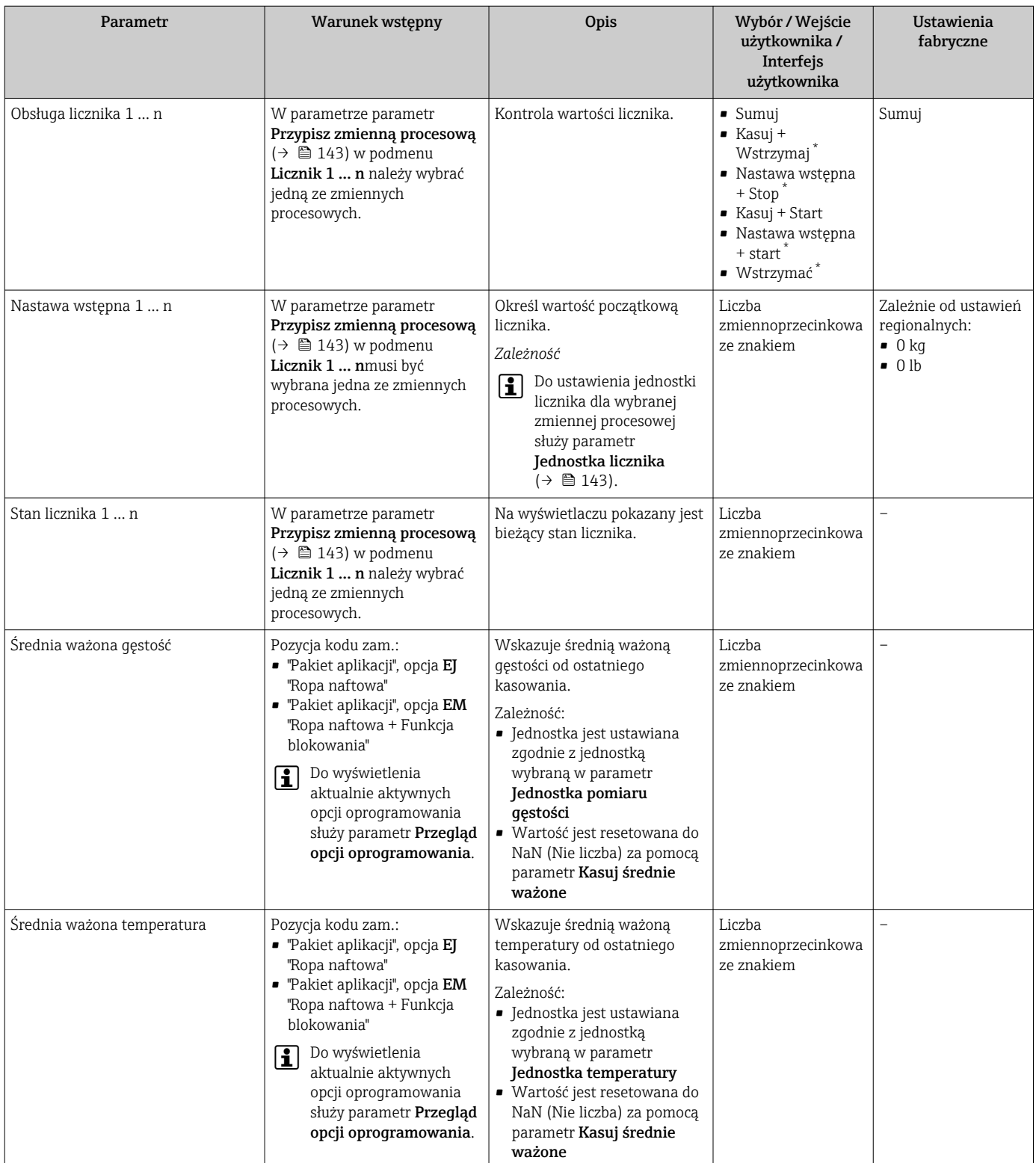

### Przegląd parametrów wraz z krótkim opisem

<span id="page-181-0"></span>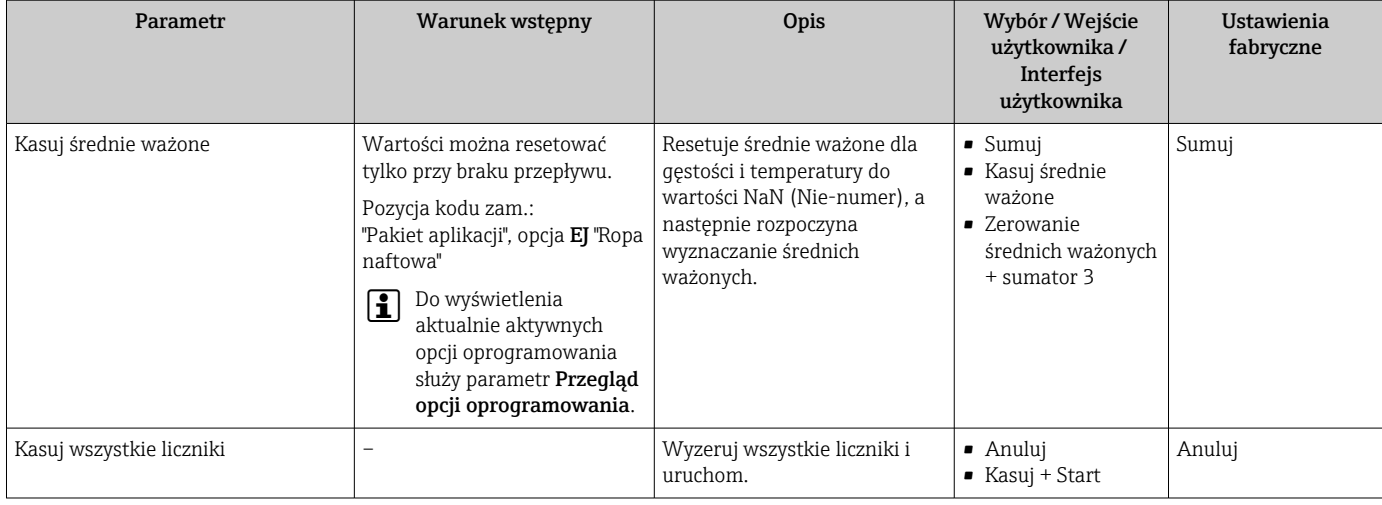

Widoczność zależy od opcji w kodzie zamówieniowym lub od ustawień urządzenia

## 11.6.1 Zakres funkcji parametr "Obsługa licznika"

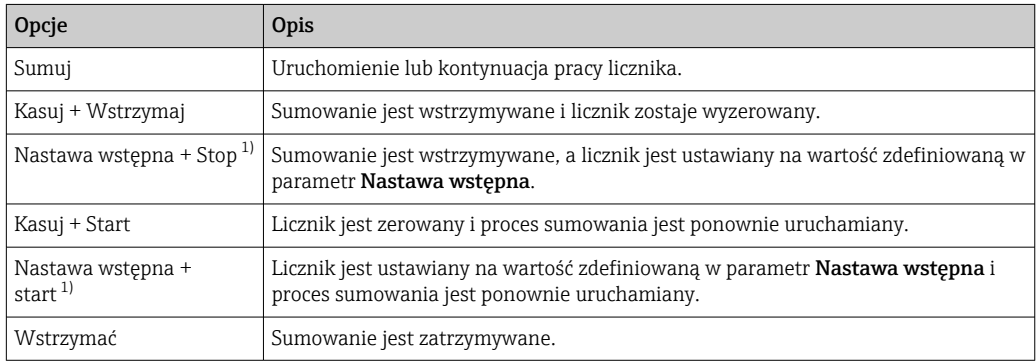

1) Opcja wyświetlana zależnie od opcji wybranej w kodzie zamówieniowym lub konfiguracji przyrządu

# 11.6.2 Zakres funkcji parametr "Kasuj wszystkie liczniki"

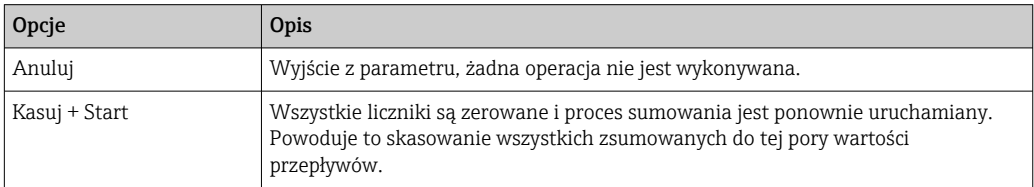

# 11.7 Wyświetlanie zarejestrowanych danych

Aby podmenu podmenu Rejestracja danych było wyświetlane, musi być zainstalowany pakiet rozszerzony HistoROM (opcja zamówieniowa). Zawiera ono wszystkie parametry służące do rejestracji historii pomiarów.

- Dostęp do historii pomiarów jest również możliwy poprzez:
	- Oprogramowanie FieldCare do zarządzania aparaturą obiektową  $\rightarrow \blacksquare$  89.
	- Przeglądarkę internetową

#### Zakres funkcji

- Urządzenie umożliwia zapis 1000 wartości mierzonych
- 4 kanały zapisu danych
- Programowany interwał zapisu danych
- Wyświetla się trend wartości mierzonych dla każdego kanału w postaci wykresu

A001635

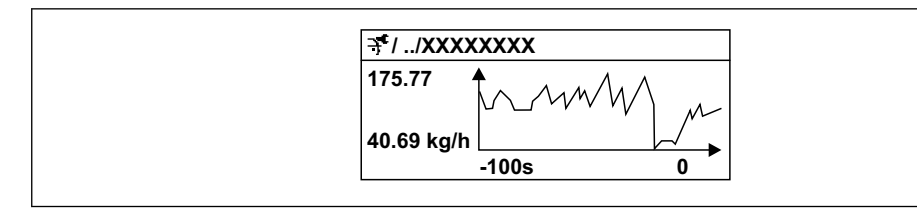

 *37 Wykres trendu wartości mierzonej*

- Oś X: w zależności od wybranej liczby kanałów, wyświetla od 250 do 1000 wartości mierzonych zmiennej procesowej.
- Oś Y: wyświetla przybliżony zakres wartości mierzonych i na bieżąco dostosowuje go do bieżącego pomiaru.

W przypadku zmiany interwału zapisu lub sposobu przyporządkowania zmiennych procesowych do poszczególnych kanałów, dane zostaną skasowane.

#### Nawigacja

Menu "Diagnostyka" → Rejestracja danych

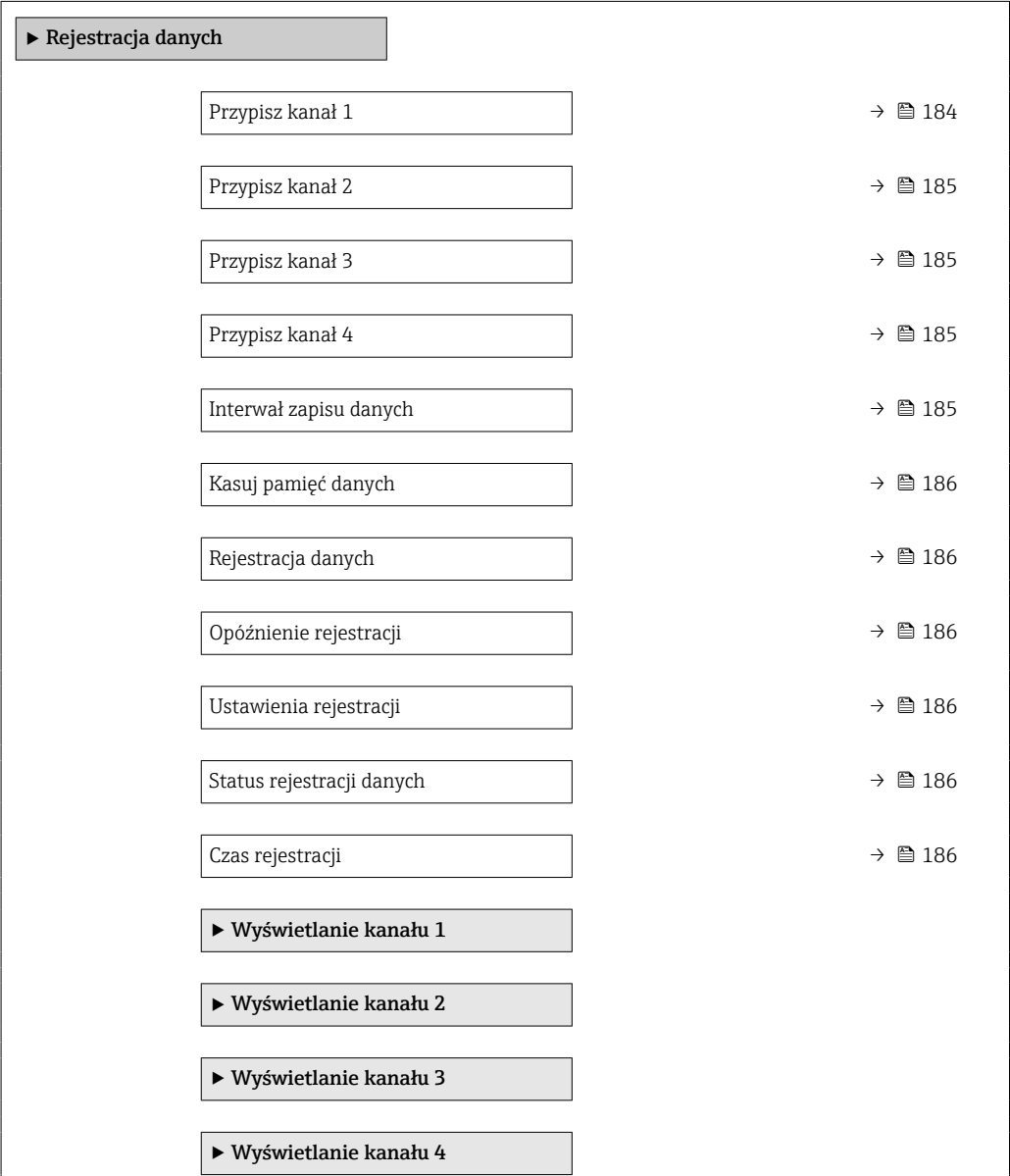

### Przegląd parametrów wraz z krótkim opisem

<span id="page-183-0"></span>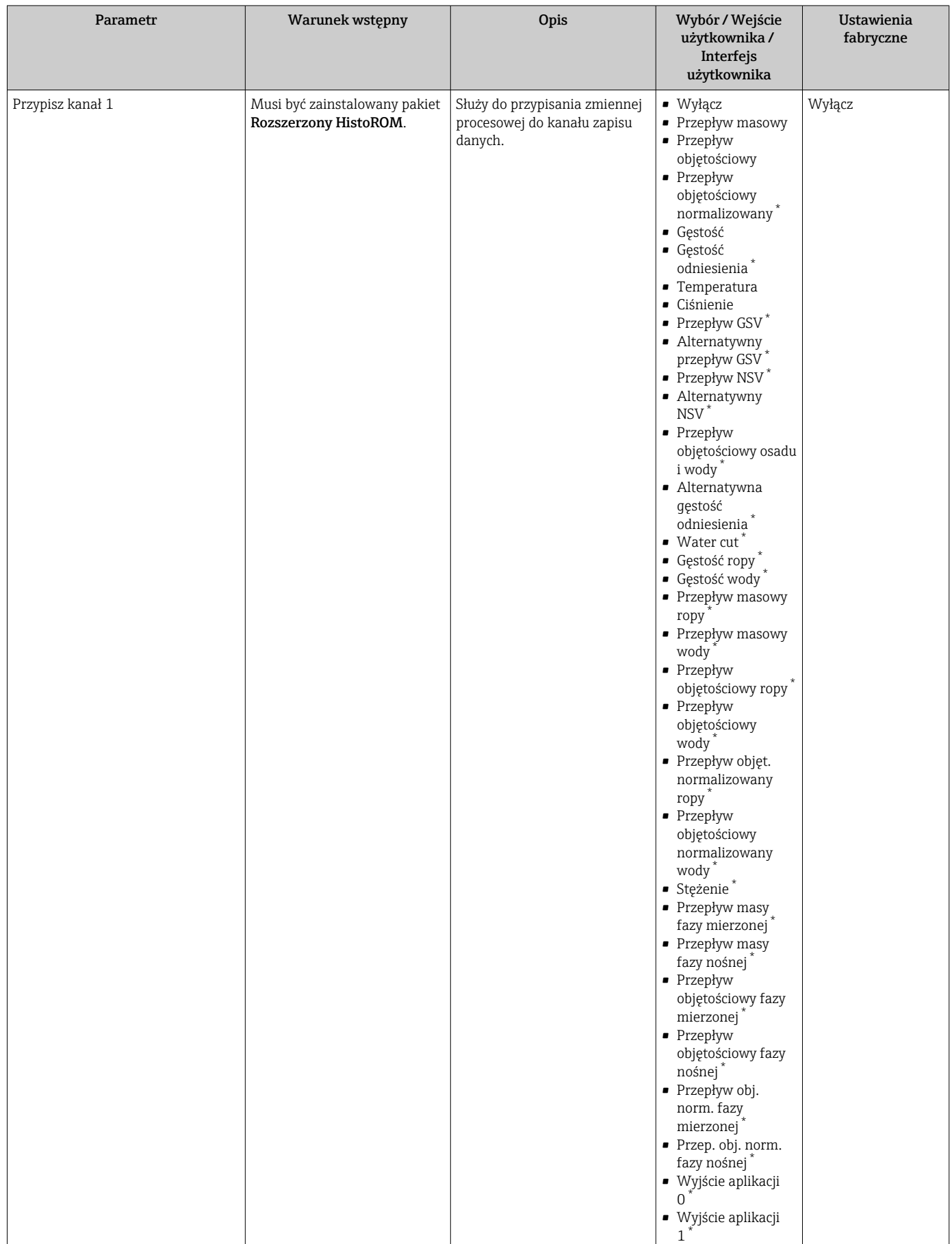

<span id="page-184-0"></span>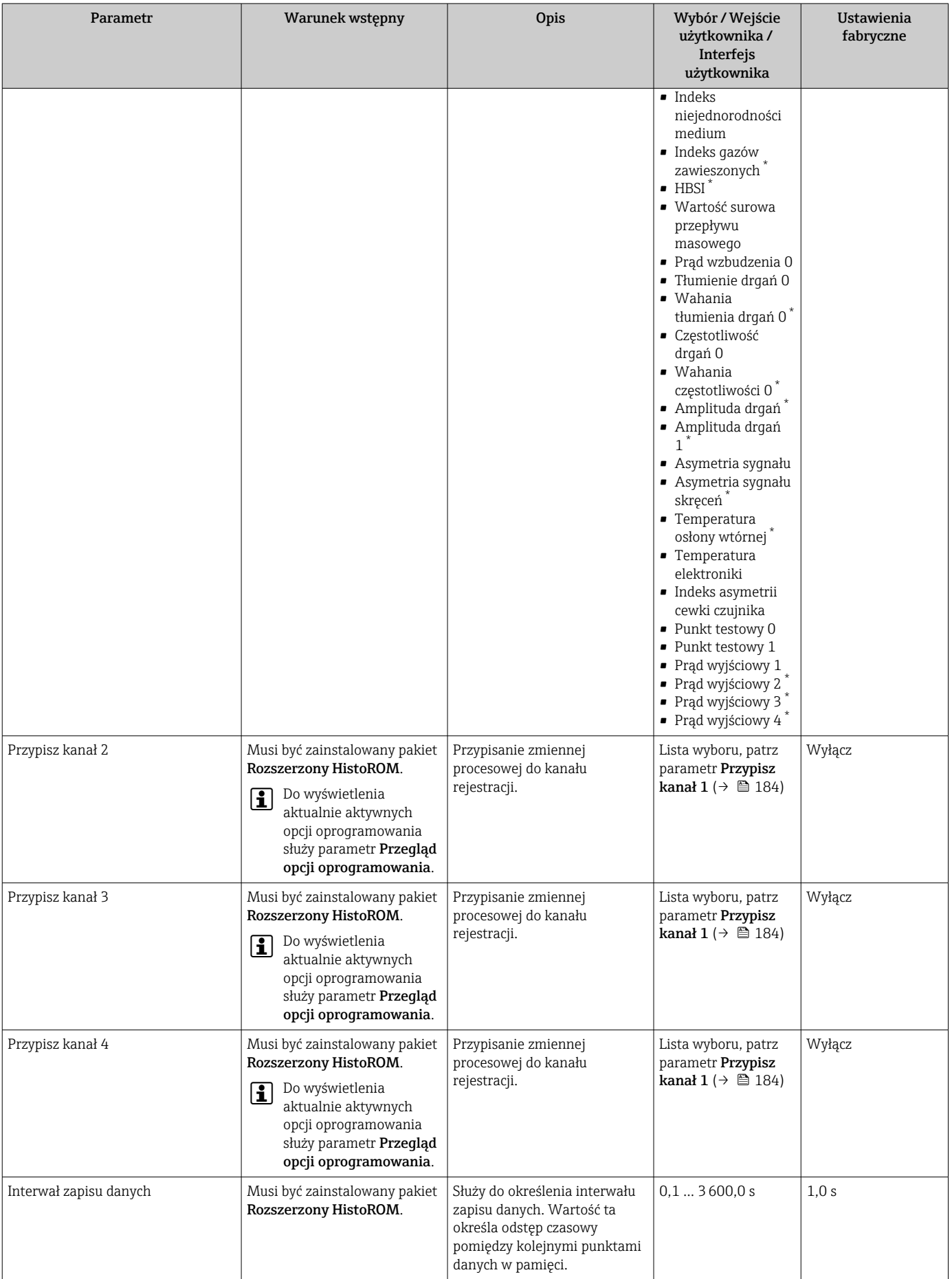

<span id="page-185-0"></span>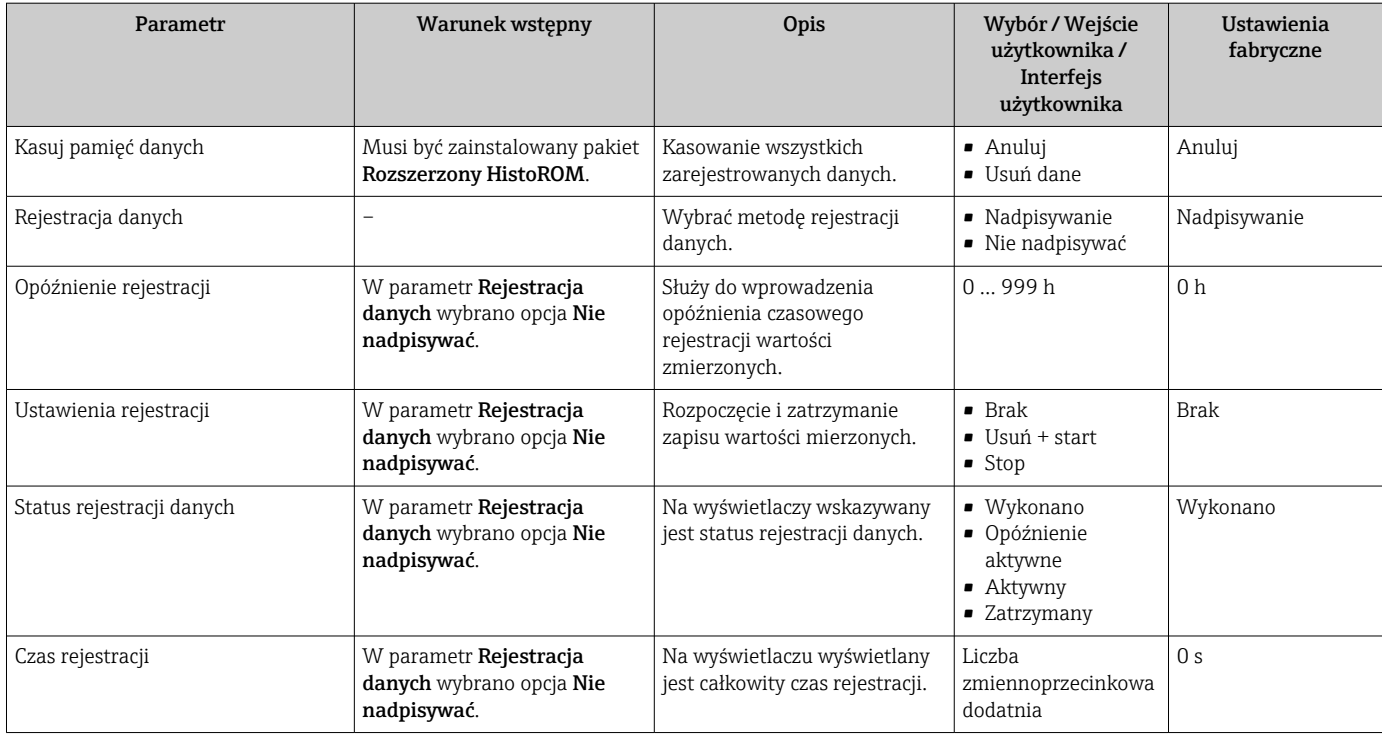

Widoczność zależy od opcji w kodzie zamówieniowym lub od ustawień urządzenia

# 11.8 Funkcja obsługi frakcji gazowej

Funkcja obsługi frakcji gazowej poprawia stabilność i powtarzalność pomiarów w przypadku mediów dwufazowych i dostarcza cennych informacji diagnostycznych dla procesu.

Funkcja ta stale sprawdza występowanie pęcherzy gazu w cieczach lub kropli w gazach, ponieważ obecność drugiej fazy wpływa na wartości wyjściowe przepływu i gęstości.

W przypadku mediów dwufazowych, funkcja obsługi frakcji gazowej stabilizuje wartości wyjściowe, zapewnia większą przejrzystość informacji dla operatorów oraz ułatwia interpretację danych przez rozproszony system sterowania. Poziom wygładzania jest regulowany w zależności od wielkości zakłóceń wprowadzanych przez drugą fazę. W przypadku mediów jednofazowych funkcja obsługi frakcji gazowej nie wpływa w żaden sposób na wartości wyjściowe.

Możliwe opcje dla parametru "Funkcja obsługi frakcji gazowej":

- Off [Wyłącz]: Wyłączenie funkcji obsługi frakcji gazowej. W przypadku obecności drugiej fazy wystąpią duże wahania wartości wyjściowych dla przepływu i gęstości.
- Moderate [Średni]: Stosować w aplikacjach z małą ilością drugiej fazy lub gdy nie występuje ona stale.
- Powerful [Mocny]: Stosować w aplikacjach z dużą ilością drugiej fazy.

Funkcja obsługi frakcji gazowej oddziałuje łącznie z wszelkimi innymi stałymi tłumienia stosowanymi do przepływu i gęstości, konfigurowanymi w innych parametrach przyrządu.

Szczegółowe informacje dotyczące opisu parametrów dla funkcji obsługi frakcji gazowej, patrz dokumentacja specjalna dla przyrządu →  $\triangleq$  261

### 11.8.1 Podmenu "Tryb pomiaru"

#### Nawigacja

Menu "Ekspert" → Czujnik → Tryb pomiaru

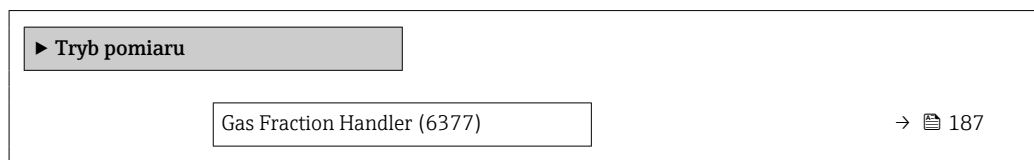

#### Przegląd parametrów wraz z krótkim opisem

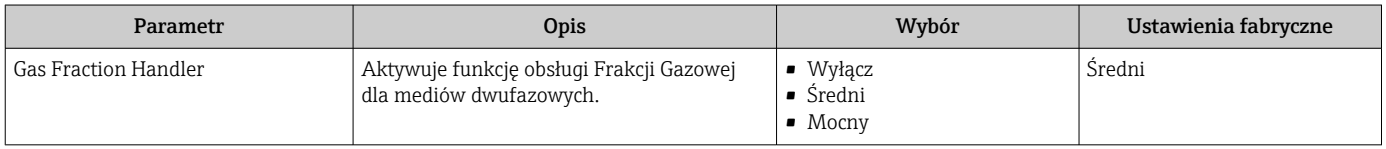

## 11.8.2 Podmenu "Wskaźniki medium"

### Nawigacja

Menu "Ekspert" → Aplikacja → Wskaźniki medium

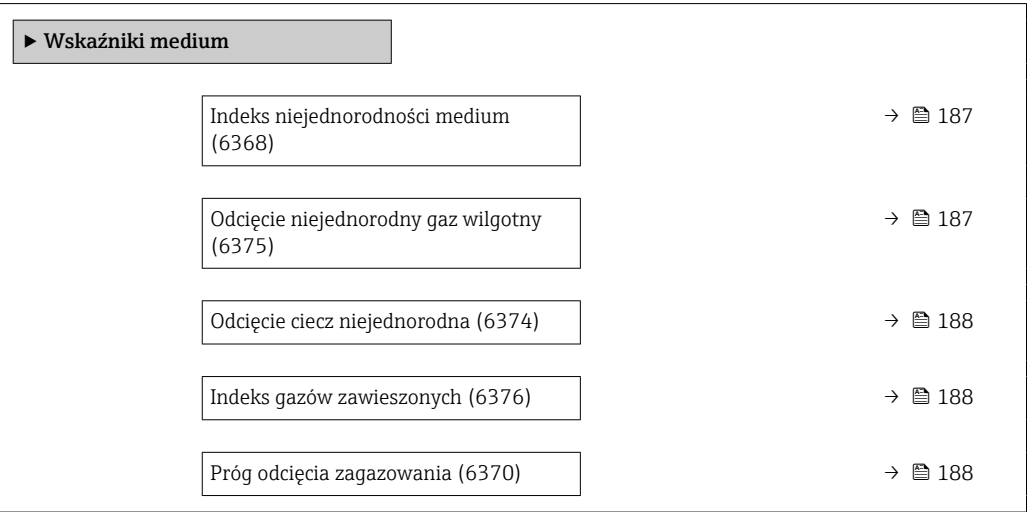

#### Przegląd parametrów wraz z krótkim opisem

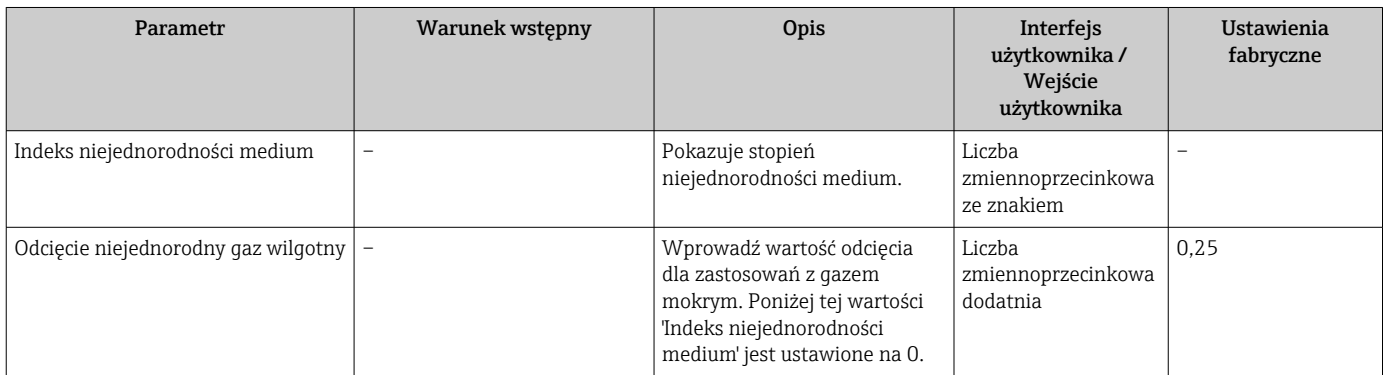

<span id="page-187-0"></span>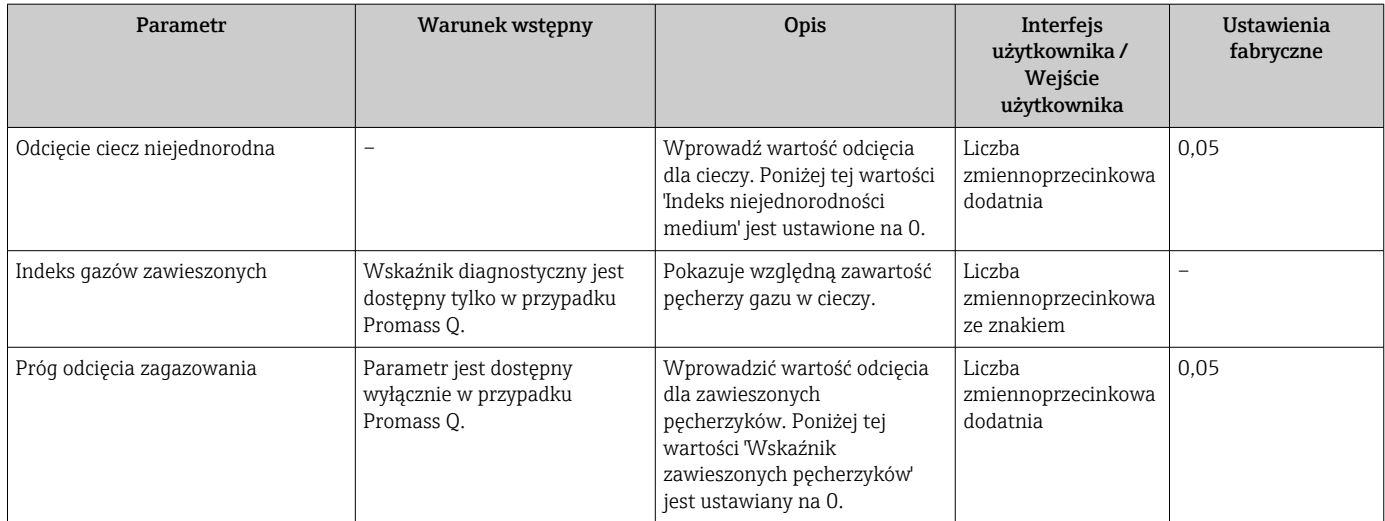

# 12 Diagnostyka, wykrywanie i usuwanie usterek

# 12.1 Ogólne wskazówki diagnostyczne

#### *Wskaźnik lokalny*

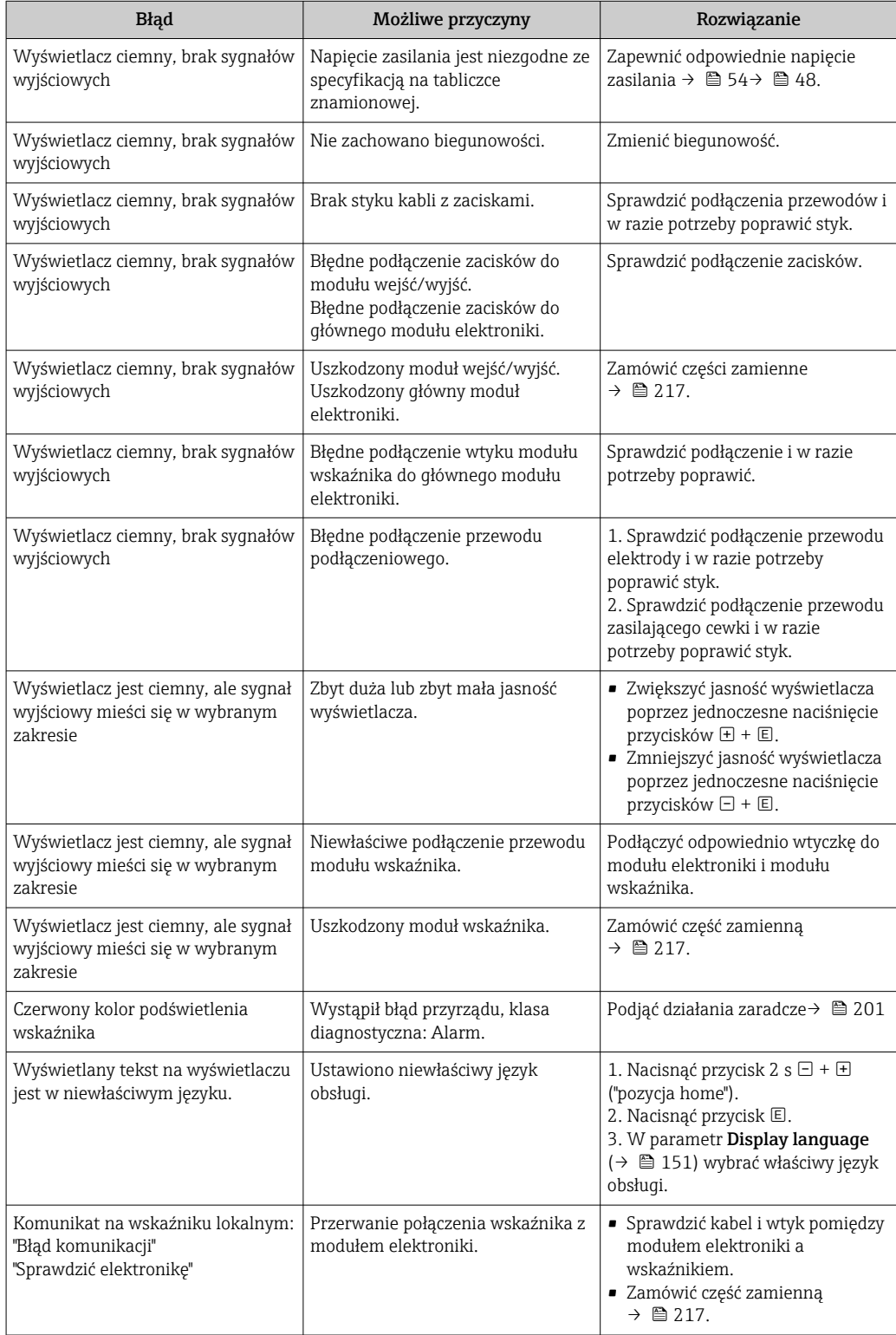

#### *Sygnały wyjściowe*

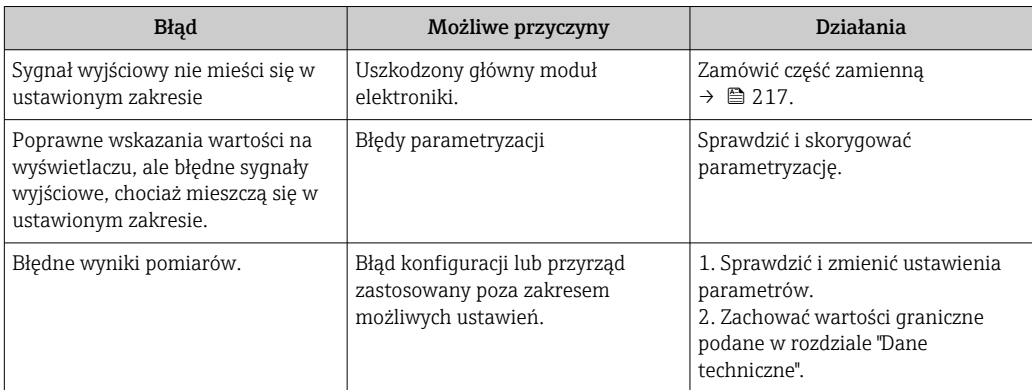

#### *Dostęp*

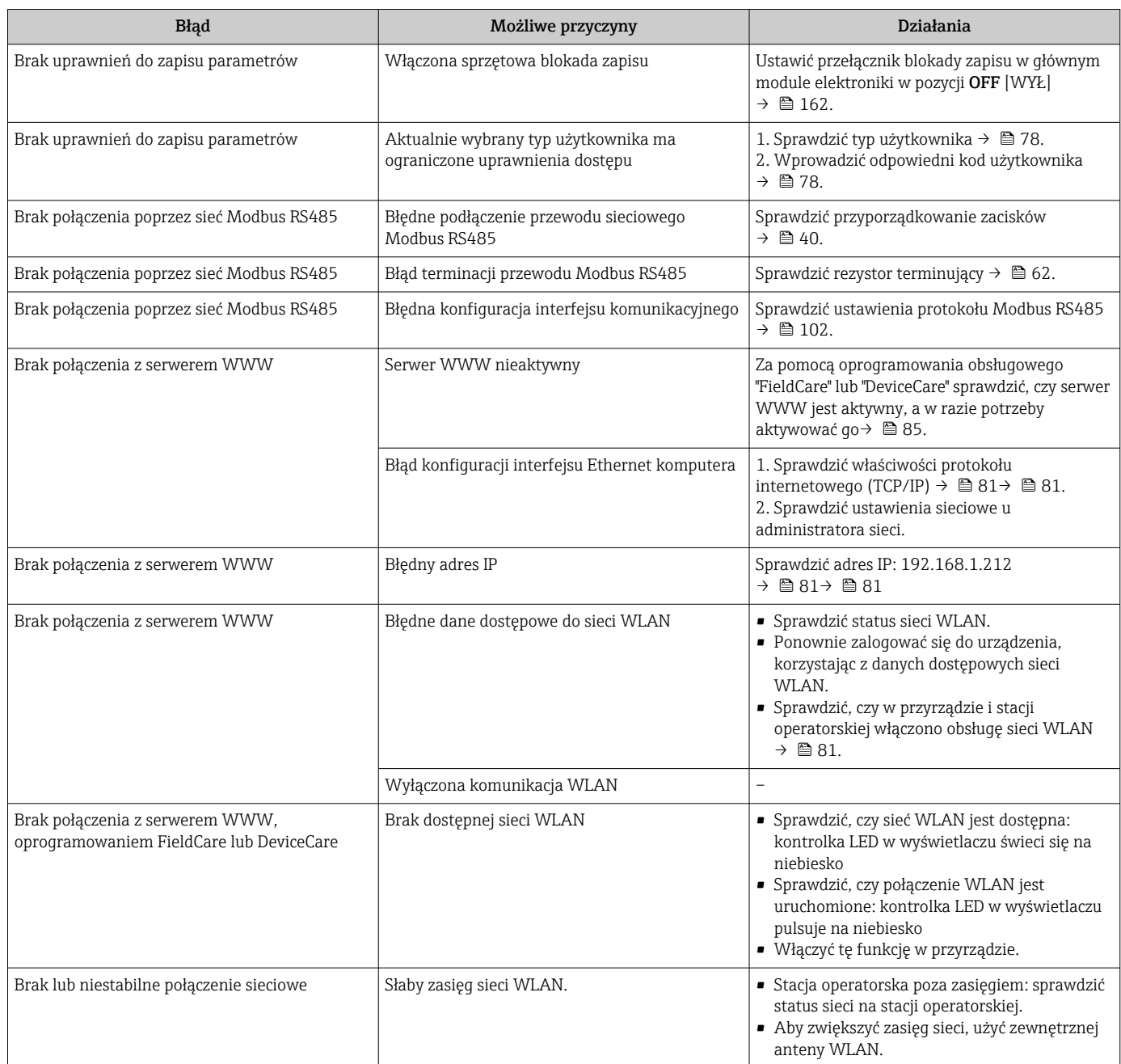

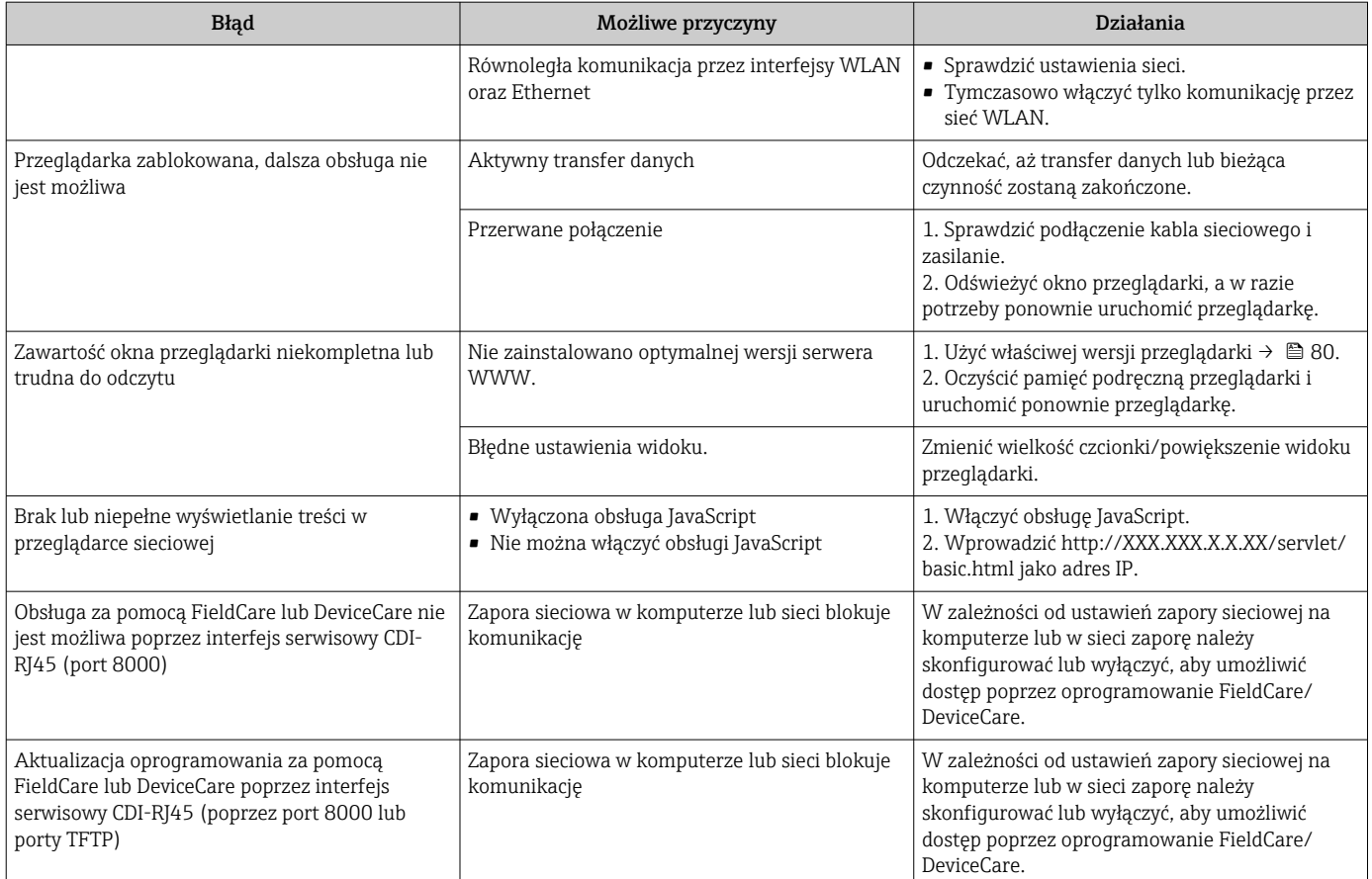

# 12.2 Informacje diagnostyczne przekazywane za pomocą diod sygnalizacyjnych LED

## 12.2.1 Przetwornik

#### Proline 500 – wersja z komunikacją cyfrową

Do wskazywania statusu przyrządu służy szereg kontrolek LED w przetworniku.

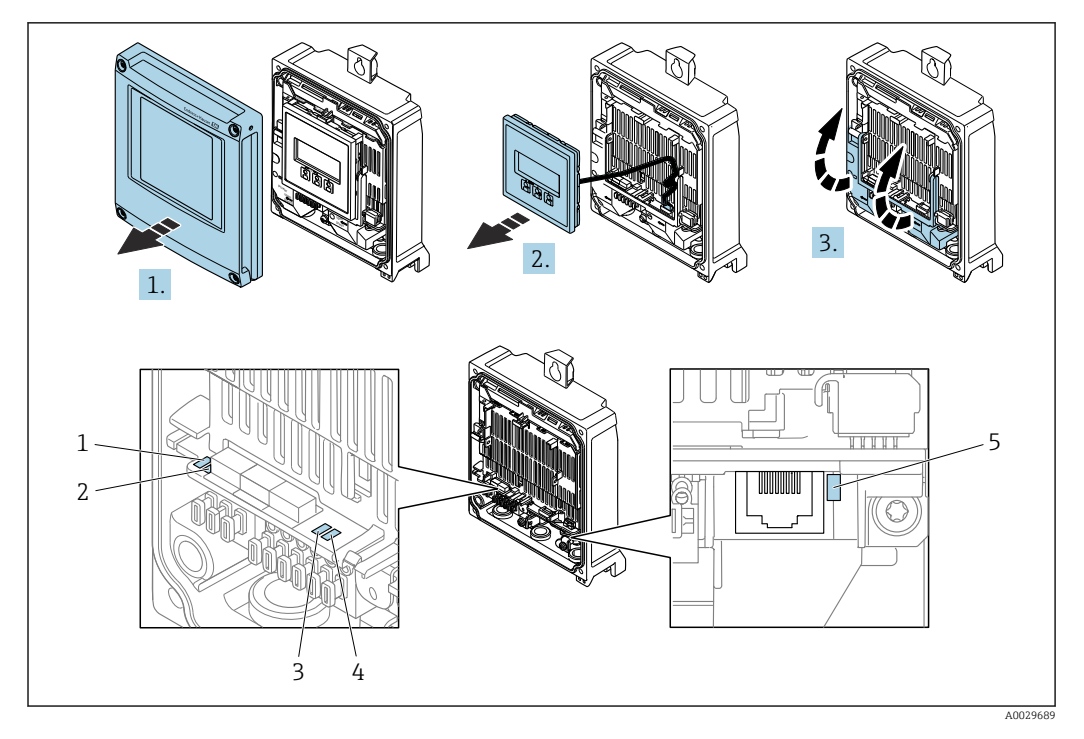

- *1 Napięcie zasilania*
- *2 Status urządzenia*
- *3 Nieużywana*
- *4 Komunikacja 5 Interfejs serwisowy (CDI) aktywny*

1. Otworzyć pokrywę obudowy.

2. Wyjąć wyświetlacz.

3. Podnieść pokrywę listwy zaciskowej.

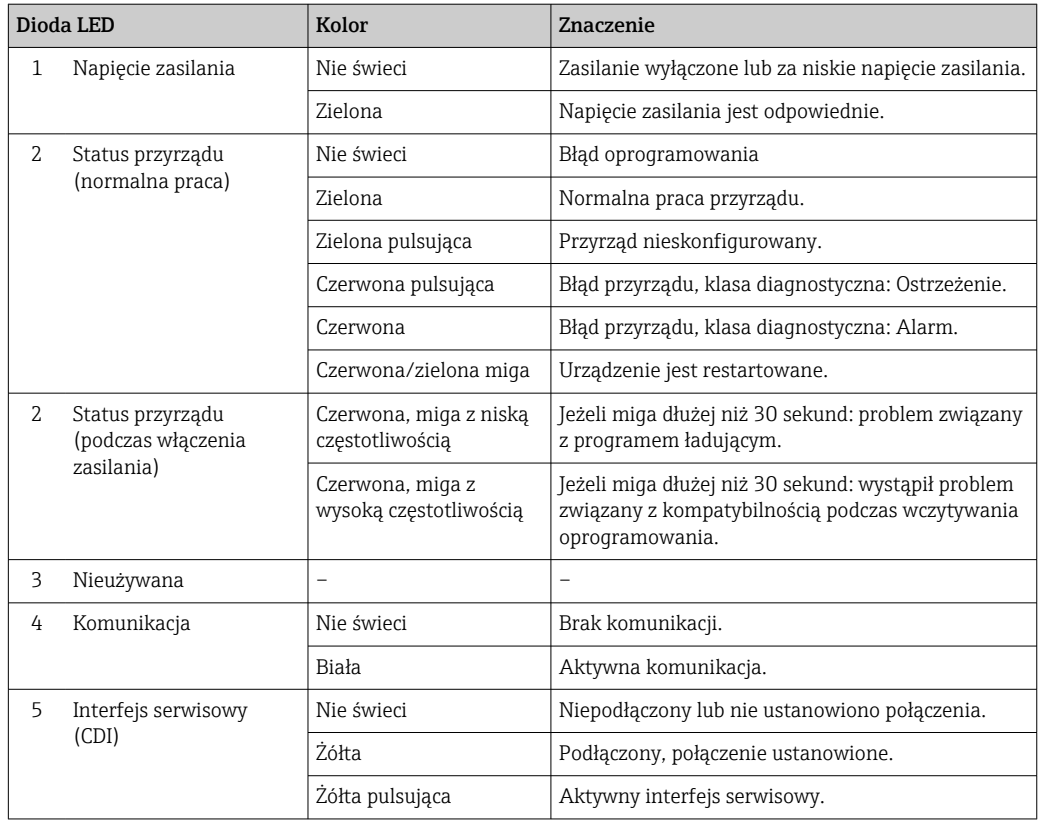

#### Proline 500

Do wskazywania statusu przyrządu służy szereg kontrolek LED w przetworniku.

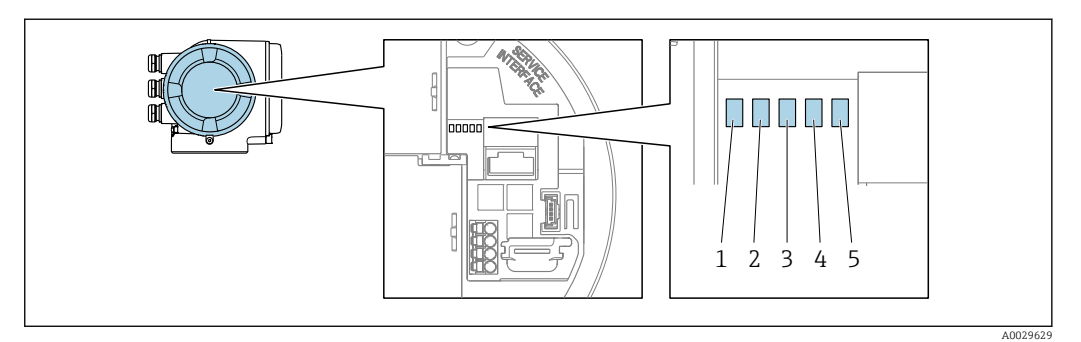

- *1 Napięcie zasilania*
- *2 Status urządzenia*
- *3 Nieużywana*
- *4 Komunikacja*
- *5 Interfejs serwisowy (CDI) aktywny*

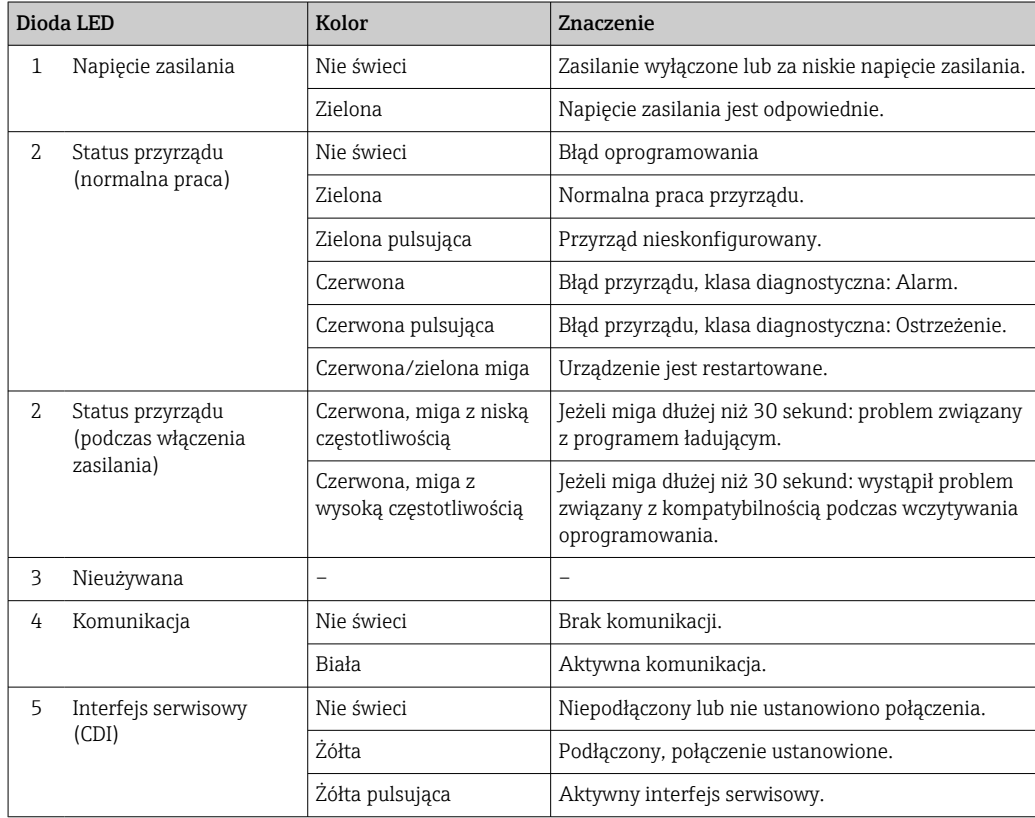

### 12.2.2 Obudowa przedziału podłączeniowego czujnika

#### Proline 500 – wersja z komunikacją cyfrową

Do wskazywania statusu przyrządu służy szereg kontrolek LED w module elektroniki ISEM (inteligentny moduł elektroniki czujnika) w obudowie przedziału podłączeniowego czujnika.

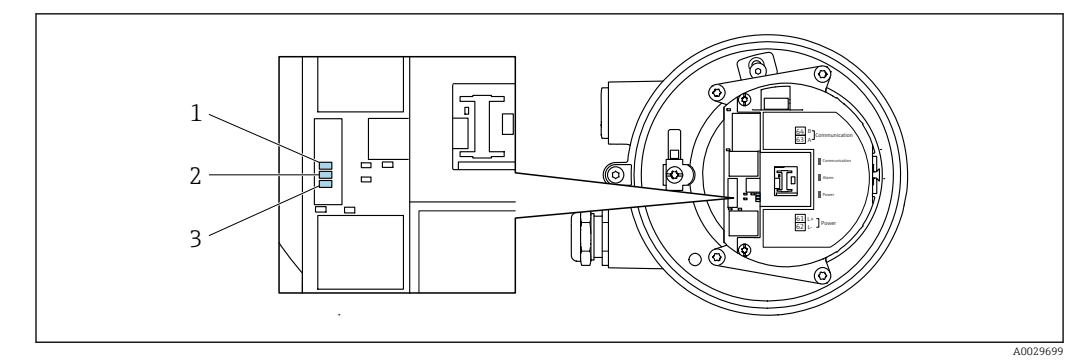

- *1 Komunikacja*
- *2 Status urządzenia*
- *3 Napięcie zasilania*

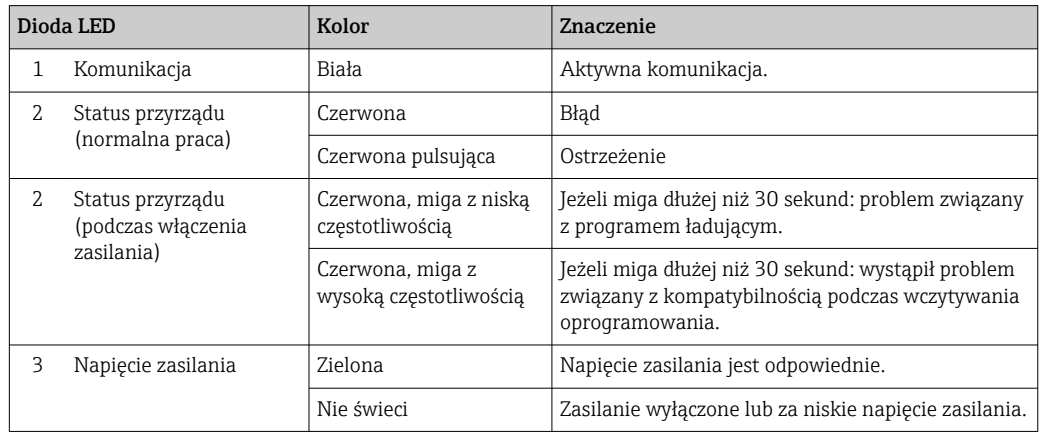

# <span id="page-194-0"></span>12.3 Komunikaty diagnostyczne na wyświetlaczu lokalnym

### 12.3.1 Komunikat diagnostyczny

Na wskaźniku przyrządu wyświetlane są wskazania błędów wykrytych dzięki funkcji autodiagnostyki na przemian ze wskazaniami wartości mierzonych.

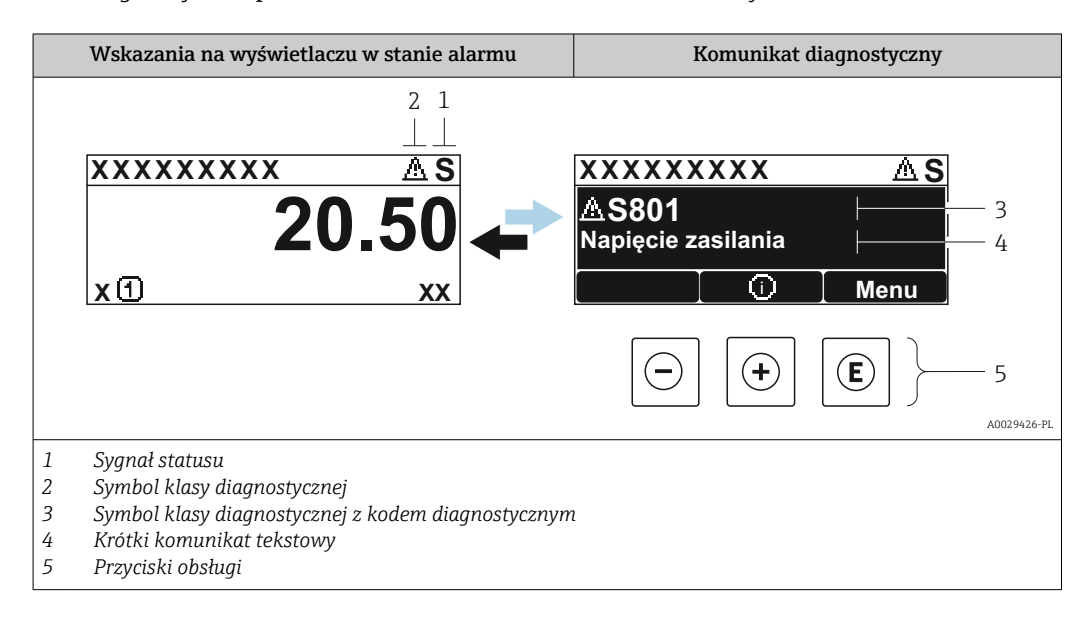

Jeżeli jednocześnie pojawi się kilka komunikatów diagnostycznych, wyświetlany jest tylko komunikat o najwyższym priorytecie.

Pozostałe bieżące zdarzenia diagnostyczne, które wystąpiły, mogą być wyświetlane w menu Diagnostyka:

- W parametrze  $\rightarrow$   $\blacksquare$  207
- W podmenu  $\rightarrow$   $\blacksquare$  207

#### Sygnały statusu

Sygnały statusu informują w sposób ciągły o stanie przyrządu i dokładności wyników pomiaru; są podzielone na kategorie, zależnie od typu wiadomości diagnostycznej (zdarzenia diagnostycznego).

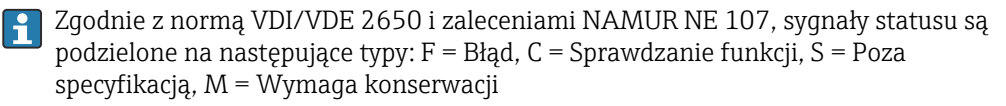

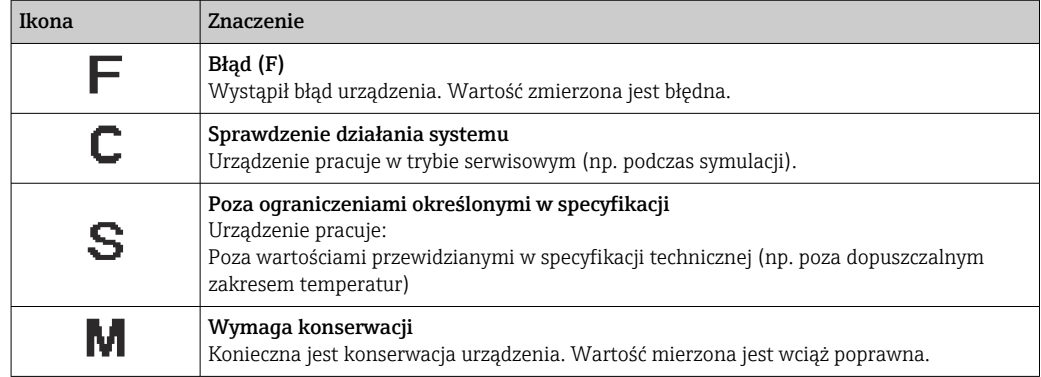

#### <span id="page-195-0"></span>Klasa diagnostyczna

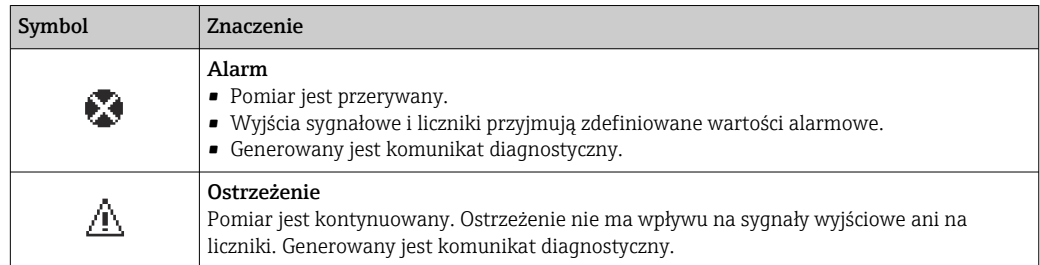

#### Informacje diagnostyczne

Błędy mogą być identyfikowane za pomocą informacji diagnostycznych. Skrócony tekst komunikatu podaje bliższe informacje dotyczące błędu. Dodatkowo, na wskaźniku, przed komunikatem diagnostycznym wyświetlana jest ikona klasy diagnostycznej.

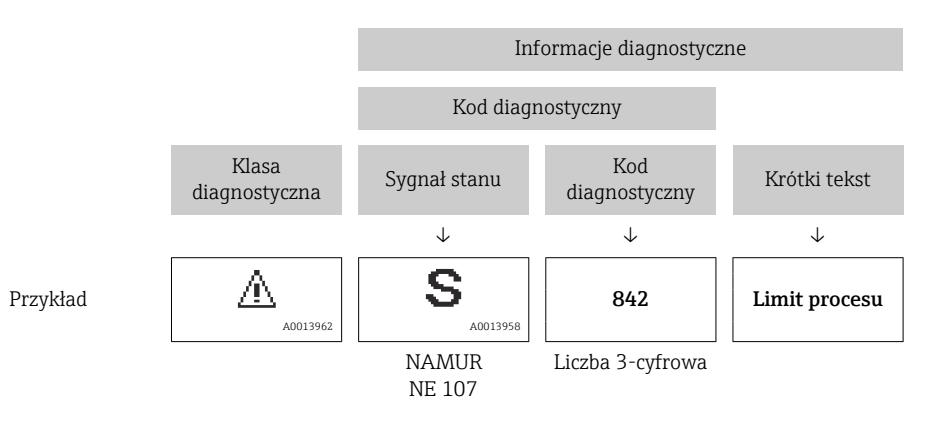

### Przyciski obsługi

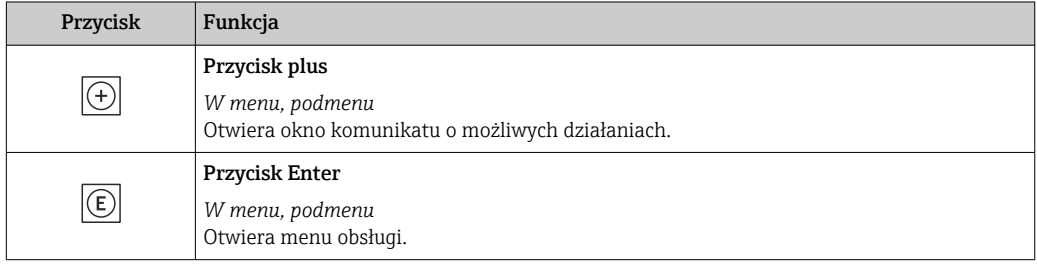

<span id="page-196-0"></span>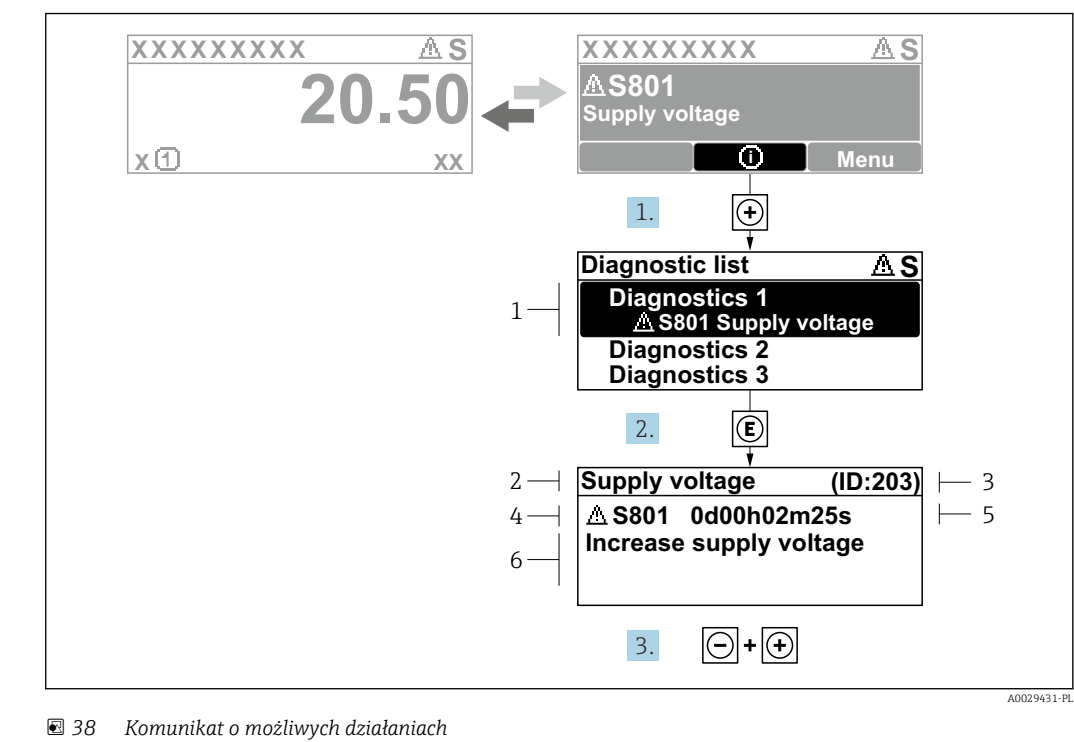

#### 12.3.2 Działania naprawcze

- 
- *1 Informacje diagnostyczne*
- *2 Krótki opis*
- *3 Identyfikator*
- *4 Symbol klasy diagnostycznej z kodem diagnostycznym*
- *5 Długość czasu pracy w chwili wystąpienia błędu*
- *6 Możliwe działania*
- 1. Wyświetlany jest komunikat diagnostyczny.

Nacisnąć przycisk **+** (ikona ①).

- Otwiera się podmenu Lista diagnostyczna.
- 2. Przyciskiem  $\boxplus$  lub  $\boxminus$  wybrać zdarzenie diagnostyczne i nacisnąć przycisk  $\boxplus$ . Otwiera się okno komunikatu o możliwych działaniach.
- 3. Nacisnąć jednocześnie przyciski  $\Box$  +  $\boxplus$ .
	- Okno komunikatu jest zamykane.

Otwarte jest menu Diagnostyka przy pozycji dotyczącej zdarzenia diagnostycznego, np. przy podmenu Lista diagnostyczna lub parametr Poprzednia diagnostyka.

- 1. Nacisnąć przycisk  $\mathbb E$ .
	- Wyświetlany jest komunikat dotyczący działań dla wybranego zdarzenia diagnostycznego.
- 2. Nacisnąć jednocześnie przycisk  $\Box$  i  $\boxplus$ .
	- Okno komunikatu jest zamykane.

# 12.4 Informacje diagnostyczne dostępne za pośrednictwem przeglądarki internetowej

#### 12.4.1 Opcje diagnostyki

Wszelkie wykryte błędy przyrządu są wyświetlane na stronie głównej przeglądarki po zalogowaniu się użytkownika.

<span id="page-197-0"></span>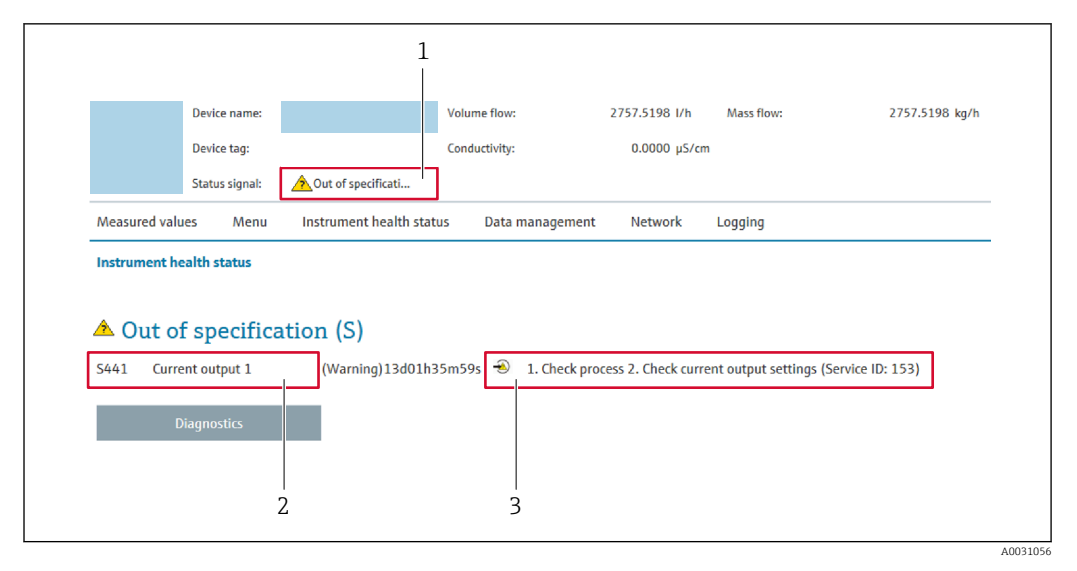

- *1 Pole stanu z sygnałem statusu*
- *2 Informacje diagnostyczne*
- *3 Wskazówki dotyczące rozwiązania problemu z serwisowym ID*

Oprócz tego, zdarzenia diagnostyczne, które wystąpiły, można wyświetlić w menu  $| \cdot |$ Diagnostyka:

- W parametrze  $\rightarrow$   $\blacksquare$  207
- W podmenu  $\rightarrow$   $\blacksquare$  207

#### Sygnały statusu

Sygnały statusu informują w sposób ciągły o stanie przyrządu i dokładności wyników pomiaru; są podzielone na kategorie, zależnie od typu wiadomości diagnostycznej (zdarzenia diagnostycznego).

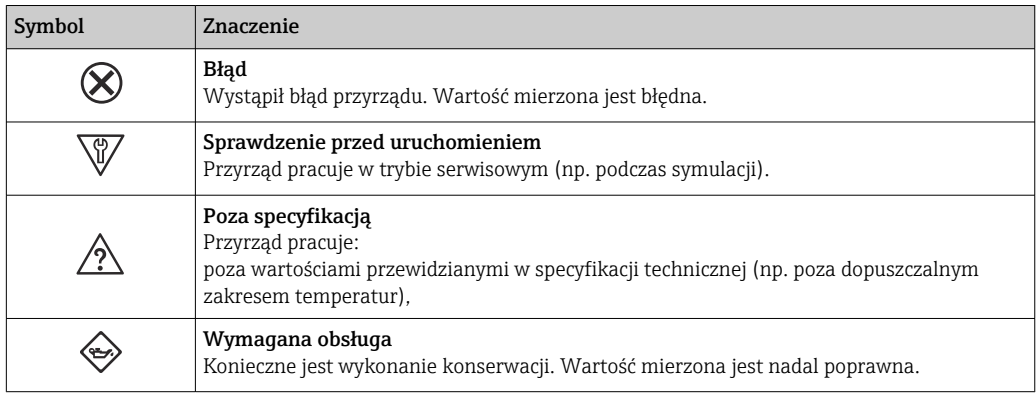

Sygnały statusu są podzielone na kategorie zgodnie z wymaganiami VDI/VDE 2650 i H zaleceniami NAMUR NE 107.

### 12.4.2 Informacje o środkach zaradczych

Celem umożliwienia szybkiego usunięcia problemu, dla każdego zdarzenia diagnostycznego dostępne są informacje o działaniach, które należy podjąć. W tym przypadku kolor tła wyświetlacza zmienia się na czerwony.

# 12.5 Informacje diagnostyczne w oprogramowaniu FieldCare lub DeviceCare

## 12.5.1 Opcje diagnostyki

Wszelkie wykryte błędy przyrządu są wyświetlane na stronie głównej programu obsługowego po ustanowieniu połączenia z przyrządem.

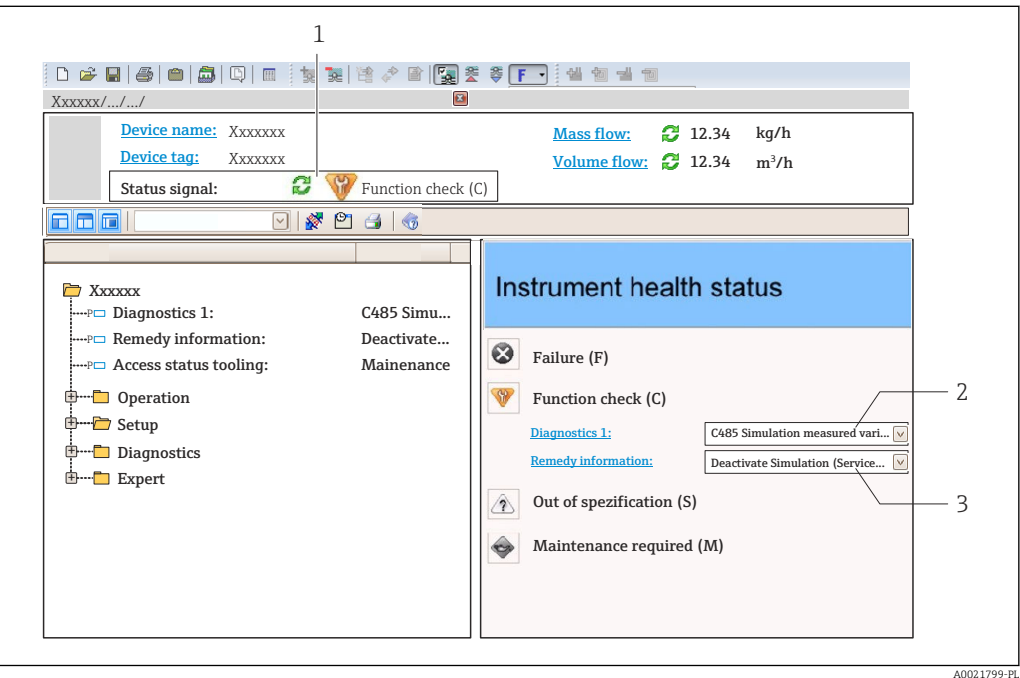

- *1 Pole stanu ze wskazaniem sygnału statusu [→ 195](#page-194-0)*
- *2 Informacje diagnostyczne [→ 196](#page-195-0)*
- *3 Wskazówki dotyczące rozwiązania problemu z serwisowym ID*

Oprócz tego, zdarzenia diagnostyczne, które wystąpiły, można wyświetlić w menu  $|\mathcal{L}|$ Diagnostyka:

- W parametrze  $\rightarrow$   $\blacksquare$  207
- W podmenu  $\rightarrow$   $\blacksquare$  207

#### Informacje diagnostyczne

Błędy mogą być identyfikowane za pomocą informacji diagnostycznych. Skrócony tekst komunikatu podaje bliższe informacje dotyczące błędu. Dodatkowo, na wskaźniku, przed komunikatem diagnostycznym wyświetlana jest ikona klasy diagnostycznej.

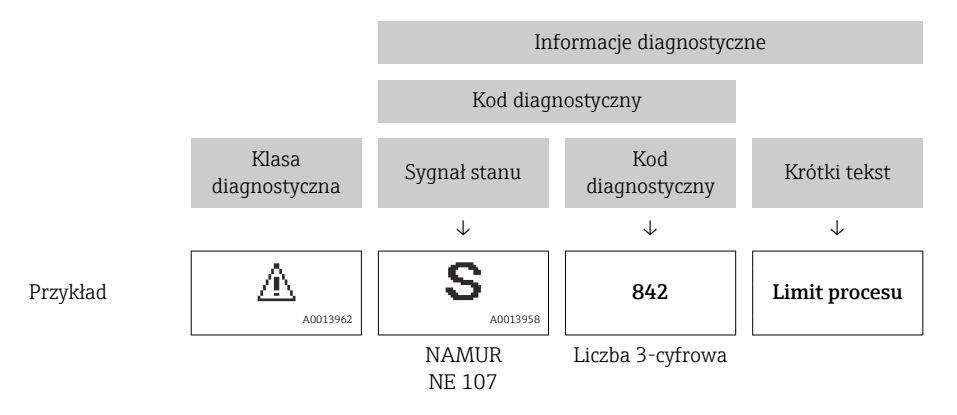

### <span id="page-199-0"></span>12.5.2 Informacje o możliwych działaniach

Celem umożliwienia szybkiego usunięcia problemu, dla każdego zdarzenia diagnostycznego dostępne są informacje o działaniach, które należy podjąć:

- Na stronie głównej Informacje o działaniach są wyświetlane w oddzielnym polu pod komunikatem diagnostycznym.
- Wmenu Diagnostyka Informacje o działaniach mogą być wywołane w obszarze roboczym interfejsu użytkownika.

Otwarte jest menu Diagnostyka.

1. Wybrać żądany parametr.

- 2. Z prawej strony okna umieścić kursor myszy nad danym parametrem.
	- Pojawia się wskazówka dotycząca działań dla danego zdarzenia diagnostycznego.

# 12.6 Informacje diagnostyczne przesyłane poprzez interfejs komunikacyjny

### 12.6.1 Odczyt informacji diagnostycznych

Informacje diagnostyczne można odczytywać, korzystając z mapy rejestrów Modbus RS485.

- Adres rejestru 6821 (typ danych = ciąq): kod diagnostyczny, np. F270
- Adres rejestru 6859 (typ danych = liczba całkowita): numer diagnostyczny, np. 270

Przegląd zdarzeń diagnostycznych oraz numerów i kodów diagnostycznych [→ 201](#page-200-0) l۰

### 12.6.2 Konfigurowanie trybu obsługi błędów

W przypadku komunikacji Modbus RS485 do konfiguracji trybu obsługi błędów służą 2 parametry w podmenu Komunikacja.

#### Ścieżka menu

Ustawienia → Komunikacja

*Przegląd i krótki opis parametrów*

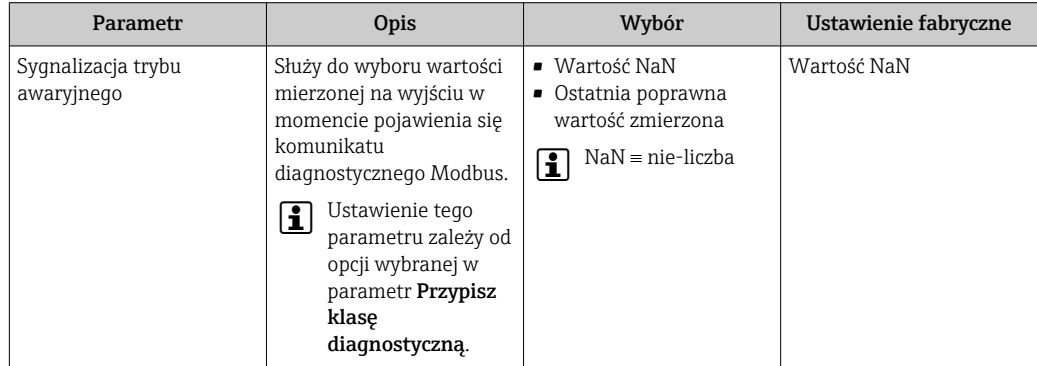

# <span id="page-200-0"></span>12.7 Dostosowanie komunikatów diagnostycznych

### 12.7.1 Zmiana klasy diagnostycznej

Fabrycznie, do każdego komunikatu diagnostycznego jest przypisana klasa diagnostyczna. Dla niektórych komunikatów diagnostycznych użytkownik może zmienić klasę diagnostyczną w podmenu Zdarzenia.

Ekspert → System → Ustawienia diagnostyki → Zdarzenia

Możliwe klasy diagnostyczne są następujące:

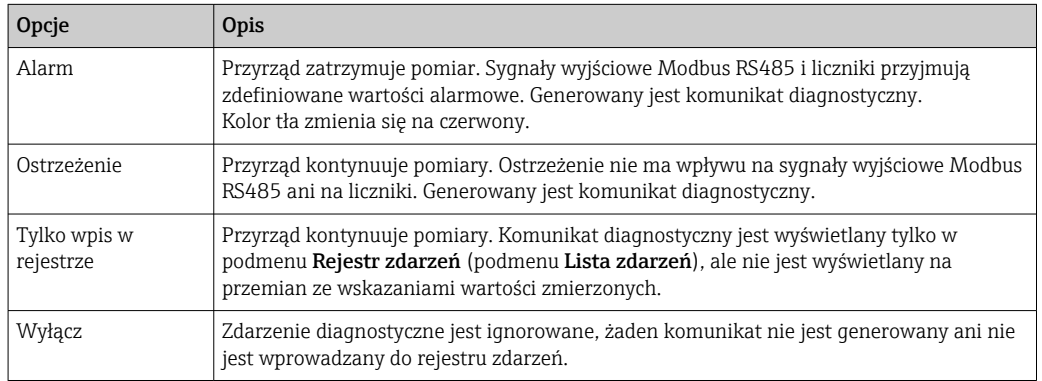

# 12.8 Przegląd informacji diagnostycznych

W przypadku przyrządu z jednym lub kilkoma pakietami aplikacji, ilość informacji  $|\mathbf{A}|$ diagnostycznych oraz liczba zmiennych mierzonych jest większa.

W przypadku niektórych komunikatów diagnostycznych istnieje możliwość zmiany reakcji na zdarzenie. Dostosowanie informacji diagnostycznych  $\rightarrow \blacksquare$  201

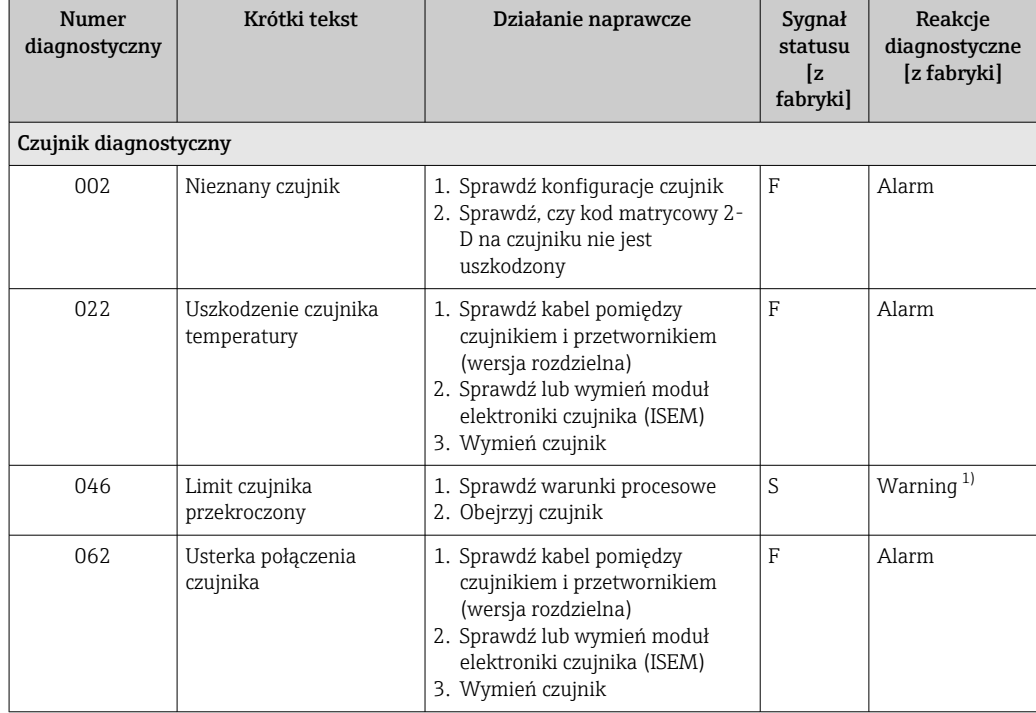

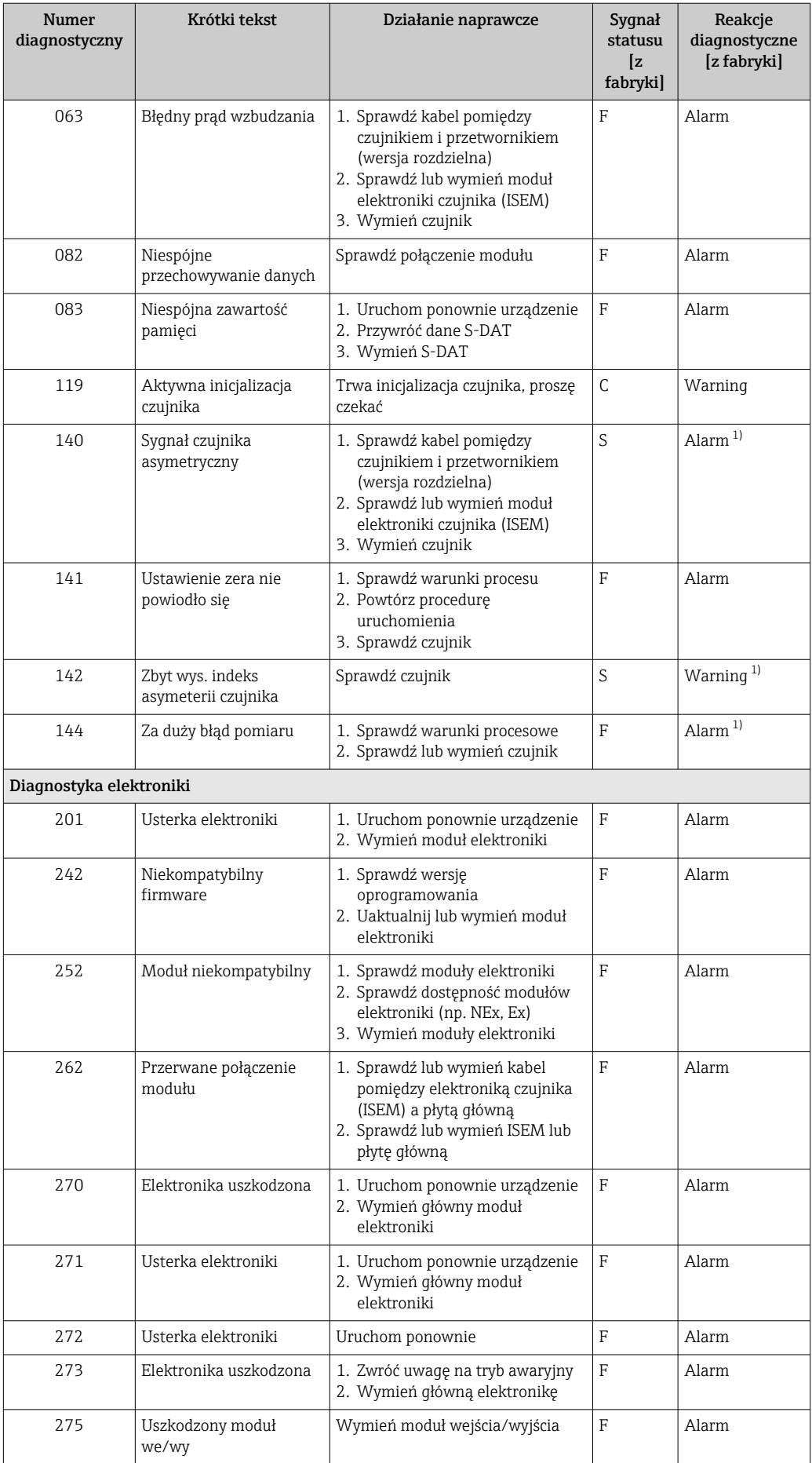

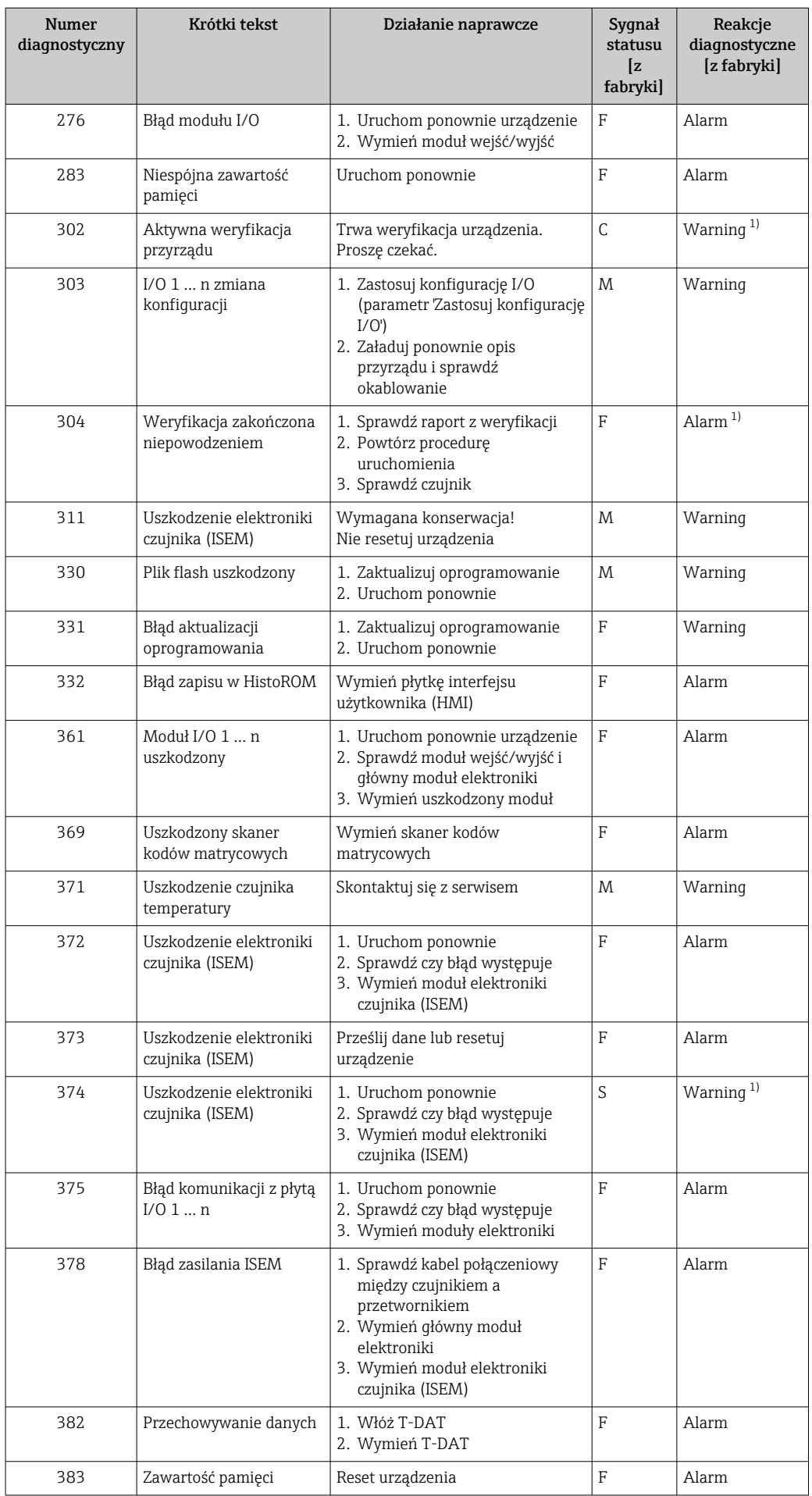

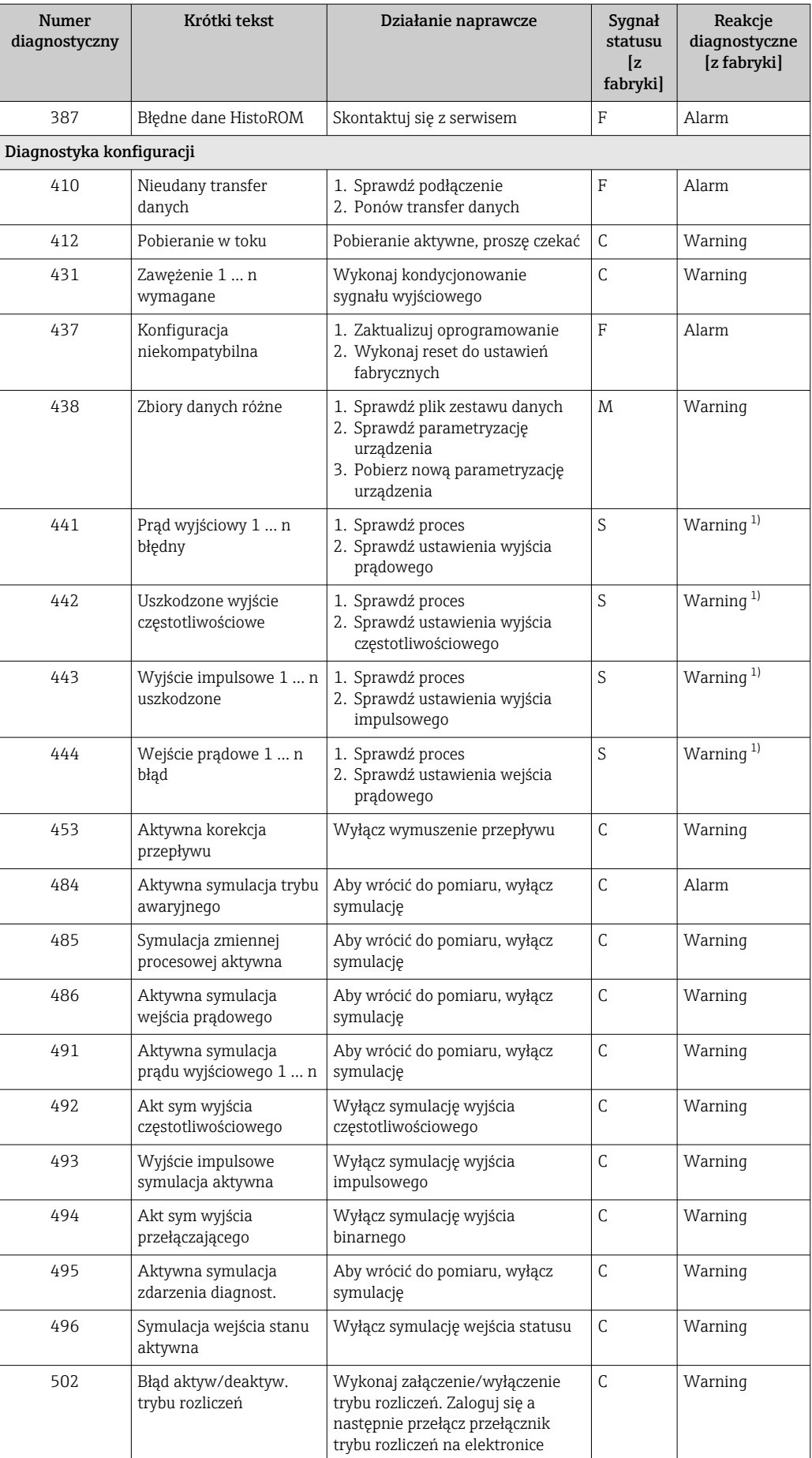

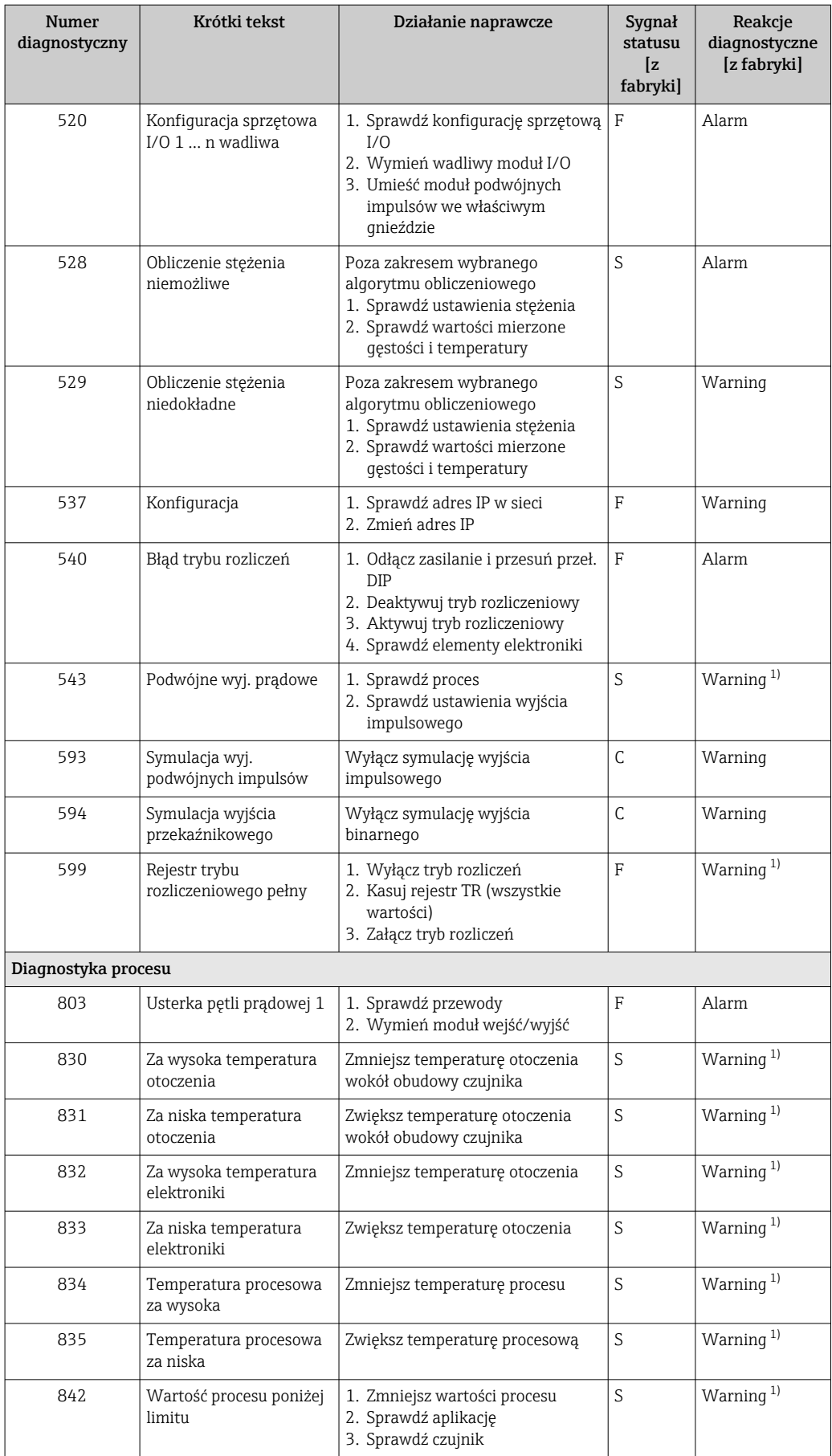

<span id="page-205-0"></span>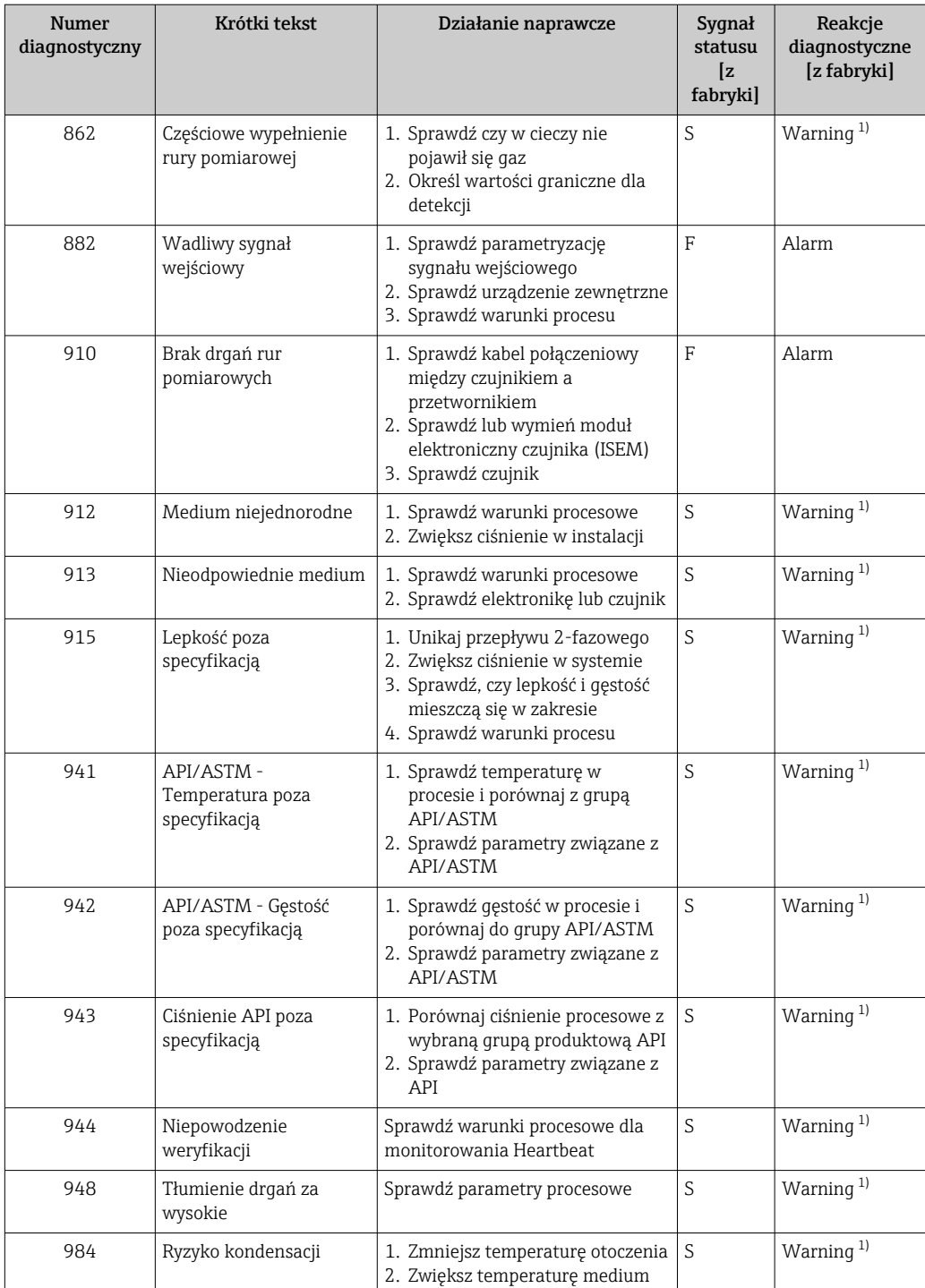

1) Diagnostyka zachowania może zostać zmieniona.

## <span id="page-206-0"></span>12.9 Bieżące zdarzenia diagnostyczne

Menu Diagnostyka umożliwia użytkownikowi przeglądanie bieżących i poprzednich zdarzeń diagnostycznych.

Sugerowane działania dla danego zdarzenia diagnostycznego:

- Za pomocą wyświetlacza lokalnego →  $\triangleq$  197
- Za pomocą przeglądarki internetowej →  $\triangleq$  198
- Za pomocą oprogramowania obsługowego "FieldCare" →  $\triangleq$  200
- Za pomocą oprogramowania obsługowego "DeviceCare" →  $\triangleq$  200

Pozostałe bieżące zdarzenia diagnostyczne mogą być wyświetlane w podmenu Lista diagnostyczna  $\rightarrow$   $\blacksquare$  207

#### **Nawigacja**

Menu "Diagnostyka"

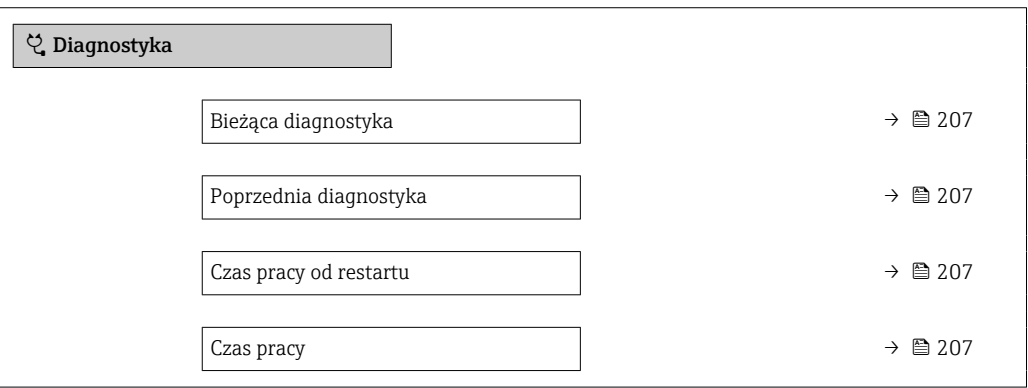

Przegląd parametrów wraz z krótkim opisem

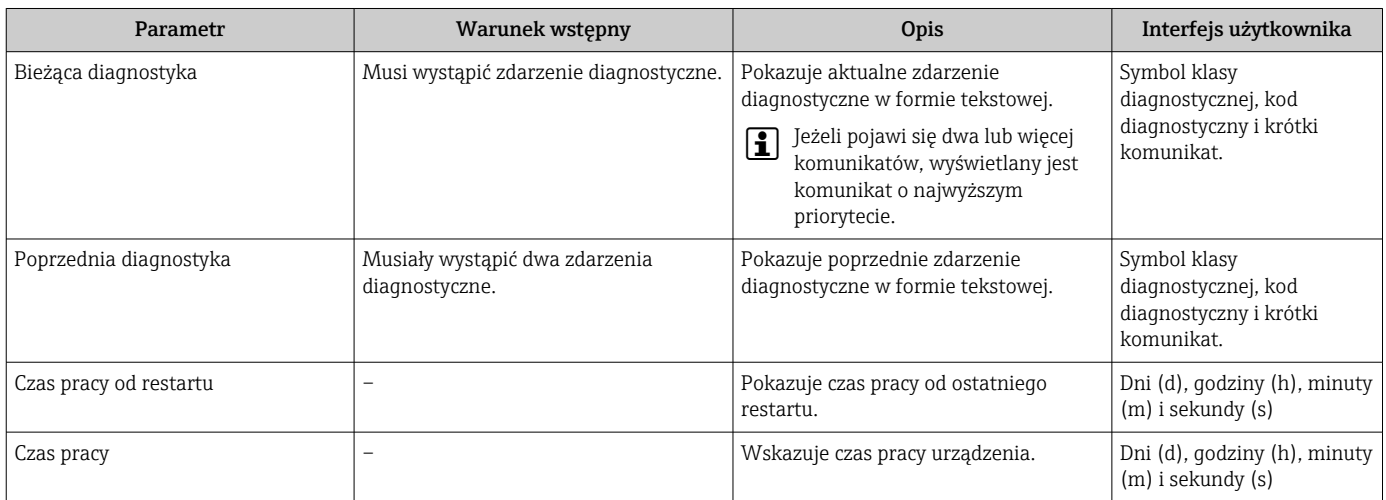

# 12.10 Lista diagnostyczna

W podmenu podmenu Lista diagnostyczna może być wyświetlanych maks. 5 aktywnych diagnostyk wraz z odpowiednimi informacjami diagnostycznymi. Jeśli aktywnych jest więcej niż 5 diagnostyk, na wyświetlaczu wyświetlane są diagnostyki o najwyższym priorytecie.

#### Ścieżka menu

Diagnostyka → Lista diagnostyczna

A0014006-PL

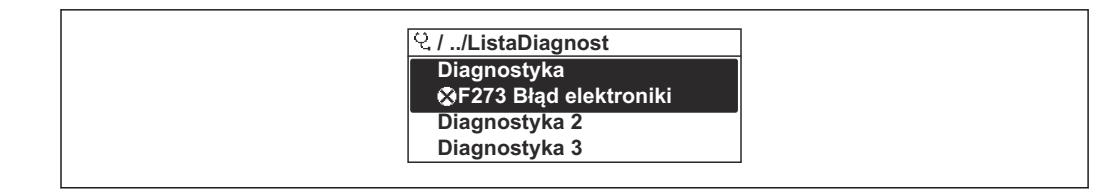

 *39 Przykład menu na wyświetlaczu lokalnym*

Sugerowane działania dla danego zdarzenia diagnostycznego:

- Za pomocą wyświetlacza lokalnego →  $\triangleq$  197
- Za pomocą przeglądarki internetowej →  $\triangleq$  198
- Za pomocą oprogramowania obsługowego "FieldCare" →  $\triangleq$  200
- Za pomocą oprogramowania obsługowego "DeviceCare" →  $\triangleq$  200

# 12.11 Rejestr zdarzeń

### 12.11.1 Odczyt rejestru zdarzeń

Podmenu Rejestr zdarzeń zawiera chronologiczny wykaz komunikatów o zdarzeniach.

#### Ścieżka menu

Menu Diagnostyka → podmenu Rejestr zdarzeń → Lista zdarzeń

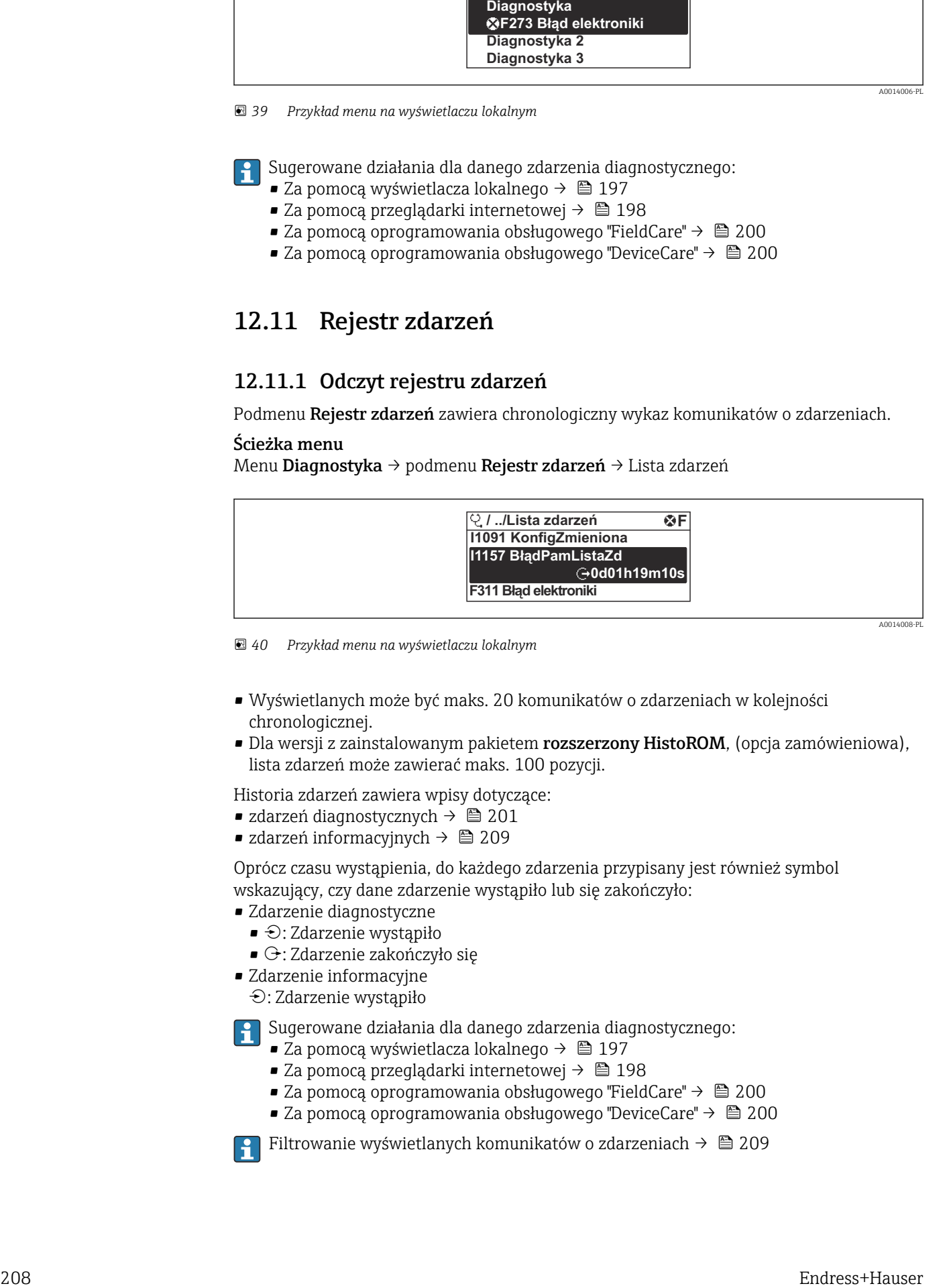

 *40 Przykład menu na wyświetlaczu lokalnym*

- Wyświetlanych może być maks. 20 komunikatów o zdarzeniach w kolejności chronologicznej.
- Dla wersji z zainstalowanym pakietem rozszerzony HistoROM, (opcja zamówieniowa), lista zdarzeń może zawierać maks. 100 pozycji.

Historia zdarzeń zawiera wpisy dotyczące:

- zdarzeń diagnostycznych →  $\triangleq$  201
- zdarzeń informacyjnych →  $\triangleq$  209

Oprócz czasu wystąpienia, do każdego zdarzenia przypisany jest również symbol wskazujący, czy dane zdarzenie wystąpiło lub się zakończyło:

- Zdarzenie diagnostyczne
	- $\bullet$ : Zdarzenie wystąpiło
- $\blacktriangleright$   $\ominus$ : Zdarzenie zakończyło się
- Zdarzenie informacyjne

: Zdarzenie wystąpiło

Sugerowane działania dla danego zdarzenia diagnostycznego:

- Za pomocą wyświetlacza lokalnego →  $\triangleq$  197
- Za pomocą przeglądarki internetowej →  $\triangleq$  198
- Za pomocą oprogramowania obsługowego "FieldCare" →  $\triangleq$  200
- Za pomoca oprogramowania obsługowego "DeviceCare" →  $\triangleq$  200

Filtrowanie wyświetlanych komunikatów o zdarzeniach → ■ 209

#### <span id="page-208-0"></span>12.11.2 Filtrowanie rejestru zdarzeń

Parametr Opcje filtrowania, umożliwia zdefiniowanie kategorii komunikatów o zdarzeniach, które mają być wyświetlane w podmenu Lista zdarzeń.

#### Ścieżka menu

Diagnostyka → Rejestr zdarzeń → Opcje filtrowania

#### Rodzaje filtrów

- Wszystko
- $\bullet$  Bład  $(F)$
- Sprawdzanie funkcji (C)
- Poza specyfikacją (S)
- Wymaga przeglądu (M)
- Informacja (I)

### 12.11.3 Przegląd zdarzeń informacyjnych

W przeciwieństwie do zdarzeń diagnostycznych, zdarzenia informacyjne są wyświetlane tylko w rejestrze zdarzeń a nie na liście diagnostycznej.

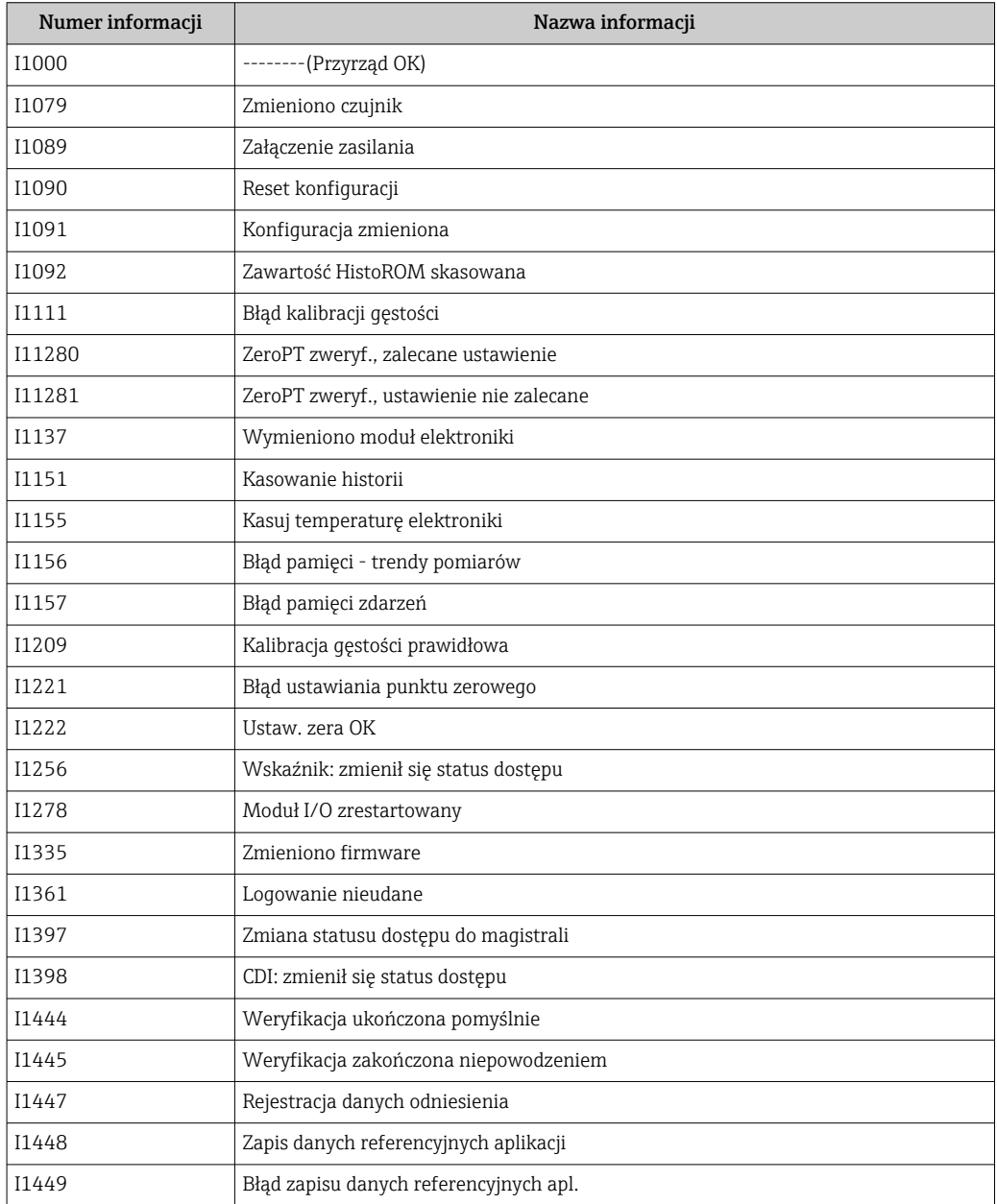

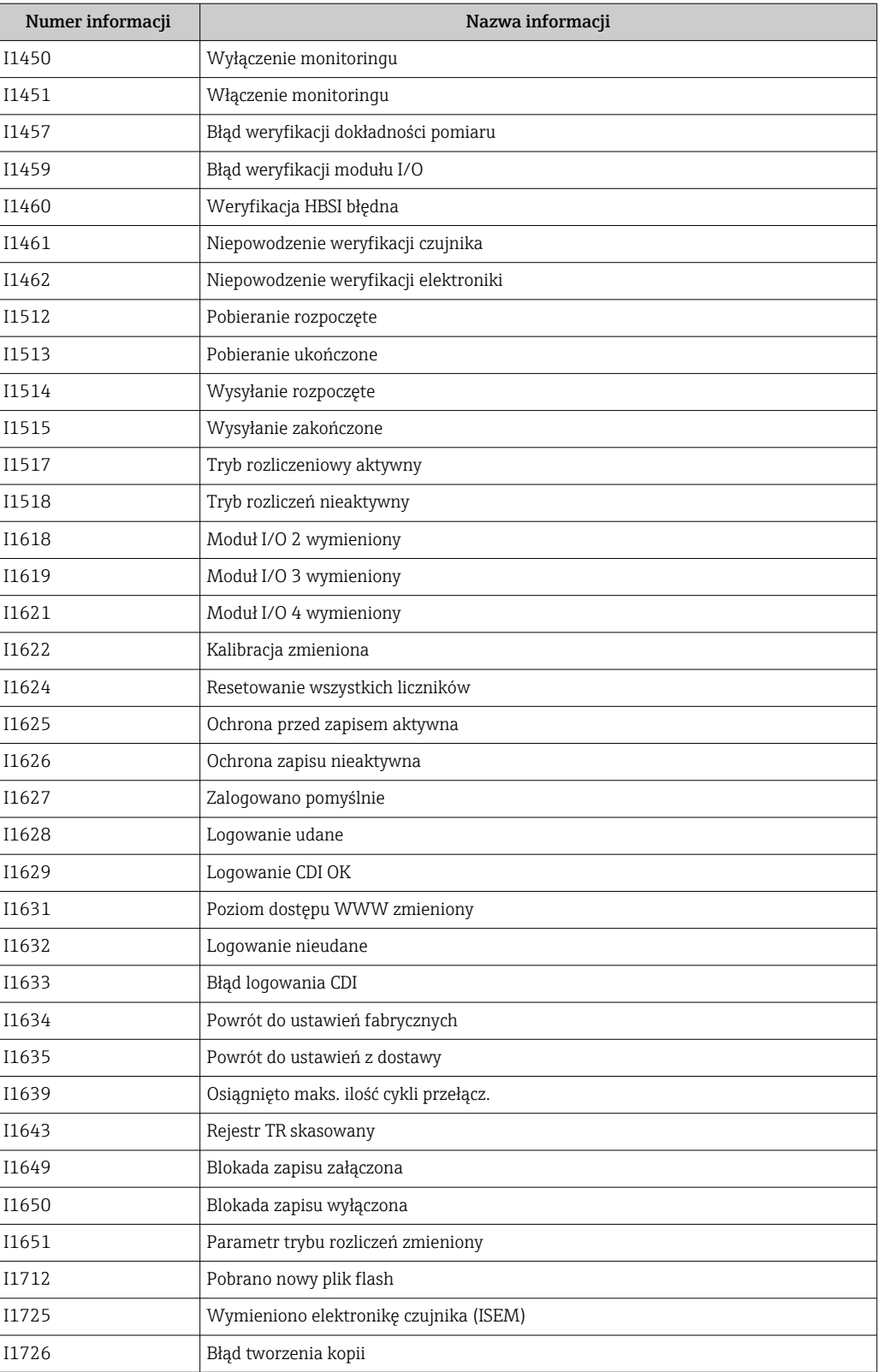

# 12.12 Przywracanie ustawień fabrycznych przyrządu

Umożliwia zresetowanie całej konfiguracji przyrządu lub jej część do określonego stanu za pomocą Parametr Reset ustawień ( $\rightarrow \cong 156$ ).

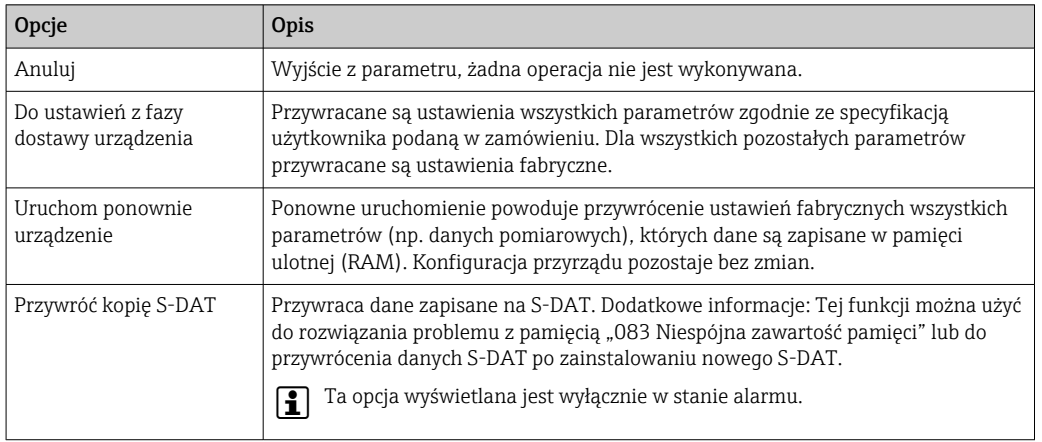

### 12.12.1 Zakres funkcji parametr "Reset ustawień"

# 12.13 Informacje o urządzeniu

Podmenu Informacje o urządzeniu zawiera wszystkie parametry służące do wyświetlania różnych danych identyfikacyjnych przyrządu.

#### Nawigacja

Menu "Diagnostyka" → Informacje o urządzeniu

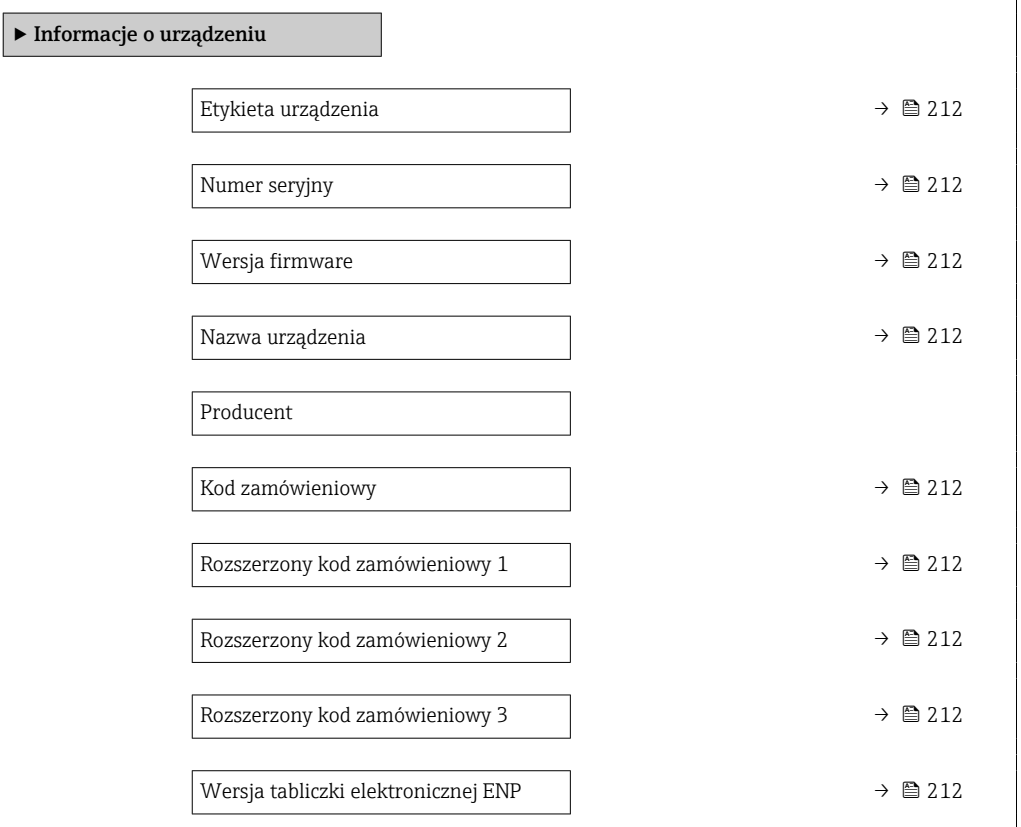

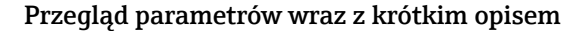

<span id="page-211-0"></span>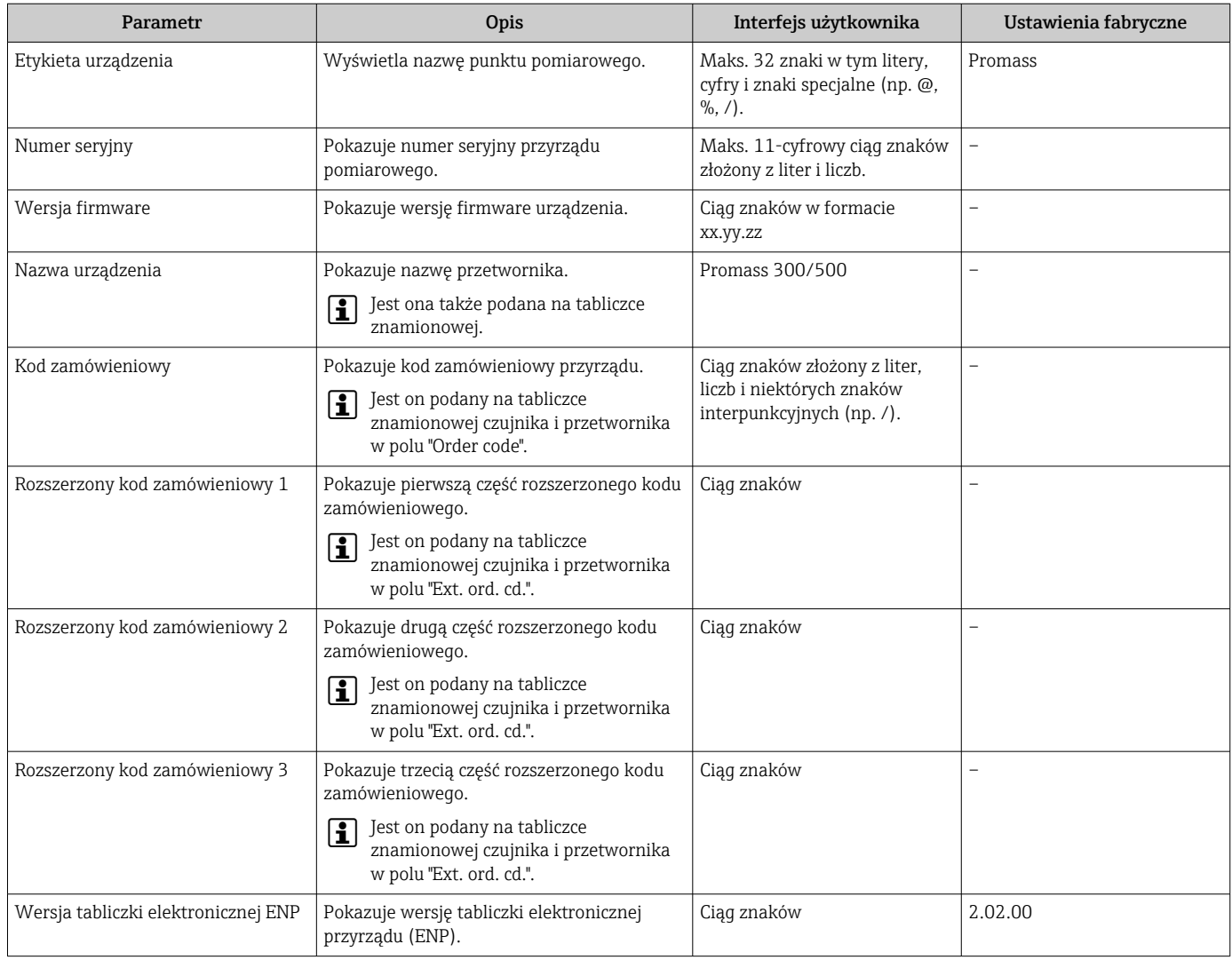

Ē

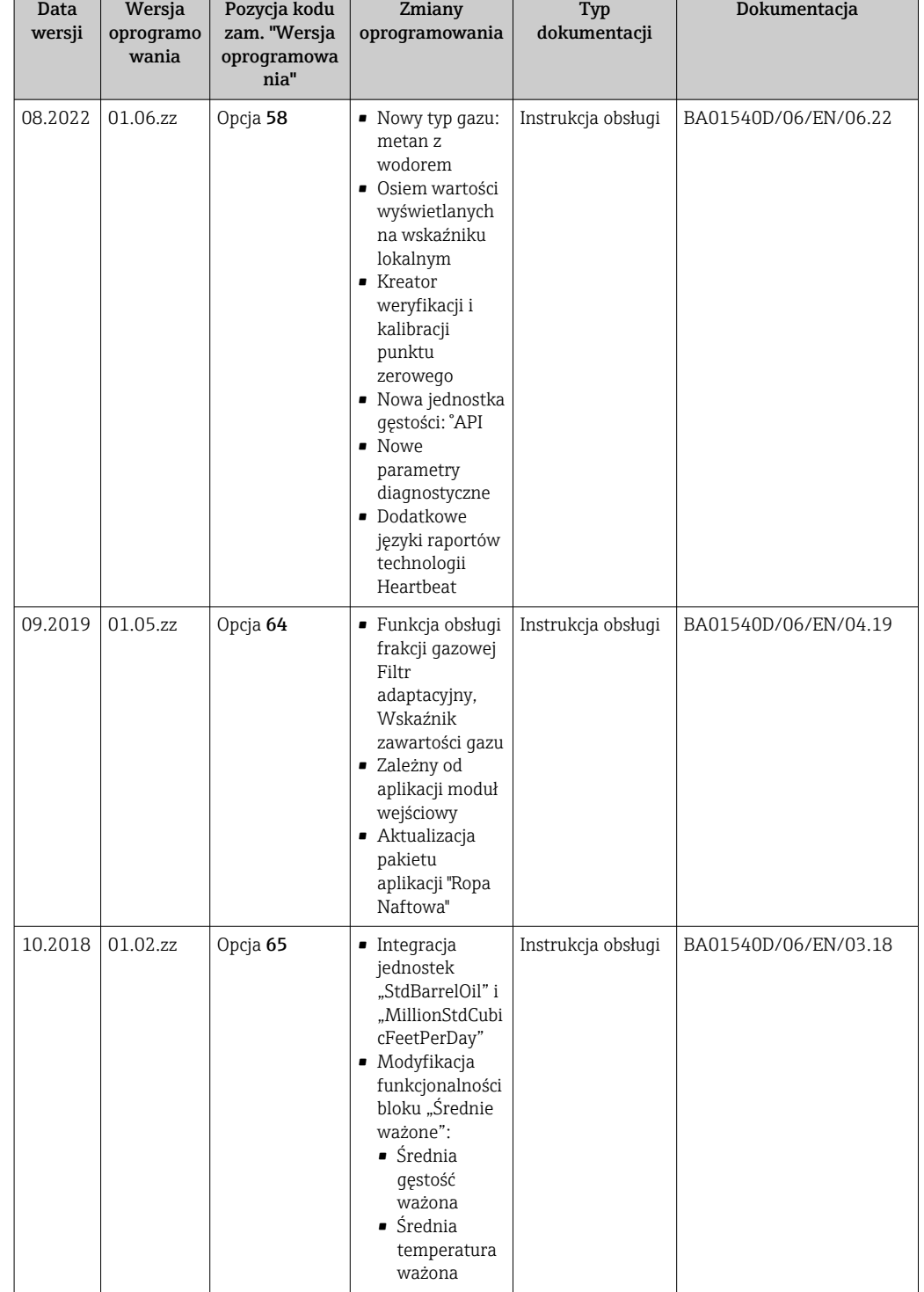

# <span id="page-212-0"></span>12.14 Historia zmian oprogramowania

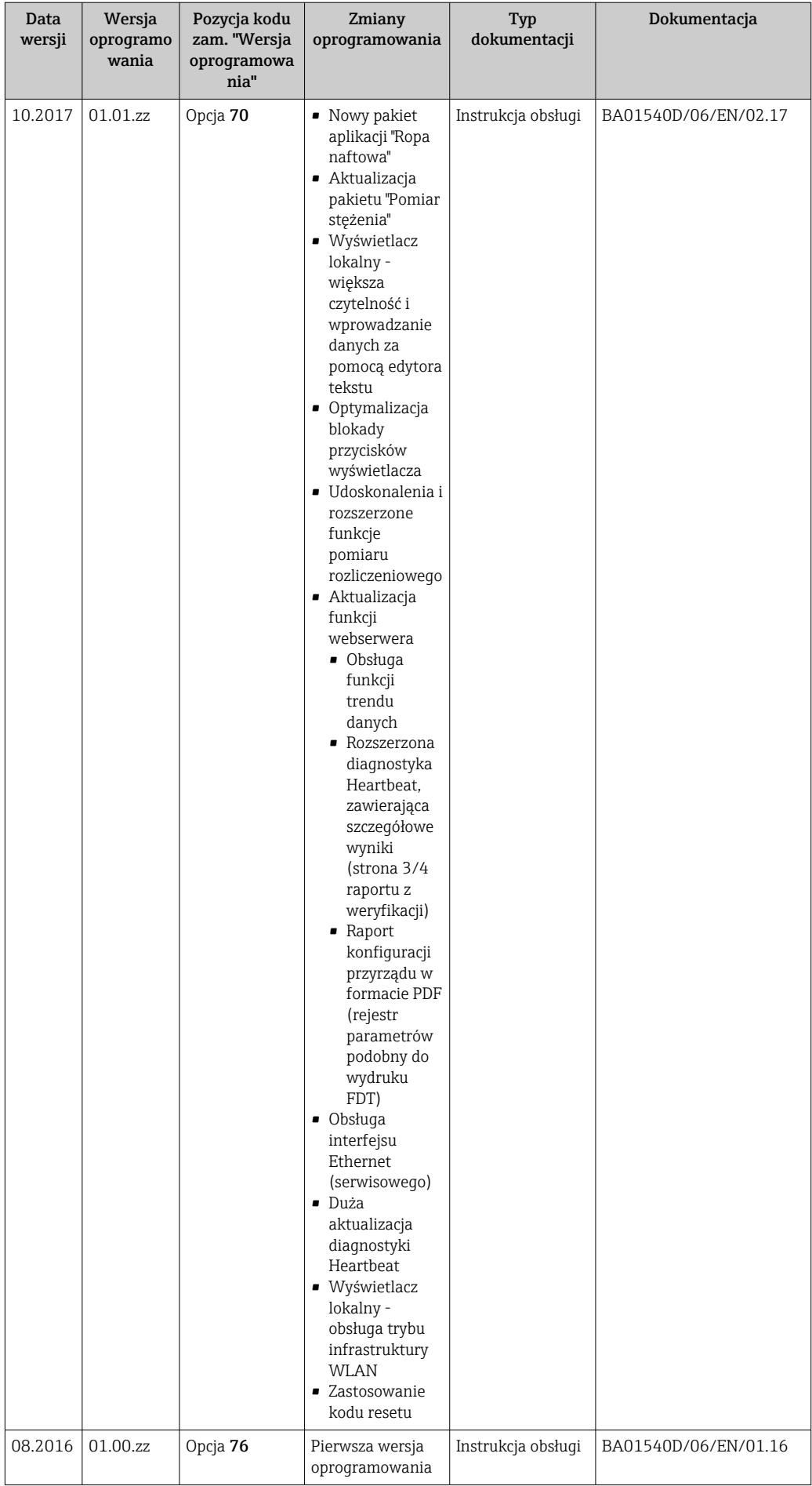

- Uaktualnienie oprogramowania do wersji bieżącej lub poprzedniej jest możliwe poprzez interfejs serwisowy. Informacje na temat zgodności wersji oprogramowania można znaleźć w rozdziale "Wersje oprogramowania i kompatybilność urządzenia" → ■ 215
- Informacje dotyczące kompatybilności wersji oprogramowania z wersją poprzednią, zainstalowanymi plikami opisu urządzenia i oprogramowaniem obsługowym podano w dokumencie "Informacje producenta".

Informacje producenta są dostępne:

- Na stronie internetowej Endress+Hauser pod adresem: www.pl.endress.com → Do pobrania
	- Należy podać następujące dane:
		- Kod przyrządu: np. 8F5B Kod przyrządu stanowi pierwszą część kodu zamówieniowego: patrz tabliczka znamionowa przyrządu.
		- W polu "Wyszukiwanie tekstowe" wpisać: Informacje producenta
		- Typ publikacji: Dokumentacje Karty katalogowe i instrukcje obsługi

# 12.15 Historia przyrządów i kompatybilność

Model przyrządu jest określony w kodzie zamówieniowym na tabliczce znamionowej przyrządu (np. 8F3BXX-XXX....XXXA1-XXXXXX).

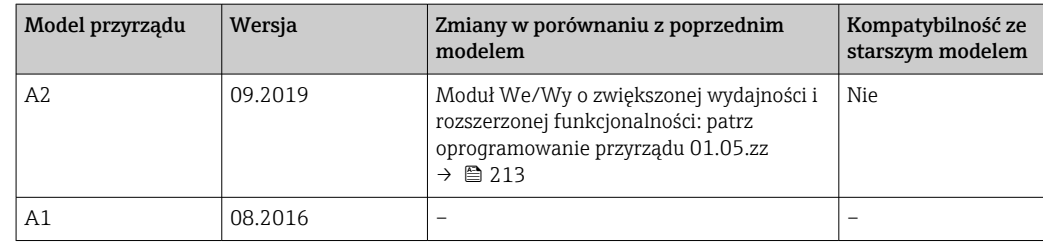

# 13 Konserwacja

# 13.1 Czynności konserwacyjne

Przyrząd nie wymaga żadnych specjalnych czynności konserwacyjnych.

## 13.1.1 Czyszczenie zewnętrzne

Podczas czyszczenia zewnętrznej powierzchni przetwornika, zawsze należy stosować środki czyszczące, które nie niszczą powierzchni obudowy oraz uszczelek.

## 13.1.2 Czyszczenie wewnętrzne

Podczas czyszczenia metodą CIP lub SIP należy przestrzegać następujących zaleceń:

- Używać jedynie środków czyszczących, na które materiały wchodzące w kontakt z medium są wystarczająco odporne.
- **•** Przestrzegać maksymalnej dopuszczalnej temperatury medium →  $\triangleq$  242.

# 13.2 Wyposażenie do pomiarów i prób

Endress+Hauser oferuje różnorodne wyposażenie do pomiarów i prób, np. W@M lub testy urządzeń.

W sprawie informacji dotyczących usług należy skontaktować się z oddziałem Endress  $\boxed{2}$ +Hauser.

Wykaz wybranego wyposażenia do pomiarów i prób: → ■ 219→ ■ 221

# 13.3 Serwis Endress+Hauser

Endress+Hauser oferuje szeroki asortyment usług, np. ponownej kalibracji, konserwacji lub prób przyrządów.

W sprawie informacji dotyczących usług należy skontaktować się z oddziałem Endress I÷ +Hauser.
# 14 Naprawa

### 14.1 Informacje ogólne

### 14.1.1 Koncepcja naprawy i modyfikacji przyrządu

Koncepcja naprawy i modyfikacji Endress+Hauser:

- Przyrząd ma modułową konstrukcję.
- Części zamienne są dostarczane w odpowiednich zestawach, wraz z odpowiednimi instrukcjami ich montażu.
- Naprawy są wykonywane przez serwis E+H lub odpowiednio przeszkolony serwis klienta.
- Urządzenie o danej klasie wykonania przeciwwybuchowego może być przekształcone w wersję o innej klasie tylko przez serwis Endress+Hauser.

### 14.1.2 Wskazówki dotyczące naprawy i modyfikacji

Prosimy przestrzegać następujących wskazówek:

- ‣ Dozwolone jest stosowanie tylko oryginalnych części zamiennych Endress+Hauser.
- ‣ Naprawy wykonywać zgodnie ze wskazówkami montażowymi.
- ‣ Przestrzegać obowiązujących norm, przepisów, zaleceń podanych w dokumentacji Ex (XA) i certyfikatów.
- ‣ Każdą naprawę i modyfikację należy dokumentować i wprowadzać do bazy danych *W@M* Life Cycle Management i aplikacji Netilion Analytics.

## 14.2 Części zamienne

*Device Viewer* ([www.endress.com/deviceviewer\)](https://www.endress.com/deviceviewer):

Zawiera wykaz wszystkich części zamiennych dostępnych dla urządzenia wraz z kodami zamówieniowymi. Możliwe jest także pobranie odpowiednich wskazówek montażowych, o ile są dostępne.

Numer seryjny urządzenia:

- Jest podany na tabliczce znamionowej urządzenia.
- Można go odczytać w parametr **Numer seryjny** ( $\rightarrow \Box$  212), w podmenu Informacje o urządzeniu.

### 14.3 Serwis Endress+Hauser

Endress+Hauser oferuje bogaty asortyment usług.

W sprawie informacji dotyczących usług należy skontaktować się z oddziałem Endress +Hauser.

## 14.4 Zwrot

Wymagania dotyczące bezpieczeństwa zwrotu mogą się różnić w zależności od typu urządzenia i obowiązujących przepisów.

- 1. Więcej informacji, patrz na stronie: http://www.endress.com/support/return-material
	- Wybrać region.

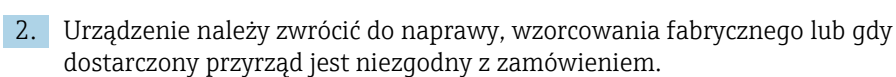

# 14.5 Utylizacja

# $\boxtimes$

Zgodnie z wymaganiami dyrektywy 2012/19/UE w sprawie zużytego sprzętu elektrycznego i elektronicznego (WEEE), produkt ten jest oznakowany pokazanym symbolem, aby do minimum ograniczyć utylizację

zużytego sprzętu elektrycznego i elektronicznego jako niesortowanych odpadów komunalnych. Produktu oznaczonego tym znakiem nie należy utylizować jako niesortowany odpad komunalny. Zamiast tego należy je zwrócić do producenta, który podda je utylizacji w odpowiednich warunkach.

### 14.5.1 Demontaż przyrządu

1. Wyłączyć urządzenie.

### **A OSTRZEŻENIE**

#### Warunki procesu mogą stwarzać niebezpieczeństwo dla ludzi!

- ‣ Uważać na niebezpieczne warunki procesu, takie jak ciśnienie medium wewnątrz przyrządu, wysoka temperatura lub media agresywne.
- 2. Zdemontować urządzenie w kolejności odwrotnej niż podczas montażu i podłączenia elektrycznego, podanej w rozdziałach "Montaż urządzenia" i "Podłączenie elektryczne". Przestrzegać wskazówek podanych w instrukcjach bezpieczeństwa.

### 14.5.2 Utylizacja urządzenia

### **A OSTRZEŻENIE**

#### Media zagrażające zdrowiu stwarzają niebezpieczeństwo dla ludzi i środowiska.

‣ Sprawdzić, czy usunięte zostały wszelkie pozostałości niebezpiecznych substancji, np. resztki zalegające w szczelinach lub takie, które przeniknęły do elementów wykonanych z tworzyw sztucznych.

Utylizując urządzenie, przestrzegać następujących wskazówek:

- ‣ Przestrzegać obowiązujących przepisów.
- ‣ Pamiętać o segregacji odpadów i recyklingu podzespołów przyrządu.

# 15 Akcesoria

Dostępne są różnorodne akcesoria dla czujnika pomiarowego i przetwornika. Szczegółowe informacje oraz kody zamówieniowe można uzyskać w Biurze Handlowym Endress +Hauser lub w na stronie produktowej serwisu Endress+Hauser pod adresem: [www.pl.endress.com.](https://www.endress.com)

# 15.1 Akcesoria używane zależnie od wersji urządzenia

### 15.1.1 Przetwornik

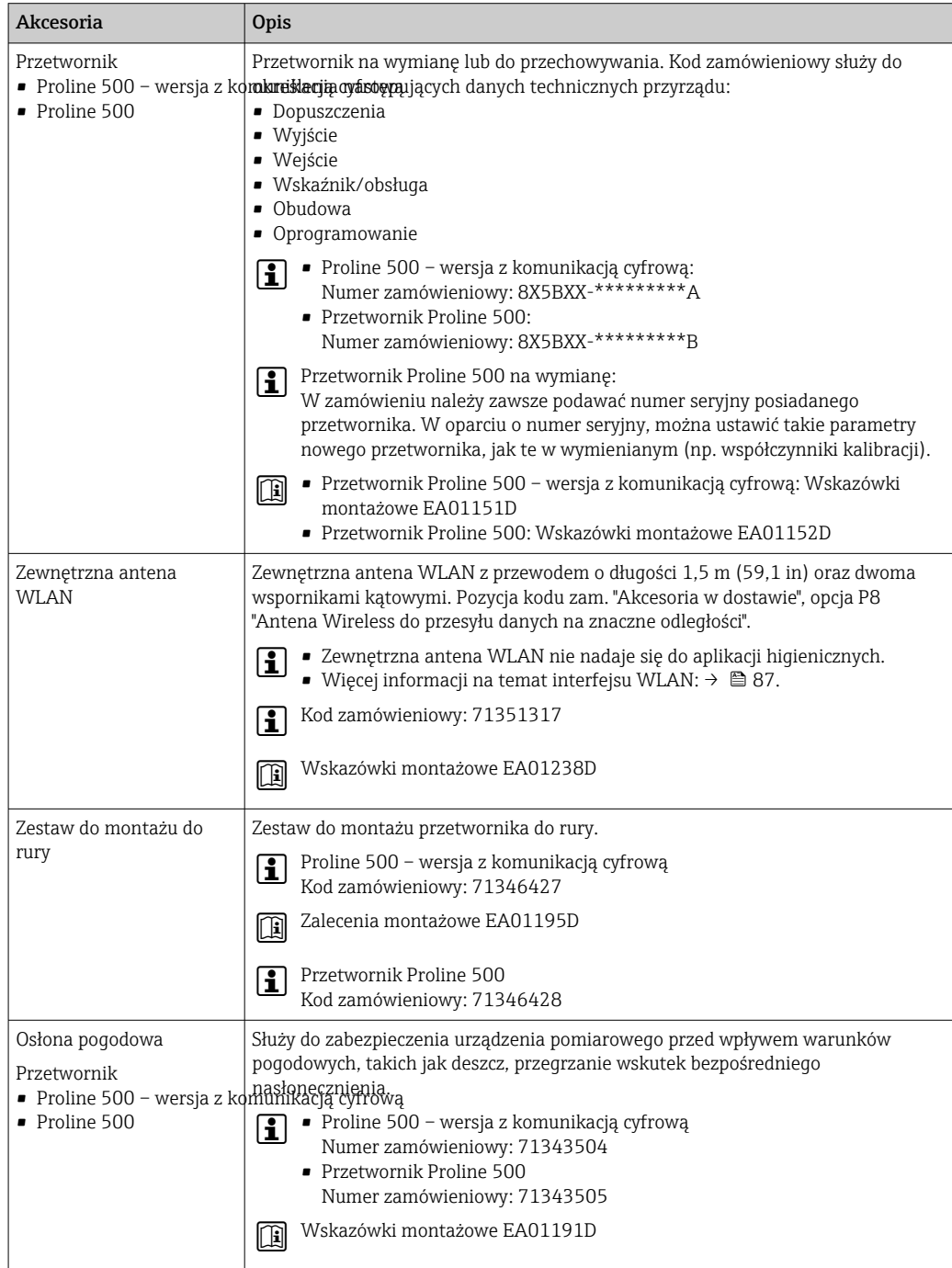

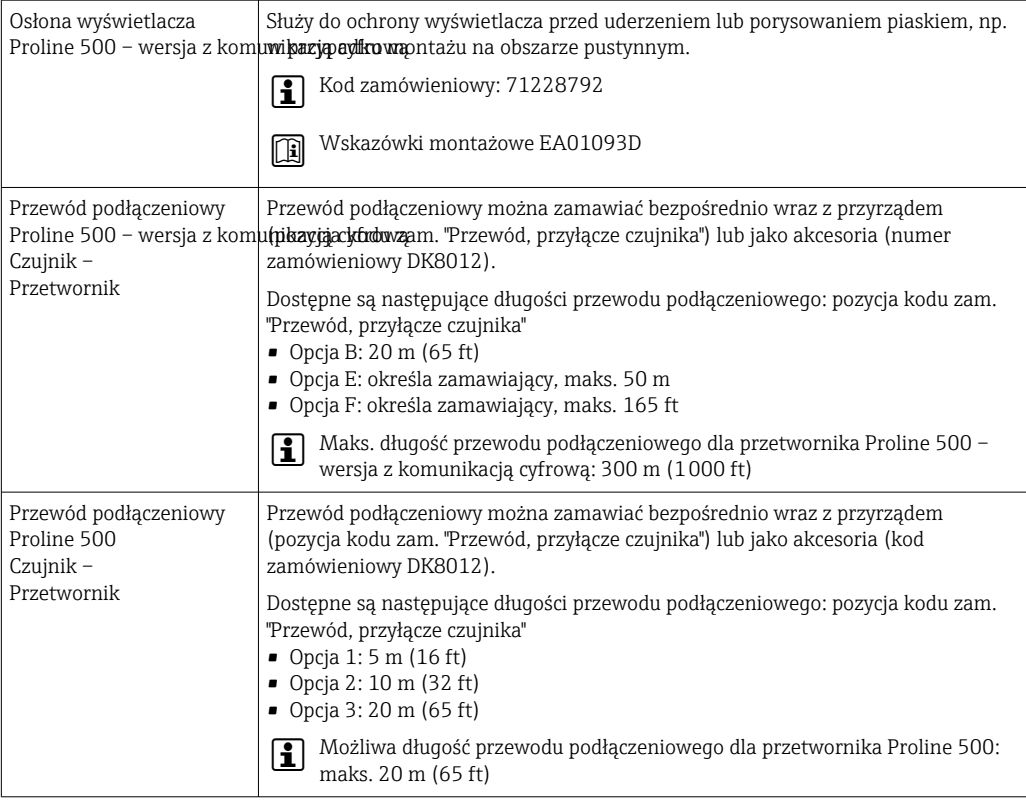

## 15.1.2 Czujnik

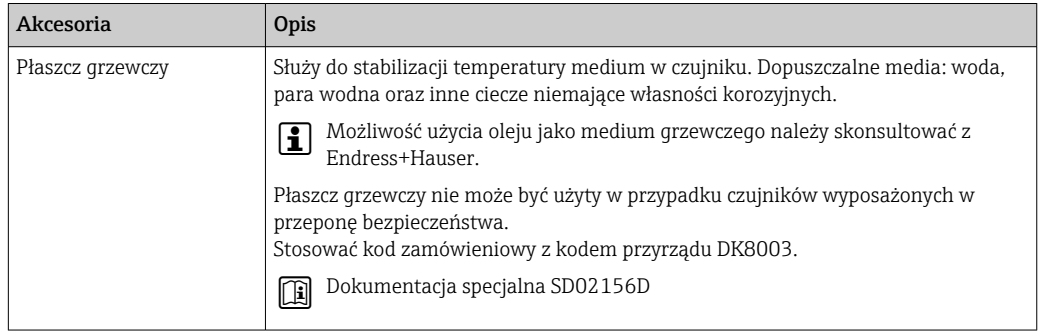

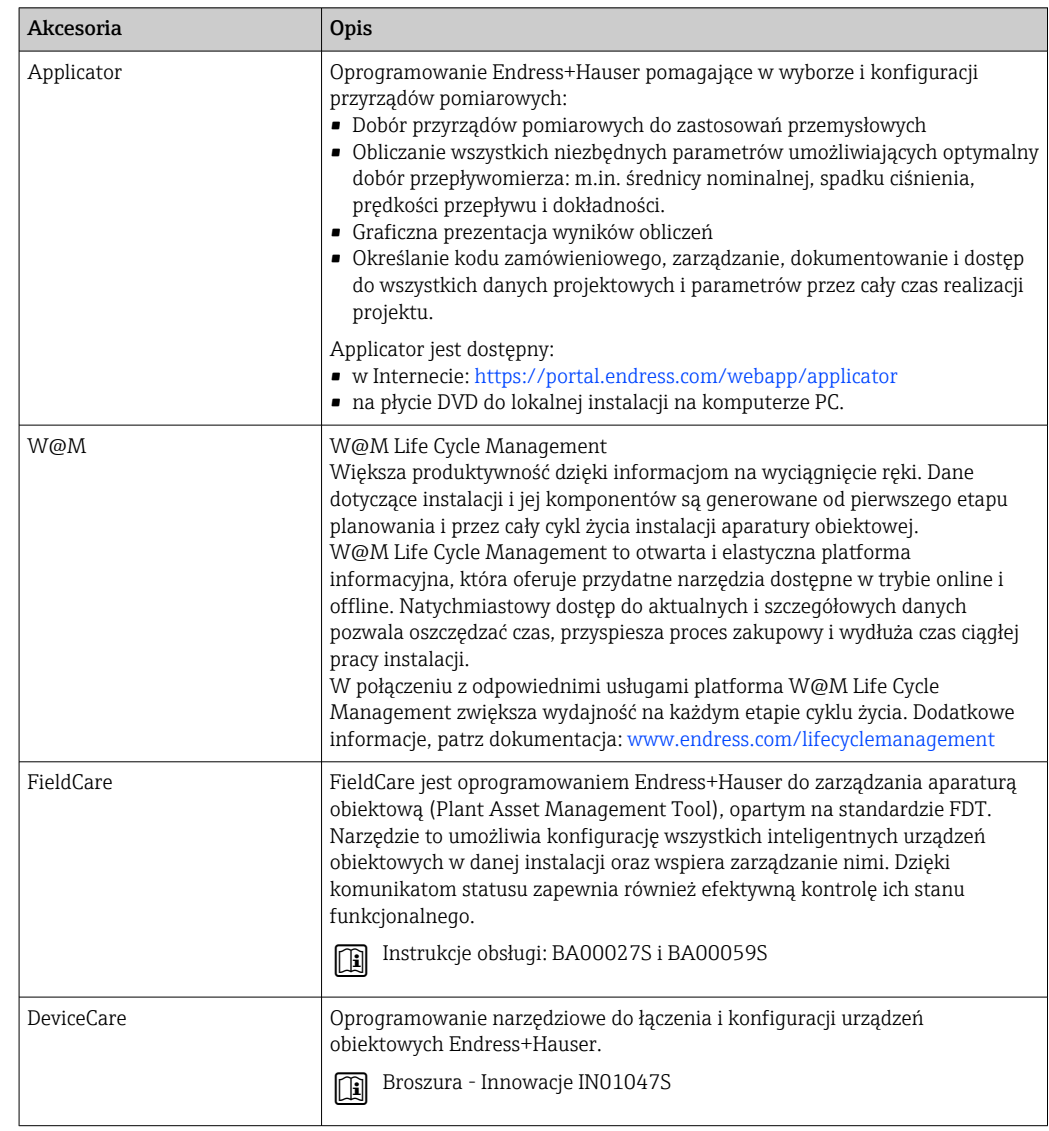

# <span id="page-220-0"></span>15.2 Akcesoria do obsługi i diagnostyki

# 15.3 Części systemu

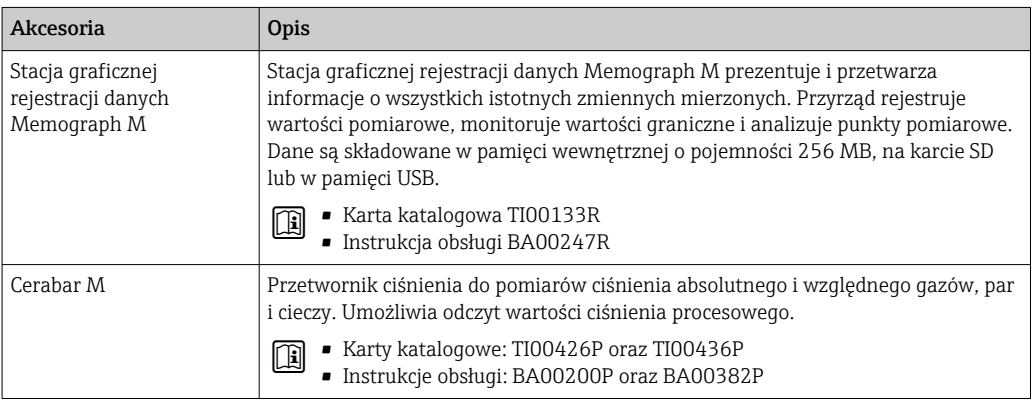

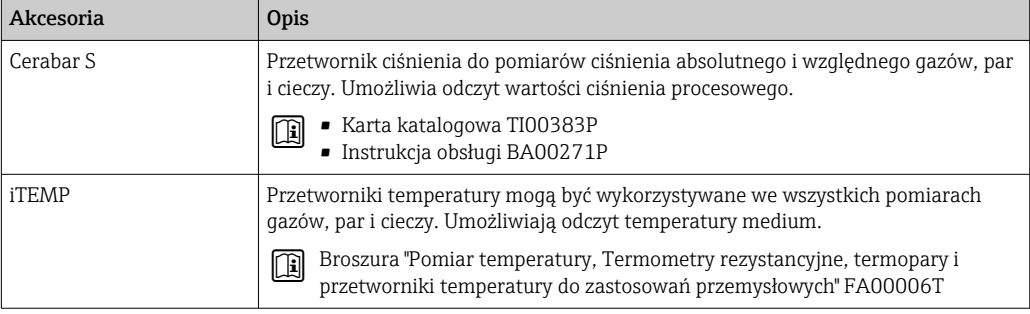

# 16 Dane techniczne

### 16.1 Zastosowanie

Przepływomierz jest przeznaczony wyłącznie do pomiaru przepływu cieczy i gazów.

W zależności od zamówionej wersji, może on również służyć do pomiaru przepływu cieczy wybuchowych, łatwopalnych, trujących i utleniających.

Aby przyrząd był w odpowiednim stanie technicznym przez cały okres eksploatacji, powinien być używany do pomiaru mediów, na które materiały wchodzące w kontakt z medium są wystarczająco odporne.

# 16.2 Funkcje i budowa systemu

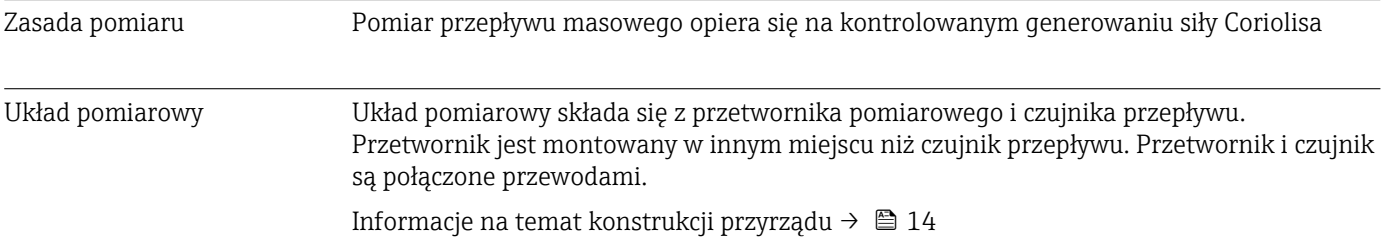

# 16.3 Wielkości wejściowe

### <span id="page-223-0"></span>Zmienna mierzona Zmienne mierzone bezpośrednio

- Przepływ masowy
- Gęstość
- Temperatura

### Zmienne obliczane

- Przepływ objętościowy
- Przepływ objętościowy normalizowany
- Gęstość odniesienia

#### Zakres pomiarowy Zakres pomiarowy dla cieczy

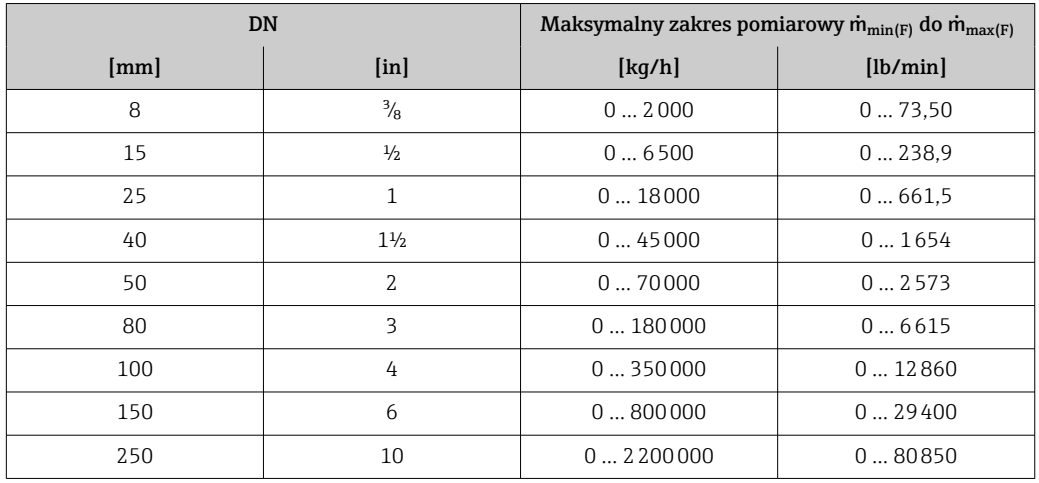

#### Zakres pomiarowy dla gazów

Maksymalny zakres pomiarowy zależy od gęstości i prędkości dźwięku w użytym gazie. Można go wyznaczyć z poniższych wzorów:

 $\dot{m}_{\text{max}(G)} = \text{minimum}$  ( $\dot{m}_{\text{max}(F)} \cdot \rho_G : x$ ) i

 $(p_G \cdot (c_G/2) \cdot d_i^2 \cdot (\pi/4) \cdot 3600 \cdot n)$ 

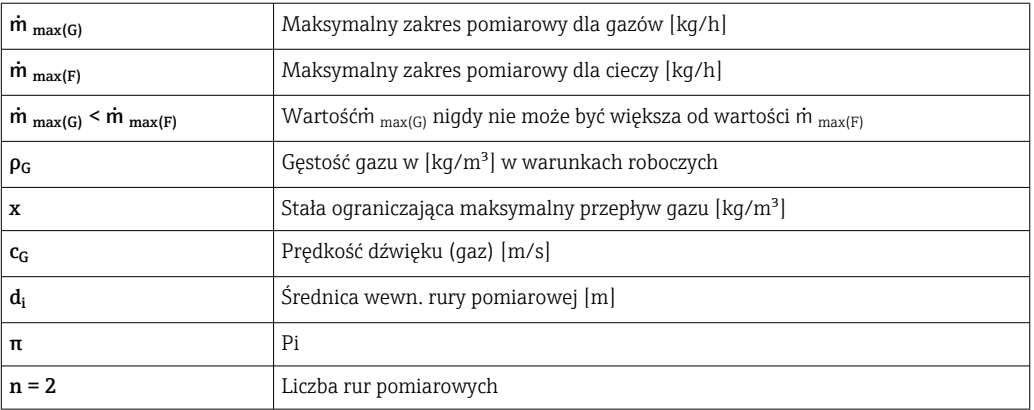

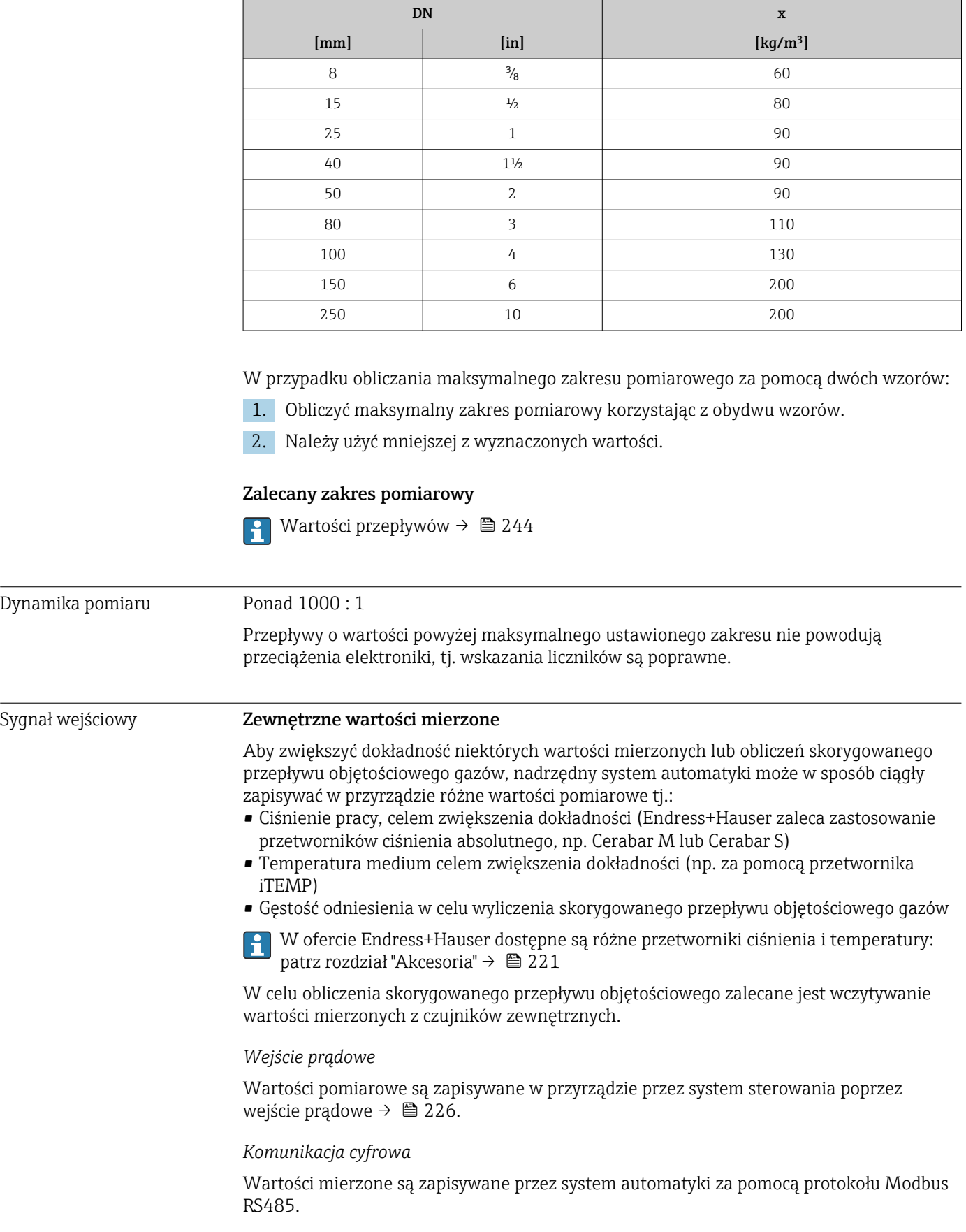

# <span id="page-225-0"></span>Wejście prądowe 0/4 ... 20 mA

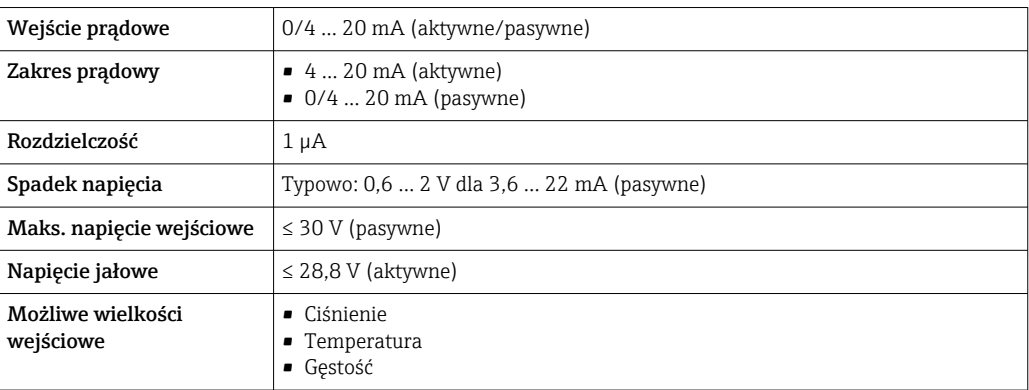

#### Wejście statusu

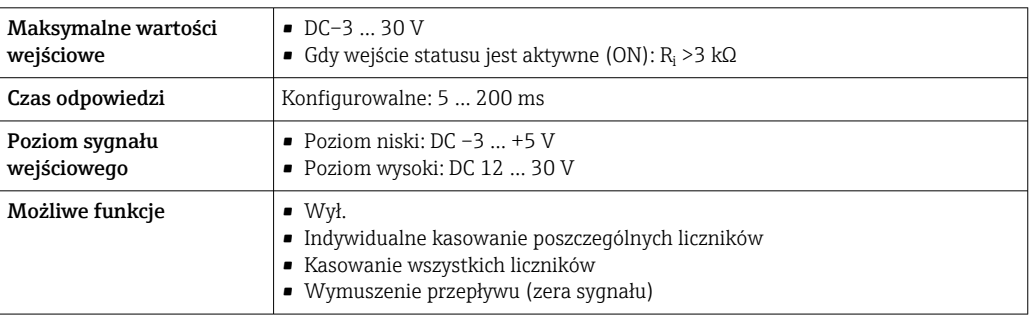

# 16.4 Wielkości wyjściowe

### Sygnał wyjściowy Wersja Modbus RS485

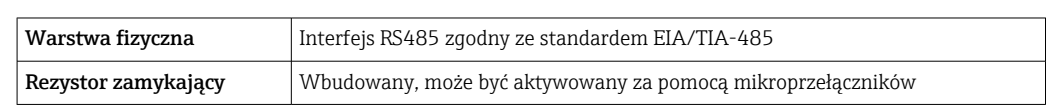

### Wyjście prądowe 4 ... 20 mA

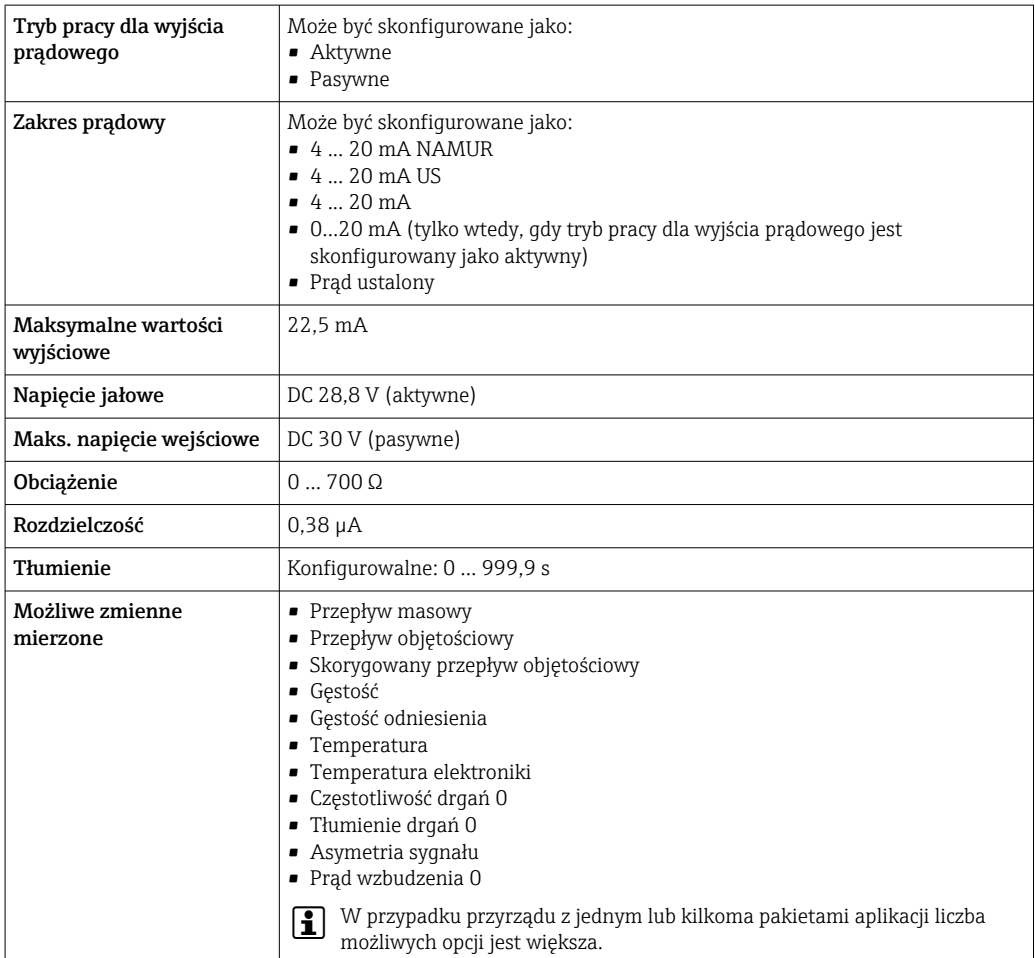

### Wyjście impulsowe/częstotliwościowe/binarne

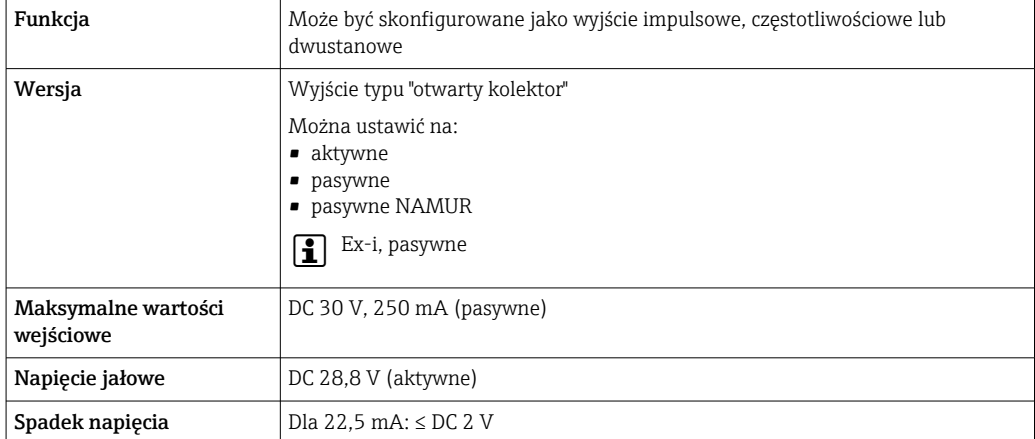

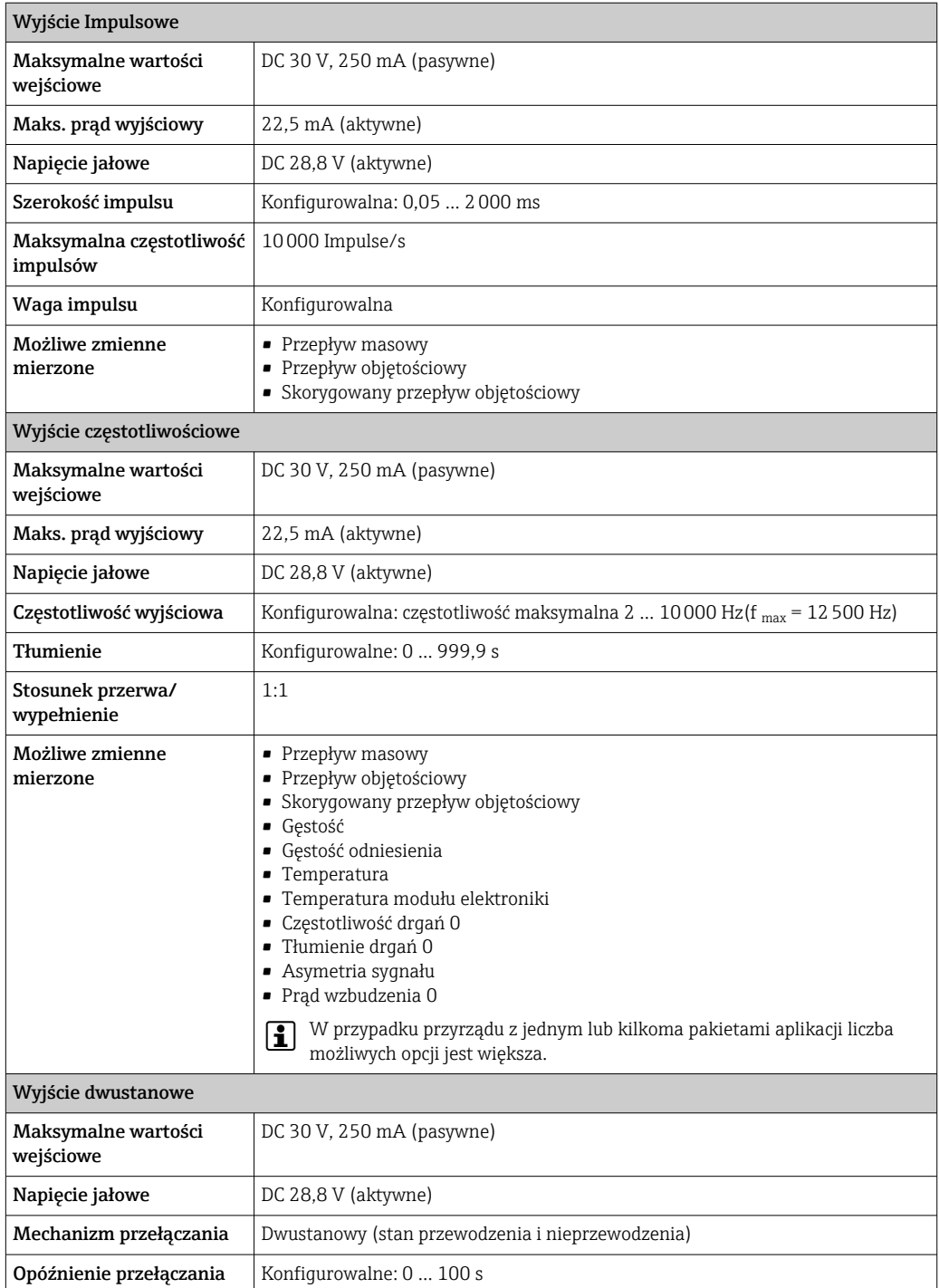

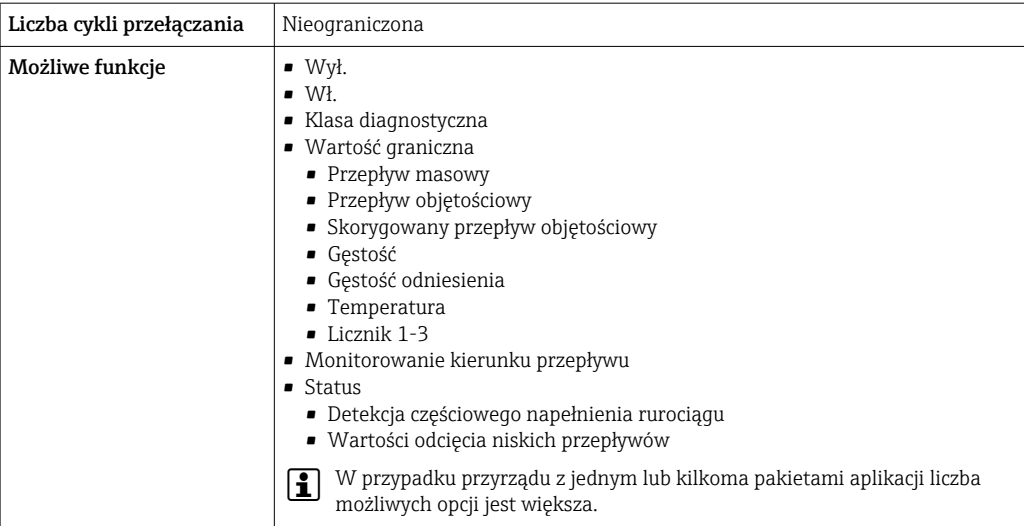

### Podwójne wyjście impulsowe

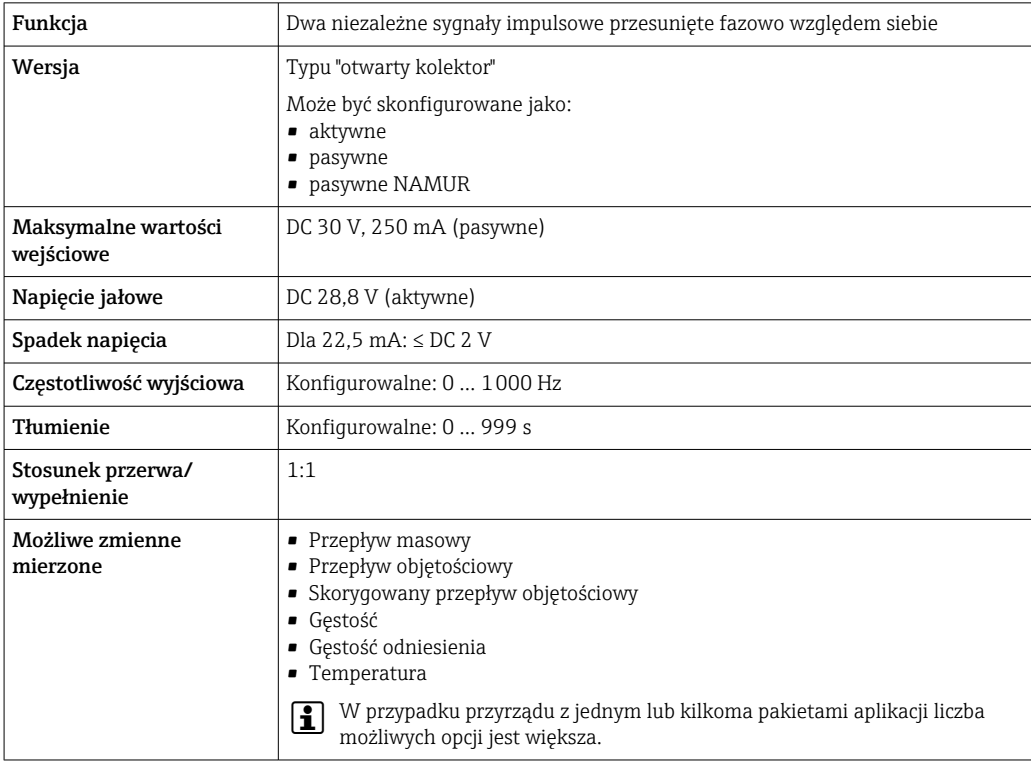

### Wyjście przekaźnikowe

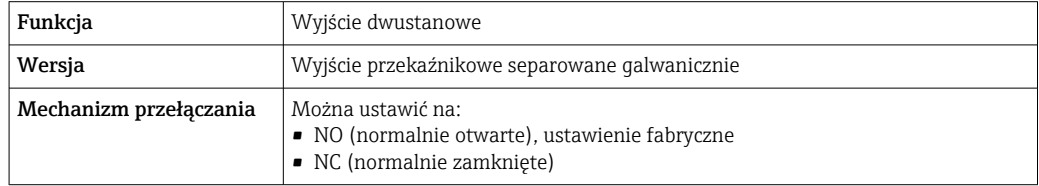

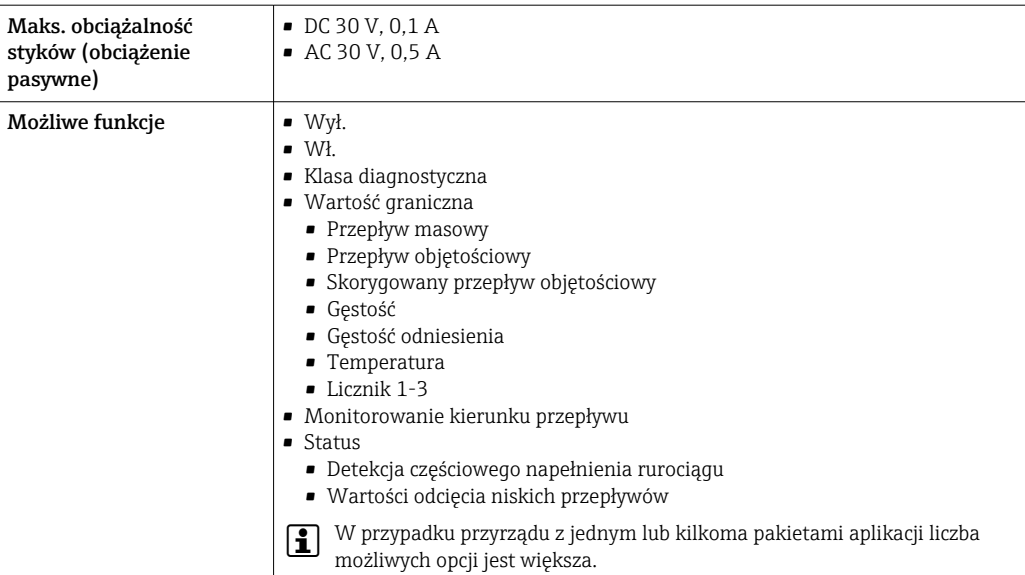

#### Wejście/wyjście konfigurowane przez użytkownika

Podczas uruchomienia konfigurowalny moduł wejść/wyjść może być podłączony do jednego gniazda.

Moduł ten może być skonfigurowany w następujący sposób:

- Wyjście prądowe: 4...20 mA (aktywne), 0/4...20 mA (pasywne)
- Wyjście impulsowe/częstotliwościowe/dwustanowe (PFS)
- Wejście prądowe: 4...20 mA (aktywne), 0/4...20 mA (pasywne)
- Wejście statusu

Sygnalizacja alarmu W zależności od typu interfejsu, informacja o usterce jest prezentowana w następujący sposób:

#### Linia Modbus RS485

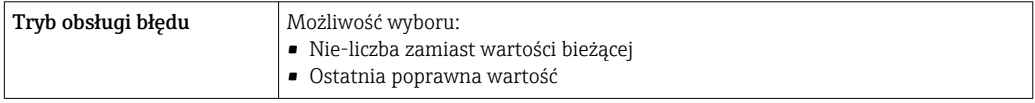

#### Wyjście prądowe 0/4...20 mA

*4...20 mA*

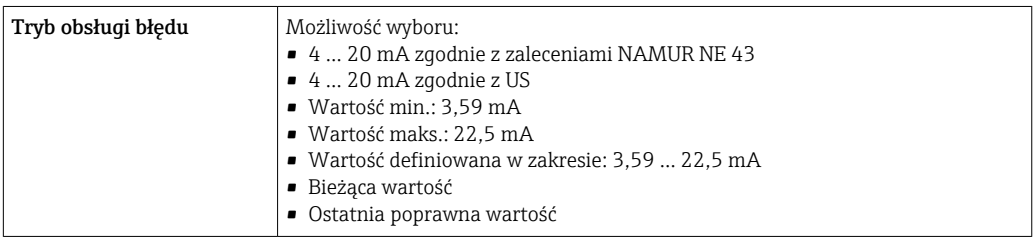

### *0...20 mA*

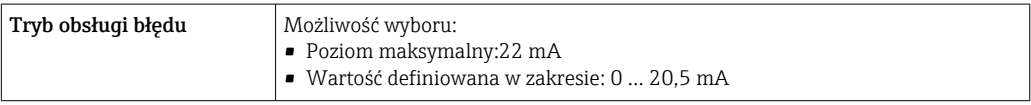

#### Wyjście binarne (PFS)

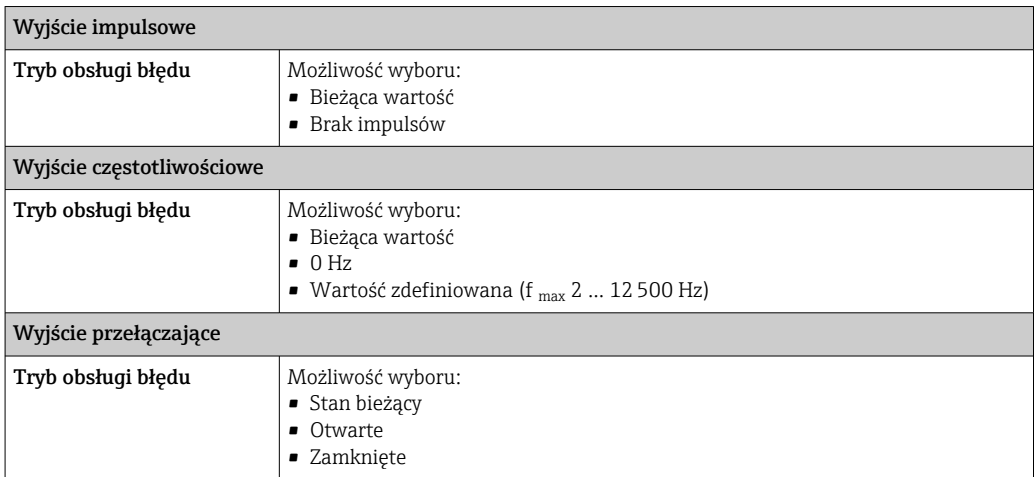

#### Wyjście przekaźnikowe

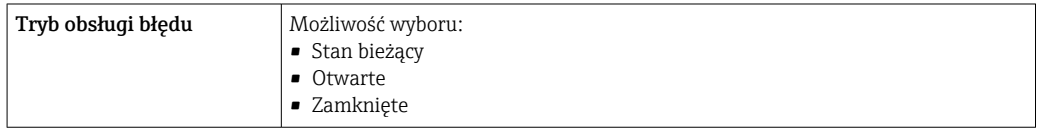

#### Wyświetlacz

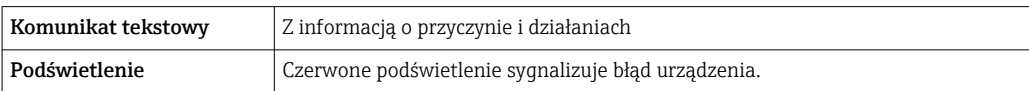

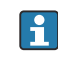

**Sygnalizacja statusu zgodnie z NAMUR NE 107** 

#### Interfejs/protokół

- Za pomocą komunikacji cyfrowej: Modbus RS485
- Poprzez interfejs serwisowy
	- Interfejs serwisowy CDI-RJ45
	- Interfejs WLAN

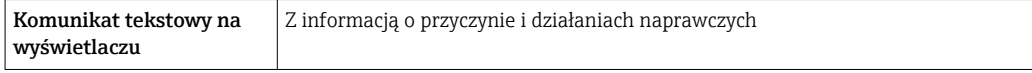

#### Przeglądarka internetowa

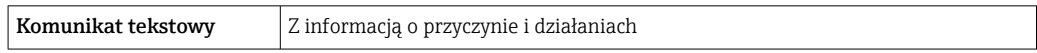

### Diody sygnalizacyjne LED

r.

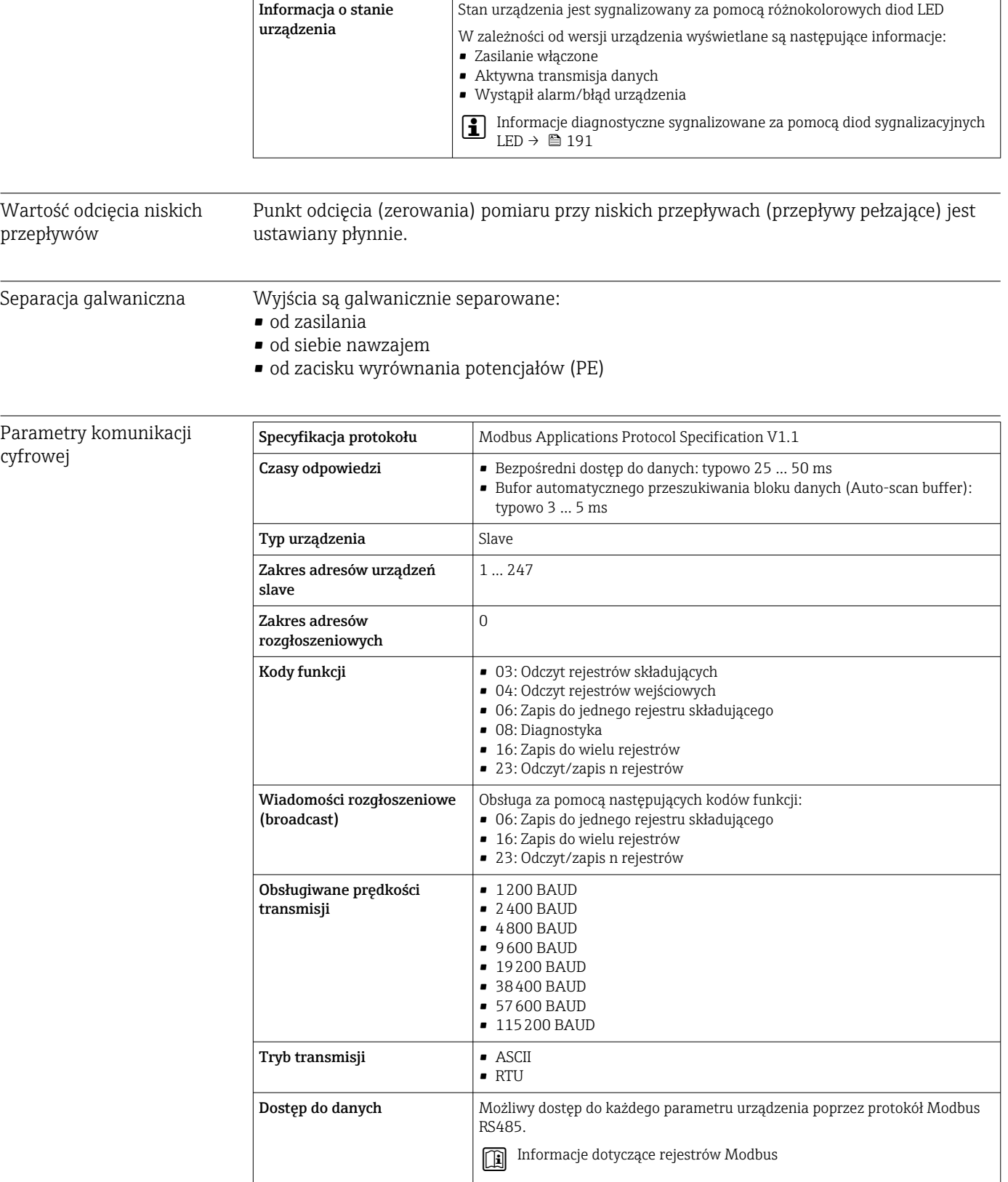

<span id="page-232-0"></span>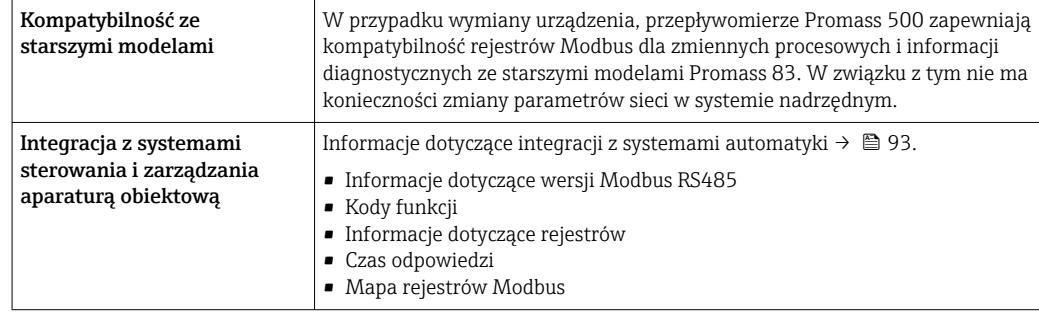

### 16.5 Zasilanie

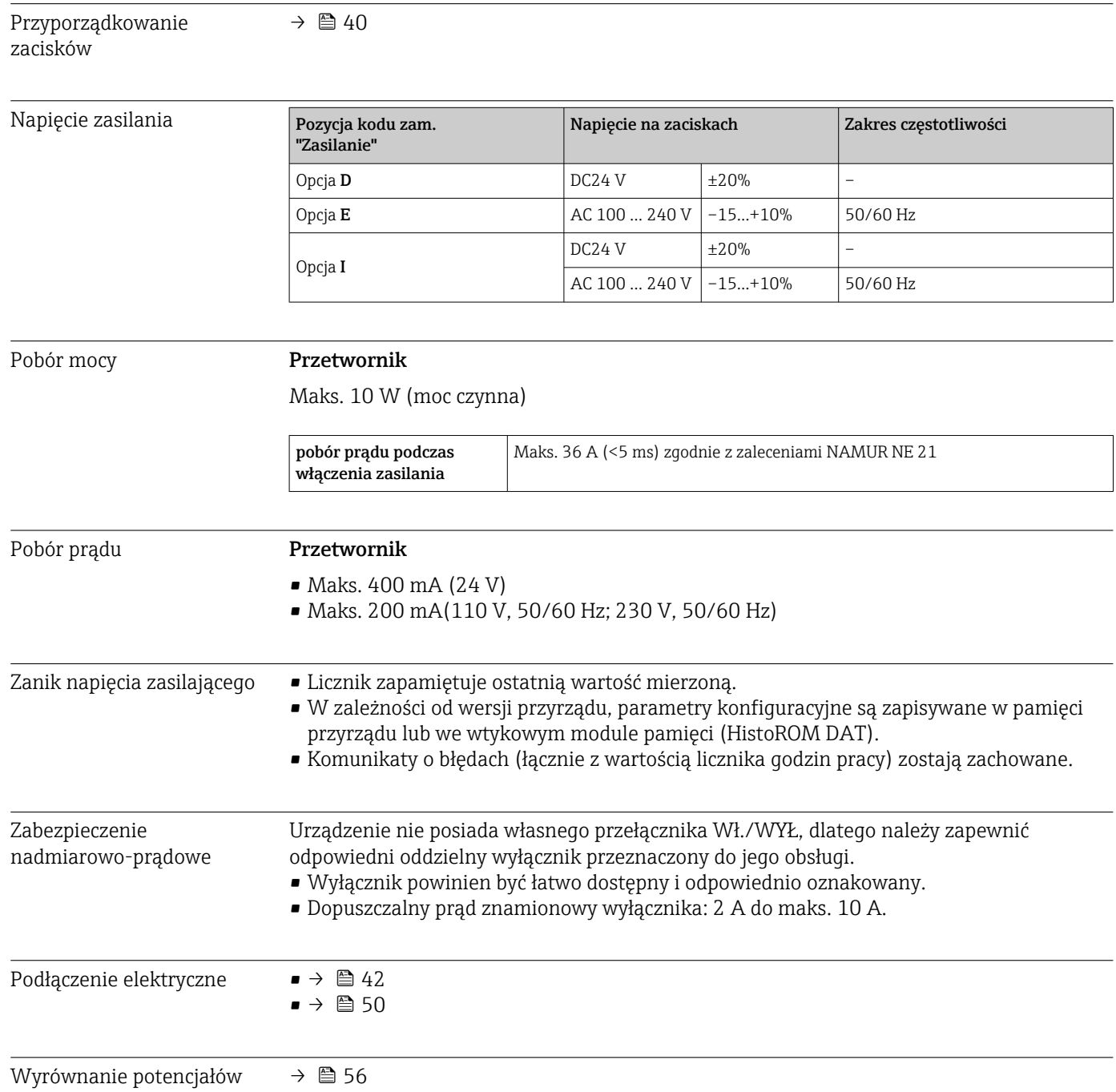

<span id="page-233-0"></span>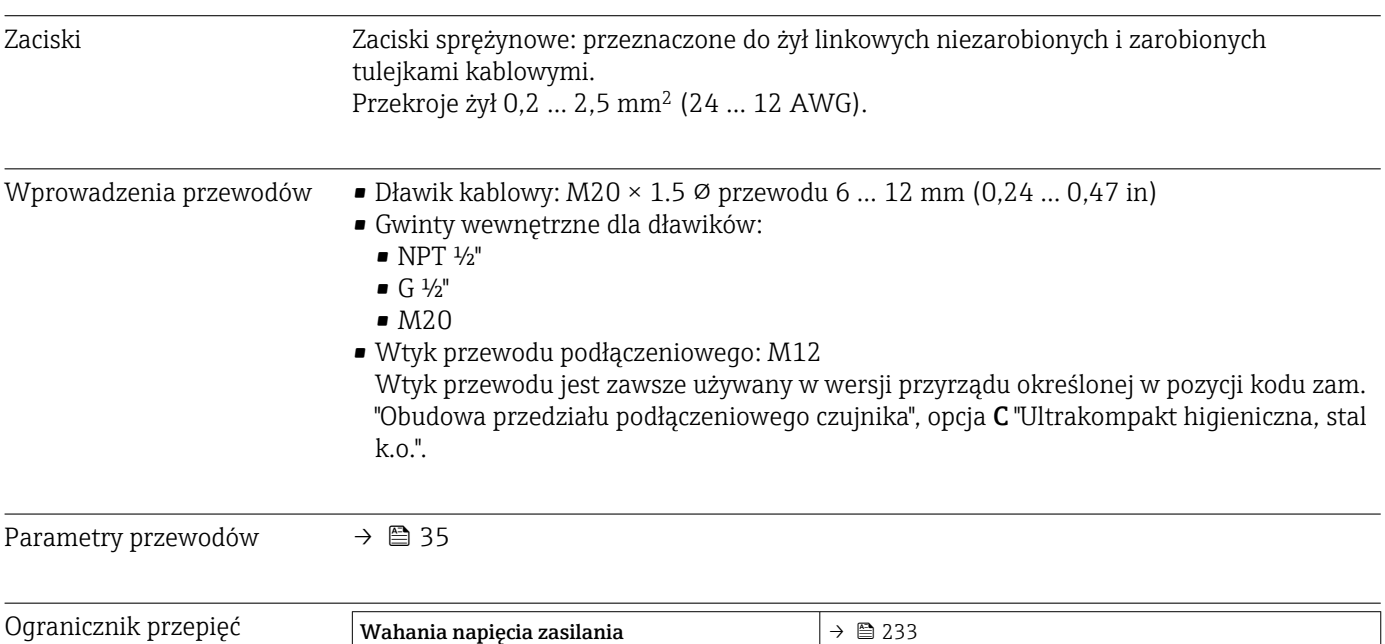

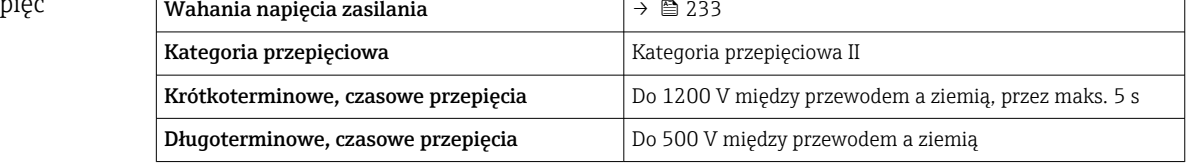

# 16.6 Parametry metrologiczne

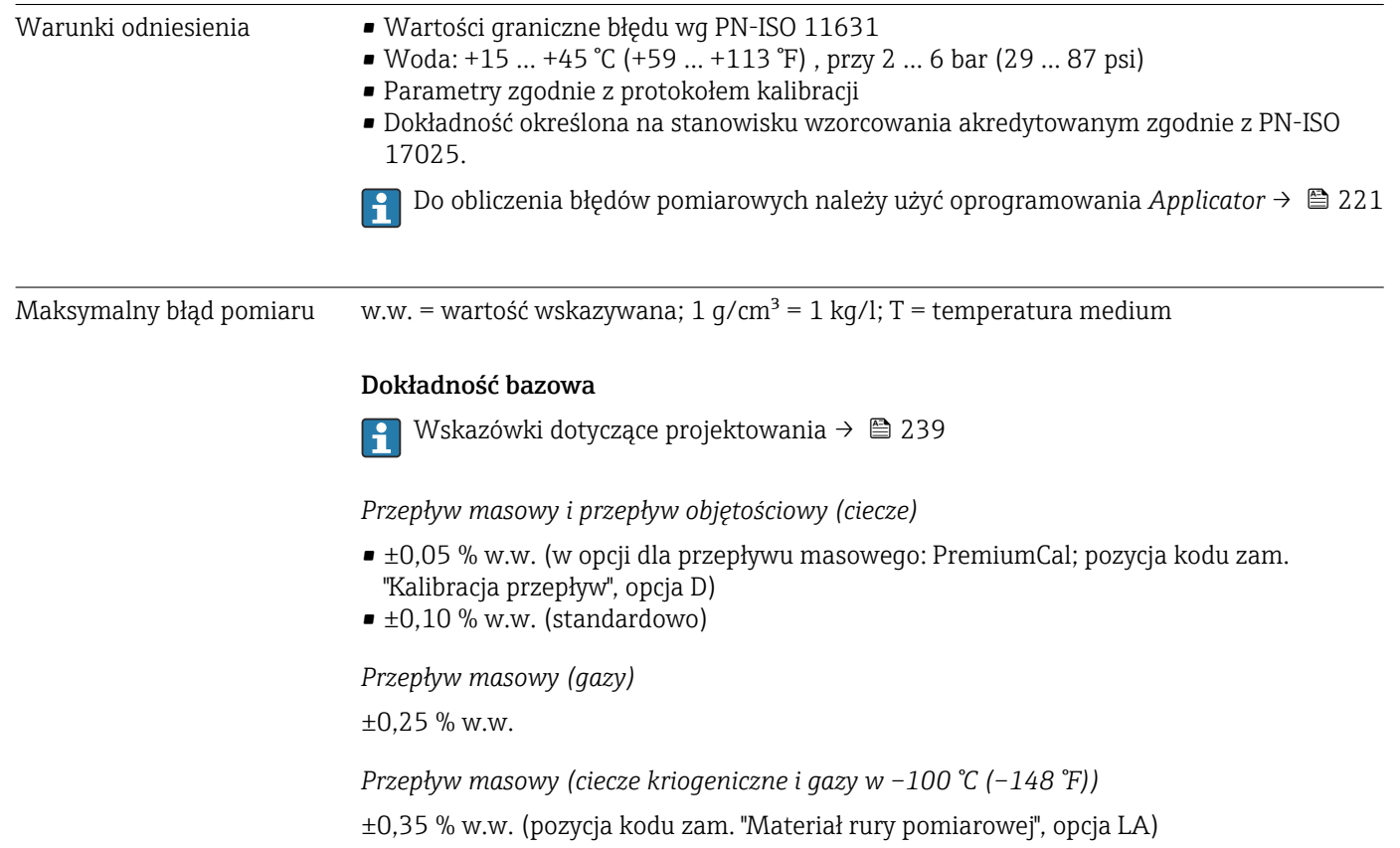

#### *Gęstość (ciecze)*

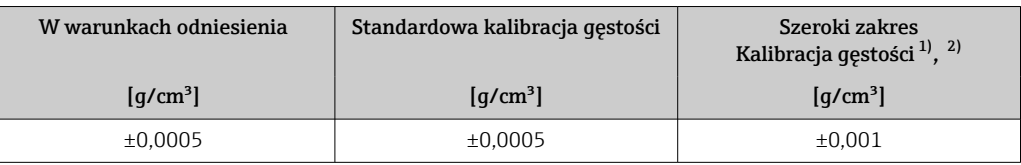

1) Zakres dla specjalnej kalibracji gęstości: 0 ... 2 g/cm<sup>3</sup>, +5 ... +80 °C (+41 ... +176 °F)<br>2) Pozycia kodu zam. "Pakiet aplikacji", opcja EE "Gestość Specjalna"

2) Pozycja kodu zam. "Pakiet aplikacji", opcja EE "Gęstość Specjalna"

*Gęstość (ciecze kriogeniczne i gazy w –100 °C (–148 °F))*

±0,05 g/cm³ (pozycja kodu zam. "Materiał rury pomiarowej", opcja LA)

*Temperatura*

 $\pm 0.5$  °C  $\pm$  0.005  $\cdot$  T °C ( $\pm 0.9$  °F  $\pm$  0.003  $\cdot$  (T - 32) °F)

#### Stabilność punktu zerowego

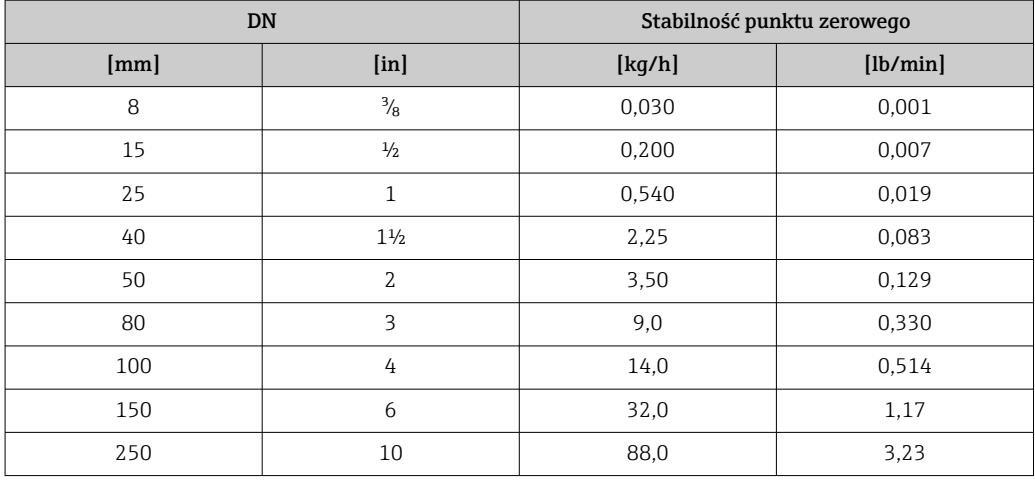

*Wersja wysokotemperaturowa: pozycja kodu zam. "Mat. rury pom.", opcja TS, TT, TU*

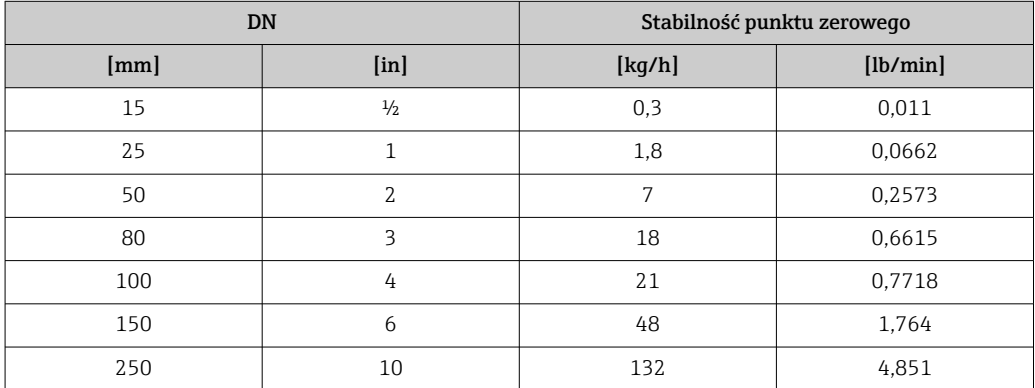

Dla przyrządów w wersji niskotemperaturowej, pozycja kodu zam. "Materiał rur pom., pow. części zwilżanych", opcja LA, należy przestrzegać następujących zaleceń:

#### **NOTYFIKACJA**

Kalibracja i adiustacja punktu zerowego są trudne do przeprowadzenia w punkcie pomiarowym ze względu na parowanie cieczy kriogenicznej.

‣ Generalnie nie należy zmieniać fabrycznie ustawionego punktu zerowego. Jeśli kalibracja punktu zerowego ma być wykonywana, należy zapewnić, aby medium było w stanie gazowym.

#### Wartości przepływów

Wartości przepływu z uwzględnieniem zawężenia zakresu w zależności od średnicy nominalnej.

*Układ jednostek SI*

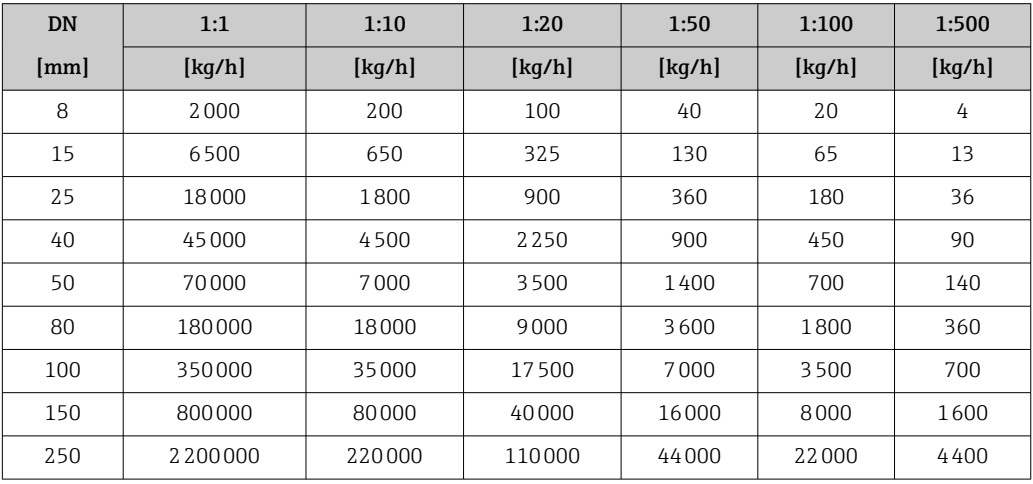

#### *Amerykański układ jednostek*

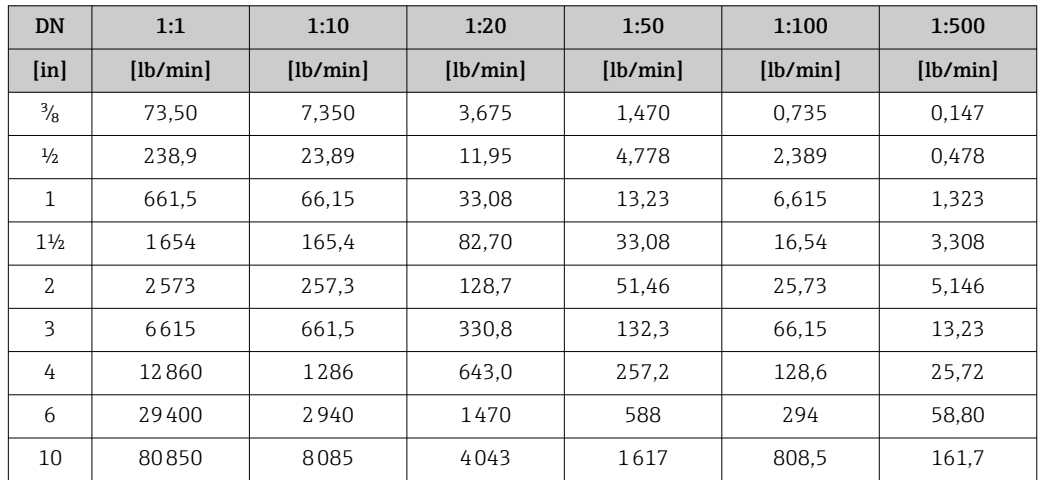

#### Dokładność wyjść

Dokładność bazową wyjść analogowych podano niżej.

*Wyjście prądowe*

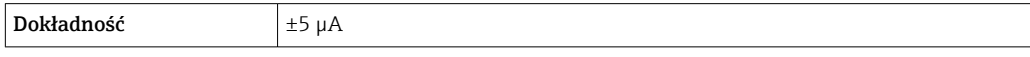

*Wyjście impulsowe/częstotliwościowe*

w.w. = wartość wskazywana

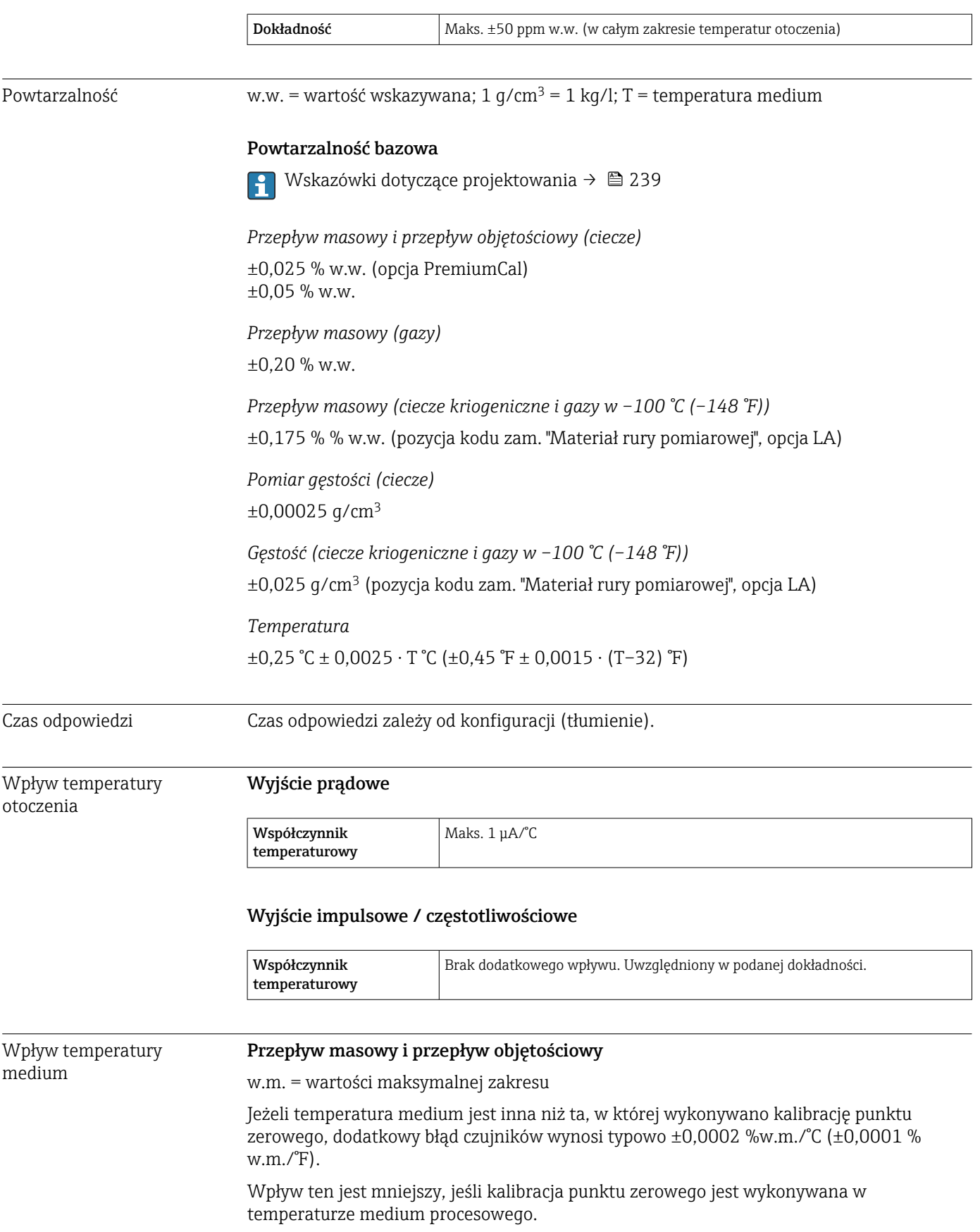

#### Gęstość

Gdy jest różnica pomiędzy temperaturą kalibracji gęstości a temperaturą medium procesowego, typowy błąd pomiaru czujników wynosi

 $\pm 0.00005$  g/cm<sup>3</sup>/°C ( $\pm 0.000025$  g/cm<sup>3</sup>/°F). Możliwa jest adiustacja gęstości na obiekcie. Można również zastosować w przypadku pozycji kodu zam. "Materiał rury pomiarowej", opcja LA, do –100 °C (–148 °F).

#### Specjalna kalibracja gęstości

Jeśli temperatura medium jest poza kalibrowanym zakresem , błąd pomiaru wynosi  $(\rightarrow \text{ } \text{ } \text{ } 234) \pm 0.00005 \text{ g/cm}^3$  /°C ( $\pm 0.000025 \text{ g/cm}^3$  /°F)

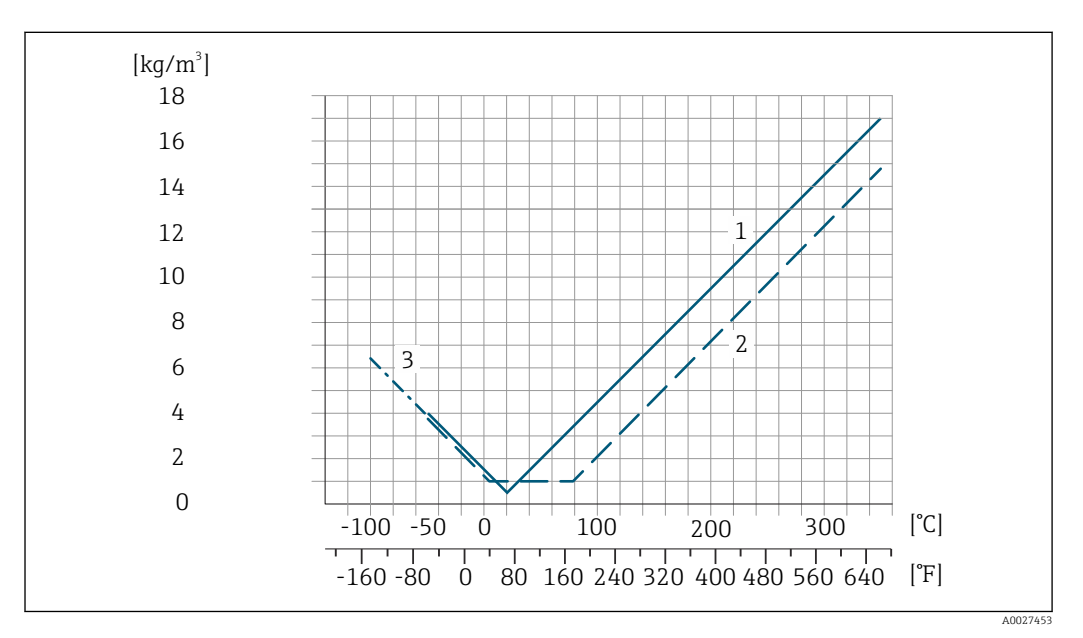

*1 Adiustacja gęstości w warunkach procesowych, np. w temperaturze +20°C (+68°F)*

*2 Specjalna kalibracja gęstości*

*3 Dotyczy pozycji kodu zam. "Materiał rury pomiarowej", opcja LA*

#### Temperatura

 $\pm 0,005 \cdot T \,^{\circ}C \left( \pm 0,005 \cdot (T - 32) \,^{\circ}F \right)$ 

Wpływ ciśnienia medium Poniższe tabele przedstawiają jaki wpływ na dokładność pomiaru ma różnica pomiędzy ciśnieniem kalibracji a ciśnieniem medium procesowego w przypadku przepływu masowego i gęstości.

w.w. = wartość wskazywana

Wpływ ten można skompensować poprzez: H

- wczytanie aktualnej wartości mierzonej ciśnienia poprzez wejście prądowe lub binarne,
	- zdefiniowanie stałej wartości ciśnienia w parametrach przyrządu.

**Instrukcja obsługi.** 

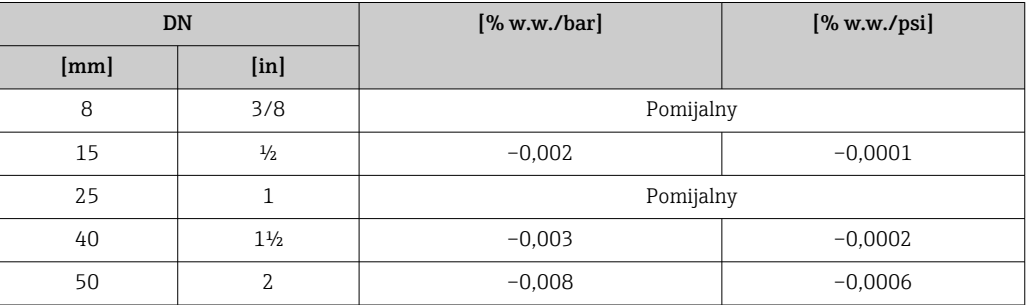

<span id="page-238-0"></span>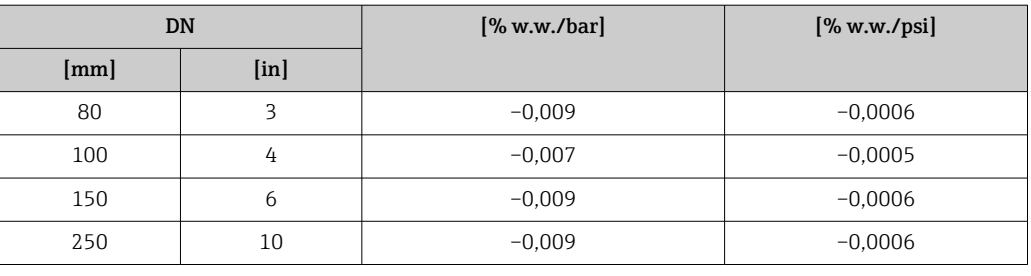

Wzory obliczeniowe w.w. = wartość wskazywana; w.m. = wartość maksymalna zakresu

BaseAccu = dokładność bazowa w % w.w., BaseRepeat = powtarzalność bazowa w % w.w. MeasValue = wartość mierzona; ZeroPoint = stabilność zera

*Obliczenie maksymalnego błędu pomiaru jako funkcji natężenia przepływu*

| Natężenie przepływu                                  | Maksymalny błąd pomiaru w % w.w.                      |
|------------------------------------------------------|-------------------------------------------------------|
| $\frac{\text{ZeroPoint}}{\text{BaseAccu}} \cdot 100$ | $\pm$ BaseAccu<br>A0021339                            |
| A0021332                                             |                                                       |
| $\frac{\text{ZeroPoint}}{\text{BaseAccu}} \cdot 100$ | $\frac{\text{ZeroPoint}}{\text{MeasValue}} \cdot 100$ |
| A0021333                                             | A0021334                                              |

#### *Obliczenie maksymalnej powtarzalności jako funkcji natężenia przepływu*

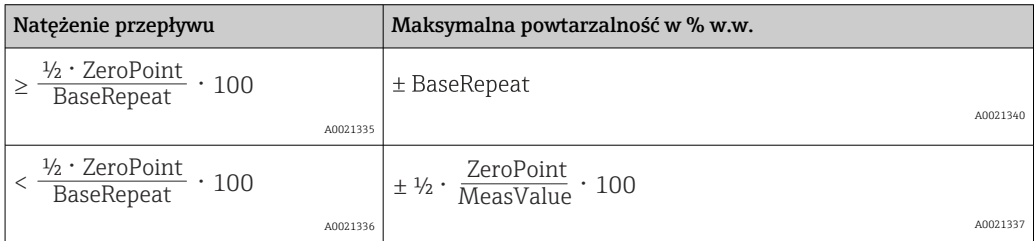

#### Przykładowy maksymalny błąd pomiaru

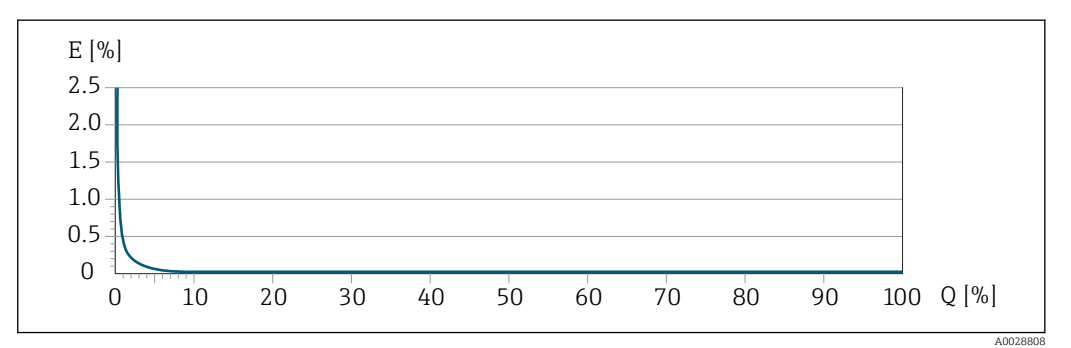

*E Maksymalny błąd pomiaru w % w.w. (przykład dla wersji PremiumCal)*

*Q Natężenie przepływu w % wartości maksymalnej zakresu*

## 16.7 Montaż

Zalecenia montażowe →  $\triangleq$  22

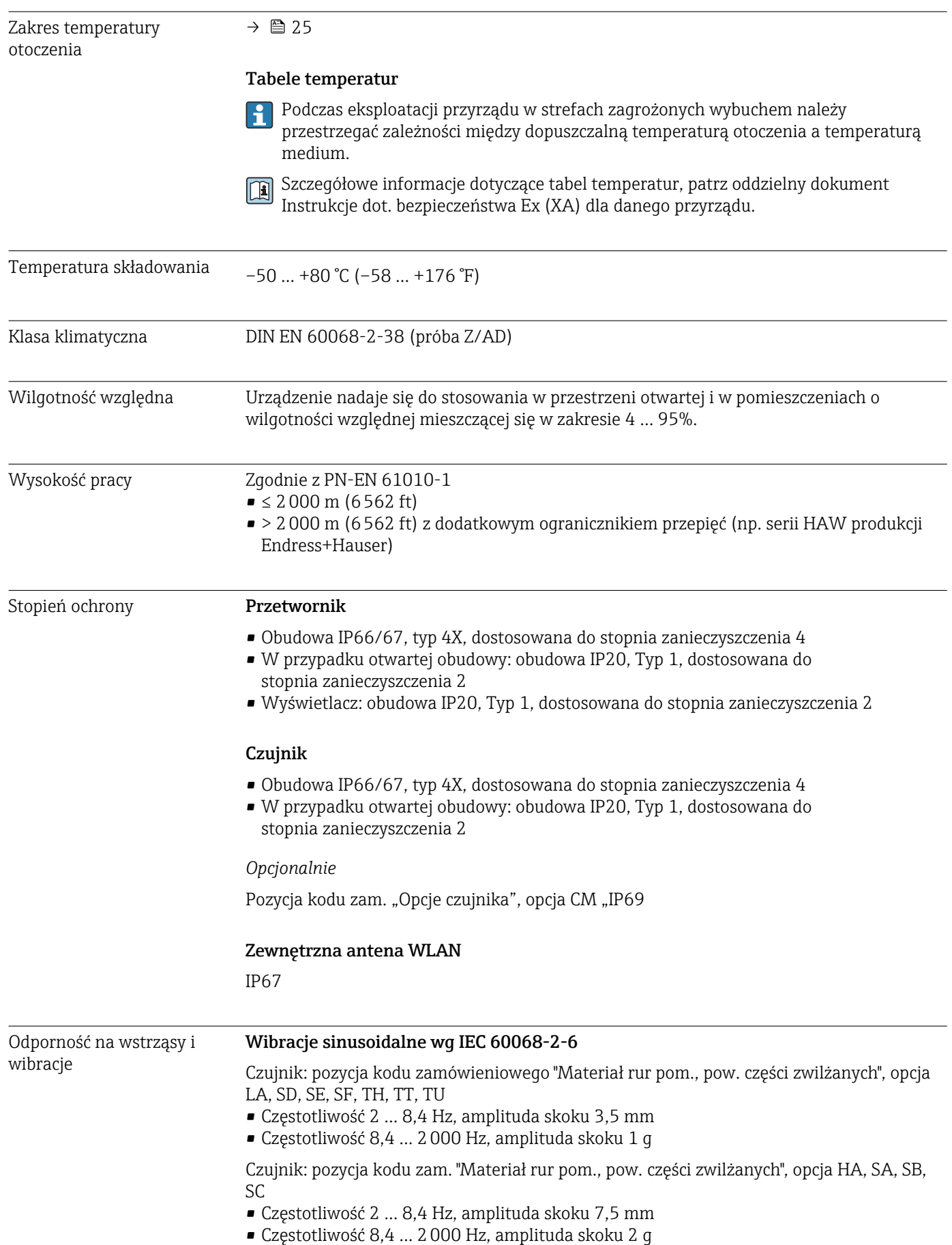

# 16.8 Środowisko

Przetwornik pomiarowy

- Częstotliwość 2 … 8,4 Hz, amplituda skoku 7,5 mm
- Częstotliwość 8,4 … 2000 Hz, amplituda skoku 2 g

#### Wibracje losowe (test Fh), wg PN-EN 60068-2-64

Czujnik: pozycja kodu zamówieniowego "Materiał rur pom., pow. części zwilżanych", opcja LA, SD, SE, SF, TH, TT, TU

- $\bullet$  10 ... 200 Hz, 0,003 q<sup>2</sup>/Hz
- $\bullet$  200 ... 2000 Hz, 0,001  $q^2$ /Hz
- Maks. poziom drgań: 1,54 g (wartość skuteczna)

Czujnik: pozycja kodu zam. "Materiał rur pom., pow. części zwilżanych", opcja HA, SA, SB, SC

- $\bullet$  10 ... 200 Hz, 0,01 q<sup>2</sup>/Hz
- 200 ... 2000 Hz, 0,003  $g^2$ /Hz
- Maks. poziom drgań: 2,70 g (wartość skuteczna)

Przetwornik pomiarowy

- $\bullet$  10 ... 200 Hz, 0,01 q<sup>2</sup>/Hz
- $\bullet$  200 ... 2000 Hz, 0,003 q<sup>2</sup>/Hz
- Maks. poziom drgań: 2,70 g (wartość skuteczna)

#### Udary półsinusoidalne wg PN-EN 60068-2-27

- Czujnik: pozycja kodu zam. "Materiał rur pom., pow. części zwilżanych", opcja LA, SD, SE, SF, TH, TT, TU 6 ms 30 g
- Czujnik: pozycja kodu zam. "Materiał rur pom., pow. części zwilżanych", opcja HA, SA, SB, SC 6 ms 50 g
- Przetwornik pomiarowy 6 ms 50 g

#### Udary spowodowane nieostrożnym obchodzeniem się z wyrobami wg PN-EN 60068-2-31

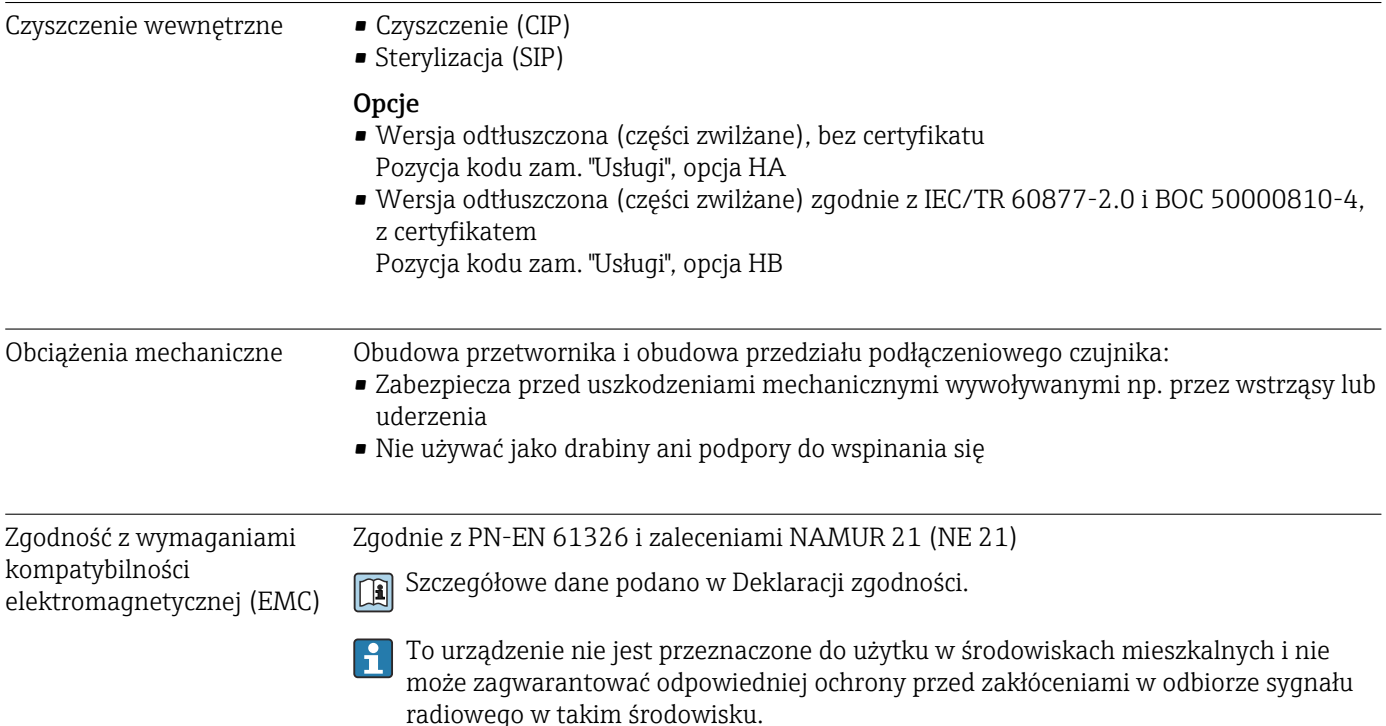

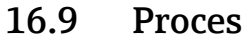

# Zakres temperatury

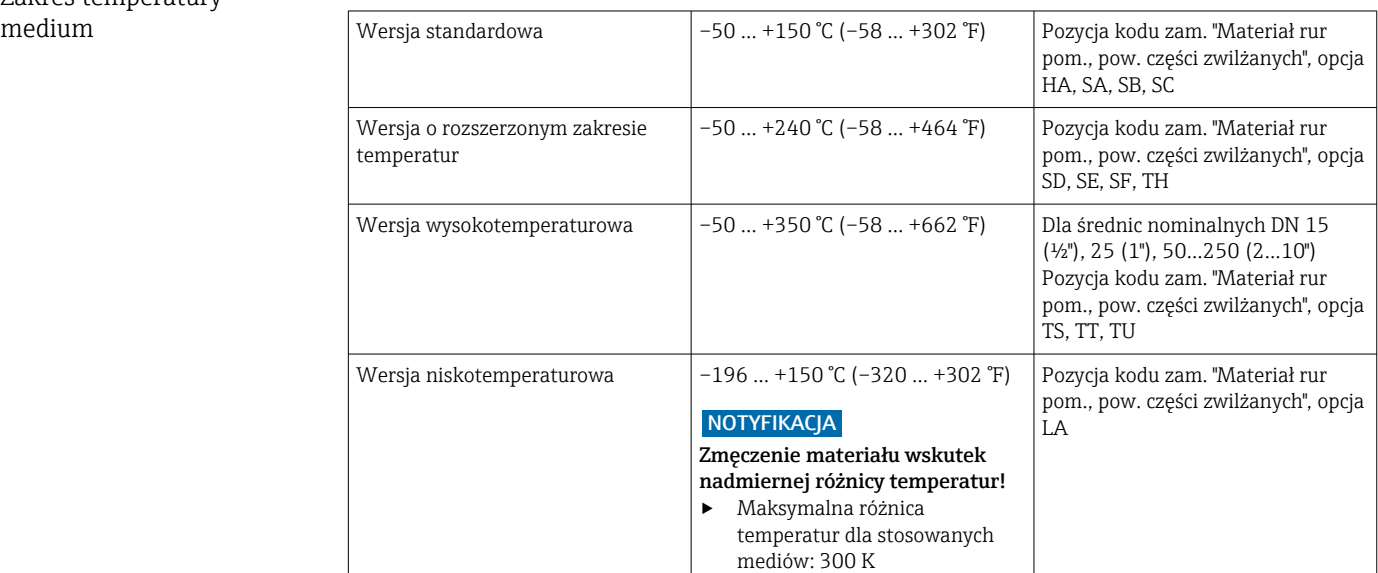

### Zależność pomiędzy temperaturą otoczenia a temperaturą medium

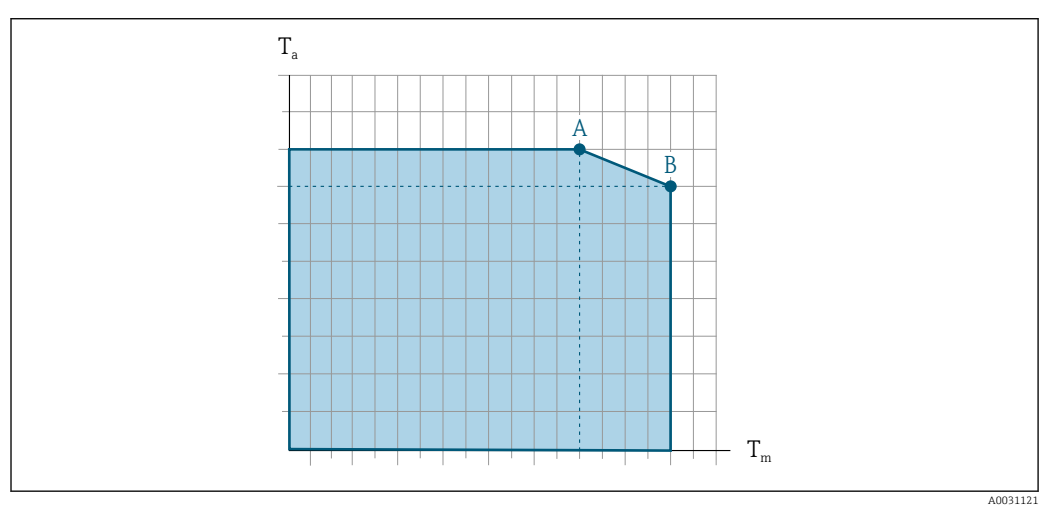

 *41 Rysunek poglądowy, wartości podano w tabeli poniżej.*

- *T<sup>a</sup> Temperatura otoczenia*
- *T<sup>m</sup> Temperatura medium*
- *A Maks. dopuszczalna temperatura medium Tm przy Ta maks. = 60 °C (140 °F); wyższe temperatury medium T<sup>m</sup> wymagają obniżenia temperatury otoczenia T<sup>a</sup>*
- *B Maks. dopuszczalna temperatura otoczenia T<sup>a</sup> przy podanej maks. temperaturze medium dla Tm czujnika przepływu*

Wartości dla przyrządów stosowanych w strefach zagrożonych wybuchem:  $| \mathbf{f} |$ Odrębna dokumentacja Ex (XA) dla przyrządu  $\rightarrow \blacksquare$  261.

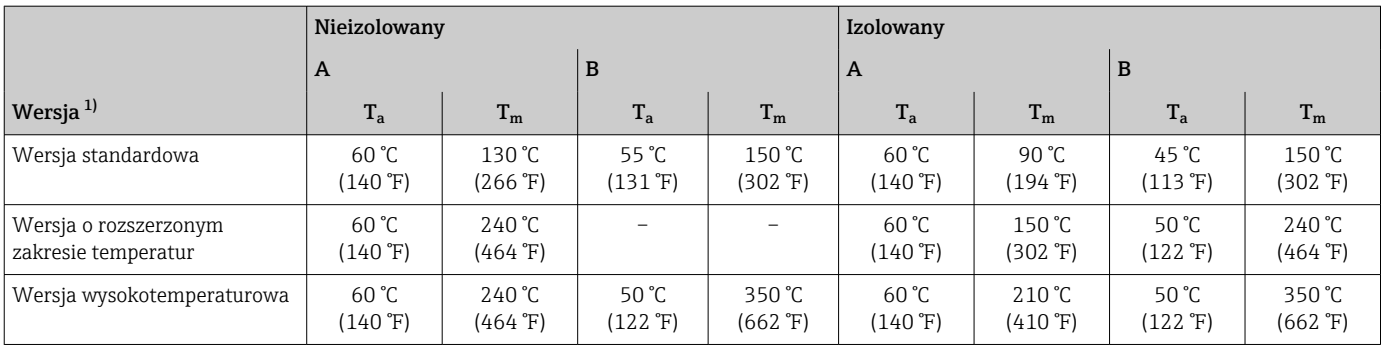

1) Wartości dotyczą przetwornika Promass F 500 - wersji z komunikacją cyfrową oraz Promass F 500.

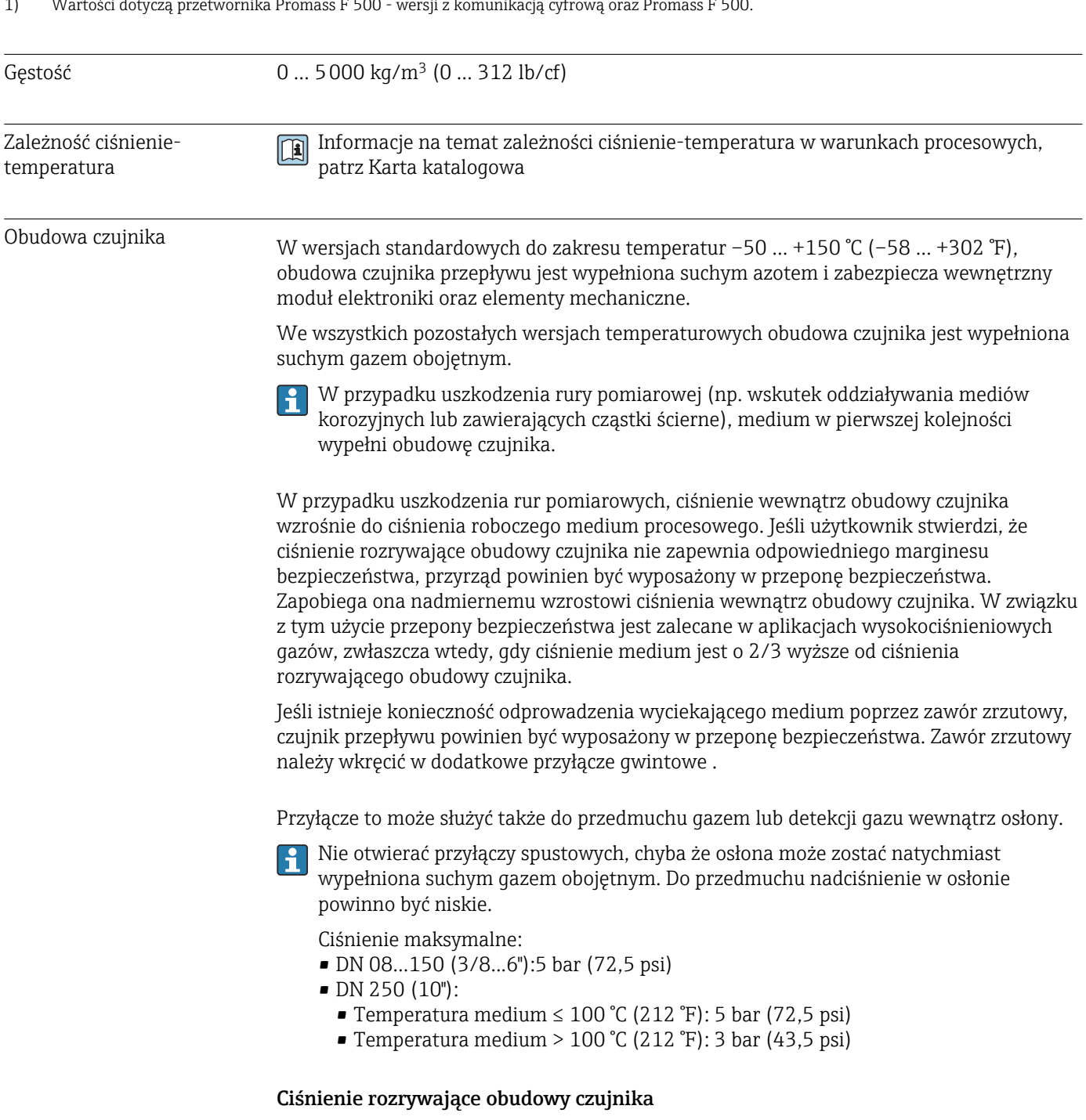

Podane niżej ciśnienia rozrywające obudowy czujnika mają zastosowanie wyłącznie do urządzeń w wersji standardowej i/lub wyposażonych w zamknięte przyłącza do przedmuchu (nieotwarte/ po dostawie).

<span id="page-243-0"></span>Jeśli przyrząd posiadający przyłącza do przedmuchu (pozycja kodu zam. "Opcje czujnika", opcja CH "Przyłącze do przedmuchu") zostanie podłączony do systemu przedmuchowego, maksymalne dopuszczalne ciśnienie zależy od parametrów tego systemu lub urządzenia, zależnie od tego, który z nich ma niższe ciśnienie dopuszczalne.

Jeśli urządzenie posiada przeponę bezpieczeństwa (pozycja kodu zam. "Opcje czujnika", opcja CA "Przepona bezpieczeństwa"), ciśnienie nominalne zależy od ciśnienia rozrywającego przepony bezpieczeństwa .

Ciśnienie rozrywające obudowę czujnika oznacza typowe ciśnienie wewnętrzne, osiągnięte przed mechanicznym uszkodzeniem obudowy czujnika, określone podczas badania typu. Przyrząd może być dostarczony wraz z odpowiednią deklaracją badania typu (pozycja kodu zam. "Dodatkowe dopuszczenia", opcja LN "Ciśnienie rozrywające obudowę czujnika, badanie typu").

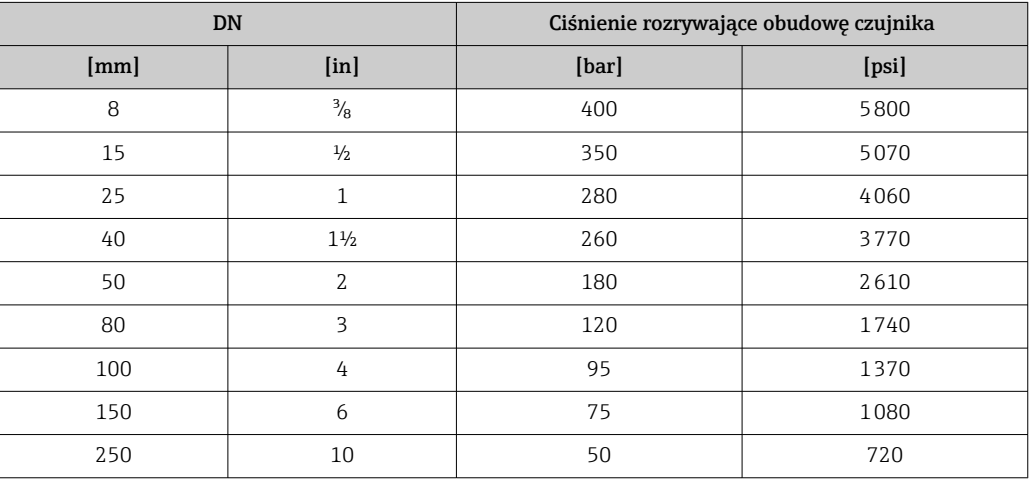

Wymiary podano w rozdziale "Budowa mechaniczna", w karcie katalogowej m

Przepona bezpieczeństwa Celem zwiększenia poziomu bezpieczeństwa można zastosować urządzenie w wersji z przeponą bezpieczeństwa o ciśnieniu rozrywającym 10 … 15 bar (145 … 217,5 psi) (pozycja kodu zam. "Opcje czujnika", opcja CA "przepona bezpieczeństwa"). W obudowach wyposażonych w przeponę bezpieczeństwa nie można stosować płaszcza grzewczego . Wymiary przepony bezpieczeństwa podano w rozdziale "Budowa mechaniczna", w karcie katalogowej Wartości graniczne przepływów Optymalną średnicę przepływomierza należy określić, biorąc pod uwagę zakres pomiarowy czujnika i dopuszczalny spadek ciśnienia. W rozdziale "Zakres pomiarowy" podano maksymalne zakresy pomiarowe czujników  $\rightarrow$   $\spadesuit$  224

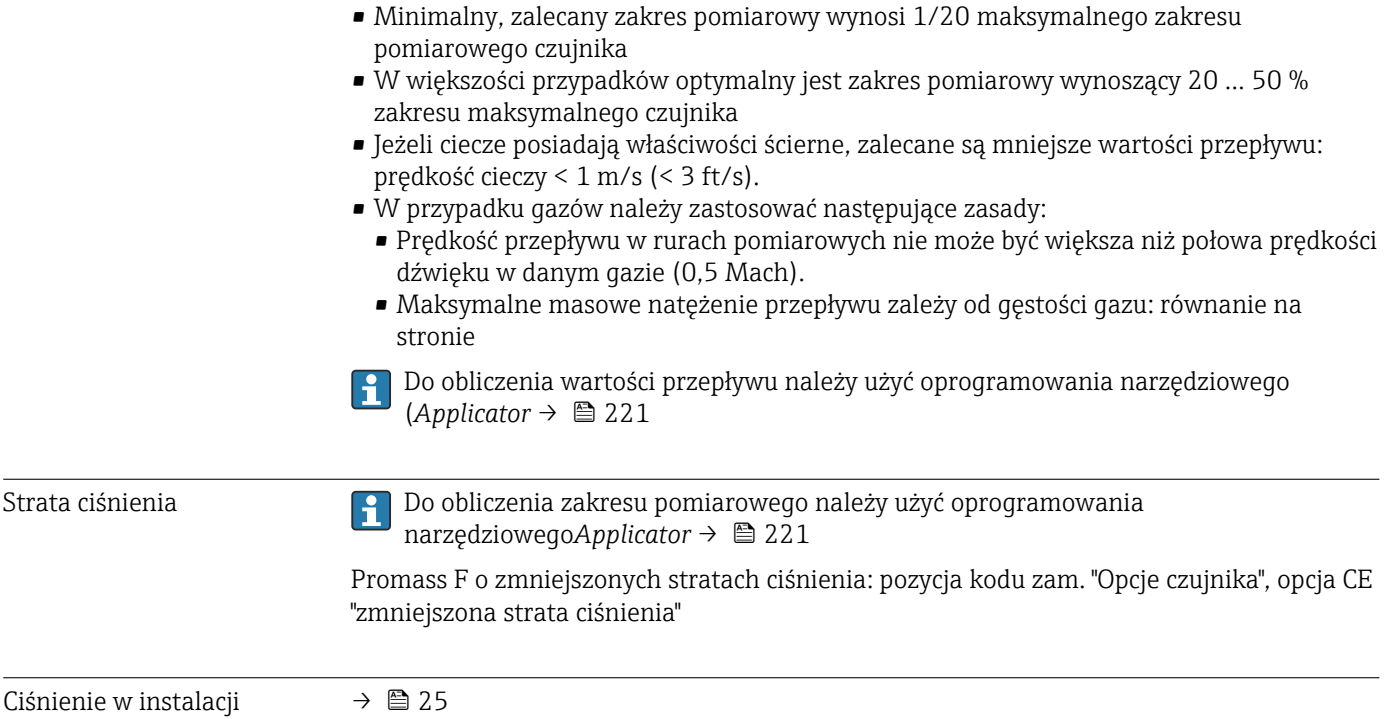

### 16.10 Pomiary rozliczeniowe

Przyrząd jest testowany (opcja) zgodnie z wymaganiami OIML R117/R81 i posiada certyfikat badania typu UE zgodnie z dyrektywą w sprawie urządzeń pomiarowych 2014/32/UE, pod warunkiem przeprowadzenia prawnej kontroli metrologicznej ("pomiary rozliczeniowe"), który umożliwia stosowanie do pomiaru cieczy innych niż woda i cieczy kriogenicznych (Załącznik VII).

Przyrząd jest testowany (opcja) zgodnie z wymaganiami OIML R137 i posiada certyfikat badania typu UE zgodnie z dyrektywą o przyrządach pomiarowych 2014/32/UE, dla służby podlegającej prawnej kontroli metrologicznej ("przekazanie nadzoru") jako gazomierz (Załącznik IV)).

Przepływomierz posiada licznik na wskaźniku lokalnym i wyjścia (opcja), które podlegają prawnej kontroli metrologicznej.

Przyrządy podlegające prawnej kontroli metrologicznej zliczają przepływ w obu kierunkach, tzn. wszystkie wyjścia uwzględniają składowe przepływu w kierunku dodatnim (w przód) i ujemnym (w tył).

Na ogół urządzenie pomiarowe podlegające prawnej kontroli metrologicznej jest zabezpieczone przed dostępem osób nieuprawnionych za pomocą plomb na przetworniku lub czujniku. Plomby te mogą być usuwane wyłącznie przez przedstawiciela kompetentnego organu odpowiedzialnego za prawną kontrolę metrologiczną.

Po dopuszczeniu do obrotu lub po zaplombowaniu urządzenia, jego obsługa jest możliwa jedynie w ograniczonym zakresie.

Szczegółowe informacje dotyczące dopuszczenia krajowego, opartego na certyfikacie OIML, do pomiaru ilości cieczy innych niż woda, cieczy kriogenicznych lub gazów, można uzyskać w lokalnym oddziale Endress+Hauser.

Więcej informacji na ten temat można znaleźć w dokumentacji uzupełniającej.  $|\mathbf{f}|$ 

> 8 9 15 10 25 12

## 16.11 Konstrukcja mechaniczna

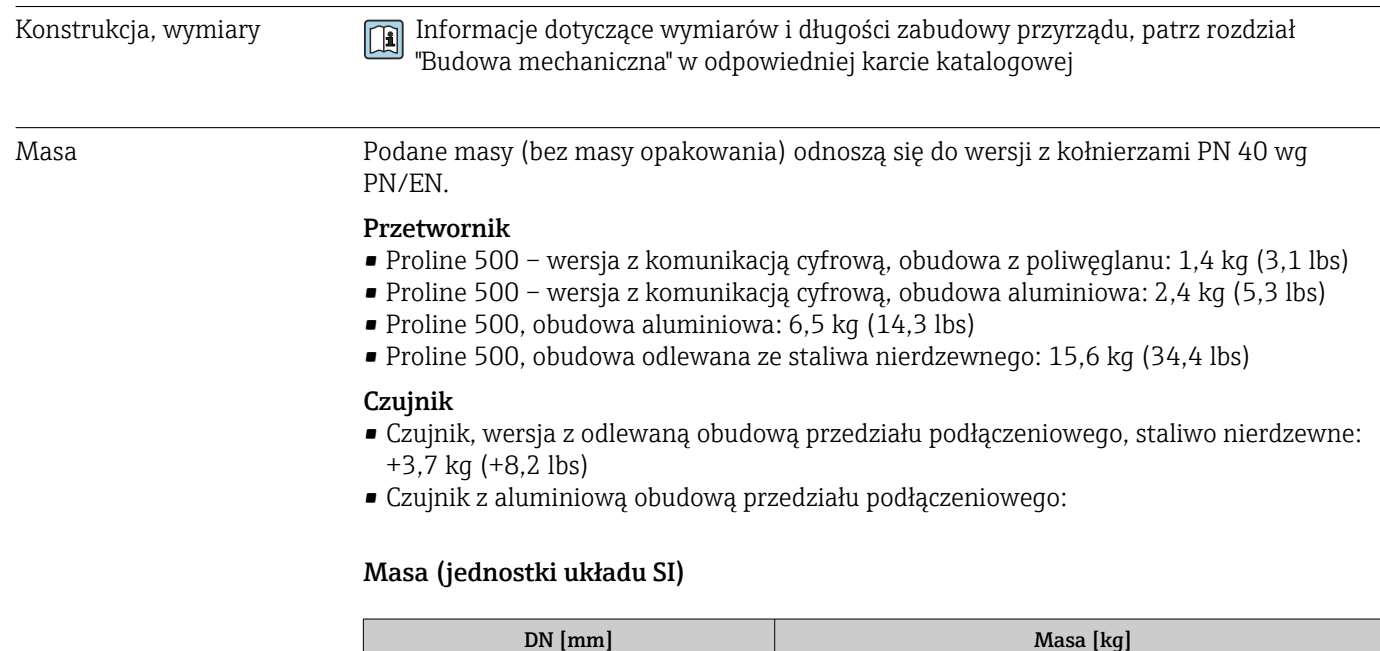

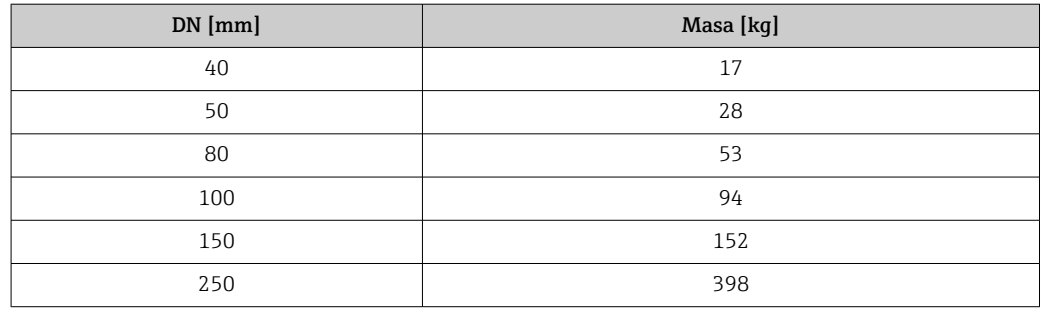

#### Masa (amerykański układ jednostek)

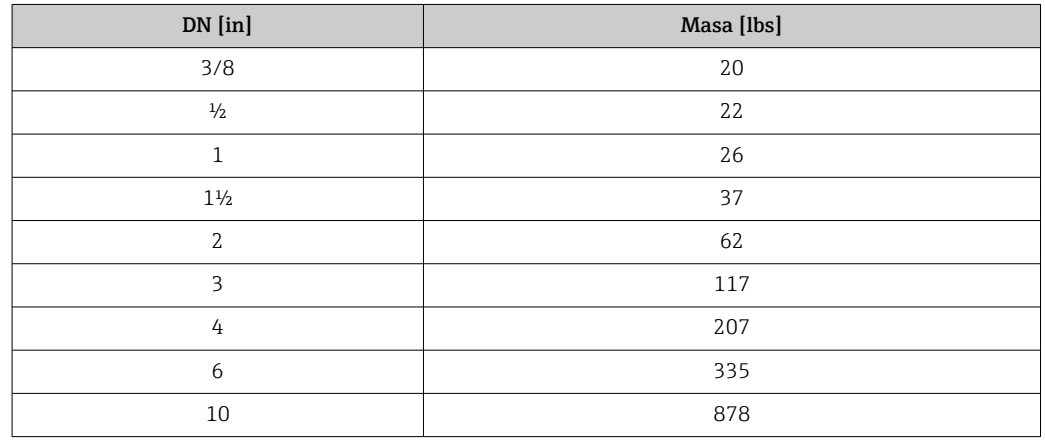

#### Materiały Obudowa przetwornika

*Obudowa Proline 500 – wersja z komunikacją cyfrową*

Pozycja kodu zam. "Obudowa przetwornika":

- Opcja A "Aluminium malowane proszkowo": odlew aluminiowy (AlSi10Mg) lakierowany proszkowo
- Opcja D "Poliwęglan": poliwęglan

#### *Obudowa przetwornika Proline 500*

Pozycja kodu zam. "Obudowa przetwornika":

- Opcja A "Aluminium malowane proszkowo": odlew aluminiowy (AlSi10Mg) lakierowany proszkowo
- Opcja L "Odlew, stal k.o.: staliwo 1.4409 (CF3M) skład podobny do stali k.o. 316L

#### *Materiał wziernika*

Pozycja kodu zam. "Obudowa przetwornika":

- Opcja A "Aluminium malowane proszkowo": szkło
- Opcja D "Poliwęglan": tworzywo sztuczne
- Opcja L "Odlew; stal k.o.": szkło

#### *Elementy mocujące do montażu na słupku*

- Wkręty, śruby, podkładki, nakrętki: nierdzewne A2 (stal chromowo-niklowa)
- Płytki metalowe: stal k.o. 1.4301 (304)

#### Obudowa przedziału podłączeniowego czujnika

Pozycja kodu zam. "Obudowa przedziału podłączeniowego czujnika":

- Opcja A "Aluminium malowane proszkowo": odlew aluminiowy (AlSi10Mg) lakierowany proszkowo
- Opcja **B**: "Stal k.o.":
	- Stal k.o. 1.4301 (304)
	- Opcja: pozycja kodu zam. "Opcje czujnika", opcja CC "Wersja higieniczna, maksymalna odporność na korozję": stal k.o. 1.4404 (316L)
- Opcia C: ..Ultra-kompakt, stal k.o.":
	- Stal k.o. 1.4301 (304)
	- Opcja: pozycja kodu zam. "Opcje czujnika", opcja CC "Wersja higieniczna, maksymalna odporność na korozję": stal k.o. 1.4404 (316L)
- Opcja L "Odlew, stal k.o": 1.4409 (CF3M) skład podobny do stali k.o. 316L

#### Wprowadzenia przewodów/dławiki kablowe

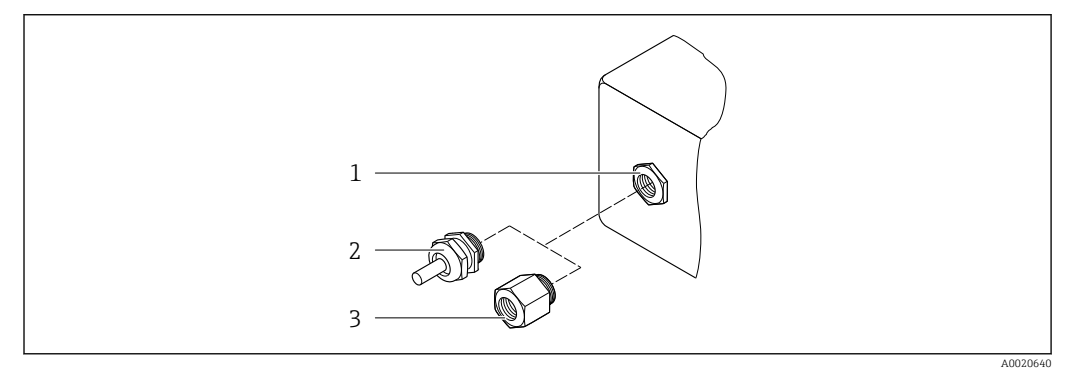

- *42 Możliwe wprowadzenia przewodów/dławiki kablowe*
- *1 Gwint wewnętrzny M20 × 1.5*
- *2 Dławik kablowy M20 × 1.5*
- *3 Adapter do wprowadzenia przewodu z gwintem wewnętrznym G ½" lub NPT ½"*

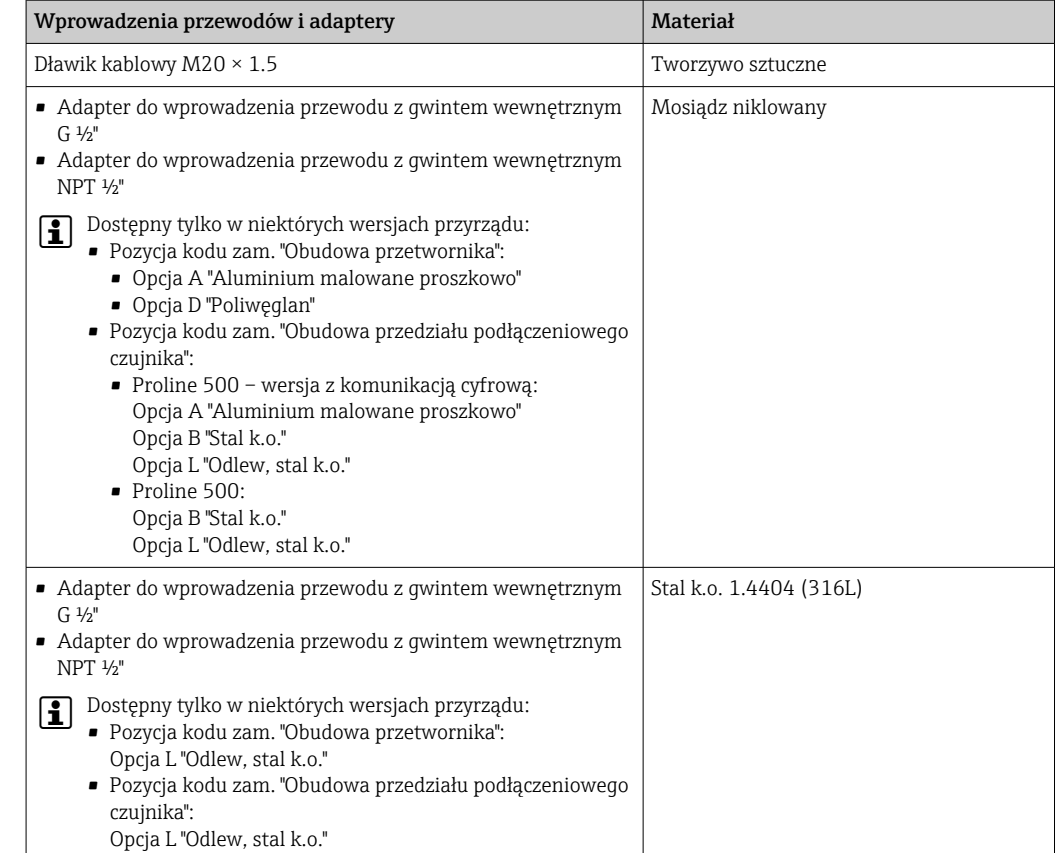

#### Przewód podłączeniowy

Promieniowanie UV może niszczyć zewnętrzny płaszcz przewodu. Należy w możliwie największym stopniu chronić przewód przed wpływem słońca.

*Przewód podłączeniowy czujnika przetwornik: Proline 500 – wersja z komunikacją cyfrową*

Przewód z miedzianym ekranem, izolowany PVC

*Przewód podłączeniowy: czujnika - przetwornik: Proline 500*

- Przewód z miedzianym ekranem, izolowany PVC
- Urządzenia z pozycją kodu zam. "Testy, certyfikaty", opcja JQ: z miedzianym ekranem, izolowany PUR

#### Obudowa czujnika

Materiał obudowy czujnika zależy od opcji wybranej w kodzie zamówieniowym "Materiał rur pom., pow. części zwilżanych".

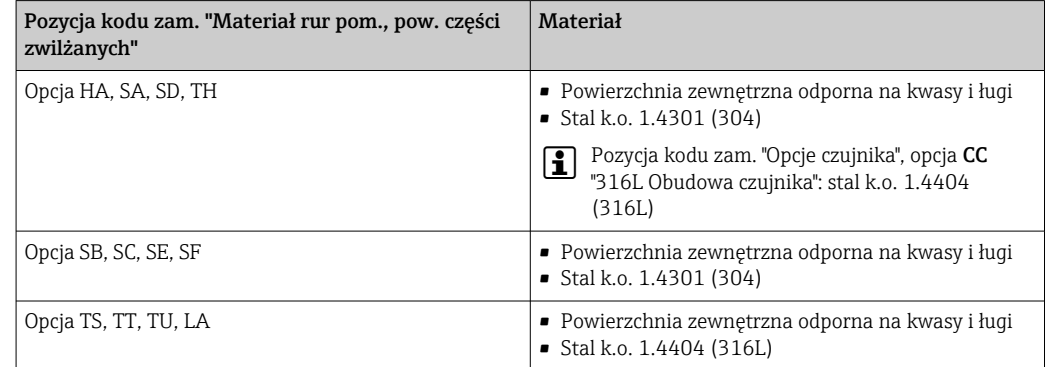

#### <span id="page-249-0"></span>Rury pomiarowe

- DN 8...100 (3/8...4"): stal k.o. 1.4539 (904L); Rozdzielacz: stal k.o. 1.4404 (316/316L)
- DN 150 (6"), DN 250 (10"): stal k.o. 1.4404 (316/316L); Rozdzielacz: stal k.o. 1.4404 (316/316L)
- DN 8...250 (3/8...10"): Alloy C22, 2.4602 (UNS N06022); Rozdzielacz: Alloy C22, 2.4602 (UNS N06022)

*Wersja wysokotemperaturowa*

- DN 15 (½"), 25 (1"), 50...250 (2...10"):
- DN 15...100 (½...4"): stal k.o. 1.4539 (904L);
- DN 150 (6"), 250 (10"): stal k.o. 1.4404 (316/316L)
- DN 15...250 (½...10"): Alloy C22, 2.4602 (UNS N06022);

#### Przyłącza procesowe

- Kołnierze wg PN-EN 1092-1 (DIN2501) / ASME B 16.5 / JIS B2220:
	- Stal k.o. 1.4404 (F316/F316L)
	- Alloy C22, 2.4602 (UNS N06022)
	- Kołnierze typu "lap-joint": stal k.o. 1.4301 (F304); części zwilżane Alloy C22
- Wszystkie pozostałe typy przyłączy procesowych: Stal k.o. 1.4404 (316/316L)
	-

*Wersja wysokotemperaturowa* Kołnierze wg PN-EN 1092-1 (DIN2501) / ASME B 16.5 / JIS B2220:

- 
- DN 15...250 (½...10"): stal k.o. 1.4404 (316/316L);
- DN 15...250 (½...10"): Alloy C22, 2.4602 (UNS N06022);

Dostępne przyłącza procesow[e→ 251](#page-250-0) l - I

#### Uszczelki

Spawane przyłącza technologiczne bez uszczelek wewnętrznych

#### Akcesoria

*Pokrywa ochronna*

Stal k.o. 1.4404 (316L)

*Zewnętrzna antena WLAN*

- Antena: tworzywo ASA (akrylonitryl-styren-ester akrylowy) i mosiądz niklowany
- Adapter: stal k.o. i mosiądz niklowany
- Przewód: polietylen
- Wtyk: mosiądz niklowany
- Wspornik kątowy: stal k.o.

<span id="page-250-0"></span>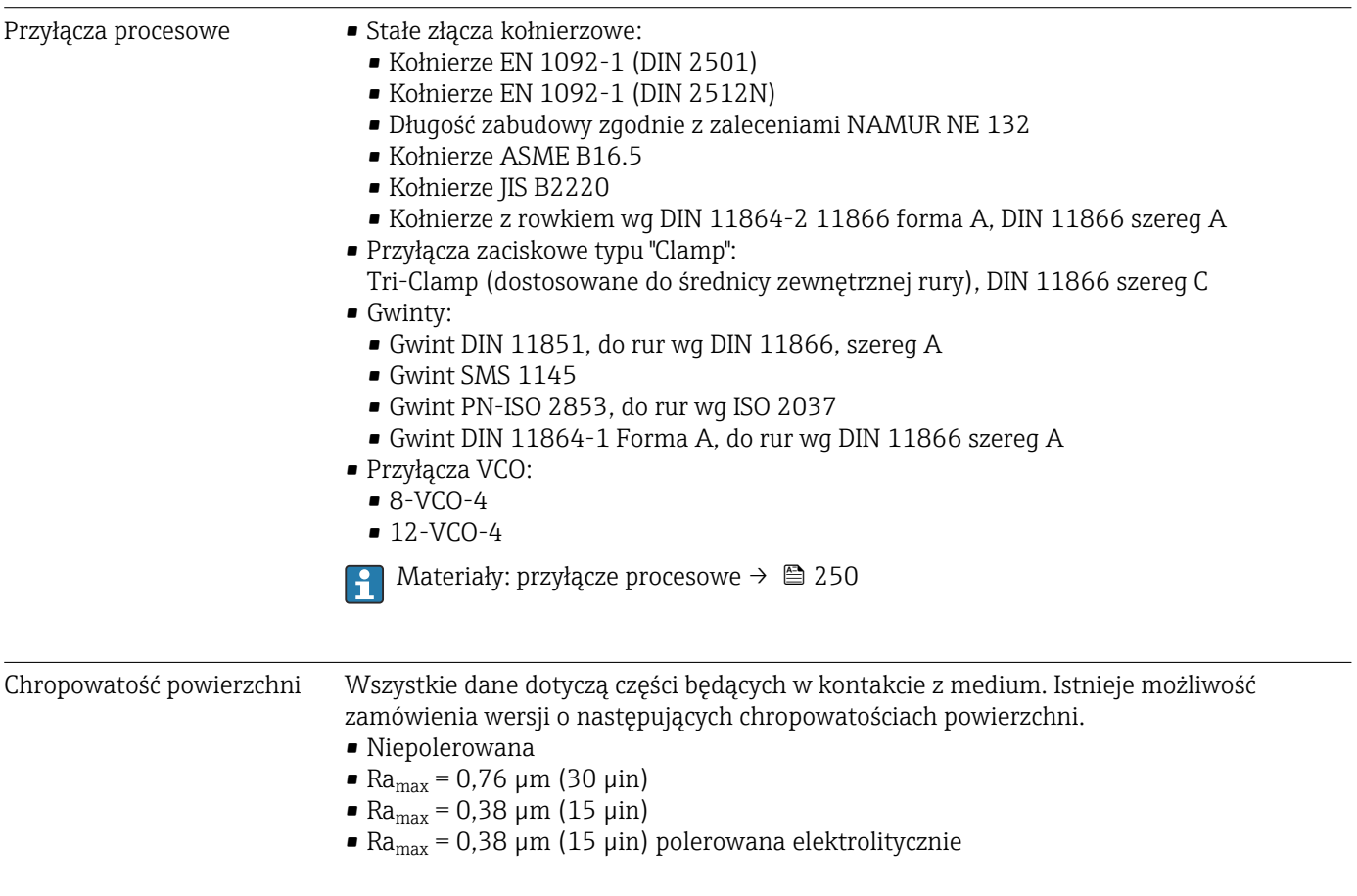

# 16.12 Obsługa

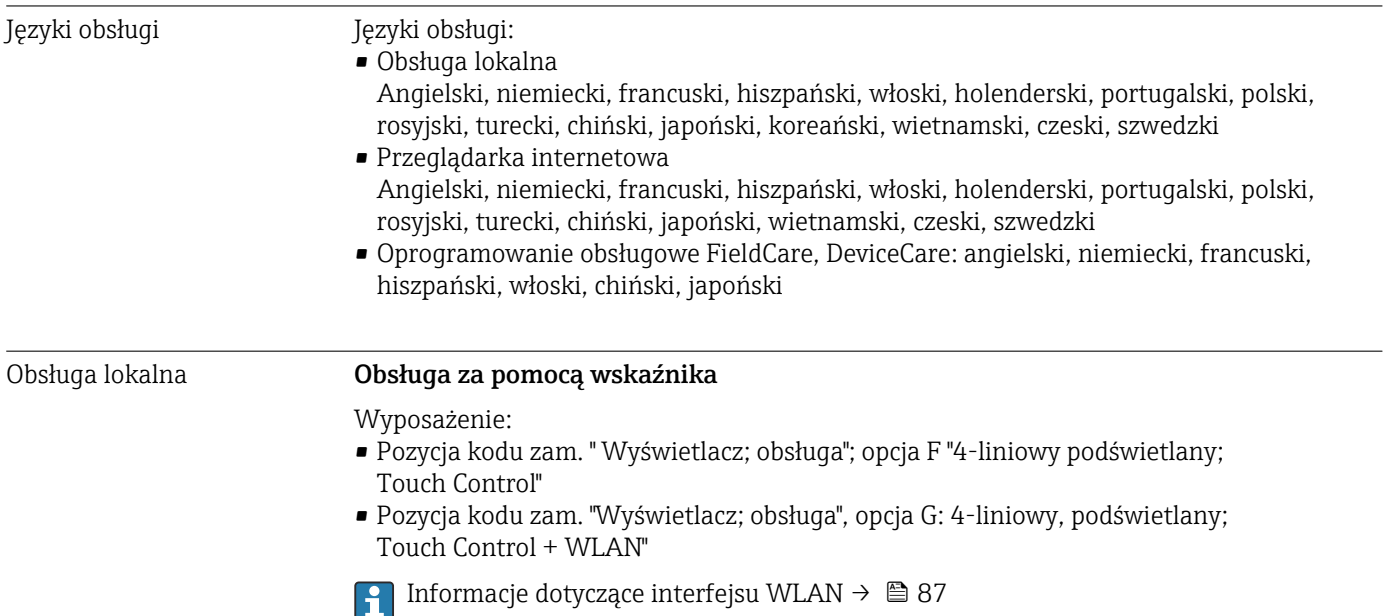

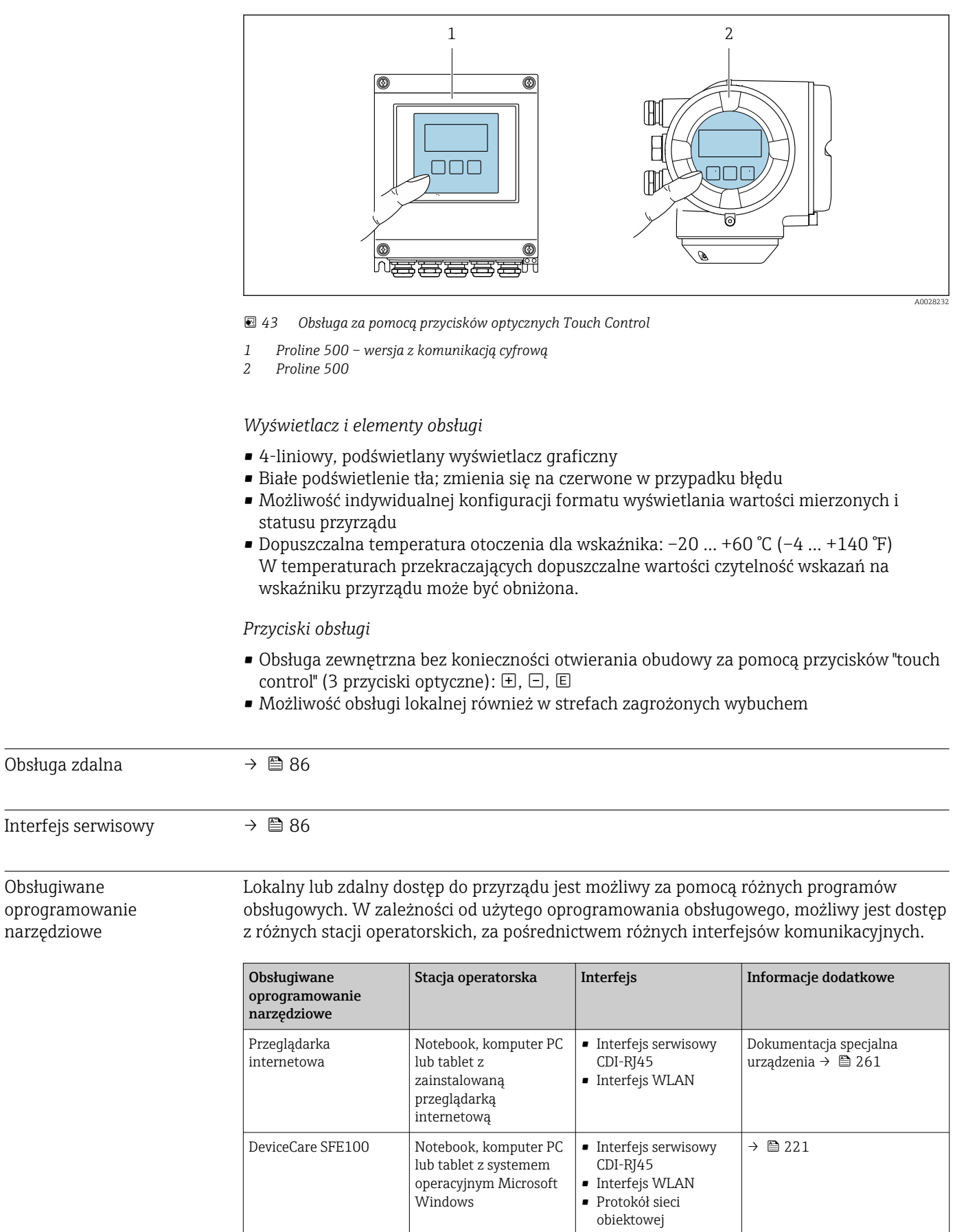

Obsługiwane

narzędziowe
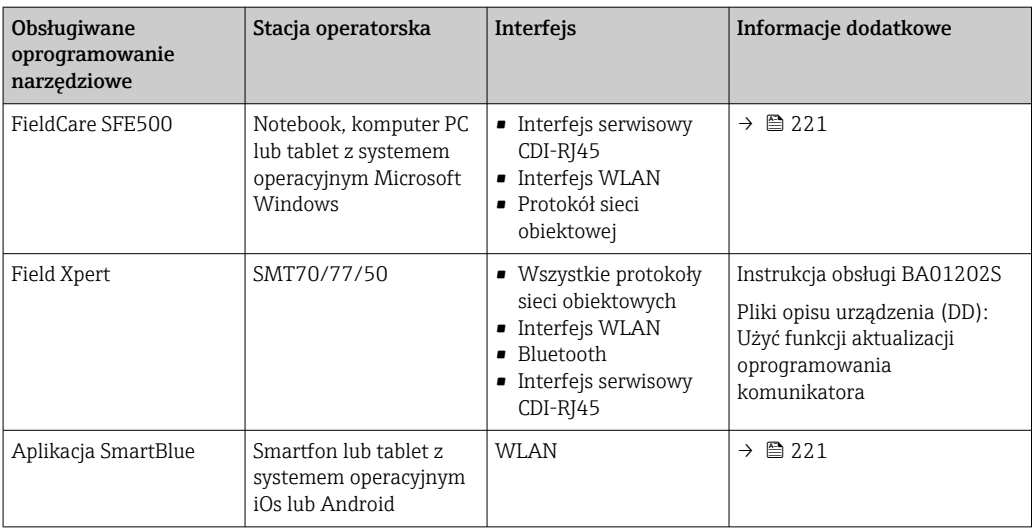

Do obsługi przyrządu można użyć innego oprogramowania obsługowego opartego na standardzie FDT, z zainstalowanym sterownikiem DTM/iDTM lub plikiem opisu urządzenia DD/EDD. Oprogramowanie to jest oferowane przez kilku producentów. Przyrząd można obsługiwać za pomoc następującego oprogramowania obsługowego:

- Field Device Manager (FDM) firmy Honeywell → www.process.honeywell.com
- FieldMate firmy Yokogawa → www.yokogawa.com
- PACTWare → www.pactware.com

Odpowiednie pliki opisu urządzenia są dostępne: www.endress.com → Do pobrania

#### Webserwer

Dzięki wbudowanej funkcji webserwera, przyrząd może być obsługiwany i konfigurowany za pośrednictwem przeglądarki internetowej i interfejsu serwisowego (CDI-RJ45) lub za pomocą interfejsu WLAN. Struktura menu obsługi jest identyczna jak w przypadku obsługi za pomocą przycisków. Oprócz wartości mierzonych, wyświetlane są również informacje o statusie przyrządu, które umożliwiają użytkownikowi jego sprawdzenie. Możliwe jest również zarządzanie danymi przyrządu oraz konfiguracja parametrów sieci.

W celu obsługi poprzez interfejs WLAN niezbędne jest urządzenie posiadające interfejs WLAN (zamawiane opcjonalnie): pozycja kodu zam. "Wyświetlacz; obsługa", opcja G "4 liniowy, podświetlany wyświetlacz graficzny; przyciski "touch control" + WLAN". Urządzenie to pełni funkcję punktu dostępowego i umożliwia komunikację za pomocą komputera lub komunikatora ręcznego.

#### *Obsługiwane funkcje*

Wymiana danych pomiędzy stacją operatorską (np. notebookiem) a urządzeniem:

- Odczyt danych konfiguracyjnych z urządzenia (w formacie XML, tworzenie kopii zapasowej ustawień konfiguracyjnych)
- Zapis danych konfiguracyjnych w urządzeniu (w formacie XML, przywrócenie ustawień konfiguracyjnych)
- Eksport rejestru zdarzeń (plik .csv)
- Eksport ustawień parametrów (plik .csv lub PDF, dokumentacja konfiguracji punktu pomiarowego)
- Eksport rejestru weryfikacji Heartbeat (plik PDF, opcja dostępna tylko w wersji z pakietem aplikacji "Weryfikacja Heartbeat")
- Zapis firmware w pamięci typu Flash, np. celem późniejszej aktualizacji
- Pobieranie sterownika w celu integracji z systemem automatyki
- Wizualizacja maks. 1000 zapisanych wartości mierzonych (dostępne wyłącznie z zainstalowanym pakietem aplikacji Rozszerzony HistoROM →  $\triangleq$  258)

Dokumentacja specjalna dotycząca webserwera →  $\triangleq$  261

<span id="page-253-0"></span>Zarządzanie danymi w pamięci HistoROM Przyrząd posiada pamięć HistoROM służącą do zarządzania danymi. Zarządzanie danymi w pamięci HistoROM obejmuje zapis oraz import/ eksport głównych parametrów przyrządu oraz procesu, co pozwala na zwiększenie niezawodności, bezpieczeństwa i wydajności obsługi i serwisu przyrządu.

> W stanie dostawy kopia zapasowa ustawień fabrycznych parametrów konfiguracyjnych jest zapisana w pamięci przyrządu. Można ją zastąpić zaktualizowanym rekordem danych, np. po uruchomieniu punktu pomiarowego.

#### Dodatkowe informacje dotyczące koncepcji zapisu danych

*Istnieje kilka rodzajów pamięci danych, w których zapisywane są wykorzystywane potem parametry przyrządu:*

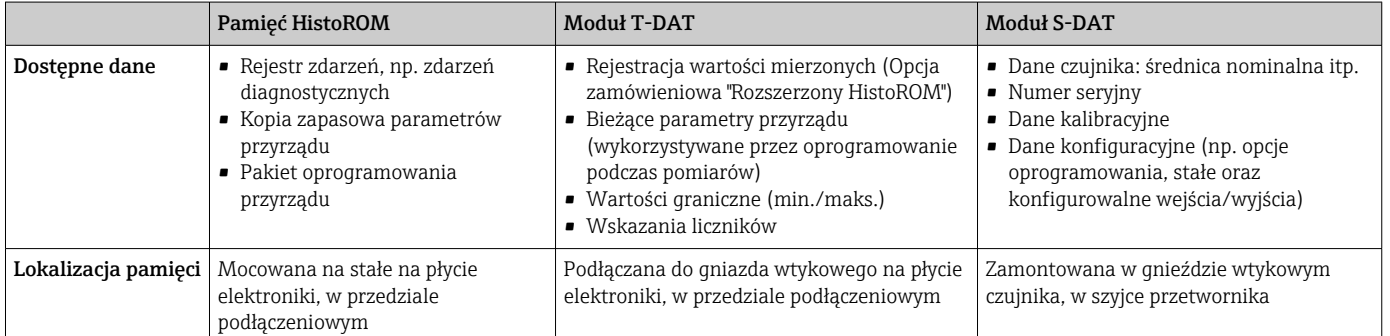

# Wykonywanie kopii ustawień

### Automatyczne

- Najważniejsze parametry przyrządu (czujnika i przetwornika) są automatycznie zapisywane w modułach DAT
- Po wymianie przetwornika lub czujnika pomiarowego: zamontowanie modułu T-DAT zawierającego poprzednie parametry przyrządu powoduje, że nowy przyrząd jest natychmiast gotów do pracy
- Po wymianie czujnika: poprzednie parametry przyrządu są przenoszone z modułu S-DAT do przetwornika i przyrząd jest natychmiast gotów do pracy
- Po wymianie modułu elektroniki (np. modułu wejść/wyjść): oprogramowanie modułu jest porównywane z aktualnym oprogramowaniem zainstalowanym w przyrządzie. W razie potrzeby instalowana jest nowsza (upgrade) lub starsza (downgrade) wersja oprogramowania modułu. Moduł elektroniki jest natychmiast gotowy do użycia i nie ma żadnych problemów z kompatybilnością.

## Ręczne

Parametry dodatkowe (kompletne ustawienia parametrów) w pamięci wewnętrznej HistoROM dla:

- $\blacksquare$  Funkcji archiwizacji danych
- Kopia zapasowa i odtworzenie konfiguracji przyrządu w pamięci wewnętrznej HistoROM • Funkcji porównywania danych
- Porównanie bieżącej konfiguracji przyrządu z konfiguracją zapisaną w pamięci wewnętrznej HistoROM

## Transmisja danych

#### Ręczna

Transfer konfiguracji urządzenia do innego urządzenia z wykorzystaniem funkcji eksportu danego oprogramowania obsługowego, np. FieldCare, DeviceCare lub webserwera: celem wykonania duplikatu konfiguracji lub zapisu w archiwum (np. jako kopii zapasowej)

#### <span id="page-254-0"></span>Lista zdarzeń

#### Automatycznie

- Wyświetlanie listy maks. 20 komunikatów o zdarzeniach w porządku chronologicznym
- Po zainstalowaniu pakietu aplikacji rozszerzony HistoROM (opcja), istnieje możliwość wyświetlenia listy maks. 100 komunikatów o zdarzeniach wraz ze znacznikiem czasu, komunikatem tekstowym i możliwymi działaniami diagnostycznymi
- Listę zdarzeń można eksportować i wyświetlać z wykorzystaniem rożnych interfejsów i oprogramowania obsługowego, np. DeviceCare, FieldCare lub serwera WWW

#### Archiwizacja danych

#### **Recznie**

Jeśli pakiet aplikacji Rozszerzony HistoROM (opcja) jest zainstalowany:

- Można rejestrować maks. 1000 wartości zmierzonych z 1 do 4 kanałów pomiarowych
- Użytkownik może konfigurować interwał zapisu danych
- Można rejestrować maks. 250 wartości zmierzonych dla każdego spośród 4 kanałów pomiarowych
- Eksport zarejestrowanych wartości mierzonych z wykorzystaniem rożnych interfejsów i oprogramowania obsługowego. FieldCare, DeviceCare lub serwera WWW

# 16.13 Certyfikaty i dopuszczenia

Aktualne certyfikaty i dopuszczenia produktu są dostępne w Konfiguratorze produktu, na stronie www.endress.com:

- 1. Wybrać produkt, korzystając z filtrów i pola wyszukiwania.
- 2. Otworzyć stronę internetową produktu.
- 3. Wybrać Konfiguracja.

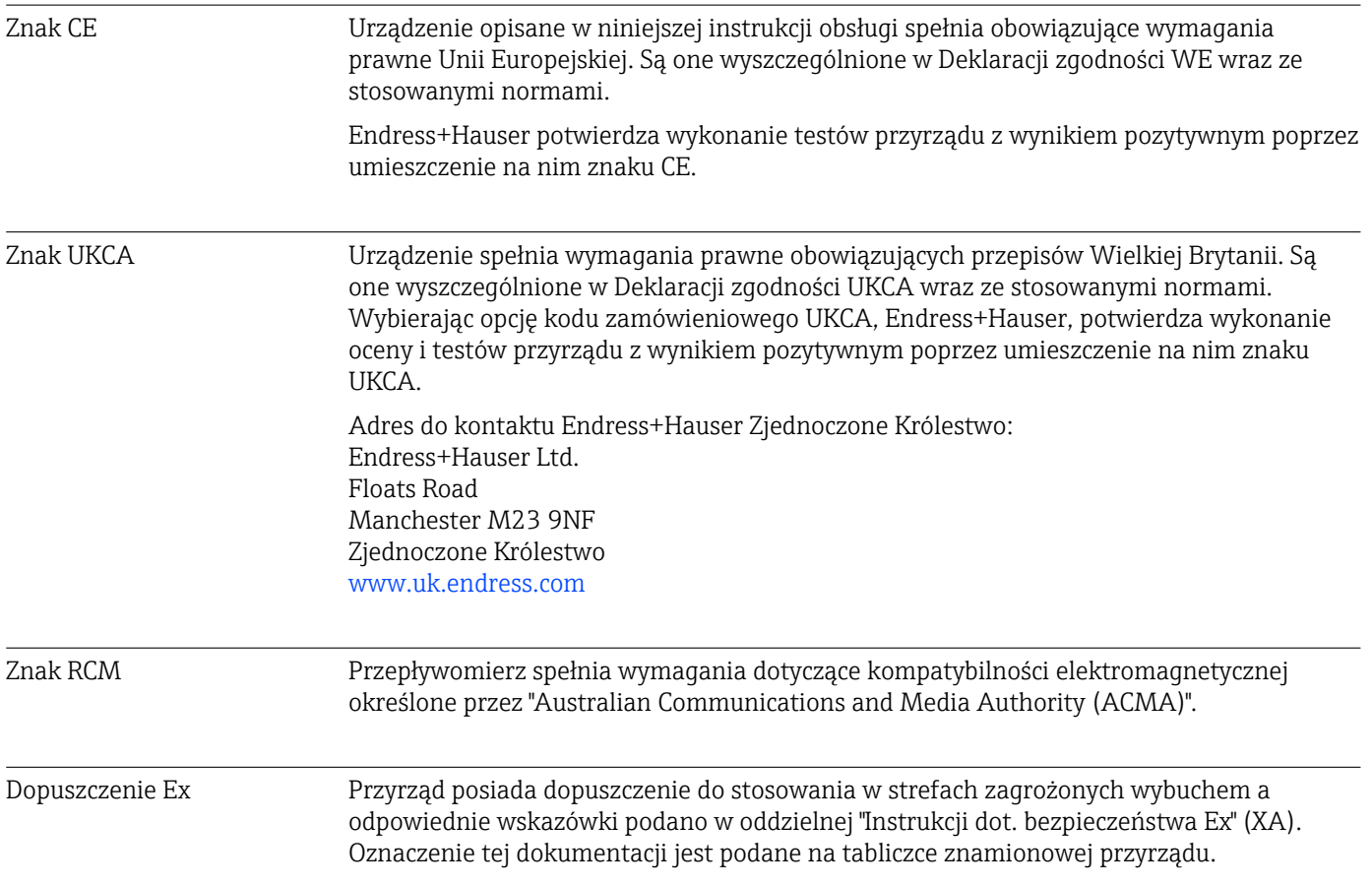

<span id="page-255-0"></span>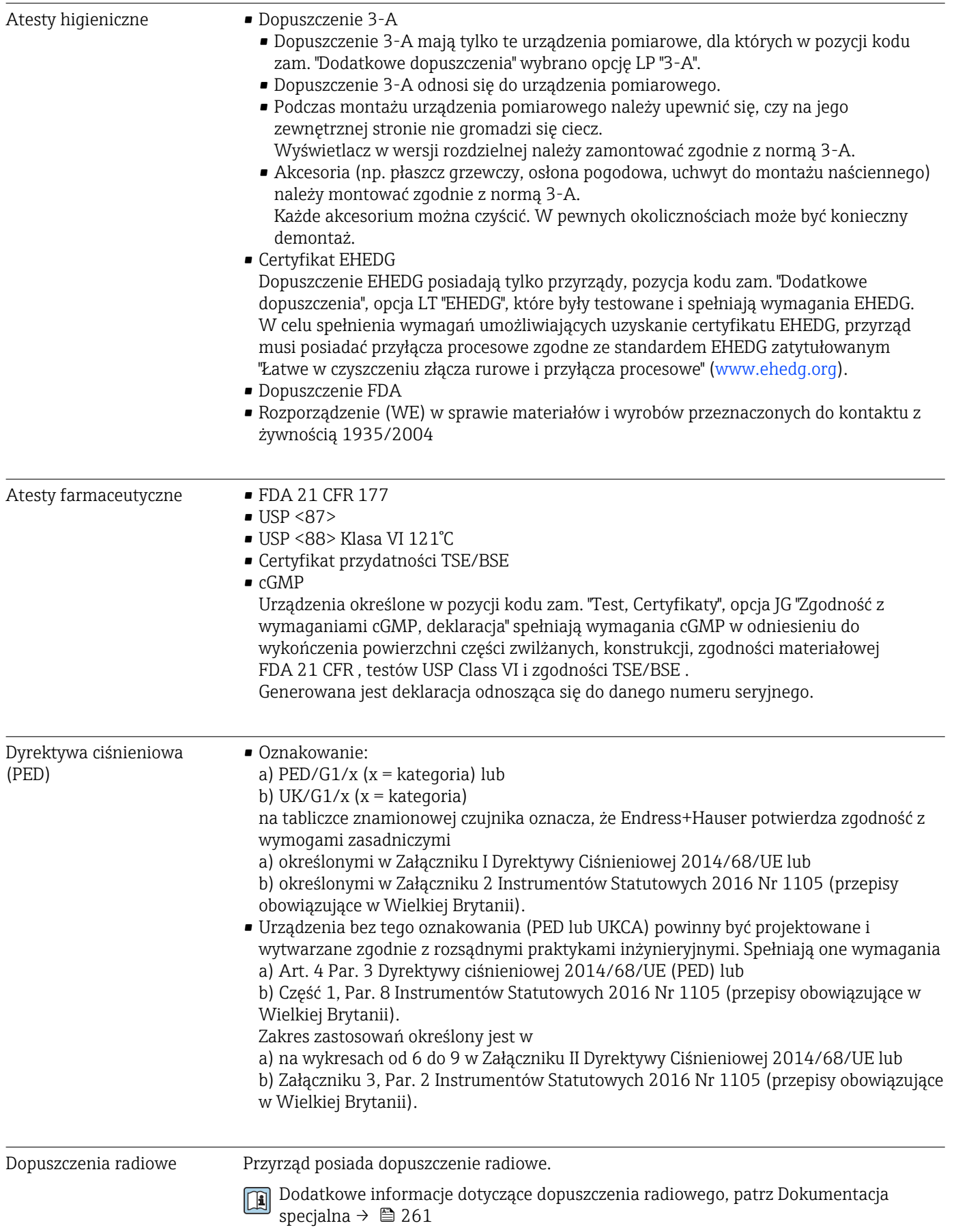

<span id="page-256-0"></span>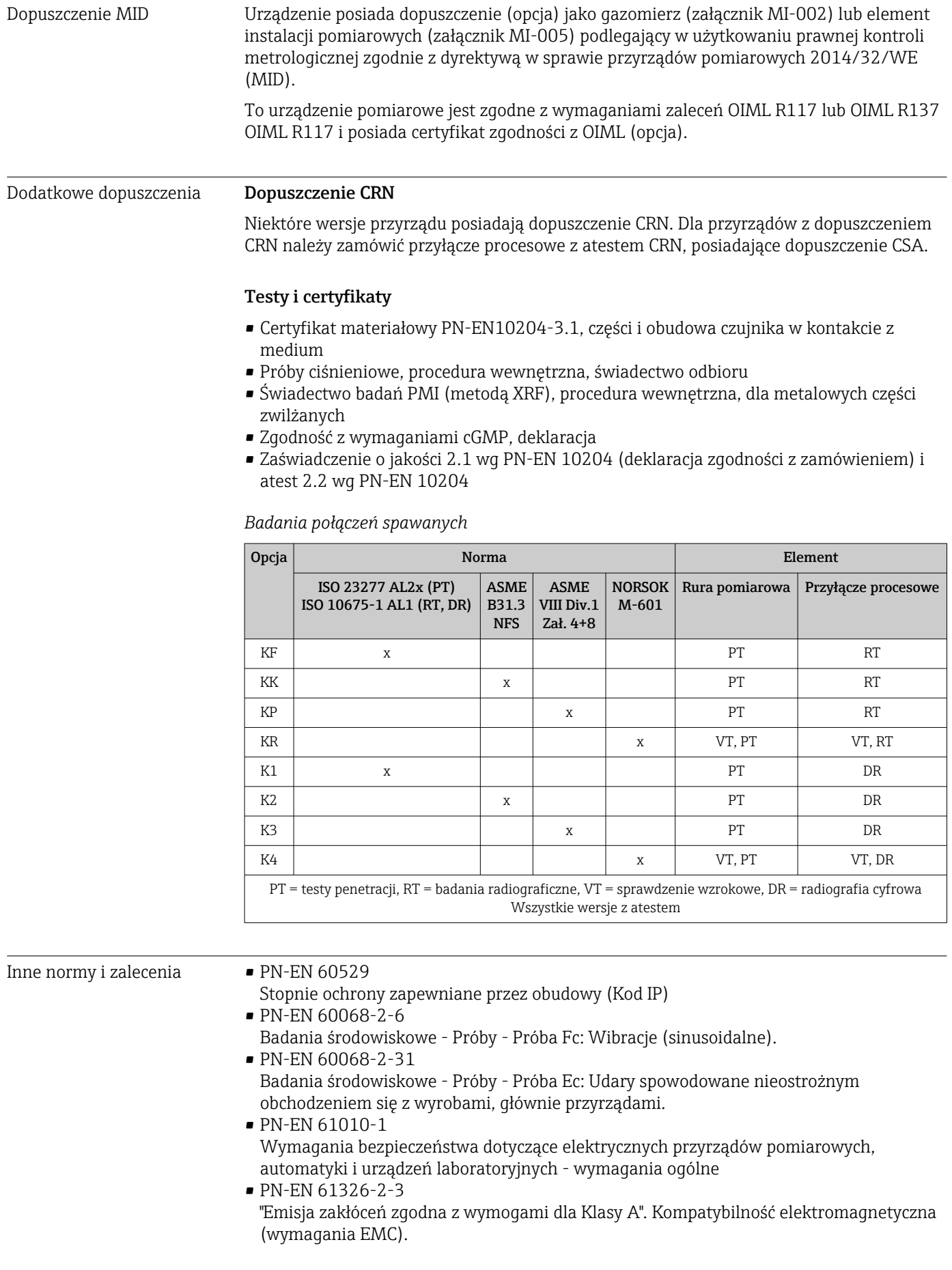

<span id="page-257-0"></span>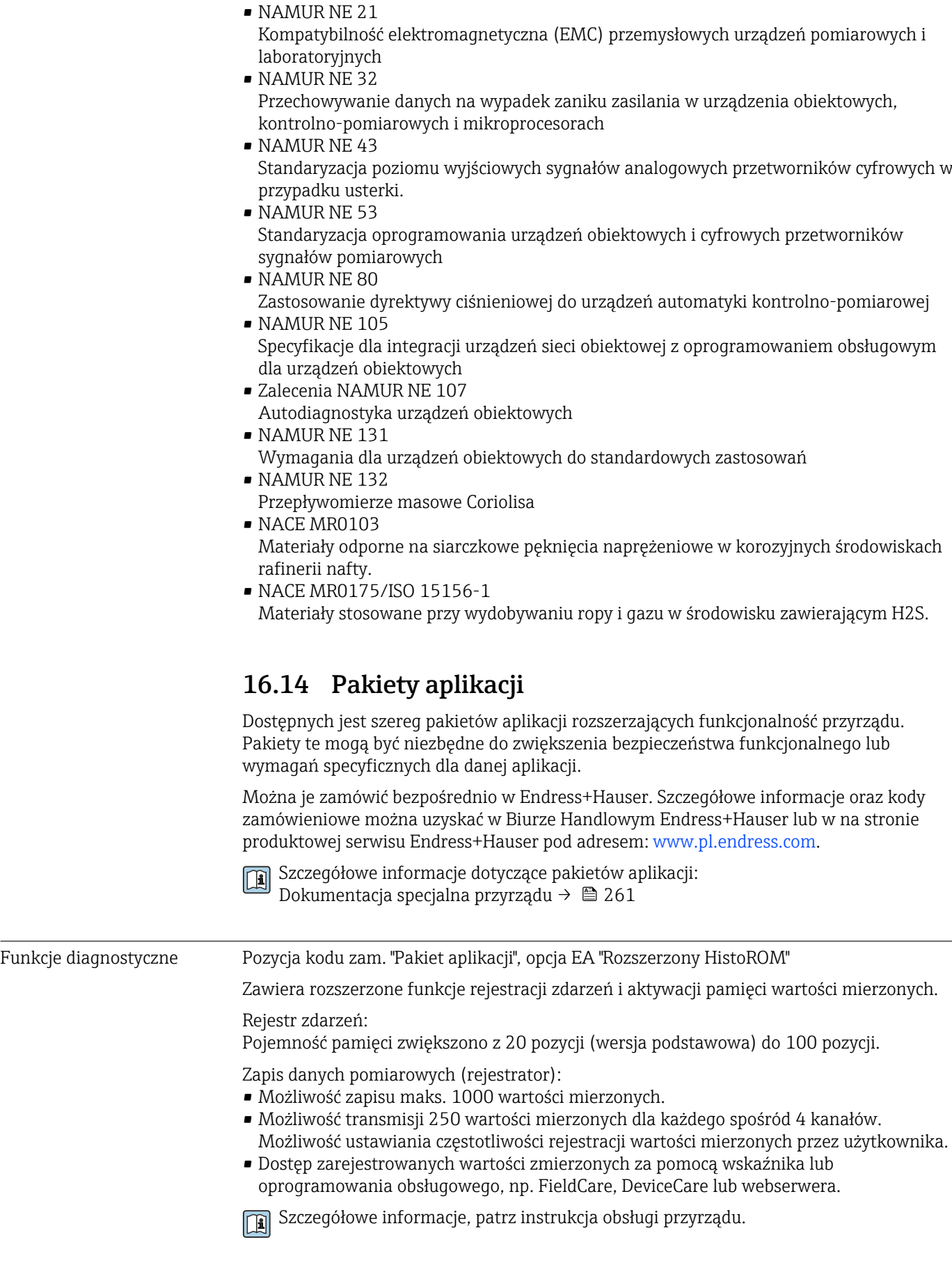

## Weryfikacja Heartbeat

Spełnia wymagania weryfikacji mającej powiązanie ze wzorcami jednostek miary wg PN-EN ISO 9001:2008 Rozdział 7.6 a) "Nadzorowanie wyposażenia do monitorowania i pomiarów".

- Test funkcjonalny po zamontowaniu bez przerywania procesu.
- Wyniki weryfikacji powiązane z wzorcami jednostek miary, generowanie raportów.
- Uproszczone testy za pomocą przycisków lub innych elementów obsługi.
- Jednoznaczna ocena medium w punkcie pomiarowym (dobry/zły) przy zapewnieniu wysokiego pokrycia diagnostycznego określonego w specyfikacji producenta.
- Zwiększenie lub zmniejszenie częstotliwości kalibracji zgodnie z oceną ryzyka przez operatora.

#### Monitoring Heartbeat

Dane diagnostyczne, odpowiednie dla zasady pomiaru, są przesyłane w sposób ciągły do zewnętrznego systemu monitorowania stanu przyrządu dla celów obsługi profilaktycznej lub analizy procesu. Dane te umożliwiają operatorowi:

- wyciąganie wniosków (w oparciu o te dane oraz inne informacje) na temat wpływu warunków procesowych, np. korozji, zużycia ściernego, tworzenia osadu itp. na dokładność pomiarową przyrządu w miarę upływu czasu,
- zaplanowanie czasu serwisu,
- monitorowanie jakości procesu lub produktu, np. pęcherzyków gazu.

Szczegółowe informacje, patrz dokumentacja specjalna przyrządu.

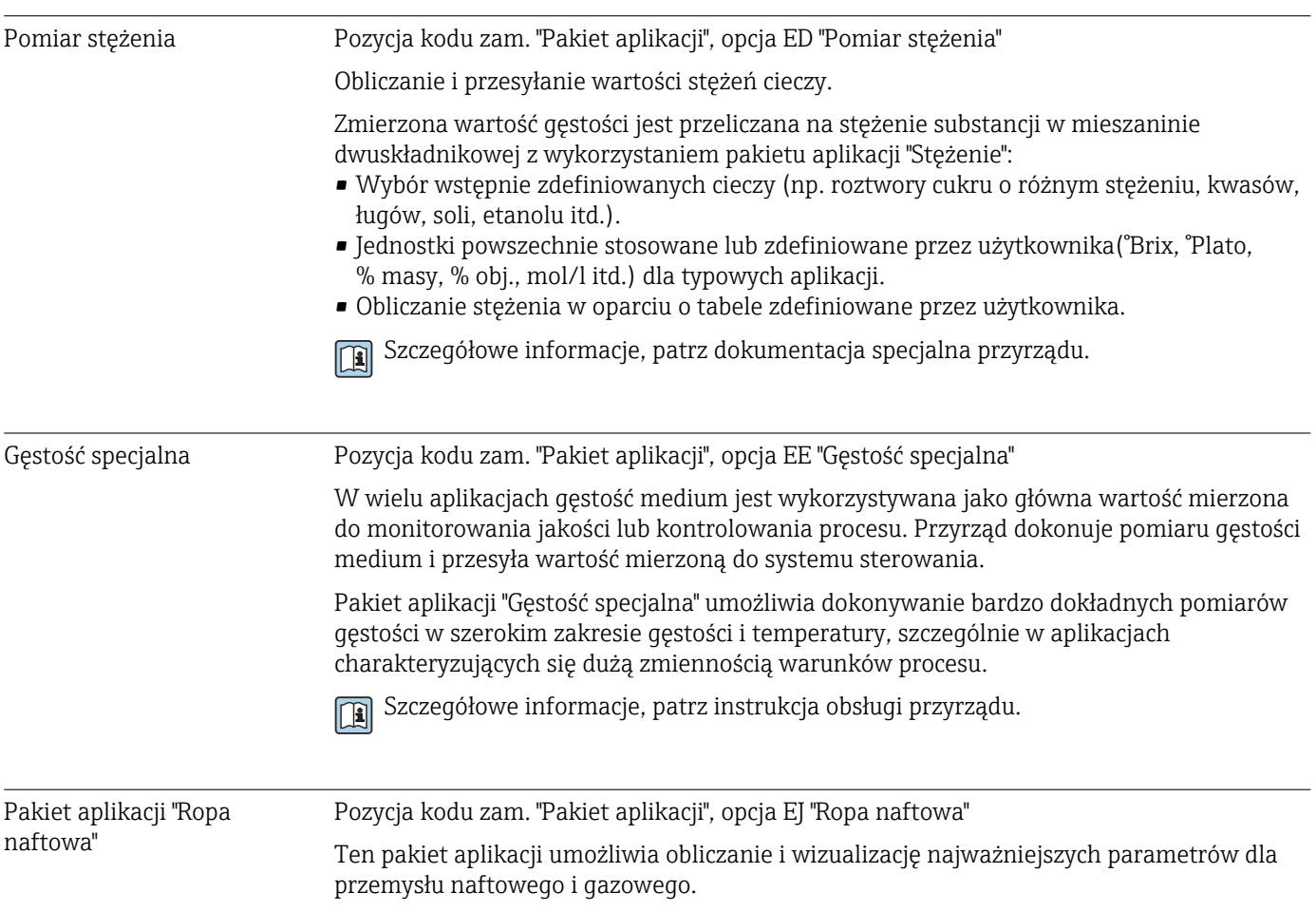

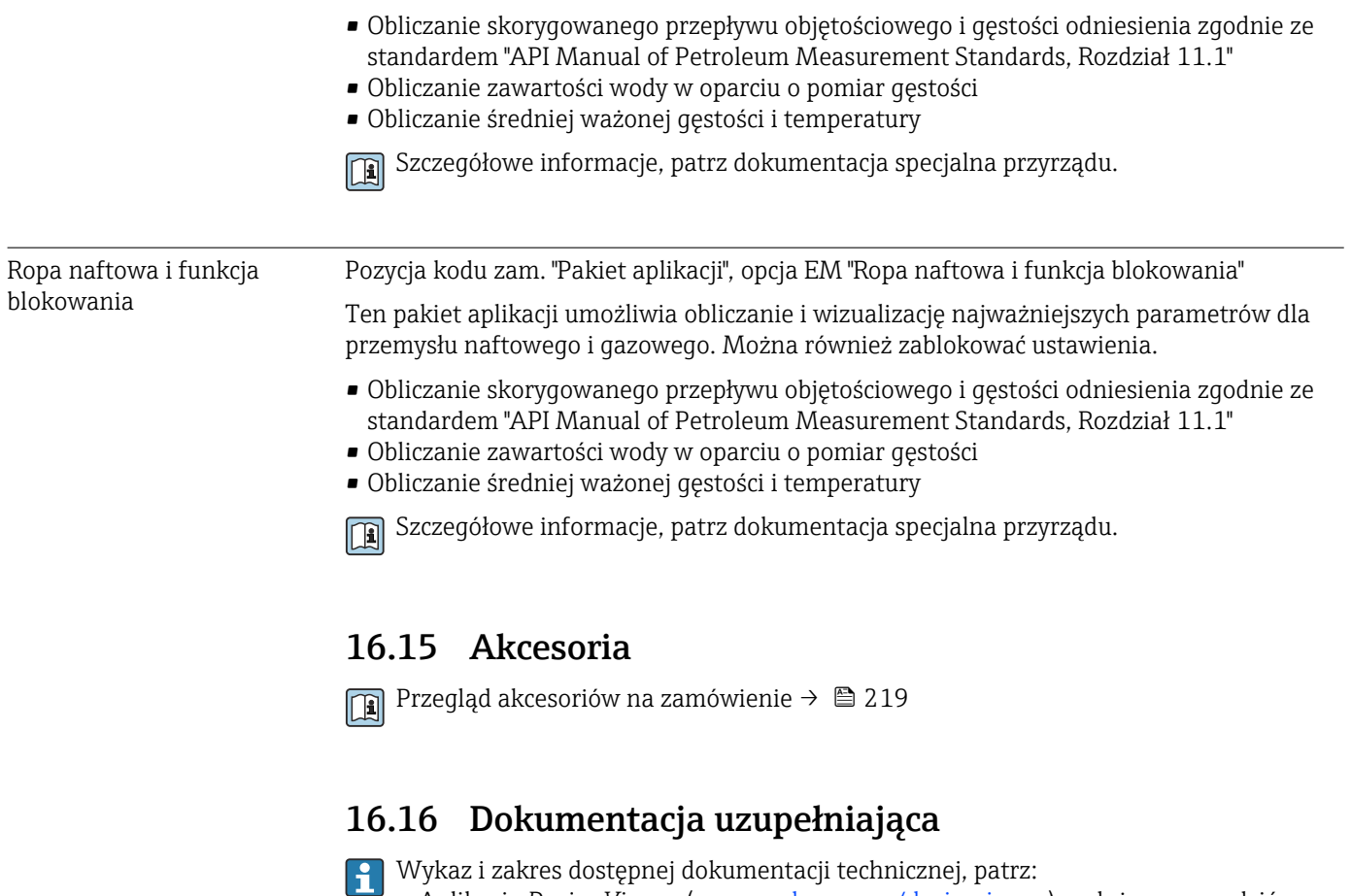

- Aplikacja *Device Viewer* ([www.endress.com/deviceviewer\)](https://www.endress.com/deviceviewer): należy wprowadzić numer seryjny podany na tabliczce znamionowej.
- Aplikacja *Endress+Hauser Operations*: należy wprowadzić numer seryjny podany na tabliczce znamionowej lub zeskanować kod QR z tabliczki znamionowej.

Dokumenty standardowe Skrócona instrukcja obsługi

*Skrócone instrukcje obsługi czujnika przepływu*

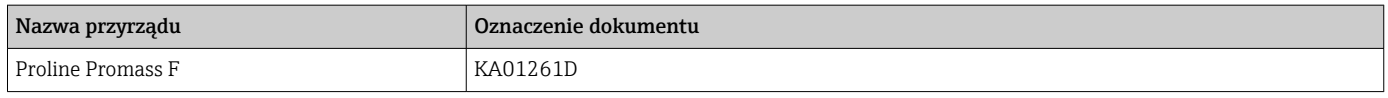

## *Skrócone instrukcje obsługi przetwornika*

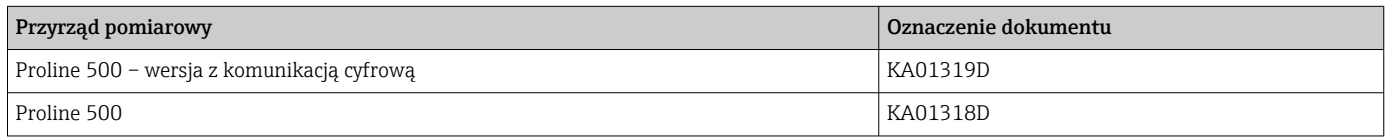

## Karta katalogowa

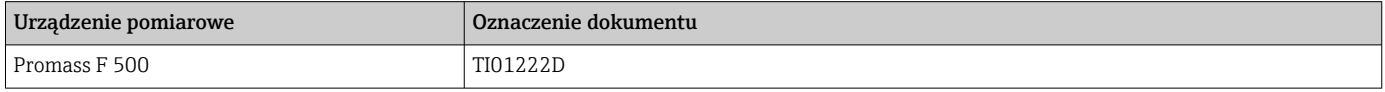

# Parametryzacja urządzenia

<span id="page-260-0"></span>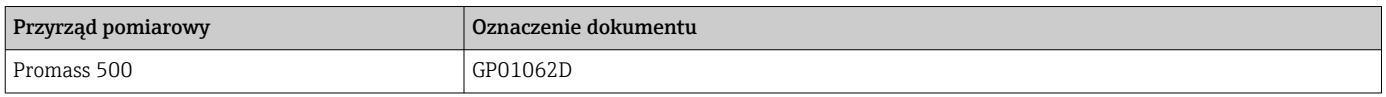

Dokumentacja uzupełniająca, zależnie od przyrządu

## Instrukcje dotyczące bezpieczeństwa

Wskazówki dotyczące bezpieczeństwa dla urządzeń elektrycznych stosowanych w obszarze zagrożonym wybuchem.

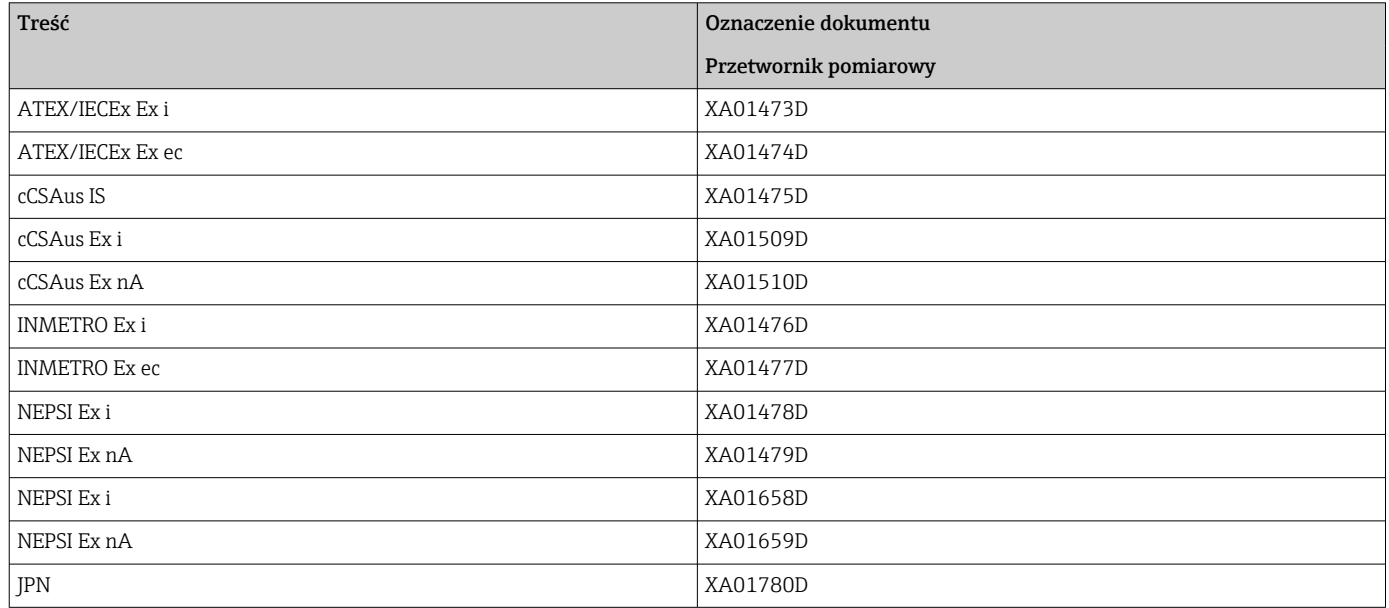

# Dokumentacja specjalna

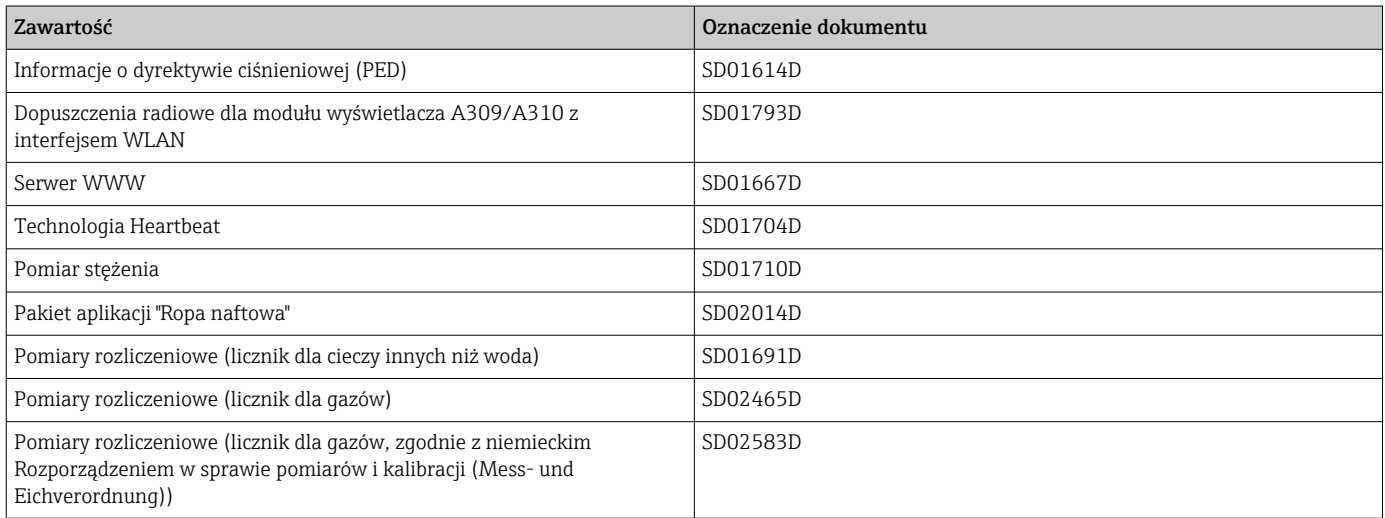

## Wskazówki montażowe

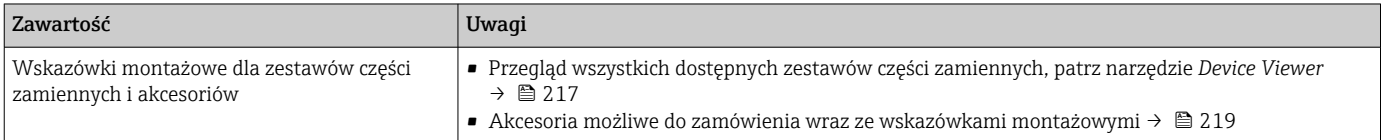

# Spis haseł

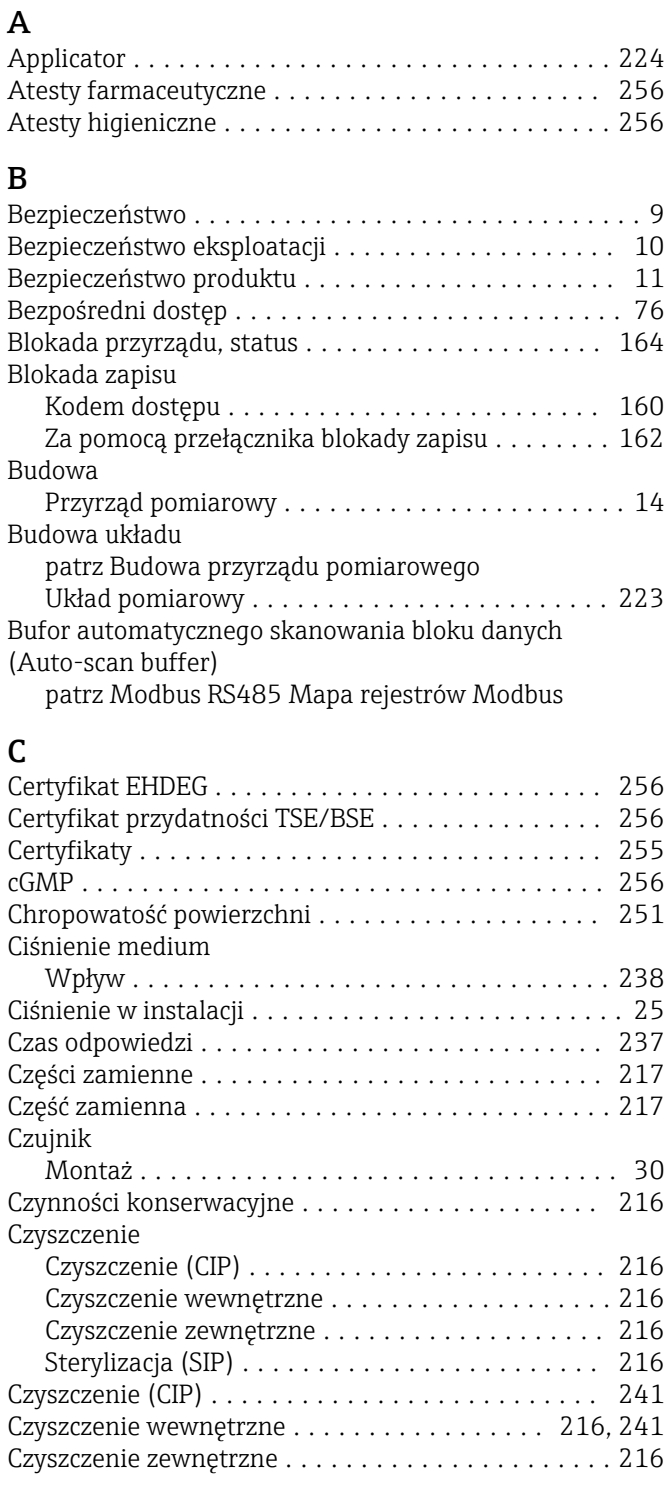

# D

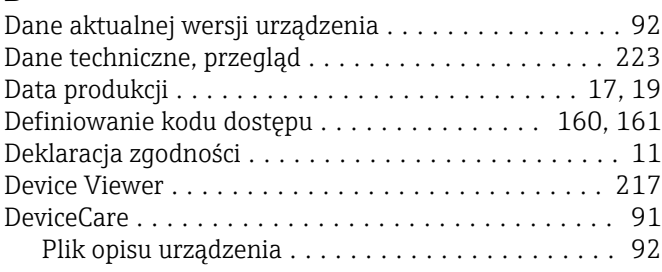

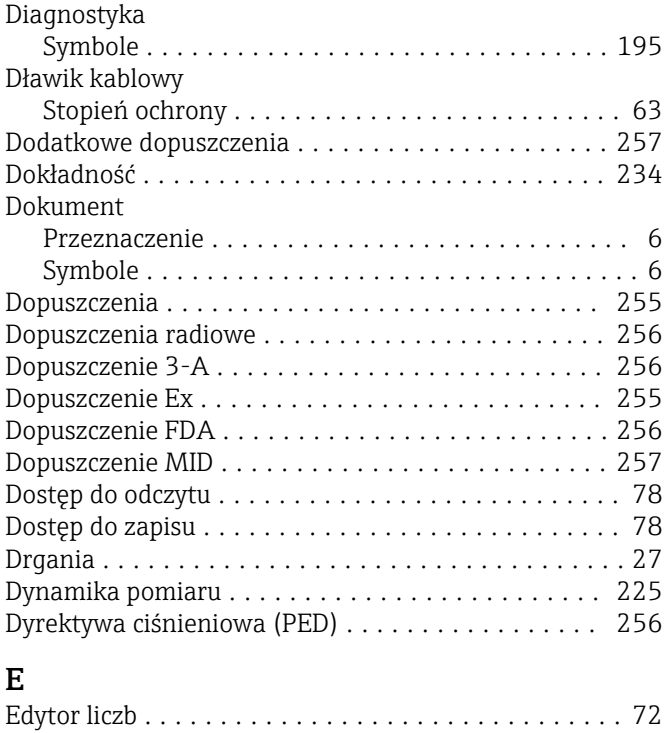

# F

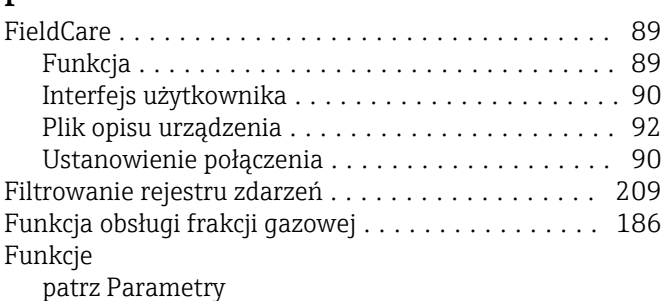

Edytor tekstu .............................. [72](#page-71-0)

# G

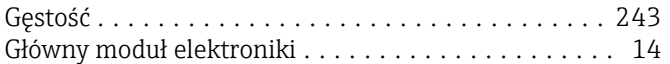

# H

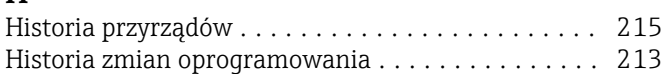

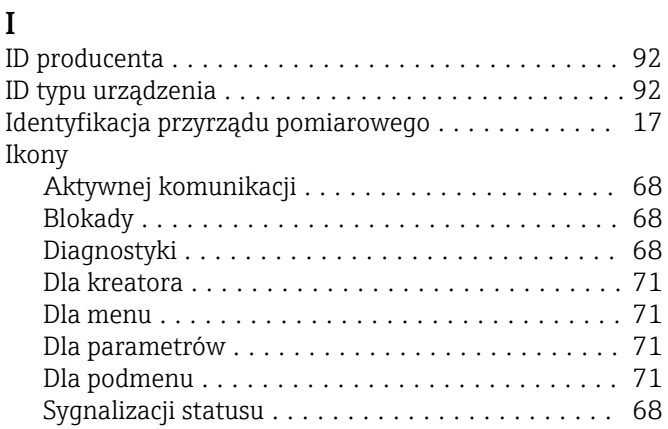

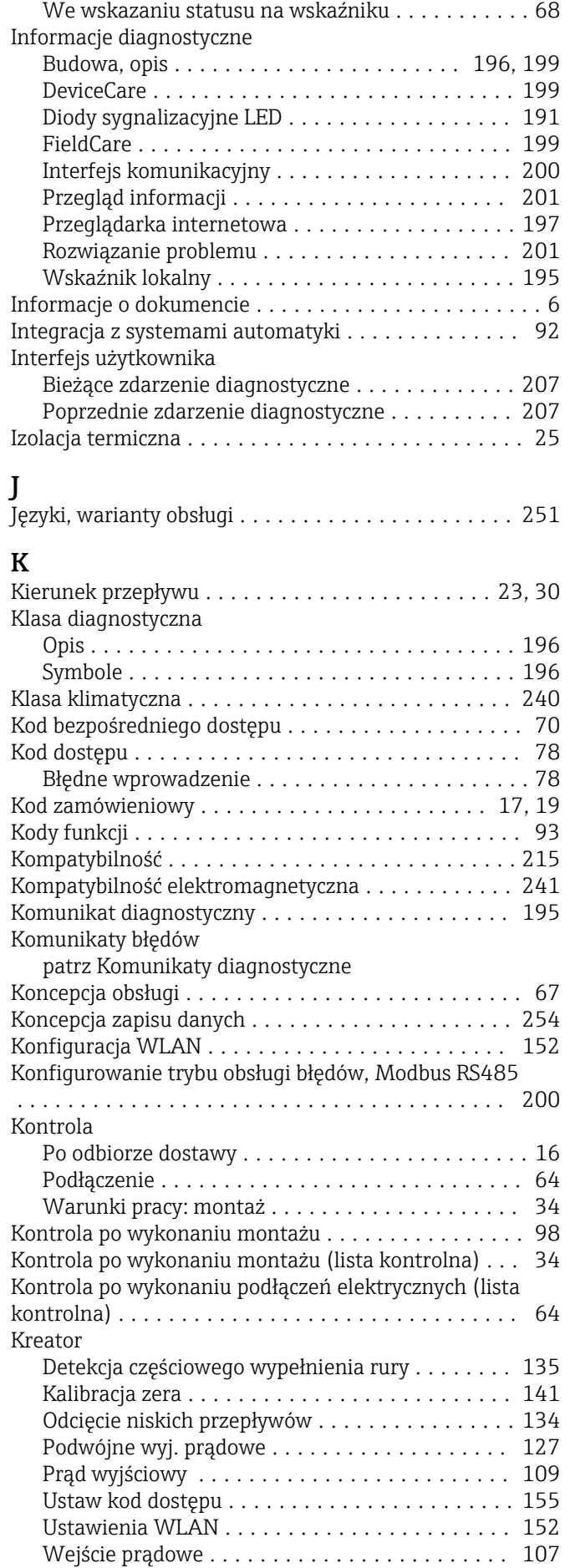

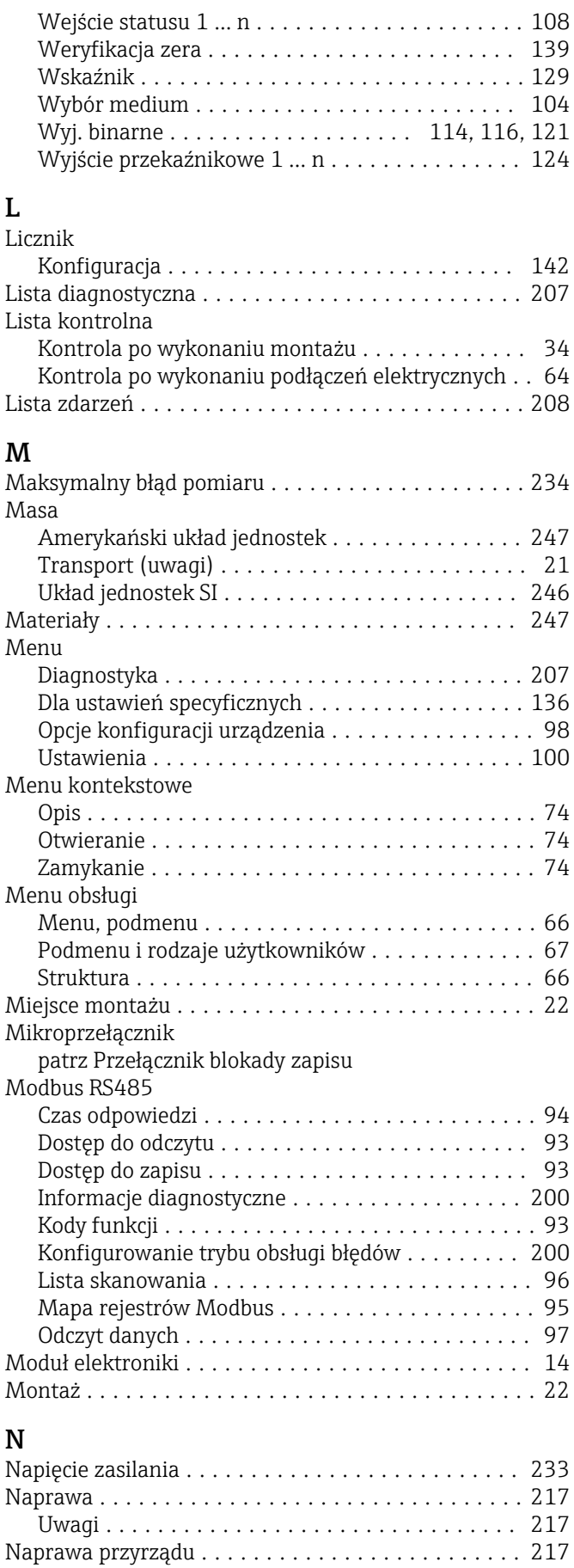

Podłączenie elektryczne .................... [35](#page-34-0)

Narzędzia

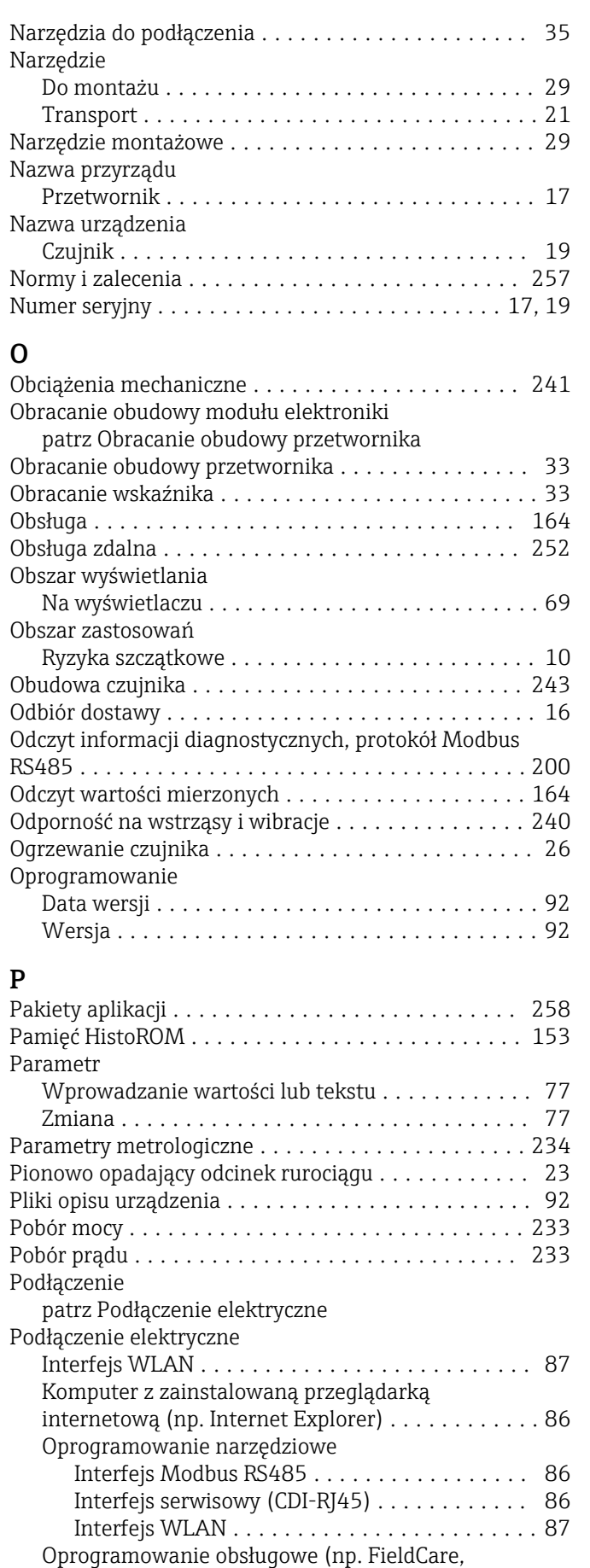

DeviceCare, AMS Device Manager, SIMATIC PDM) [86](#page-85-0) Przyrząd pomiarowy ....................... [35](#page-34-0)

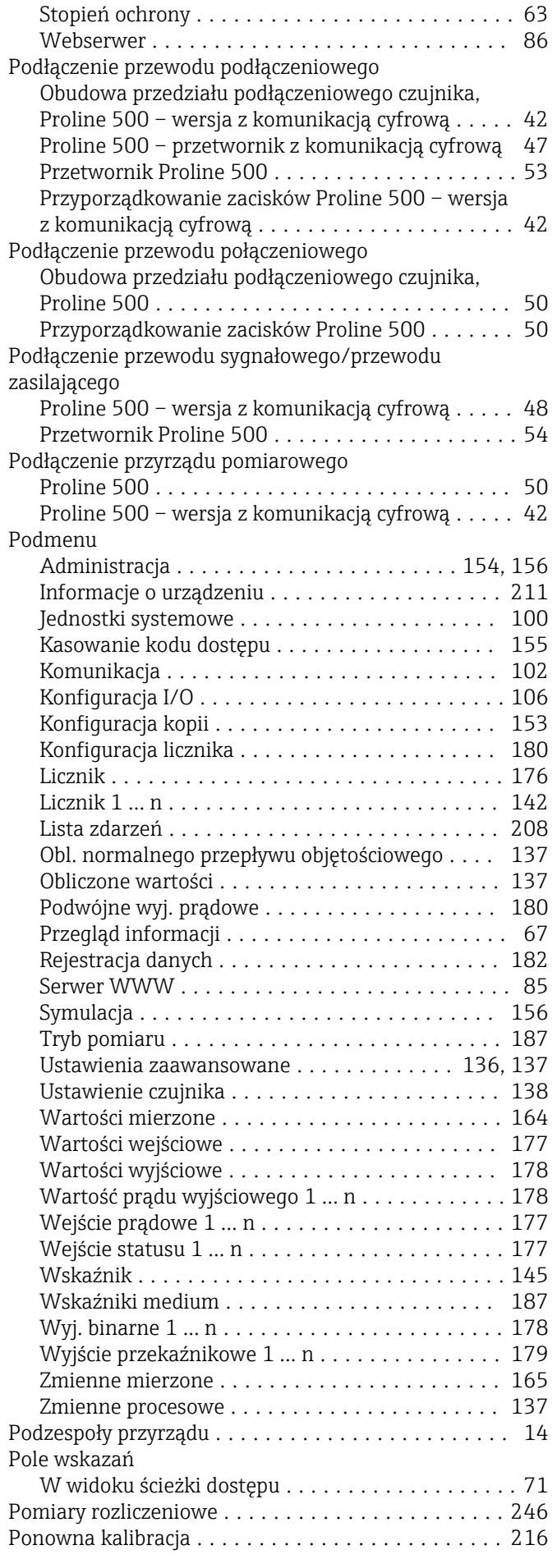

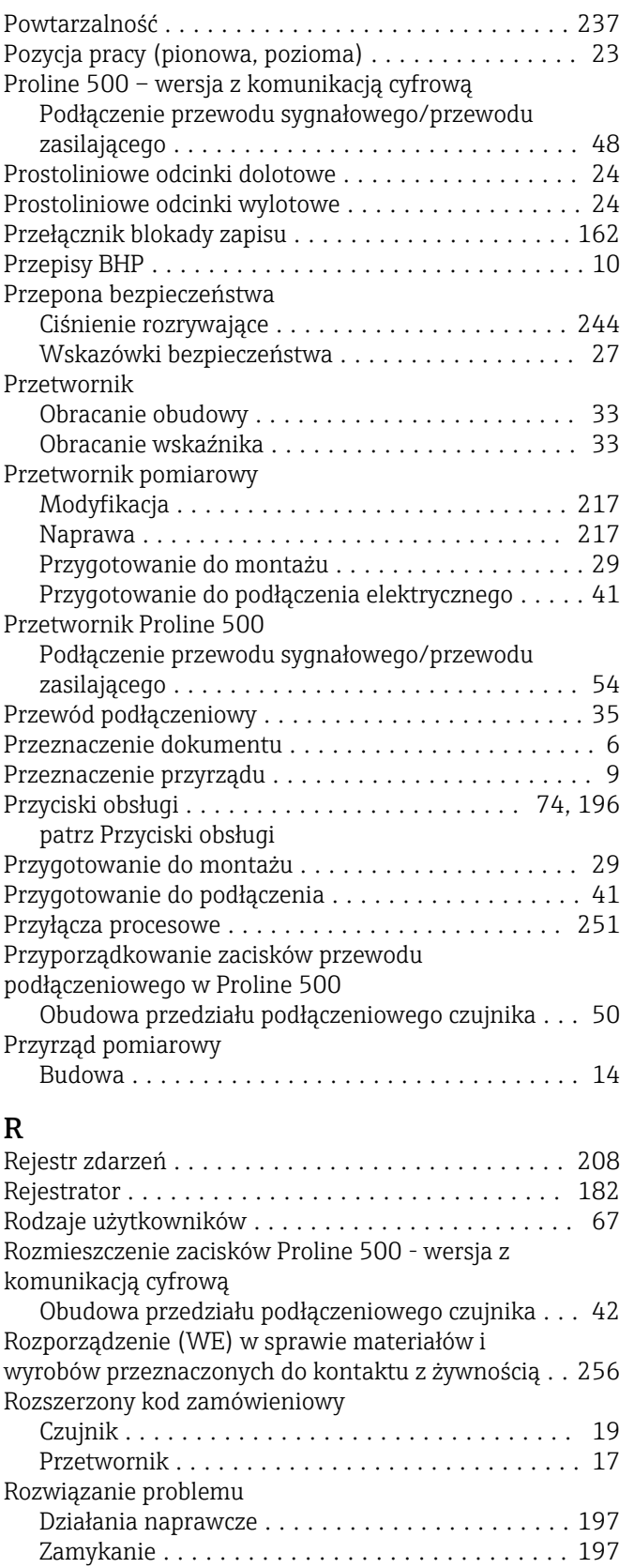

# S

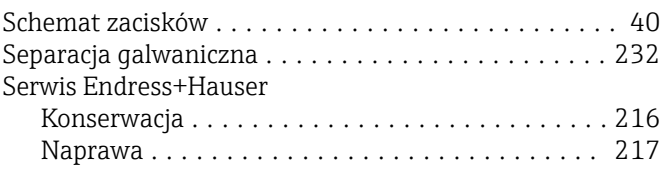

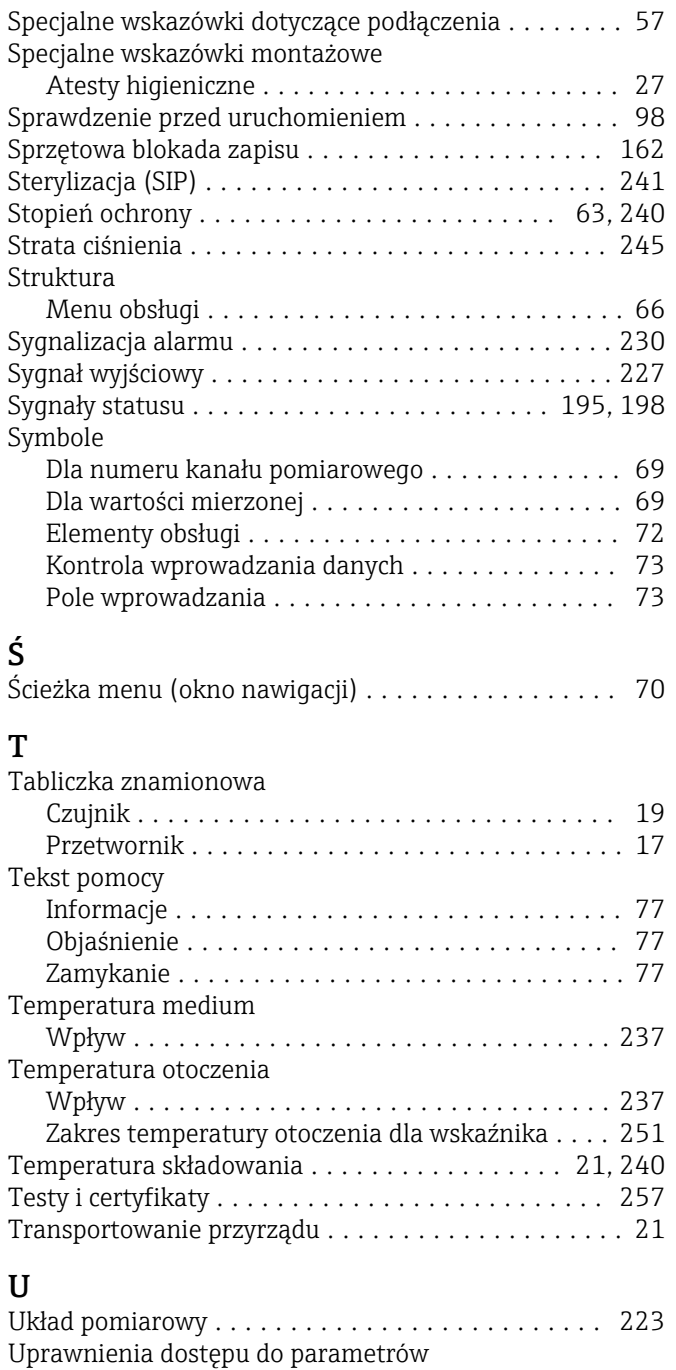

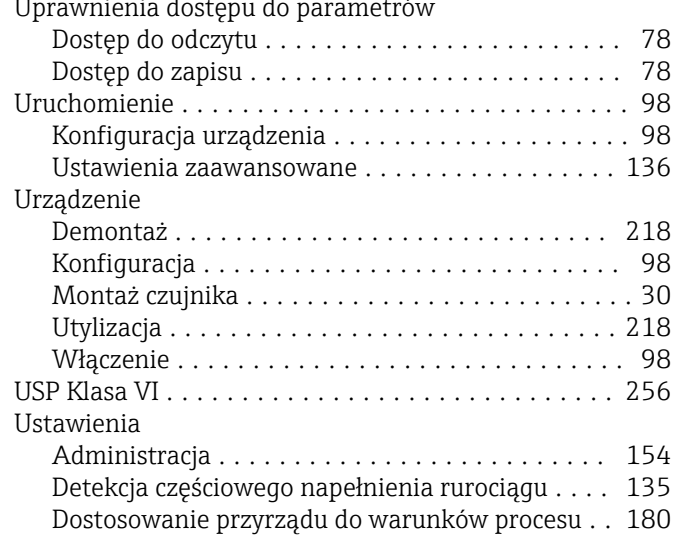

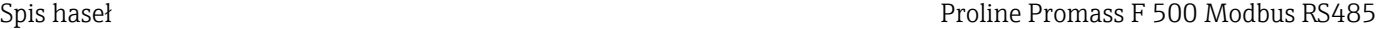

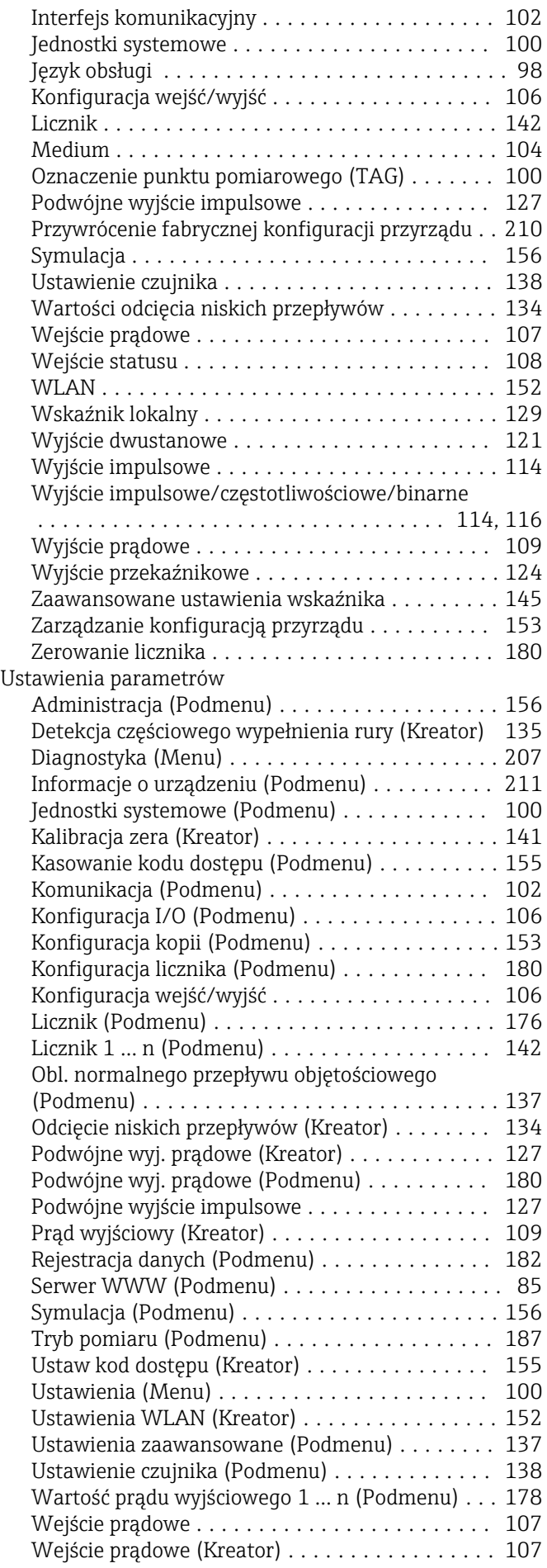

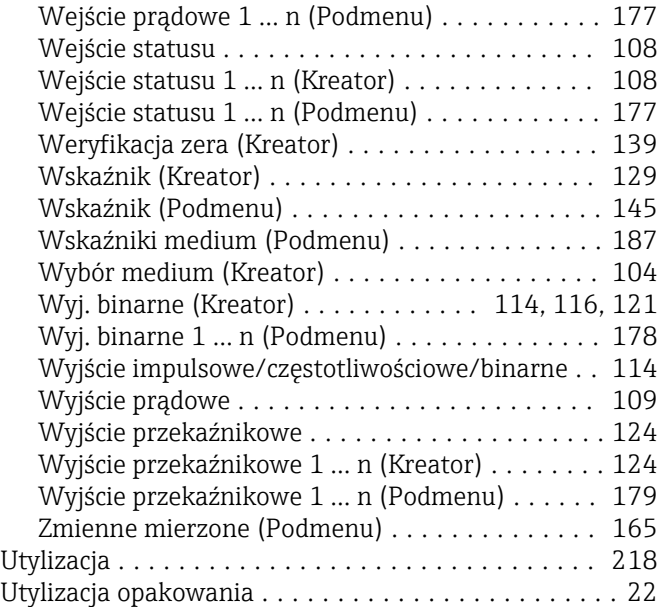

# W

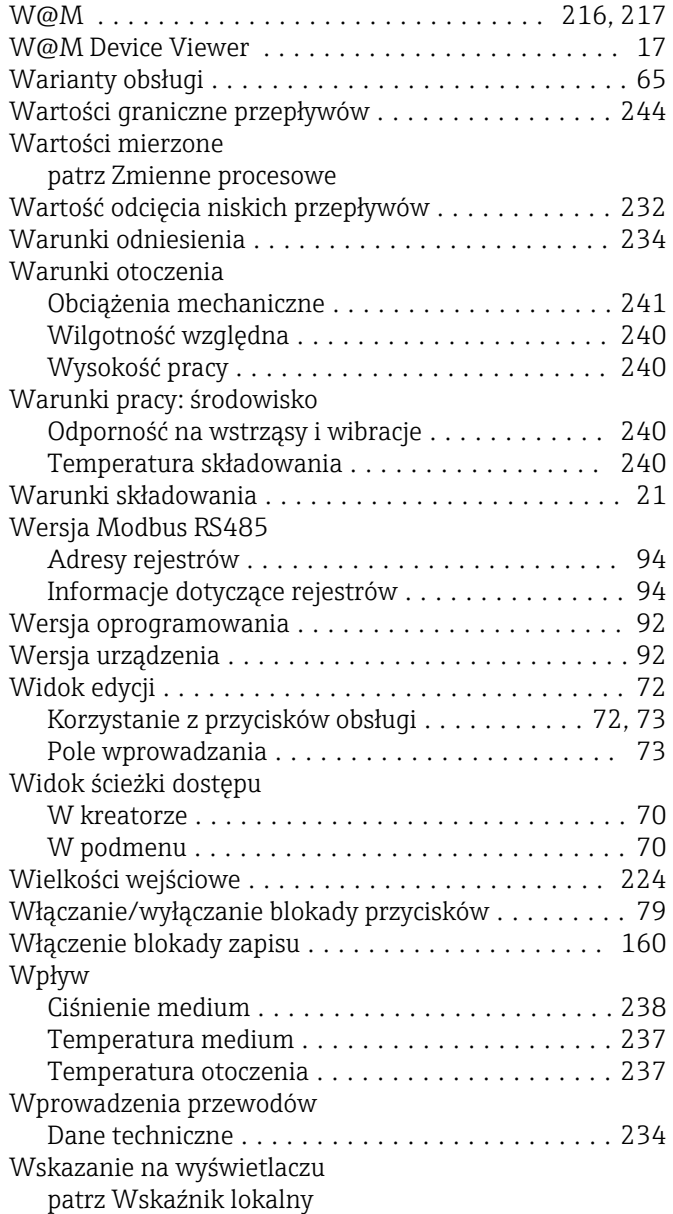

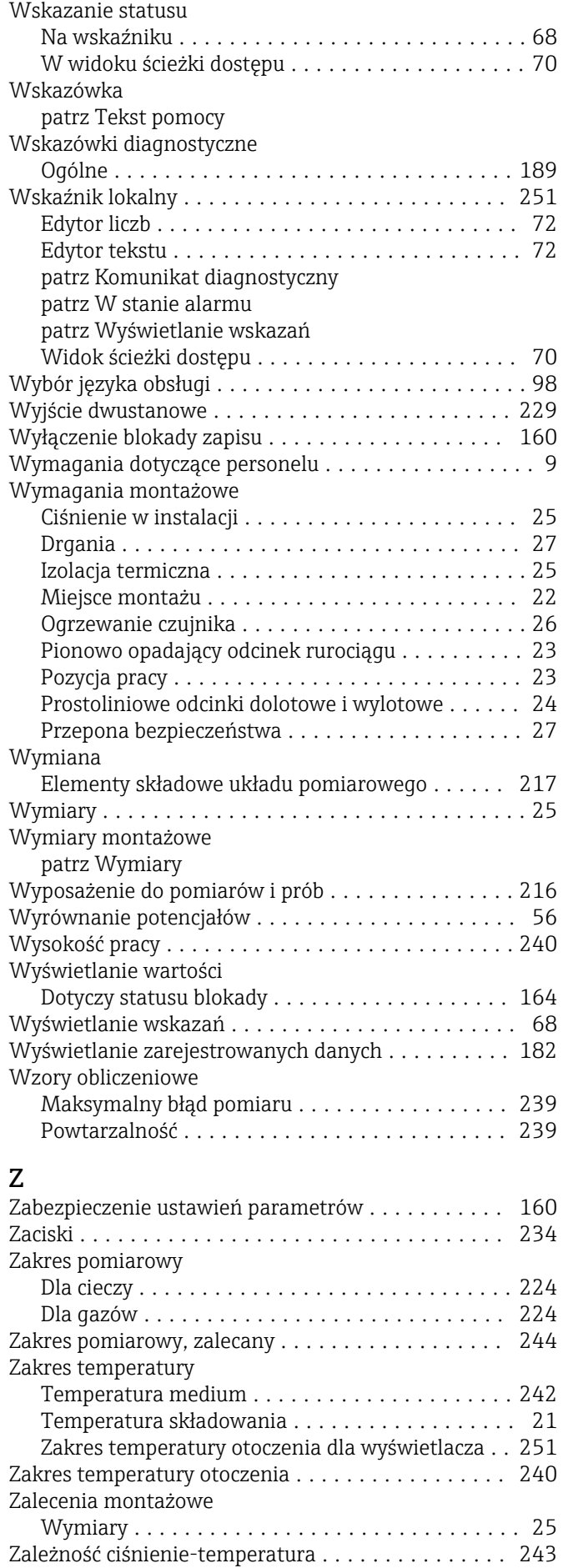

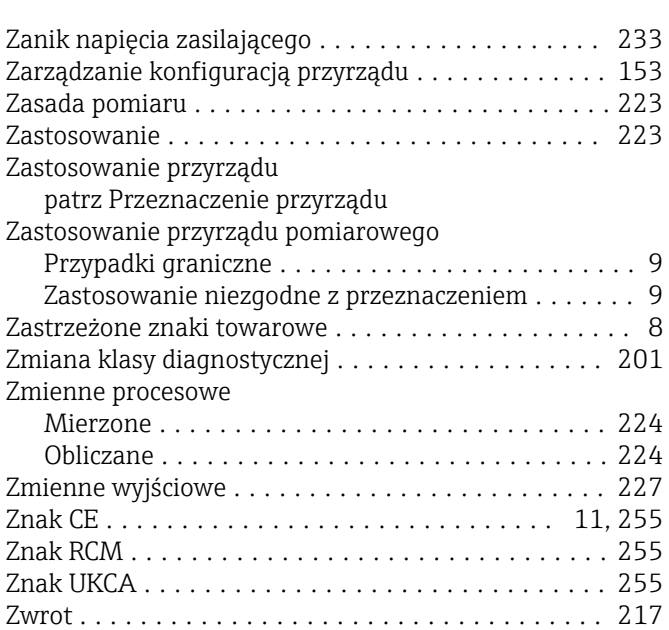

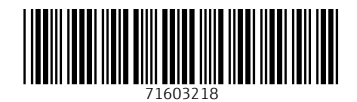

www.addresses.endress.com

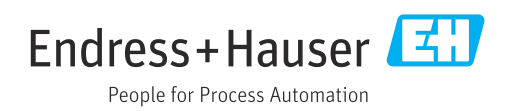